# Installation and Operation Manual

# EM 302 Multibeam Echo Sounder Bottom Mapping System

Alaska Region Research Vessel (ARRV)

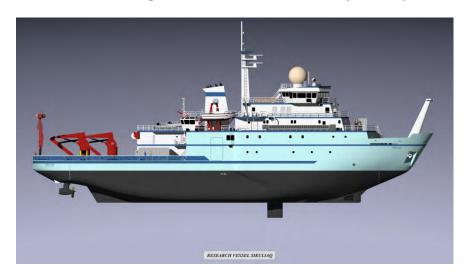

R/V Sikuliaq

Marinette Marine Corporation Fincantieri Marine Group 1600 Ely Street Marinette, WI 54143

#### **RECORD OF CHANGES**

| REVISION | DATE    | DESCRIPTION OF CHANGE | ВУ  |
|----------|---------|-----------------------|-----|
| -        | 4-15-12 | INITIAL ISSUE         | JKR |
|          |         |                       |     |
|          |         |                       |     |
|          |         |                       |     |
|          |         |                       |     |
|          |         |                       |     |
|          |         |                       |     |
|          |         |                       |     |
|          |         |                       |     |
|          |         |                       |     |
|          |         |                       |     |
|          |         |                       |     |
|          |         |                       |     |
|          |         |                       |     |
|          |         |                       |     |
|          |         |                       |     |
|          |         |                       |     |

#### **FOREWORD**

THIS MANUAL IS INTENDED TO CLEARLY AND ACCURATELY REFLECT THE ACTUAL CONFIGURATION OF THE INSTALLED EQUIPMENT AND PROVIDE THE USER WITH THE NECESSARY INSTRUCTIONS TO SUCCESSFULLY OPERATE, MAINTAIN, AND TROUBLESHOOT ASSOCIATED EQUIPMENTS. THE MANUAL IS CONSTRUCTED AS FOLLOWS:

- > EM 302 Installation Manual
  - GENERAL INFORMATION
  - TRANSDUCER ARRAYS
  - INSTALLATION EXAMPLES
  - TECHNICAL SPECIFICATIONS
  - CABLE LAYOUT AND INTERCONNECTIONS
  - o TRANSDUCER CABLES
  - ALIGNMENT
  - SYSTEM TEST
  - o Drawing File
  - **O APPENDIX A: EQUIPMENT HANDLING**
  - O APPENDIX B: GENERAL SAFETY RULES
  - O APPENDIX C: BASIC CABLE REQUIREMENTS
- **EM 302** AND **SIS OPERATOR-REFERENCE MANUAL** 
  - SYSTEM DESCRIPTION
  - O GRAPHICAL USER INTERFACE
  - WINDOWS AND VIEWS
  - O THE MENU SYSTEM
  - OPERATIONAL PROCEDURES
  - PARAMETER REFERENCES
  - SIS UTILITIES
  - o TECHNICAL REFERENCES
  - O DATAGRAM AND FILE FORMATS
  - O APPENDIX A: TERMINOLOGY AND ABBREVIATIONS
  - O APPENDIX B: INDEX

#### **CONFIGURATION**

THE FOLLOWING PIECES OF EQUIPMENT ARE THE MAJOR PARTS OF THIS SYSTEM

> Kongsberg EM 302 Multibeam Echo Sounder

# **Installation Manual**

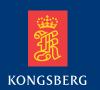

# **EM 302**

# Multibeam echo sounder

Plumes located in water depths between 1200 and 1900 meters and observed to rise about 500 meters making their heights between 700 - 1400 meters

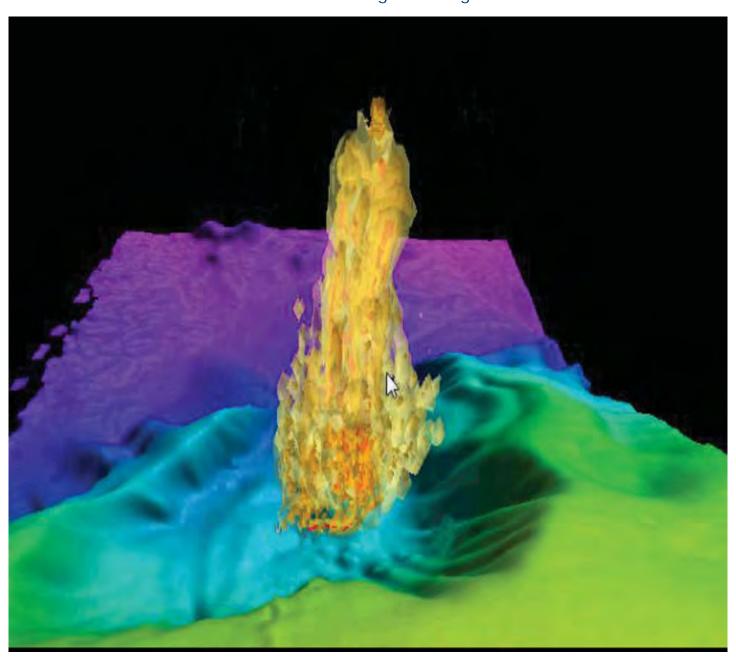

# **EM 302**

# Installation Manual

This manual provides you with the basic information required to install the EM 302 Multibeam echo sounder system.

For more detailed information about the practical use of the product, refer to the *EM 302 Multibeam echo sounder Operator manual*.

### **Document history**

| Document number: 305326 |               |                |  |
|-------------------------|---------------|----------------|--|
| Rev. A                  | November 2009 | First version. |  |

## Copyright

©2009 Kongsberg Maritime AS

The information contained in this document remains the sole property of Kongsberg Maritime AS. No part of this document may be copied or reproduced in any form or by any means, and the information contained within it is not to be communicated to a third party, without the prior written consent of Kongsberg Maritime AS. The document, or any part of it, may not be translated to any other language without the written approval from Kongsberg Maritime AS.

#### **Disclaimer**

Kongsberg Maritime AS endeavours to ensure that all information in this document is correct and fairly stated, but does not accept liability for any errors or omissions.

The equipment to which this manual applies must only be used for the purpose for which it was designed. Improper use or maintenance may cause damage to the equipment and/or injury to personnel. May manual be formulated to the equipment and/or injury to personnel. May manual be formulated to the equipment of install, operate 28 Walk as timely any mode)

Kongsberg-Maniting AS disclaims any responsibility for damage or injury caused by improper installation, use or maintenance of the equipment.

237 dB (Very Deep mode)

#### Support

If you require maintenance on your equipment, contact Kongsberg Maritime AS using the following address: <a href="mailto:km.hydrographic.support@kongsberg.com">km.hydrographic.support@kongsberg.com</a>. If you need other information about this product, or any other Kongsberg Maritime AS products, visit <a href="http://www.km.kongsberg.com">http://www.km.kongsberg.com</a>.

Telephone: +47 33 02 38 00

Telefax: +47 33 04 47 53

www.kongsberg.com

subsea@kongsberg.com

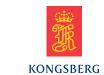

# **Table of contents**

| 1   | <b>ABO</b>              | UT THIS MANUAL                              | 9  |
|-----|-------------------------|---------------------------------------------|----|
| 2   | <b>EM</b> 3             | 302                                         | 10 |
| 2.1 |                         | system description                          |    |
|     | 2.1.1                   | Transducer arrays.                          |    |
|     | 2.1.2                   | Transceiver Unit – TRU                      | 11 |
|     | 2.1.3                   | Preamplifier Unit                           | 11 |
|     | 2.1.4                   | Two TX Junction Boxes                       | 11 |
|     | 2.1.5                   | Operator Station                            | 11 |
| 2.2 | Scope                   | of supply                                   | 13 |
| 2.3 | Supply                  | y conditions                                | 14 |
|     | 2.3.1                   | Equipment responsibility                    | 14 |
|     | 2.3.2                   | Project management                          | 14 |
|     | 2.3.3                   | Installation, supervision and commissioning | 15 |
| 2.4 | Install                 | lation requirements                         | 17 |
|     | 2.4.1                   | Power supply                                | 17 |
|     | 2.4.2                   | Environmental requirements                  | 17 |
|     | 2.4.3                   | Noise sources                               | 17 |
|     | 2.4.4                   | Dry docking                                 | 17 |
|     | 2.4.5                   | Wiring                                      | 18 |
| 2.5 | Warra                   | nty                                         | 18 |
| 3   | TRAI                    | NSDUCER ARRAYS                              | 19 |
| 3.1 | Installation principles |                                             |    |
|     | 3.1.1                   | Basic description                           | 19 |
|     | 3.1.2                   | Installation philosophy                     | 19 |
| 3.2 | Locati                  | ing the transducer array                    | 21 |
|     | 3.2.1                   | The boundary water layer                    | 21 |
|     | 3.2.2                   | Propeller noise                             | 21 |
|     | 3.2.3                   | Noise from protruding objects on the hull   | 22 |
|     | 3.2.4                   | Summary                                     | 22 |
| 3.3 | Install                 | lation steps                                | 23 |
| 3.4 | Steel o                 | conduits                                    | 27 |
|     | 3.4.1                   | Logistics and references                    | 27 |
|     | 3.4.2                   | Procedure                                   | 27 |
| 3.5 | Casing                  | gs                                          | 29 |
|     | 3.5.1                   | Logistics and references                    | 29 |
|     | 3.5.2                   | Procedure                                   | 29 |
| 3.6 | Mount                   | ting frames                                 | 29 |
|     | 3.6.1                   | Logistics and references                    | 30 |
|     | 3.6.2                   | Procedures                                  | 30 |

| 3.7 | Transc  | lucer modules                      | 33 |
|-----|---------|------------------------------------|----|
|     | 3.7.1   | Logistics and references           | 33 |
|     | 3.7.2   | Procedure                          | 33 |
| 4   | INST    | ALLATION EXAMPLES                  | 39 |
| 4.1 |         | lucer blister                      |    |
|     | 4.1.1   | Logistics and references           |    |
|     | 4.1.2   | Procedure                          |    |
| 4.2 | Gondo   | ola                                | 41 |
|     | 4.2.1   | Logistics and references           | 41 |
| 4.3 | Flush   | mount                              | 42 |
| 4.4 | Fairing | g                                  | 43 |
| 4.5 |         | tive acoustic window               |    |
|     | 4.5.1   | Description of a acoustic window   | 43 |
| 5   | SYST    | TEM UNITS                          | 45 |
| 5.1 | Operat  | tor station                        | 45 |
| 5.2 | Transc  | eiver Unit                         | 46 |
|     | 5.2.1   | Location                           | 46 |
|     | 5.2.2   | General information                | 48 |
|     | 5.2.3   | Logistics                          | 48 |
|     | 5.2.4   | Procedure                          | 49 |
|     | 5.2.5   | Surface preservation               | 50 |
| 5.3 | Pream   | plifier Unit                       | 51 |
|     | 5.3.1   | Scope                              | 51 |
|     | 5.3.2   | Location                           | 51 |
|     | 5.3.3   | General information                |    |
|     | 5.3.4   | Logistics                          |    |
|     | 5.3.5   | Procedures                         |    |
| 5.4 | •       | nction boxes for 0.5 degree system |    |
|     | 5.4.1   | Location                           |    |
|     | 5.4.2   | Logistics                          |    |
|     | 5.4.3   | Procedure                          |    |
|     | 5.4.4   | General information                |    |
| 5.5 |         | te Control Junction Box            |    |
|     | 5.5.1   | Scope                              |    |
|     | 5.5.2   | Location                           |    |
|     | 5.5.3   | General information                |    |
|     | 5.5.4   | Logistics                          |    |
|     | 5.5.5   | Procedures                         |    |
| 6   |         | INICAL SPECIFICATIONS              |    |
| 6.1 | Interfa |                                    |    |
| 6.2 | Physic  | al specifications                  | 64 |

| 6.3        | Power                                | requirements                                                             | 65             |  |  |  |
|------------|--------------------------------------|--------------------------------------------------------------------------|----------------|--|--|--|
| 6.4        | Environmental and EMC specifications |                                                                          |                |  |  |  |
| 7          | CABI                                 | LE LAYOUT AND INTERCONNECTIONS                                           | 68             |  |  |  |
| 7.1        | Systen                               | n cabling                                                                | 68             |  |  |  |
| 7.2        | •                                    | tor Station cables                                                       |                |  |  |  |
| 7.3        | -                                    | eeiver Unit cables                                                       |                |  |  |  |
|            | 7.3.1                                | Transceiver Unit sub-racks – front view                                  |                |  |  |  |
|            | 7.3.2                                | Transceiver unit sub-racks – rear view                                   |                |  |  |  |
|            | 7.3.3                                | Power and control cables between sub-racks - rear view                   | 86             |  |  |  |
| 7.4        | Pream                                | plifier                                                                  | 88             |  |  |  |
|            | 7.4.1                                | Preamplifier – front view                                                | 88             |  |  |  |
|            | 7.4.2                                | Preamplifier – rear view                                                 | 88             |  |  |  |
|            | 7.4.3                                | Preamplifier – underneath view                                           | 90             |  |  |  |
| 8          | TRAI                                 | NSDUCER CABLES                                                           | 92             |  |  |  |
| 8.1        | Overv                                | iew of cables connection                                                 | 93             |  |  |  |
| 8.2        | Transr                               | nit array cables                                                         | 94             |  |  |  |
|            | 8.2.1                                | Cables between TX Junction Boxes and Transceiver Unit for 0.5 degree     |                |  |  |  |
|            |                                      |                                                                          |                |  |  |  |
| 8.3        |                                      | ve array cables                                                          |                |  |  |  |
| 8.4        |                                      | s between Preamplifier Unit and EM 302 Transceiver Unit                  |                |  |  |  |
| 8.5        |                                      | s between Preamplifier Unit and SBP 300 Junction Box                     |                |  |  |  |
| 8.6        | Tables                               | A – TX modules                                                           |                |  |  |  |
|            | 8.6.1                                | Tables B – RX Array with Preamplifier and Subottom Profiler              | 109            |  |  |  |
| 9          | ALIG                                 | NMENT                                                                    | 110            |  |  |  |
| 9.1        | Summ                                 | ary                                                                      | 111            |  |  |  |
| 9.2        | Vessel                               | coordinate system                                                        | 112            |  |  |  |
| 9.3        | Sensor                               | r location and alignment                                                 | 113            |  |  |  |
|            | 9.3.1                                | Motion sensor                                                            | 113            |  |  |  |
|            | 9.3.2                                | Heading sensor                                                           | 114            |  |  |  |
|            | 9.3.3                                | Positioning system                                                       |                |  |  |  |
|            | 9.3.4                                | Water line                                                               |                |  |  |  |
| 9.4        |                                      | ducer Measurements                                                       |                |  |  |  |
|            | 9.4.1                                | Transducer array flatness                                                | 115            |  |  |  |
|            | 9.4.2                                | How to check the transducer array flatness and to correct for deviations | 116            |  |  |  |
|            | 9.4.3                                | Transducer heading                                                       |                |  |  |  |
|            | 9.4.3<br>9.4.4                       | Transducer roll and pitch                                                |                |  |  |  |
|            | 9.4.5                                | Transducer position                                                      |                |  |  |  |
|            | 9.4.6                                | System calibration after final alignment                                 |                |  |  |  |
| 9.5        |                                      | ation of system                                                          |                |  |  |  |
| 10         |                                      | rem test                                                                 |                |  |  |  |
| <b>-</b> • | J 1 J 1                              | · · · ->                                                                 | <u>+</u> + + > |  |  |  |

| 10.1 | Visual i | inspection of units                  | 120 |
|------|----------|--------------------------------------|-----|
|      | 10.1.1   | Scope                                | 120 |
|      | 10.1.2   | Operator Unit                        | 120 |
|      | 10.1.3   | Transceiver Unit                     | 120 |
|      | 10.1.4   | Preamplifier Unit                    | 121 |
|      | 10.1.5   | TX Junction Box 1                    | 121 |
|      | 10.1.6   | TX Junction Box 2                    | 122 |
|      | 10.1.7   | Vertical Reference Unit              | 122 |
| 10.2 | Electric | eal checks                           | 123 |
|      | 10.2.1   | Scope                                | 123 |
|      | 10.2.2   | Cabling                              | 123 |
|      | 10.2.3   | Operational voltage                  | 124 |
| 10.3 | Final in | stallation checks                    | 125 |
| 11   | DRAW     | VING FILE                            | 126 |
| 11.1 | System   | drawings                             | 126 |
|      | 11.1.1   | RX array, 1 degree                   | 127 |
|      | 11.1.2   | Outline dimensions, RX module        | 130 |
|      | 11.1.3   | RX array, 2 degrees.                 | 131 |
|      | 11.1.4   | RX array, 4 degrees                  | 133 |
|      | 11.1.5   | TX 2 0.5 degree                      | 135 |
|      | 11.1.6   | TX array, 1 degree                   | 137 |
|      | 11.1.7   | TX Casing for mounting frame         | 139 |
|      | 11.1.8   | Cover for TX Casing frame            | 142 |
|      | 11.1.9   | Casing for mounting frame, RX        | 143 |
|      | 11.1.10  | TX-1 degree arrangement drawing      | 146 |
|      | 11.1.11  | RX 1 degree arrangement drawing      | 149 |
|      | 11.1.12  | TX-2 degrees mounting frame assembly | 152 |
|      | 11.1.13  | Transducer cable layout              | 154 |
|      | 11.1.14  | Outline dimensions, TX 1 module      | 157 |
|      | 11.1.15  | Outline dimensions, TX 2 module      | 158 |
|      | 11.1.16  | TX junction box                      | 159 |
|      | 11.1.17  | Operator station and display         | 160 |
|      | 11.1.18  | Preamplifier Unit                    | 161 |
| 11.2 | Cable d  | lrawings                             | 163 |
|      | 11.2.1   | Generic RS-232 Serial line           | 165 |
|      | 11.2.2   | Generic RS-232 Serial line           | 166 |
|      | 11.2.3   | Generic coax cable                   | 167 |
|      | 11.2.4   | EM Remote synchronization and On/Off | 168 |
|      | 11.2.5   | Trigger in/out                       | 169 |
|      | 11.2.6   | Internal control signals             | 170 |
|      | 11.2.7   | Standard AC power cable              | 171 |
|      | 11.2.8   | Ethernet cable with RJ45             | 172 |

|                   | 11.2.9              | Tx transducer cables from junction boxes or transducer to TRU | 174 |  |  |  |
|-------------------|---------------------|---------------------------------------------------------------|-----|--|--|--|
|                   | 11.2.10             | TX transducer cables.                                         | 175 |  |  |  |
|                   | 11.2.11             | RX transducer cables                                          | 176 |  |  |  |
|                   | 11.2.12             | Rx transducer cable from Preamplifier to TRU                  | 177 |  |  |  |
|                   | 11.2.13             | Preamplifier Unit cable from array                            | 178 |  |  |  |
|                   | 11.2.14             | Signal cable Junction box                                     | 179 |  |  |  |
| Α                 | <b>EQUI</b>         | PMENT HANDLING                                                | 180 |  |  |  |
| <b>A</b> .1       | Transpo             | ortation                                                      | 180 |  |  |  |
| A.2               | Lifting             |                                                               | 180 |  |  |  |
| A.3               | Storage             | prior to installation or use                                  | 181 |  |  |  |
| A.4               | Inspect             | ion                                                           | 182 |  |  |  |
| A.5               | Unpack              | ing                                                           | 183 |  |  |  |
|                   | A.5.1               | General unpacking procedure                                   | 183 |  |  |  |
|                   | A.5.2               | Unpacking electronic and electromechanical units              | 184 |  |  |  |
|                   | A.5.3               | Unpacking mechanical units                                    | 184 |  |  |  |
|                   | A.5.4               | Unpacking transducers                                         | 184 |  |  |  |
| A.6               | Storage             | after unpacking                                               | 185 |  |  |  |
| A.7               | Storage             | after use                                                     | 185 |  |  |  |
|                   | A.7.1               | Cleaning cabinets                                             | 185 |  |  |  |
|                   | A.7.2               | Mechanical units                                              | 186 |  |  |  |
|                   | A.7.3               | Cables                                                        | 186 |  |  |  |
|                   | A.7.4               | Internal batteries                                            | 186 |  |  |  |
|                   | A.7.5               | Dehumidifier                                                  | 187 |  |  |  |
|                   | A.7.6               | Coatings                                                      | 187 |  |  |  |
| A.8               | Re-pacl             | kaging                                                        | 187 |  |  |  |
| A.9               | Temper              | rature protection                                             | 187 |  |  |  |
| A.10              | Circuit             | board handling and packaging                                  | 188 |  |  |  |
|                   | A.10.1              | Beware of ESD!                                                | 188 |  |  |  |
|                   | A.10.2              | Unpacking and handling circuit boards                         | 188 |  |  |  |
|                   | A.10.3              | Unpacking on board                                            | 189 |  |  |  |
|                   | A.10.4              | Returning a circuit board                                     | 189 |  |  |  |
| A.11              | What is             | s ESD?                                                        | 189 |  |  |  |
| В                 | GENE                | RAL SAFETY RULES                                              | 191 |  |  |  |
| С                 | BASI                | C CABLE REQUIREMENTS                                          | 192 |  |  |  |
| C.1               |                     | rays                                                          |     |  |  |  |
| C.2               |                     | Frequency interference                                        |     |  |  |  |
| C.3               | Physical protection |                                                               |     |  |  |  |
| C.4               | •                   | ling                                                          |     |  |  |  |
| C.5               |                     | connections                                                   |     |  |  |  |
| C.6               |                     | erminations                                                   |     |  |  |  |
| C.7               |                     | dentification                                                 |     |  |  |  |
| $\sim$ . $\prime$ | Cubic I             | W-114111                                                      | ェノマ |  |  |  |

8 305326/A

# **1 ABOUT THIS MANUAL**

#### The purpose of this manual

The purpose of this installation manual is to provide the descriptions and procedures required to install the Kongsberg EM 302 Multibeam echo sounder system units, and to perform the necessary cabling between the individual system units, and between the system and peripheral systems, sensors and devices.

| Note |  |  |  |
|------|--|--|--|
|      |  |  |  |

Detailed vessel specific mechanical drawings for the installation must be provided by the customer, or any shipyard contracted to perform the installation. Kongsberg Maritime AS may, on special order, supply these drawings. Drawings must be approved by the appropriate vessel certification authority prior to installation of the system.

The installation instructions given in this document must be adhered to. Failure to do so may render the guarantee void.

No special tools are generally required to perform installation, removal and replacement of modules and parts. When special tools are required, these are listed in the installation procedure.

## 2 EM 302

The purpose of this chapter is to provide an overall description of the EM 302 Multibeam echo sounder system and its main features.

#### **Topics**

- Brief system description on page 10
- Scope of supply on page 13
- Supply conditions on page 14
- Installation requirements on page 17

#### **Related topics**

- Equipment handling on page 180
- General safety rules on page 191

# 2.1 Brief system description

The EM 302 Multibeam echo sounder consists of these main units:

- Transducer Arrays
- · Transceiver Unit
- Operator Station
- Two Junction Boxes for 0.5 degree system
- Preamplifier Unit only together with SBP 300

To form a complete system it is also required to have sensors providing vessel attitude, velocity, position and speed of sound in the water column and optionally at the transducer depth.

Installation of sensors are not treated in this manual.

## 2.1.1 Transducer arrays

Two transducer arrays must be mounted under the vessel's hull; one for transmission and one for reception.

The system may be delivered in several different versions identified by the "Transmission x Reception" beamwidth. The standard types are:

- 0.5° x 1° system: 16 TX modules and 8 RX modules
- 1° x 1° system: 8 TX modules and 8 RX modules
- 1° x 2° system: 8 TX modules and 4 RX modules
- 2° x 2° system: 4 TX modules and 4 RX modules
- 2° x 4° system: 4 TX modules and 2 RX modules
- Optional: 4° x 4° system: 2 TX modules and 2 RX modules

10

The various versions involve different numbers of Transmitter and Receiver boards in the Transceiver Unit, and different number of transducer modules in the TX and RX transducer arrays.

#### 2.1.2 Transceiver Unit - TRU

The EM 302 **Transceiver Unit** is a wall-mounted steel cabinet with integrated shock and vibration absorbers. It holds the circuit boards for transmission, reception and processing. It is normally located in a "sonar room" close to the transducer arrays. An Ethernet cable connects the Transceiver Unit to the Operator Station.

The cables from the transducer array's are connected to the Transceiver Unit. With a 0.5 degree system the cables from the transducer array's are connected to the Transceiver Unit via two TX Junction Boxes.

If the system has Sub Bottom Profiler 300, the RX cables are connected via Preamplifier Unit and up to TRU

Transceiver Unit on page 46

## 2.1.3 Preamplifier Unit

The EM 302 Preamplifier Unit is a wall-mounted steel cabinet with integrated shock and vibration absorbers. This unit amplifies and band pass filters the Receive signals from the RX transducer array. It is installed near the Transceiver unit in the "sonar room".

The Preamplifier Unit is only used together with the Sub Bottom Profiler 300.

#### 2.1.4 Two TX Junction Boxes

The TX Junction Box is an interface routing box to facilitate the transducer cable installation.

The Junction Boxes is only used when the system has 0.5 degree TX array.

## 2.1.5 Operator Station

The **Operator Station** is a Kongsberg PC based work station. It will consist of a rack mountable chassis, an LCD monitor, a mouse and a keyboard. Additional peripherals may be included.

Figure 1 System diagram

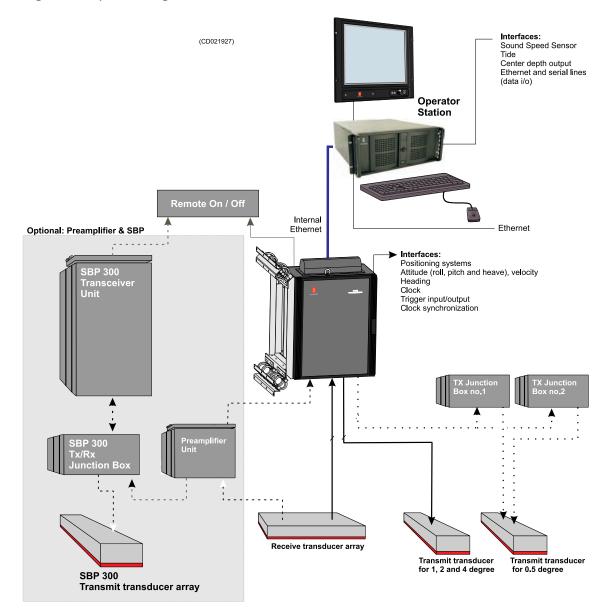

# 2.2 Scope of supply

#### **Units**

The EM 302 Multibeam echo sounder delivery comprises the following items

- EM 302 Operator Station
  - HWS work station with display, mouse, keyboard, hard disk and DVD recorder
- EM 302 Transceiver Unit
- EM 302 TX and RX Transducer Arrays
- TX Junction Box(es)
  - 0.5 degree only 2 Junction boxes
- Preamplifier Unit (optional)
- Sub Bottom Profiler 300 (optional)
- Cabling
  - Transducer modules
  - Ethernet cable
  - Cabling between the Transceiver Unit and the Operator Station
  - Cabling between the Transceiver Unit and the TX Junction Box(es)
  - Cabling between the Transceiver Unit and the Preamplifier Unit (optional)
  - Cabling between the Preamplifier Unit and SBP 300 (optional)
  - Power cables (115 and/or 230Vac)

#### Services

Kongsberg Maritime AS may assist with the required engineering service for the installation. These services may include:

- Recommending the best location of the transducer arrays
- Assistance during the installation
- Testing
- Training

Assistance from Kongsberg Maritime AS must be ordered separately, and are charged according to the contract.

# 2.3 Supply conditions

## 2.3.1 Equipment responsibility

Upon receipt of the equipment the system owner or installation shipyard automatically becomes fully responsible for the equipment, unless otherwise stated in the contract. This responsibility covers the storage period before installation, the actual installation, commissioning, and the period between the completion of the commissioning and the acceptance of the equipment by the end user (normally the owner of the vessel or platform into which the equipment is to be installed).

## 2.3.2 Project management

#### Project manager

Kongsberg Maritime AS will normally appoint a dedicated project manager for the delivery project. The manager will follow up the installation and delivery, and will be the installation shipyard's and end user's point of contact.

### **Installation performed by Kongsberg Maritime**

Kongsberg Maritime AS will assist during the installation if specified in the contract or requested by the installation shipyard or customer. Before any installation work by Kongsberg Maritime AS can begin, all cables (at least those which are in any way connected with the system) must be run and connected to their respective terminations. These cables together with the transducer installation will then be checked by the Kongsberg Maritime AS engineers before they are used.

Depending upon the availability of electrical power either from the generators on board or from ashore, the equipment related to the system, and the various parts of the system will be tested during the Setting to Work (STW) period. This requires that interfaces to equipment delivered by other subcontractors are ready for integration testing.

Delays may occur if any of the equipment related to the system is not available for Kongsberg Maritime AS for testing. During sea trials, the vessel must be at Kongsberg Maritime's disposal when required, even though we cannot be held responsible for expenses relating to the running costs of the vessel.

After completion of the commissioning, the equipment should be officially handed over to the end user and the appropriate documents signed in accordance with the contract. All defects or deviations from the contract must be specified in detail in these documents. It should be noted that if such defects or deviations are not specified, they cannot be used by any of the parties concerned as valid reason for not signing the documents.

# 2.3.3 Installation, supervision and commissioning

#### **Electrical and mechanical installation**

The installation shipyard is normally responsible for the installation of the entire system. In addition, the shipyard is responsible for providing and connecting all cables other than special cables supplied with the equipment. The actual installation and cable laying must comply with the vessel's classification rules and the recommendations given in this manual.

Base frames may be required for some units. If so, these must be manufactured in accordance with the drawings provided in the applicable sections in this manual.

During the installation period, the equipment must be covered in such a way that it is protected from dust, paint spray/splashes and welding/cutting sparks. Precautions must be taken to ensure that no part of the equipment is used as a work platform, or for any other purpose for which it was not designed.

Any damage incurred during the installation period, even with a Kongsberg Maritime AS representative present, is the installation shipyard's responsibility unless it can be proven that the damage was due to production or material defects in the equipment delivered by Kongsberg Maritime AS, or irresponsibility by Kongsberg Maritime AS personnel.

#### Pre-commissioning and acceptance tests

Pre-commissioning and acceptance tests are conducted by Kongsberg Maritime AS personnel.

#### **Installation tests**

The Kongsberg Maritime installation period (after shipyard installation) is normally divided into three consecutive phases

- The initial start-up and dock-side testing period. This period is normally known as Setting-to-Work (STW).
- Dock-side commissioning under operational conditions. This
  commissioning period is normally ended with a Harbour
  Acceptance Test (HAT).
- Sea Acceptance Test (SAT) with final commissioning under operational conditions at sea.

The extent of the tests is normally defined in the contract.

If required during a contractual test period, the shipyard must provide assistance necessary for the rapid and efficient completion of the work even when the work is to be performed outside normal working hours. This requirement includes assistance from subcontractors when applicable. Excessive waiting time resulting from delays caused by the shipyard will be charged to the shipyard.

HAT and SAT are performed according to Kongsberg Maritime test procedures

# 2.4 Installation requirements

## 2.4.1 Power supply

The supply voltage to the equipment is to be kept within the specifications given in the chapter *Power requirements* on page 65.

Kongsberg Maritime strongly recommends that the EM 302 Operator Station is powered through an Uninterruptedly Power Supply (UPS). The UPS must be large enough to allow minimum 10 minutes operation. The system can then be switched off in a controlled manner in case of power failures.

## 2.4.2 Environmental requirements

#### **Vibrations**

The EM 302 Transceiver Unit are fitted with shock and vibration damping mounts.

If the vibration velocity amplitude at the base of the installed equipment is expected to exceed 1g in the range 5–50 Hz, constantly during operational life, special precautions are to be taken.

Consult the applicable manufacturer's documentation for shock and vibration damping of the EM 302 Operator Station and peripherals.

For more information about temperature and environment, see *Environmental and EMC specifications* on page 66

#### 2.4.3 Noise sources

The vessel's hull, rudder(s) and propeller(s) should be thoroughly inspected in dry dock prior to installation. Roughness below the water-line, deformities in the shell plating and protruding obstacles can create acoustical noise. These sources of turbulence must be smoothed or removed as best as possible. It is especially important that the propeller(s) is not pitted or damaged.

# 2.4.4 Dry docking

The Transducer installation must be done when the vessel is in dry dock. Make sure there is sufficient working space under the hull for this installation work.

| Note |                                                  |  |
|------|--------------------------------------------------|--|
|      | of the gondola and/or protection blister must be |  |

noted on the vessel's docking plan for future reference.

## **2.4.5 Wiring**

All cables between the bridge, the various operation- and equipment rooms, must be supported and protected along their entire length using conduits or cable trays. Note that the cables must not be installed in the vicinity of high-power supplies and cables, antenna cables or other possible sources of interference.

# 2.5 Warranty

The warranty on the scope of supply is 24 months from the date when the equipment is sent from the factory. Warranty does not cover damage or defects coming from improper storing of the equipment (i.e. cable damage by temperature oscillation, rusty components, physical damage etc.)

## 3 TRANSDUCER ARRAYS

This chapter describes the installation of the EM 302 Transmit (TX) and Receive (RX) Transducer Arrays.

Drawings showing the installation principles and the physical dimensions are included in the text. Other drawings are included in the *Drawing File*.

#### **Topics**

- *Installation principles* on page 19
- Locating the transducer array on page 21
- *Installation steps* on page 23
- Steel conduits on page 27
- *Casings* on page 29
- *Mounting frames* on page 29
- Transducer modules on page 33

# 3.1 Installation principles

## 3.1.1 Basic description

The EM 302 uses separate transducer arrays for transmitting and receiving sound pulses. Both transducer arrays comprise several modules which are assembled in mounting frames. These are normally fixed in a customized structure on the hull of the vessel. Note that the transmitter and receiver modules are of different types.

The two transducer arrays are normally mounted as "T" or "L"-configurations, or a similar variant under the vessel's hull (Mills Cross configuration).

The transmit transducer array should be approximately aligned parallel to the vessel's keel. The receiver transducer array should be approximately aligned 90° on the keel. Both transducers should be horizontal, approximately on a plane on the keel. There is no need for the arrays to have the exact same heading, roll and pitch.

For best performance at very shallow depths, keep the alongship distance between RX and TX array as small as possible.

# 3.1.2 Installation philosophy

The EM 302 system is supplied as a basic echo sounder with two relatively large transducers. While the electronic units are installed using normal tools, the transducer arrays must be

located and installed depending on the vessel's design. A number of different factors related to the vessel's design must be taken into consideration during the installation planning.

The basic installation structures are:

- Gondola
- Blister
- Flush-mounted integrated into the hull
- Externally mounted with fairing(s)

The installation of the transducer arrays must thus be planned together with the installation shipyard and/or the client.

Once the installation method is defined, the installation shipyard must provide the necessary drawings. These drawings must be approved by the vessel's classification authority.

If required, Kongsberg Maritime can assist with the required engineering.

20 305326/A

# 3.2 Locating the transducer array

The location of the system's transducer is vital for the operational performance and there are some important guidelines which are generally applicable.

## 3.2.1 The boundary water layer

The upper water layers of the sea contain a myriad of small air bubbles created by breaking waves. In heavy seas the uppermost 5-10 metres may be air-filled, with the highest concentrations near the surface. Air bubbles absorb and reflect sound waves, and may in the worst conditions block sound transmission totally.

When a vessel moves through the sea, the friction between the hull and the water creates a boundary layer. The thickness of the boundary layer depends upon the vessel speed and the roughness of its hull. Any objects protruding from the hull, and any dents in the hull, will disturb the flow and increase the thickness of the boundary layer. The flow in this boundary layer may be laminar or turbulent. A laminar flow is a nicely ordered, parallel movement of the water. A turbulent flow has a disorderly pattern, full of eddies. The boundary layer increases in thickness when the flow goes from laminar to turbulent.

Furthermore, air bubbles in the sea water are pushed down below the hull and mixed into the boundary layer. The boundary layer is thin underneath the forward part of the vessel, and increases in thickness as it moves aftwards. If the sides of the hull are steep, some of the air bubbles in the boundary layer may escape to the sea surface along the vessel sides. It is our experience that a wide and flat bottom, with a rising angle less than about 13 degrees athwarthship, is prone to cause air problems for a transducer.

Sketch of boundary layer underneath the vessel on page 22 shows in principle the boundary layer of a vessel moving through the water.

The conclusion is that the transducer array should be mounted as deep as possible, and in the forward part of the hull.

### 3.2.2 Propeller noise

The propulsion propeller is the dominant noise source on most vessel types. The noise is transmitted through the sea water, and may in extreme cases reduce the maximum range capability of the EM 302.

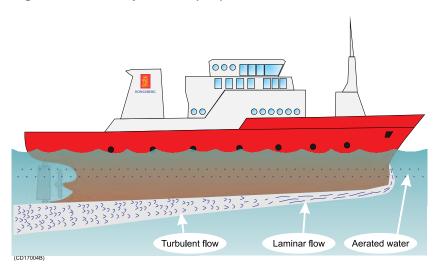

Figure 2 Sketch of boundary layer underneath the vessel

The transducer arrays should therefore be placed far away from the propeller, which means on the forward part of the hull. Positions outside the direct line of sight from the propeller are favourable.

When a bow thruster operates, the noise and cavitation bubbles from its propellers may make an echo sounder useless. Even when the bow thruster is not in operation, its tunnel creates turbulence.

The tunnel may also drag air under the water, which escapes and make noise.

The transducer array should be placed with large distance from the bow thruster.

# 3.2.3 Noise from protruding objects on the hull

Objects protruding from the hull, such as zinc anodes, sonar transducers or even the vessel's keel, generate turbulence and flow noise. Also holes and pipe outlets are noise sources. They may act as resonant cavities amplifying the flow noise at certain frequencies.

Thus the transducer array should not be located in the vicinity of such objects, and especially not close behind them.

## 3.2.4 Summary

Some of the above guidelines may be conflicting, and each case has to be treated individually in order to find the best compromise.

22

Figure 3 Recommended location of the transducer array on the hull

The possibility of getting air bubbles in front of the transducer array is the most important factor.

Figure 4 Transducer array located on a bulbous bow

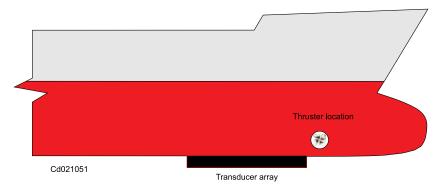

If a nominal horizontal mounting of the transducer array is desired, the transducers can be mounted parallel to the keel. Most ships have a positive design pitch of 0.5 to 2°. Backward tilt is not recommended, it may limit the operational weather window.

The recommended transducer array location is in the fore part of the hull, and normally follow the keel line with respect to tilt.

# 3.3 Installation steps

The following steps must be taken to install the EM 302 transducer arrays

- 1 Determine the physical location of the transducer arrays under the vessel's hull.
  - This is briefly explained in the previous chapter.

| Note  |  |  |
|-------|--|--|
| MOLA  |  |  |
| 11000 |  |  |

It is important to minimize the alongship gap between the RX and the TX arrays to improve the performance at very shallow water (to get overlap between RX and TX footprints).

**2** Design the transducer installation method.

- Several methods may be used: blister, gondola, flush mounting, external mounting with fairing(s). The method must be chosen according to the vessel's hull design.
- On an ice capable vessel or an icebreaker, the transducers will normally be incorporated into the hull. The transducers must be protected with ice windows.

EM 302 Gondola (example) on page 25.

- **3** Prepare the transducer array installation arrangement.
  - The installation arrangement must be capable of accepting the two transducer frames.
- 4 Install the steel conduit(s) that will take the transducer cables up inside the ship to the TRU.

Verify the alignment of the mounting frame foundation.

Steel conduits on page 27

5 Mount the transducer frames.

Mounting frames on page 29

6 Mount the transducer modules into the frames.

Transducer modules on page 33

7 Lay the transducer cables from the transducer modules to the steel conduits.

Each cable is marked in both ends with the module's serial no. and the cable no.

- **8** Pull the cables up through the steel conduits.
- 9 Seal the steel conduits on top. This is done by the shipyard. The transducer cables are designed to lay in water and the area around the transducers and the steel pipes shall be water filled

24 305326/A

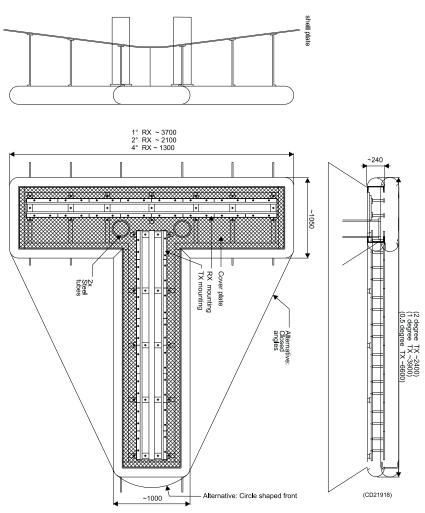

Figure 5 EM 302 Gondola (example)

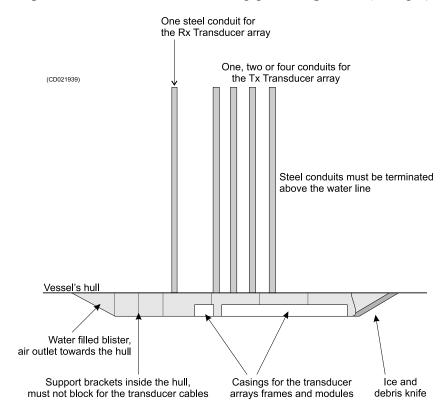

Figure 6 EM 302 blister and steel pipe arrangements (example)

26 305326/A

### 3.4 Steel conduits

The transducer cables connect through the vessel's hull using steel conduits welded to the hull. The top of each conduit must be closed and sealed to preserve the watertightness. This can be done with a "Bratberger", "Roxtec" or a similar sort of sealing device.

The installation of the steel conduits must be properly planned, and all plans and drawings must be approved by the vessel's classification authority.

For the principles, see EM 302 blister and steel pipe arrangements (example) on page 26

The steel conduits must be designed to fit each individual vessel. They are <u>not</u> included with the system delivery. The steel conduits must therefore be both provided (or manufactured) and installed by the installation shipyard. The number of steel conduits depends on the chosen system configuration and the internal diameter of the conduits.

- a 0.5° x 1° system (16 TX modules and 8 RX modules) requires four TX conduits and one RX conduit.
- a 1° x 1° system (8 TX modules and 8 RX modules) requires two TX conduits and one RX conduit.
- a 1° x 2° system (8 TX modules and 4 RX modules) requires two TX conduits and one RX conduit.
- a 2° x 2° system (4 TX modules and 4 RX modules) requires one TX conduit and one RX conduit.
- a 2° x 4° system (4 TX modules and 2 RX modules) requires one common TX and RX conduit.
- Optional: a 4° x 4° system (2 TX modules and 2 RX modules) requires one common TX and RX conduit.

## 3.4.1 Logistics and references

**Safety** - Refer to the general safety procedures.

**Qualifications** - Mechanical workers

**Ship location** - Dry dock

Special tools - None

#### 3.4.2 Procedure

#### How to mount the steel conduits

- 1 Design the steel conduits with appropriate length and diameter to fit the echo sounder.
- 2 Mount the steel conduits from the vessel hull and up towards the sonar room and the EM 302 Transceiver Unit.

- The RX steel conduit(s) should have an inner diameter of minimum 146 mm.
- The TX steel conduit(s) should have an inner diameter of minimum 197.0 mm.
- The steel conduits are laid as required by the vessel structure and the location of the blister and sonar room. The conduits may be bent if required, but not more than 30 degrees. Note however that one or two sharp bends on the conduits may require a larger diameter.
- The upper opening of the steel conduits should be above the vessel's water line. If the openings of these conduits are under the water level, then special acceptances are needed from the classification.
- 3 Close the top of the steel conduits with a seal.
  - Kongsberg Maritime recommends the use of sealing from Roxtec, Bratberg or similar.

28 305326/A

# 3.5 Casings

While the transducer elements are mounted into the frames, the frames require casings. One casing is required for each frame.

The casings are <u>not</u> a part of the system delivery. They must therefore both be provided (or manufactured) and installed by the installation shipyard.

### 3.5.1 Logistics and references

- Logistics and references safety Refer to the general safety procedures. Note that the units are heavy!
- **Personnel** Trained mechanical workers/welders
- Ship location Dry dock
- Special tools None
- **Drawings** Refer to the following drawings in the *Drawing* file on page 126.

#### 3.5.2 Procedure

### How to mount the casings

- 1 Manufacture the casings according the production drawings.
- 2 Alter the drawings and the design as required to fit the vessel and the chosen installation method.
- 3 Install the casings under the hull in either the blister, the gondola or into the hull.

# 3.6 Mounting frames

The mounting frames are designed to house the individual transmit and receive transducer elements. The elements are mounted next to each other to make up the arrays.

The following mounting frames are available

- TX mounting frame for a 0.5 degree system
- TX mounting frame for a 1 degree system
- TX mounting frame for a 2 degrees system
- RX mounting frame for a 1 degree system
- RX mounting frame for a 2 degrees system
- RX mounting frame for a 4 degrees system
  - These RX frames are also basically identical, but they differ in physical length

The mounting frames are installed into the casings prepared by the installation shipyard or directly into another mounting area.

Casings on page 29

The installation must be carried out according to arrangement drawings designed for the specific vessel.

Refer to the drawings included in the Drawing File, and the applicable drawings prepared by the installation shipyard.

### 3.6.1 Logistics and references

- **Safety** Refer to the general safety procedures. Note that the units are heavy!
- **Personnel** Trained mechanical workers
- Ship location Dry dock
- Special tools Torque wrench
- **Drawings** Refer to the previously mentioned drawings in the *Drawing file* on page 126

### 3.6.2 Procedures

| Note |  |  |
|------|--|--|
|      |  |  |

The mounting frames must be handled with care. Please observe normal safety precautions for dockyard work and welding.

#### How to mount the RX frames

1 The mounting frame must be bolted onto the flat bars inside the casing.

Refer to drawing *Transducer cable layout* on page 154.

- The number of flat bars depends on the length of the array.
- There are three (3) holes in each flat bar.
- 2 The frame must be bolted properly to the bars with torque of approximately 187 Nm.
- 3 Check that the frame is mounted completely flat.
  - No point on the frame may deviate from a best fit plane with more than ± 0.6 mm.
  - Refer to the Alignment chapter for a proposed measuring method.

For more information see *alignment* on page 110.

Mounting brackets Zinc anode Casing (manufacturer's supply) (shipyard supply) (shipyard supply) (Cd021114) 믕 0 Ö 10 0 0 (·) (o) (o) 15 x M16x60 hex cap screw with washer Mounting frame assembly (manufacturer's supply) (shipyard supply) Tightening: 187 Nm Secured with Loctite 270 (ISO3506 A4-80 quality)

Figure 7 Mounting frame principles (only a part of the frame is shown)

#### How to mount the TX frames

Note \_\_\_\_\_

Observe that you hold the module so that it faces the correct way. The cables shall point towards the vessel's bow.

See TX 2 0.5 degree on page 135 and Transducer cable layout on page 154

1 The mounting frame must be bolted onto the flat bars inside the casing.

Note \_

The mounting frame must be installed with correct orientation!

See drawing Transducer cable layout on page 154

- The number of flat bars depends on the length of the array.
- There are four (4) holes in each flat bar.
- 2 The frame must be bolted properly to the bars with torque approximately 187 Nm.
- 3 Check that the frame is mounted completely flat.
  - No point on the frame may deviate from a best fit plane with more than  $\pm$  0.6 mm.
  - Refer to the Alignment chapter for a proposed measuring method.

See *alignment* on page 110.

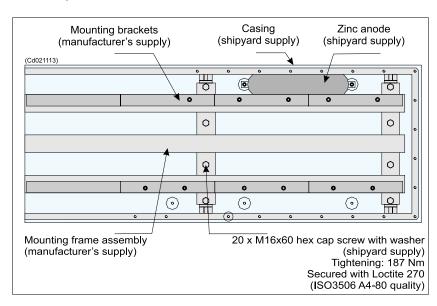

Figure 8 Mounting frame principles (only a part of the frame is shown)

### 3.7 Transducer modules

To make the installation of the transducers easier, they are built with standard modules

- All RX modules are identical.
- Two different TX modules are used; TX 1 and TX 2.

The two transducer module types are identified by their unique registration numbers, which are moulded into the rear of the element.

For 0.5 ° system, only TX 2 modules are used.

The transducer modules are assembled in the mounting frames especially designed for this purpose. The modules are secured with steel brackets, while the cables are pulled out on the side of each array.

### 3.7.1 Logistics and references

- **Safety** Refer to the general safety procedures. Note that the individual units are heavy!
- **Personnel** Trained mechanical workers and installation engineers from Kongsberg Maritime AS.
- Ship location Dry dock
- Special tools Torque wrench
- **References** Refer to the following drawings in the Drawing File:

### References

- Outline dimensions, TX 1 module on page 157
- Outline dimensions, TX 2 module on page 158
- Outline dimensions, RX module on page 130

| Note |  |  |  |
|------|--|--|--|
|      |  |  |  |

Note that engineers from Kongsberg Maritime must be present during the installation of the transducer modules.

### 3.7.2 Procedure

# How to install the RX and TX transducer array modules

Observe normal safety precautions for dockyard work.

|      | utione<br>transducer modules and the cables must be handled                                                                            |
|------|----------------------------------------------------------------------------------------------------|
|      | h care! The modules are heavy!                                                                                                    |
| DO   | NOT LIFT THE MODULES BY THE CABLE!                                                                                                    |
| orie | the mounting of TX array in the frames, there are no entation limits. However, for the RX array there are some stations.               |
| RX   | transducer modules                                                                                                    |
| Not  | re                                                                                                    |
|      | en installing RX transducer modules, fill in the "Location RX modules" table!                                                          |
| A-4  | 4 – RX modules for 1°, 2° and 4° system on page 108                                                                                    |
| 1    | Put the first transducer module into the frame.                                                                                        |
|      | • This module is mounted at either end of the array.                                                                                   |
|      | Note                                                                                                    |
|      | Observe that you install the module so that it faces the correct way.                                                                  |
|      | The cables shall point towards the vessel's bow.                                                                                       |
| 2    | Pull out the transducer cable, and guide it out through the side of the mounting frame.                                                |
| 3    | Secure the transducer module in place with the brackets, one on each side.                                                             |
|      | • Use torque approximately 64 Nm.                                                                                                    |
| 4    | Mount the next transducer module next to the previous.                                                                                 |
| 5    | Repeat until all modules have been installed.                                                                                          |
| 6    | Check that the transducer cables pass through the casing in such a way that they are not exposed to wear and tear. Secure as required. |
| 7    | Check that all bolts are properly fastened.                                                                                            |
| TX   | transducer modules                                                                                                    |
| Not  | e                                                                                                    |
|      | en installing TX transducer modules, fill in the "Location of modules"                                                                 |

34 305326/A

on page

1 Perform the same procedure as described for the RX transducer modules.

Figure 9 TX Transducer mounting principles

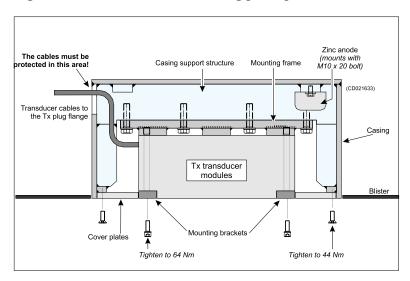

 Note that there are two different module types; TX 1 and TX 2.

The module used first in the array (forward) must be a  $TX\ 2$ .

• When installing 0.5 degree TX array, only TX 2 modules are used

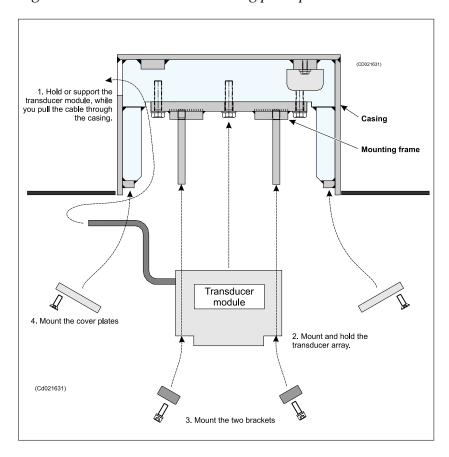

Figure 10 RX Transducer mounting principles

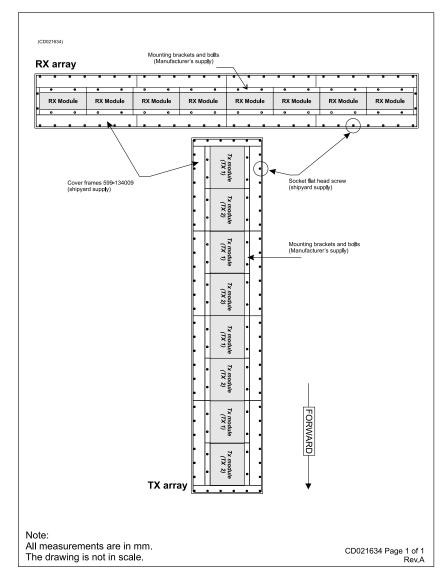

Figure 11 TX and RX Transducer modules in a 1 degree system installed in a "T" array

(Note that this drawing is provided as an example only)

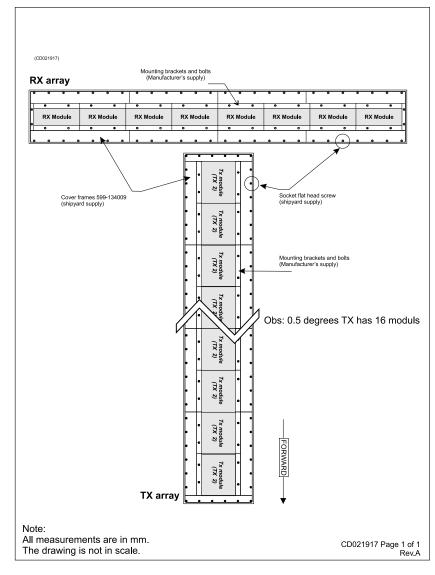

Figure 12 Transducer modules for 0.5 degree TX and 1 degree RX degree system installed in a "T" array

(Note that this drawing is provided as an example only)

### 4 INSTALLATION EXAMPLES

This chapter provides a number of examples for transducer array installation. Installation procedures are also defined.

### **Topics**

- *Transducer blister* on page 39
- Gondola on page 41
- Flush mount on page 42
- Fairing on page 43
- Protective acoustic window on page 43

### 4.1 Transducer blister

The transducer arrays should be mounted underneath the vessel. To achieve this, you can design and manufacture a streamlined transducer blister, and mount it under the vessel's hull. This is a well proven way, when refitting a vessel with a EM 302 system.

Refer to *Hatches for access to the steel conduits* on page 40 for the principles.

Note \_

The inside surface of the blister must be protected with appropriate protective paint and an adequate amount of zinc.

# 4.1.1 Logistics and references

**Logistics and references Safety** - Refer to the general safety procedures.

Personnel - Trained mechanical workers

**Ship location** - Dry dock

**Special tools** - Torque wrench

**Protection** - Protective paint, zinc anodes

**References** - Refer to the following drawings in the Drawing file

#### 4.1.2 Procedure

#### How to mount the transducer blister

- 1 Design and manufacture the transducer blister.
  - The blister must hold the two casings; one for the TX and one for the RX transducer arrays. The appropriate drawings describing these casings are included in the Drawing File.
  - The blister will be water filled. To let the air escape, make a suitable hole in the rear end close to the vessel's hull.

- Our recommendation is to place an "debris knife" in the forward end of the blister.
- 2 Prepare the inside surface protection of the blister. Paint with protective paint, and mount zinc anodes.
- 3 Mount the transducer blister under the vessel's hull.
- 4 Protect the outer surface of the blister.
  - It must have similar protective treatment as the rest of the vessel's hull.

Figure 13 Hatches for access to the steel conduits

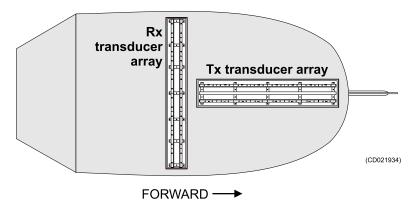

### 4.2 Gondola

A gondola is a streamlined pod mounted under the hull of the ship. It can either be welded or bolted under the hull plates.

The idea is to make a gap between the ships hull and the transducers.

This gap shall prevent aerated water around the transducers, and thus generate an operational weather window as wide as possible.

See  $Gondola - 1 \times 2$  degree system on page 42

### 4.2.1 Logistics and references

### Logistics and references

**Logistics and references Safety** - Refer to the general safety procedures.

**Personnel -** Trained mechanical workers

**Ship location** - Dry dock

**Special tools** - Torque wrench

**Protection - Protective paint, zinc anodes** 

**References** - None

#### **Procedure**

- 1 Design and manufacture the transducer gondola.
  - The gondola must hold the two casings; one for the TX and one for the RX transducer arrays. The appropriate drawings describing these casings are included in the Drawing File.
  - The gondola will be water filled. To let the air escape, make a suitable hole in the rear end close to the vessel's hull.
  - Our recommendation is to place an "debris knife" in the forward end of the gondola.
- 2 Prepare the inside surface protection of the gondola. Paint with protective paint, and mount zinc anodes.
- 3 Mount the transducer gondola under the vessel's hull.
- 4 Check the inside surface protection of the gondola.
  - Add paint or zinc as required.
- 5 Protect the outer surface of the gondola.

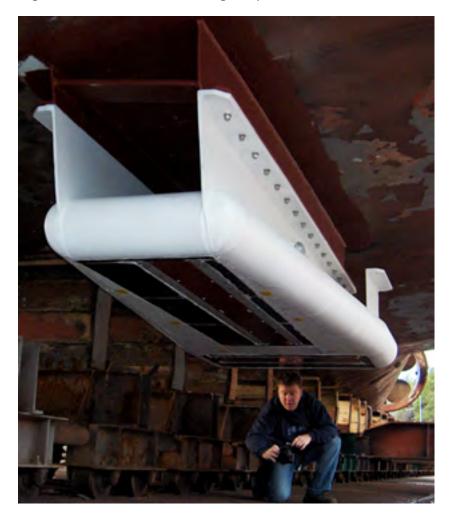

Figure 14 Gondola – 1 x 2 degree system

# 4.3 Flush mount

The transducer arrays may be mounted flush with the vessel's hull. In order to do this, the shipyard must design a framework inside the hull to support the casings. The arrays must then be mounted so that their faces are flush with the outer hull.

Note \_

This installation method may prove unsuccessful due to aerated water blocking the signal path to and from the transducers. Thorough research on the vessel's hull design and the acoustic conditions must be made before attempting this installation method.

# 4.4 Fairing

The transducer arrays may also be mounted directly under the vessel's hull and then "streamlined" with fairing. This installation method has proven successful in former multibeam echo sounder installations. The required installation drawings must be made by the installation shipyard or by third-party ship designers.

### 4.5 Protective acoustic window

### 4.5.1 Description of a acoustic window

Acoustic windows may be supplied for low frequency, 12 and 30 kHz multibeam echo sounders only, i.e. the EM 122 and the EM 302. For multibeam echo sounders with higher frequencies, such as the EM 710, acoustic windows will be too lossy, thus specially made ice strengthened transducers will be the solution.

An EM 302 multibeam system can be installed on ice going ships, from ice rand ships with the lightest ice class to a full ice breaker classified vessel.

Both the transmit and the receive transducers are then integrated into the ship's hull and are protected behind acoustic windows.

The ice window construction for the TX transducer and the RX transducer windows are different.

The TX window consists of several square windows bolted in front of the transducer. Each window is 840 mm wide and 640 mm long. The thickness is 70 mm. The amount of windows is given by the transducer size, from 2 to 8 units. The windows are bolted side by side inside a transducer casing with a minimum distance of 2 mm apart. The bolt size is M20x70 together with Nor Lock washers. Torch to be used is 280 Nm.

The construction is a metal frame of 6 beams which are molded in a plastic to allow the sound energy pass through and out into the water. Each beam has a hole in each end to allow bolting to the transducer casing. The mounting is with the beams sitting athwart ship and thus 90 degrees to the transducer length.

The RX window is produced as one window allowing protection of a 2 degree transducer only. It is bolted in front of the transducer with M16x60 and Nor Lock washers inside a transducer casing. Torch to be used is 160 Nm. The window is 2120 mm long and 610 mm wide

The construction has 4 longitudinal metal bars, 2 on each side of the window. Each beam has a hole in each end to allow bolting to the transducer casing. The beams are molded in plastic, as the TX window. The 2 inner beams have a distance apart wide enough to avoid obstructions to the return signal from the sea. They are installed parallel to the length of the RX transducer.

An ice window installation with a 1 degree RX system will have two windows attached. This has not been delivered yet and the practical splice will be solved in the project.

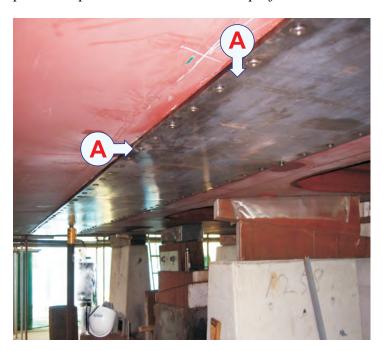

A – Titan RX protection window

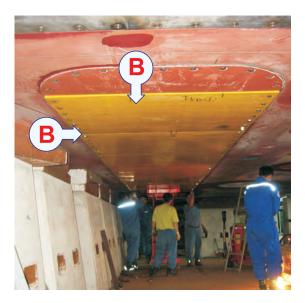

B – Plastic TX protection window

# **5 SYSTEM UNITS**

This chapter describes the installation of the EM 302 Transceiver Unit in the equipment or operation room, and the Operator Station in the operation room.

The Remote Control Junction Box installation for a 0.5 degree system is also described.

Drawings showing the system and the physical dimensions are included in the text.

### **Topics**

- Operator station on page 45
- Transceiver Unit on page 46
- Preamplifier Unit on page 51
- TX junction boxes for 0.5 degree system on page 57

Drawings showing the physical dimensions are included in the text.

| lote  |  |  |  |
|-------|--|--|--|
| NOTA  |  |  |  |
| MOUE: |  |  |  |

KM strongly recommends that an Uninterruptible Power Supply (UPS) is used to power the Operator Station.

# 5.1 Operator station

### Description

The EM 302 Operator Station consists of a Kongsberg PC based workstation. Main units are computer chassis, display monitor, keyboard, mouse and units for external data storage.

#### Location

It is recommended to place the Operator Station in a room with environmental conditions similar to those required for extended human occupation. The Operator Station is usually mounted in the operation room, in a rack.

#### Installation

No specific installation procedures exist for the Operator Station. However, you must install the units so that they are properly physically supported and protected for shock and vibration due to sea conditions.

### 5.2 Transceiver Unit

#### Scope

This chapter presents the general installation procedures for the EM 302 Transceiver Unit.

| Note |  |  |  |
|------|--|--|--|
|      |  |  |  |

The guidelines for installation presented here must be regarded as a base for detailed vessel specific plans prepared by the installation shipyard. These plans should include drawings, instructions and procedures specific to the ship in which the equipment is to be installed.

### 5.2.1 Location

The EM 302 Transceiver Unit is normally installed in the vessel's "sonar room" close to the transducer arrays. This room must be dry and free from excessive dust and vibration. Maximum humidity of 80% is recommended. Good ventilation for the equipment cooling must be provided.

Kongsberg Maritime recommends that this room is chosen close enough to the transducer arrays so that you do not need to extend the transducer cables.

EM 302 transducer cables has a standard length of 15 m, but there is one option for cable length of 25 m.

The cabinet must be mounted on a bulkhead or on mounting brackets welded to the bulkhead. Ensure that sufficient space is provided around the unit to allow the unit's doors to open fully.

Transceiver unit seen from above. on page 48

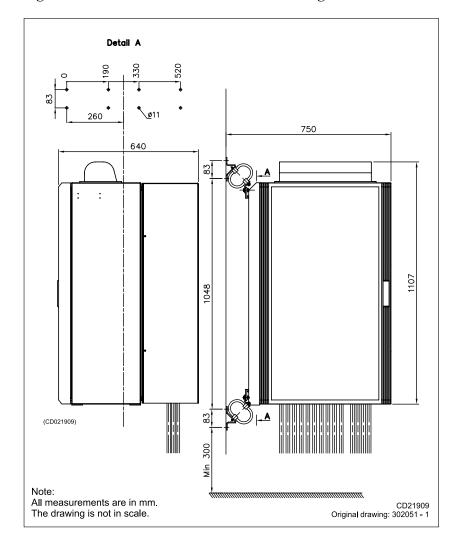

Figure 15 EM 302 Transceiver unit mounting

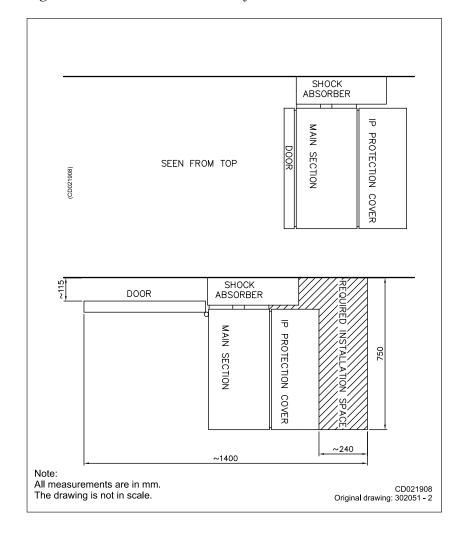

Figure 16 Transceiver unit seen from above.

### 5.2.2 General information

The Transceiver Unit cabinet has access to all the circuit boards on both the front and rear side.

The unit is mounted on a support frame at the factory. This frame is mounted on the bulkhead with four shock absorbers; two mounted on top of the frame and two at the bottom.

Note \_\_\_\_\_

The maximum distance between the EM 302 Transceiver Unit and the TX and RX Transducer Arrays is restricted by the length of the cables.

# 5.2.3 Logistics

• **Safety** – Refer to the general safety procedures. Note that the unit is heavy.

- **Personnel** Trained mechanical/electrical workers
- **Ship location** In dry dock or at quay. The watertight integrity of the ship will not be affected.
- Special tools Special wrenches, lifting equipment
- **Reference** None

| $\sim$ | ution  |  |
|--------|--------|--|
| , ,    | IITIAN |  |

The cabinet is heavy. Ensure that correct lifting equipment is available.

### 5.2.4 Procedure

#### How to mount the transceiver unit cabinet

1 Mark the location of the holes for the first shock absorber on the bulkhead.

Fixing holes for one shock absorber on page 49

2 Drill 11-mm holes, eight (8) for each shock absorber.

Caution

Always check on the other side of the bulkhead before drilling holes!

- 3 Mount the Transceiver Unit cabinet.
- 4 Mount the complete unit on the bulkhead.
  - 10-mm bolts are enclosed. Use maximum torque 70 Nm.
- 5 Mount the Transceiver Unit cabinet.

All parts required to assemble this connection are included with the delivery in a small plastic bag.

Figure 17 Fixing holes for one shock absorber

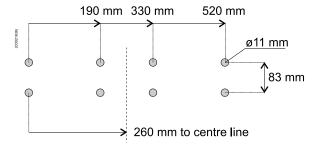

# How to mount the Transducer array cables and interfaces

This support brackets are used to secure the connection between the cards inside the cabinet and the Transducer array cables.

- 1 Prepare the support brackets to receive the transducer array cables on the cabinet.
- 2 Mount the cables according to the cable plan.
  - Make sure that the transducer cable tables are filled in correctly.
- 3 Close and secure cable bracket to secure the cables.

Figure 18 Transducer cables support brackets EM 302

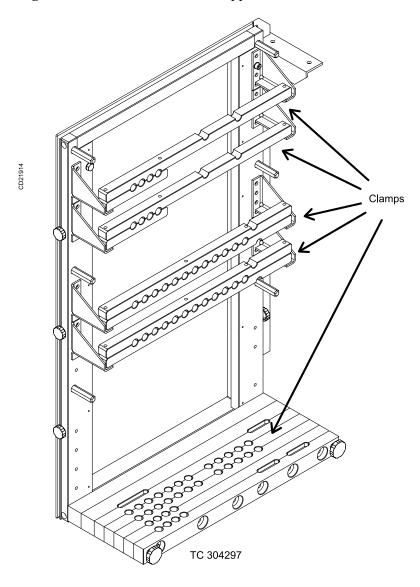

## 5.2.5 Surface preservation

All metal surfaces which are likely to corrode should be painted. This includes welds, base frames and support brackets. Make appropriate cautions to avoid spilling of paint on the cabinet

# 5.3 Preamplifier Unit

This chapter presents the general installation procedures for the Kongsberg Maritime EM 302 Preamplifier Unit.

### 5.3.1 Scope

This chapter presents the general installation procedures for the Kongsberg Maritime EM 302 Preamplifier Unit.

Note \_\_\_\_\_

The guidelines for installation presented here must be regarded as a base for detailed vessel specific plans prepared by the installation shipyard. These plans should include drawings, instructions and procedures specific to the ship in which the equipment is to be installed. If necessary, these drawings must be approved by the relevant maritime classification society.

### 5.3.2 Location

The EM 302 Preamplifier Unit is normally installed in the vessel's "sonar room" close to the transducer arrays. This room must be dry and free from excessive dust and vibration. Maximum humidity of 80% is recommended. Good ventilation for the equipment cooling must be provided.

Kongsberg Maritime recommends that this room is chosen close enough to the transducer arrays so that you do not need to extend the transducer cables. These have a standard length of 15 meter with an option of 25 meter.

The cabinet must be mounted on the bulkhead. Ensure that sufficient space is provided around the unit to allow the unit's doors to open fully. Space must be provided to allow the power and interface cables to be installed, and to allow the cabinet to move on its shock absorbers.

| Note |  |  |
|------|--|--|
|      |  |  |

Restrictions exist concerning the Sonar Room EMC screen.

### 5.3.3 General information

The Preamplifier Unit cabinet is fitted with hinges to allow the front to be opened, this gives access to both the front and rear sides of all the circuit boards.

The unit is designed to be mounted on a support frame. This frame is mounted on the bulkhead with four shock absorberts, two mounted on top of the frame and two at the bottom.

### 5.3.4 Logistics

- **Safety** Refer to the general safety procedures. Note that the unit is heavy.
- **Personnel** Trained mechanical/electrical workers
- **Ship location** No recommendations. The watertight integrity of the vessel will not be effected.
- Special tools Special wrenches, lifting equipment
- Drawings see drawings files

| Cautio     | n |   |   |  |   |   |  |  |   |  |  |
|------------|---|---|---|--|---|---|--|--|---|--|--|
|            |   |   |   |  |   |   |  |  |   |  |  |
| <b>—</b> : |   | _ | - |  | _ | _ |  |  | _ |  |  |

The cabinet is heavy. Ensure that correct lifting equipment is available.

### 5.3.5 Procedures

### How to mount the Preamplifier Unit cabinet

| Caution   |       |    |     |       |      |        |           |       |   |
|-----------|-------|----|-----|-------|------|--------|-----------|-------|---|
|           |       |    |     |       |      |        |           |       |   |
| 1/14/21/6 | chack | 22 | th. | athar | cido | of the | hullchaad | hafar | _ |

Always check on the other side of the bulkhead before drilling holes!

- 1 Mark the location of the holes for the first shock absorber on the bulkhead.
- 2 Drill 11– mm holes, eight (8) for each shock absorber
- 3 Mount the complete unit on the bulkhead.
  - 10– mm bolts are enclosed. Use maximum torque 64 Nm.

### How to mount the AC cable entry (supply voltage)

1 Insert the AC plug into the socket.

# How to mount the Transducer array cables and interfaces

- Prepare the support bracket to receive the transducer array cables on the lower frame on the rear side.
- 2 Mount the cables according to the cable plan.
- 3 Close and secure cable bracket to secure the cables.
- 4 Secure the interface cables by strapping them to the transducer cables.

52

Figure 19 Rear view

CD021949-009

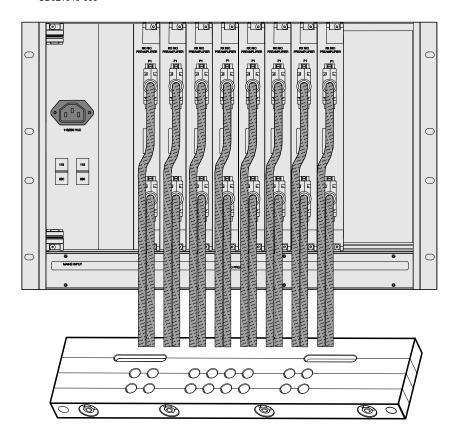

# How to mount the Receiver cables underneath the cabinet

- 1 Prepare the support bracket to receive the receiver cables underneath the cabinet.
- 2 Mount the cables according to the cable plan.
- 3 Close and secure cable bracket to secure the cables.

Figure 20 Underneath view of the cabinet

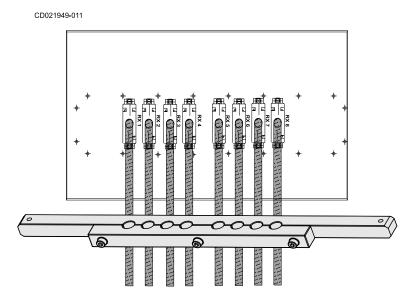

### Surface preservation

All exposed metal surfaces which are likely to corrode should be painted according to the appropriate preservation scheme. This includes welds, base frames and support brackets. Make appropriate cautions to avoid spilling of paint on the cabinet.

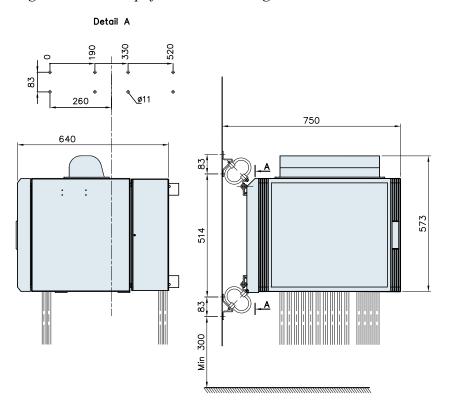

Figure 21 Preamplifier Unit mounting

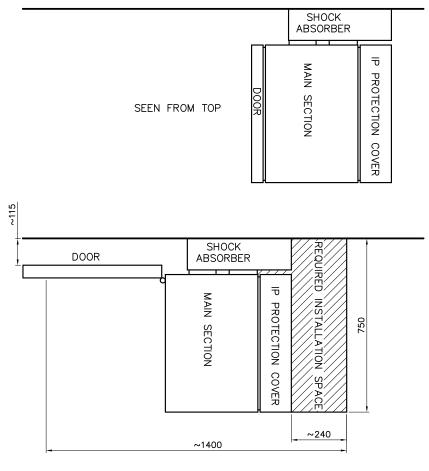

Figure 22 Preamplifier Unit seen from above

CD021949-010

# 5.4 TX junction boxes for 0.5 degree system

This chapter presents the general installation procedures for the EM 302 Junction Box.

The Junction Box is a steel cabinet. The front door opens towards left, while the cables enter through the bottom of the cabinet.

| Note |  |  |
|------|--|--|
| MOLE |  |  |

The guidelines for installation presented here must be regarded as a base for detailed vessel specific plans prepared by the installation shipyard. These plans should include drawings, instructions and procedures specific to the ship in which the equipment is to be installed.

### 5.4.1 Location

The EM 302 Junction Box(es) are normally installed in the vessel's "sonar room" close to the Transceiver Unit. This room must be dry and free from excessive dust and vibration. Maximum humidity of 80% is recommended. Good ventilation for the equipment cooling must be provided.

The cable length from the junction box to the Transceiver Unit is 5 meters.

The cabinet must be mounted on the bulkhead. Ensure that sufficient space is provided around the unit to allow the unit's cover to open fully. Space must be provided to allow cables to be installed.

# 5.4.2 Logistics

**Safety** - Refer to the general safety procedures.

**Personnel** - Trained mechanical/electrical workers

**Special tools** - In dry dock or at quay. The watertight integrity of the ship will not be affected.

#### 5.4.3 Procedure

#### How to mount the Junction Box

| Caution |  |  |  |
|---------|--|--|--|

Always check on the other side of the bulkhead before drilling holes!

- 1 Mark the location of the holes for the six (6) bolts or make a foundation to be welded to the bulkhead.
- 2 Drill 9-mm holes.
- 3 Mount the complete unit on the bulkhead.

- 8-mm bolts are enclosed. Use maximum torque 64 Nm.

### How to mount the cabling and interfaces

- 1 Prepare the support bracket to receive the transducer array cables on the lower frame.
- 2 Mount the cables according to the cable plan.
- 3 Close and secure cable bracket to secure the cables.
- 4 Secure the interface cables by strapping them to the transducer cables.

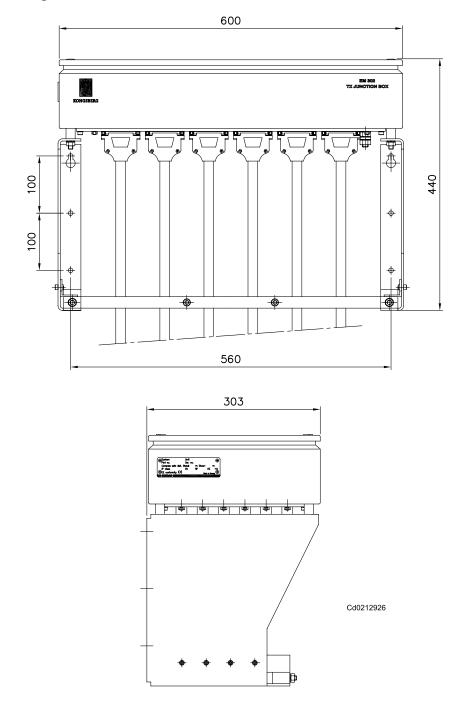

Figure 23 Junction Box – outline dimensions

## 5.4.4 General information

The unit is designed to be mounted on a support frame. This frame is mounted on the bulkhead or on a foundation welded to the bulkhead with four bolts.

### 5.5 Remote Control Junction Box

This chapter presents the general installation procedures for the EM 302 Remote Control Junction Box.

### 5.5.1 Scope

A dedicated Junction Box has been designed to provide:

- Remote controlled system on/off with light indication
- · System trigger output and input

These functions are all available through the Remote connector on the EM 302 Transceiver Unit. Cable *EM Remote synchronization and On/Off* on page 168 is used to connect the Junction Box to this connector.

| Note |  |  |
|------|--|--|
| MOLE |  |  |

This Junction Box is optional, and may not be a part of your delivery. If only the system on/off switch is required, this can be placed almost anywhere, and connected to the Remote connector as described by cable EM Remote synchronization and On/Off on page 168.

### 5.5.2 Location

The Remote Control Junction Box will normally be installed on the bulkhead in the operations room, often close to the Operator Station.

#### 5.5.3 General information

The Remote Control Junction Box is small, and has several cable glands in the bottom for easy cable access.

The standard version of this Junction Box only contains a terminal block and a switch with a lamp mounted on the door. Cable *EM Remote synchronization and On/Off* on page 168 must be connected to the terminal block. Other cables to external equipment are connected to the same terminal block. Cable *EM Remote synchronization and On/Off* on page 168 assumes that these cables are connected 1:1 compared to the 9–pin 'D' connector at the other end.

### 5.5.4 Logistics

- **Safety** Refer to the general safety procedures.
- **Personnel** Trained mechanical/electrical workers
- Special tools None

Remote Control Junction Box – outline dimensions on page 62

### 5.5.5 Procedures

# How to mount the remote control junction box cabinet

- 1 Mark the location of the holes for the cabinet.
  - The size and location of these holes are shown on the outline drawings.
- 2 Drill the four 8.5–mm holes in the bulkhead

Caution \_\_\_\_\_

Always check on the other side of the bulkhead before drilling holes!

3 Mount the cabinet.

See EM Remote synchronization and On/Off on page 168

Figure 24 Junction Box – Standard circuit diagram

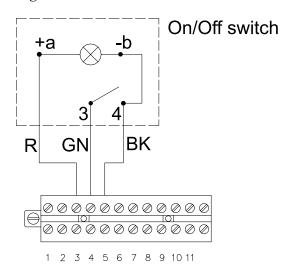

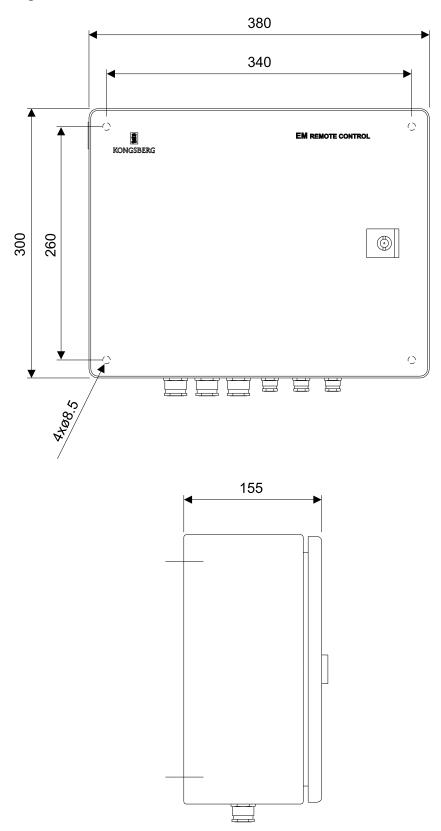

Figure 25 Remote Control Junction Box – outline dimensions

## **6 TECHNICAL SPECIFICATIONS**

|        | -     | •           |                | •             |                 |
|--------|-------|-------------|----------------|---------------|-----------------|
| Note _ |       |             |                |               |                 |
| Kongsh | erg l | Maritime AS | S is engaged i | in continuous | development of  |
| _      | _     |             | 0 0            |               | cations without |

This chapter presents the main technical specifications.

its products and reserves the right to alter specifications without prior notice.

### **Topics**

- Interfaces on page 63
- Physical specifications on page 64
- Power requirements on page 65
- Environmental and EMC specifications on page 66

### 6.1 Interfaces

These interfaces are found on the Transceiver Unit and the Operator Station:

- Serial lines with operator adjustable baud rate, parity, data length and stop bit length for:
  - Motion sensor (roll, pitch, heave and optionally heading) in format supported by sensors from the main suppliers like Applanix, iXSEA, Coda, Kongsberg Maritime
  - Heading NMEA 0183 HDT or SKR82/LR60 or EM attitude format
  - Positions in either Simrad 90, NMEA 0183 GGA or GGK format
  - External clock in NMEA 0183 ZDA format / Trimble UTC
  - Sound speed at transducer
  - Sea level height (tide)
  - Single beam echo sounder depths
  - Output of depth straight down in NMEA 0183 DPT format
  - Depth pressure or high input
- Interface for 1PPS (pulse per second) clock synchronisation signal
- SATA and Firewire interface for external data storage device (tape or disk)
- USB 2.0 interfaces for data storage, printing or plotting
- Parallel interface for Postscript colour graphics printer/plotter
- Ethernet interface for velocity input needed for Doppler compensation in chirp mode.

 Gigabit and Megabit Ethernet interface for input of sound speed profile, tide and echo sounder depths, and output of all data normally logged to disk

# 6.2 Physical specifications

### Transmit transducer module - TX

• **Length:** 371.5 mm

Width: 350 mm (480 mm with frame)
Height: 160 mm (197 mm with frame)

• Weight in air/water: 37 kg / 17 kg

### **TX Frame length:**

- 5960 mm (0.5 degree)
- 2992 mm (1 degree)
- 1505 mm (2 degrees)

### **TX Frame weight**

- 600 kg (0.5 degree)
- 185 kg (1 degree)
- 95 kg (2 degrees)

#### Receive transducer module - RX

• **Length:** 406 mm

• Width: 300 mm (330 mm with frame)

• **Height:** 160 mm (197 mm with frame)

• Weight in air/water: 19 kg / 6.5 kg

#### **RX Frame length**

- 3271 mm (1 degree)
- 1643 mm (2 degrees)
- 829 mm (4 degrees)

### **RX Frame weight**

- 152 kg (1 degree)
- 75 kg (2 degree)
- 38 kg (4 degrees)

### RX array weight

• Weight in air/water: 152 kg / 52 kg (1 degree)

• Weight in air/water: 75 kg / 26 kg (2 degree)

• Weight in air/water: 38 kg / 13 kg (4 degree)

#### Transducer ice window

• TX – Weight in air/water: 58 kg / 22 kg

• RX – Weight in air/water: 356 kg / 138 kg (1 degree)

• RX – Weight in air/water: 156 kg / 69 kg (2 degree)

#### **Transceiver Unit**

• **Length:** 1107 mm

• Width: 540 mm

• Height: 750 mm

• Weight: Approximately 200 kg

#### **RX Preamplifier Unit**

• **Height:** 920 mm

• Width: 600 mm

• **Depth:** 630 mm

• Weight: Approximately 96 kg

#### **TX Junction Box**

• Height: 440 mm

• Width: 600 mm

• **Depth:** 303 mm

• Weight: Approximately 15 kg

#### **Operator Station**

• **Height:** 4U – 178 mm

• Width: 427 mm (excluding rack fixing brackets)

• **Depth:** 480 mm (excluding handles and connectors)

• Weight: Approximately 20 kg

#### 19" inch LCD monitor

• **Height:** 440 mm (excluding mounting brackets)

• Width: 483 mm (excluding mounting brackets)

• **Depth:** 68 mm (excluding mounting brackets)

• **Weight:** 12 kg (approximately with bracket)

## **6.3 Power requirements**

#### Operational voltage and frequency

AC voltage:  $115/230 \text{ Vac} \pm 10\%$ , 47 - 63 Hz

#### **Acceptable transients**

• Short time (max. 2 sec) :  $\pm 20\%$ , 42 - 69 Hz

• Spikes (max. 50µs) : < 1000 V

#### **Transceiver Unit:**

- $0.5^{\circ} \times 1^{\circ}$ : < 2000W
- $1^{\circ} \times 1^{\circ} : < 2000 \text{W}$
- $1^{\circ} \times 2^{\circ} : < 1900 \text{W}$
- $2^{\circ} \times 2^{\circ}$ : < 1200W
- $2^{\circ} \times 4^{\circ}$ : < 1200W
- The single phase supply must be protected with 16A (230 Vac supply) slow-blow fuses.

**Operator Station:** < 250W

LCD monitor: < 60W

Preamplifier Unit: < 200W TX Junction Box: None

Note

For 115 Vac operation, please contact km.hydrographic.support@kongsberg.com

#### **Power interrupts**

Menu settings, all parameters and the sound speed profile are stored on the Operator Station's harddisk during operation, so operation can continue after power interruption. However, the file system may be damaged, so the use of an uninterruptable power supply (UPS) is highly recommended.

## 6.4 Environmental and EMC specifications

The system meets all requirements of the IACS E10 specification. The Transceiver and Preamplifier Unit meet the additional stronger requirements of the IEC 60945 specification.

The Operator Station and the LCD monitor are both IP22 rated. The Transceiver and Preamplifier Unit are IP54 rated.

#### **Standards**

EMC Noise emission: EN55022 (Class A)

EMC Noise immunity, voltage spikes: EN55101

IEC 60945 specification

#### **Environment**

• Operating temperature, sonar room: 0 to 50° C

• Operating temperature, operating room: +5 to 50° C

• Storage temperature: -30 to +70° C

66 305326/A

• Humidity: 5 to 95% relative non-condensing

Humidity requirements will depend on customer requirements. Normal specification is up to 80% non-condensing.

To extend the lifetime of the equipment, the sonar room should be equipped with sufficient ventilation and the temperature should not be too high (i.e. not  $> 30^{\circ}$ C) for long periods of time.

#### **Vibration**

• Frequency Range: 2-13.2 Hz
Excitation Level: +/- 1.0 mm

• Frequency Range: 13.2-100 Hz

Excitation Level: 1 g

#### **Shock**

Cabinets w/shock absorbers: 15g half period sine

Duration: 11 ms

## 7 CABLE LAYOUT AND INTERCONNECTIONS

This chapter presents the cable layout and interconnections between the systems.

#### **Topics**

- System cabling on page 68
- Operator Station cables on page 70
- Transceiver Unit cables on page 72
- *Preamplifier* on page 88

The standard cables used between the EM 302 system units and between the units and their external devices are shown here. For larger installations where the EM 302 is a subsystem, the cables will also be shown in the cable layout plan and interconnection diagram specific for the vessel into which the system is installed.

Note

All cable connections may have to be made in accordance with the guidelines laid down by the vessel's classification society.

If no such guidelines exist, Kongsberg Maritime AS recommends that Det norske Veritas (DnV) Report No. 80-P008 «Guidelines for Installation and Proposal for Test of Equipment» should be used as a guide.

## 7.1 System cabling

#### Cable layout

The interconnection cables are identified on the cable layout drawings. Each cable is then listed in the corresponding list, which refer to the required cable specifications. On the following pages, each cable is identified with the appropriate terminations.

#### Shipyard and system cables

Each individual cable is identified on the cable plan. The cables fall into two categories

- Cables provided by the installation shipyard or owner
- System cables supplied with the delivery

#### Shipyard cables

The cables that must be provided by the shipyard or owner are identified as such in the descriptions. Note that the cable specifications given are the minimum specifications.

For each cable, the following information is provided

68 305326/A

- Connection to be made on each end of the cable (including system unit, terminal board identification and plug/socket to be used)
- Number of cores
- · Recommended cable type
- Minimum cable specifications

The necessary considerations must be taken to suit special requirements. Kongsberg Maritime accepts no responsibility for damage to the system or reduced operational performance if this is caused by improper cabling.

#### System cables

Several cables will be supplied with the system. Such cables normally comprise power cables for peripheral equipment, and interconnection cables for computers and/or work stations. These cables will normally be delivered with the units.

## 7.2 Operator Station cables

The illustration and the list below specifies each cable used on the EM 302 Operator Station. References are made to detailed cable drawings.

Note that this information includes several cables that may not be in use on all installations.

AC power (Cd021030) Display C12 IEEE 1394 USB C13 eSATA AC power C14 Serial A Keyboard C15 Serial B C16 Serial C C6 Parallel interface to printer/plotter C7 Ship's Ethernet Mouse C24 Remote Ethernet to Transceiver Unit C17 C19 Synchronisation system The synchronisation system may be connected to the remote control box, or directly to the Transceiver Unit.

Figure 26 Operator Station cables

#### **C6 - Printer or plotter**

The Operator Station provides one parallel interface to a printer or plotter. In most cases, printers and plotters are connected directly to the ship's Ethernet network.

When applicable, the cable is provided by the manufacturer.

#### C7 - Ship's Ethernet

The Operator Station is equipped with two Ethernet ports interface boards, one is used to communicate with the ship's Ethernet while the other (C17) is used to communicate with the Transceiver Unit.

The Ethernet cables must be provided by the installation shipyard. For cable details, see *Ethernet cable with RJ45* on page 172

#### C8 / C9 - AC power

These are AC mains cables.

All AC mains cables are normally supplied by the manufacturer.

#### C12 - eSATA

Hard disk – all data is initially stored on a pair of high performance SATA disks.

These disks are run in a RAID1 configuration, thus ensuring against loss of data even if one disk should fail.

#### C13 - IEEE 1394 / Firewire

High-performance storage with triple interface and simple backup.

External 6-pin 1394 connectors (2) with hot-plug capability.

#### C14 - Serial A

This serial line is intended for a sound speed probe. If a sound speed probe is not used, the serial line may be used for other purposes.

See Generic RS-232 Serial line on page 166

The cables must be provided by the installation shipyard.

#### C15 - Serial B

This serial line is intended for a tide/depth sensor. If such a sensor is not used, the serial line may be used for other purposes.

See *Generic RS-232 Serial line* on page 166.

The cable must be provided by the installation shipyard.

#### C16 - Serial C

This serial line is intended for output to an autopilot or of depth to other devices.

See Generic RS-232 Serial line on page 166.

The cable must be provided by the installation shipyard.

#### C17 - Transceiver Unit RJ-45 interface

The Operator Station has two Ethernet outlets. One is used to communicate with the ship's Ethernet (C7) while the other C17 is used to communicate with the Transceiver Unit.

See *Ethernet cable with RJ45* on page 172.

The cable must be provided by the installation shipyard.

#### C19 - Synchronisation system

Refer to the Transceiver Unit cabling.

#### C24 - Remote

Refer to the Transceiver Unit cabling.

#### 7.3 Transceiver Unit cables

The illustration specifies each cable used on the EM 302 Transceiver Unit. References are made to detailed cable drawings.

Note that this information includes several cables that may not be in use on all installations.

Transceiver Unit C28
Raw data logger C29 Motion sensor (Velocity) C20 Positioning system (navigation and time) C17 Ethernet to Operator Station C21 Motion sensor C25 1 PPS from Positioning system (roll, pitch, heave and heading) Auxiliary interface (serial 3) C24 Remote Auxiliary interface (serial 4) C19 Synchronization 12 T01 - T12 . 12 T01 - T12 8 Rx1 - Rx8 1 degree Two junction boxes Tx Rx 0.5 degree system

Figure 27 Transceiver Unit - Cable plan

Cd021040

#### C17 - Transceiver Unit RJ-45 interface

Refer to the Operator Station cabling.

### C19 - Synchronisation

An external system may be used to synchronise the echo sounder's transmissions. This system is connected to the Remote plug on the Transceiver Unit.

In most cases, an external junction box is located in the vicinity of the Operator Station to facilitate on/off control. The synchronisation system may then be connected to this junction box, or directly to the Remote plug.

The cable must be provided by the installation shipyard.

See EM Remote synchronization and On/Off on page 168

#### C20 / C21 / C22 / C23 - Serial lines 1 - 4

The Transceiver Unit is equipped with four serial lines. All connectors are 9-pin male D-sub connectors.

The serial lines are normally set up as follows:

- Serial Port 1 Positioning systems
- Serial Port 2 Motion sensor
- Serial Port 3 Auxiliary 1
- Serial Port 4 Auxiliary 2

The cables must be provided by the installation shipyard.

See Generic RS-232 Serial line on page 165

#### C24 - Remote

In most cases, an external junction box is located in the vicinity of the Operator Station to facilitate on/off control. The cable from this box is connected to the Remote plug on the Transceiver Unit.

The cable must be provided by the installation shipyard.

See EM Remote synchronization and On/Off on page 168

#### C25 - 1PPS

This is a timing signal terminated in a coax connector.

The cable must be provided by the installation shipyard.

#### C28 - Ethernet cable RJ-45

This interface RJ-45 ethernet cable are used for the raw data logger.

#### C29 - Ethernet RJ-45 interface

An ethernet RJ45 cable to motion sensor for velocity input needed for doppler compensation in FM mode.

#### Transducer cables

The transducer cables are supplied by the manufacturer. Note that the number of transducer cables depend on the chosen system resolution.

## 7.3.1 Transceiver Unit sub-racks – front view

The cabling at the front of the TRU is installed at the factory.

#### **Internal cabling**

Internal cabling made at the factory:

- 1 Front side:
  - Ethernet cables that connects the different plug in boards.
- 2 Rear side:
  - Two control signal cable between sub-racks
  - AC power cables between the sub-racks

During the installation the following cables must be mounted at the rear side:

- Serial cables to external sensors
- Ethernet cable to the Operator station
- Ethernet cable to external motion sensor
- Transducer cables
- AC input cables
- Remote control cable (if required)

The cabling at the front of the TRU is installed at the factory.

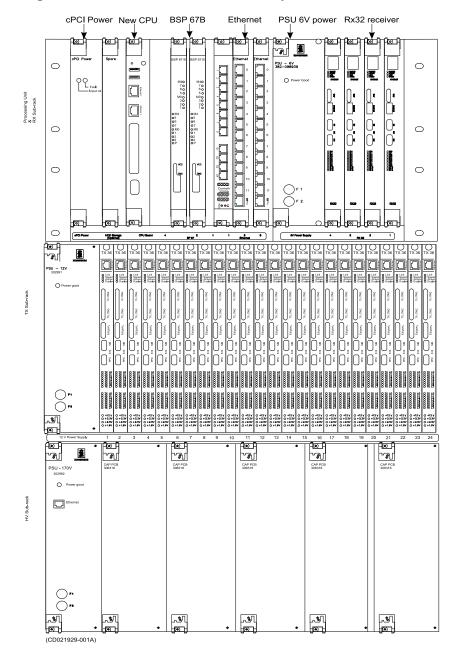

Figure 28 Transceiver Unit sub-racks, front view

# 7.3.2 Transceiver unit sub-racks - rear view

Figure 29 Transceiver Unit sub-racks, rear view

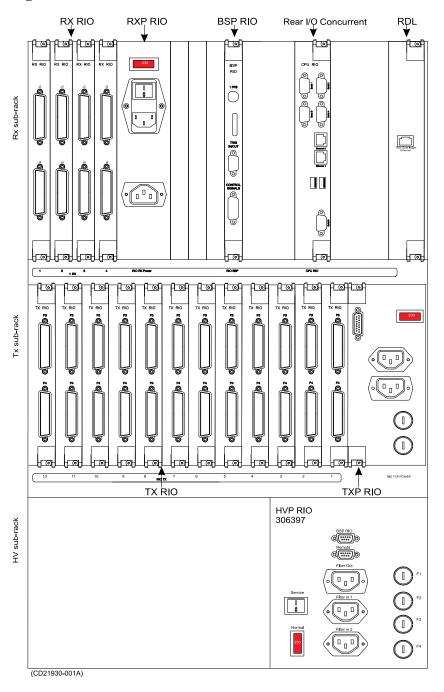

#### 7.3.2.1 RX RIO - Rear Interface Board

Figure 30 RX RIO

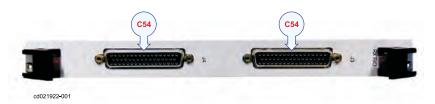

#### **External connections**

• C54 - Preamplifier interconnection cables

This is a RX transducer cable terminated in a 50-pin D-sub connector.

Each RX RIO board connects to two RX tranducers

#### 7.3.2.2 RXP RIO - Rear Interface Board

Figure 31 RXP RIO

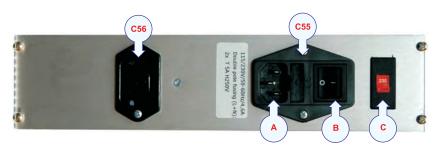

#### **External connections**

- C55 AC power
  - A AC power
  - **B** Power On/off, normally set to on
  - C Switch 115/230 V for the fan unit

This is a 115/230 Vac AC mains cable. Cable C55 is equipped with a 3-pin IEC female socket.

C55 connects to the TXP RIO board and the cable are provided by the manufacturer.

For cable details, see Standard AC power cable on page 171

• **C56 – AC power** 

normally not used

## 7.3.2.3 BSP RIO - Rear Interface Board

Figure 32 BSP RIO

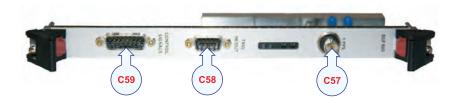

#### **External connections**

#### • C57 - 1PPS from external sensor

This is a standard coaxial cable with a BNC plug. It is used to provide a 1PPS timing signal.

For cable details, see *Generic coax cable* on page 167.

#### C58 - Trigger in/out to HVP RIO

This cable is equipped with a standard 9-pin D-sub connector. The interface is used to synchronize the echo sounder's transmissions with other acoustic instruments.

This interface is connected to HVP-RIO C80 installed by the manufacture.

For cable details, see *Trigger in/out* on page 169.

#### C59 - Control signals to TXP RIO

This cable is connected to TXP RIO (C71) and it is installed by the manufacturer.

#### 7.3.2.4 Rear I/O Interface Board (Kontron)

Figure 33 I/O Interface Board

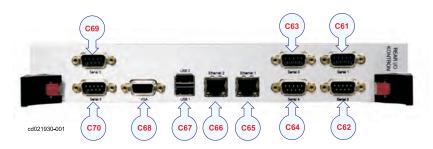

#### **External connections**

• C61 / C64 - Serial lines 1 - 4, 9 pin D-sub, RS232

These cables are equipped with 9-pin connectors. These interfaces are used for connection to external sensors (position, attitude etc.).

The serial lines are normally set up as follows

- Serial Port 1 Positioning systems
- Serial Port 2 Motion sensor
- Serial Port 3 Auxiliary 1
- Serial Port 4 Auxiliary 2
- C65 / C66 Ethernet, RJ45
  - C65 Ethernet 1 to operator station.
  - C66 Ethernet 2 is a velocity input from motion sensor.
     This input is needed for doppler compensation in FM mode.

#### C67 - USB

The USB cable is equipped with a standard USB2 connector and it is only used for system testing by Kongsberg Maritime personnel.

#### C68 - VGA

This cable is equipped with a standard 15-pin D-sub connector. This interface is only used for system testing by Kongsberg Maritime personnel.

C69 / C70 - Serial lines 5 and 6, not used.

These cables are equipped with standard 9-pin D-sub connectors.

80 305326/A

#### 7.3.2.5 Rear I/O Interface Board Concurrent

Figure 34 I/O Interface Board

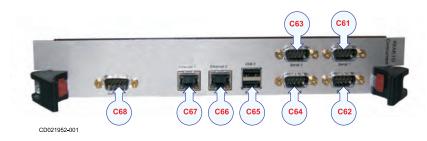

#### **External connections**

• C61 / C64 - Serial lines 1 - 4, 9 pin D-sub, RS232

These cables are equipped with 9-pin connectors. These interfaces are used for connection to external sensors (position, attitude etc.).

The serial lines are normally set up as follows

- Serial Port 1 Positioning systems
- Serial Port 2 Motion sensor
- Serial Port 3 Auxiliary 1
- Serial Port 4 Auxiliary 2
- C65 USB

The USB ports are equipped with two standard USB2 connectors and it is only used for system testing by Kongsberg Maritime personnel.

- C66 / C67 Ethernet, RJ45
  - **C66 Ethernet 1** to operator station.
  - C67 Ethernet 2 is currently used for velocity input from motion sensor. This input is needed for doppler compensation in FM mode.
- C68 / Serial line, not used.

This port is equipped with a standard 9-pin D-sub connector and it is only used for system testing by Kongsberg Maritime personnel.

## 7.3.2.6 Raw data logger interface (RDL)

## **Purpose and description**

This is a Gigabit Ethernet output for a raw data logger option. This "unit" is connected internally to the TRU GBit switch board.

Figure 35 RDL board

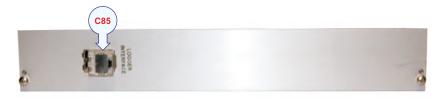

#### **External connections**

• C85 - Ethernet

Ethernet cable to an optional Raw data logger. *Ethernet cable with RJ45* on page 172

#### 7.3.2.7 TX RIO - Rear Interface Board

Figure 36 TX RIO

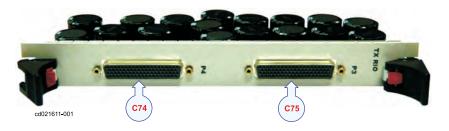

#### **External connections**

• C74 / C75 - TX transducer

These are TX transducer cables terminated in 50-pin D-sub connectors. Each TX RIO board connects to two TX transducer cables.

#### 7.3.2.8 TXP RIO - Rear Interface Board

Figure 37 TXP RIO

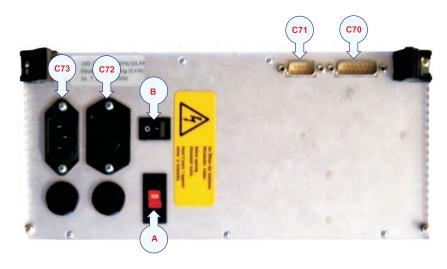

#### Power switch

- A AC power selector for the fan unit
- **B** On/off switch set to off if remote on/off control is used

**WARNING** \_

#### Set to off if remote control is used

#### **External connections**

C70 - Control signals connected to the BSP RIO board

This cable is equipped with a standard 15-pin D-sub connector and is connected to the BSP RIO board. The interface is used for internal synchronization signals. This cable is provided by the manufacturer.

For cable details, see *Internal control signals* on page 170.

- C71 Remote On/Off control and synchronization
- C72 / 73 AC power connected to the HVP RIO

These are 115/230 Vac AC mains cables. The cables are equipped with a 3-pin IEC socket. C72 connects to the RXP RIO board. C71 connects the HVP RIO in the HV sub-rack. The cables are installed by the manufacturer.

For cable details, see Standard AC power cable on page 171

#### 7.3.2.9 HVP RIO

#### **Purpose and description**

This is a rear I/O module with the following features

Figure 38 HVP RIO

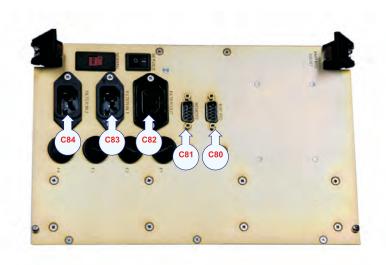

The following cables can be connected to the circuit board.

#### **External connections**

• C80 – BSP RIO (sync. signals)

This is a link signal to BSP RIO Trig in/out (C58) with a 9-pins connector.

The cable is installed by the manufacturer.

#### C81 – Synchronisation and Remote Control

This cable is equipped with a standard 9-pin D-sub connector. The interface is used to connect to a remote On/Off power switch. It is also used for external trigger output and synchronization.

An external system may be used to synchronise the echo sounder's transmissions. This system is connected to the Remote plug on the Transceiver Unit.

In most cases, an external Remote Control junction box is located in the vicinity of the Operator Station to facilitate on/off control. The cable from this box is connected to the **Remote** plug on the Transceiver Unit.

The cable must be provided by the installation shipyard.

#### C82 - Filtered AC power output connected to TXP-RIO

Power supply male equivalent socket connected to RIO TxP. The cable is installed by the manufacturer.

#### • C83 / C84 - Mains AC power input

These are 115/230 Vac AC mains cables to the Transceiver Unit. Cable C83 and C84 must be equipped with a 3-pin IEC female socket.

C83 and C84 must be connected to the ship's local power supply.

The cables must be supplied by the installations shipyard.

Note

The TRU is normally used for 230V AC. For 115V AC, swithces on HVP RIO, TxP RIO and RxP RIO must be set to correct position.

Otherwise the equipment may be damaged.

## 7.3.3 Power and control cables between sub-racks - rear view

The *Transceiver Unit sub-racks, rear view* on page 87shows the power supply cable connection between the sub-racks, at the rear of the Transceiver Unit.

- Number 1 2 (see *Transceiver Unit sub-racks, rear view* on page 87) in the HV subrack must be connected to the ships main AC power supply.
- Number 3 is not used.

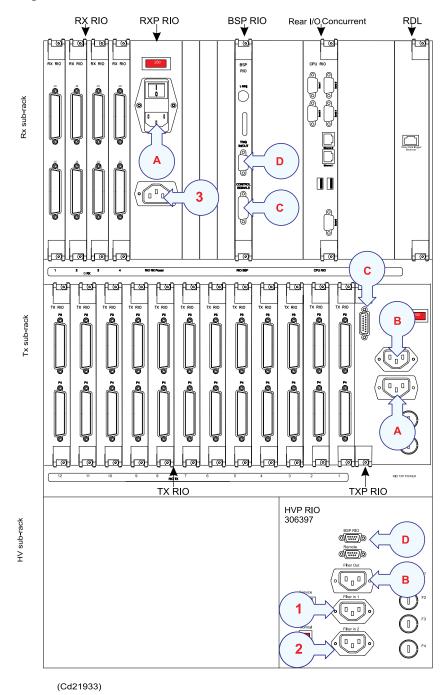

Figure 39 Transceiver Unit sub-racks, rear view

A – Power cable between TxP Rio and RxP Rio

- B Power cable between TxP Rio and HVP Rio
- C Connection cable between TxP Rio and BSP RIO for control signals
- D Connection cable between HVP Rio and BSP RIO for trig in/out signals

## 7.4 Preamplifier

## 7.4.1 Preamplifier - front view

The figure below shows the cable connection from underneath of the cabinet. Here will the receiver signal be transfer to the rear side of the Preamplifier Unit without cables to be connected.

Figure 40 Preamplifier Unit - front view cabinet

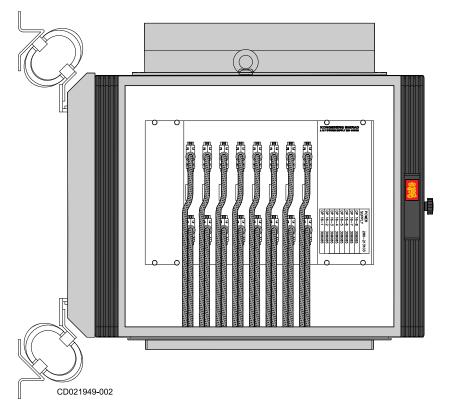

The figure shows that the Preamplifier has 8 pcs of DP16 cards and 1 pc of Power supply 12 Volt.

## 7.4.2 Preamplifier – rear view

The figure shows where the receiver signal will be transferred to the SBP 300 through P1 connection. The P2 connection will transferred the receiver signal to the EM 302.

88 305326/A

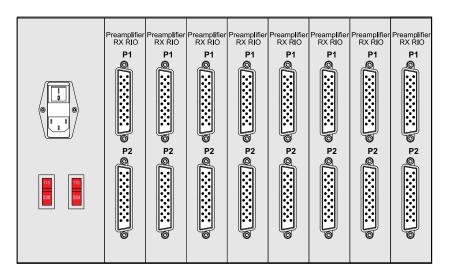

CD021947-001

## 7.4.2.1 RX RIO with Preamplifier – Rear Interface Board

#### **Purpose and description**

This is the rear I/O module for the RX32 Receiver Board. It connects the 32 receiver channels to the two 50–pins connectors and each RX RIO board connects to the preamplifier cables. The signals are low level ac signals, < 5 V and < 0.1 A.

Figure 41 RX Rio with preamplifier

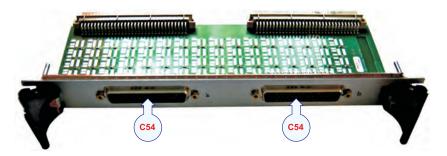

#### **External connections**

#### C54 - Preamplifier interconnection cables

This is a RX transducer cable terminated in a 50-pin D-sub connector.

Each RX RIO board connects to the Preamplifier Unit.

Preamplifier Unit cable from array on page 178

Rx transducer cable from Preamplifier to TRU on page 177

## 7.4.3 Preamplifier – underneath view

The figure shows where the cables from the receiver array (RX array) are connected to the Preamplifier Unit. The cable will be split from a 50 pins cable to a two 25 pins flat cables and will be connected in front of the Preamplifier Unit.

90 305326/A

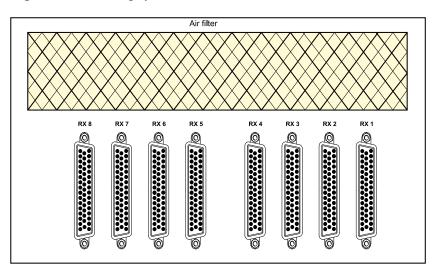

Figure 42 Preamplifier – underneath view

## **8 TRANSDUCER CABLES**

- Overview of cables connection on page 93
- Transmit array cables on page 94
- Receive array cables on page 98
- Cables between Preamplifier Unit and EM 302 Transceiver Unit on page 100
- Cables between Preamplifier Unit and SBP 300 Junction Box on page 103
- Tables A TX modules on page 104
- Tables B RX Array with Preamplifier and Subottom Profiler on page 109

For overview of the transducer cabling, see *Transducer cable layout* on page 154

The transducer cables between the transducer arrays and the Transceiver Unit are all supplied by Kongsberg Maritime with the EM 302 system.

The physical number of cables depends on the chosen system beamwidth as shown the following tables.

Table 1 TX Cables

| TX Cables       |                                                               |  |  |  |
|-----------------|---------------------------------------------------------------|--|--|--|
| System beamwith | Number of cables = 3 x Number of transducer modules           |  |  |  |
| 0.5 degree      | 48 (Sixteen TX 2 modules, each with three cables)             |  |  |  |
| 1 degree        | 24 (Four TX 1 and four TX 2 modules, each with three cables)  |  |  |  |
| 2 degrees       | 12<br>(Two TX 1 and two TX 2 modules, each with three cables) |  |  |  |

Table 2 RX Cables

| RX Cables       |                                                 |  |  |  |
|-----------------|-------------------------------------------------|--|--|--|
| System beamwith | Number of cables = Number of transducer modules |  |  |  |
| 1 degree        | 8                                               |  |  |  |
| 2 degrees       | 4                                               |  |  |  |
| 4 degrees       | 2                                               |  |  |  |

The following cable information is available both in the EM 302 installation and maintenance manuals. The cable markings are normally recorded in the installation manual first, and it is recommended to copy these records to the maintenance manual later.

### 8.1 Overview of cables connection

Figure 43 RX and TX Transducer cables

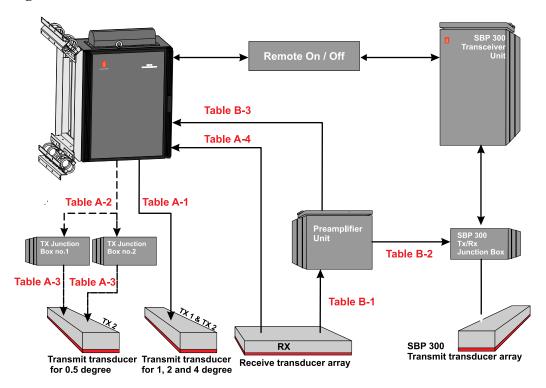

CD021951-001

## Table links with reference to picture RX and TX Transducer cables on page 93

- A-1 Connection between TX1 & TX2 modules and directly to TRU 1 degree system on page 104
- A-1 Connection between TX1 & TX2 modules and directly to TRU 2 degree system on page 104
- A-1 Connection between TX1 & TX2 modules and directly to TRU 4 degree system on page 105
- A-2 TX Junction Box 1 & 2 and Transceiver Unit Cabling 0.5 degree system on page 105
- A-3 Connection between TX Array and Junction Box 1 for 0.5 degree system on page 107
- A-3 Connection between TX Array and Junction Box 2 for 0.5 degree system on page 108
- A-3 Connection between TX Array and Junction Box 2 for 0.5 degree system on page 108
- A-4-RX modules for 1°, 2° and 4° system on page 108

- B1 and B3 Preamplifier Unit and Transceiver Unit Cabling on page 109
- B2 Preamplifier Unit and SBP Junction Box on page 109

## 8.2 Transmit array cables

Each transducer module and its cable is identified with a serial number as follows

TX 1 modules: TX1D<nnn>, TX1E<nnn>, TX1F<nnn>
TX 2 modules: TX2A<nnn>, TX2B<nnn>, TX2C<nnn>

Each transducer module is also identified by its physical location in the array (frame). This location number must be recorded during the installation of the transducer modules, and written down in the tables provided in this chapter.

| Vote  |  |  |  |
|-------|--|--|--|
| AOI E |  |  |  |

In order to ensure proper operation by the EM 302 system, it is of vital importance that the physical location of the transducer modules fits the designated module number in the transmit and receive circuitry.

The TX transducer array is physically positioned in the fore-and-aft direction under the hull.

- Transducer module number 1 is always the most forward module
- Module number 2 is the second forward, and so on.

During the installation, you **MUST** write down the serial number on each module in the order they have been positioned in the frame, so that you later can identify the modules in positions 1, 2, 3 and so on.

The most forward one is always a type TX 2.

The modules shall be mounted with every second module type TX 2 and every second module type TX 1, starting with TX 2 as the most forward module, except for a 0.5° system where all modules are of type TX 2.

The connections to the Transceiver Unit are made with 50-pin "D-sub" connectors.

| Note _ |  |  |  |
|--------|--|--|--|
|        |  |  |  |

During the installation of the transmit array, you must fill in the tables for 1, 2 and 4 degree system, see Tables A-TX modules on page 104

*The cables from the TX modules must exit on the starboard side.* 

94 305326/A

The Transceiver cables are moulded in TX modules and will be connected to the Transceiver Unit on the rear side.

Reference to our drawing *Transducer cable layout* on page 154 *Signal cable Junction box* on page 179

Rear view Card nr position 10 A DOT fl@ Fo Fo floof flooi 10 TX RIO TX RIO TX RIO TX RIO TX RIC 115/230V Switch 

Figure 44 Transceiver Unit's rear panel TX

CD021911-001

# 8.2.1 Cables between TX Junction Boxes and Transceiver Unit for 0.5 degree

The signal cabling between the TX Junction Box(es) and the Transceiver Unit is made with 24 individual cables.

For every two transducer cables connected to the Junction Box, one cable is passed on to the Transceiver Unit. The connections on both units are made with 50–pin "D-sub" connectors. The cables and corresponding sockets are identified as listed in the table.

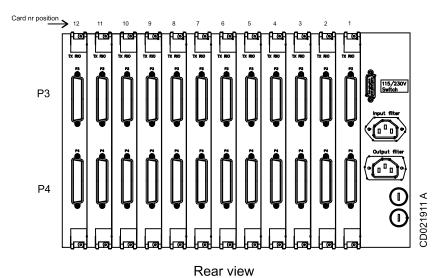

Figure 45 Transceiver Unit's rear panel TX

Figure 46 TX Junction Boxes

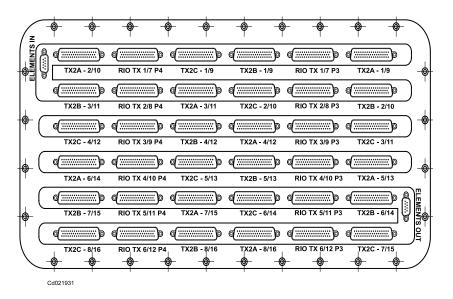

Figure 47 Connection between TX Junction box 1 and 2

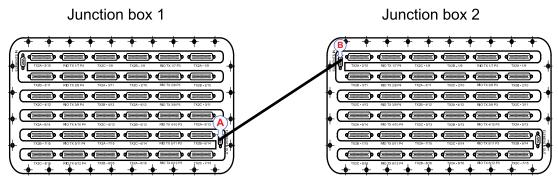

Cd021931 A

The signal cable between TX Junction box 1 and box 2 has to be connected from arrow A to B. The cable are supplied with the system.

Signal cable Junction box on page 179

## 8.3 Receive array cables

Each transducer module and its cable is identified with a serial number as follows

#### RX<nnn>

where **<nnn>** is a numerical value.

Each transducer module is also identified by its physical location in the array (frame). This location number must be recorded during the installation of the transducer modules, and written down in the tables provided in this chapter.

| Note |  |
|------|--|
|------|--|

In order to ensure proper operation by the EM 302 system, it is of vital importance that the physical location of the transducer modules fits the designated module number in the transmit and receive circuitry.

The RX cables are identified as follows

#### R<n>

where  $\langle \mathbf{n} \rangle$  is a number between 1 and 8.

The RX transducer array is physically positioned in athwartship direction under the hull.

- Transducer module number 1 is always the first on the port side
- Module number 2 is the second on the port side, and so on.

Location of the first module in each array (example) on page 99

During installation, you can select any RX module you wish and place them in random order in the frame. However, you **MUST** write down the serial number on each module in the order they have been positioned in the frame, so that you later can identify the modules in positions 1, 2, 3 and so on.

See A-4 – RX modules for 1°, 2° and 4° system on page 108

98 305326/A

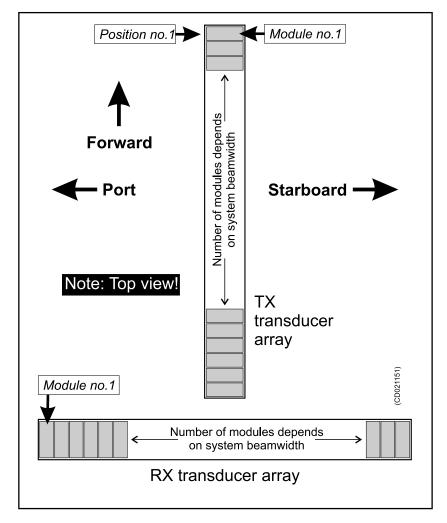

Figure 48 Location of the first module in each array (example)

The connections to the Transceiver Unit are made with 50-pin "D-sub" connectors.

Note \_

During the installation of the receiver array, you <u>must</u> fill in the table A-4-RX modules for  $1^{\circ}$ ,  $2^{\circ}$  and  $4^{\circ}$  system on page 108

In a 1 degree receive system, you will need all the modules listed in the table. With a 2-degree system, you need only the first 4, while the 4-degree system only requires the first 2 modules.

# 8.4 Cables between Preamplifier Unit and EM 302 Transceiver Unit

The signal cabling between the Preamplifier Unit and the Transceiver Unit is made with 8, 4 or 2 individual cables. The number of cables depends on the chosen RX system beamwidth.

For every two transducer cables connected to the Preamplifier Unit, one cable is passed on to the Transceiver Unit and one the Sub Bottom Profiler 300. The connections on both units are made with 50–pin "D-sub" connectors. The cables and corresponding sockets are identified as listed in the table. Reference *B1 and B3* – *Preamplifier Unit and Transceiver Unit Cabling* on page 109

In a 1 degree RX system, all channels from 1 through 16 are used. In a 2 degree system, the first 8 channels are used, while the 4 degree system uses the first 4.

On the front side of the RX RIO Preamplifier the internal cable from the RX RIO Preamplifier Unit to the bottom plate is located.

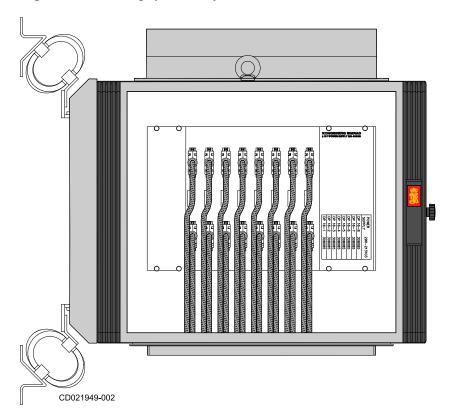

Figure 49 Preamplifier Unit front view

The P1 output sockets are used for RX data to the SBP 300 and P2 output sockets are used for RX data to the EM 302 TRU.

Preamplifier RX RIO RX RIO RX

Figure 50 Preamplifier Unit rear view

CD021947-001

The output sockets are located on the rear side of the RX RIO Preamplifier.

Air filter

RX 8 RX 7 RX 6 RX 5 RX 4 RX 3 RX 2 RX 1

Figure 51 Preamplifier Unit underneath view

The input sockets for the receiver cables are located underneath the cabinet.

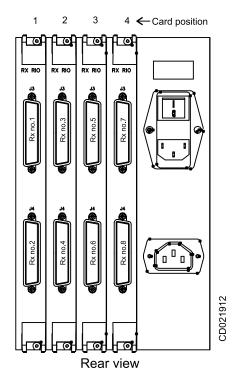

Figure 52 EM 302 Transceiver Unit's rear panel RX

102

# 8.5 Cables between Preamplifier Unit and SBP 300 Junction Box

The receive transducer hydrophone array used by the standard SBP 300 system is shared with the EM 302 Multibeam echo sounder.

#### More information

• For the connection between Preamplifier Unit and SBP 300 Junction box, see the SBP 300 Installation Manual

The cables between the Preamplifier Unit and the TX/RX Junction Box have 50-pins D-sub connectors on each end. The units must be connected according to the table *B2 – Preamplifier Unit and SBP Junction Box* on page 109

Figure 53 SBP 300 Junction Box

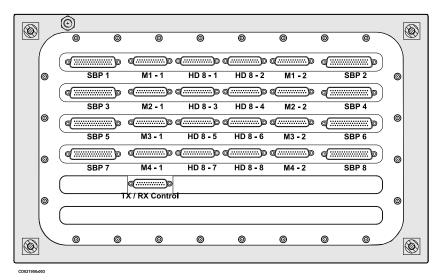

# 8.6 Tables A - TX modules

Table 3 A-1 – Connection between TX1 & TX2 modules and directly to TRU-1 degree system

| TX modules 1 degree               |                              |                       |  |
|-----------------------------------|------------------------------|-----------------------|--|
| Physical<br>position<br>(Channel) | Fill in Module serial number | Socket identification |  |
| 1A (forward)                      |                              | TX RIO 1 – P3         |  |
| 1B                                | TX 2 —                       | TX RIO 1 – P4         |  |
| 1C                                |                              | TX RIO 2 – P3         |  |
| 2D                                |                              | TX RIO 2 – P4         |  |
| 2E                                | TX 1 —                       | TX RIO 3 – P3         |  |
| 2F                                | ]                            | TX RIO 3 – P4         |  |
| 3A                                |                              | TX RIO 4 – P3         |  |
| 3B                                | TX 2 —                       | TX RIO 4 – P4         |  |
| 3C                                | 1                            | TX RIO 5 – P3         |  |
| 4D                                |                              | TX RIO 5 – P4         |  |
| 4E                                | TX 1 —                       | TX RIO 6 – P3         |  |
| 4F                                | 1                            | TX RIO 6 – P4         |  |
| 5A                                |                              | TX RIO 7 – P3         |  |
| 5B                                | TX 2 —                       | TX RIO 7 – P4         |  |
| 5C                                | ]                            | TX RIO 8 – P3         |  |
| 6D                                |                              | TX RIO 8 – P4         |  |
| 6E                                | TX 1 —                       | TX RIO 9 – P3         |  |
| 6F                                | 1                            | TX RIO 9 – P4         |  |
| 7A                                |                              | TX RIO 10 – P3        |  |
| 7B                                | TX 2 —                       | TX RIO 10 – P4        |  |
| 7C                                | ]                            | TX RIO 11 – P3        |  |
| 8A                                |                              | TX RIO 11 – P4        |  |
| 8B                                | TX 1 —                       | TX RIO 12 – P3        |  |
| 8C                                | <u> </u>                     | TX RIO 12 – P4        |  |

Table 4 A-1 – Connection between TX1 & TX2 modules and directly to TRU-2 degree system

| TX modules 2 degree                                                   |        |               |  |
|-----------------------------------------------------------------------|--------|---------------|--|
| Physical Fill in Module serial number Socket identification (Channel) |        |               |  |
| 1A (forward)                                                          |        | TX RIO 1 – P3 |  |
| 1B                                                                    | TX 2 — | TX RIO 1 – P4 |  |
| 1C                                                                    | 1      | TX RIO 2 – P3 |  |

104 305326/A

Table 4 A-I – Connection between TX1 & TX2 modules and directly to TRU-2 degree system (cont'd.)

|                             | TX modules 2 degree          |                       |  |  |
|-----------------------------|------------------------------|-----------------------|--|--|
| Physical position (Channel) | Fill in Module serial number | Socket identification |  |  |
| 2D                          |                              | TX RIO 2 – P4         |  |  |
| 2E                          | TX 1 —                       | TX RIO 3 – P3         |  |  |
| 2F                          |                              | TX RIO 3 – P4         |  |  |
| 3A                          |                              | TX RIO 4 – P3         |  |  |
| 3B                          | TX 2 —                       | TX RIO 4 – P4         |  |  |
| 3C                          |                              | TX RIO 5 – P3         |  |  |
| 4D                          |                              | TX RIO 5 – P4         |  |  |
| 4E                          | TX 1 —                       | TX RIO 6 – P3         |  |  |
| 4F                          |                              | TX RIO 6 – P4         |  |  |

Table 5 A-1 – Connection between TX1 & TX2 modules and directly to TRU - 4 degree system

|                             | TX modules 4 degree          |                       |  |  |
|-----------------------------|------------------------------|-----------------------|--|--|
| Physical position (Channel) | Fill in Module serial number | Socket identification |  |  |
| 1A (forward)                |                              | TX RIO 1 – P3         |  |  |
| 1B                          | TX 2 —                       | TX RIO 1 – P4         |  |  |
| 1C                          |                              | TX RIO 2 – P3         |  |  |
| 2D                          |                              | TX RIO 2 – P4         |  |  |
| 2E                          | TX 1 —                       | TX RIO 3 – P3         |  |  |
| 2F                          |                              | TX RIO 3 – P4         |  |  |

Table 6 A-2-TX Junction Box 1 & 2 and Transceiver Unit Cabling -0.5 degree system

|        | TX Junction Boxes and Transceiver Unit Cabling   |                               |                                    |  |
|--------|--------------------------------------------------|-------------------------------|------------------------------------|--|
| Module | TX Junction Box<br>output socket and<br>cable ID | Socket on<br>Transceiver Unit | Input socket ID on TX Junction Box |  |
|        | From Junction box number 1                       |                               |                                    |  |
| 1      |                                                  |                               | TX 2A 1/9                          |  |
| 2      | Rio TX 1/7 P3                                    | TX Rio 1 – P3                 | TX 2B 1/9                          |  |
| 3      |                                                  |                               | TX 2C 1/9                          |  |
| 4      | Rio TX 1/7 P4                                    | TX Rio 1 – P4                 | TX 2A 2/10                         |  |
| 5      |                                                  |                               | TX 2B 2/10                         |  |
| 6      | Rio TX 2/8 P3                                    | TX Rio 2 – P3                 | TX 2C 2/10                         |  |

Table 6 A-2-TX Junction Box 1 & 2 and Transceiver Unit Cabling -0.5 degree system (cont'd.)

| TX Junction Boxes and Transceiver Unit Cabling |                                                  |                               |                                    |
|------------------------------------------------|--------------------------------------------------|-------------------------------|------------------------------------|
| Module                                         | TX Junction Box<br>output socket and<br>cable ID | Socket on<br>Transceiver Unit | Input socket ID on TX Junction Box |
| 7                                              |                                                  |                               | TX 2A 3/11                         |
| 8                                              | Rio TX 2/8 P4                                    | TX Rio 2 – P4                 | TX 2B 3/11                         |
| 9                                              |                                                  |                               | TX 2C 3/11                         |
| 10                                             | Rio TX 3/9 P3                                    | TX Rio 3 – P3                 | TX 2A 4/12                         |
| 11                                             |                                                  |                               | TX 2B 4/12                         |
| 12                                             | Rio TX 3/9 P4                                    | TX Rio 3 – P4                 | TX 2C 4/12                         |
| 13                                             |                                                  |                               | TX 2A 5/13                         |
| 14                                             | Rio TX 4/10 P3                                   | TX Rio 4 – P3                 | TX 2B 5/13                         |
| 15                                             |                                                  |                               | TX 2C 5/13                         |
| 16                                             | Rio TX 4/10 P4                                   | TX Rio 4 – P4                 | TX 2A 6/14                         |
| 17                                             |                                                  |                               | TX 2B 6/14                         |
| 18                                             | Rio TX 5/11 P3                                   | TX Rio 5 – P3                 | TX 2C 6/14                         |
| 19                                             |                                                  |                               | TX 2A 7/15                         |
| 20                                             | Rio TX 5/11 P4                                   | TX Rio 5 – P4                 | TX 2B 7/15                         |
| 21                                             |                                                  |                               | TX 2C 7/15                         |
| 22                                             | Rio TX 6/12 P3                                   | TX Rio 6 – P3                 | TX 2A 8/16                         |
| 23                                             |                                                  |                               | TX 2B 8/16                         |
| 24                                             | Rio TX 6/12 P4                                   | TX Rio 6 – P4                 | TX 2C 8/16                         |
| From Junction box number 2                     |                                                  |                               |                                    |
| 25                                             |                                                  |                               | TX 2A 1/9                          |
| 26                                             | Rio TX 1/7 P3                                    | TX Rio 7 – P3                 | TX 2B 1/9                          |
| 27                                             |                                                  |                               | TX 2C 1/9                          |
| 28                                             | Rio TX 1/7 P4                                    | TX Rio 7 – P4                 | TX 2A 2/10                         |
| 29                                             |                                                  |                               | TX 2B 2/10                         |
| 30                                             | Rio TX 2/8 P3                                    | TX Rio 8 – P3                 | TX 2C 2/10                         |
| 31                                             |                                                  |                               | TX 2A 3/11                         |
| 32                                             | Rio TX 2/8 P4                                    | TX Rio 8 – P4                 | TX 2B 3/11                         |
| 33                                             |                                                  |                               | TX 2C 3/11                         |
| 34                                             | Rio TX 3/9 P3                                    | TX Rio 9 – P3                 | TX 2A 4/12                         |
| 35                                             |                                                  |                               | TX 2B 4/12                         |
| 36                                             | Rio TX 3/9 P4                                    | TX Rio 9 – P4                 | TX 2C 4/12                         |
| 37                                             |                                                  |                               | TX 2A 5/13                         |
| 38                                             | Rio TX 4/10 P3                                   | TX Rio 10 – P3                | TX 2B 5/13                         |
| 39                                             |                                                  |                               | TX 2C 5/13                         |
| 40                                             | Rio TX 4/10 P4                                   | TX Rio 10 – P4                | TX 2A 6/14                         |
| 41                                             |                                                  |                               | TX 2B 6/14                         |
| 42                                             | Rio TX 5/11 P3                                   | TX Rio 11 – P3                | TX 2C 6/14                         |

106

Table 6 A-2-TX Junction Box 1 & 2 and Transceiver Unit Cabling -0.5 degree system (cont'd.)

|        | TX Junction Boxes and Transceiver Unit Cabling   |                               |                                    |  |  |
|--------|--------------------------------------------------|-------------------------------|------------------------------------|--|--|
| Module | TX Junction Box<br>output socket and<br>cable ID | Socket on<br>Transceiver Unit | Input socket ID on TX Junction Box |  |  |
| 43     |                                                  |                               | TX 2A 7/15                         |  |  |
| 44     | Rio TX 5/11 P4                                   | TX Rio 11 – P4                | TX 2B 7/15                         |  |  |
| 45     |                                                  |                               | TX 2C 7/15                         |  |  |
| 46     | Rio TX 6/12 P3                                   | TX Rio 12 – P3                | TX 2A 8/16                         |  |  |
| 47     |                                                  |                               | TX 2B 8/16                         |  |  |
| 48     | Rio TX 6/12 P4                                   | TX Rio 12 – P4                | TX 2C 8/16                         |  |  |

Table 7 A-3 — Connection between TX Array and Junction Box 1 for 0.5 degree system

| TX modules 0.5 degree – Junction Box 1 |                              |                       |  |
|----------------------------------------|------------------------------|-----------------------|--|
| Physical position (Channel)            | Fill in Module serial number | Socket identification |  |
| 1A (forward)                           |                              | TX 2A – 1/9           |  |
| 1B                                     | TX 2 —                       | TX 2B - 1/9           |  |
| 1C                                     | ]                            | TX 2C - 1/9           |  |
| 2A                                     |                              | TX 2A – 2/10          |  |
| 2B                                     | TX 2 —                       | TX 2B - 2/10          |  |
| 2C                                     | ]                            | TX 2C - 2/10          |  |
| 3A                                     |                              | TX 2A – 3/11          |  |
| 3B                                     | TX 2 —                       | TX 2B - 3/11          |  |
| 3C                                     | ]                            | TX 2C - 3/11          |  |
| 4A                                     |                              | TX 2A – 4/12          |  |
| 4B                                     | TX 2 —                       | TX 2B - 4/12          |  |
| 4C                                     | ]                            | TX 2C - 4/12          |  |
| 5A                                     |                              | TX 2A - 5/13          |  |
| 5B                                     | TX 2 —                       | TX 2B - 5/13          |  |
| 5C                                     | ]                            | TX 2C - 5/13          |  |
| 6A                                     |                              | TX 2A - 6/14          |  |
| 6B                                     | TX 2 —                       | TX 2B - 6/14          |  |
| 6C                                     | ]                            | TX 2C - 6/14          |  |
| 7A                                     |                              | TX 2A – 7/15          |  |
| 7B                                     | TX 2 —                       | TX 2B - 7/15          |  |
| 7C                                     | ]                            | TX 2C - 7/15          |  |
| 8A                                     |                              | TX 2A - 8/16          |  |
| 8B                                     | TX 2 —                       | TX 2B - 8/16          |  |
| 8C                                     | <u> </u>                     | TX 2C - 8/16          |  |

Table 8 A-3 – Connection between TX Array and Junction Box 2 for 0.5 degree system

| TX modules 0.5 degree – Junction Box 2 |                              |                       |  |
|----------------------------------------|------------------------------|-----------------------|--|
| Physical<br>position<br>(Channel)      | Fill in Module serial number | Socket identification |  |
| 9A                                     |                              | TX 2A – 1/9           |  |
| 9B                                     | TX 2 —                       | TX 2B - 1/9           |  |
| 9C                                     |                              | TX 2C - 1/9           |  |
| 10A                                    |                              | TX 2A – 2/10          |  |
| 10B                                    | TX 2 —                       | TX 2B - 2/10          |  |
| 10C                                    |                              | TX 2C - 2/10          |  |
| 11A                                    |                              | TX 2A – 3/11          |  |
| 11B                                    | TX 2 —                       | TX 2B - 3/11          |  |
| 11C                                    |                              | TX 2C - 3/11          |  |
| 12A                                    |                              | TX 2A – 4/12          |  |
| 12B                                    | TX 2 —                       | TX 2B - 4/12          |  |
| 12C                                    | ]                            | TX 2C - 4/12          |  |
| 13A                                    |                              | TX 2A - 5/13          |  |
| 13B                                    | TX 2 —                       | TX 2B - 5/13          |  |
| 13C                                    | ]                            | TX 2C - 5/13          |  |
| 14A                                    |                              | TX 2A - 6/14          |  |
| 14B                                    | TX 2 —                       | TX 2B - 6/14          |  |
| 14C                                    |                              | TX 2C - 6/14          |  |
| 15A                                    |                              | TX 2A – 7/15          |  |
| 15B                                    | TX 2 —                       | TX 2B - 7/15          |  |
| 15C                                    |                              | TX 2C - 7/15          |  |
| 16A                                    |                              | TX 2A – 8/16          |  |
| 16B                                    | TX 2 —                       | TX 2B - 8/16          |  |
| 16C                                    |                              | TX 2C - 8/16          |  |

Table 9 A-4-RX modules for 1°, 2° and 4° system

| RX modules                     |                                 |                                       |  |
|--------------------------------|---------------------------------|---------------------------------------|--|
| Physical postion / Module type | Fill in Module serial<br>number | Socket identifier<br>Transceiver Unit |  |
| 1 (port)                       |                                 | RX 1                                  |  |
| 2                              |                                 | RX 2                                  |  |
| 3                              |                                 | RX 3                                  |  |
| 4                              |                                 | RX 4                                  |  |
| 5                              |                                 | RX 5                                  |  |
| 6                              |                                 | RX 6                                  |  |
| 7                              |                                 | RX 7                                  |  |
| 8                              |                                 | RX 8                                  |  |

108

# 8.6.1 Tables B – RX Array with Preamplifier and Subottom Profiler

Table 10 B1 and B3 – Preamplifier Unit and Transceiver Unit Cabling

|                 | Preamplifier Unit to Transceiver Unit Cabling |                                 |                                                       |                                  |
|-----------------|-----------------------------------------------|---------------------------------|-------------------------------------------------------|----------------------------------|
| Array<br>Module | Input socket<br>ID on<br>Preamplifier<br>Unit | Fill in Module<br>serial number | Preamplifier<br>Unit output<br>socket and<br>cable ID | Socket on<br>Transceiver<br>Unit |
| 1               | RX 1                                          |                                 | RX Rio<br>Preamp 1 / P2                               | RX Rio 1– J3                     |
| 2               | RX 2                                          |                                 | RX Rio<br>Preamp 2 / P2                               | RX Rio 1 – J4                    |
| 3               | RX 3                                          |                                 | RX Rio<br>Preamp 3 / P2                               | RX Rio 2 – J3                    |
| 4               | RX 4                                          |                                 | RX Rio<br>Preamp 4 / P2                               | RX Rio 2 – J4                    |
| 5               | RX 5                                          |                                 | RX Rio<br>Preamp 5 / P2                               | RX Rio 3– J3                     |
| 6               | RX 6                                          |                                 | RX Rio<br>Preamp 6/ P2                                | RX Rio 3 – J4                    |
| 7               | RX 7                                          |                                 | RX Rio<br>Preamp 7 / P2                               | RX Rio 4– J3                     |
| 8               | RX 8                                          |                                 | RX Rio<br>Preamp 8 / P2                               | RX Rio 4 – J4                    |

Table 11 B2 – Preamplifier Unit and SBP Junction Box

| Cables between EM 302 Preamplifier Unit and SBP 300 Junction Box |                       |  |
|------------------------------------------------------------------|-----------------------|--|
| From RX RIO Preamplifier Unit                                    | To TX/RX Junction Box |  |
| RX RIO Preamp 1-P1                                               | SBP1                  |  |
| RX RIO Preamp 2-P1                                               | SBP2                  |  |
| RX RIO Preamp 3-P1                                               | SBP3                  |  |
| RX RIO Preamp 4-P1                                               | SBP4                  |  |
| RX RIO Preamp 5-P1                                               | SBP5                  |  |
| RX RIO Preamp 6-P1                                               | SBP6                  |  |
| RX RIO Preamp 7-P1                                               | SBP7                  |  |
| RX RIO Preamp 8-P1                                               | SBP8                  |  |

### 9 ALIGNMENT

### **Topics**

- Summary on page 111
- Vessel coordinate system on page 112
- Sensor location and alignment on page 113
- Transducer Measurements on page 115
- Calibration of system on page 118

The EM 302 is a precision instrument for bathymetric swath mapping. To be able to produce data that are both detailed and correct, it is necessary to calibrate the survey vessel very well, and perhaps better than what may have been standard practice earlier.

The required measurement consists of:

- measurement of where sensors and transducers are located
- measurement of how sensors and transducers are oriented
- measurement of the water line vertical location
- alignment of angular measurement sensors

After the installation is completed in dock, a full set of measurements must be carried out to determine the relative alignment of the sensors. This job has to be done by professional and experienced land surveyors with qualified work instructions for this type of work. Kongsberg Maritime can not be expected to have qualified personnel for such work.

The results, with all sensor locations and alignments referred to a common vessel coordinate system, are to be entered in the EM 302 Operator Station.

NB! Some external sensors may have been set up to output data referred to a location that differ from where it is physically mounted. It is the x, y, z values for this location that must be entered into the EM 302 Operator station.

110

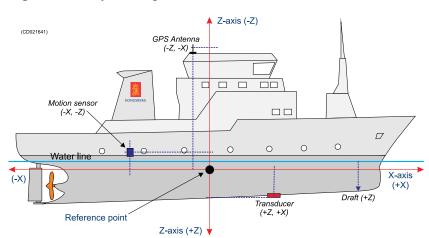

Figure 54 Reference points

## 9.1 Summary

The minimum requirements for alignment accuracy are given for the various sensors in the following tables

### **WARNING**

System performance will be reduced if the requirements are not fulfilled. The calibration value should not exceed the measurement accuracies stated below.

| Transducer array flatness requirements      | Alignment accuracy    |
|---------------------------------------------|-----------------------|
| Variation along and across                  | 1 mm per meter (0.1%) |
| Deviation from the ideal plane at any point | ± 0.6 mm              |

Note

If you are observing the variation over shorter distances than 1 meter, the tolerance is correspondingly decreased.

| TX array            | Alignment accuracy |
|---------------------|--------------------|
| Position (x, y) [m] | ± 0.05             |
| Position (z) [m]    | ± 0.05             |
| Pitch [deg]         | ± 0.05             |
| Roll [deg]          | ± 0.20             |
| Heading [deg]       | ± 0.10             |

| RX array            | Alignment accuracy |
|---------------------|--------------------|
| Position (x, y) [m] | ± 0.05             |
| Position (z) [m]    | ± 0.05             |
| Pitch [deg]         | ± 0.20             |

| RX array      | Alignment accuracy |
|---------------|--------------------|
| Roll [deg]    | ± 0.02             |
| Heading [deg] | ± 0.10             |

| Motion sensor       | Alignment accuracy |
|---------------------|--------------------|
| Position (x, y) [m] | ± 0.05             |
| Position (z) [m]    | ± 0.05             |
| Pitch [deg]         | ± 0.05             |
| Roll [deg]          | ± 0.02             |
| Heading [deg]       | ± 0.10             |

| Heading sensor | Alignment accuracy |
|----------------|--------------------|
| Heading [deg]  | ± 0.10             |

| Positioning system (antenna) | Alignment accuracy |
|------------------------------|--------------------|
| Position (x, y) [m]          | ± 0.05             |
| Position (z) [m]             | ± 0.02             |

| Water line       | Alignment accuracy |
|------------------|--------------------|
| Position (z) [m] | ± 0.02             |

#### Note

The given accuracies in the tables in this chapter, are maximum values, and if easily achievable, better accuracies should be obtained.

The relative heading accuracy between RX and TX must be within  $0.1^{\circ}$ .

The procedures and requirements made by the manufacturers of the external sensors connected to the EM 302 must also be taken into account.

# 9.2 Vessel coordinate system

A Cartesian coordinate system must be defined for the vessel. The following definition must be adhered to:

- X = forwards
- Y = to starboard
- Z = pointing downwards

There is no restriction on where the coordinate system's origo is located.

Note

The sea surface with the vessel in normal trim defines the horizontal (X-Y) plane. The water line should therefore be marked on the hull with the vessel in normal trim before dry docking for installation of transducers.

Figure 55 Reference points

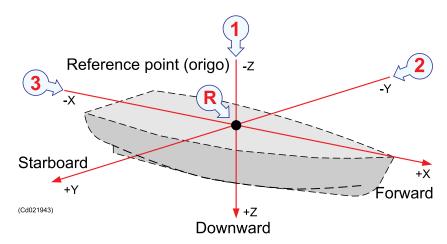

Reference points must be established on the vessel at selected positions. These are needed during measurements of the sensor positions. Visual markings at these positions should be prepared and noted on the vessel drawings with XYZ coordinates in the vessel coordinate system.

## 9.3 Sensor location and alignment

### 9.3.1 Motion sensor

The system motion sensor is to provide the multibeam echo sounder with the angular orientation of the vessel coordinate system with respect to the gravity vector i.e. roll and pitch (usually the motion sensor also provides heave and sometimes heading). The motion sensor must thus know how it is oriented physically with respect to the vessel coordinate system. The motion sensor installation manual should be followed with respect to how this is to be achieved. If the sensor has input fields for how it is mounted, and the measurement of its orientation is feasible with an acceptable accuracy and effort, it is recommended that this done at the same time as the orientation measurements of the transducers is done. The final accuracy of the alignment of the sensor should in any case be evaluated and confirmed by examining the sensor measurement values when

the vessel is in drydock with a known and accurately determined orientation. A calibration survey should afterwards be performed at sea to confirm correct performance.

The motion sensor must have a specified accuracy in roll and pitch of 0.02° or better. Any orientation measurements should be performed to this accuracy, as must the evaluation of the measurement data of the sensor. (Note that the most critical parameter is roll and a pitch accuracy of 0.05° is acceptable.)

The motion sensor must be aligned with the vessel centre line to an accuracy of 0.1° to avoid that crosscoupling between roll and pitch measurements degrades the accuracy.

The motion sensor should normally be mounted on the centre line of the vessel, either close of the multibeam transducers or close to the vessel's CG (Centre of Gravity).

The latter point is recommended if the sensor is used for other purposes than just the multibeam, or if its accuracy is sensitive to horizontal acceleration.

If there is any point in the fore-aft direction which does not change height with respect to the water line with changes in vessel speed, this will be the ideal location for the motion sensor as it will eliminate any errors from squat induced height changes which is not measured by current motion sensors.

### 9.3.2 Heading sensor

This sensor can either be based upon:

- GPS measurements like Seapath 200 or POS/MV
- Fibre optic gyro compass
- Standard gyro compass

The heading sensor dynamic accuracy should be in the order of one third of the transmit transducer beamwidth or better (i.e. 0.3° for a 1° beamwidth).

The sensor must be aligned to the vessel centre line to provide an accuracy better than a fifth of the transmit transducer beamwidth (i.e. 0.2° for a 1° beamwidth).

Compasses sensitive to acceleration should be mounted close to CG (Centre of Gravity)

Please see the sensor installation manual for any further instructions on installation and alignment.

The output of the sensor must be verified with the vessel having a known heading such as when it is in drydock. Alignment accuracy can also be evaluated with the vessel tied (in opposite directions) along a quay with known heading. A calibration survey should afterwards be performed at sea to confirm correct performance.

114 305326/A

### 9.3.3 Positioning system

Most positioning systems are today based on Global Navigation Satellite System technology (GNSS) such as GPS, GLONASS and/or (later) GALILEO. The location of the positioning system, antenna must be measured, including its height (if geoide height is a measured and used parameter). It should be noted that some GNSS based systems use two (or more) antennas to provide vessel heading, if so the installation manual for the system should be consulted for how these antennae are to be aligned and how accurately the location of the antennae need to be measured.

### 9.3.4 Water line

With the vessel in normal trim, i.e with an indicated pitch angle of zero from the motion sensor, the distance to the waterline may be measured anywhere on the vessel. Otherwise it must be measured at the alongship physical location of the motion sensor. The measurement should be taken on both sides of the vessel and averaged to remove any roll effects. Simultaneous measurements are required if the vessel is moving.

### 9.4 Transducer Measurements

It may be most practical to perform these measurements on the transducer mounting frames before installation of the transducer modules. A final verification after module installation is then required.

## 9.4.1 Transducer array flatness

To avoid unwanted acoustic effects caused by misalignment of the transducer elements the transducer array must be installed with a flat surface. The installed transducer array shall form a plane, the following requirements.

• The total deviation of the flatness of the frame has to be within ±0.6 mm. The gradient at any part of the frame can not be higher than 0.1%.

Figure 56 Flatness requirements

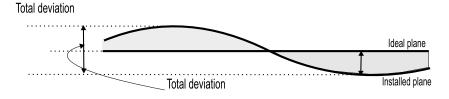

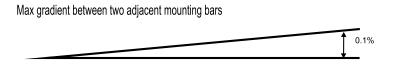

CD021804-001

The flatness must be controlled by land survey methods, to highest possible accuracy. The survey of the flatness can be carried out independently from the survey of the vessel coordinate system and alignment of the sensors.

# 9.4.2 How to check the transducer array flatness and to correct for deviations

In some occasions a flatness survey of the frame mounting foundations can be recommended. This will give an indication of how much time and shims will be required.

- 1 Mount the mounting frame
- 2 Measure the relative height of all mounting points on the closest available module foundation inside the frame

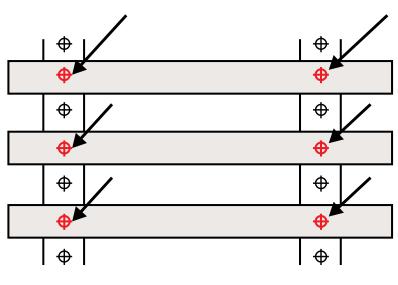

Figure 57 Measure point indicated in red

CD021804-002

**3** Determine the necessary adjustments to obey the given tolerances

| Note |
|------|
|------|

There is one requirement applicable to the gradient between two adjacent mounting points and one that applies to the whole array.

- 4 Apply shims to level out the height differences
- 5 Verify that the mounting frame is in plane within the given tolerances
- 6 Repeat the procedure until the tolerances are met

# 9.4.3 Transducer heading

The heading of the transducers is measured as the average heading of the two fore-and-aft oriented sides of each transducer arrays. Thus, the heading of the transmit transducer is the heading along the keel, while the heading of the receiver array is the heading across the keel. For the receive transducer it may be better to measure the heading along the keel, and then subtract 90° to achieve the correct value. The measurement accuracy is required to be within one fifth of the beamwidth of the transmit transducer.

Note however that the measurement accuracy of the relative heading between the transmit and receive transducers must be better than 0.1°.

### 9.4.4 Transducer roll and pitch

Roll and pitch measurements are made according to standard conventions with positive pitch angle if the transmitter array's forward end is above the aft end (tilts up), and positive roll if the starboard side of the receiver array is lower than the port side.

Note that the roll and pitch angles to be measured are relative to the horizontal plane as defined by the vessel's coordinate system. I.e. for roll the angle that the transducer's y-axis have with respect to the horizontal and for pitch the angle that the transducers x-axis have with respect to the horizontal plane. The multibeam echo sounder converts the measured angles as entered into the installation menu to rotation angles before use i.e. do not do such a conversion before entering them into the system.

The required measurement accuracy is given in the table below.

Table 12 Transducer roll and pitch

|       | Transmit transducer | Receive transducer |
|-------|---------------------|--------------------|
| Roll  | 0.2°                | 0.02°              |
| Pitch | 0.05°               | 0.2°               |

### 9.4.5 Transducer position

The location of the centre of each transducer array face must be measured in the vessel coordinate system. This centre must be measured relative to the system reference point. Measurements must be done in the X, Y and Z directions on both transducers.

# 9.4.6 System calibration after final alignment

During the sea trials (SAT), calibration surveys are required as described in the SIS Reference manual for EM 302. Based on the calibration parameters determined from these surveys, together with the measurements done in the dry-dock, proper values are entered into the EM 302.

It is advisable to perform a calibration survey at regular intervals or prior to any large survey to check the performance of the sensors. If any sensor has been replaced or another navigation antenna is installed etc, a new calibration is required.

## 9.5 Calibration of system

The calibration of the system will be done during a sea trial. This procedure are described in the SIS operator manual.

118

### **10 SYSTEM TEST**

#### **Topics**

- Visual inspection of units on page 120
- Electrical checks on page 123
- Final installation checks on page 125

After the installation has been performed and before the EM 302 system is brought into operation for the first time, a series of test procedures must be carried out to confirm a correct installation.

Some of the tests can be carried out on individual units once that particular unit has been installed. However, in the interests of safety and to avoid possible mistakes, it is recommended to set aside a period of time at the end of the installation phase specifically for the checks and tests. The entire set of tests can then be performed in sequence to ensure the entire system is comprehensively checked.

If the test engineer is not satisfied with the quality of any part of the installation, he/she must contact the customer to have the work rectified and brought up to the required quality standards.

Which specific tests that are to be conducted are normally specified in the contract. In most cases, the following tests are performed

- · Installation tests
  - These tests are performed during the installation work. The general procedures are given in this chapter. These tests take place before power is applied to the system.
- Setting To Work (STW)
  - This work is performed by the installation personnel from Kongsberg Maritime. All specific hardware and software units are checked, and the cabling is controlled.
- Harbour Acceptance Test (HAT)
  - This test is performed by the installation personnel from Kongsberg Maritime together with representatives from the customer and in some cases the installation shipyard.

- Sea Acceptance Test (SAT)
  - This test takes place with the vessel in open sea. It is performed by the installation personnel from Kongsberg Maritime together with representatives from the customer and in some cases the installation shipyard. The purpose of the test is to check the functional specifications of the system during normal working conditions.

## 10.1 Visual inspection of units

# 10.1.1 Scope

| WARNING |  |
|---------|--|
|         |  |

These checks must be completed before any power is switched onto the system.

After the physical installation has been carried out, all the system units must be visually checked to ensure that the EM 302 units have been installed correctly. You must ensure that the units have been mounted in the correct locations, correctly orientated (e.g. the right way up) and are correctly secured.

### 10.1.2 Operator Unit

Perform a close visual inspection of the unit according to the following procedure

- 1 Check that the unit is installed properly, secured, and that it is suitably orientated to enable easy operation.
- 2 Check that the unit is not damaged.
- 3 Make sure that appropriate slack has been applied to the cables.
- 4 Check that the air vents are not blocked.
- 5 Check the immediate environment around the unit. The operator should have easy access to a communication system, and it must be possible to dim and/or switch off the deckhead lights.
- 6 Checked (date/sign):\_\_\_\_\_

### **10.1.3 Transceiver Unit**

Perform a close visual inspection of the EM 302 Transceiver Unit cabinet.

1 Check that the unit is installed in the correct location, and is suitably orientated to enable easy maintenance.

120

- 2 Check that the proper mounting bolts have been used, and that proper torque has been applied.
- 3 Check that the unit is not damaged.
- 4 Make sure that you have access to the internal part of the cabinet, from both sides, and that appropriate slack has been applied to the cables.
- 5 Check that the air vents are not blocked.
- 6 Check that the sonar room is equipped with proper light for maintenance work.
- 7 Check that the sonar room is equipped with the ventilation facilities required for continuous operation.

| 8 | Checked      |
|---|--------------|
|   | (date/sign): |

### 10.1.4 Preamplifier Unit

Perform a close visual inspection of the EM 302 Preamplifier Unit cabinet.

- 1 Check that the unit is installed in the correct location, and is suitably orientated to enable easy maintenance.
- 2 Check that the proper mounting bolts have been used, and that proper torque has been applied.
- 3 Check that the unit is not damaged.
- 4 Make sure that you have access to the internal part of the cabinet, from both sides, and that appropriate slack has been applied to the cables.
- 5 Check that the air vents are not blocked.
- 6 Check that the sonar room is equipped with proper light for maintenance work.
- 7 Check that the sonar room is equipped with the ventilation facilities required for continuous operation.
- 8 Check that the door and the forward part of the cabinet can open completely.

| 9 | Checked      |
|---|--------------|
|   | (date/sign): |

### 10.1.5 TX Junction Box 1

Perform a close visual inspection of the EM 302 TX Junction Box.

- 1 Check that the unit is installed in the correct location, and is suitably orientated to enable easy maintenance.
- 2 Check that the proper mounting bolts have been used, and that proper torque has been applied.

- 3 Check that the unit is not damaged.
- 4 Make sure that appropriate slack has been applied to the cables.
- 5 Check that the sonar room is equipped with proper light for maintenance work.
- 6 Check that the sonar room is equipped with the ventilation facilities required for continuous operation.

| 7 | Checked      |
|---|--------------|
|   | (date/sign): |

### 10.1.6 TX Junction Box 2

Perform a close visual inspection of the EM 302 TX Junction Box.

- 1 Check that the unit is installed in the correct location, and is suitably orientated to enable easy maintenance.
- 2 Check that the proper mounting bolts have been used, and that proper torque has been applied.
- 3 Check that the unit is not damaged.
- 4 Make sure that appropriate slack has been applied to the cables.
- 5 Check that the sonar room is equipped with proper light for maintenance work.
- 6 Check that the sonar room is equipped with the ventilation facilities required for continuous operation.

| 7 | Checked      |
|---|--------------|
|   | (date/sign): |

### 10.1.7 Vertical Reference Unit

Perform a close visual inspection of the Vertical Reference Unit cabinet.

- 1 Check that the unit is installed in the correct location, and is suitably orientated to enable easy maintenance.
- 2 Make sure that the positioning of the unit conforms to the specifications presented in the installation description.
- 3 Check that the proper bolts have been used, and that proper torque has been applied.
- 4 Make sure that you have access to the internal part of the cabinet, and that appropriate slack has been applied to the cables.

| 5 | Checked      |
|---|--------------|
|   | (date/sign): |

6 For more information, please refer to the manufacturers manual(s).

### 10.2 Electrical checks

### 10.2.1 Scope

This section of the manual contains the test procedures for the EM 302 system's power and signal interface cables.

| И | IΑ | R | N | T | N | G |
|---|----|---|---|---|---|---|
|   |    |   |   |   |   |   |

These checks must be completed before any power is switched onto the system.

### **10.2.2 Cabling**

### Visual cable inspection

Refer to the cable plans and interconnection diagrams, and check all power and interconnection cables. Any locally fitted plugs and connectors should also be checked to ensure that the correct types have been used for the specific locations. (Sealed or spark-proof connectors in areas where flammable gasses may accumulate, etc..)

Ensure that all cable connections have been made according to the cable plan, and that all connections are tight and secure. Ensure that all cables are correctly laid in conduits, or are otherwise protected according to the regulations and recommendations laid down by the vessel's registering authority. Ensure all protective covers are fastened correctly.

#### Cable connections and continuity

After the cable connections have been completed and the visual inspection has been carried out, all the cable cores must be checked for correct connection and continuity. Refer to the cable plans and interconnection diagrams, and check all interconnection cables. Any locally fitted plugs and connectors must be checked for shorts or open circuits. Ensure all cable connections have been made according to the cable plan, and that all connections are tight and secure.

The check procedure will require two engineers equipped with two-way communication devices; one will require continuity test equipment, while the other will require a suitable shorting strap.

Follow the check procedure below for each cable core

- 1 Position yourselves one at each end of the cable to be checked. Good communications must be established between you and your assistant.
- 2 Ensure that the cable to be tested is not connected to any power source.

- If a cable terminates in a plug at the unit, the test will be more easily conducted if the plug is disconnected.
- 3 Select one pair of cable cores, and check that the cores are connected to the correct terminals in the unit.
- 4 Connect your continuity tester to the two terminals in question and check the continuity.
  - If a low resistance exists between the two cores, this may indicate the cores are connected to circuits or units with low internal resistance. If this is the case, disconnect the cores from the terminal block and test again.
  - The resistance should be nearing  $\infty$  ohms.
- 5 Tell your assistant to short the two cores together. Repeat the previous test.
  - The resistance should be 0 (zero) ohms.
- **6** Tell your assistant to remove the shorting strap.
  - Check that the resistance reaches  $\infty$  ohms again.
- 7 Check each core's resistance to ground, and each core's resistance to all the other cores in the cable.
  - All results should be close to  $\infty$  ohms.
- Assuming the test results are correct, the cores must be reconnected to the terminal block (if they had been removed), and the terminals checked to ensure they are tight.
- 9 On completion, move on to the next pair of cores and repeat the tests until the entire cable has been checked.

### 10.2.3 Operational voltage

Check that the operational voltages on the equipment match the power available on the vessel.

124 305326/A

### 10.3 Final installation checks

After installation - but before un-docking - a number of verification must be done to check that the mechanical and electrical installation has been performed correctly.

#### Procedure

- 1 Check that the measured positions of the transducers, motion sensor and positioning system antenna are reasonable by comparing them with those estimated from the vessel drawings.
- 2 Check that the measured installation angles of the transducers is reasonable by comparing them with measurements done with a simple inclinometer.
- 3 Check that the specified sacrificial anodes have been mounted, and that any specified anti-fouling paint has been applied correctly.
- 4 Check that all system units have been fastened properly and that all nuts and bolts have been tightened properly.
- 5 Check that the data from the motion sensor, the heading sensor and the positioning system are correctly read by the EM 302 and that the values are reasonable before un-docing.

The steps in this procedure may be incorporated in the "Harbour Acceptance Test" carried out as a final check to test both the installation and the main functions of the system.

### 11 DRAWING FILE

- System drawings on page 126
- Cable drawings on page 163

This chapter holds the drawings referenced to in the other sections of the manual.

| Note   |  |  |  |
|--------|--|--|--|
| AOLE . |  |  |  |

The mechanical drawings are for information and guidance only. They are not in scale. All dimensions are in mm unless otherwise is noted.

Note that these drawings are not available in the electronic copy of this manual. The original installation drawings are available in PDF and/or AutoCad's DWG formats upon request.

# 11.1 System drawings

### System drawings

- RX array, 1 degree on page 127
- Outline dimensions, RX module on page 130
- RX array, 2 degrees on page 131
- RX array, 4 degrees on page 133
- *TX 2 0.5 degree* on page 135
- TX array, 1 degree on page 137
- TX Casing for mounting frame on page 139
- TX array, 1 degree on page 137
- TX Casing for mounting frame on page 139
- Cover for TX Casing frame on page 142
- Casing for mounting frame, RX on page 143
- TX-1 degree arrangement drawing on page 146
- Transducer cable layout on page 154
- Outline dimensions, TX 1 module on page 157
- Outline dimensions, TX 2 module on page 158
- TX junction box on page 159
- Operator station and display on page 160
- Preamplifier Unit on page 161

126 305326/A

# 11.1.1 RX array, 1 degree

Figure 58 Mounting frame assembly, RX array, 1 degree

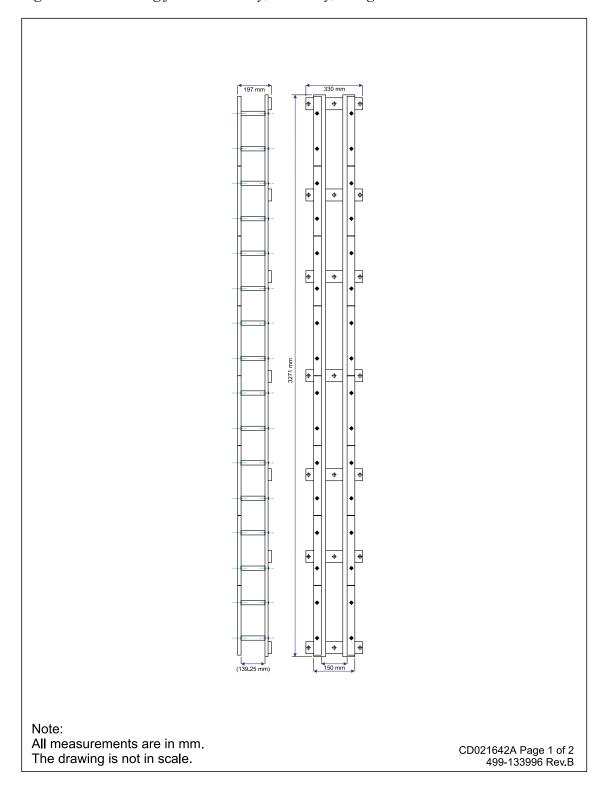

Figure 59 Mounting frame assembly, RX array, 1 degree

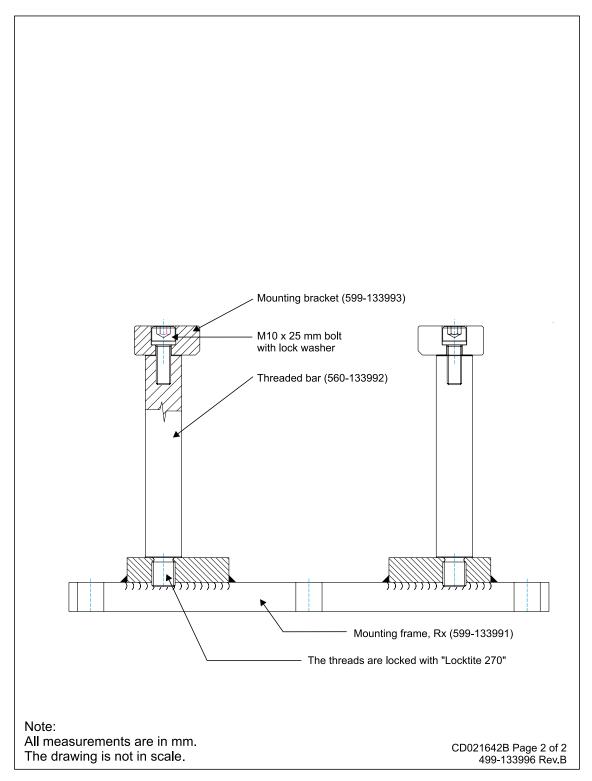

Figure 60 Casing with mounting frame

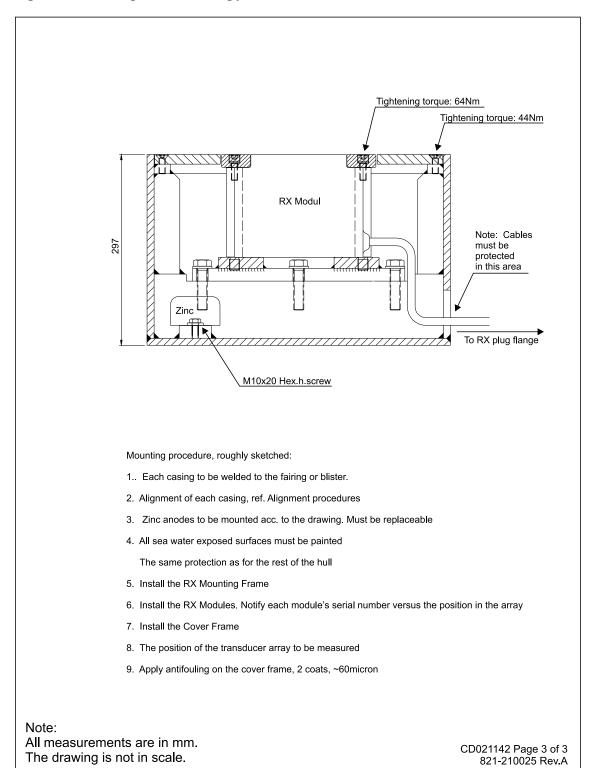

# 11.1.2 Outline dimensions, RX module

Figure 61 Outline dimensions

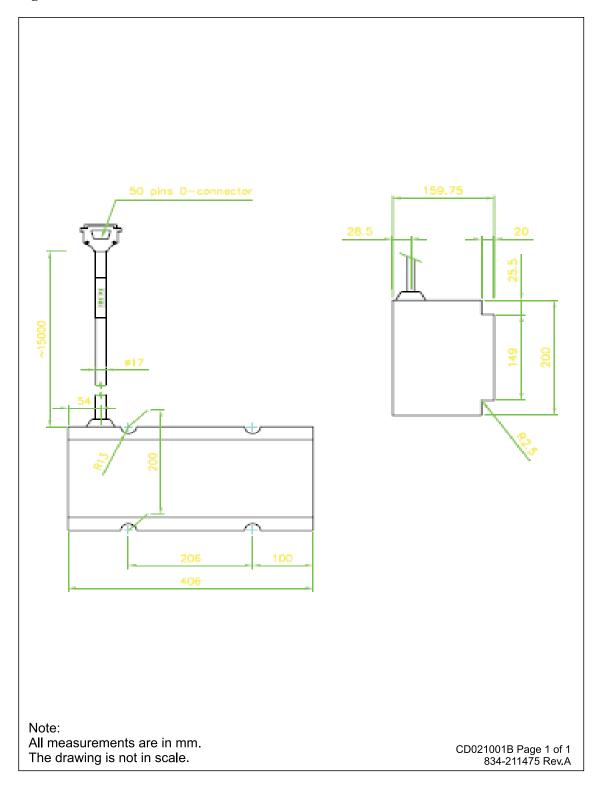

# 11.1.3 RX array, 2 degrees

Figure 62 Mounting frame assembly

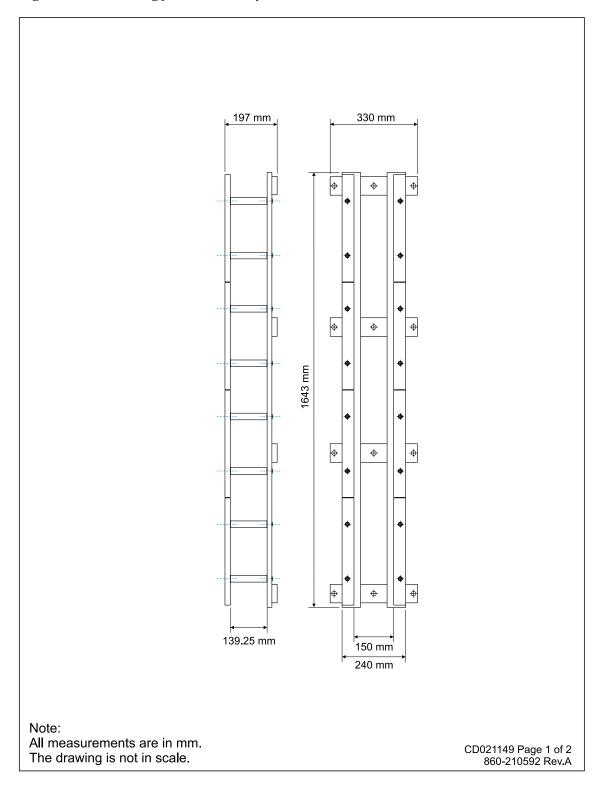

Figure 63 Mounting frame assembly

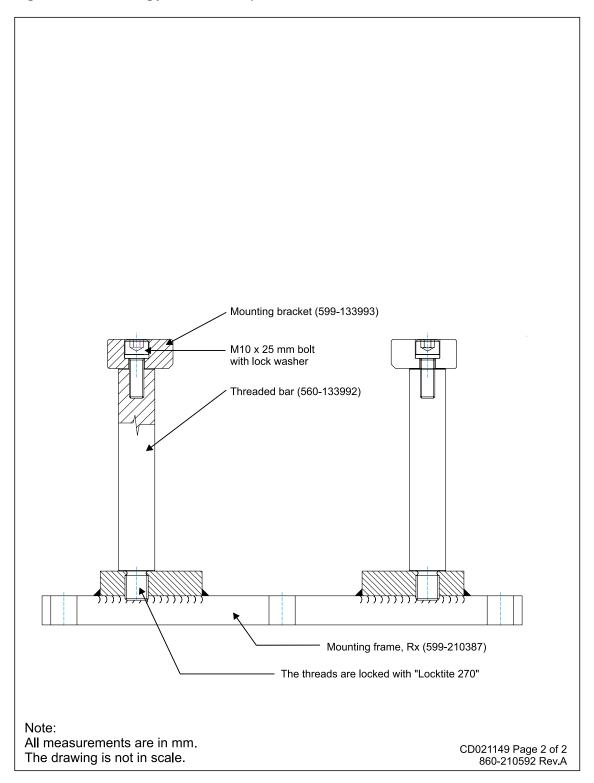

# 11.1.4 RX array, 4 degrees

Figure 64 Mounting frame assembly

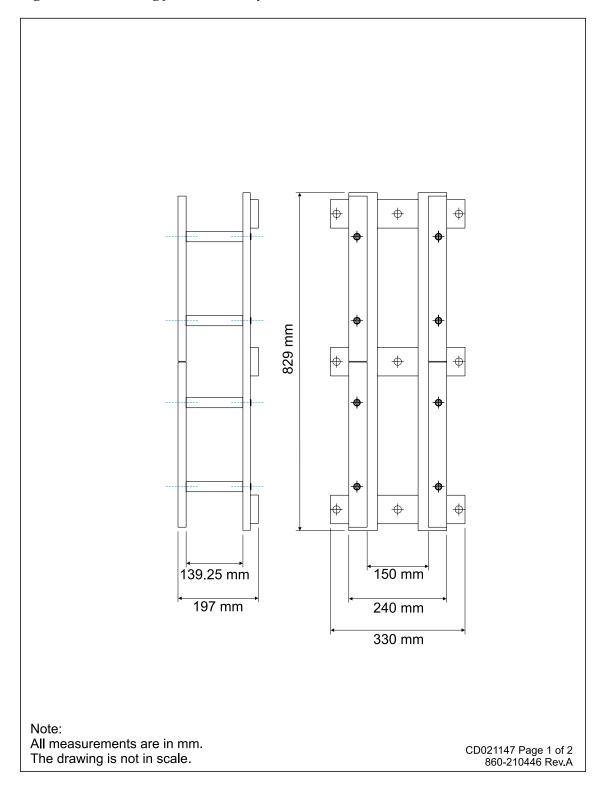

Figure 65 Mounting frame assembly

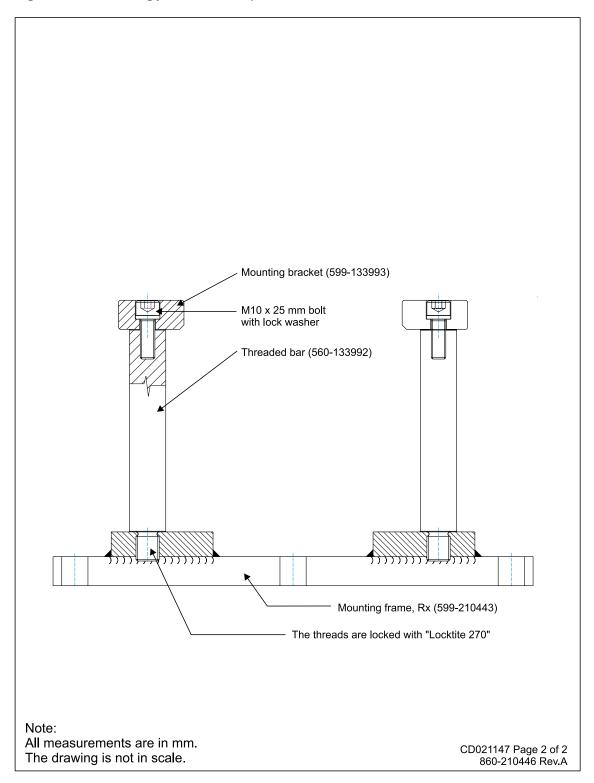

# 11.1.5 TX 2 0.5 degree

Figure 66 Mounting frame assembly

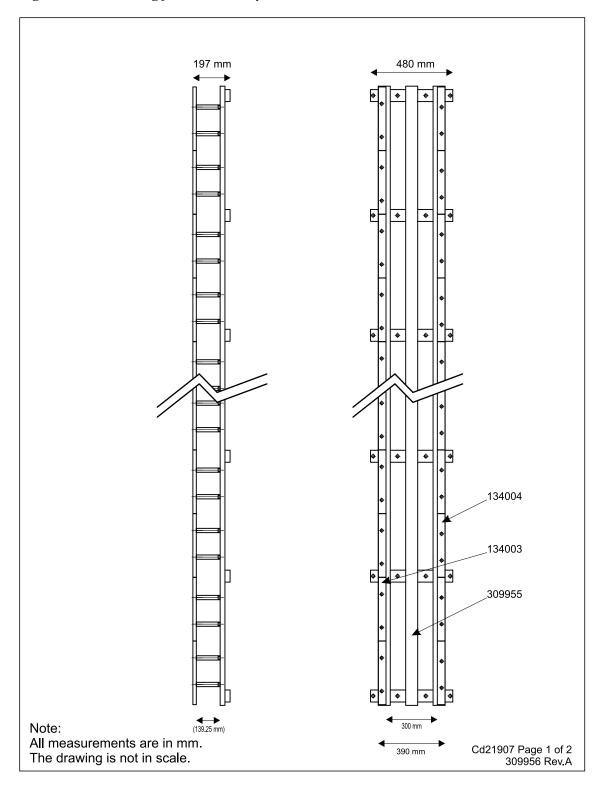

Figure 67 Mounting frame assembly

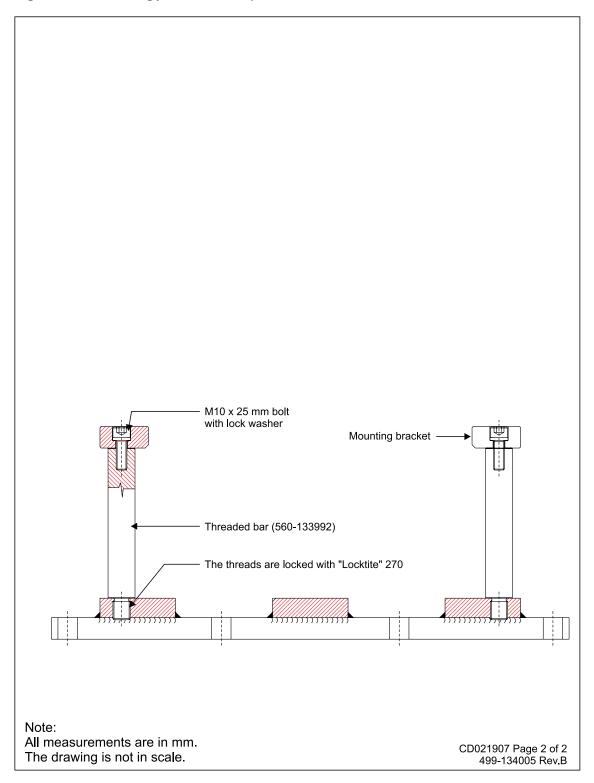

# 11.1.6 TX array, 1 degree

Figure 68 Mounting frame assembly

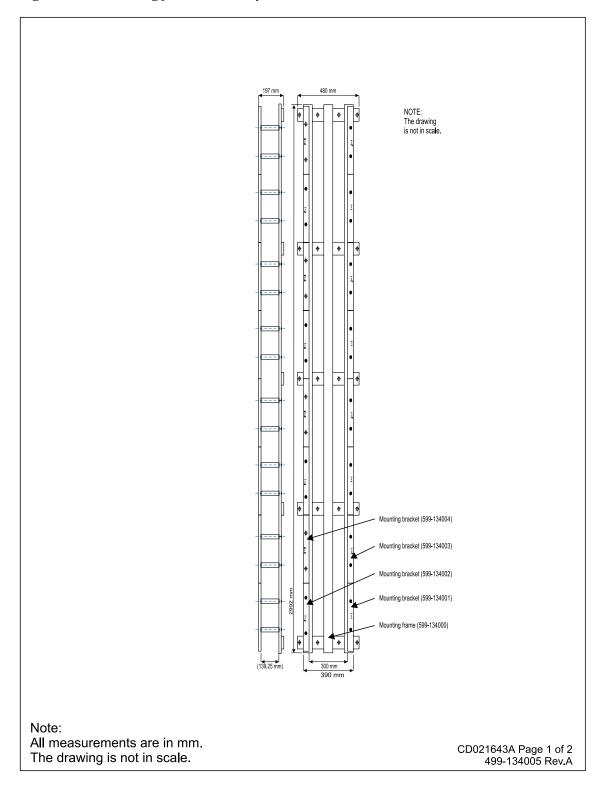

Figure 69 Mounting frame assembly

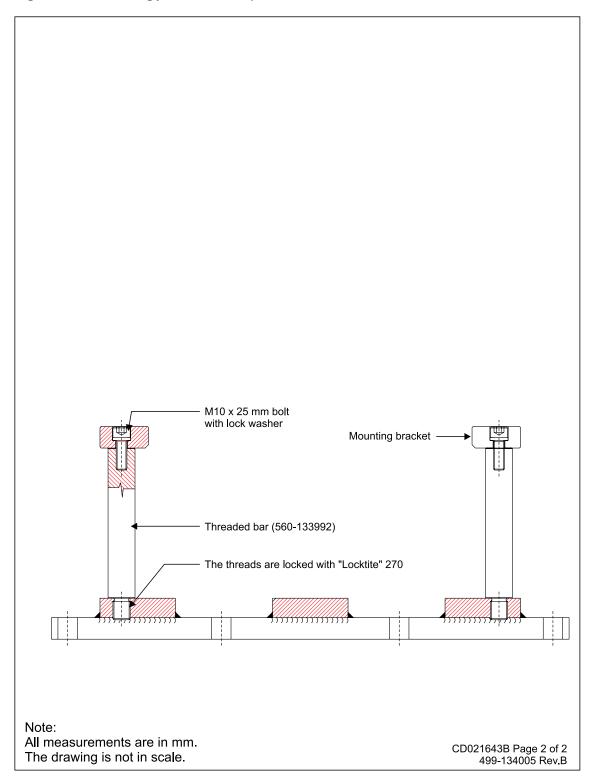

# 11.1.7 TX Casing for mounting frame

Figure 70 Casing for mounting frame

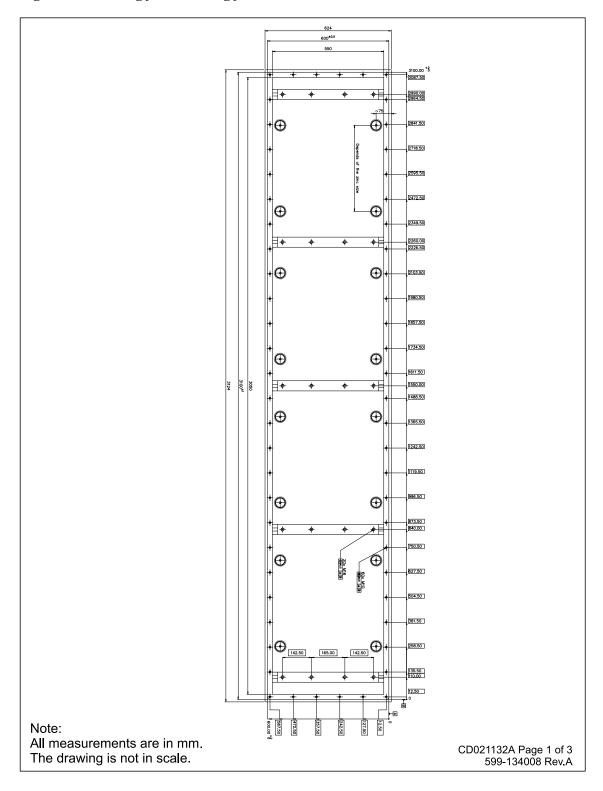

Figure 71 Casing for mounting frame

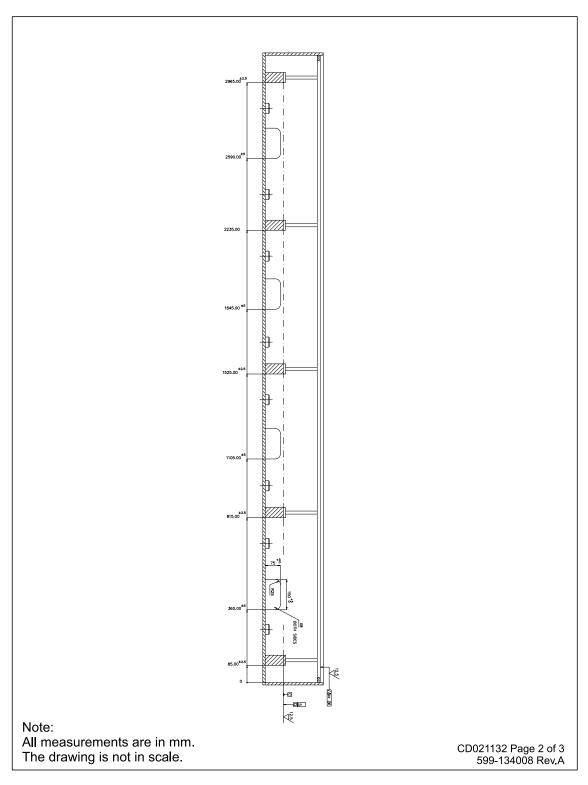

140

Figure 72 Casing for mounting frame

| ltem | Qty | Description | Dimension          |
|------|-----|-------------|--------------------|
| 1    | 1   | Steel plate | 12 x 3124 x 624 mm |
| 2    | 2   | Steel plate | 12 x 3124 x 299 mm |
| 3    | 2   | Steel plate | 12 x 600 x 299 mm  |
| 4    | 5   | Steel plate | 50 x 100 x 600 mm  |
| 5    | 10  | Steel plate | 15 x 157 x 50 mm   |
| 6    |     | Steel plate | 15 x 25 x 7300 mm  |

#### Note 1

Welding procedure to be given by the shipyard

#### Note 2

Steel quality NVA equal to BS 4360, 40B

Weight: Approx 550 kg

Surface treatment: Sandblast Sa 2.5, 1 coat ironoxide primer 30 micron

#### Note:

All measurements are in mm. The drawing is not in scale.

CD021132 Page 3 of 3 599-134008 Rev.A

# 11.1.8 Cover for TX Casing frame

Figure 73 Cover frame, casing

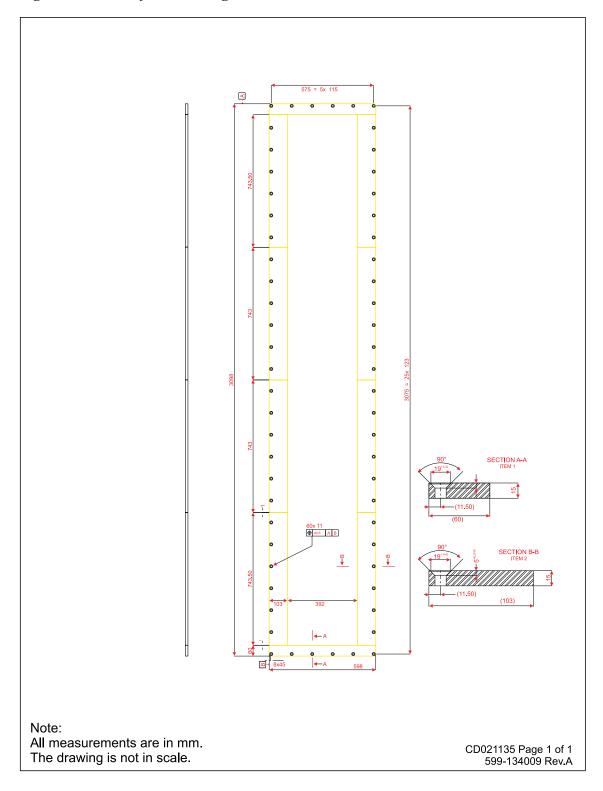

### 11.1.9 Casing for mounting frame, RX

Figure 74 Casing for mounting frame

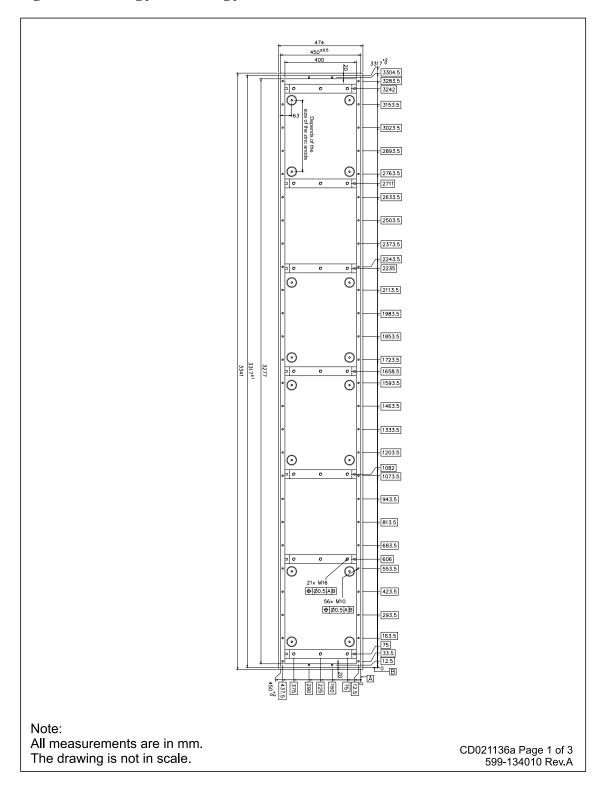

Figure 75 Casing for mounting frame

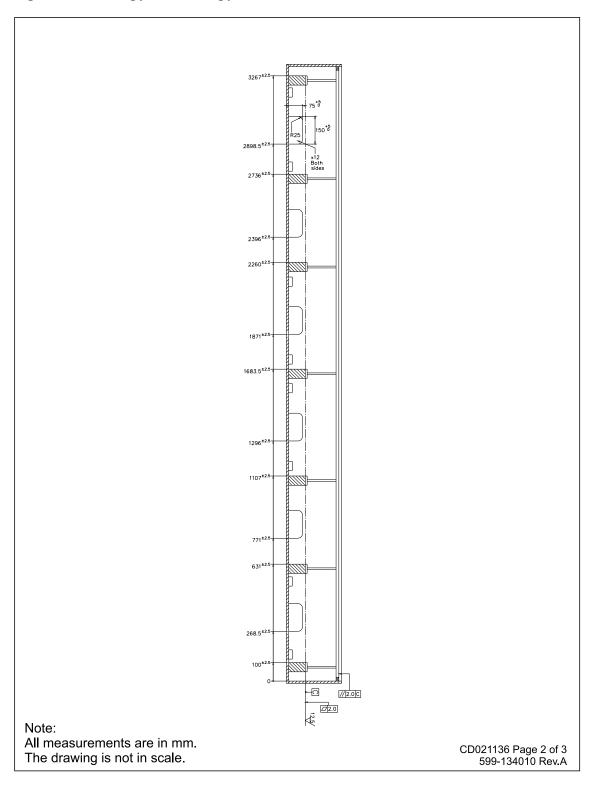

(370) 350<sup>±2.5</sup> (370) 350<sup>±2.5</sup> 6 6 M10 050 050

Figure 76 Casing for mounting frame

| ltem | Qty | Description | Dimension          |
|------|-----|-------------|--------------------|
| 1    | 1   | Steel plate | 12 x 3341 x 474 mm |
| 2    | 2   | Steel plate | 12 x 3341 x 285 mm |
| 3    | 2   | Steel plate | 12 x 450 x 285 mm  |
| 4    | 7   | Steel plate | 50 x 100 x 450 mm  |
| 5    | 14  | Steel plate | 10 x 156 x 40 mm   |
| 6    |     | Steel plate | 15 x 25 x 7600 mm  |

### Note 1

Welding procedure to be given by the shipyard

### Note 2:

Steel quality NVA equal to BS 4360, 40B

Weight: Approx 550 kg

Surface treatment: Sandblast Sa 2.5, 1 coatd ironoxide primer 30 micron

#### Note:

All measurements are in mm. The drawing is not in scale.

CD021136 Page 3 of 3 599-134010 Rev.A

### 11.1.10 TX-1 degree arrangement drawing

Figure 77 Casing with mounting frame

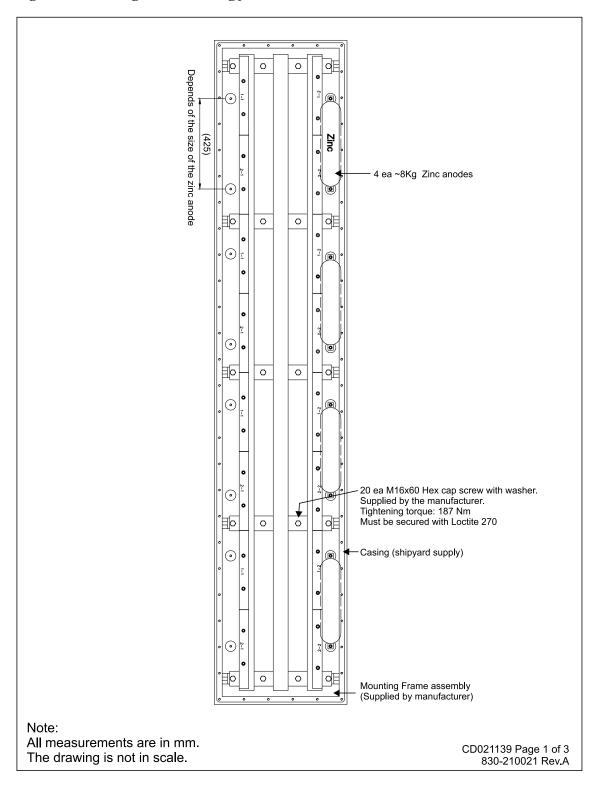

624 TX Modul 1 830-134324 Outline drawing TX Module 1 TX Modul 2 830-134325 Outline drawing TX Module 2 TX Modul 1 3124 TX Modul 2 60 ea M10x30 Socket flat head screw (Shipyard supply) 599-134009 Cover Frame (Shipyard supply) Note: All measurements are in mm. CD021139 Page 2 of 3 830-210021 Rev.A

Figure 78 Casing with mounting frame

The drawing is not in scale.

Figure 79 Casing with mounting frame

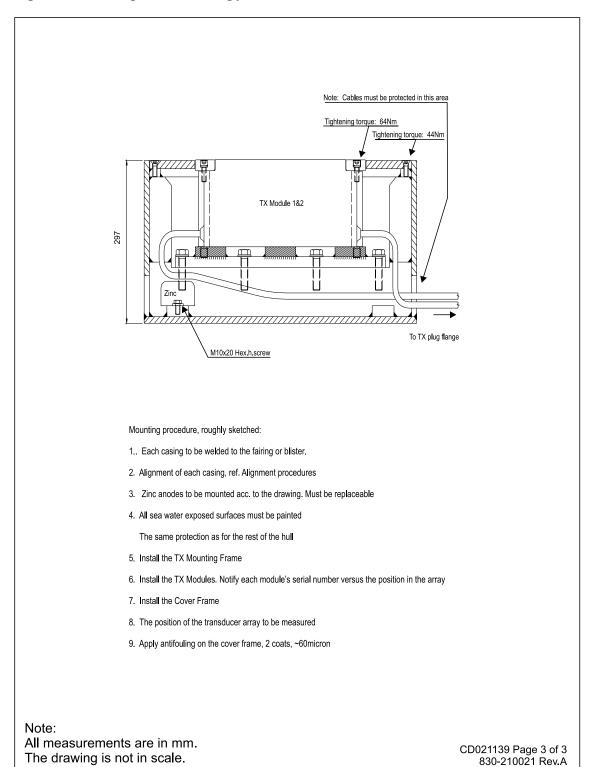

148

### 11.1.11 RX 1 degree arrangement drawing

Figure 80 Casing mounting frame

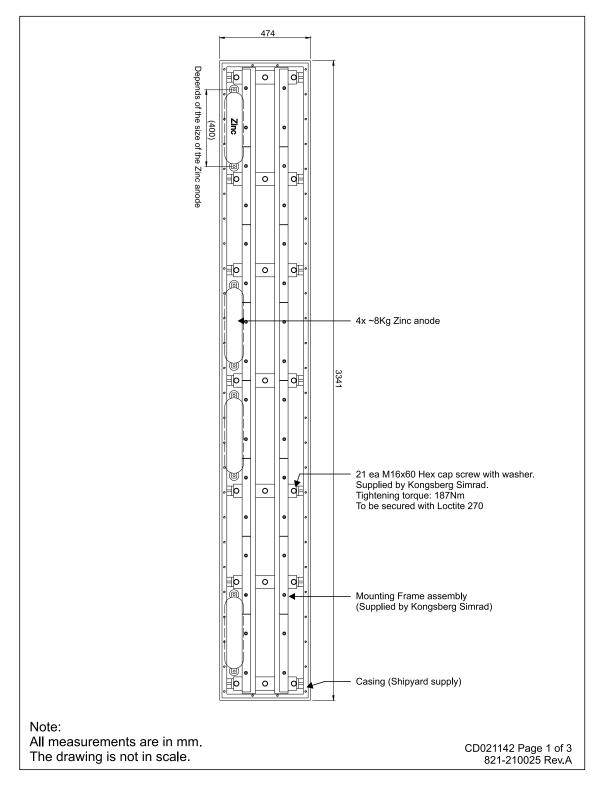

Figure 81 Casing mounting frame

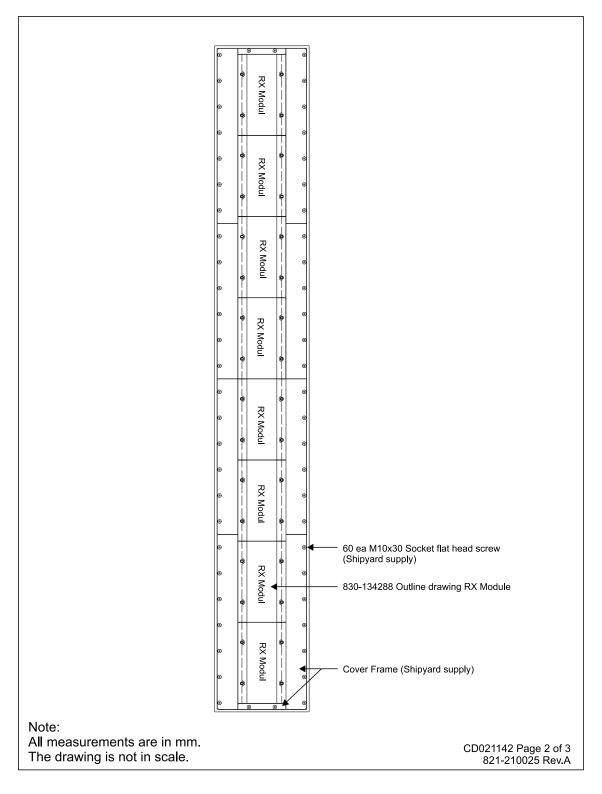

Figure 82 Casing mounting frame

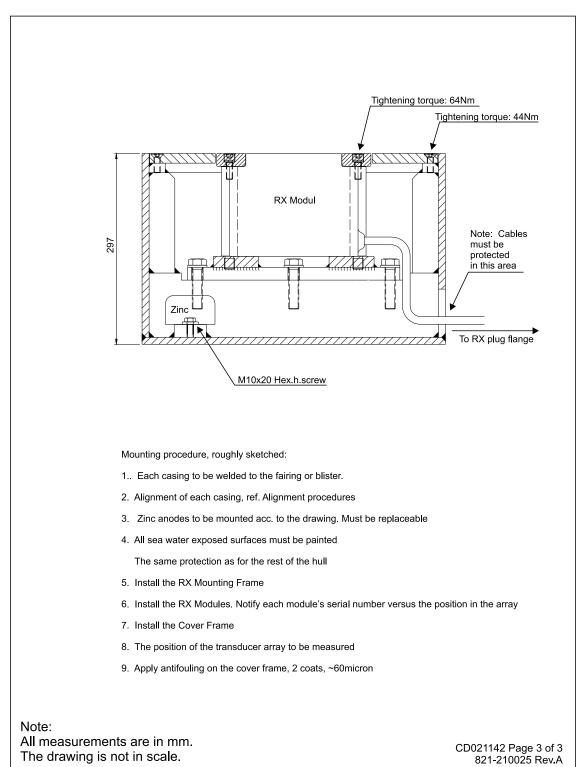

# 11.1.12 TX-2 degrees mounting frame assembly

Figure 83 Mounting frame assembly

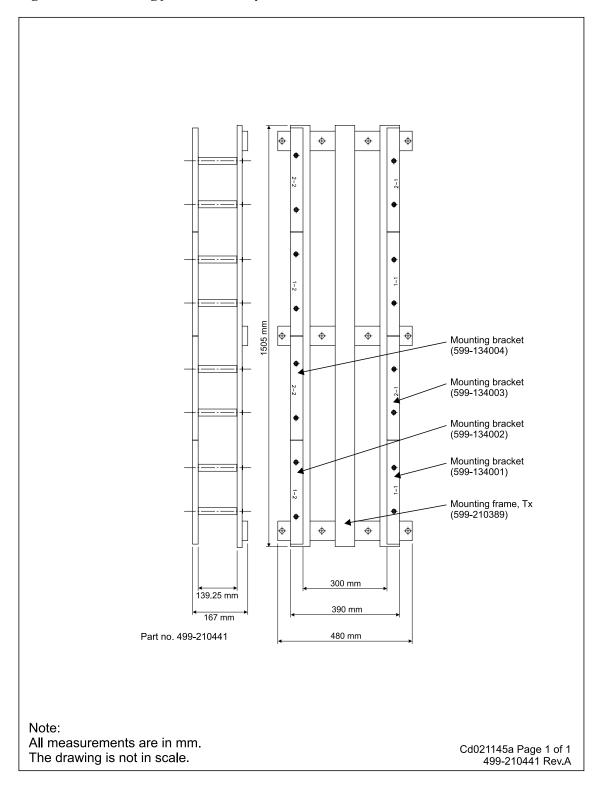

Figure 84 Mounting frame assembly

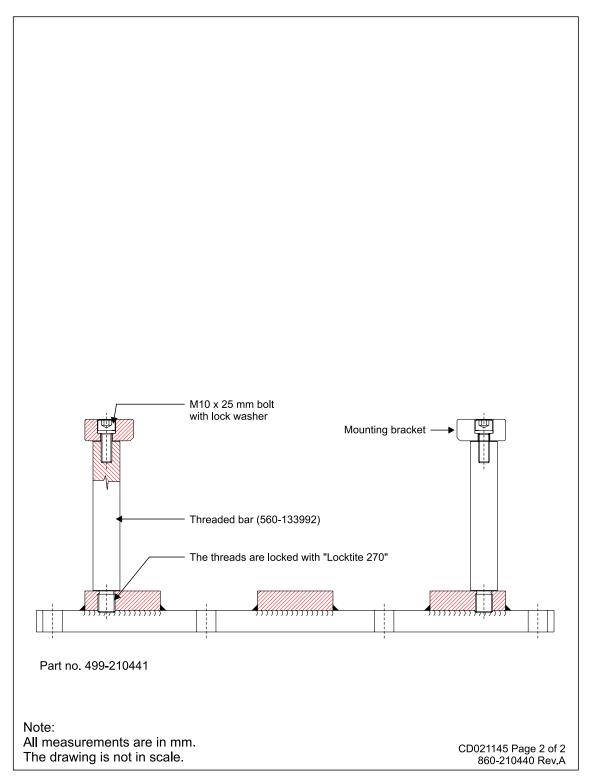

### 11.1.13 Transducer cable layout

Figure 85 Transducer cable layout

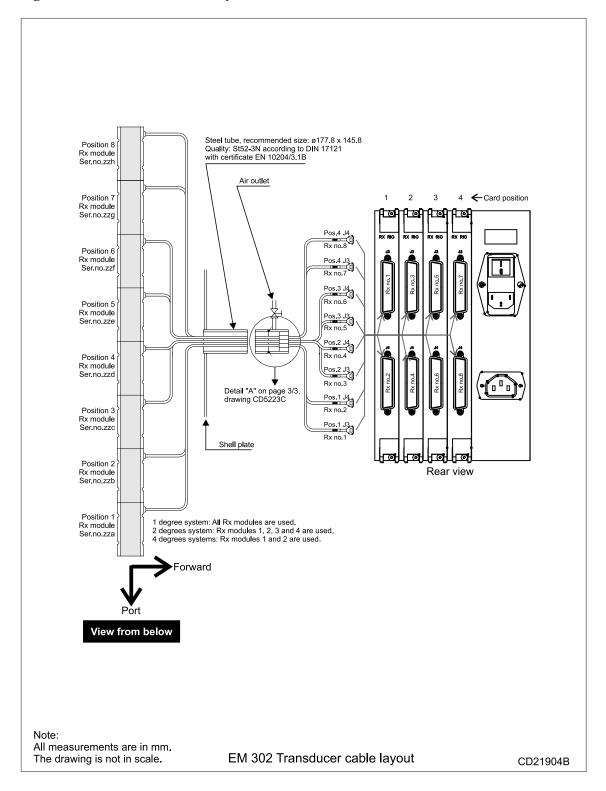

Р3 P4 Rear view ← To card nr position TX2 C TX2 B TX2 A TX2 C TX2 B TX2 A 1X2 B 1X2 B TX2 C TX2 B TX2 A X X X X X X Y Q Air outlet Air outlet Steel tube, recommended size: ø229 x 197 Quality: St52-3N according to DIN 17121 with certificate EN 10204/3.1B Detail "B" on page 3/3, drawing CD5223C Water line If the water line exceeds above the top end of the steel pipes, two sealing systems may have to be used. Refer to the classification society's rules. Tube 2 Note: If the installation requires the tubes to be bent, the diameter may be increased. Shell plate

Figure 86 Transducer cable layout

Pos.5 Tx module 2 Serial no xxc

Transducer cable layout

1 degree system: All Tx modules are used. 2 degrees system: Tx modules in positions 1, 2, 3 and 4 are used.

Pos.4 Pos.3
Tx module 1
Serial no yyb Serial no xxb

Pos.2 Tx module 1 Serial no yya

Forward

View from below

CD021904 Page 2 of 3

Rev.A

Pos.8 Pos.7 Pos.6
Tx module 1 Tx module 2 Tx module 1
Serial no yyd Serial no xxd Serial no yyc

Note:

All measurements are in mm.

The drawing is not in scale.

Figure 87 Transducer cable layout

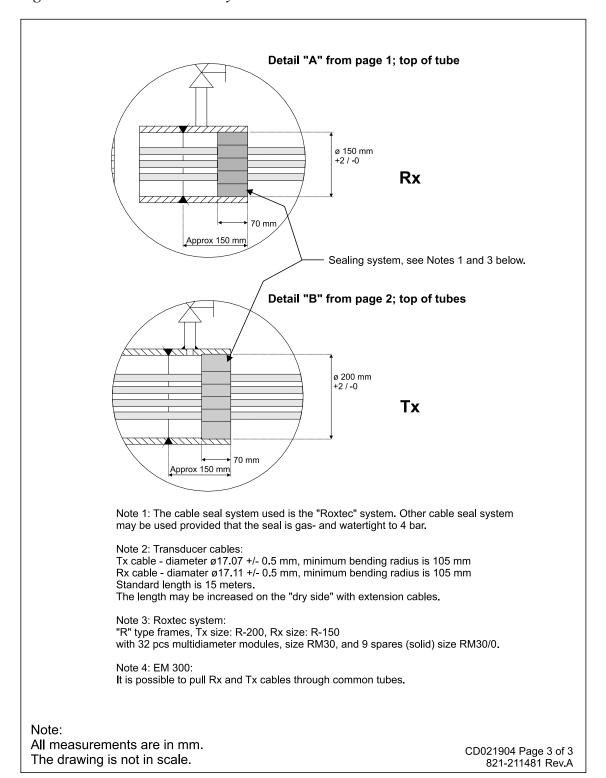

# 11.1.14 Outline dimensions, TX 1 module

Figure 88 Outline dimensions

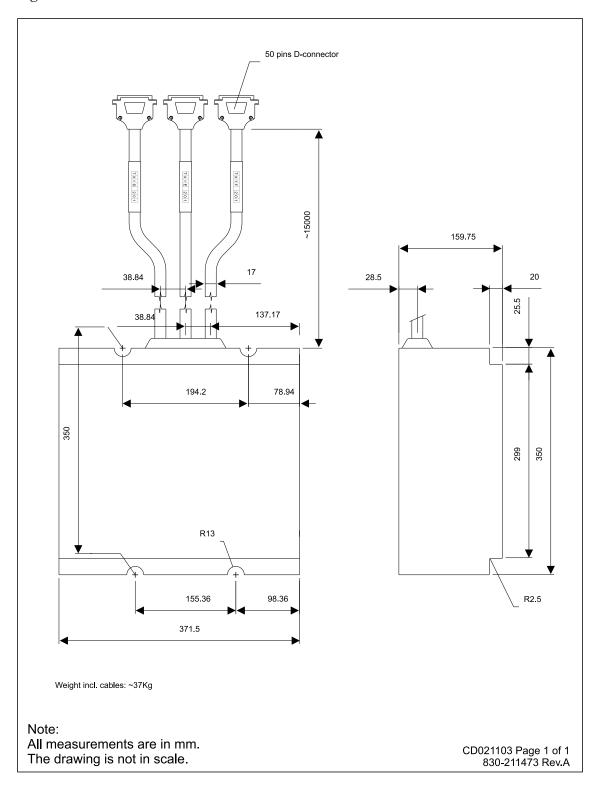

# 11.1.15 Outline dimensions, TX 2 module

Figure 89 Outline dimensions

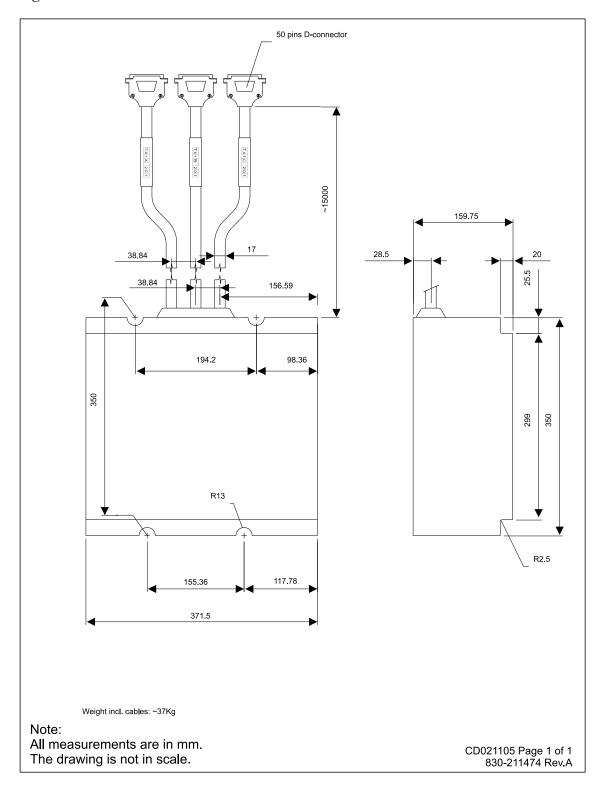

# 11.1.16 TX junction box

Figure 90 Outline dimensions TX junction box

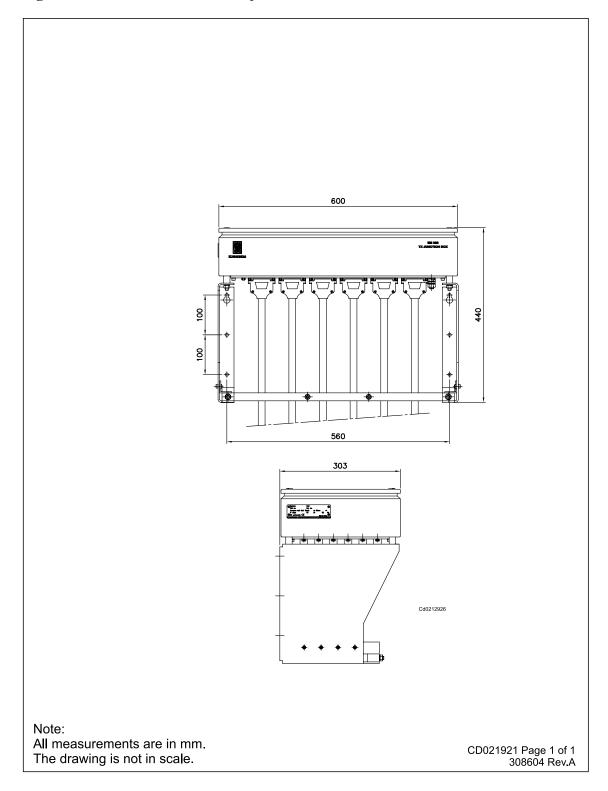

# 11.1.17 Operator station and display

Figure 91 Outline dimensions

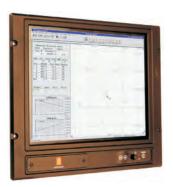

19" LCD: Width = 483 mm Height = 444 mm Depth = 68 mm Weight = 12 kg

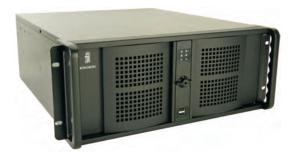

HWS 19" Rack: Width = 427 mm Height = 180 mm/4U Depth = 480 mm Weight = 20 kg

Note: All measurements are in mm. The drawing is not in scale Cd021046 Page 1 of 1 307181 Rev. A

160

# 11.1.18 Preamplifier Unit

Figure 92 RX Preamplifier Unit – internal cabling

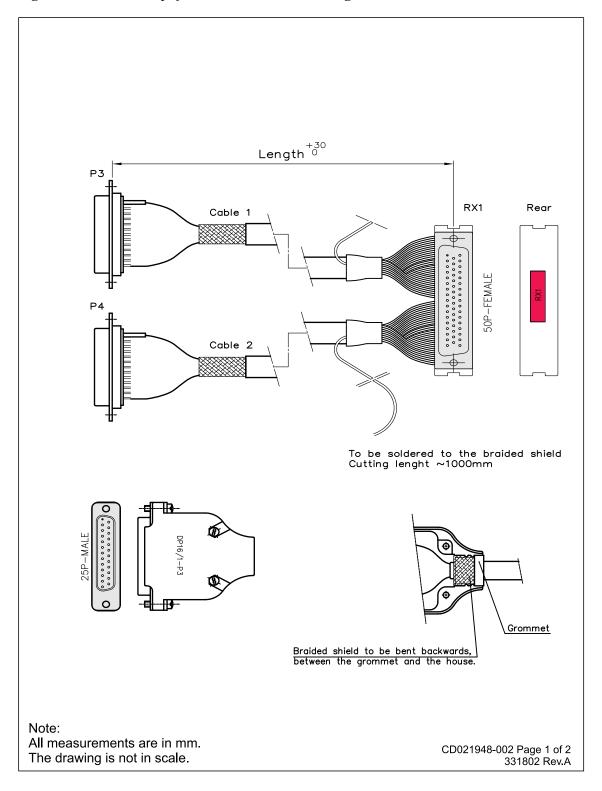

Figure 93 RX Preamplifier Unit – internal cabling

Leader no. 25 to be removed from both cables.

Start with Leader 1, Cable 1 on pin. 3 on P1

Start with Leader 1, Cable 2 on pin. 27 on P1

Connections not shown in this table, is not in use, and leaders not used to be cut in P3 and P4 side of cable.

Wire identification, check pin no. vs pin no.

#### To Bottom plate

| Label     | Length | Label                                   | Cable no. |
|-----------|--------|-----------------------------------------|-----------|
| DP16/1-P3 | 300 mm | RX1                                     | 1         |
| DP16/1-P4 | 430 mm | 1\\ 1                                   | '         |
| DP16/2-P3 | 300 mm | RX2                                     | 2         |
| DP16/2-P4 | 430 mm | NAZ                                     |           |
| DP16/3-P3 | 300 mm | RX3                                     | 3         |
| DP16/3-P4 | 430 mm | KAS                                     | 5         |
| DP16/4-P3 | 300 mm | RX4                                     | 4         |
| DP16/4-P4 | 430 mm | 11.74                                   | +         |
| DP16/5-P3 | 300 mm | RX5                                     | 5         |
| DP16/5-P4 | 430 mm | KAS                                     | 5         |
| DP16/6-P3 | 300 mm | RX6                                     | 6         |
| DP16/6-P4 | 430 mm | 11.70                                   | Ŭ         |
| DP16/7-P3 | 300 mm | RX7                                     | 7         |
| DP16/7-P4 | 430 mm | 1\\\\\\\\\\\\\\\\\\\\\\\\\\\\\\\\\\\\\\ | /         |
| DP16/8-P3 | 300 mm | RX8                                     | 8         |
| DP16/8-P4 | 430 mm | 11/10                                   | O         |

Use DYMO 6000, electronic labelmarker or similar, black text on white background, height 6 mm.

Note:

All measurements are in mm. The drawing is not in scale.

| RX1-4                                                                                                    | P3-3                                                                                                    |
|----------------------------------------------------------------------------------------------------|----------------------------------------------------------------------------------------------------|
| RX1-5                                                                                                    | P3-16                                                                                                    |
| RX1-7                                                                                                    | P3-4                                                                                                    |
| RX1-8                                                                                                    | P3-17                                                                                                    |
| RX1-10                                                                                                    | P3-5                                                                                                    |
| RX1-11                                                                                                    | P3-18                                                                                                    |
| RX1-13                                                                                                    | P3-6                                                                                                    |
| RX1-14                                                                                                    | P3-19                                                                                                    |
| RX1-16                                                                                                    | P3-7                                                                                                    |
| RX1-17                                                                                                    | P3-20                                                                                                    |
| RX1-19                                                                                                    | P3-8                                                                                                    |
| RX1-20                                                                                                    | P3-21                                                                                                    |
| RX1-22                                                                                                    | P3-9                                                                                                    |
| RX1-23                                                                                                    | P3-22                                                                                                    |
| RX1-25                                                                                                    | P3-10                                                                                                    |
| RX1-26                                                                                                    | P3-23                                                                                                    |
|                                                                                                    |                                                                                                    |
| RX1-28                                                                                                    | P4-3                                                                                                    |
| RX1-28<br>RX1-29                                                                                                    | P4-3<br>P4-16                                                                                                    |
| RX1-28<br>RX1-29<br>RX1-31                                                                                                    | P4-3<br>P4-16<br>P4-4                                                                                               |
| RX1-28<br>RX1-29<br>RX1-31<br>RX1-32                                                                                           | P4-3<br>P4-16<br>P4-4<br>P4-17                                                                                      |
| RX1-28<br>RX1-29<br>RX1-31<br>RX1-32<br>RX1-34                                                                                 | P4-3<br>P4-16<br>P4-4<br>P4-17<br>P4-5                                                                              |
| RX1-28<br>RX1-29<br>RX1-31<br>RX1-32<br>RX1-34<br>RX1-35                                                                       | P4-3<br>P4-16<br>P4-4<br>P4-17<br>P4-5<br>P4-18                                                                     |
| RX1-28<br>RX1-29<br>RX1-31<br>RX1-32<br>RX1-34<br>RX1-35<br>RX1-37                                                             | P4-3<br>P4-16<br>P4-4<br>P4-17<br>P4-5<br>P4-18<br>P4-6                                                             |
| RX1-28<br>RX1-29<br>RX1-31<br>RX1-32<br>RX1-34<br>RX1-35                                                                       | P4-3<br>P4-16<br>P4-4<br>P4-17<br>P4-5<br>P4-18<br>P4-6<br>P4-19                                                    |
| RX1-28<br>RX1-29<br>RX1-31<br>RX1-32<br>RX1-34<br>RX1-35<br>RX1-37<br>RX1-38<br>RX1-40                                         | P4-3<br>P4-16<br>P4-4<br>P4-17<br>P4-5<br>P4-18<br>P4-6<br>P4-19<br>P4-7                                            |
| RX1-28<br>RX1-29<br>RX1-31<br>RX1-32<br>RX1-34<br>RX1-35<br>RX1-37<br>RX1-38<br>RX1-40<br>RX1-41                               | P4-3<br>P4-16<br>P4-4<br>P4-17<br>P4-5<br>P4-18<br>P4-6<br>P4-19<br>P4-7<br>P4-20                                   |
| RX1-28<br>RX1-29<br>RX1-31<br>RX1-32<br>RX1-34<br>RX1-35<br>RX1-37<br>RX1-38<br>RX1-40<br>RX1-41<br>RX1-43                     | P4-3<br>P4-16<br>P4-4<br>P4-17<br>P4-5<br>P4-18<br>P4-6<br>P4-19<br>P4-7<br>P4-20<br>P4-8                           |
| RX1-28<br>RX1-29<br>RX1-31<br>RX1-32<br>RX1-34<br>RX1-35<br>RX1-37<br>RX1-38<br>RX1-40<br>RX1-41<br>RX1-43<br>RX1-44           | P4-3<br>P4-16<br>P4-4<br>P4-17<br>P4-5<br>P4-18<br>P4-6<br>P4-19<br>P4-7<br>P4-20<br>P4-8<br>P4-21                  |
| RX1-28<br>RX1-29<br>RX1-31<br>RX1-32<br>RX1-34<br>RX1-35<br>RX1-37<br>RX1-38<br>RX1-40<br>RX1-41<br>RX1-43                     | P4-3<br>P4-16<br>P4-4<br>P4-17<br>P4-5<br>P4-18<br>P4-6<br>P4-19<br>P4-7<br>P4-20<br>P4-8<br>P4-21<br>P4-9          |
| RX1-28<br>RX1-29<br>RX1-31<br>RX1-32<br>RX1-34<br>RX1-35<br>RX1-37<br>RX1-38<br>RX1-40<br>RX1-41<br>RX1-43<br>RX1-44<br>RX1-44 | P4-3<br>P4-16<br>P4-4<br>P4-17<br>P4-5<br>P4-18<br>P4-6<br>P4-19<br>P4-7<br>P4-20<br>P4-8<br>P4-21<br>P4-9<br>P4-22 |
| RX1-28<br>RX1-29<br>RX1-31<br>RX1-32<br>RX1-34<br>RX1-35<br>RX1-37<br>RX1-38<br>RX1-40<br>RX1-41<br>RX1-43<br>RX1-44           | P4-3<br>P4-16<br>P4-4<br>P4-17<br>P4-5<br>P4-18<br>P4-6<br>P4-19<br>P4-7<br>P4-20<br>P4-8<br>P4-21<br>P4-9          |

CD021948-002 Page 2 of 2 331802 Rev.A

# 11.2 Cable drawings

| Note                                                                                               |        |
|----------------------------------------------------------------------------------------------------|--------|
| w400 is a fixed length Ethernet cable supplied with the syste required, the cable can be extended. | em. If |

Table 13 Operator Station

| Specifications                         | From/To                                         |
|----------------------------------------|-------------------------------------------------|
| Ethernet cable with RJ45 on page 172   | Operator Station —> Transceiver Unit            |
| Ethernet cable with RJ45 on page 172   | Operator Station —> Network (Ethernet)          |
| Generic RS-232 Serial line on page 165 | Operator Station —> Depth/Tide sensor           |
| Generic RS-232 Serial line on page 165 | Operator Station —> Sound Speed Sensor or probe |

#### Remark

1 The cables are commercial computer cables, and they are all supplied with the Operator Station

Table 14 Transceiver Unit

| Specifications                                   | From/To                                      |
|--------------------------------------------------|----------------------------------------------|
| Generic RS-232 Serial line on page 165           | Transceiver Unit —> Positioning system       |
| Generic RS-232 Serial line on page 165           | Transceiver Unit —> Motion sensor            |
| Generic RS-232 Serial line on page 165           | Transceiver Unit —> Auxiliary 1              |
| Generic RS-232 Serial line on page 165           | Transceiver Unit —> Auxiliary 2              |
| EM Remote synchronization and On/Off on page 168 | Transceiver Unit —> Remote control unit      |
| Ethernet cable with RJ45 on page 172             | Transceiver Unit —> Operator Station         |
| Ethernet cable with RJ45 on page 172             | Transceiver Unit —> Motion Sensor (velocity) |

Table 15 Preamplifier Unit

| Specifications                                           | From/To                               |
|----------------------------------------------------------|---------------------------------------|
| Rx transducer cable from Preamplifier to TRU on page 177 | Preamplifier Unit —> Transceiver Unit |
| Preamplifier Unit cable from array on page 178           | RX Transducer —> Preamplifier Unit    |

Table 16 TX Junction Box 1

| Specifications                                                            | From/To                               |
|---------------------------------------------------------------------------|---------------------------------------|
| Tx transducer cables from junction boxes or transducer to TRU on page 174 | Transceiver Unit —> TX Junction Box 1 |
| TX transducer cables on page 175                                          | TX Junction Box 1 —> Transducer array |

Table 17 TX Junction Box 2

| Specifications                                                            | From/To                               |
|---------------------------------------------------------------------------|---------------------------------------|
| Tx transducer cables from junction boxes or transducer to TRU on page 174 | Transceiver Unit —> TX Junction Box 2 |
| TX transducer cables on page 175                                          | TX Junction Box 2 —> Transducer array |

### 11.2.1 Generic RS-232 Serial line

This cable holds a multi purpose serial line. It provides interface with any peripheral unit. One end of the cable connects to the local unit (DTE) with a 9-pin D-connector, while the other connects to the peripheral (DCE) as described in the peripheral unit's documentation. Note that this cable does not support all the signals in the standard RS-232 specification.

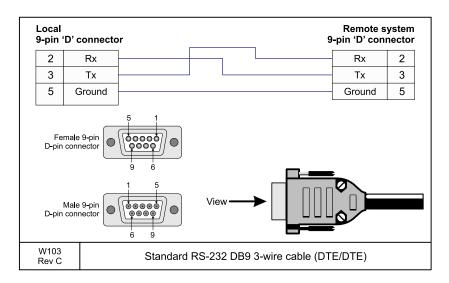

#### Cable specifications

• Conductors: 2 x 2 x 0.5 mm<sup>2</sup>

• Screen: Screened twisted pairs and overall braided

Voltage: 60 V

• Maximum diameter: Limited by the plugs

#### 11.2.2 Generic RS-232 Serial line

This cable comprises a multi purpose serial line. It provides interface with any peripheral unit. One end of the cable connects to the local unit (**DTE**) with a 9-pin D-connector, while the other connects to the peripheral (**DCE**) as described in the peripheral unit's documentation.

In many cases, only the **RxD**, **TxT** and **GND** pins are used. Twisted pairs are sufficient in the cable.

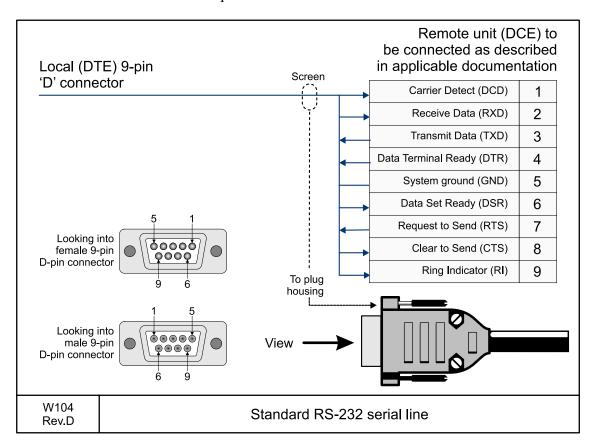

#### Cable specifications

• Conductors: 5 x 2 x 0.5 mm<sup>2</sup>

• Screen: Screened twisted pairs and overall braided

• Voltage: 60 V

• Maximum diameter: Limited by the plugs

166

### 11.2.3 Generic coax cable

This cable is used for connections to peripheral units or networks.

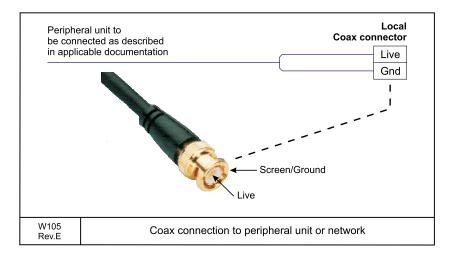

# 11.2.4 EM Remote synchronization and On/Off

### **Control signals**

This cable connects the Transceiver Unit to a remote On/Off switch located in a Remote Control junction box. The same connection allows trigger output and remote control (synchronization) with a serial line.

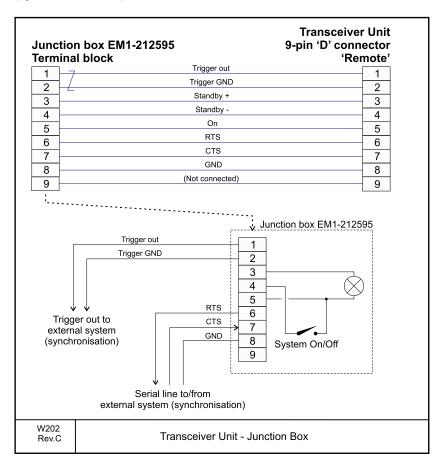

• Conductors: 5 x 2 x 0.5 mm<sup>2</sup>

· Screen: Overall braided

• Voltage: 60 V

• Maximum diameter: Limited by the plugs

168 305326/A

### 11.2.5 Trigger in/out

This cable is used to synchronize the echo sounder's transmissions with other acoustic instruments. It is terminated in a standard 9–pin D-sub connector at the Transceiver Unit end.

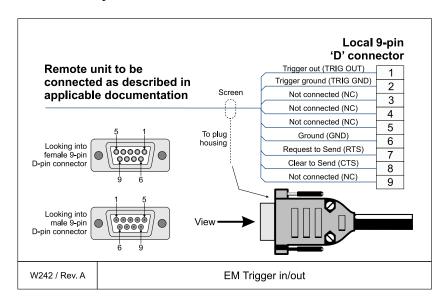

Conductors: 5 x 2 x 0.5 mm<sup>2</sup>

Screen: Screened twisted pairs and overall braided

Voltage: 60 V

• Maximum diameter: Limited by the plugs

### 11.2.6 Internal control signals

This cable is used to transmit synchronization signals and TX enable signals. It is terminated in a standard 15–pin D-sub connector.

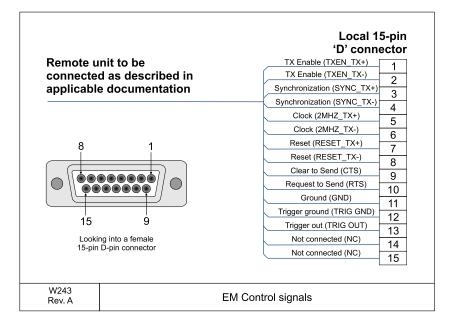

• Conductors: 9 x 2 x 0.5 mm<sup>2</sup>

• Screen: Screened twisted pairs and overall braided

• Voltage: 60 V

• Maximum diameter: Limited by the plugs

170

### 11.2.7 Standard AC power cable

This cable is a standard three-wire power cable. The instrument end is terminated in a standard IEC female socket, while the other end is terminated in a plug suitable for the local standard.

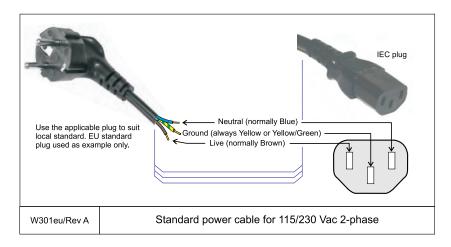

Note

Different cable colours may be used for the **live** and **neutral** wires. Ground is however always on green/yellow.

• Conductors: 3 x 1.5 mm<sup>2</sup>

Screen: NoneVoltage: 750 V

• Maximum diameter: Defined by the manufacturer

### 11.2.8 Ethernet cable with RJ45

This cable is used to provide standard Ethernet connections. Note that various categories exists. **Cat.5** E and **Cat.6** cables are used in local area networks with date rate exceeding 100 Mbit/s.

Ethernet cables are available commercially in different lengths, colours and categories.

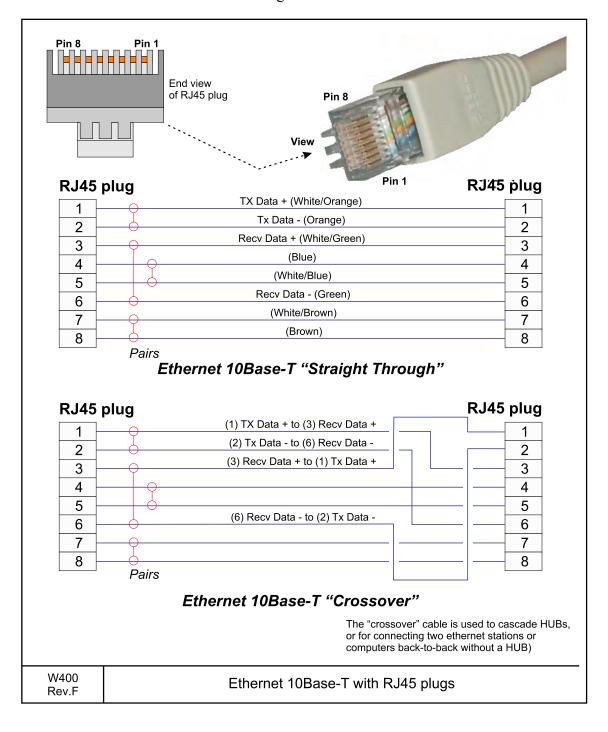

172

Screened category 6 (or 5 E) twisted pair cable to fit the specific RJ45 connectors used. AWG 23 and 24 size conductors are recommended.

## **11.2.9** Tx transducer cables from junction boxes or transducer to TRU

| Note            |  |  |
|-----------------|--|--|
| 0.5 degree only |  |  |

These are one to one cables from the EM 302 Transceiver Unit to the TX Junction Boxes. Each cable is terminated at the cabinet's rear through a 50–pins "D-sub" connector. The cables are supplied by manufacturer.

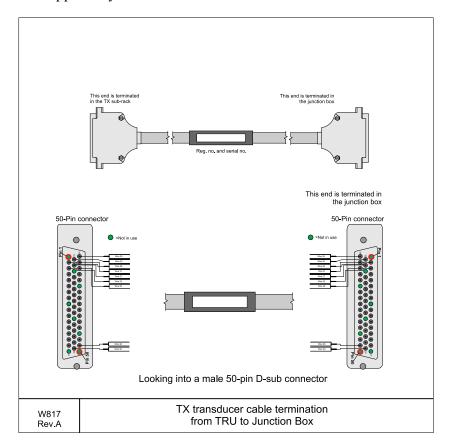

#### 11.2.10 TX transducer cables

These are the cables from the EM 302 TX transducer to the arrays. Each cable is terminated at the TRU through a 50–pins D-sub connector. At the transducer end, the cables is moulded to their respective modules. The cables are supplied by manufacturer.

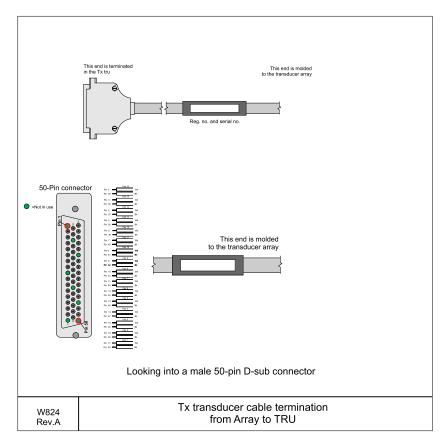

The following tables are all leds spread into groups (9) in the transducer cable for the TX transducer.

#### 11.2.11 RX transducer cables

These are the cables from the EM 302 RX transducer to the arrays. Each cable is terminated at the TRU through a 50-pins D-sub connector. At the transducer end, the cables is moulded to their respective modules. The cables are supplied by manufacturer.

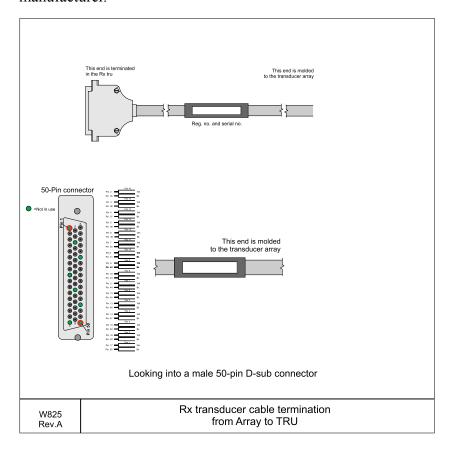

## 11.2.12 Rx transducer cable from Preamplifier to TRU

This one to one cable is used from the EM 302 Preamplifier to the Transceiver Unit. Each cable is terminated at the cabinet's rear through a 50–pins "D-sub" connector. The cables are supplied by manufacturer.

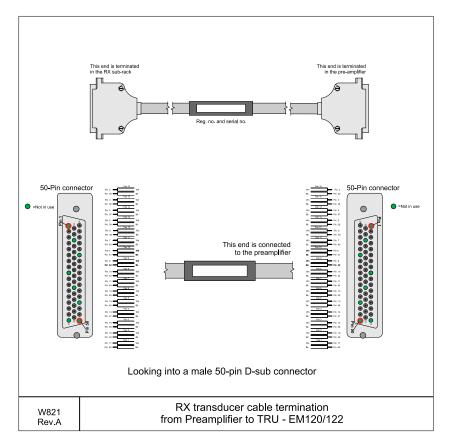

Apply a label to the cable marked with module type (RX) and the cable registration number (both ends).

#### 11.2.13 Preamplifier Unit cable from array

This cable is used from the array to the EM 302 Preamplifier Unit. The cable is terminated at the Preamplifier Unit bottom side through a 25–pin "D-sub" connector. The cables are supplied by manufacturer.

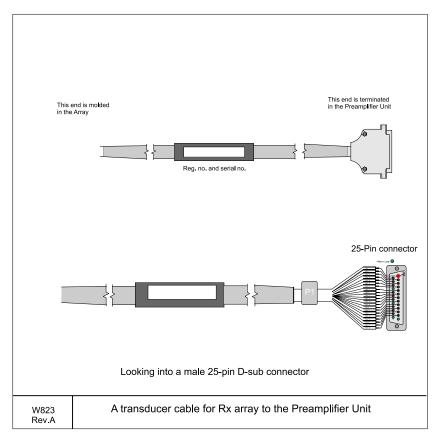

Apply a label to the cable marked with module type (RX) and the cable registration number (both ends).

Table 18 25-pin "D-sub" connector

| Pin number           | Wire number           |
|----------------------|-----------------------|
| 6, 7, 8, 19, 20      | 8, 11, 13, 18, 19     |
| 5, 9, 18, 22         | 3, 5, 6, 7            |
| 3, 4, 10, 11, 16, 23 | 4, 14, 15, 16, 17, 20 |
| 1, 2, 12, 14, 15, 24 | 1 ,2, 9, 10, 12, 21   |

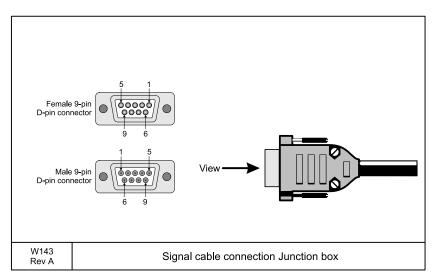

#### 11.2.14 Signal cable Junction box

This signal cable are used to provides interface between junction box 1 and junction box 2.

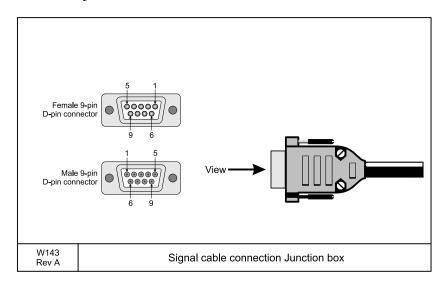

#### **Cable specifications**

• Conductors: 8 x 0.5 mm<sup>2</sup>

Screen: Screened

• Maximum diameter: Φ8.8 mm

#### **APPENDIX A — EQUIPMENT HANDLING**

This section provides the basic rules for transportation, storage and handling of units. In this context, a unit may be any large or small part of the system. It can be supplied as part of the initial delivery, or as a spare part.

#### **A.1 Transportation**

Unless otherwise stated in the accompanying documentation, electronic, electro-mechanical and mechanical units supplied by Kongsberg Maritime can be transported using all methods approved for delicate equipment; (by road, rail, air or sea). The units are to be transported in accordance with general or specific instructions for the appropriate unit(s), using pallets, transport cases, or carton boxes as appropriate.

| Vote |  |  |
|------|--|--|
|      |  |  |

Special local restrictions concerning air transportation may be applied to units containing certain types of batteries. These units must be checked properly, and the regulations must be investigated by the packer/shipper before the unit is dispatched.

All local transportation must be carried out according to the same specifications as for the initial delivery. In general, all units must be handled with care.

The carton or case containing the unit must be kept dry at all times, and must be sheltered from the weather. It must not be subjected to shocks, excessive vibration or other rough handling. The carton or case will normally be marked with text or symbols indicating which way it is to be placed. Follow any instructions given, and ensure the case is always placed with its "top" uppermost.

The carton or case must not be used for any purpose for which it was not intended (step, table, etc.), and in the absence of other information, no other cartons or cases must be stacked on top of it.

#### A.2 Lifting

A heavy crate will normally be marked with its weight, and the weights of other cartons or crates will normally be entered on the packing list.

- You must always check the weight of a crate before you attempt to lift it.
- You must always use lifting apparatus that is approved and certified for the load.

Heavy units may be equipped with lifting lugs for transportation by crane within the workshop or installation area. Before you use a crane:

- You must check the applicable weight certificate for the crane.
- You must check the security of the lifting lugs.

Ensure that all available lifting lugs are used. Ensure the unit remains under control during the operation to avoid damage to the unit, equipment or personnel.

Heavy units may be transported using a forklift truck. Special attention must then be paid to the position of the unit's centre of gravity. The units must be properly secured to the truck.

#### A.3 Storage prior to installation or use

When a system, a unit or a spare part has been delivered to the customer, it may be subject to long time storage prior to installation and use. During this storage period, certain specifications must be met. The equipment must be preserved and stored in such a way that it does not constitute any danger to health, environment or personal injury.

- 1 The equipment must be stored in its original transportation crate.
- 2 Ensure that the units are clearly separated in the shelves and that each unit is easily identifiable.
- 3 The crate must not be used for any purpose for which it was not intended (eg. work platform etc.).
- 4 The crates must not be placed on top of each other, unless specific markings permit this.
- 5 The crates must not be placed directly on a dirt-floor.
- 6 Do not open the crate for inspection unless special circumstances permit so.
  - "Special circumstances" may be suspected damage to the crate and its content, or inspections by civil authorities.
  - If any units are damaged, prepare an inspection report stating the condition of the unit and actions taken.

    Describe the damage and collect photographic evidence if possible. Re-preserve the equipment.
  - If the units are not damaged, check the humidity absorbing material. If required, dry or replace the bags, then re-pack the unit(s) according to the packing instructions.

- 7 If the crate has been opened, make sure that is it closed and sealed after the inspection. Use the original packing material as far as possible.
- 8 The storage room/area must be dry, with a non-condensing atmosphere. It must be free from corrosive agents.
- 9 The storage area's mean temperature must not be lower than -30° C, and not warmer than +70° C. If other limitations apply, the crates will be marked accordingly.
- 10 The crate must not be exposed to moisture from fluid leakages.
- 11 The crate must not be exposed to direct sunlight or excessive warmth from heaters.
- 12 The crate must not be subjected to excessive shock and vibration.
- 13 If the unit contains normal batteries, these may have been disconnected/isolated before the unit was packed. These must only be reconnected before the installation starts. Units containing batteries are marked.

| Caution |  |  |  |
|---------|--|--|--|
|         |  |  |  |

Units containing lithium or alkaline batteries must be handled separately and with care. Such units are marked accordingly. Do not attempt to recharge such batteries, open them or dispose of them by incineration. Refer to the applicable product data sheets.

#### A.4 Inspection

An inspection must be carried out immediately after the unit(s) have arrived at their destination.

- 1 Check all wooden or cardboard boxes, plastic bags and pallets for physical damage. Look for signs of dropping, immersion in water or other mishandling.
- 2 If damage is detected externally, you will have to open the packaging to check the contents. Request a representative of the carrier to be present while the carton is opened, so any transportation damage can be identified.
- 3 If any units are damaged, prepare an inspection report stating the condition of the unit and actions taken. Describe the damage and collect photographic evidence if possible. Send the inspection report to Kongsberg Maritime as soon as possible.

4 If the units are not damaged, check the humidity absorbing material. If required, dry or replace the bags, then re-pack the unit(s) according to the packing instructions.

#### A.5 Unpacking

#### A.5.1 General unpacking procedure

Normal precautions for the handling, transportation and storage of fragile electronic equipment must be undertaken.

| lote |  |  |
|------|--|--|
| NOLE |  |  |

If the unit is not to be prepared for immediate use, you may consider storing it unopened in its original packing material. However, it may be useful to open the case to check its contents for damage and retrieve any accompanying documentation.

Do not use a knife to open cardboard cartons - the contents may lie close to the surface, and may be damaged by the blade.

- 1 Check the carton before opening it to ensure it shows no signs of dropping, immersion in water or other mishandling. If the carton shows signs of such damage, refer to the paragraph covering Inspection on receipt.
- 2 Place the carton on a stable work bench or on the floor with the top of the carton uppermost.
- 3 In the absence of other instructions, always open the top of the carton first. The contents will normally have been lowered into the carton from above, so this will usually be the easiest route to follow. Care must be used when opening the carton to ensure the contents are not damaged. Do not use a knife to open cardboard cartons
- 4 If the carton has been closed using staples, remove the staples from the carton as you open it. This will reduce the possibilities of scratch injury to yourself and damage to the contents.
- 5 If a wooden crate has been closed using screws, always remove them using a screwdriver. Do not attempt to prise the lid off with a crowbar or similar.
- Once the carton is open, carefully remove all loose packing and insulation material. Check for manuals and other documents that may have been added to the carton during packing, and put these to one side. Check also for special tools, door keys etc.

## A.5.2 Unpacking electronic and electromechanical units

Electronic and electromechanical units will normally be wrapped in a clear plastic bag. Lift the unit, in its bag, out of the carton and place it in a stable position on the floor/work bench.

Inspect the unit for damage before opening the plastic bag.

| Note |  |  |  |
|------|--|--|--|
|      |  |  |  |

Beware of the dangers of Electro-Static Discharge (ESD) both to yourself and to the equipment, when handling electronic units and components.

Cables must **never** be used as carrying handles or lifting points.

Do not break the seal to open a circuit board package before the board is to be used. If the board package is returned to the manufacturer with the seal broken, the contents will be assumed to have been used and the customer will be billed accordingly.

Assuming all is well, open the bag and remove the unit.

Open the unit and check inside. Remove any packing and desiccant material that may be inside.

#### A.5.3 Unpacking mechanical units

Mechanical units may be heavy. Using a suitably certified lifting apparatus, lift the unit out of the crate and place it in a stable position on the floor/work bench.

Inspect the unit for damage and remove any packing material that may be inside the unit.

#### A.5.4 Unpacking transducers

Transducers may be supplied mounted to a hull unit (if any), or packed separately. Crates are normally identified by the order number and the serial number.

The transducer face must be protected by a rigid, padded cover (e.g. a wooden box lined with foam rubber) all the time it is exposed to the risk of physical damage.

| Caution $\_$ |  |  |  |
|--------------|--|--|--|
|              |  |  |  |

Once transducer is unpacked, great care must be taken to ensure that transducer body and cabling is not exposed to any mechanical stress.

#### A.6 Storage after unpacking

The unit must whenever possible be stored in its original transportation crate until ready for installation. The crate must not be used for any purpose for which it was not intended (eg. work platform etc.).

Once unpacked, the equipment must be kept in a dry, non condensing atmosphere, free from corrosive agents and isolated from sources of vibration.

| Note _ |  |  |  |
|--------|--|--|--|
|        |  |  |  |

Do not break the seal to open a circuit board package before the board is to be used. If the board package is returned to the manufacturers with the seal broken, the contents will be assumed to have been used and the customer will be billed accordingly.

The unit must be installed in its intended operating position as soon as possible after unpacking. If the unit contains normal batteries, these may have been disconnected/isolated before the unit was packed. These must then be reconnected during the installation procedure. Units containing batteries are marked.

Units containing lithium or alkaline batteries must be handled separately and with care. Such units are marked accordingly. Do not attempt to recharge such batteries, open them or dispose of them by incineration. Refer to the applicable product data sheets.

#### A.7 Storage after use

If a unit is removed from its operating location and placed into storage, it must be properly cleaned and prepared before packing.

#### A.7.1 Cleaning cabinets

If a cabinet has been exposed to salt atmosphere while it was in use, it must be thoroughly cleaned both internally and externally to prevent corrosion.

- 1 Wipe the cabinet externally using a damp cloth and a little detergent. Do not use excessive amounts of water as the unit may not be water tight. On completion, dry the unit thoroughly.
- All surfaces must be inspected for signs of corrosion, flaking/bubbling paint, stains etc. Damaged or suspect areas must be cleaned, prepared and preserved using the correct preservation mediums for the unit. The mediums to be used will usually be defined in the units' maintenance manual.

3 Open the unit, and using a vacuum cleaner, remove all dust etc. from the unit. Great care must be taken to ensure the circuit boards and modules are not damaged in the process.

#### A.7.2 Mechanical units

If a mechanical unit may has been exposed to a salt atmosphere while it was in use, it must be thoroughly cleaned both internally and externally to prevent corrosion.

- 1 If the construction materials and type of unit permits, wash the unit using a high-pressure hose and copious amounts of fresh water. Examples are the lower parts of hull units (outside the hull) or subsea units
- 2 Ensure that all traces of mud and marine growth are removed. Use a wooden or plastic scraper to remove persistent growth, barnacles etc. On completion, dry the unit thoroughly.

| Caution _ |  |  |  |
|-----------|--|--|--|
|           |  |  |  |

Do not use a high pressure hose in the vicinity of cables or transducers. Do not use sharp or metal tools on a transducer face.

- 3 If the materials or type of unit prevents the use of a high-pressure hose, wipe the unit using a cloth dampened with water containing a little detergent. Examples are the upper parts of hull units (inside the hull) and hydraulic systems
- 4 Do not use excessive amounts of water as some components on the unit may not be water tight. Wipe off the detergent with a damp cloth, then dry the unit thoroughly.
- All surfaces must be inspected for signs of corrosion, flaking/bubbling paint, stains etc. Damaged or suspect areas must be cleaned, prepared and preserved using the correct preservation mediums. The mediums to be used will normally be defined in the unit's maintenance manual.

#### A.7.3 Cables

Wipe clean all exposed cables, and check for damage. If a cable shows signs of wear or ageing, contact Kongsberg Maritime for advice

#### A.7.4 Internal batteries

If the unit contains batteries, these may discharge slowly during storage. If the unit is to be stored for an extended period, disconnect or remove all internal batteries.

A suitable piece of insulating material can be placed between the battery and the electrical contacts to prevent electrical discharge. The battery can then remain in the unit, reducing the risk of it being misplaced during the storage period.

| Cau | <br>$\sim$ | - |
|-----|------------|---|
|     |            |   |
|     |            |   |

Units containing lithium or alkaline batteries must be handled separately and with care. Such units are marked accordingly. Do not attempt to recharge such batteries, open them or dispose of them by incineration. Refer to the applicable product data sheets.

#### A.7.5 Dehumidifier

Place a suitably sized bag of desiccant material (silica gel or similar) into the unit to keep the electronic components as dry as possible.

#### A.7.6 Coatings

Spray the unit externally with a corrosion inhibitor (e.g. a light oil) before packing.

#### A.8 Re-packaging

Whenever possible, the unit must be stored and transported in its original packing material and/or crate. In the event that this material is not available, proceed as follows:

- Small units must be protected from damp by being placed within a plastic bag at least 0.15 mm thick. An appropriate quantity of desiccant material should be placed inside this bag, and the bag sealed. The sealed unit must then be placed in an appropriate carton or crate, and supported in the container by appropriate shock-absorbing insulation (polystyrene foam chips etc.).
- Large units must be placed in a suitable cardboard box or wooden crate. The unit must be protected against physical damage by means of shock-absorbing insulation mats. The box must be clearly marked with its contents, and must be stored in a dry and dust-free area.

#### A.9 Temperature protection

If the unit must be protected against extremes of temperature, the carton/crate must be lined on all walls, base and lid with 5 cm thick polyurethane or polystyrene foam. These units will be identified as delicate in the applicable documentation.

The package must then be clearly marked:

## Must not be transported or stored in temperatures below -5 degrees Celsius.

Other units can normally be stored in temperatures between -30° C and +70° C, refer to the system's technical specifications for details.

Unless otherwise specified, transducers must not be stored in temperatures below -20° C and above +60° C.

#### A.10 Circuit board handling and packaging

Circuit boards are delicate items. They may work year after year in an advanced product, but then fail due to a small spark of static electricity. For this reason, it is very important that they are properly handled and protected during shipping.

#### A.10.1 Beware of ESD!

When you handle electronic circuit boards, you must beware of the dangers of electrostatic discharge (ESD), both to yourself and to the equipment. In order to ensure safe transport and storage, circuit boards and other electronic units will always be wrapped in a clear plastic protective bag, and the bag will be sealed.

See also section What is ESD? on page 189.

## A.10.2 Unpacking and handling circuit boards

To unpack a circuit board:

- Wherever possible, prepare a suitable workbench. It must have an approved conductive service mat, and it must be connected directly to a reliable earth point via its earthing cord. You must wear a wristband in direct contact with the skin, and the wristband must be connected to the service mat.
- Lift the circuit board, in its protective bag, out of the carton and place it in a stable position on the a floor/work bench.
- Inspect the unit for damage before you open the plastic bag.
- Do not break the seal to open a circuit board package before the board shall to be used. If the board package is returned with the seal broken, we will assume that the content has been used, and we will bill you accordingly.
- Assuming all is well, open the bag and remove the unit.
- Take out and keep the documentation. You will need it if the circuit board shall be returned to Kongsberg Maritime. Also, remove any packing and desiccant material that may be inside.
- Keep the protective plastic bag for future use.

#### A.10.3 Unpacking on board

When you are working on board a vessel, an "approved conductive service mat" is often far away. As you still need to unpack circuit boards, make sure that you do it in the instrument room, or at another location where you have a steel deck. Keep far away from the bridge or any other rooms with wall-to-wall carpets! If possible, bring a wristband and ground yourself.

#### A.10.4 Returning a circuit board

If you wish to return a circuit board to Kongsberg Maritime, observe the following rules.

- Place the circuit board to be returned in the same protective plastic bag as you originally received it in or a protective bag of similar ESD protection quality.
- <u>DO NOT</u> use standard plastic bags, such as commercial bubble wrap.
- Fill in all the necessary information on the applicable documentation and place it inside the bag.
- Seal the bag.

boards.

• Place the circuit board in a suitable carton, and secure it for shipping.

| Note       |              |           |           |               |         |
|------------|--------------|-----------|-----------|---------------|---------|
|            | f. 11 41     |           |           |               |         |
| Failure to | tollow these | rules mar | result in | unserviceable | circuit |

#### A.11 What is ESD?

Electro-Static Discharge (ESD) is the transfer of an electrostatic charge between two bodies at different electrostatic levels, caused either by direct contact or induction by an electrostatic field. The passing of a charge through an electronic device can cause localised overheating, and it can also "puncture" insulating layers within the structure of the device. This may deposit a conductive residue of the vaporised metal on the device, and thus create a short circuit. This may result in a catastrophic failure, or degraded performance of the device.

#### **ESD** protection

Sensitive electronic circuit boards must be transported and stored in protective packing bags. The circuit boards must not be transported or stored close to strong electrostatic, electro-magnetic or radioactive fields. If it is necessary to open and touch the circuit board inside the protective bag, then the following precautions must be taken:

- The working area must be covered by an approved conductive service mat that has a resistance of between 50 kΩ and 2 MΩ, and is connected directly to a reliable earth point via its earthing cord.
- The service personnel involved must wear a wristband in direct contact with the skin, connected to the service mat.
- Printed circuit boards must be placed on the conductive service mat during installation, maintenance etc.
- If, for any reason, it is necessary to move the circuit board from the conductive service mat, it must be placed in an approved antistatic transportation container (e.g. static shielding bag) before transportation.
- During installation and servicing, all electrical equipment (soldering irons, test equipment etc.) must be earthed.

#### APPENDIX B — GENERAL SAFETY RULES

The Kongsberg EM 302 Multibeam echo sounder system operates on 230 Vac 50/60 Hz.

| Note |  |  |  |
|------|--|--|--|
|      |  |  |  |

The EM 302 is by default wired to 230 Vac.

For 115 Vac operation, please contact km.hs@kongsberg.com.

## WARNING \_\_\_\_\_

#### This voltage may be lethal!

The following safety precautions must be followed at all times during installation and maintenance work:

- Always switch off all power before installation or maintenance. Use the main circuit breaker, and label the breaker with a warning sign that informs others that maintenance or installation work is being carried out on the system.
- Do not open the rack or cabinet doors while in rough seas. It may swing open suddenly and cause damage or injury.
- For safety reasons during troubleshooting on the equipment with power ON, two persons must always be present.
- Read and understand the first aid instructions for electric shock.
- Whenever maintenance is carried out, it is essential that a first aid kit is available, and that the maintenance personnel are familiar with the first aid instructions for electrical shock.
- The various parts of the system are heavy. Make sure that the appropriate tools and certified lifting equipment are available, and that the personnel are trained in installation and maintenance work.

#### APPENDIX C — BASIC CABLE REQUIREMENTS

This appendix provides general information related to the installation and maintenance of system cables.

#### C.1 Cable trays

All permanently installed cables associated with the system must be supported and protected along their entire lengths using conduits and/or cable trays. The only exception to this rule is over the final short distance (maximum. 0,5 meters) as the cables run into the cabinets/units to which they are connected. These short service loops are to allow the cabinets to move on their shock mounts, and to allow maintenance and repair.

- Wherever possible, cable trays must be straight, accessible and
  placed so as to avoid possible contamination by condensation
  and dripping liquids (oil, etc.). They must be installed away
  from sources of heat, and must be protected against physical
  damage. Suitable shields must be provided where cables are
  installed in the vicinity of heat sources.
- Unless it is absolutely unavoidable, cables should not be installed across the vessel's expansion joints. If the situation is unavoidable, a loop of cable having a length proportional to the possible expansion of the joint must be provided. The minimum internal radius of the loop must be at least twelve times the external diameter of the cable.
- Where a service requires duplicate supply lines, the cables must follow separate paths through the vessel whenever possible.
- Signal cables must not be installed in the same cable tray or conduit as high-power cables.
- Cables containing insulation materials with different maximum-rated conductor temperatures should not be bunched together (that is, in a common clip, gland, conduit or duct). When this is impractical, the cables must be carefully arranged such that the maximum temperature expected in any cable in the group is within the specifications of the lowest-rated cable.
- Cables with protective coverings which may damage other cables should not be grouped with other cables.
- Cables having a copper sheath or braiding must be installed in such a way that galvanic corrosion by contact with other metals is prevented.
- For service purpose of the system, all cables should be allocated spare conductor pairs. Also, space within the vessel should be set aside for the installation of extra cables.

#### C.2 Radio Frequency interference

All cables that are to be permanently installed within 9 m (30 ft) of any source of Radio Frequency (RF) interference such as a transmitter aerial system or radio transmitters, must, unless shielded by a metal deck or bulkhead, be adequately screened by sheathing, braiding or other suitable material. In such a situation flexible cables should be screened wherever possible.

It is important that cables, other than those supplying services to the equipment installed in a radio room, are not installed through a radio room, high power switch gear or other potential sources of interference. Cables which pass through a radio room must be screened by a continuous metal conduit or trunking. These cables must be bonded to the screening of the radio room at its points of entry and exit.

#### C.3 Physical protection

Cables exposed to the risk of physical damage must be enclosed in a steel conduit or protected by a metal casing unless the cable's covering (e.g. armour or sheath) is sufficient to protect it from the damage risk.

Cables exposed to mechanical damage (for example in holds, storage-spaces and cargo-spaces) must be protected by a suitable casing or conduit, even when armoured, if the cable covering does not guarantee sufficient protection for the cables.

Metallic materials used for the physical protection of cables must be suitably protected against corrosion.

#### **C.4 Grounding**

All metallic cable coverings (armour, metallic sheathing etc.) must be electrically connected to the vessel's hull at both ends except in the case of final sub-circuits where they should be connected at the supply end only.

Grounding connections should be made using a conductor which has a cross-sectional area appropriate for the current rating of the cable, or with a metal clamp which grips the metallic covering of the cable and is bonded to the hull of the vessel. These cable coverings may also be grounded by means of glands specially intended for this purpose and designed to ensure a good ground connection. The glands used must be firmly attached to, and in good electrical contact with, a metal structure grounded in accordance with these recommendations.

Electrical continuity must be ensured along the entire length of all cable coverings, particularly at joints and splices. In no case should the shielding of cables be used as the only means of grounding cables or units.

#### C.5 Cable connections

All cable connections are shown on the applicable cable plan and interconnection diagrams.

Where the cable plan shows cable connections outside an equipment box outline, the connections are to be made to a plug or socket which matches the plug or socket on that particular item of equipment.

Where two cables are connected in series via a junction box or terminal block, the screens of both cables must be connected together but not grounded.

#### C.6 Cable terminations

Care must be taken to ensure that the correct terminations are used for all cable conductors. All cable work has to be done according to IPC 620 standard or similar standards.

#### C.7 Cable identification

Cable identification codes corresponding to the cable number shown in the cable plan must be attached to each of the external cables. These identification codes should be positioned on the cable in such a way that they are readily visible after all panels have been fitted. In addition, each cable conductor should be marked with the terminal board number or socket to which it is connected.

| <b>A</b>                               | unnastrina 192                        | M                              |
|----------------------------------------|---------------------------------------|--------------------------------|
| A                                      | unpacking, 183<br>ESD protection, 189 | IVI                            |
| About                                  | ESD, what is it?, 189                 | Mount                          |
| EM 302, 10                             | Ethernet                              | flush, 42                      |
| Alignment, 110                         | crossover cable, 172                  |                                |
| _                                      |                                       | N                              |
| В                                      | F                                     | Naise Com materialise          |
| Blister                                | Г                                     | Noise from protruding          |
| transducer, 39                         | Fairings, 43                          | objects on the hull, 22        |
|                                        | Flush                                 |                                |
| C                                      | mount, 42                             | O                              |
|                                        |                                       | Operator                       |
| Cable                                  | G                                     | Operator station, 45           |
| control signals, 170                   |                                       | station, 43                    |
| ethernet, 172                          | General                               |                                |
| remote synchronization and on/off, 168 | information, 59                       | P                              |
| RS-232 three-wire, 165                 | Gondola, 41<br>Grounding              | Packaging                      |
| standard AC power, 171                 | requirements, 193                     | circuit boards, 189            |
| trigger in/out, 169                    | requirements, 173                     | Physical cable protection      |
| Cable requirements                     |                                       | requirements, 193              |
| connections, 194                       | Н                                     | Propeller                      |
| grounding, 193                         | Handling                              | noise, 21                      |
| identification, 194                    | circuit boards, 188                   | Protection                     |
| physical protection, 193               | How to                                | against ESD, 189               |
| radio frequency                        | deal with ESD, 189                    | temperature, 187               |
| interference, 193                      | pack a circuit board, 189             | Purpose, this manual, 9        |
| terminations, 194<br>trays, 192        | return a circuit board, 189           |                                |
| Cable trays                            | unpack a circuit board, 188           | R                              |
| requirements, 192                      | unpack a circuit board                |                                |
| Cabling                                | on board, 189                         | Radio Frequency                |
| layout, 68                             |                                       | interference                   |
| Casings, 29                            | I                                     | requirements, 193 Re-packaging |
| Circuit board                          |                                       | equipment, 187                 |
| handling, 188                          | Identification                        | Remote Control                 |
| packaging, 189                         | cable requirements, 194               | Junction Box, 57               |
| returning, 189                         | Information                           | Returning                      |
| unpacking, 188                         | general, 59<br>Inspection             | a circuit board, 189           |
| Connections requirements, 194          | equipment, 182                        | RJ45                           |
| requirements, 194                      | Installation                          | plug, 172                      |
| _                                      | drawings, 126                         | RS-232                         |
| D                                      | steps, 23                             | cable specifications, 165      |
| Drawing file, 126                      | Introduction, 9                       | Rules safety, 191              |
| ,                                      |                                       | Salety, 191                    |
| E                                      | J                                     | G                              |
|                                        |                                       | S                              |
| Electro-static discharge, 189          | Junction Box                          | Safety                         |
| Equipment handling, 180                | Remote Control, 57                    | general rules, 191             |
| inspection, 182                        |                                       | Signal Cable                   |
| lifting, 180                           | L                                     | , 179                          |
| re-packaging, 187                      |                                       | Station                        |
| storage after unpacking, 185           | Lifting                               | operator, 45                   |
| storage after use, 185                 | equipment, 180<br>Location, 57        | Steps                          |
| storage before use, 181                | Logistics, 57                         | installation, 23               |
| transportation, 180                    | 208.0000, 07                          | Storage                        |
|                                        |                                       |                                |

```
equipment (after
unpacking), 185
equipment (after use), 185
equipment (before use), 181
Summary, 22
System
test, 119
System units, 45
```

#### T

technical
specifications, 63
Temperature
protection, 187
Terminations
requirements, 194
The boundary
water layer, 21
Transceiver
Unit, 46
Transducer
blister, 39
Transportation
equipment, 180

#### $\mathbf{U}$

Unpacking circuit boards, 188 equipment, 183

#### ©2009 Kongsberg Maritime

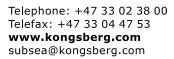

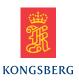

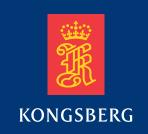

## Reference Manual

# **SIS Seafloor Information System EM** 302

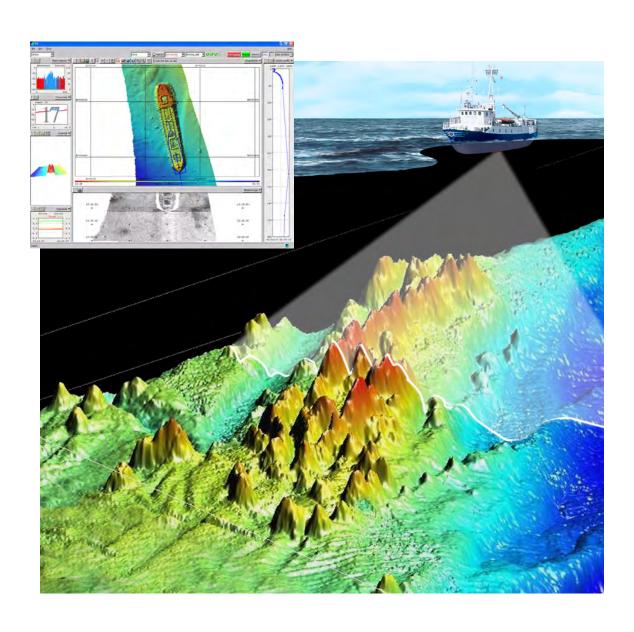

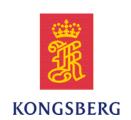

## Seafloor Information System SIS

### Reference manual for EM 302

Release 3.8

#### **Document history**

| Document number: 337734 |                |                                                                                                    |  |
|-------------------------|----------------|----------------------------------------------------------------------------------------------------|--|
| Rev. A                  | September 2009 | Reference Manual for SIS with EM 302. Applies to SIS version 3.6.                                                                     |  |
| Rev. B                  | February 2010  | Reference Manual for SIS with EM 302. Applies to SIS version 3.7.                                                                     |  |
| Rev. C                  | June 2010      | Reference Manual for SIS with EM 302. Applies to SIS version 3.8.                                                                     |  |
| Rev. D                  | November 2010  | Reference Manual for SIS with EM 302. Applies to SIS version 3.8. Display and parameter updates. Applies to Windows XP and Windows 7. |  |

#### Copyright

The information contained in this document remains the sole property of Kongsberg Maritime AS. No part of this document may be copied or reproduced in any form or by any means, and the information contained within it is not to be communicated to a third party, without the prior written consent of Kongsberg Maritime AS.

#### **Disclaimer**

Kongsberg Maritime AS endeavours to ensure that all information in this document is correct and fairly stated, but does not accept liability for any errors or omissions.

#### Warning

The equipment to which this manual applies must only be used for the purpose for which it was designed. Improper use or maintenance may cause damage to the equipment and/or injury to personnel. The user must be familiar with the contents of the appropriate manuals before attempting to operate or work on the equipment.

Kongsberg Maritime disclaims any responsibility for damage or injury caused by improper installation, use or maintenance of the equipment.

## **Table of contents**

| ABOUT THIS MANUAL                                     | 13 |
|-------------------------------------------------------|----|
| SIS SYSTEM DESCRIPTION                                | 15 |
| Basic description                                     | 15 |
| SIS system information                                |    |
| C-Map installation notes                              |    |
| SIS licences                                          | 16 |
| System drawing                                        |    |
| SIS system overview                                   |    |
| SIS operational principles                            |    |
| SIS as a controller                                   |    |
| GRAPHICAL USER INTERFACE                              |    |
| The application window                                |    |
| SIS frames                                            |    |
| Toolbars                                              |    |
| Main toolbar                                          |    |
| Frame toolbars                                        |    |
| Echo sounder – Not started list                       |    |
| Current echo sounder                                  |    |
| Line counter toolbar set                              |    |
| View menu                                             |    |
| Tear-off windows                                      |    |
| Icons                                                 |    |
| C-MAP detail level                                    | 41 |
| Colour palette                                        | 41 |
| Status bar                                            | 42 |
| Keyboard and mouse operations                         | 43 |
| Keyboard and mouse in the Geographical view           | 44 |
| Keyboard and mouse in the Planning module view        | 44 |
| Keyboard and mouse in the Sound velocity profile view | 45 |
| Keyboard and mouse in the Waterfall view              | 45 |
| Keyboard and mouse in the Sensor layout view          | 45 |
| Keyboard and mouse in the Water column view           |    |
| Keyboard and mouse in the Calibration view            | 46 |
| Hotkeys                                               | 46 |
| File storage locations used by SIS                    |    |
| Common display buttons                                | 48 |
| Annotation colours button                             | 49 |
| Dynamic colours button                                | 50 |

337734/D

| Print button                                         | 51  |
|------------------------------------------------------|-----|
| Zoom and view buttons                                | 51  |
| Scale buttons                                        | 53  |
| WINDOWS AND VIEWS                                    | 55  |
| Geographical view                                    | 57  |
| Beam intensity view                                  | 62  |
| Colour coded depth view                              | 64  |
| Cross track view                                     | 65  |
| Seabed image view                                    | 67  |
| Numerical display                                    | 68  |
| Message service view                                 | 69  |
| Helmsman display view                                | 70  |
| Time series view                                     | 72  |
| Waterfall view                                       | 73  |
| Water column view                                    | 75  |
| Sound velocity profile view                          | 79  |
| Scope display                                        | 81  |
| Stave display                                        | 83  |
| PU sensor status view                                | 86  |
| New survey window                                    | 89  |
| Survey administration window                         | 91  |
| Planning module window                               | 93  |
| Installation parameters window                       | 94  |
| Runtime parameters window                            | 95  |
| Runtime parameters mini view                         | 96  |
| Sensor layout view                                   | 98  |
| Calibration view                                     | 100 |
| THE MENU SYSTEM                                      | 103 |
| Main menu                                            | 103 |
| File menu                                            | 104 |
| View menu                                            | 105 |
| Tools menu                                           | 105 |
| Custom menu                                          |     |
| Help menu                                            | 107 |
| OPERATIONAL PROCEDURES                               | 108 |
| Normal operational sequence                          | 110 |
| Start SIS                                            | 112 |
| Enter survey and operator parameters, set projection |     |
| Set survey parameters                                |     |
| Start a new survey                                   | 118 |

| Define a projection and datum transformation                    | 122 |
|-----------------------------------------------------------------|-----|
| Check installation and runtime parameters                       | 125 |
| Installation parameters                                         | 126 |
| Runtime parameters                                              | 133 |
| External sensors                                                | 137 |
| Enter a sound velocity profile                                  | 140 |
| Start the echo sounder                                          | 154 |
| Import a Neptune grid to SIS                                    | 159 |
| Start pinging                                                   | 160 |
| Check sensor input                                              | 160 |
| Check echo sounder main functions                               | 161 |
| Geographical frame settings                                     | 162 |
| Start and stop logging                                          | 169 |
| Perform a system calibration                                    | 171 |
| How to determine calibration values using SIS Calibration frame | 181 |
| How to determine calibration values using SeaCal automatic      |     |
| calibration                                                     |     |
| How to calibrate a dual head system                             |     |
| Plan a survey                                                   |     |
| Run the survey                                                  |     |
| Export data                                                     | 200 |
| Remote Helmsman Display                                         | 200 |
| Exporting survey results                                        | 201 |
| Exit SIS                                                        | 202 |
| PARAMETER REFERENCES                                            | 203 |
| Frame toolbars parameters                                       | 203 |
| Geographical – Display options                                  | 205 |
| Geographical – Show depth under cursor                          | 216 |
| Geographical – Grid shading                                     | 216 |
| Geographical – 2D or 3D.                                        | 217 |
| Geographical – Inspection mode                                  | 217 |
| Geographical – Compass button                                   | 217 |
| Geographical – KSGPL edit mode                                  |     |
| Geographical – Planning edit mode                               |     |
| Geographical – Calibration edit mode                            |     |
| Geographical – Follow ship                                      |     |
| Geographical – Load background data                             |     |
| Geographical – Save background image                            |     |
| Geographical – C-MAP manipulation mode                          |     |
| Geographical – Information field                                |     |
| Geographical – Level of Detail                                  |     |
| Beam intensity – Show/hide                                      | 221 |

337734/D

| Colour coded depth – Show/hide     | 222 |
|------------------------------------|-----|
| Cross track – Display options      | 222 |
| Seabed image – Show/hide           | 226 |
| Numerical display                  | 227 |
| Helmsman display – Show/hide       | 232 |
| Time series – Show/hide            | 234 |
| Time series – Clear plot           | 235 |
| Waterfall – Show/hide              | 236 |
| Water column – Show/hide           | 237 |
| Water column – Logging             | 240 |
| Sound velocity profile – Show/hide | 241 |
| Scope display – Show/hide          | 242 |
| Stave display – Show/hide          | 243 |
| Planning – Jobs                    | 244 |
| Planning – Remote                  | 244 |
| Planning – Object                  | 245 |
| Sensor layout – Show/hide          | 251 |
| Calibration parameters             | 253 |
| Seacal auto calibration            |     |
| Survey parameters                  | 256 |
| Basic parameters                   |     |
| Storage options                    |     |
| Background data                    |     |
| Projection parameters              |     |
| GridEngine parameters              |     |
| User handling                      |     |
| CUBE parameters                    |     |
| Installation parameters            |     |
| PU communication – Input setup     |     |
| PU communication – Output setup    |     |
| PU communication – Clock setup     |     |
| Sensor setup – Settings            |     |
| Sensor setup – Locations           |     |
| Angular Offsets for EM 302         |     |
| System parameters for EM 302       |     |
| BIST – Built-In Self Test          |     |
| Runtime parameters                 | 285 |
| Sounder main for EM 302            |     |
| Sound speed for EM 302             |     |
| Filter and gains for EM 302        |     |
| Data cleaning                      |     |
| GPS and delayed heave              |     |
| Simulator for EM 302               |     |

| Survey Information              | 315 |
|---------------------------------|-----|
| SIS parameters – Set parameters | 316 |
| Ship parameters                 | 317 |
| Positions                       | 318 |
| Turn parameters                 | 320 |
| Password                        | 320 |
| Display                         | 321 |
| Logging                         | 322 |
| Autopilot                       | 324 |
| Sound speed                     | 325 |
| Network license                 | 325 |
| Error model parameters          | 326 |
| APOS                            | 326 |
| Sensor options                  | 327 |
| Startup options for system      | 328 |
| File menu parameters            | 329 |
| Import/Export                   | 329 |
| Export xyz file                 | 339 |
| Remove survey                   | 339 |
| Remove sounder                  | 339 |
| Save settings                   | 340 |
| Save settings as                | 340 |
| Delete settings                 | 341 |
| Set startup settings            | 341 |
| Export PU parameters            | 342 |
| Import PU parameters            | 343 |
| Set PU factory settings         | 345 |
| Export user settings            | 346 |
| Import user settings            | 347 |
| Create CUBE grid                | 347 |
| Quit                            | 348 |
| Tools menu parameters           | 349 |
| External sensors                | 349 |
| Instrument combinations         | 355 |
| Remove instruments.             | 356 |
| C-MAP – Licence administration. | 357 |
| AutoCalib Wizard                | 358 |
| SeaCal results                  | 359 |
| Extract IFF                     | 359 |
| Configure                       | 360 |
| Projection and datum parameters | 362 |
| Help menu dialogs               | 368 |
| Help                            | 369 |

| Build info                               |     |
|------------------------------------------|-----|
| OpenGL settings                          |     |
| About SIS                                |     |
| SIS UTILITIES                            | 372 |
| SVP Editor                               | 373 |
| SVP Effects                              | 379 |
| User interface                           |     |
| What you see                             |     |
| SmartTalk (SVP)                          | 383 |
| What it does                             |     |
| How it works                             |     |
| Configure instrument                     |     |
| Download data                            |     |
| View data                                |     |
| SVP Logger                               | 389 |
| Running the program                      |     |
| Using the program                        | 390 |
| SeaCal                                   | 392 |
| What it does                             |     |
| Calibration parameters                   |     |
| Design of the calibration lines          |     |
| How to run SeaCal                        |     |
| Resolution                               |     |
| Maximum number of iterations             |     |
| More on the field calibration method     |     |
| Bibliography                             |     |
| SIS Objects                              | 401 |
| How to use SIS Objects                   | 401 |
| Configuration of SIS Objects             |     |
| Technical references                     |     |
| File formats                             | 410 |
| Logging utilities                        | 419 |
| Logging of input on SIS sockets          | 419 |
| Logging of input on PU sockets           |     |
| C-MAP CM-93/3                            | 427 |
| What it does                             |     |
| Specification of minimum performance     |     |
| C-MAP S-57 Verifier and CM-93/3 Compiler |     |
| The C-MAP Cartographic Service           |     |
| Global event marker                      | 431 |
| PU simulator and playback                | 433 |
| Create grid from ASCII files             | 435 |

| KSGPL    | · · · · · · · · · · · · · · · · · · ·                              | 437 |
|----------|--------------------------------------------------------------------|-----|
|          | Overview                                                           |     |
|          | KSGPL language reference                                           |     |
|          | KSGPL output from the Geographical window                          | 439 |
| Input of | f S-57 formatted chart files                                       |     |
| _        |                                                                    |     |
|          | About the implementation of CUBE in SIS.                           | 444 |
|          | User interface differences when CUBE is used                       |     |
| Precise  | Point Positioning (PPP) in SIS                                     | 456 |
|          | Precise Point Positioning (PPP) – General description              |     |
|          | TerraPOS                                                           | 457 |
|          | How to do Precise Point Positioning in SIS                         | 458 |
| TECH     | NICAL REFERENCES                                                   | 463 |
| SIS arc  | hitecture                                                          | 464 |
|          | SIS processes                                                      | 464 |
|          | Main GUI (Graphical User Interface)                                | 465 |
|          | CCU (Central Command Unit)                                         | 466 |
|          | DDS (Data Distribution System)                                     | 466 |
|          | HDDS (Handle Data Distribution System)                             | 466 |
|          | GridEngine                                                         | 467 |
|          | SISDB                                                              | 467 |
| Real tin | ne data cleaning                                                   | 468 |
| The ves  | sel coordinate system                                              | 472 |
| Timing   |                                                                    | 474 |
|          | Introduction                                                       | 474 |
|          | Internal clock                                                     | 474 |
|          | Time stamping                                                      | 475 |
|          | Time difference PU-ZDA and PU-POS indications                      | 476 |
| Sound s  | speed formulas                                                     | 478 |
| Implem   | entation of absorption coefficients                                | 480 |
|          | Overview                                                           | 480 |
|          | Salinity based absorption coefficient profiles                     | 480 |
|          | CTD based absorption coefficient profiles                          | 482 |
|          | Mode of operation                                                  | 483 |
| Artefac  | ts causing errors and variations in the sea floor depth detections | 485 |
|          | Introduction                                                       | 485 |
|          | Sea bottom penetration                                             | 485 |
| The abs  | orption coefficient equation                                       | 488 |
| Projecti | ons                                                                | 489 |
|          | Scope                                                              | 489 |
|          | Programming a projection                                           | 489 |
|          | Using PROJ 4                                                       | 489 |

| Geoid                                            | 491 |
|--------------------------------------------------|-----|
| Tide                                             | 494 |
| Javad and Trimble details                        | 496 |
| Raw GPS data logging module                      | 496 |
| Mean Sea level module                            | 498 |
| Real time tide module                            | 498 |
| RStoUDP                                          | 499 |
| Dead reckoning and position jump filter          | 501 |
| Dead Reckoning                                   | 501 |
| Position jumps                                   | 501 |
| Checking of legal beam pointing angles           | 503 |
| DATAGRAM AND FILE FORMATS                        | 506 |
| TPU – Error estimate logging format              | 507 |
| Export formats                                   | 508 |
| Depth under keel output format                   | 511 |
| Depth profile output                             | 512 |
| Transmit depth profiles format                   |     |
| Terrain referenced position                      | 513 |
| Survey plan file format                          | 515 |
| Handling of SSP datagrams                        | 516 |
| Overview                                         | 516 |
| Usage                                            | 518 |
| Reception handling of SSP format input           | 519 |
| Sound speed profile formats                      | 521 |
| ASVP format                                      | 521 |
| Supported sound velocity probes                  | 523 |
| ACTD format                                      | 525 |
| External datagram (C+T) format                   | 527 |
| ATH data format                                  | 528 |
| SRH data format                                  | 532 |
| TerraPOS data format                             | 533 |
| Changing behaviour of notification messages      | 535 |
| Request datagrams from an echo sounder           | 536 |
| Request datagrams – manual set-up                | 538 |
| Data distribution                                | 544 |
| Remote datagrams                                 | 545 |
| Notification of SIS pinging and logging activity | 547 |
| Difference in log file formats                   |     |
| Barometer input                                  |     |
| Preparations for use                             |     |
| Barometer input format                           | 551 |

|   | K-Sync interface              | 552 |
|---|-------------------------------|-----|
|   | Port allocation               | 554 |
| A | TERMINOLOGY AND ABBREVIATIONS | 557 |
| В | INDEX (INTERACTIVE)           | 562 |

# About this manual

This is the Reference manual for EM 302 for the Seafloor Information System (SIS).

# The purpose of this manual

The purpose of this reference manual is to provide full description of the procedures and parameters required to allow for safe and efficient use of SIS, as well as a thorough understanding of the system parameters and adjustments.

Note \_\_\_\_\_

The SIS Operator Manual is identical to the six first chapters of the SIS Reference Manual.

Please note that examples or illustration from a different echo sounder than yours may be given within this manual. This will however not be the case for the installation and runtime parameter descriptions applicable to your echo sounder.

#### **Contents**

- *SIS system description* on page 15 gives a brief and general description of SIS and it's use
- Graphical user interface on page 25 description of the SIS user interface
- Windows and views on page 55 presents all available SIS frames and their purposes
- The menu system on page 103 presents the SIS menus
- *Operational procedures* on page 108 contains detailed description on how to carry out different common SIS operations
- *Parameter references* on page 203 contains detailed description of all parameter settings available from the frames and menus in SIS, including description of all EM specific runtime and installation parameters
- *SIS utilities* on page 372 contains description of added functionality that comes with SIS
- Technical references on page 463 in depth information about SIS
- Datagram and file formats on page 506 contains file and datagram formats used in SIS

#### **Software version**

This manual complies to SIS software version 3.8.

### References

Refer to the following manuals for additional information about SIS. These manuals are available through SISHelp. Press the Windows Start button, select All Programs—SIS—SISHelp to access relevant SIS documents. The documents are also enclosed on your SIS installation DVD.

The documents provided are (document numbers in brackets):

- SIS Operator manual [164709]
- SIS Reference manual for EM 302 [337734] this manual
- EM Series datagram formats [160692]
- Software installation procedure [164891]
- SIS software release note [164890]

# **Support**

Support Hydrography/Naval: km.hs@kongsberg.com

24 hrs support telephone: +47 99 20 38 01

All Kongsberg Maritime products (24 hours): +47 815 35 355

E-mail: km.support@kongsberg.com

# SIS system description

### **Topics**

- Basic description on page 15
- SIS system information on page 16
- SIS licences on page 16
- System drawing on page 17
- SIS system overview on page 18
- SIS operational principles on page 21
- SIS as a controller on page 22

# Basic description

**Seafloor Information System (SIS)** is a real time software designed to be the user interface and real time data processing system for hydrographic instruments produced by Kongsberg Maritime AS. Today the echo sounders EM 3002, EM 3001, EM 3000, EM 2040, EM 2000, EM 1002, EM 710, EM 302, EM 300, EM 122, EM 121A, EM 120, ME 70, EA 400 and EA 600 are supported. SIS is included on all deliveries of multibeam echo sounders from Kongsberg Maritime. The main task for SIS is to be an intuitive and user friendly interface for the surveyor, providing the functionality needed for running a survey efficiently.

SIS operates under the Windows operating system, and is compatible with the HWS (Hydrographic Work Station) operator PC hardware. Up to four screens can be used on one HWS, and SIS can also show geographical displays on several remote PCs in the network.

The Kongsberg Maritime echo sounders are complete systems. All necessary sensor interfaces, data displays for quality control and sensor calibration, seabed visualization, and data logging are standard parts of the systems, as is integrated seabed acoustical imaging capability (sidescan).

# SIS system information

Operating systems supported:

- Windows XP™
- Windows 7<sup>™</sup>

Hardware supported:

- HWS
- 1 or 2 displays, optional 4 displays if a second video card is installed

Licence control:

• By dongle connected to USB port

Options/versions:

- Basic version Instrument control
- Multibeam echo sounder support
- Real time data cleaning
- Water column imaging
- SIS Objects

# C-Map installation notes

- C-Map is NOT automatically installed.
- To install C-Map, launch InstallCMAP from the Windows Start button, then select → Programs→SIS→InstallCMAP and follow the instructions.
- All menu items and the option to load C-Map charts in the Geographical display is enabled only when C-Map is installed and the file enableCMAP.bat in the SIS/bin folder has been run.

# SIS licences

The SIS software is subject to license control. Licensing of SIS is controlled by a HASP dongle. This dongle is programmed according to what SIS version has been purchased.

The control part of SIS is unlicensed. This version gives access to the following applications:

- Installation and runtime parameters
- Start/stop logging
- · Survey administration
- New survey
- Messages, Beam intensity, Cross track, Time series, Seabed image, Numerical display and Water column windows

An unlicensed version of SIS will also work as an interface to third party software.

# System drawing

The figure below shows the principle drawing of the hardware setup with the SIS software package, integrated with single beam or multibeam echo sounder systems.

Figure 1 Principle drawing, hardware setup with SIS

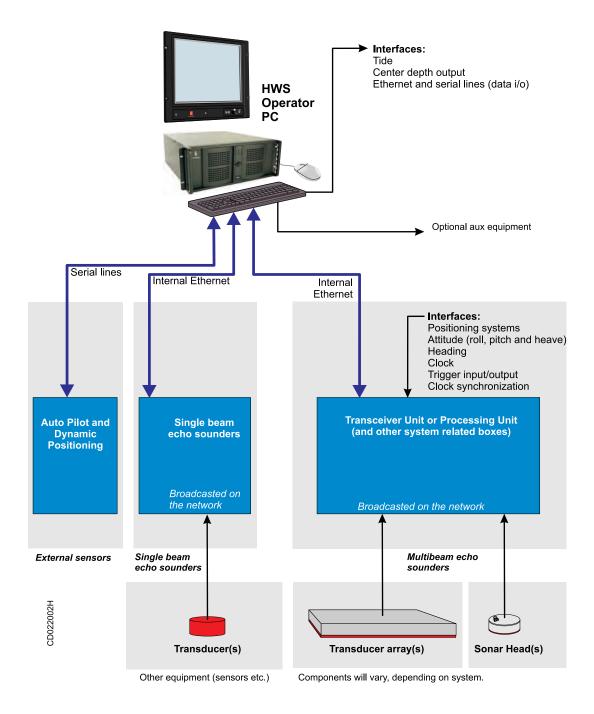

# SIS system overview

The main task of SIS is to be a logical and user friendly interface for the surveyor, providing required functionality for running a survey efficiently.

Advanced features of SIS are:

- Control of several instruments simultaneously, both single- and multibeam echo sounders
- Screen layout with up to seven simultaneous display windows defined by the user
- Real time data cleaning of bathymetric data
- Enhanced functions for visual and automated data quality control
- Graphical displays for sound speed at sonar head and sound speed profile
- Built in health tests of the multibeam echo sounder and continuous monitoring the quality of input data. Error situations are logged, and user notifications are given advising what action to take.
- High resolution seabed image mosaic can be viewed in the Geographical view
- Unique features for plotting of scaled maps in size up to A0
- Imaging of acoustic reflectors in the water column (fish, biomass, etc.)
- Real time computation of the mean sea level using a geoid model
- Real time compensation for tide
- Fully operational when echo sounder is mounted on ROV/AUV
- Post processing of GNSS raw position data using Precise Point Positioning

#### **Basic version – Instrument control**

With the basic/instrument control version of SIS you can select which instrument to operate, turn it on/off, store data on/off, change setup and operating parameters and export data. There are graphical windows for quality checking of sensor input and the data produced. Sound speed at sonar head and sound speed profile input are interfaced and handled correctly in real time.

Multibeam echo sounders have built-in tests which can be activated to verify that the hardware is working correctly. In addition SIS constantly monitors input data to ensure the data quality. Error situations are logged and user notifications are given with advice of what action the operator should take.

#### Multibeam echo sounder support

Licensed multibeam support gives access to:

- · More QA views for the multibeam data
- System calibration
- Visualisation of high resolution seabed backscatter data
- Visualisation of seabed imagery date in the Geographical view
- Plotting of survey results with full plotter resolution
- Support for remote Helmsman Display, connected via Ethernet

# Geographical window

The Geographical window can display a terrain model in 2D and 3D mode. In 2D mode background maps can be displayed (DXF, C-MAP, KSGPL ascii files, GeoTIFF are supported), planned survey lines, a user defined vessel symbol, raw (limited) soundings and gridded (unlimited) terrain model. In 3D mode the seafloor surface can be viewed from different angles and in different resolutions, the light source can be shifted, and the surface can be rotated around all axis to obtain the best view.

The Geographical window can be zoomed and panned, and it can be set to follow the ship's position automatically.

Grid model from previous surveys can be imported and used as background information or used for comparison purposes.

A planning module makes it possible to define and edit planned lines, make parallel lines, define survey regions, etc. Plans can be imported and exported between systems.

SIS has an unique plotting module which not only makes screendumps, but properly scaled maps of the selected area to a postscript plotter of any size up to A0. Screendumps are of course also available simply by pressing Ctrl+S at any time.

# Singlebeam echo sounder support

EA singlebeam echo sounders, from version 2.4.0.0 and onwards, have the ability to be used in a SIS compatible mode of operation. This will enable the EA echo sounder to be integrated in the SIS topside environment for control, display and data logging purposes.

From the SIS point of view an EA in SIS operational mode will behave as a traditional EM echo sounder except for some operational restrictions and a different data logging format.

An EA in SIS operational mode will broadcast it's presence on the network using port 1999. When detected by SIS it will be named EA600 and it can be started by SIS in the same manner as used for the EM range of echo sounders.

Only a small number of the different SIS information display frames will be active for the EA echo sounder. Most noteworthy, no installation and runtime parameter settings are currently available for this echo sounder. The numerical display will have a restricted function mainly showing position information, speed and depth. The major display for the EA operation in SIS will be the Geographical view frame. It is used to present the depth information in gridded format based on the logged data. The ship's position will be shown as a cross, as no heading is currently available in the EA position datagram.

The pinging and logging operation is controlled by the standard SIS buttons used for this purpose. The data being sent from the EA echo sounder, and logged by SIS, is processed data (i.e. not raw data).

#### Real time data cleaning

SIS includes highly efficient algorithms for automatic flagging of soundings which should be eliminated from the survey. The soundings are not removed, simply flagged as invalid so it is always possible to reverse the decision easily. For the majority of user needs, this processing will be satisfactory so that further processing is made either not necessary or at least substantially reduced.

The terrain model is generated in real time from input of all soundings available in one area, not just the current soundings, but all previous soundings in that area. The processing algorithm automatically chooses the best cell size, and then defines a curved surface through the majority of the soundings in that cell. This adaptive approach makes the processing very robust and "clouds" of invalid soundings (like schools of fish) can be flagged invalid automatically.

The gridding algorithm updates a multi-resolution display grid which makes it possible to select a grid with the best fit resolution to the selected map scale. Large areas can then be displayed with low resolution, but still important details can be shown. SIS can quickly zoom to smaller areas and display the terrain in full detail, even down to every single depth point.

# Water column imaging

Some multibeam echo sounders, depending on model and purchased options, have built-in support for imaging of acoustic reflectors also in the water column. Such reflectors are for example fish or other biomass, but can also be submerged buoys or moorings.

### Seabed image

SIS provides three views of seabed image data from multibeam echo sounders. In the first view, the user is presented with a classical time/across window where all seabed image is displayed along a time-axis. Second, in the Geographical window the user can see a low resolution seabed image mosaic by simply displaying reflectivity per display cell. Third, in Geographical window the user can call for a high resolution seabed image mosaic image to be displayed on top of the terrain. The resolution is typically 9 to 25 times higher than the maximum resolution of the bathymetric data.

#### GPS RTK and tide input

SIS provides users of GPS RTK systems to use geoid models in real time. The distance from the vertical reference to the seafloor, the distance from the geoid to the seafloor, and the distance from the ellipsoid to the seafloor are all calculated in real time. This eliminates heave and tide effects in the data in real time. Tide input can also be used in real time, either predicted tide from ascii files, or tide input from serial lines or network interfaces.

### **ROV** operations

ROV operations are also supported in SIS. The depth of the ROV can be given to the echosounder in real time, and SIS will create a terrain model from the data collected by the ROV. Displays like Crosstrack and Waterfall are also useful when running an ROV survey.

### **SIS Objects**

An addition to SIS makes it possible to add markers during survey. The user can define a set of lines, points, images and text to be displayed, and then the user can add such objects during survey. Such markers can be bouys, wreaks, shoals, coastlines, dryfall, etc. These objects can be exported to xml-files, and they can be read and displayed as background information later.

# **Precise Point Positioning in SIS**

SIS integrates logging of raw GNSS observations from the Seapath 300 system. This data can be post-processed by applying more precise GNSS clock and orbit information to give very precise positions, typically in the sub-decimetre range, without use of GPS reference signals. This utilizes the TerraPOS software (by TerraTec) to compute the high accuracy position data. The process is highly automated in SIS and easy to use.

# SIS operational principles

| N   | ote |  |
|-----|-----|--|
| IVI | ore |  |

The SIS software is used by single beam or multibeam echo sounders. When you run a survey, you can log data from more than one system at a time. This implies that not all information herein will be relevant for all systems. This is further explained in the following.

SIS is operated in *Online* or *Offline* mode.

- The *Online* mode is used during the survey. The application is used to control the (multibeam) echo sounder, to store the data, and to present various views of the data for quality assurance.
- The *Offline* mode is used after the survey has been completed, and the data is stored on disk. The application is used to view the results of the survey.

The standard SIS application will generate full documentation of the survey results, and provide output for survey statistics, contour charts, illuminated plots etc. For some purposes this may be sufficient, but normally additional SIS post-processing packages available are used for data cleaning, image processing and final chart production.

#### **Parameter settings**

There are a number of parameters that must be set. These are:

- Installation parameters for setting up e.g. communication, information related to the physical installation of the sensors and calibration results
- Runtime parameters for setting e.g. the operational modes of the multibeam echo sounder, sound speed profiles and data cleaning
- Survey parameters for setting e.g. projection, background data and administration of the survey data

Some parameters need starting values depending on type of operation and water depth.

You may start SIS by loading a predefined set of parameters, stored in a database, and then modify some of the individual parameters observing the effect on the displayed data. The modified parameters, including all the remaining parameters, can then be stored as a user specified set-up.

All parameters, as well as all the survey information, are stored in a database. The raw data is stored to disk.

You may wish to optimize system performance by adjusting parameters in the system. When the results are as desired, the current parameters set may be stored in the database for later retrieval.

# Survey handling

Every echo sounder logs data to a survey. If no survey is defined, data will be logged to a predefined "fallback" survey.

| N    | <b>~</b> 1 | -^ |
|------|------------|----|
| 1 /1 |            | _  |

We strongly advise you to define your own default surveys. A default survey contains information about where to store the raw and processed data on the disks, what projection to use, coastlines to display etc.

When you create a new survey, you can use a default survey as a template for the new survey. This may save a lot of parameter definitions, and make life a lot easier for the surveyor.

#### More information

- Operational procedures on page 108
- Parameter references on page 203

# SIS as a controller

This manual also describes the use of SIS as an interface between Kongsberg Maritime's multibeam echo sounders and third party data acquisition software packages. The two third party software packages that has been tested and verified by Kongsberg are at this moment HYPACK ® and QINSy ®. When SIS is working as a controller, the full SIS functionality is not needed.

An unlicensed version of SIS will work as a controller. The purpose of this is as follows:

- Provide installation parameters needed by the Processing Unit in real time
- Provide runtime parameters (ping rate, coverage etc.)
- Operation and activation of the echo sounder
- Export of echo sounder datagrams to the third party software package
- Data logging in Kongsberg format

The data logging mentioned above is only provided for testing and debug in case of equipment problems.

In the case of using SIS as a controller all installation settings have to be set correctly inside the controller. In addition, position, heading and attitude must be interfaced to the processing unit.

When SIS operates as a controller, the following will not be a part of the controller and have to be handled by the third party software:

- Installation parameters to calculate the correct depths (not needed by the sounder in real-time)
- Calibration
- Quality control of the data
- Data logging for daily operation
- Data cleaning and post-processing
- Creation of digital terrain models (DTM), charts, printouts etc.

The installation values needed in the controller will only be the one needed by the echo sounder itself to export quality data to third party software. Example: If the echo sounder is roll stabilized, it needs roll data, correct installation angles for motion sensor and sonar head.

#### **HYPACK®**

The Hypack software package will treat the echo sounder as a separate sensor and provide the drivers for interfacing. The motion data needed for correction of the echo sounder data is read from the network (provided by the sounder) together with the range data. The position is interfaced and logged by Hypack in a standard way (read from serial line).

| Note |  |  |  |
|------|--|--|--|
|      |  |  |  |

The motion data provided by the echo sounder is moved from it's initial position to the location of the echo sounder. This is done inside the echo sounder Processing Unit.

### QINSy ®

Qinsy read the echo sounder range datagrams from the network and all other sensors are interfaced by Qinsy directly. In other words, position and attitude data is interfaced to a serial line directly on the Qinsy PC. To provide correct timing of depths and attitude data the Qinsy PC and the Processing Unit need to be synchronized. This is done by connecting a 1PPS cable from the position system to the echo sounder Processing Unit

as well as to the Qinsy PC itself. In addition ZDA clock datagrams has to be provided to the two units. If the echo sounder is roll stabilized then roll data has to be sent to the Processing Unit.

Note

For detailed information on the setup of software from Hypack or Qinsy, refer to the manufacturer's documentation.

Note \_\_

Data logged in the Kongsberg format has been time tagged in the Processing Unit of the echo sounder. This means that the time tagging is accurate and reliable. If other logging systems are used, the time tagging of the data is the responsibility of that logging software if they bypass these files.

# Graphical user interface

This section contains description of the graphical user interfaces and the parameters related to setting up the appearance of SIS.

### **Topics**

- The application window on page 25
- SIS frames on page 27
- *Toolbars* on page 33
- View menu on page 38
- Keyboard and mouse operations on page 43
- Hotkeys on page 46
- File storage locations used by SIS on page 47
- Common display buttons on page 48

# The application window

All interactions with SIS take place via a windows based interface on the Operator Station.

When you launch SIS, the application window opens containing several frames that can be set up. Available options will depend on what instrument you are using.

The SIS application window appears below. A description of its parts follows.

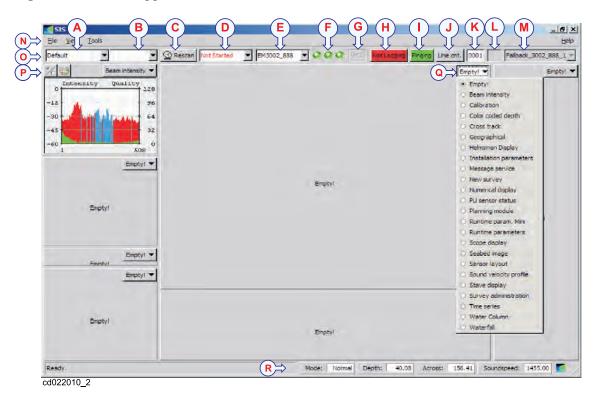

Figure 2 The SIS application window

# Description of the SIS application window

- **A** Frame settings
- **B** Active grid
- C Rescan button
- **D** Sonar systems detected, but not started.
- E Current sonar system
- F Status lamps for current sonar system
- G Water Column Logging (WCL) status button
- H Raw data logging status
- I Pinging status
- J Line counter
- K Line number
- L Time to line shift
- M Current survey name
- N Main menu
- **O** Main toolbar
- P Frame toolbar
- **Q** Available frames
- R Status bar

SIS defines a screen layout with up to seven simultaneous display windows (or frames). The boundaries between the frames can be shifted so that the frame sizes are adjusted to the user needs, but the system will make sure that no display frame is ever hidden behind another one. The information contents of each display frame can be changed according to the needs.

SIS has many windows, but there are always seven frames. You can choose from a list of windows for each frame, and you can save and read your own set up.

The frames are designed so that they will never overlap. This makes it impossible to hide one window behind another. You can change the size of the frames by moving the slide-bars. The four frames on the left are separated by three slide-bars which can be moved up and down, and the two frames in the middle are also separated with a slide-bar. There is also a slide-bar to the left of the four frames, and there is a slide-bar at the frame to the right.

The menu bar at the top contains common actions such as save/read settings, exit etc.

The next menu bar contains basic controls for all echo sounders. There are drop-down lists for surveys and survey settings, and for detected echo sounders and the echo sounder currently being operated. There are also control buttons to rescan for echo sounders, start/stop logging or pinging and line counting. Status lamps indicates hardware status for multibeam echo sounders.

In addition to the seven frames in the SIS main layout, up to five additional SIS frame can be opened in separate "tear-off" windows. See *Tear-off windows* on page 39 for details

# SIS frames

The various windows available in SIS are:

- · Beam intensity
- Calibration
- Colour coded depth
- · Cross track
- Geographical
- · Helmsman Display
- Installation parameters
- Message service
- New survey
- Numerical display
- Planning module
- PU sensor status
- Runtime parameters
- Runtime Parameters Mini

- Scope display
- Seabed image
- · Sensor Layout
- Sound velocity profile
- Stave display
- Survey administration
- Time series
- Waterfall
- Water column
- Empty frame

Each frame is briefly explained in the following. For detailed description of each of the available frames, please see

- Windows and views on page 55
- Frame toolbars parameters on page 203

The probability of the probability of the probabili

Figure 3 Example of SIS frame setup

# Geographical

The Geographical window is used to display all geographical data such as:

- DXF files
- Terrain models generated form ASCII xyz files
- Terrain models from surveys
- Geographical net (geographic and projection net)
- Other kinds of background data from ASCII-files
- Depth difference in each grid cell
- Number of points inside each grid cell
- Display of seabed imagery data generated by the GridEngine
- C-MAP background maps

It is possible to display several terrain models at the same time, both the terrain model that is being generated by the current survey and terrain models generated from previous surveys. If the data is in ASCII xyz-files, a terrain model can be generated and displayed as background data.

The **Geographical** window uses OpenGL for smooth rendering. This means that all views are 3D enabled and can be rotated in any direction.

SIS uses projection coordinates to display the data. The projection is set from the **New survey** or **Survey administration** frames. You can define your own projection or choose from a wide range of predefined projections. A 7-parameter datum transformation is also available.

The **Geographical** window can display a lot of different information. You can select from a long list of features what to display.

Note that the terrain model can be display with various depth values:

- Z the distance from the surface to the seafloor
- Zt tide corrected depth using a tide file
- Zv tide corrected depth based on GPS observations and a geoid model
- Zg the distance from the sea floor to the geoid
- Zr the distance from the sea floor to the ellipsoid

For each grid cell you can choose if you want to see the minimum, median or maximum depth.

| Note  |  |  |
|-------|--|--|
| 11000 |  |  |

SIS calculates the median depth, not the mean depth for each cell. The mean depth is an artificial depth which has not been observed, whilst the median is a real, quality controlled observed depth.

#### **Beam intensity**

The **Beam intensity** window shows the signal strength for each beam. Blue means amplitude detection and red is phase detection. Green indicates the quality for each measurement.

#### Cross track

The Cross track window shows the depth from each beam. The x-axis can either be meters or beams. Blue is amplitude detection and red is phase detection.

#### Seabed image

The **Seabed image** window logs seabed image data. The resolution in across direction depends upon the size of the window, the width of the swath and the resolution of the sonar. In the across direction a grid will be created to give the highest possible resolution in the window, and then each and every ping is stacked on top of each other.

#### Numerical display

The **Numerical display** window shows a list of current value of 36 different parameters. The parameters to show can be selected from a comprehensive list of available parameters.

Some of the parameters will give indication if the value exceed given limits by changing the background to yellow (warning) or red (error). This makes it possible to easily discover if there is a problem with some parts of the equipment. All exceptions are logged by **Message service**.

# Message service

All messages from SIS are stored in the SIS database, SISDB. You can open the **Message service** window to see all messages that have been generated, and when they arrived. It is possible to mask certain types of messages and write these to a file. You can also choose a time frame to display the messages from.

#### **Helmsman Display**

The Helmsman Display window is usually used together with the Planning module.

When you have selected a planned line for surveying, the Helmsman Display window will show guidance information to the helmsman, such as position, depth, speed, course, cross track distance from planned line (XTE), etc.

There is also a history of XTE and a graphic presentation of the XTE and you can choose which of these parameters to display.

#### Colour coded depth

The Colour coded depth window shows the depth from each beam. The y-axis is always time and the x-axis is always beam number.

#### New survey

In the **New survey** window parameters defining a new surveys are created, including survey name, projection, background data, storage location, etc.

### Survey administration

In the **Survey administration** window you can define survey parameters, such as projection, background data to display and where to store the survey data on disk. Normally, the default set-up can be used.

### Planning module

The Geographical window can be set in Planning mode. From the **Planning module** survey lines can be created, survey areas can be defined and filled with parallel lines etc. You can save the planned lines to a planned job, and read a planned job from disk.

#### Time series

The **Time series** window is used to display different kinds of time series. Normally heave, roll and pitch from the active sensor is displayed. The following can also be displayed:

- · Depths and backscatter from four beams selected by the user
- Depth below the water surface for the most vertical beam
- Depth and backscatter of the centre beam
- Single beam and multibeam depths for comparison
- Height
- Heave, roll and pitch from active and/or inactive motion sensor

#### Waterfall

The Waterfall window is fully implemented with 3D capabilities. You can zoom, pan and rotate freely in 3D, and the z-axis can be exaggerated to see small objects better.

#### Water column

The Water column window shows a graphical representation of the beam formed data for the entire water column for each beam. This window is only available for echo sounders with water column capabilities.

#### Sound velocity profile

SIS uses the depths generated in the Processing Unit. This means that the depths have already been corrected for sound speed profile. The current sound speed profile used by the Processing Unit is shown in the **Sound velocity profile** window.

#### Scope display

The **Scope display** window can be used to investigate the receiver echo data. It is mainly used for test purposes. The data is not logged. This window is available for multibeam echo sounders.

# Stave display

The **Stave display** window shows a graphical representation of the signal level of all of the receiver elements (i.e. staves). This can be helpful for debug and for performance checks (display of interference signals, air bubbles, saturation, etc.) The data is not logged. This window is available for multibeam echo sounders with stave display capabilities.

#### **Installation parameters**

The **Installation parameters** window is used to set fixed installation parameters, including communication parameters to external sensors, installation offset angles and locations, calibration results, etc. These parameters are normally set only once. The parameters can not be modified during operation.

Built In Self Tests (BIST) are run from here.

# **Runtime parameters**

The **Runtime parameter** window contains parameters that can be changed during operation, including mode of operation, sound speed profile and filter settings.

In addition you may set the parameters employed by the Real Time Data Cleaning module.

#### **Calibration**

In the Calibration window you will be presented to a cross-section of the data from the selected survey lines. The Geographical window must be set in calibration mode (C), the survey lines to use (at least two) for the calibration must be selected and a corridor along or across these survey lines must be defined. Then the pitch, roll, heading and time offsets can be altered to visually see the impact on the data in the defined corridor.

When new offsets are obtained these must be entered into the installation parameters.

# PU sensor status Note \_\_\_\_\_

The **PU – Processing Unit** may be a separate hardware unit or an integrated part of the **TRU – Transceiver Unit** cabinet, depending on echo sounder system.

For SIS it makes no difference whether the communication is with a PU or a PU inside a TRU. The term PU is used in this manual.

The PU sensor status window shows how the PU's input sensors are set up. If any signal is missing, this is indicated by changed colour.

#### Runtime parameters Mini

The Runtime parameters Mini window is a subset of the Runtime parameters menu with the most commonly altered parameters in a small window.

### Sensor layout

The **Sensor layout** window, display all defined sensors position in a 3D display. This window will give you an indication if the installation parameters are entered incorrectly.

### **Related topics**

- Tear-off windows on page 39
- Windows and views on page 55

#### Parameter references

• Frame toolbars parameters on page 203

# **Toolbars**

SIS has two types of toolbars. The Main toolbar is common for all frames. Each frame also has its own individual toolbar.

# Main toolbar

The Main toolbar is located just below the Main menu. It contains several buttons and combo boxes.

Figure 4 Main toolbar

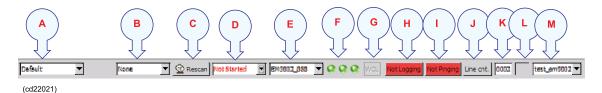

- A Settings: You can select different display settings from this combo box. Choose between standard settings or create your own by selecting Save Settings As... in the File menu.
- **B** Active survey: Select the active survey. All surveys are listed, both the surveys you log on and the ones imported. You can only calibrate the active survey.
- C Rescan: Press the Rescan button, and the program will scan for available echo sounders on the network. If for some reason contact with the echo sounder is lost, it is not necessary to shut down and restart SIS.
- **D** Echo sounders not started: This combo box displays all the echo sounders SIS has detected on the network at start-up time or when doing a rescan. All multibeam echo sounders announce themselves on the network when they are active, and SIS will detect them automatically. Select the echo sounder you want to start from this list.
- E Current echo sounder: This combo box displays which echo sounder is currently being operated. You must choose one at the time when setting the installation and runtime parameters for the echo sounder. Select the echo sounder you want to change parameters for from this list.

- **F** Status lamps: These lamps are for multibeam echo sounders only and applies to current echo sounder.
  - Lamp 1: PU/TRU status (Processing Unit/Transceiver Unit)
  - Lamp 2: BSP status (Beamforming and Signal Processing)
  - Lamp 3: SH status (Sonar Head)

While logging, the lamps will be continuously updated.

| Green | Orange  | Red   | Grey                             |
|-------|---------|-------|----------------------------------|
| ок    | Warning | Error | Connected hardware is not in use |

**G** WCol: The WCol button shows if logging of Water Column data is *On* or *Off*. This button can not be clicked, it shows the logging status. The *On/Off* control is located in the Water Column frame's show/hide menu.

This button is always displayed, but is only active for echo sounders with water column capabilities (e.g. EM 710 and EM 3002).

**H Pinging:** Press this button to start and stop pinging. Start pinging to activate the echo sounder (i.e. sending sound into the water). The colour of the button is green while pinging and red when pinging is off.

The text in the button reflects the current status.

I Logging: Press this button to start and stop logging. Start logging to write data to disk. The colour of the button is green while logging and red when logging is off.

| T | he | text | in | the | button | reflects | the | current | status. |
|---|----|------|----|-----|--------|----------|-----|---------|---------|
|   |    |      |    |     |        |          |     |         |         |

| Nata |      |      |
|------|------|------|
| Note | <br> | <br> |

If pinging is Off when logging is turned On, pinging will automatically be turned On. If logging is On and pinging is turned Off logging will automatically be turned Off.

- J The Line cnt button is used to create a new line without stopping the logging and then starting it again. The line count is incremented by one when button is pressed.
- **K** Line counter: The text field displays the line count for the currently selected echo sounder. The line count is cyclic between 1 and 9999. It is possible to enter a line number manually.

If logging is *Off* the line count is for the next line started. If logging is *On* the count is for the current line.

- L Remaining time: This field shows the remaining time to log in the current line, i.e. the time before a new line is started. The time unit is in minutes. (When 1 minute is displayed this indicates less than 1 minute logging remaining.)
- M Current survey: This combo box displays the current survey name. You can select all surveys for the current echo sounder from this combo box. When selecting another survey, SIS will change to that survey and start logging to that survey when this is enabled.

This combo box is disabled when SIS is logging.

# Related topics

- Frame toolbars on page 35
- *Echo sounder Not started list* on page 35
- Current echo sounder on page 36
- Line counter toolbar set on page 37

# Frame toolbars

All frames have their own toolbar. On these toolbars there can be several buttons or just the Frames button. The most frequent buttons are:

- A Show/hide: Press this button to open the Show/hide dialogue box.
- **B** Annotation colours: Press this button to open the Annotation colours dialogue box.
- C **Dynamic colours:** Press this button to open the **Dynamic colours** dialogue box. The dialogue box will only be launched if at least one or more surveys are loaded.
- **D** Frame selection button: Press this button to select the content you want in that specific window frame.

Figure 5 Example of a frame toolbar

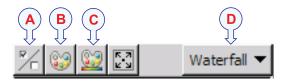

The most common buttons are described in Common display buttons on page 48.

Special buttons for each frame are described in *Windows and views* on page 55

### Echo sounder – Not started list

The Not started list will be displayed in a combo box found in the main toolbar.

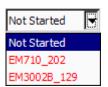

The list contains all non-started echo sounders detected by SIS on the network. The list is linked to the autostart mechanism.

The combo box will only be displayed in two cases:

- 1 When echo sounders are detected by the system for the first time.
- When the detected echo sounders differs from the set of echo sounders started in the previous SIS session. That is, if echo sounders have been added or removed from the network, and the autostart mechanism therefore is not activated.

In any other circumstance the autostart mechanism will start the echo sounders automatically and the combo box will be empty and not visible.

| ١ | N | 0 | t | 0 |
|---|---|---|---|---|
|   |   |   |   |   |

The Autostart of the echo sounder can be disabled/enabled under **Display** found by selecting **Tools**→**Custom...**→**Set parameters**.

When you select an echo sounder from the list, you start the echo sounder and it will disappear from the list.

If automatic self test at startup is selected the **BIST** page will be displayed in a tear off window and the **Run all BISTs** sequence will be automatically started. This sequence can be cancelled at any stage by pressing the **Quit** button in the pop-up window that is displayed. When cancelling, the current test must run to completion before the sequence halts.

#### Note

If for any reason an echo sounder fails during start (BIST, Built-In Self Test, 99 failure) the echo sounder will remain in the list and the combo box will still be visible. The reason for this is to allow you to correct the problem and try a rescan.

If the licensing allows for only one started echo sounder, the combo box will be removed as soon as the start has been performed with a positive result.

If the licensing allows for several started echo sounders, the combo box will be removed only when the list is empty, i.e. when all echo sounders has been started.

# Related operational procedures

- How to start pinging on page 160
- How to start the echo sounder on page 154

#### Parameter references

• Display on page 321

#### Current echo sounder

Current echo sounder gives you a list of the all echo sounders and other instruments that are connected to the SIS software. Only the current echo sounder is visible in the text field. Press the arrow to see the entire list or click in the text field.

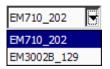

Select an echo sounder from the list. This echo sounder is now available for configuration. Each echo sounder is identified by name and serial number and all displayed frames will be updated to show the information from this unit, if applicable. Only one echo sounder can be selected as current at any given instance, i.e. you can configure

only one echo sounder at a time and you can see data (for example beam intensity, cross track, numerical data, etc.) only from this current unit.

### Related operational procedures

• How to start pinging on page 160

- How to start the echo sounder on page 154
- How to interface a singlebeam echo sounder in SIS on page 156
- How to start and stop logging Alternative 1 on page 169
- How to start and stop logging Alternative 2 on page 169
- How to save data on page 169

If you want to add instruments without a PU (Processing Unit/Rack) to the list, use the **External sensors** and **Instrument combinations** found on the **Tools** menu.

If you want to remove instruments without a PU (Processing Unit/Rack) from the list, use the **Remove instruments** found on the **Tools** menu.

#### Parameter references

- External sensors on page 349
- Instrument combinations on page 355
- Remove instruments on page 356

# Line counter toolbar set

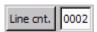

The Line counter button and Line counter text field are found in the toolbar.

The Line counter text field displays the line number for the currently selected echo sounder. The count is cyclic between 1 and 9999.

When the **Line counter** is pressed, the line count is incremented by one for all active, logging echo sounders and not only for current echo sounder.

Note \_\_\_\_\_

If current echo sounder is not logging, nothing happens when the line counter button is pressed.

The line count for an echo sounder can also be incremented by three other mechanisms in addition to using the line counter button:

- 1 The line count is incremented each time logging stops showing the next line to be logged. Only the count for the handled (current) echo sounder is affected.
- To avoid very large log files (.all-files) the counter for all active echo sounders are incremented automatically every 30 minutes. This can be configured from the Main menu; Tools—Custom...—Set parameters. This, however, only happens when the counter has not been incremented by other means within the last 30 minutes, i.e. by pressing the line counter button or by stopping and starting logging.
- 3 The line counter may be manually edited, when not logging. The edited value is for the next logged line.

| N | lote |
|---|------|
|---|------|

If several echo sounders are used and the line count initially is the same for all, it's important to notice that the counts may deviate after a while. This is due to the above described behaviour.

# Related operational procedures

- How to start the echo sounder on page 154
- How to start and stop logging Alternative 1 on page 169
- How to start and stop logging Alternative 2 on page 169
- How to save data on page 169

# View menu

The View drop-down menu gives you the following choices:

- *Tear-off windows* on page 39
- *Icons* on page 40
- C-MAP detail level on page 41
- Colour palette on page 41
- Status bar on page 42

# Tear-off windows

Tear-off windows are accessed from the View menu.

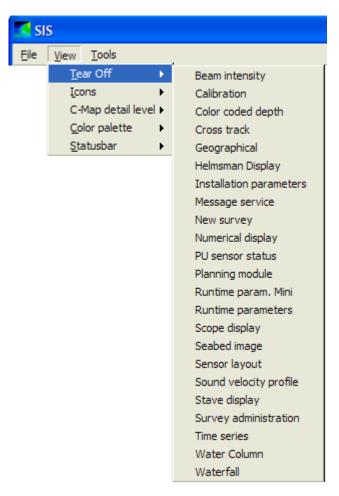

It is possible to open any additional SIS frame in separate "tear-off" windows by selecting it from the View→Tear Off menu.

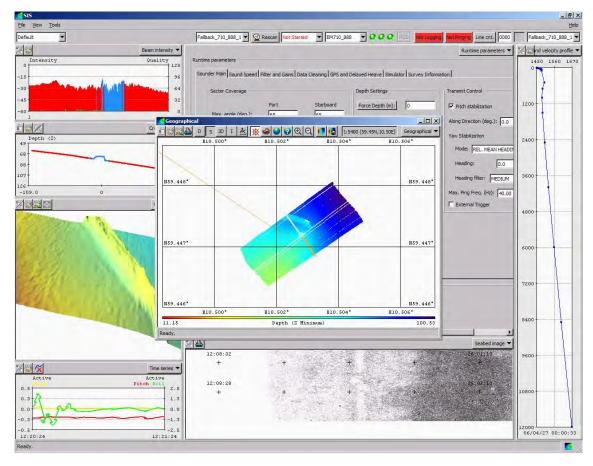

If the selected frame is already open in another window, the frame will be moved to the new tear-off window, and the other window will be emptied.

It is possible to have multiple tear-off windows open at the same time, a maximum of five tear-off windows are allowed. However, it is important to note that each open frame requires some processing power, so you may overload the system by opening too many windows at the same time. It is recommended to monitor the CPU load. If the CPU load remains near 100% for any length of time, you may have to close one or more of the tear-off windows. Frames with high CPU load include the Geographical, Water Column, Stave Display, Seabed Image and (to a lesser degree) the Waterfall frame.

#### Note

Parameters for size, location, and frame settings of the tear-off windows are not saved when settings are saved (File->Save Settings).

Screen capture of the tear-off windows are not stored by pressing Ctrl-S. Only the SIS mainframe is captured by Ctrl-S.

### **Icons**

The **Icons** menu is accessed from the **View** drop-down menu.

Choose between:

- Small Icons: This will make all the frame toolbar buttons smaller
- Large Icons: This will make all the frame toolbar buttons larger

# C-MAP detail level

| N  | Λl | 6 |
|----|----|---|
| ıv |    |   |

This menu option will only be available if C-MAP is installed.

The C-MAP detail level is accessed from the View menu.

To specify the detail level of the C-MAP background, choose between the following display levels with increasing levels of details:

- Basic
- Standard
- Full

### **Related topics**

- *C-MAP Licence administration* on page 357
- Geographical C-MAP manipulation mode on page 219
- *C-MAP CM-93/3* on page 427

# Colour palette

The Colour palette is accessed from the View menu.

Depending on light conditions where the SIS display is located the colours of may be changed to best adapt to the conditions.

Choose between the following colour palettes:

- Day: Bright day
- Day Blackback: Day with black background
- Day Whiteback: Day with white background
- **Dusk:** Dusk less brightness to adapt to night vision
- Night: Night lesser brightness to adapt to night vision

#### Windows PaletteController

Each of above palettes use a colour scheme of 64 colours with different RGB value for each palette. If used together with **PaletteController**, all Windows colours can be set as well.

PaletteController is an additional SIS program found in the installation's bin directory. PaletteController can be used to set the Windows colours globally on your computer according to the colour palettes defined by SIS.

For PaletteController to take effect you must ensure that the Windows Display Properties—Appearance is set to Windows Classic style for Windows XP and to Windows Choice for other Windows platforms.

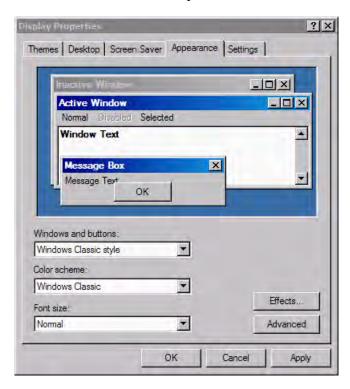

# Status bar

The Status bar is accessed from the View menu.

By selecting **Status bar** from the view menu you will be given the choice to display current value of four essential transducer parameters in a status bar at the bottom of the SIS display. By ticking the check box for each parameter, current parameter value will be continuously updated in the Status bar.

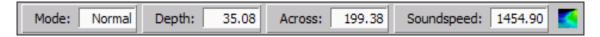

The following parameters can be displayed:

- Mode current ping mode
- Depth current depth
- Across swath width in metres on the bottom
- Sound speed at transducer depth

# Keyboard and mouse operations

In SIS there are different combinations of mouse and keyboard operations used to change the view or give quick access to selected functions. The combination of mouse and keyboard operation varies slightly depending on the frame you are working in. The keyboard and mouse operations for panning, rotating and zooming for each frame these functions applies to are presented in this section.

# **Topics**

- Keyboard and mouse in the Geographical view on page 44
- Keyboard and mouse in the Planning module view on page 44
- Keyboard and mouse in the Sound velocity profile view on page 45
- Keyboard and mouse in the Waterfall view on page 45
- Keyboard and mouse in the Sensor layout view on page 45
- Keyboard and mouse in the Water column view on page 46
- Keyboard and mouse in the Calibration view on page 46

#### **Rotate operations**

To understand how to rotate the grid, it may be helpful to visualize a "virtual trackball" in the centre of the view. To rotate the grid, click and drag the mouse as if you were trying to rotate this "virtual trackball". For example, if you click the mouse in the centre of the view (i.e. the centre of the virtual trackball) and drag straight up or down, the virtual trackball will rotate about it's horizontal axis (i.e. the x-axis). This results in the grid rotating purely about the x-axis.

If you click the mouse in the centre of the view and drag straight to the left or right, the virtual trackball will rotate about it's vertical axis (i.e. the y-axis). This results in the grid rotating purely about the y-axis.

If you click the mouse at the edge of the view, and then drag the mouse, the virtual trackball will rotate about an axis perpendicular to the plane of the view (i.e. the z-axis). This results in the grid rotating purely about the z-axis.

# Keyboard and mouse in the Geographical view

| Operation         | Keyboard and mouse operation                                                                                                    |
|-------------------|----------------------------------------------------------------------------------------------------|
| Zoom to region    | Left mouse button                                                                                                    |
|                   | Press left mouse button, drag the mouse to a new area and release the mouse button.                                                                                             |
| Pan               | Right mouse button                                                                                                    |
|                   | Right click in the grid, hold down and move the view.                                                                                                    |
| Zoom              | Scroll the mouse wheel                                                                                                    |
|                   | To zoom in or out on the geographical view, scroll the wheel forward to zoom in, or backward to zoom out.                                                                       |
| Rotate            | Shift key + Right mouse button                                                                                                    |
|                   | To rotate the grid, hold down the Shift key, right click and drag the mouse.                                                                                                    |
| Display high res. | Left mouse button + Shift key                                                                                                    |
| seabed image      | Mark the area to display as seabed image by using left mouse button to mark first corner, then press the Shift key, then drag the mouse to desired end corner. Release buttons. |
| Note              |                                                                                                    |
|                   |                                                                                                    |

3D must be enabled to rotate the geographical grid.

# Keyboard and mouse in the Planning module view

Use the Ctrl key and the mouse to carry out any editing or manipulation of planned lines.

| Operation                    | Keyboard and mouse operation                                                                                                    |  |
|------------------------------|----------------------------------------------------------------------------------------------------|--|
| Accept or Cancel             | Ctrl + Right mouse button                                                                                                    |  |
|                              | Use the Ctrl key while clicking the right mouse button to open the Confirm changes dialogue. Use left mouse button to accept or cancel as required.                                                                                         |  |
| Select a line or a polygon   | Ctrl + Left mouse button                                                                                                    |  |
| polygon                      | Selecting a line or a polygon is carried out by holding the Ctrl key down while clicking on the object to be selected. Objects already selected will be deselected.                                                                         |  |
| Deselecting multiple objects | Ctrl + Right mouse button                                                                                                    |  |
|                              | Deselecting multiple objects can be carried out by holding the Ctrl key down while clicking on the right mouse button. This will open the Selected objects dialogue, where you can choose to deselect all selected lines, polygons or both. |  |

# Keyboard and mouse in the Sound velocity profile view

| Operation        | Keyboard and mouse operation                                                                                                    |  |  |  |
|------------------|----------------------------------------------------------------------------------------------------|--|--|--|
| Zoom to a region | Left mouse button                                                                                                    |  |  |  |
|                  | Press left mouse button, drag the mouse to a new area and release the mouse button.  Press the Zoom Reset Button to return the display to the original state.                                              |  |  |  |
|                  | 1 1033 the 20011 1030t Battori to retain the display to the original state.                                                                                                    |  |  |  |
| Zoom             | Ctrl key + Scroll the mouse wheel                                                                                                    |  |  |  |
|                  | To zoom in or out on the view, hold the ctrl key while scrolling the wheel forward to zoom in, or backward to zoom out.                                                                                    |  |  |  |
|                  | Press the Zoom Reset Button to return the display to the original state.                                                                                                    |  |  |  |
| Pan              | Alt key + Scroll the mouse wheel                                                                                                    |  |  |  |
|                  | To pan up or down along the profile, hold the Alt key while scrolling the wheel forward to pan down, or backward to pan up.  Note that you can only use the pan functionality if you have zoomed the view. |  |  |  |

## Keyboard and mouse in the Waterfall view

| Operation | Keyboard and mouse operation                                                                           |  |  |  |
|-----------|----------------------------------------------------------------------------------------------------|--|--|--|
| Pan       | Right mouse button                                                                                     |  |  |  |
|           | To pan the waterfall grid, right click in the grid, hold down and move the view.                       |  |  |  |
| Zoom      | Scroll the mouse wheel                                                                                 |  |  |  |
|           | To zoom in or out on the waterfall view, scroll the wheel forward to zoom in, or backward to zoom out. |  |  |  |
| Rotate    | Shift key + Right mouse button                                                                         |  |  |  |
|           | To rotate the grid, hold down the Shift key, right click and drag the mouse.                           |  |  |  |

# Keyboard and mouse in the Sensor layout view

| Operation | Keyboard and mouse operation                                                                           |  |  |  |
|-----------|----------------------------------------------------------------------------------------------------|--|--|--|
| Pan       | Right mouse button                                                                                     |  |  |  |
|           | To pan the waterfall grid, right click in the grid, hold down and move the view.                       |  |  |  |
| Zoom      | Scroll the mouse wheel                                                                                 |  |  |  |
|           | To zoom in or out on the waterfall view, scroll the wheel forward to zoom in, or backward to zoom out. |  |  |  |
| Rotate    | Shift key + Right mouse button                                                                         |  |  |  |
|           | To rotate the grid, hold down the Shift key, right click and drag the mouse.                           |  |  |  |

## Keyboard and mouse in the Water column view

| Operation Keyboard and mouse operation |                                                                              |  |  |
|----------------------------------------|------------------------------------------------------------------------------|--|--|
| Force depth                            | Ctrl key + left mouse button                                                 |  |  |
|                                        | Short-cut to force the bottom detection to selected depth.                   |  |  |
| Set scope beam number                  | Shift + left mouse button                                                    |  |  |
| namber                                 | To view the beam pointed on by your mouse pointer in the scope display.      |  |  |
| Rotate                                 | Shift key + Right mouse button                                               |  |  |
|                                        | To rotate the grid, hold down the Shift key, right click and drag the mouse. |  |  |

The Force depth and the Scope beam functions must have been enabled from the Show/hide menu of the Water column view before activation is possible.

## Keyboard and mouse in the Calibration view

In Calibration mode the Geographical window has the following additional keyboard and mouse functionality:

| То                                 | Operation                                                                                                    |  |  |  |
|------------------------------------|----------------------------------------------------------------------------------------------------|--|--|--|
| Select a line                      | Ctrl + Left mouse button                                                                                            |  |  |  |
|                                    | To select a line, hold down the Ctrl key and left click on the line.                                                |  |  |  |
| Open Calibration Action Quick Menu | Ctrl + Right mouse button                                                                                           |  |  |  |
|                                    | To open the Calibration Action Quick Menu, hold down the Ctrl key, right click in the view.                         |  |  |  |
|                                    | Calibration Action                                                                                                  |  |  |  |
|                                    | Select shiptracks     Create corridor                                                                               |  |  |  |
| Select corridor                    | Ctrl + Left mouse button                                                                                            |  |  |  |
|                                    | Set the end points of the corridor by holding the Ctrl key down while clicking left mouse button on each end point. |  |  |  |

# Hotkeys

The following functional hotkeys are defined in SIS

| Key | Function               |  |
|-----|------------------------|--|
| F2  | Toggles logging on/off |  |
| F5  | New line               |  |
| F10 | Toggle pinging on/off  |  |

| Key    | Function                                               |
|--------|--------------------------------------------------------|
| F4     | Toggle grid shading on/off                             |
| F8     | Toggle depth under cursor on/off                       |
| Ctrl-S | Screendump of the application window saved as bmp file |

You may redefine the hotkeys used for toggling logging and pinging on/off and for selecting new line. This is done from **Tools**—**Custom...**—**Set parameters**—**Logging**.

# File storage locations used by SIS

During installation of SIS you will be prompted how to store your data. We strongly recommend using separate disk partitions for grid and raw data. The grid and raw data will be stored as follows:

- Raw data: <disk 1>:\sisdata\raw
- Grid data: <disk 2>:\sisdata\grids

The grid data disk will be used internally by SIS, and knowledge of the directory structure on this disk is not required.

The raw data disk contains raw data logged by SIS, i.e. the \*.all files. The directory structure is by default \sisdata\raw\<survey\_name>\, and the filenames of the \*.all files are defined during definition of your survey.

The raw data disk also contains the \common\ directory having a number of subfolders and use:

Table 1 The <disk 1>:\sisdata\common\\ subfolders and their contents and use

| Folder name     | Contents/Use                                                                                                    |  |  |  |
|-----------------|----------------------------------------------------------------------------------------------------|--|--|--|
| 3D_models       | Default location for 3D models, i.e. AutoCAD (dwg), Inventor (iv) or VRML (wrl) files, to be imported into the geographical view.                                                                                                    |  |  |  |
| ath             | Default location for storing Applanix True Heave (ATH) raw data.                                                                                                    |  |  |  |
| background      | GeoTIFF files that are generated by pressing the Save background data button are stored in this location.                                                                                                    |  |  |  |
| backup_settings | Every time the <b>OK</b> button in the <b>Installation parameters</b> frame is pressed a backup file containing current PU parameters is generated. The backup file can be imported using <b>File</b> → <b>Import PU parameters</b> . The file name convention is Backup <echo_sounder_name> <serial_number> <yearmonthday> <hourminutesecond>, e.g. Backup EM 302 888 20100428 123035.txt.</hourminutesecond></yearmonthday></serial_number></echo_sounder_name> |  |  |  |
| bist            | Built-In Self Test results are saved to this location if the <b>Save</b> button on the <b>BIST</b> page is pressed.                                                                                                    |  |  |  |
| compass_dev     | This is the default location of any compass deviation files that you may want to use. Compass deviation files applies only if you are using SIS without any EM input, and are using a compass as your heading sensor. The compass deviation file is selected from the <b>External sensor</b> page.                                                                                                    |  |  |  |

Table 1 The <disk 1>:\sisdata\common\ subfolders and their contents and use (cont'd.)

| Contents/Use                                                                                                    |  |  |  |
|----------------------------------------------------------------------------------------------------|--|--|--|
| Location of events that are logged using the Global Event Marker.                                                                                                    |  |  |  |
| Default location for storing Javad or Trimble GPS raw data.                                                                                                    |  |  |  |
| Default location for storing *.ksgpl files to loaded as background to the geographical view.                                                                                                    |  |  |  |
| Default storage location used by SIS Data Logger                                                                                                    |  |  |  |
| The <b>Message service</b> automatically logs all system generated information, warnings and error messages and stores the files in this location.                                                                                                   |  |  |  |
| This is were the <b>Planning</b> module of SIS by defaults stores its files. The file location may be altered by the user using standard Windows <b>Save as</b> functionality                                                                        |  |  |  |
| Default location for storage of the post script printer files that can be made from the Geographical view by pressing the <b>Printer</b> button.                                                                                                    |  |  |  |
| Default location for projection files to be imported into SIS                                                                                                    |  |  |  |
| Default location for storage of PU parameter files used by File→Import PU parameters and File→Export PU parameters.                                                                                                    |  |  |  |
| When pressing $\textbf{Ctrl-S}$ a screen shot will be created and saved as a .bmp file in this location.                                                                                                    |  |  |  |
| Default location for storing Seapath Real Heave (SRH) raw data.                                                                                                    |  |  |  |
| This is where the default absorption coefficient files that SIS uses are located. When you want to load or save an absorption coefficient file from the <b>Runtime</b> parameters frame this is the default location for opening or saving the file. |  |  |  |
| Default location to log raw SVP data to be used in the SVP Logger utility program.                                                                                                    |  |  |  |
| Contains the factory setting PU parameter files for all echo sounder system                                                                                                    |  |  |  |
| Default location for storing RTCM raw data.                                                                                                    |  |  |  |
| Default location for storing the SIS display settings.                                                                                                    |  |  |  |
|                                                                                                    |  |  |  |

# Common display buttons

Each SIS frame holds a toolbar with command buttons for parameter and display settings applicable to that frame.

The display buttons holds the same functionality independent of what frame it applies to. The common display buttons are described in this section.

## **Common display buttons**

- Annotation colours button on page 49
- Dynamic colours button on page 50
- Print button on page 51
- Zoom and view buttons on page 51
- Scale buttons on page 53

## Annotation colours button

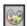

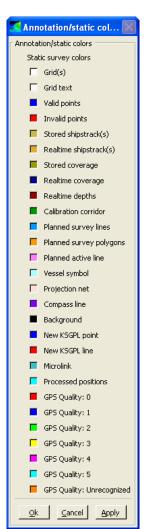

**Display Colours:** You can change the colours of the various elements displayed by double-clicking in the check box(es). The **Colour Dialog** window will appear. New colours can be selected in a number of different ways (using the eye dropper tool, entering the RGB colour code, using predefined colours etc.).

Select the new colour and click **Accept** to apply. **Cancel** if you do not want to change the colour.

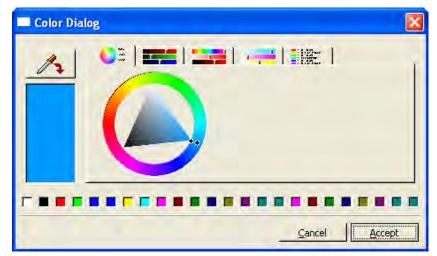

## Dynamic colours button

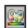

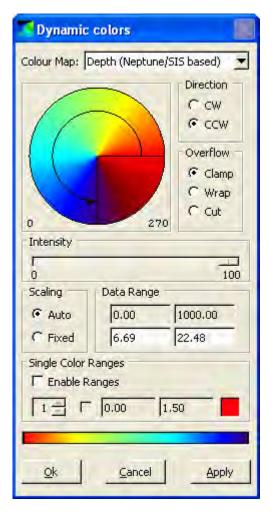

- Colour map: Select which objects to set the dynamic colours to.
- Colour wheel: Set the colour representation of the dynamic colours. Drag the arrow to set the start and stop limits.
- **Direction:** Set the direction of the arrow (CW or CCW).
- Overflow: Choose an overflow strategy for the colours – only valid when fixed scaling is selected.
  - Clamp lock to the limits
  - Wrap restart when reaching a limit
  - Cut do not show data outside the limits
- Intensity: Set the intensity of the colours in the colour map. This can be used to dim the colour map for low light conditions.
- Scaling: Select automatic or fixed scaling.
- **Data Range:** Manually set the range (max/min) for the selected objects. The total range is automatically found from the data.
- Single Colour Ranges: Click in the Enable check box to set a range of data values to a single colour. For each set of depth ranges

a different colour can be chosen. Double-click in the right check box to open the **Colour Dialog** window.

Note \_\_

The available settings varies slightly depending on what SIS frame the **Dynamic colour** button applies to.

## Print button

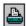

Press the Print button to print the view. The Print Setup dialog will open.

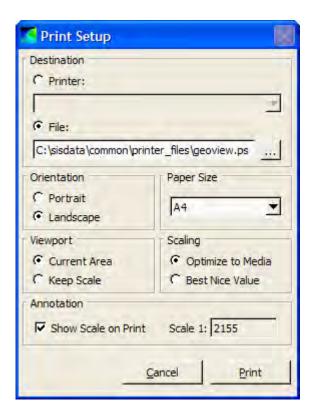

The following options are available:

- **Destination:** Select if you want to send the print to a postscript printer or to a file. Files are saved in postscript format (\*.ps).
- Orientation: Select page orientation.
- Paper Size: Select paper size.
- Viewport: Select Current Area to print current view.

Select **Keep Scale** to send a larger area to the printer set by the **Zoom to region** dialogue. When selecting **Keep Scale** the centre of the view will correspond to the centre of the printout.

- Scaling: Select Optimize to Media to print view with it's actual scale.
   Select Best Nice Value to print the
- Annotation: Show the scale on the printout or not.

view with rounded scale values.

Note \_\_

Only postscript printers or plotters can be used.

## Zoom and view buttons

#### **Zoom functionality**

- in
- out
- to given region
- · by mouse
- to ship
- to world
- to active survey
- reset zoom
- · reset view

pause

#### Zoom in

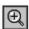

When you press the **Zoom in** button, the magnification of the view will increase.

#### Zoom out

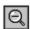

When you press the **Zoom out** button, the magnification of the view will decrease.

### Zoom to given region

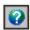

Any user-defined region can be zoomed up to fill the display view. To define the region, perform the following:

- 1 Press the **Zoom to given region** button.
  - A Zoom to region dialogue box will appear.
- **2** Fill in the desired scale and the centre coordinates.

## **Zoom to active survey**

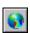

When you press the **Zoom to active survey** button, the **Geographical window** will zoom out to an area covering survey data for the active survey.

#### Zoom to world

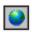

When you press the **Zoom to world** button, the **Geographical window** will zoom out to an area covering all loaded survey data. Note that if the data areas are small and widely spread out the data may become invisible.

## Zoom to ship

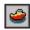

When you press the **Zoom to ship** button, the **Geographical window** will zoom to wherever the ship is located in the world. This button will be disabled if no vessel is present.

## Zooming using the mouse

In addition to using the zoom buttons above you can also:

- Zoom in or out on the data by using the mouse wheel
- Zoom in on a specific region by pressing the left mouse button, drag the mouse to a new location and then release the mouse button

#### **Zoom Reset button**

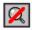

Reset the display after a zoom operation. This button is only active if the display has been zoomed. Clicking on this button will reset the start and stop ranges and the start and stop range modes.

#### **Reset View Button**

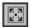

Reset pan, zoom and rotation to default values.

#### Pause button

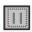

Pause or continue the display of data. While paused, the display is visible, but not updated.

#### Scale buttons

#### **Scale functionality**

- auto scale
- · auto scale once
- fixed scale

## **Auto Scale button**

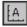

Set the **Start Range Mode** and the **Stop Range Mode** of both the depth and across axes to Auto.

When the **Start Range** is set to **Auto**, the start range of each axis is automatically set to the minimum value in the data set each time data is received. When the **Stop Range** is set to **Auto**, the stop range of each axis is automatically set to the maximum value in the data set each time data is received.

This button provides a quick and convenient way to set both the start and stop ranges to Auto.

Pressing this button is equivalent to opening the Show/Hide dialogue and selecting Start Range  $\rightarrow Auto$  and Stop Range  $\rightarrow Auto$  for both the depth and across axes.

#### **Auto Scale Once button**

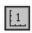

Set the **Start Range Mode** and the **Stop Range Mode** (of both the depth and across axes) based on the values of the current data set, then lock to this range setting for the remaining of the data.

The fixed start and stop range values in the **Show/Hide** dialogue will be updated with the new values. This is a quick and convenient way to change to Fixed range mode and simultaneously update the fixed start and stop ranges with values appropriate for the current water column data.

Note \_\_\_\_\_

Pressing this button will update the Fixed start range value and the Fixed stop range value in the Show/Hide dialogue.

#### Fixed Scale button

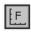

Set the **Start Range Mode** and the **Stop Range Mode** of both the depth and across axes to Fixed. The start and stop ranges will be set to the values that were last entered in the respective **Start/Stop Range** text boxes in the **Show/Hide** dialogue.

This button provides a quick and convenient way to set the start and stop ranges of both axes to **Fixed**.

Pressing this button is equivalent to opening the Show/Hide dialogue and selecting Start Range  $\rightarrow \rightarrow$  Fixed and Stop Range  $\rightarrow \rightarrow$  Fixed.

Note that this is not equivalent to clicking on the Auto Scale Once button because the Fixed Start/Stop Range values in the Show/Hide dialogue are not updated in this case.

# Windows and views

This chapter describes the various frames in SIS.

Seven frames can be displayed at the same time. The content of each and every frame is defined by using the **Frame selection** button.

When the wanted frame configuration has been set up you may save the frame configuration for later retrieval. The frame configuration is saved from the main menu, File—Save settings.

## **Monitoring Windows**

- Geographical view on page 57
- Beam intensity view on page 62
- Colour coded depth view on page 64
- Cross track view on page 65
- Seabed image view on page 67
- Numerical display on page 68
- *Message service view* on page 69
- Helmsman display view on page 70
- *Time series view* on page 72
- Waterfall view on page 73
- Water column view on page 75
- Sound velocity profile view on page 79
- Scope display on page 81
- Stave display on page 83
- PU sensor status view on page 86

#### Survey administration windows

- New survey window on page 89
- Survey administration window on page 91
- Planning module window on page 93

#### Parameter setup windows

• Installation parameters window on page 94

- Runtime parameters window on page 95
- Runtime parameters mini view on page 96
- Sensor layout view on page 98

## **Calibration window**

• Calibration view on page 100

# Geographical view

The Geographical window is accessed by selecting it from the Frame selection button or by opening it as a separate window from the View—Tear Off menu.

## **Purpose**

The main purpose of the **Geographical** window is to show geographical data like surveys, shipstracks, coverage, planned lines and so on. The window consists of a geographical region with a toolbar on top. It can also be referred to as main window.

This window is valid for all instruments.

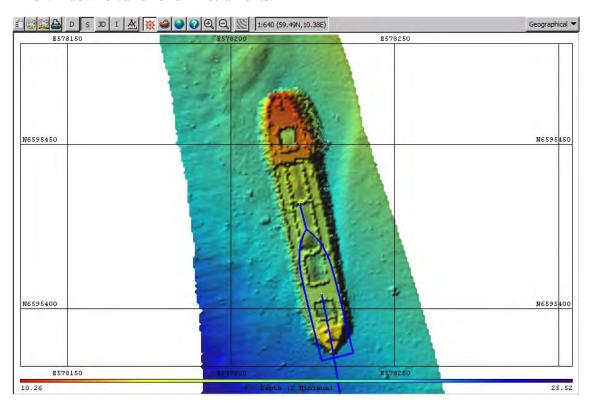

#### **Toolbar buttons**

Figure 6 Toolbar example

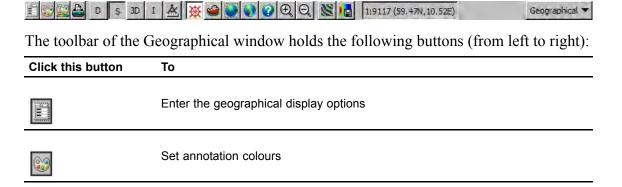

| Click this button | То                                                                 |  |  |  |  |  |
|-------------------|--------------------------------------------------------------------|--|--|--|--|--|
| <u></u>           | Set dynamic colours                                                |  |  |  |  |  |
|                   | Print the view                                                     |  |  |  |  |  |
| D                 | Show depth under cursor                                            |  |  |  |  |  |
| S                 | Toggle grid shading on/off                                         |  |  |  |  |  |
| 3D                | Toggle between 2D or 3D                                            |  |  |  |  |  |
| I                 | Enter inspection mode                                              |  |  |  |  |  |
| 丛                 | Use the position and distance measure. Show position under cursor. |  |  |  |  |  |
| К                 | Enter KSGPL edit mode (when selected)                              |  |  |  |  |  |
| Р                 | Enter planning edit mode (when selected)                           |  |  |  |  |  |
| С                 | Enter calibration edit mode (when selected)                        |  |  |  |  |  |
| 礟                 | Follow ship                                                        |  |  |  |  |  |
| <b>3</b>          | Zoom to ship                                                       |  |  |  |  |  |
|                   | Zoom to world                                                      |  |  |  |  |  |
| <b>②</b>          | Zoom to active survey                                              |  |  |  |  |  |
| 0                 | Zoom to given region                                               |  |  |  |  |  |
| <b>(</b>          | Zoom in                                                            |  |  |  |  |  |
|                   | ·                                                                  |  |  |  |  |  |

| Click this button | То                                                                     |
|-------------------|------------------------------------------------------------------------|
| Q                 | Zoom out                                                               |
|                   | Load background data in .bgksgpl format                                |
|                   | Save background image in GeoTIFF format                                |
| С-Мар             | Enter C-Map manipulation mode (only available when C-Map is installed) |
| Note              |                                                                        |

There can only be one edit button activated at a time.

### **Modeless operation**

- To open the **Options** menu as a modal dialogue, left click the **Option** button.
- To open the **Options** menu as a modeless dialogue, hold down the CTRL key and left click the **Option** button. In this mode, you can continue to use the SIS user interface while the dialogue is open.
- To open the **Options** menu as a modeless dialogue that always remains on top of other windows, hold down the CTRL+SHIFT keys and left click the **Option** button. In this mode, you can continue to use the SIS user interface while the dialogue is open and the dialogue will always remain on top of the SIS user interface.

| Note |  |  |  |
|------|--|--|--|
|      |  |  |  |

The "modeless" operation of the Options menu is not fully implemented. If a parameter is changed via the SIS user interface while the dialog is open, the dialog will not be updated to reflect the change. For example, if you use the 'S' toolbar button toggle grid shading while the dialog is open, the grid shading setting of the Options dialog will retain its current setting. The next time you apply settings from the dialog the grid shading will be toggled back to its original setting. Although the modeless operation is not fully implemented, it has been included in this release because it is still a useful feature, because most of the actions you can perform via the SIS user interface do not affect the dialogue settings.

### Quick menu

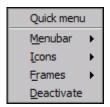

The **Geographical window** have a quick menu accessed by clicking on the right mouse button inside the view. The following features can be accessed from this menu:

- Menubar
  - Annotation colours
- Dynamic colours
- Options
- Print
- Icons
  - Small icons
  - Large icons
- Frames
  - Empty
  - All available display frames
- Activate/Deactivate toggle between Activate/Deactivate depending on the current mode of the Geographical window

### Related operational procedures

- How to display realtime depths on page 161
- How to display a smooth surface on page 165
- How to look for artifacts on page 165
- How to display seabed imagery data in the Geographical view on page 162
- How to create and use a GeoTIFF background image in the Geographical view on page 166
- How to display sound velocity at transducer depth in the Geographical view on page 163

#### Parameter references

- Geographical Display options on page 205
- Geographical Show depth under cursor on page 216
- Geographical Grid shading on page 216
- Geographical 2D or 3D on page 217
- Geographical Inspection mode on page 217
- Geographical Compass button on page 217
- Geographical KSGPL edit mode on page 217
- Geographical Planning edit mode on page 218
- Geographical Calibration edit mode on page 218
- Geographical Follow ship on page 218

- Geographical Load background data on page 218
- Geographical C-MAP manipulation mode on page 219
- Geographical Information field on page 219

## **Related topics**

• Keyboard and mouse in the Geographical view on page 44

# Beam intensity view

The **Beam intensity** window is accessed by selecting it from the **Frame selection** button or by opening it as a separate window from the **View**→**Tear Off** menu.

## **Purpose**

The **Beam intensity** view gives a graphical presentation of the beam intensity and signal quality factors.

This window applies to multibeam echo sounders.

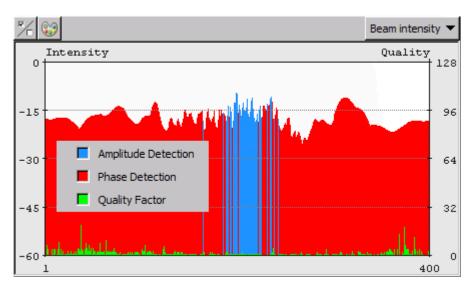

The window contains scales along the left and right vertical axes, giving the signal strength in dB values on left side and the quality measure for the data on right side. The beam numbers are shown along the horizontal axis. This number depends on the echo sounder model.

The window presents two types of bars, either red or blue, for each individual beam. The bar colour shows what type of bottom detection used for each beam; blue for amplitude detection and red for phase detection.

The value of each bar is the backscatter signal strength of the bottom presented in dB. The values are corrected for system parameters, but not for any dependence upon angle of incidence.

Normally the backscatter signal strength will be highest straight down, typically -15 dB, and lowest in the outer beams, typically -35 dB. The signal strength depends on bottom material type and roughness ( $\pm 15$  dB or more).

The green bar shows a data quality measure for each beam. Small values (on a scale from 0 to 64 or 128) convey good data quality.

## **Toolbar buttons**

The toolbar of the **Beam intensity** window holds the following buttons (from left to right):

| Click this button | То                                                |
|-------------------|---------------------------------------------------|
|                   |                                                   |
| %                 | Enter the beam intensity view's show/hide options |
|                   |                                                   |
| <b>3</b>          | Set annotation colours                            |

## Related operational procedures

• How to verify echo sounder main functions on page 162

## **Parameter references**

• Beam intensity – Show/hide on page 221

# Colour coded depth view

The Colour coded depth window is accessed by selecting it from the Frame selection button or by opening it as a separate window from the View—Tear Off menu.

#### **Purpose**

The Colour coded depth window shows the depth per beam shown by colour codes. A history buffer of varying size is used. The size of the history buffer depends on the size of the display. One vertical screen unit (pixel) is used per ping. Increasing the vertical size of the display area increases the number of vertical screen units, thus increasing the history buffer size.

The Colour coded depth window applies to multibeam echo sounders.

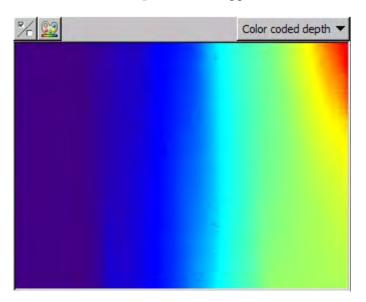

#### **Toolbar button**

The toolbar of the Colour coded depth window holds the following buttons (from left to right):

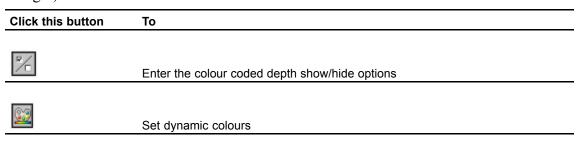

#### Parameter references

• Colour coded depth – Show/hide on page 222

## Cross track view

The Colour coded depth window is accessed by selecting it from the Frame selection button or by opening it as a separate window from the View—Tear Off menu.

## **Purpose**

The **cross track** window shows the measured depths in all beams from the last ping. This window applies to the multibeam echo sounders.

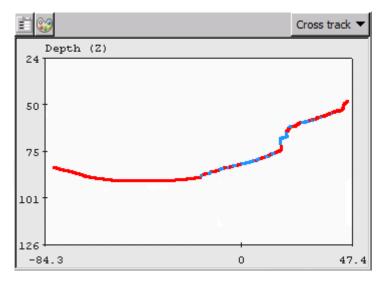

The display contains a depth scale along the left-hand (vertical) axis and beam numbers or metres along the horizontal axis.

Different colours are used to show if a beam has a valid bottom detection, and if so what type of detection has been used. Red is used to show beams with phase detection, blue is used to show beams with amplitude detection. Beams without any detection are not shown.

#### **Toolbar buttons**

The toolbar of the Cross track window holds the following buttons (from left to right):

| Click this button | То                                    |
|-------------------|---------------------------------------|
|                   | Enter the cross track display options |
|                   | Set annotation colours                |

#### **Modeless operation**

- To open the **Options** menu as a modal dialogue, left click the **Option** button.
- To open the **Options** menu as a modeless dialogue, hold down the CTRL key and left click the **Option** button. In this mode, you can continue to use the SIS user interface while the dialogue is open.
- To open the **Options** menu as a modeless dialogue that always remains on top of other windows, hold down the CTRL+SHIFT keys and left click the **Option** button. In this mode, you can continue to use the SIS user interface while the dialogue is open and the dialogue will always remain on top of the SIS user interface.

| Note |  |  |  |
|------|--|--|--|
| NOLE |  |  |  |

The "modeless" operation of the Options menu is not fully implemented. If a parameter is changed via the SIS user interface while the dialog is open, the dialog will not be updated to reflect the change. For example, if you use the 'S' toolbar button toggle grid shading while the dialog is open, the grid shading setting of the Options dialog will retain its current setting. The next time you apply settings from the dialog the grid shading will be toggled back to its original setting. Although the modeless operation is not fully implemented, it has been included in this release because it is still a useful feature, because most of the actions you can perform via the SIS user interface do not affect the dialogue settings.

#### Related operational procedures

• How to verify echo sounder main functions on page 162

#### Parameter references

• Cross track – Display options on page 222

# Seabed image view

The **Seabed image** window is accessed by selecting it from the **Frame selection** button or by opening it as a separate window from the **View**—**Tear Off** menu.

#### Purpose

The **Seabed image** displays the seabed backscatter data. For each ping a straight line is plotted, this covers the swath width. The darkness of the display at any point represents the reflectivity of the bottom.

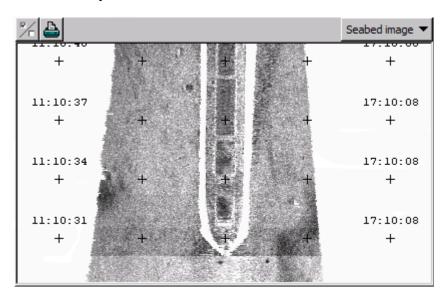

The horizontal distance between the outermost crosses in the view is set by the swath width across parameters max and min. If these are set to be  $\pm 50$  m, the total distance is 100 m. This can be used to make rough dimension estimates of artefacts on the seabed.

This window applies to the multibeam echo sounders.

#### **Toolbar button**

The toolbar of the Seabed image window holds the following buttons (from left to right):

| Click this button | То                                       |
|-------------------|------------------------------------------|
| 7/                | Enter the seabed image show/hide options |
|                   | Print the view                           |

#### Parameter references

Seabed image – Show/hide on page 226

# Numerical display

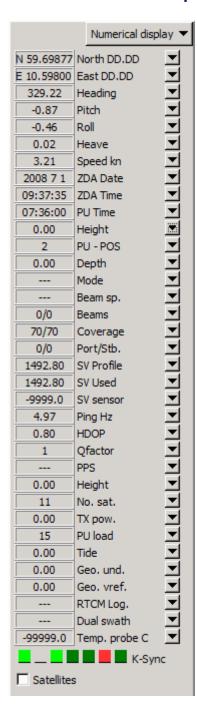

The Numerical display window is accessed by selecting it from the Frame selection button or by opening it as a separate window from the View—Tear Off menu.

The **Numerical display** window allows you to monitor various SIS parameters. The parameters cannot be changed here. Exceeded limits are shown by red.

If you press the button next to the text, an alphabetically ordered list with selectable parameters will appear. Choose the parameter you want to monitor.

This window applies to all instruments.

Some parameters applies to specific instruments only.

### **Related operational procedures**

- How to monitor the external sensors in SIS on page 160
- How to monitor the survey progress on page 197
- How to verify echo sounder main functions on page 162

#### Parameter references

• Numerical display on page 227

# Message service view

The Message service window is accessed by selecting it from the Frame selection button or by opening it as a separate window from the View→Tear Off menu.

### **Purpose**

The Message service instantaneously displays and logs all system generated information, warnings and error messages. The automatic generated log files are store in ..sisdata/common/message/auto.

This window applies to all instruments.

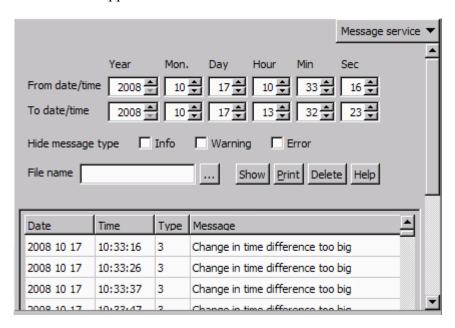

#### Related operational procedures

- How to monitor the external sensors in SIS on page 160
- How to monitor the survey progress on page 197

# Helmsman display view

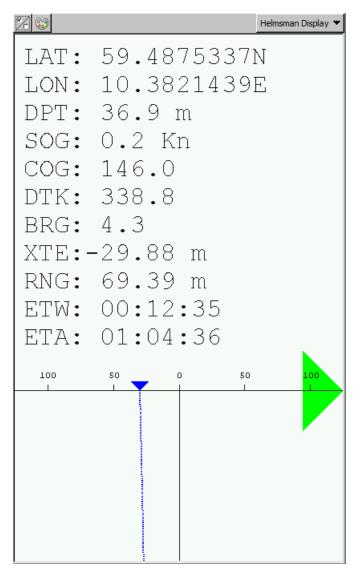

The Helmsman Display window is accessed by selecting it from the Frame selection button or by opening it as a separate window from the View—Tear Off menu.

### **Purpose**

The Helmsman Display provides steering guidance of the ship relative to planned survey lines.

This window applies to all instruments.

A line may have several waypoints, and the DTK, XTE, CMG and DST deviation indicators all show their values to the next waypoint or to the current line segment. The scale changes automatically. Red and green arrows indicate that the helmsman have to steer port or starboard to relocate. Before the ship reaches the start of the line, the indicator will form an arrow pointing downwards.

When reaching the end of the line (or before entering the line) the Helmsman Display will continue to display the ship's

position relative to the continuation of the last line segment of the planned line.

Note

The **Helmsman display** must be active when SIS is controlling the Autopilot.

#### **Toolbar buttons**

The toolbar of the **Helmsman display** window holds the following buttons (from left to right):

| Click this button | То                                           |
|-------------------|----------------------------------------------|
| _                 |                                              |
| <b>%</b>          | Enter the helmsman display show/hide options |
|                   |                                              |
| <b>39</b>         |                                              |
| 9                 | Set annotation colours                       |

## Related operational procedures

- How to start the Remote Helmsman Display on page 200
- How to plan a new job in SIS on page 195
- How to retrieve a planned job on page 196
- How to display planned lines on the Remote Helmsman Display on page 200

## **Parameter references**

• *Helmsman display – Show/hide* on page 232

## Time series view

The **Time series** window is accessed by selecting it from the **Frame selection** button or by opening it as a separate window from the **View**—**Tear Off** menu.

### **Purpose**

The **Time Series** window is used for presenting external interfaces or depth information as time series. Information from one or more sensors or beams can be selected.

Time series may be useful for detection of incorrect performance of the sensors or of incorrect depth determination.

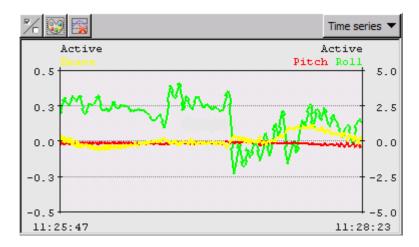

#### **Toolbar buttons**

The toolbar of the Time series window holds the following buttons (from left to right):

| Click this button | То                                      |
|-------------------|-----------------------------------------|
| ₽/-               |                                         |
| 70                | Enter the time series show/hide options |
|                   | Set annotation colours                  |
| <b></b>           | Clear plot                              |

#### Related operational procedures

• How to monitor the external sensors in SIS on page 160

#### Parameter references

- Time series Show/hide on page 234
- *Time series Clear plot* on page 235

## Waterfall view

The Waterfall window is accessed by selecting it from the Frame selection button or by opening it as a separate window from the View—Tear Off menu.

## **Purpose**

In the **Waterfall** window the depth profiles from a number of pings are displayed as a function of acrosstrack horizontal distance with a small vertical offset between each profile. This gives a crude 3D representation of the most recently measured bottom area.

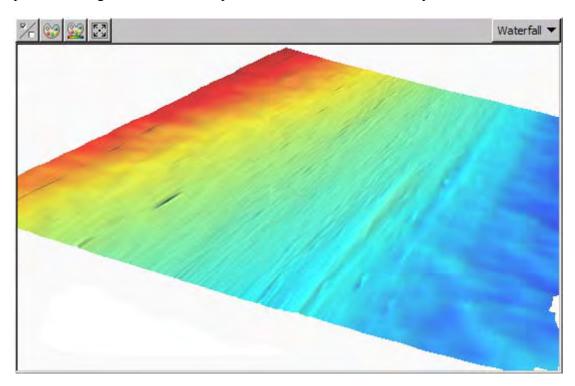

Note that the colour coding applied to the profiles shows depth levels, not bottom detection.

## **Toolbar buttons**

The toolbar of the Waterfall window holds the following buttons (from left to right):

| Click this button | То                                    |
|-------------------|---------------------------------------|
|                   |                                       |
| <b>P</b> /        | Enter the Waterfall show/hide options |
|                   |                                       |
|                   | Set annotation colours                |

| Click this button | То                  |
|-------------------|---------------------|
|                   |                     |
| <u>©29</u>        | Set dynamic colours |
|                   |                     |
| K. 7              | Decet the view      |
|                   | Reset the view      |

## **Related operational procedures**

• How to verify echo sounder main functions on page 162

## Parameter references

• Waterfall – Show/hide on page 236

## **Related topics**

• Keyboard and mouse in the Waterfall view on page 45

## Water column view

The Water column window is accessed by selecting it from the Frame selection button or by opening it as a separate window from the View→Tear Off menu.

#### **Purpose**

The Water column display shows a graphical image of biomass and other acoustic reflectors that might be present in the water column. The received amplitude of the reflected signal through the entire water column for each beam is presented. The vertical scale on the left of the display shows the depth in metres. The horizontal scale along the bottom of the display shows the across track distance in metres. The seafloor is shown as a yellow or red band in the data view.

The display may be found useful for debugging and for habitat monitoring.

The water column window applies to multibeam echo sounders with water column capabilities.

There is a short-cut to forcing the bottom detection around the depth selected by the mouse.

You may also select a beam number to display.

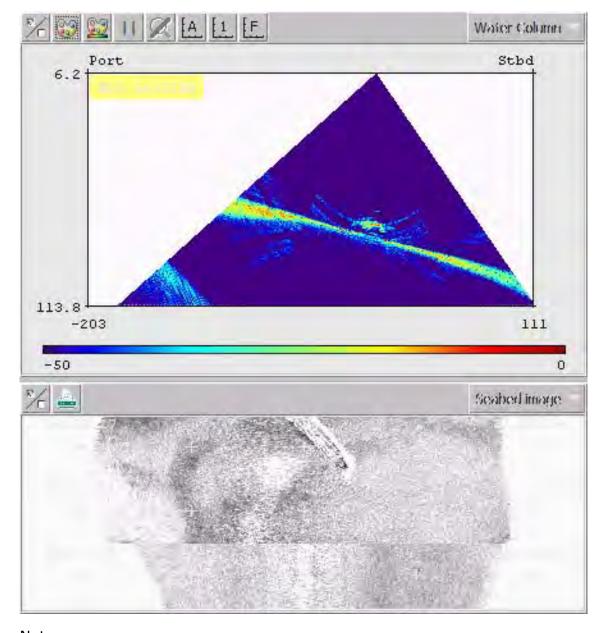

Figure 7 Water column data with associated seabed image – passing a wreck

Note \_

Sound velocity corrections and ray bending corrections are not applied.

76

### Water column logging

Water column data can selectively be logged to either the standard log file (.all) or to a separate water column file (.wcd). Water column datagrams can not be logged to both files simultaneously.

Water column logging to separate file must be enabled in the **Output setup** tab under **Installation parameters**.

Logging is toggled on/off from the Water column show/hide menu.

Please note that the logged data amount is very large, that is, typically 1 to 2 Gigabytes per hour.

Separate water column data (.wcd) files may optionally be logged to a disk different from the one used for the raw data (.all) files. Water column data file locations are set from the **Logging** option accessed from **Tools**—**Custom**—**Set Parameters** for details.

#### **Zooming**

It is possible to zoom in to a region of the grid by clicking the left mouse button and dragging a rectangle around a region of the grid. When the left mouse button is released, the region of the grid to which you have zoomed will be displayed.

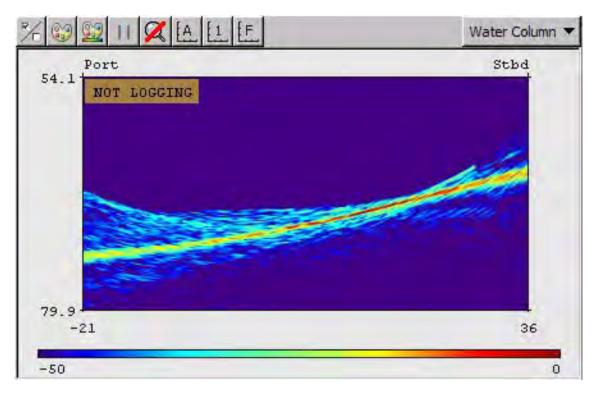

Note that the **Zoom Reset** button now will be enabled, i.e. not longer dimmed. It is possible to zoom in even further, by clicking and dragging a rectangle inside the zoomed region.

To reset the zoom, click the **Zoom Reset** button. This will return the display to original scale. You can also reset the zoom by selecting one of the auto range options from the **Show/Hide** dialogue.

#### **Toolbar buttons**

The toolbar of the Water column window holds the following buttons (from left to right):

| Click this button | То                                        |
|-------------------|-------------------------------------------|
| ₽ <u>/</u> c      | Enter the Water Column show/hide options  |
|                   | Set annotation colours                    |
| <u></u>           | Set dynamic colours                       |
|                   | Pause the water column display            |
| <b>Z</b>          | Reset zoom                                |
| [A]               | Scale the axes automatically              |
| [1]               | Scale the axes to currently received data |
| [F                | Scale the axes to fixed values            |

## Related operational procedures

- How to verify echo sounder main functions on page 162
- How to log water column data on page 170

#### Parameter references

- PU communication Output setup on page 272
- Water column Show/hide on page 237
- Water column Logging on page 240
- *Logging* on page 322

### **Related topics**

• Keyboard and mouse in the Water column view on page 46

# Sound velocity profile view

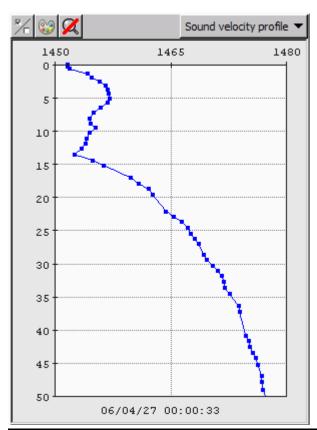

The Sound velocity profile window is accessed by selecting it from the Frame selection button or by opening it as a separate window from the View—Tear Off menu.

### Purpose

The **Sound velocity profile** window is used for displaying the sound velocity profile being used by the multibeam echo sounder. It is not an editor.

The profile is a sequence of points. These have coordinates with increasing depth values.

#### **Toolbar buttons**

The toolbar of the **Sound velocity profile** window holds the following buttons (from left to right):

Click this button

То

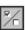

Enter the Sound Velocity Profile show/hide options

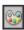

Set annotation colours

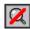

Reset zoom

#### Related operational procedures

- How to monitor the external sensors in SIS on page 160
- How to collect the sound velocity profile on page 142
- How to convert your sound velocity profile to SIS format on page 143
- How to modify and load a sound speed profile into SIS on page 151
- How to display sound velocity at transducer depth in the Geographical view on page 163

#### Parameter references

• Sound velocity profile – Show/hide on page 241

## **Related topics**

- Keyboard and mouse in the Sound velocity profile view on page 45
- SVP Editor on page 373.

# Scope display

The **Scope display** window is accessed by selecting it from the **Frame selection** button or by opening it as a separate window from the **View** $\rightarrow$ **Tear Off** menu.

# Purpose

The **Scope display** is used for investigating the receiver echo data. It is mainly used for test purposes. The data is not logged.

The Scope display window applies to all multibeam echo sounders.

The data is presented as an xy series, having time on the horizontal x-axis and receiver echo level on the vertical y-axis. Beams close to normal incidence will have short echo and a noisy split beam phase signal. The outer beams will normally have a long echo and a well-defined phase curve. The range for the bottom detection is indicated by a vertical dotted line. Amplitude detection, filtered amplitude detection and phase detection are plotted.

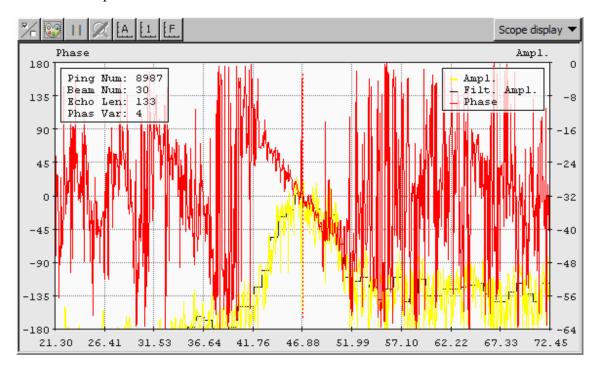

Beam number to investigate is selected from **Runtime parameters**—**Simulator**. For system with dual swath capability the Swath number for the Scope Display is also selected from here.

The example above shows a phase detection for beam number 30.

# **Toolbar buttons**

The toolbar of the **Scope display** window holds the following buttons (from left to right):

| Click this button | То                                        |
|-------------------|-------------------------------------------|
| <b>₹</b> /c       | Enter the Scope display show/hide options |
| 8                 | Set annotation colours                    |
|                   | Pause the scope display                   |
| Ø                 | Reset zoom                                |
| [A]               | Scale the axes automatically              |
| [1                | Scale the axes to currently received data |
| <b>Z</b>          | Reset zoom                                |

# **Parameter references**

• Scope display – Show/hide on page 242

82

# Stave display

The Stave display window is accessed by selecting it from the Frame selection button or by opening it as a separate window from the View—Tear Off menu.

### Purpose

The **Stave display** window shows a graphical presentation of the status of all the receiver elements or staves in the multibeam. The number of staves varies from multibeam to multibeam.

The Stave display can be helpful for debugging and verifying the performance of a system, establishing if there is interference from other systems, if there are air bubbles etc. The data is not logged.

This window applies to multibeam echo sounders with stave display capabilities.

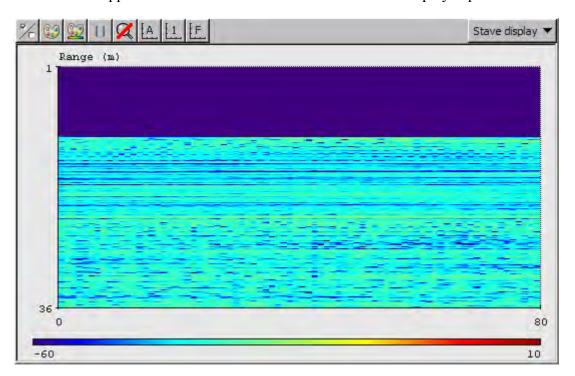

The Stave display presents a grid in which each row of the grid corresponds to one data sample, and each column in the grid corresponds to one receive stave. Each grid cell shows the received signal level for the corresponding sample and stave.

The scale along the left vertical axis shows the sample number, the scale along the right vertical axis shows the range in meters, and the scale along the horizontal axis at the bottom shows the stave number.

### **Toolbar buttons**

The toolbar of the Stave display window holds the following buttons (from left to right):

| Click this button | То                                        |
|-------------------|-------------------------------------------|
| <b>₽</b> /c       | Enter the Scope display show/hide options |
| 8                 | Set annotation colours                    |
| <u>~</u>          | Set dynamic colours                       |
|                   | Pause the scope display                   |
| Ø                 | Reset zoom                                |
| [A]               | Scale the axes automatically              |
| [1]               | Scale the axes to currently received data |
| <b>X</b>          | Reset zoom                                |

# **Zooming**

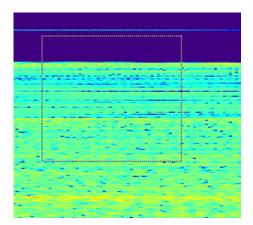

You may zoom in to region of the grid by clicking the **left mouse** button and dragging a rectangle around a region of the grid.

When the left mouse button is released, the region of the grid to which you have zoomed will be displayed. Note also that the **Zoom Reset** button will now be enabled (i.e. it is no longer dimmed). It is possible to zoom in even further by clicking and dragging a rectangle inside the zoomed region.

To reset the zoom, click the **Zoom Reset** button.

This will return the display to the scaling mode that existed prior to the original zoom operation. You can also reset the zoom by selecting one of the auto range options from the **Show/Hide** dialogue.

# **Displaying cell information**

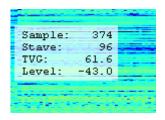

It is possible to display the sample number, stave number, TVG and level for any grid cell. To display the cell information, hold down the Ctrl key and click left mouse button on the desired grid cell. Because the size of the grid cells sometimes is very small (down to several cells per screen pixel), it may be necessary to first zoom into a region of the grid before clicking on a cell.

The cell information will remain on the screen and will be updated in real time as stave data is received until the user left clicks somewhere inside the grid.

The user can repeatedly display cell information for several cells by holding down the **Ctrl** key and repeatedly clicking **left mouse** button on different grid cells. In this case, it may be helpful to pause the display first (otherwise the data will continue to be updated in real time).

#### **TVG** curve

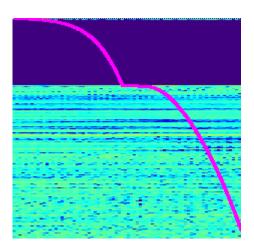

It is possible to display the TVG (Time Varying Gain) curve on top of the stave data. The TVG curve can be shown or hidden from the Show/Hide dialogue. The TVG curve scale is not shown, however it is possible to determine the TVG value at any location on the curve by pressing the Ctrl key and left mouse button on that location on the curve.

#### Parameter references

• Stave display – Show/hide on page 243

# PU sensor status view

The PU sensor status window is accessed by selecting it from the Frame selection button or by opening it as a separate window from the View—Tear Off menu.

Note \_

The **PU – Processing Unit** may be a separate hardware unit or an integrated part of the **TRU – Transceiver Unit** cabinet, depending on echo sounder system.

For SIS it makes no difference whether the communication is with a PU or a PU inside a TRU. The term PU is used in this manual.

The window is intended for giving an overview of the current reception status of all selected sensor inputs on a PU. It shows which sensors are selected as active sensors. The information refers to the PU (Processing Unit) of the echo sounder selected as **Current echo sounder** combo box in the **Main** toolbar.

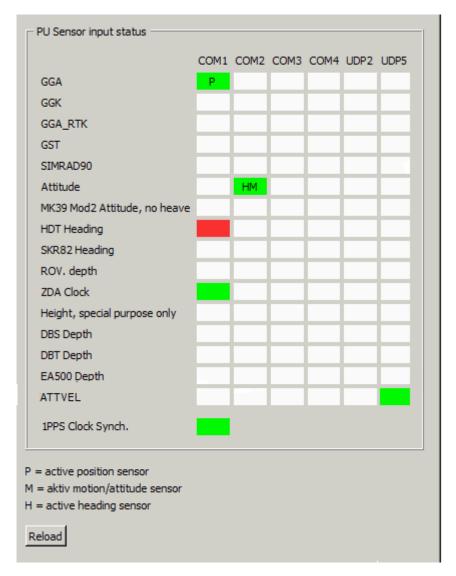

The status information is presented as a matrix with columns with the PU input ports and a row for each of the available sensor types. The settings in this matrix reflects the settings in the Installation parameters frame (i.e. Installation parameters  $\rightarrow$ PU Communication Setup  $\rightarrow$ Input Setup). Colours are used to represent the status as follows:

White: Combination not selected.

Green: Input from sensor selected and received

**Red:** Input from sensor selected, but not received.

**Yellow:** Input from sensor selected and received but having poor quality.

Any letters in the marked combinations are used to indicate which combination is set as the active sensor. Different letters are used in the different supported languages. The English equivalents are:

**P:** The marked combination is set as active position sensor.

**M:** The marked combination is set as active motion attitude sensor.

**H:** The marked combination is set as active heading sensor.

The display is updated with a frequency of 1 Hz and any changes done in the **Installation** parameters frame will be reflected.

Errors (red indications) and poor quality (yellow indications) will be reported to the error message system and may be viewed in the **Message Service** frame. The problem will also be indicated by setting the appropriate colour (red or yellow) in the PU status lamp in the **Main toolbar** in SIS. Errors will have priority over bad quality in the lamp setting.

Note \_\_\_\_\_

Poor quality will only be reported for sensors selected as active.

PU sensor input status frame will only contain information for a PU if the PU has been started (i.e. selected in the "Not Started" combo box in the "Main toolbar").

### **PU Sensor logging**

Logging of the received sensor data from a selected port can be started by pressing Shift+Ctrl+Alt+RightMouseButton.

### Related operational procedures

• How to monitor the external sensors in SIS on page 160

#### Parameter references

• PU communication – Input setup on page 268

### **Related topics**

- *Main toolbar* on page 33
- Current echo sounder on page 36
- Message service view on page 69

• PU sensor input logging on page 424

# New survey window

The New survey window is accessed by selecting it from the Frame selection button or by opening it as a separate window from the View→Tear Off menu.

# **Purpose**

The **New survey** setup guides you through the configuration of all essential survey parameters. These include projection data, background maps, storage location and data gridding parameters. These are parameters that are vital for the data acquisition, and incorrect settings may not be possible to correct for in post processing.

| Note |  |  |  |
|------|--|--|--|

To avoid having to set all the survey parameters every time a new survey is created, we advise you to define your own Survey template from the **Survey administration** window, and select this template as basis for your new survey.

The **New survey** parameters can be saved to current or all survey templates, and it is thereby not required to set the survey parameters more than once for a survey.

The New survey window contains the following tab-menus:

- Basic parameters used to create and identify the new survey
- Storage options used to specify parameters for SIS raw data logging
- Advanced options contains the following sub-tabs:
  - Background data used to specify background data such as projection, background map, tide and geoid data
  - Projections used to specify what datum and projection to use for the survey
  - GridEngine Parameters used to set the cell size when using the GridEngine gridding method

The parameters defined under **New survey** may also be accessed from the **Survey administration** window, the difference being that the **New survey** parameters applies to that survey definition only, whereas the **Survey administration** parameters applies to templates.

# Related operational procedures

- How to configure your survey on page 113
- How to enter parameters for a new survey on page 118
- How to enter survey parameters on page 114
- How to define a new projection and datum transformation on page 122

#### Parameter references

- Basic parameters on page 256
- Storage options on page 259
- Background data on page 260
- Projection parameters on page 262
- GridEngine parameters on page 263

# **Related topics**

• Survey administration window on page 91

# Survey administration window

The Survey administration window is accessed by selecting it from the Frame selection button or by opening it as a separate window from the View→Tear Off menu.

### **Purpose**

The **Survey administration** setup allows you configuration of all essential survey parameters. These include projection data, background maps, storage location and data gridding parameters. These are parameters that are vital for the data acquisition, and incorrect settings may not be possible to correct for in post processing.

In addition, the **Survey administration** is an administrative tool for handling several survey templates.

The Survey administration window contains the following tab-menus:

- User handling used to identify the SIS user of the survey
- Background data used to specify background data such as projection, background map, tide and geoid data
- Survey template handling contains the same sub-tabs as found in the New survey window:
  - Basic parameters administrative data for the available survey templates
  - Storage options used to specify parameters for SIS raw data logging
  - Advanced options contains the following sub-tabs:
    - \* Background data used to specify background data such as projection, background map, tide and geoid data
    - \* Projections used to specify what datum and projection to use for the survey
    - \* GridEngine Parameters used to set the cell size when using the **GridEngine** gridding method
    - \* CUBE parameters used to set the grid specifications when CUBE is being used

### Related operational procedures

- How to configure your survey on page 113
- How to enter parameters for a new survey on page 118
- How to enter survey parameters on page 114
- How to define a new projection and datum transformation on page 122

#### **Parameter references**

- Basic parameters on page 256
- Storage options on page 259
- Background data on page 260
- Projection parameters on page 262
- GridEngine parameters on page 263
- *User handling* on page 265

• CUBE parameters on page 266

# **Related topics**

- New survey window on page 89
- CUBE on page 444

# Planning module window

The **Planning module** window is accessed by selecting it from the **Frame selection** button or by opening it as a separate window from the **View**—**Tear Off** menu.

### Purpose

The **Planning module** in SIS is a tool that can be used to create and display survey lines. These can be parallel lines, lines within a polygon or turns. The lines can be edited, changed direction of, extended or cut. Guidance information relative to the active survey line can be sent to the Helmsman display.

| 1 | ۸.  |   | _                   |   |    |   |   |
|---|-----|---|---------------------|---|----|---|---|
|   | N   | L | $\boldsymbol{\cap}$ | м | г. | _ |   |
|   | I N |   |                     |   |    | ┖ | Ī |

All planning buttons are disabled until this the Planning module is activated by:

- 1 Select Planning from the Show/Hide option of the Geographical window
- 2 Press the Planning button P

# **Planning features**

The Planning module has three elements:

- Jobs used to create and save a new job, or to reactivate an existing job
- Remote used to transfer data to a remote Helmsman Display
- Objects used to create and manipulate lines and polygons within an existing job

### Related operational procedures

- How to plan a new job in SIS on page 195
- How to retrieve a planned job on page 196
- How to display planned lines on the Remote Helmsman Display on page 200

### Parameter references

- Planning Jobs on page 244
- Planning Remote on page 244
- Planning Object on page 245

### **Related topics**

Keyboard and mouse in the Planning module view on page 44

# Installation parameters window

The Installation parameters window is accessed by selecting it from the Frame selection button or by opening it as a separate window from the View—Tear Off menu.

Note

Pinging must be Off to configure the Installation Parameters

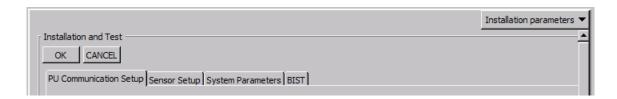

### Purpose

The **Installation parameters** window is used to set parameters for all navigation systems, motion sensors and sonar heads or transducers connected to the hydrographic system. These parameters include:

- Sensor locations (x, y, z): Used to input the relative locations of the sensors
- Angular offsets: Input of installation angles of the sensors
- Waterline reference: Definition of the ship's draft relative to the sensors
- Position input system: Setup of position input
- Clock reference: Definition of clock source
- System parameters: Used for setting up Tx and Rx opening angles and backscatter parameters
- PU input/output datagrams: Definition and setup of input and output datagrams
- **BIST**: Used for doing the Built-In Self Tests

### Related operational procedures

- How to open the installation parameter interface on page 127
- How to modify the installation parameters on page 127

#### Parameter references

- PU communication Input setup on page 268
- PU communication Output setup on page 272
- PU communication Clock setup on page 274
- Sensor setup Settings on page 275
- Sensor setup Locations on page 279
- Angular Offsets for EM 302 on page 281
- System parameters for EM 302 on page 282
- BIST Built-In Self Test on page 283

# Runtime parameters window

The Runtime parameters window is accessed by selecting it from the Frame selection button or by opening it as a separate window from the View—Tear Off menu.

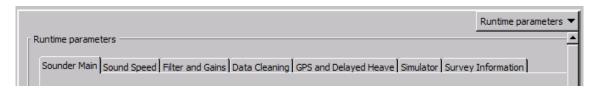

The contents of the window will differ, depending on the echo sounder system.

Equipment with a Processing Unit (i.e. all multibeam echo sounders) contains parameter setting pages for the following features:

- Sounder main: Used to set ping mode, swath coverage, beam spacing, depth and stabilization
- Sound speed: Used to enter the applicable sound speed data
- Filter and gains: Used to set what filter method and absorption coefficient to apply
- **Data cleaning**: Configuration of what rules to apply for data cleaning, ping processing, grid processing and for seabed image processing
- **GPS and delayed heave**: Used for configuration of logging files related to positioning and attitude data that optionally can be used in post processing.
- Simulator: Parameters for simulator mode.
- Survey information: Displays survey parameters for current survey.

In addition to the full Runtime parameters window described in this section a scaled down window with only a subset of essential parameters are also available. This reduced runtime parameters window will occupy very little space, still allowing you easy access to basic runtime settings:

• See Runtime parameters mini view on page 96

# Related operational procedures

- How to open the runtime parameter interface on page 134
- How to modify the runtime parameters on page 135

### Parameter references

- Sounder main for EM 302 on page 285
- Sound speed for EM 302 on page 291
- Filter and gains for EM 302 on page 296
- Data cleaning on page 301
- GPS and delayed heave on page 308
- Simulator for EM 302 on page 313
- Survey Information on page 315

# Runtime parameters mini view

The Runtime param. Mini frame is accessed by selecting it from the Frame selection button or by opening it as a separate window from the View—Tear Off menu.

The Runtime Parameters Mini frame provides easy access to most commonly used parameters of the Runtime Parameters.

The parameters available in the **Runtime Parameters Mini** frame is a selection from the **Sounder Main** tab in the full **Runtime parameters** window.

# Runtime parameters Mini – EM 302

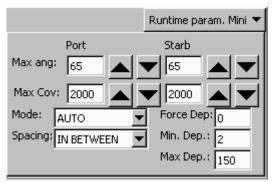

## Up/down buttons

The up/down buttons have two modes: single press or continuous. By pressing and releasing the button once, the associated parameter is incremented/decremented by one. By pressing and holding the button, the associated parameter will be continuously updated.

When the parameters are changed, the background is marked using yellow colour. Press enter on the keyboard, or make a selection in a combo box, to confirm and send the parameters to the echo sounder (PU).

| 1   | $\sim$ | r <i>c</i> |
|-----|--------|------------|
| 1 1 | v      |            |

When using the buttons in continuous mode no range checking will be made on the changed parameter values. The parameters can therefore be set outside valid bounds. However, when the button is released and you press enter to confirm, a single press on the same button or editing of another parameter will cause an error message to appear if the parameter is set outside valid boundaries.

### Mini and full Runtime parameters frame synchronization

The Mini window can be displayed together with the full Runtime parameters window. If a change is made and confirmed in one of the two windows the other window will be updated automatically, keeping the windows synchronised.

# Related operational procedures

- How to open the runtime parameter interface on page 134
- How to modify the runtime parameters on page 135

# **Parameter references**

• Sounder main for EM 302 on page 285

# Sensor layout view

The **Sensor layout** window is accessed by selecting it from the **Frame selection** button or by opening it as a separate window from the **View** $\rightarrow$ **Tear Off** menu.

# **Purpose**

The **Sensor layout** gives a graphical presentation of the sensor locations on the ship which may be useful to verify installation parameters.

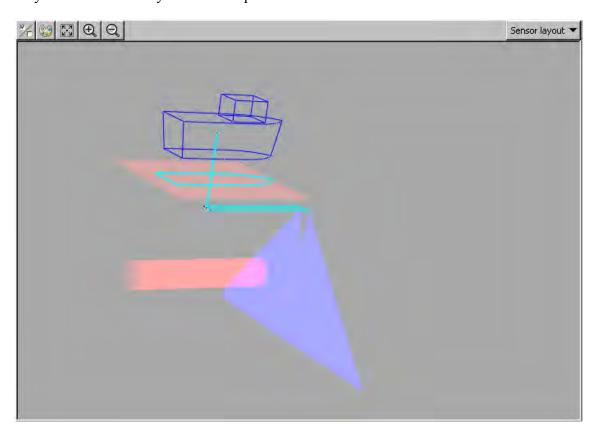

### **Toolbar buttons**

The toolbar of the **Sensor layout** window holds the following buttons (from left to right):

| Click this button | То                                        |
|-------------------|-------------------------------------------|
| <b>%</b> /c       | Enter the Sensor Layout show/hide options |
|                   | Set annotation colours                    |
| K.7               | Reset the view                            |

| Click this button | То       |
|-------------------|----------|
| Φ.                | Zoom in  |
| Q                 | Zoom out |

# Related operational procedures

• How to monitor the external sensors in SIS on page 160

# Parameter references

• Sensor layout – Show/hide on page 251

# **Related topics**

• Keyboard and mouse in the Sensor layout view on page 45

# Calibration view

| NI | $\sim$ | ⊦∽ |
|----|--------|----|
| ıv | u      | ıc |

The SIS calibration frame is designed for determination of sensor angular offsets. It is NOT intended for determining the angular orientation of the system transducers. These must be determined through measurements as described in the installation manual. The reason for this is that it is not possible to do a linear addition of sensor offsets and transducer orientation angles.

The only exception to this is if the transducers are oriented such that they have zero heading and pitch installation angles, i.e. that they lie horizontal when the pitch is zero and are mounted parallel to the keel, in which case receive transducer roll installation angle and sensor roll offset act as a linear sum. This may be exploited in temporary installations where it may be very difficult to measure roll installation angles with sufficient accuracy.

The calibration is neither intended for finding remaining errors in XYZ locations of the sensors. Accurate locations of the sensors must be determined using land survey methods as described in the systems installation manual.

The Calibration window is accessed by selecting it from the Frame selection button or by opening it as a separate window from the View→Tear Off menu.

### Purpose

The Calibration window is intended for analysis of data from a calibration survey, i.e. a survey to determine remaining biases in the depth observations. Depths from two different survey lines is compared in order to visualise the effect of the correction. Please refer to related operational procedures for description of the principles of a calibration survey.

| The Ca | alibration | features ( | of SIS | can | be run | both | during | online | and | offline | operations. |
|--------|------------|------------|--------|-----|--------|------|--------|--------|-----|---------|-------------|
|--------|------------|------------|--------|-----|--------|------|--------|--------|-----|---------|-------------|

Note

No correction values will be applied until these are entered in the **Installation Parameters** frame

The Calibration frame applies to multibeam echo sounders only.

#### **Toolbar buttons**

The toolbar of the Calibration frame holds the following buttons (from left to right):

| Click this button | То                                      |
|-------------------|-----------------------------------------|
| ₩/□               | Enter the Calibration show/hide options |
| <b>Ø</b>          | Reset zoom                              |

100

#### **Buttons**

- Set: Apply changes to the corridor width.
  - To change the corridor width, enter a new value and press **Set**. If you select a new corridor, the previously used offsets will be applied and corrected data will be displayed in the diagram.
- Apply: Calculate and display the data points after setting new offsets.
- Store: Save the new offsets in the database.
- Auto Calib: If licensed this button brings up the dialogue to enter parameters to be used by SeaCal.

#### **Ouick** menu

The Calibration window have a quick menu accessed by clicking on the right mouse button inside the view.

- Select shiptracks First select two lines using Ctrl + Left mouse button.
- Create corridor Then create a corridor using Ctrl + Left mouse button.

The system will now calculate and display the two lines from raw data. For a dual system one head at a time must be calibrated.

#### Seacal auto calibration

If licensed the AutoCalib button brings up the dialogue to enter parameters to be used by SeaCal.

AutoCalib may be used as an alternative to the visual determination of correction values as offered by the Calibration frame. It is also a useful tool for verifying the correction values found by the visual method.

### Related operational procedures

- Roll offset in the acrosstrack direction on page 173
- Pitch offset and time delay on page 174
- Heading offset Alternative 1 on page 176
- Heading offset Alternative 2 on page 177
- Sound speed quality inspection on page 178
- Sound speed control on page 179
- Verification on page 180
- How to determine calibration values using SIS Calibration frame on page 181
- How to determine calibration values using SeaCal automatic calibration on page 184
- How to collect the sound velocity profile on page 142
- How to convert your sound velocity profile to SIS format on page 143
- How to modify and load a sound speed profile into SIS on page 151

### Parameter references

• Calibration parameters on page 253

• Seacal auto calibration on page 254

# **Related topics**

- Keyboard and mouse in the Calibration view on page 46
- SeaCal on page 392

102

# The menu system

This chapter provides a brief description of the menu system provided by SIS. The menu options are not explained in detail, but references are provided for the detailed dialog box and functional description.

# Main menu

The main menu is located on the top of the application window. It provides the following choices:

- File menu on page 104
- View menu on page 105
- Tools menu on page 105
- *Help menu* on page 107

# File menu

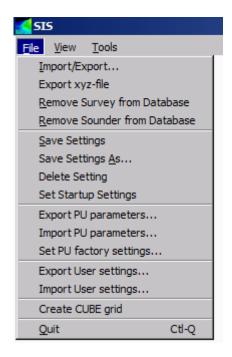

The File menu gives you the following choices:

- Import/Export: Dialog for import and export of raw data and gridded survey data
   See Import/Export on page 329
- Export xyz file: Export of survey data to xyz ascii file

See Export xyz file on page 339

- Remove survey from Database: Used to delete surveys from the database
  - See Remove survey on page 339
- Remove sounder from Database: Used to delete obsolete or unwanted echo sounders from the database.

See Remove sounder on page 339

- Save settings: Used to save current frame settings See *Save settings* on page 340
- Save settings as...: Save current frame settings with a new filename See *Save settings as...* on page 340
- **Delete settings:** Used to delete selected frame setting file See *Delete settings* on page 341
- **Set startup settings:** Used to select how you want the SIS frames to appear at start up See *Set startup settings* on page 341
- Export PU parameters: Used to save the Installation and Runtime parameters for current echo sounder to file in an ascii readable format

See Export PU parameters... on page 342

• Import PU parameters: Used to import previously saved parameters for a given echo sounder

See Import PU parameters... on page 343

• Set PU factory settings: Used to restore the echo sounder's (PU's) original factory settings.

See Set PU factory settings... on page 345

- Export user settings: Used to save current database settings for later retrieval See *Export user settings...* on page 346
- **Import user settings:** Import previously exported database settings See *Import user settings...* on page 347
- Create CUBE grid: Used to create a CUBE grid after completion of data logging See Create CUBE grid on page 347

• Quit: Exit SIS

See Quit on page 348

# View menu

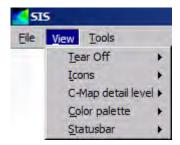

The View drop-down menu gives you the following choices:

- *Tear-off windows* on page 39
- *Icons* on page 40
- *C-MAP detail level* on page 41
- Colour palette on page 41
- Status bar on page 42

# Tools menu

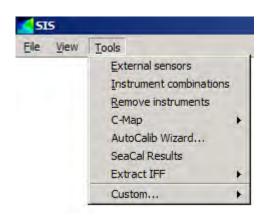

The **Tools** drop-down menu gives you the following choices:

• External sensors: This is where you define the interfaces to your external sensors that are attached directly to the Hydrographic Work Station (HWS)

See External sensors on page 349

• **Instrument combination:** This is a dialog for creating combined interfaces from external sensors that can be started as any system sent from the PU

See Instrument combinations on page 355

- **Remove instruments:** Used to remove selected instrument combinations. See *Remove instruments* on page 356
- C-MAP: Dialog for administrative for C-MAP only available if C-MAP is installed See *C-MAP Licence administration* on page 357
- **AutoCalib Wizard:** Wizard that will guide you through a SeaCal calibration See *AutoCalib Wizard* on page 358
- SeaCal results: Direct access to location where your Seacal result files are stored See SeaCal results on page 359
- Extract IFF: Used to extract position datagrams See *Extract IFF* on page 359
- **Custom...:** A new level of menu selections. See *Custom menu* on page 106

# Custom menu

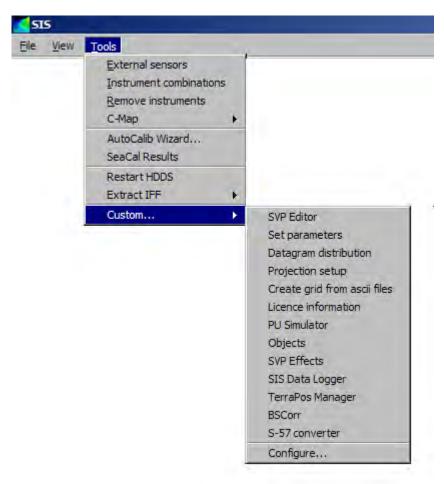

The Custom... sub-menu is accessed from the Tools menu. This menu is used to access various Custom applications. It is also possible to manage or add applications to this menu.

Choose between the following options:

- **SVP editor:** Used to load and edit sound speed profiles logged in .asvp or .actd format. See *SVP Editor* on page 373
- **Set parameters:** Parameter settings that are used to control the behaviour of SIS. See *SIS parameters Set parameters* on page 316
- **Datagram distribution:** Used to route selected datagrams to given IP addresses on the network.
  - See Request datagrams from an echo sounder on page 536
- **Projection setup:** Used to define the projections and datum transformation that you later can apply.
  - See Projection and datum parameters on page 362
- Create grid from ASCII files: Dialog for creating terrain model from a Neptune ASCII file.

106

See Create grid from ASCII files on page 435

- Licence information: Opens the log file to the license server, containing your SIS license information.
- PU Simulator: Used for simulation and playback of previously logged raw data. See *PU simulator and playback* on page 433
- **Objects:** Opens a utility for adding points, lines, images, text, polygons, video and html into the SIS map.

See SIS Objects on page 401

- **SVP effects:** Opens a utility for displaying the beams as they go through the water. See *SVP Effects* on page 379
- SIS data logger: Opens a utility for logging data received on either the PU or the SIS computer.

See Logging utilities on page 419

• Terrapos Manager: Opens the SIS application that assists in applying clock and orbit correction data to your GPS raw data.

See *Terrapos Manager* on page 459

- **BSCorr:** Opens a utility program for editing the backscatter calibration. When completed the backscatter calibration file is returned to the PU for use.
- S-57: Opens a utility for converting a S-57 chart file into background data in SIS. See *Input of S-57 formatted chart files* on page 442.
- Configure...: Used to manage existing applications in the Custom sub-menu. See *Configure...* on page 360

# Help menu

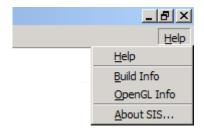

The **Help** drop-down menu gives you the following choices:

- **Help:** Opens online help See *Help* on page 369
- **Build info:** Contains information about your SIS software build.

See Build info on page 369

• **OpenGL settings:** Contains information related to SIS software drivers. See *OpenGL settings* on page 370

• About SIS: General SIS software information.

See About SIS... on page 370

# Operational procedures

This chapter presents the most important operational procedures required to operate the SIS software.

You will find descriptions and main operational procedures on how to start and exit SIS, plan and run a survey, set installation and runtime parameters etc. in this chapter.

#### Note

This chapter applies to all the Kongsberg Maritime multibeam echo sounders. You may therefore find that some procedures and parameter settings do not apply to your EM 302 system.

For parameter description specific to your system we refer you to the Parameter references on page 203.

The following operational procedures are described in this section:

### Start, stop and operational procedures

- Normal operational sequence on page 111
- How to start SIS on page 112
- How to start pinging on page 160
- How to start the Remote Helmsman Display on page 200
- How to import a Neptune grid to SIS on page 159
- How to start the echo sounder on page 154
- Detecting the echo sounder on the network on page 158
- How to interface a singlebeam echo sounder in SIS on page 156
- How to start and stop logging Alternative 1 on page 169
- How to start and stop logging Alternative 2 on page 169
- How to save data on page 169
- How to log water column data on page 170
- How to log stave data on page 170
- How to export survey results after a survey on page 201
- How to exit the SIS software on page 202
- How to shut down the HWS on page 202

108

• How to shut down the Processor Unit (PU) or the Transceiver Unit on page 202

### **Configuration procedures**

- How to configure your survey on page 113
- How to enter parameters for a new survey on page 118
- How to enter survey parameters on page 114
- How to define a new projection and datum transformation on page 122
- How to setup the input from external sensors on page 137
- How to setup the output to external sensors on page 139
- How to enter the waterline for a single beam system on page 139
- How to open the installation parameter interface on page 127
- How to modify the installation parameters on page 127
- How to open the runtime parameter interface on page 134
- How to modify the runtime parameters on page 135
- How to collect the sound velocity profile on page 142
- How to convert your sound velocity profile to SIS format on page 143
- How to modify and load a sound speed profile into SIS on page 151
- How to automatically collect and apply a sound velocity profile in SIS on page 153

### **Quality control procedures**

- How to monitor the external sensors in SIS on page 160
- How to monitor the survey progress on page 197
- How to verify data logging on page 170
- How to display realtime depths on page 161
- How to verify echo sounder main functions on page 162
- How to display a smooth surface on page 165
- How to look for artifacts on page 165
- How to display seabed imagery data in the Geographical view on page 162
- How to display sound velocity at transducer depth in the Geographical view on page 163
- How to create and use a GeoTIFF background image in the Geographical view on page 166

### Calibration procedures

- Roll offset in the acrosstrack direction on page 173
- Pitch offset and time delay on page 174
- Heading offset Alternative 1 on page 176
- *Heading offset Alternative 2* on page 177
- Sound speed quality inspection on page 178
- Sound speed control on page 179

- Outer beam angle offset calibration on page 180
- Verification on page 180
- How to determine calibration values using SIS Calibration frame on page 181
- How to determine calibration values using SeaCal automatic calibration on page 184
- How to calibrate a dual head system on page 188

# **Planning procedures**

- How to plan a new job in SIS on page 195
- How to retrieve a planned job on page 196
- How to display planned lines on the Remote Helmsman Display on page 200

#### SIS utilities

Operational procedures describing various functionality of the SIS utilities are found in section *SIS utilities* on page 372. The following operational procedures are described:

- How to use SmartTalk on page 142
- How to use csv2asvp on page 143
- How to use SVP Logger on page 144
- How to use SVP Manager on page 145
- How to use SVP Editor to convert an SVP file to .asvp format on page 148
- How to use macros in the SVP Editor to convert an SVP file to .asvp format on page 150
- How to run the PU simulator on page 198
- How to change the language of SIS on page 112
- How to start SVPEffects on page 379
- How to use SIS Objects on page 401
- How to convert S-57 chart files to SIS input data on page 442
- How to do Precise Point Positioning in SIS on page 458

# Normal operational sequence

To ensure correct setup and operation of SIS the **Survey Template Handling** is essential. When all parameters are set up and stored in the template, all future surveys that are set to using this template will be defined by these parameters.

110

| Note |  |  |  |
|------|--|--|--|
|      |  |  |  |

If SIS has been left inactive for some time, the operating system may have swapped the complete SIS process to disk. The operating system must then read SIS into the RAM again. This may take a few seconds. Datagrams including installation and runtime parameters must not be sent to the Processing Unit during this process.

# Normal operational sequence

The normal sequence of operations required for running surveys using SIS are as follows:

- 1 Start SIS
  - See Start SIS on page 112
- 2 Enter survey and operator parameters, background data and set projection See *Enter survey and operator parameters, set projection* on page 113
- 3 Check installation and runtime parameters
  See *Check installation and runtime parameters* on page 125
- 4 Start the echo sounder
  - See Start the echo sounder on page 154
- 5 Run the Built-In Self Tests (recommended)
  - See BIST on page 133
- 6 Import a Neptune grid (optional)
  - See Import a Neptune grid to SIS on page 159
- 7 Start pinging
  - See Start pinging on page 160
- **8** Check sensor input
  - See Check sensor input on page 160
- 9 Check echo sounder main functions
  - See Check echo sounder main functions on page 161
- 10 Start and stop logging
  - See Start and stop logging on page 169
- 11 Perform a system calibration (optional)
  - See Perform a system calibration on page 171
- 12 Plan a survey (optional)
  - See *Plan a survey* on page 194
- **13** Run the survey
  - See Run the survey on page 196
- **14** Export data
  - See Export data on page 200
- 15 Operate Helmsman Display (optional)
  - See Remote Helmsman Display on page 200

#### 16 Exit SIS

See Exit SIS on page 202

# Start SIS

# How to start SIS

| N | loto. |  |
|---|-------|--|

The SIS license dongle must be connected to an USB port on the HWS. The license dongle is required to run the advanced options of SIS.

- 1 Power up the echo sounder units.
- **2** Power up the external sensors.

Note

Your system may include a number of peripheral devices. Consult the applicable manufacturer's documentation for correct operation of these.

- 3 Configure the single beam echo sounder(s) if applicable.
- 4 Power up the SIS HWS Hydrographic Work Station.

The operating system on the SIS HWS loads automatically. When the boot process is finished, you can open the SIS program.

- 5 Click on the SIS icon on the desktop or select SIS from the Windows start menu.
- 6 Verify that the SIS application window opens as described in *The application window* on page 25.

### How to change the language of SIS

Normally, you will set your language of SIS during software installation. It is also possible to change the language. This is done from a command window outside SIS.

| N | $\Delta$ t $\Delta$ |
|---|---------------------|
| N | $\cdots$            |

The translations from English may be incomplete.

- 1 Open a console window, e.g. as follows
  - a Press the Windows Start button
  - **b** Select Run... in the right side of the Start menu
  - **c** Type **cmd** in the text field that appears
  - d Press OK
- 2 Go to the directory where the SIS\SQL directory.

To change drive and directory in a console window:

a Type the drive letter, e.g. C:, and press Enter to change the drive

112

- **b** Type cd\ to change directory to the root directory
- Type cd <sub-folder> \<next sub-folder> to change the directory to an existing directory below, e.g. cd program files\Kongsberg
  Maritime\SIS\sql to change to the SIS\SQL directory
- 3 Type setParameter SIMRAD LANG 1 < number>, where < number> is.
  - 1 = Norwegian
  - $\mathbf{2}$  = English
  - 3 = Spanish
- 4 Press the Enter button on the keyboard.

# Enter survey and operator parameters, set projection

We recommend that you define one or several survey templates for the survey area before you start the survey.

### How to configure your survey

- 1 Choose the frame **Survey Administration** and set the parameters for your survey type. These settings can be stored as a survey template available for easy set up of new surveys.
- 2 Select the frame New survey and select applicable survey template from here
- 3 Define the survey name
- 4 Check and verify reasonable grid cell size

The parameters can be saved to current or all survey templates, and it is thereby not required to set these parameters more than once for a survey. This method will save you a lot of work, and ensure correct survey parameter setup throughout the survey.

This section explains how to create and modify survey templates.

# **Operational procedures**

- How to enter survey parameters on page 114
- How to enter parameters for a new survey on page 118
- How to define a new projection and datum transformation on page 122

The parameter settings are not explained in details in this section. Please refer to the following sections for a complete description of the parameters:

# Parameter references

- Survey parameters on page 256
- Basic parameters on page 256
- Storage options on page 259
- Background data on page 260

- Projection parameters on page 262
- GridEngine parameters on page 263
- *User handling* on page 265
- CUBE parameters on page 266
- Data cleaning on page 301
- Projection and datum parameters on page 362

# Related topics

- New survey window on page 89
- Survey administration window on page 91

# Set survey parameters

### How to enter survey parameters

Open the **Survey administration** frame, select the different tabs in turn and enter parameters as described in the following.

### User handling

This is where you add new users of SIS.

- 1 Enter identification a the new user
- 2 Press Update to apply

### **Background data**

Background data in SIS are any projection file, KSGPL contour files, files containing predicted tide or geoid data files that you want to apply.

If you have background data, you can enable (or disable) the files for your survey or survey template by selecting the path to where the files are stored.

- 1 Select the path to the background data.
- Press the **Add** button to add that file location to the list of background data and/or
- 3 Select the background data path to be remove
- 4 Press **Delete** to remove the files from SIS. The files are not deleted from the disk.

# Survey template handling

The **Survey template handling** tab is used for creating survey templates or modifying existing survey templates.

The survey templates are useful for easy and correct setup of the survey parameters of SIS. Once a setup for a survey is done the complete setup can be stored in a template and used for next survey at the same place, for next survey with similar setup or just as a template for correct setup of a new template.

### 1 Select the Basic parameters tab.

a Enter a new name in the **New survey template** text field if you want to create a new template,

or

select the template you want to modify from the **New survey template** drop down list.

**b** Select the **Survey template** you want your new template to be based upon from the drop down list.

You can select any of previously stored templates, previous used template or default template.

**c** Select name of user.

If you want a new user to be defined go to the User handling tab.

- **d** It may be useful to add your own comments **Comment** to the generated template.
- Press **Update** to save the new template or the modifications you have done to an existing template.

If you do any further changes to the survey template you have defined, you must remember to press the **Update** button again to save your changes.

#### 2 Select the Storage options tab.

Observe the default storage location of raw data and gridded (survey) data. We recommend that you stick to the default storage structure unless you have specific requirements. Sub-directories will be added according to your selections of naming convention as described in point 4 below.

- **a** Select where you want gridded data to be stored.
- **b** Select where you want your raw data to be stored.
- Select the naming convention of your raw data by selecting appropriate tick boxes.

For each tick box you enable a new sub-directory for storage of **raw** data is added.

- **d** Enter name of the ship, and tick off for Use as postfix in filename if you want the ship's name as the last part of the file names.
- e Click **Apply to all survey templates** if you want your settings to apply to all loaded templates.

### **Survey template handling – Advanced options**

This tab is found both under the **Survey administration** frame and in the **New survey** frame. Modifications that you do from the **Survey administration** frame applies to the template you are working on, whilst if you do modifications from the **New survey** frame they will only apply to current survey.

| No                                                                                                    | te _       |                                                                                                    |  |
|----------------------------------------------------------------------------------------------------|------------|----------------------------------------------------------------------------------------------------|--|
| Independent of where you are accessing these pages from, you will find Apply buttons that are short-cuts to applying your changes to either all survey templates or to the default survey template.  The Advanced options tab contains four new tabs. The configuration of all are described in the following procedure. |            |                                                                                                    |  |
|                                                                                                    |            |                                                                                                    |  |
|                                                                                                    | for<br>pat | is is where you select the file location of background data that you want to use the <u>survey template</u> you currently are setting up. You can choose between hs that were enabled in the <b>Background data</b> tab at the top level of the <b>Survey ministration</b> window. |  |
|                                                                                                    |            | e background data may be a projection file, a KSGPL contour file, a file staining predicted tide or a geoid data file.                                                                                                    |  |
|                                                                                                    |            | ck Apply this path to the Default survey only if you want your selection of ekground data to apply to the Default template.                                                                                                    |  |
| 2                                                                                                    | Sel        | ect the Projections tab.                                                                                                    |  |
|                                                                                                    | Sel        | ect your projection from the drop-down list.                                                                                                    |  |
|                                                                                                    | _          | your datum and projection is not in the list a new datum and projection can be fined from Tools—Custom—Projection setup.                                                                                                    |  |
|                                                                                                    |            | ck Apply this projection to the survey template only if you want your changed jection to be the default projection in the <b>Default</b> template.                                                                                                    |  |
| 3                                                                                                    | Sel        | ect the GridEngine parameters tab.                                                                                                    |  |
|                                                                                                    | a          | If you are applying real time data cleaning, select what depth to use in the processing.                                                                                                    |  |
|                                                                                                    |            | The real time data cleaning module will use the given depth plane to identify outliers in the data and remove them.                                                                                                    |  |
|                                                                                                    |            | Note                                                                                                    |  |
|                                                                                                    |            | We recommend that you set the real time data processing depth to either tide corrected depth, $Z_t$ , or to geoid and RTK corrected depth, $Z_v$ , in order to avoid                                                                                                    |  |

**b** Select resolution of your grid, i.e. number of cells and cell size, suitable for your depth and expected coverage.

unwanted depth rejections caused by natural variations such as the tide.

Note \_\_

The grid resolution applies to displayed data only, the raw data is not affected.

The grid resolution can not be changed during the survey, and should therefore be carefully set to apply to the whole survey area.

If the cell size is set too large the resolution in your geographical view will be poorer than necessary. If you set the cell size too small you may experience that

there are not sufficient data points in the cells to compute a valid depth value, and no depth value is displayed. Too small cell size may also overload the computer and give you delays in the real time display.

The following factors have influence on the selection of the cell number and cell size:

- Depth
- Achieved swath width (shown in numerical display)
- Survey speed
- Coverage area per beam (footprint)

The following rule of thumb have proven to be reasonable:

#### Normal resolution

- Cell size = average swath width/100
- Number of cells in processing grids: 64x64

#### **High resolution**

- Cell size = average swath width/200
- Number of cells in processing grids: 128x128

Example: If depth is 100 meters and sector coverage is set to  $\pm 70^{\circ}$ , the swath width is 550 meters. Cell size computed from above rule of thumb for may then be set to 5.5 meters for normal resolution and 2.8 meters for high resolution.

The cell size settings applies to highest possible display resolution, i.e. LOD0.

c If you want to do real time data cleaning, you may access the real time processing parameters by pressing the **Processing...** button.

You will be directed to the **Real time data cleaning** page normally accessed from the **Runtime parameters** frame. The real time data cleaning uses rules, i.e. a set of parameters that controls the algorithms used in the real time processing of echo sounder data.

By default, the real time data cleaning is set off.

**d** Click **Apply to all survey templates** if you want your GridEngine settings to apply to all loaded templates.

#### **Cube parameters**

This procedures applies only if you want to use the CUBE data cleaning method instead of the default GridEngine.

CUBE is enabled from Tools→Custom→Set parameters→Logging.

- 1 Select the depth reference you want to use
- 2 Enter the geographical coordinates of the centre of your survey area.
- 3 Enter the width and height of your survey area.

4 Enter your required grid cell size.

The smaller grid cell size the better resolution. However, too small grid cells will not be accepted by the CUBE algorithms. You may have to enter a larger grid cell size.

| Note  |  |  |
|-------|--|--|
| 110tc |  |  |

Remember to press the Update button from the Basic parameters tab to save your changes.

## **Related operational procedures**

- How to enter parameters for a new survey on page 118
- How to define a new projection and datum transformation on page 122

#### Parameter references

- Survey parameters on page 256
- Basic parameters on page 256
- Storage options on page 259
- Background data on page 260
- Projection parameters on page 262
- *GridEngine parameters* on page 263
- *User handling* on page 265
- CUBE parameters on page 266
- Projection and datum parameters on page 362
- Data cleaning on page 301
- Logging on page 322

#### **Related topics**

- CUBE on page 444
- SIS architecture on page 464

## Start a new survey

#### How to enter parameters for a new survey

We assume at this stage that you have created a survey template that defines your survey parameters. The **New survey** frame is then used to define current survey, based upon parameters given by the survey template.

Open the **New survey** frame, select the different tabs in turn and enter parameters as suggested in the following.

#### **Basic parameters**

- 1 Select the Basic parameters tab.
- 2 Enter a unique survey name descriptive to your survey in the New Survey name text field.

- 3 Select the survey template you have defined for your survey in the Select survey-template drop down list.
  - The setup for previous survey was automatically saved as a template named **Previous**. If the conditions for your new survey are the same as for the previous one, select the **previous** to easily select correct survey parameters.
- 4 Select a predefined User.
  - If your user name is not defined you may add a user from the User handling tab in the Survey administration frame.
- 5 Select an existing survey if you want to continue data logging to an existing survey. Press Continue on existing survey to confirm.
- 6 Add any comments that may give relevant information about the survey. The comment will be logged in the header of each raw data file.
- After you have set ALL parameters, including the storage options and advanced options, press Save new survey to save and apply your settings.

## **Storage option**

This tab is found both under the **Survey administration** frame and in the **New survey** frame. Modifications that you do from the **Survey administration** frame applies to the template you are working on, whilst if you do modifications from the **New survey** frame they will only apply to current survey.

Observe the default storage location of raw data and gridded (survey) data. We recommend that you stick to the default storage structure unless you have specific requirements. Sub-directories will be added according to your selections of naming convention as described in point 4 below.

## If required,

- a Select where you want gridded data to be stored.
- **b** Select where you want your raw data to be stored.
- **c** Select the naming convention of your raw data by selecting appropriate tick boxes. For each tick box you enable a new sub-directory for storage of **raw** data is added.
- d Enter name of the ship, and tick off for Use as postfix in filename if you want the ship's name as the last part of the file names.
- e Click **Apply to all survey templates** if you want your settings to apply to all loaded templates.

#### Survey template handling – Advanced options

This tab is found both under the **Survey administration** frame and in the **New survey** frame. Modifications that you do from the **Survey administration** frame applies to the template you are working on, whilst if you do modifications from the **New survey** frame they will only apply to current survey.

| Not  | te _       |                                                                                                    |
|------|------------|----------------------------------------------------------------------------------------------------|
| thai | t are      | dent of where you are accessing these pages from, you will find Apply buttons short-cuts to applying your changes to either all survey templates or to the default mplate.                                                                                              |
|      |            | ranced options tab contains four new tabs. The configuration of all are described ollowing procedure.                                                                                                    |
| 1    | Sel        | ect the Background data tab.                                                                                                    |
|      | the<br>ena | s is where you select the file location of background data that you want to use for <u>survey</u> you currently are setting up. You can choose between paths that were bled in the <b>Background data</b> tab at the top level of the <b>Survey administration</b> dow. |
|      |            | background data may be a projection file, a KSGPL contour file, a file taining predicted tide or a geoid data file.                                                                                                    |
|      |            | ck Apply this path to the Default survey only if you want your selection of kground data to apply to the Default template.                                                                                                    |
| 2    | Sel        | ect the Projections tab.                                                                                                    |
|      | Sel        | ect your projection from the drop-down list.                                                                                                    |
|      |            | our datum and projection is not in the list a new datum and projection can be ned from Tools—Custom—Projection setup.                                                                                                    |
|      |            | ck Apply this projection to the survey template only if you want your changed jection to be the default projection in the <b>Default</b> template.                                                                                                    |
| 3    | Sel        | ect the GridEngine parameters tab.                                                                                                    |
|      | a          | If you are applying real time data cleaning, select what depth to use in the processing.                                                                                                    |
|      |            | The real time data cleaning module will use the given depth plane to identify outliers in the data and remove them.                                                                                                    |
|      |            | Note                                                                                                    |
|      |            | We recommend that you set the real time data processing depth to either tide corrected depth, $Z_{\nu}$ , or to geoid and RTK corrected depth, $Z_{\nu}$ , in order to avoid unwanted depth rejections caused by natural variations such as the tide.                   |
|      | b          | Select resolution of your grid, i.e. number of cells and cell size, suitable for your depth and expected coverage.                                                                                                    |

If the cell size is set too large the resolution in your geographical view will be poorer than necessary. If you set the cell size too small you may experience that

The grid resolution applies to displayed data only, the raw data is not affected. The grid resolution can not be changed during the survey, and should therefore

120

be carefully set to apply to the whole survey area.

there are not sufficient data points in the cells to compute a valid depth value, and no depth value is displayed. Too small cell size may also overload the computer and give you delays in the real time display.

The following factors have influence on the selection of the cell number and cell size:

- Depth
- Achieved swath width (shown in numerical display)
- Survey speed
- Coverage area per beam (footprint)

The following rule of thumb have proven to be reasonable:

#### Normal resolution

- Cell size = average swath width/100
- Number of cells in processing grids: 64x64

#### **High resolution**

- Cell size = average swath width/200
- Number of cells in processing grids: 128x128

Example: If depth is 100 meters and sector coverage is set to  $\pm 70^{\circ}$ , the swath width is 550 meters. Cell size computed from above rule of thumb for may then be set to 5.5 meters for normal resolution and 2.8 meters for high resolution.

| Note |  |  |  |
|------|--|--|--|
|      |  |  |  |

The cell size settings applies to highest possible display resolution, i.e. LOD0.

c If you want to do real time data cleaning, you may access the real time processing parameters by pressing the **Processing...** button.

You will be directed to the **Real time data cleaning** page normally accessed from the **Runtime parameters** frame. The real time data cleaning uses rules, i.e. a set of parameters that controls the algorithms used in the real time processing of echo sounder data.

By default, the real time data cleaning is set off.

d Click **Apply to all survey templates** if you want your GridEngine settings to apply to all loaded templates.

| N | lote |
|---|------|
|---|------|

Remember to press the Save new survey button from the Basic parameters tab to save your changes.

#### Related operational procedures

- How to define a new projection and datum transformation on page 122
- How to enter survey parameters on page 114

#### Parameter references

- Survey parameters on page 256
- Basic parameters on page 256
- *Storage options* on page 259
- Background data on page 260
- Projection parameters on page 262
- *GridEngine parameters* on page 263
- *User handling* on page 265
- CUBE parameters on page 266
- Projection and datum parameters on page 362
- Data cleaning on page 301

## Define a projection and datum transformation

## How to define a new projection and datum transformation

- 1 Select Tools→Custom→Projection setup from the main menu.
- 2 Select the **Define projections** tab.
- 3 Locate the **Projection definition** section.
- 4 Press the New button.
- 5 Enter a name to identify the selected datum and projection, e.g. ED50 UTM30
- Enter the type of projection for mapping the ellipsoidal coordinates onto the map plane

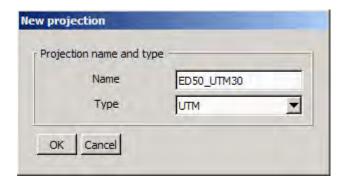

Press OK to continue

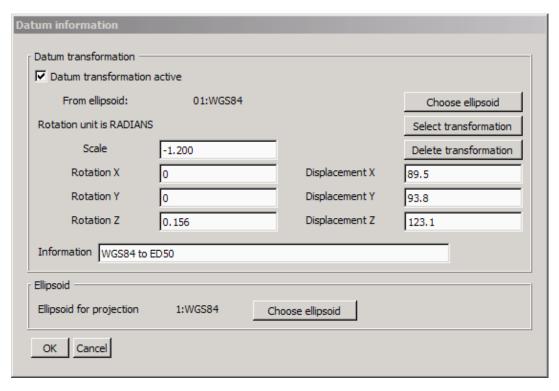

7 Tick off for **Datum transformation active** if you want the entered datum transformation to be carried out to your input positions.

Datum transformation is by default turned off.

- **8** Press **Choose ellipsoid** to select the ellipsoid of the input position. For GPS position input this will normally be the WGS84 ellipsoid.
- 9 Press Select transformation to use predefined datum transformation parameters or
- 10 Enter the 7-parameter datum transformation parameters in the applicable parameter fields
- 11 Press Choose Ellipsoid in the Ellipsoid field to enter the ellipsoid for the output position.

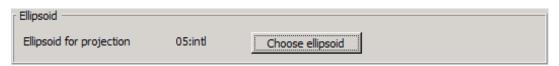

12

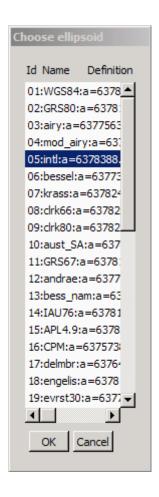

Select the ellipsoid and press **OK** to apply.

The available ellipsoids in SIS are identified by (scroll the side bar to view the parameters):

- id
- · short name
- major axis (a)
- reverse flattening (rf)
- full ellipsoid name

e.g. for ED50, the International 1909 ellipsoid applies having the following parameters:

- id = 05
- short name = intl
- a = 6378388.0 m
- rf = 297.0

13

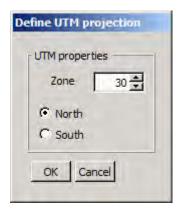

Press **OK** to apply the datum transformation selected.

When UTM projection type has been selected the **Define UTM projection** dialog will appear

- 14 Select UTM zone and whether you are on northern or southern hemisphere.
- 15 Press OK to apply.
- 16 Press Edit... to change the datum transformation or projection parameters selected
- 17 Press Delete... if you want to delete the settings you have chosen

124 337734/D

#### Parameter references

• Projection and datum parameters on page 362

### **Related topics**

• Available projections in SIS on page 366

# Check installation and runtime parameters

Installation and runtime parameters are associated with the echo sounder and not with the survey. This means that the installation and runtime parameters are set up separately for each individual echo sounder. These parameter settings will remain the same for that echo sounder, independent of the survey run.

The parameter settings for each echo sounder will be stored in a database. When an echo sounder is detected for the first time, all parameters will be set to a default value, determined by the type of echo sounder. It is important that the installation and runtime parameters are checked and updated if necessary.

| Note                                                                                                    |  |
|----------------------------------------------------------------------------------------------------|--|
| We recommend that you keep a record of the parameters and settings used in a safe and accessible place. |  |

**External sensors:** For interfaces to external sensors that are attached directly to the Hydrographic Work Station (HWS) the interface parameters must be defined in the External sensors dialog.

Note \_

The Installation parameter window can be displayed at any time, but parameters can only be modified when pinging and logging is deactivated.

The Runtime parameter window can be modified at any time, independent of pinging and logging status.

## **Operational procedures**

- How to open the installation parameter interface on page 127
- How to modify the installation parameters on page 127
- How to open the runtime parameter interface on page 134
- How to modify the runtime parameters on page 135
- How to setup the input from external sensors on page 137
- How to setup the output to external sensors on page 139
- How to enter the waterline for a single beam system on page 139

#### Parameter references

- Installation parameters on page 267
- Runtime parameters on page 285
- External sensors on page 349

### **Related topics**

- Installation parameters window on page 94
- Runtime parameters window on page 95

## Installation parameters

The installation parameters are divided into three main groups described in the following:

- Communication setup parameters
- Sensor setup parameters
- BIST self test

Note

The PU – Processing Unit may be a separate hardware unit or an integrated part of the TRU – Transceiver Unit cabinet, depending on echo sounder system.

For SIS it makes no difference whether the communication is with a PU or a PU inside a TRU. The term PU is used in this manual.

#### **Communication setup parameters**

The communication setup parameters define the input and output settings for the serial - and network (Ethernet) ports on the echo sounder Processing Unit. In addition, this parameter group defines the type of information (datagrams) that is received and/or sent on the individual ports. To be able to set these parameters correctly it is necessary to know the type of equipment connected to each individual PU port. Depending on the port type, the connections are either direct using a serial link, or remote via the system network. The equipment type and which port the different equipment types may be connected to, is defined by a set of rules/restrictions. These rules are defined in the PU communication—Input setup tab located in the Installation parameter frame.

| Note |  |  |  |
|------|--|--|--|
|      |  |  |  |

If the communication setup is not correct this may result in loss or corrupted functionality - in worst case an inoperable system.

## Sensor setup parameters

In order to determine correct depth values the system must know the physical positions, tilt, biases and delays for all transducers and sensors. This information belongs in the second main group of installation parameters - sensor setup parameters. Also, based on the set of equipment that is connected to the echo sounder PU (Processing Unit), it may

126 337734/D

be necessary to select what equipment to use as active units when several alternatives are available. If no selection is made, the system will automatically use the sensor connected to the lowest numbered port when two or more alternatives are available.

#### **BIST** - self tests

The options available allow you to test individual functions and hardware items.

## How to open the installation parameter interface

The installation parameters for the different echo sounders are located in the **Installation** parameter window. All external sensors connected to the Hydrographic Work Station (HWS) are located in the **External sensors** dialogue box found on the **Tools** drop-down menu.

In order to open the installation parameter interface perform the following actions:

- 1 If you have more than one echo sounder connected, select the echo sounder you want to change parameters for in the **Current echo sounder** combo box.
- 2 Select the Installation parameters by either:
  - Use the **Frame selection** button to select Installation parameters in the desired frame.

or

• Select Installation parameters from the View→Tear Off menu.

## How to modify the installation parameters

Open the **Installation parameters** frame, select the different tabs in turn and enter parameters according to the recommendations below.

#### PU communication setup

| This is where you define input to and output from the Processing Unit (PU). |  |
|-----------------------------------------------------------------------------|--|
| Note                                                                        |  |

The **PU – Processing Unit** may be a separate hardware unit or an integrated part of the **TRU – Transceiver Unit** cabinet, depending on echo sounder system.

For SIS it makes no difference whether the communication is with a PU or a PU inside a TRU. The term PU is used in this manual.

#### 1 Select the Input Setup tab.

**a** Set the communication settings for each of the ports you are using for input to the PU.

Select the port you want to modify first. Then baud rate, data bits, stop bits and parity must be set equal to the settings in the external sensor the port is connected to.

#### Note \_\_

- *COM1* position input
- COM2 motion sensor input
- COM3 position input
- COM4 position input
- *UDP2* position and depth input
- *UDP5* attitude velocity input
- **b** Select the **Input format** of the data you want to read on the selected port, i.e. select the format your external device is set up to output.
- c Select Port **UDP5** if you want to enable input of attitude velocity.
- **d** Select if you want to use the secondary network for the attitude velocity data.
- e Select what attitude sensor to read velocity data from.
  - You have to configure the PU's secondary network card. Find the net mask and a vacant IP address in the network you are connecting to. Enter your selected IP address and correct net mask. Set the port number to which the attitude system is transmitting to. Refer to the attitude system user's documentation if necessary.
- 2 Select the Output Setup tab to define the datagrams to be output from the Processing Unit (PU)
  - a Set the UDP Host port to either SIS Logging or User defined depending on what type of data you want to configure your output for.
    - SIS Logging is used by the system to define what SIS raw data to log. The settings for this link should normally not be changed. Mandatory datagrams are disabled from deselecting
    - User defined can be used when you need to define your own selection of datagrams. By using the given port address these datagrams can be picked up by any third party systems with access to the same network.
    - PU Logging applies to systems where internal logging to PU disk is possible, e.g. when the PU is installed in an AUV.
      - Must be enabled by ticking off the **Enable PU logging to disk** check box below.
    - Watercolumn can be selected if you want to log Watercolumn data to a separate file.
      - Must be enabled by ticking off the Log watercolumn to separate file check box below.

Port addresses is given by SIS and can not be changed.

**b** Select the datagram subscriptions for each output

We recommend:

- SIS Logging: Use the default setup.
- User defined: Subscribe to datagrams required by the receiving system.
- PU Logging: Use the default setup.

128 337734/D

- Watercolumn: Subscribe to at least the Installation and Position datagrams.
- **c** Select if you want the PU to broadcast it's existence on the network on given port.
- 3 Select the Clock Setup tab
  - a Select the time reference to synchronize the PU clock to.

The PU clock can be synchronized to either of the following time references:

• External ZDA Clock: An NMEA time datagram available from many GPS receivers. Outputs current UTC time which the PU clock will be set to.

| Note |  |  |
|------|--|--|

External ZDA can only be selected if ZDA input is selected. See PU communication – Input setup on page 268.

When External ZDA clock is selected both the PU Communication Setup and the Clock Setup tabulators are changed to red to indicate that you need to check current clock setup.

The red tabulator setting is turned off when the OK or the CANCEL button is pressed

In the case that the ZDA Clock input is turned off and the clock source setting is External ZDA Clock the (fall back) clock source is automatically set to Active pos. system.

• Active pos. system: The PU clock will be set to the time contained in the position datagram, normally the NMEA GGA datagram. For modern GPS system the time of Active pos. system is equal to current UTC time, i.e. negligible processing delay.

| Note |  |  |  |
|------|--|--|--|
|      |  |  |  |
|      |  |  |  |
|      |  |  |  |

The GGA datagram contains no date entry.

- Operator station: Sets the PU clock to the internal clock of the SIS Operator Station (HWS)
- **b** Offset (sec) is used if you want to refer to a different time zone than your time reference. This may be useful e.g. if you have tide data referred to Local time, whereas you are synchronizing to UTC time.
- **c** Select whether a 1PPS signal from a GPS receiver shall be used to synchronize the PU for clock drift.

If a 1PPS signal is available, it is highly recommended that you utilize it.

If possible, we recommend using External ZDA Clock and 1PPS synchronization.

#### Related operational procedures

- How to monitor the external sensors in SIS on page 160
- How to modify the runtime parameters on page 135
- How to log water column data on page 170

#### Parameter references

- PU communication Input setup on page 268
- PU communication Output setup on page 272
- PU communication Clock setup on page 274
- Water column Logging on page 240
- Water column Show/hide on page 237

### Related topics

• Timing on page 474

#### Sensor setup

This is were you configure the input position and attitude sensors.

- 1 Select the Settings tab
  - Select what positioning system to modify by selecting its input port.
     Only ports enabled for position input by the PU communication setup tab can be selected.
  - **b** Select **Time to use**, i.e. what time tag to use for the position.

This can be

• System time, defined by the time tag given by the PU when the datagram arrives on the port

or

• **Datagram** time, i.e. the time of the observation read from the position datagram

There are various scenarios:

• If the PU is synchronized to External ZDA clock and a 1PPS signal is used, the position and depth will refer to the exact same time reference (UTC time). The PU software will know the exact time difference between the depth and the position observation, and correct for this.

Time to use is to be set to **Datagram** in this case. **Position delay** will not apply, and should be set to 0.

| Note |  |  |
|------|--|--|
|      |  |  |

**Datagram** is to be selected ONLY if the PU clock (Clock Setup tab) is set to **External ZDA clock** and 1PPS is connected and used.

This method is the recommended method for best possible time synchronization.

• If the PU is synchronized to **Active pos. system**, **Time to use** should be set to **System** and **Position delay** set to the processing time of your positioning system.

| Note                                                                      |
|---------------------------------------------------------------------------|
|                                                                           |
| For modern positioning system the position delay is normally negligible,  |
| but if the processing delay is significant you should consider choosing a |

different source for synchronization of the PU.
 If the PU is synchronized to the Operator station, Time to use should be set to System, and Position delay according to the processing time of your

positioning system.

Note

Independent of what method you use, you must monitor the PU time versus either the position time (PU-POS) or the ZDA (PU-ZDA) time in the Numerical display. Any large figures indicates synchronization errors, and should be corrected for.

Also note that the **Time to use** and **Position delay** settings can be changed during post processing.

- **c** Tick off for **motion correction** of your position input for.
- d Enter a position delay.

You must refer to the position system's documentation to find the delay.

Delay will only apply if **Time to use** is set to **System**.

e Select name of the datum you are using.

Note \_\_\_\_

This is only text information to the logged files. Actual datum is given by your position input. If required, datum transformation may be enabled from the  $Tools \rightarrow Custom \rightarrow Projection$  setup menu.

- f Select Log all heights if you want to enable height datagrams from the GGA and GGK position input with height input having a quality factor as specified.
- **g** Enter the quality indicator numbers (comma separated) that you want to accepted as your height observations.

The quality indicators are given by the NMEA GGA and GGK specifications.

- **h** Select the **roll reference plane** according to your motion sensor.
- i Enter the motion sensor delay according to motion sensor documentation
- **j** Select your active sensors by selecting the port to which the relevant sensor is connected

### 2 Select the Location tab

Enter the location offsets relative to the vessel reference point for the different sensors and transducers.

|   | Caution                                                                                                    |  |  |
|---|----------------------------------------------------------------------------------------------------|--|--|
|   | The positioning system may have internal offset parameters set. Make sure that the antenna offsets are not applied both in the positioning system and in SIS. |  |  |
|   | Note                                                                                                    |  |  |
|   | If the vessel's deplacement or trim changes during a survey, the waterline value must be updated accordingly.                                                 |  |  |
| 3 | Select the Angular Offset tab                                                                                                    |  |  |
|   | Enter the angular offsets for the different sensors and transducers.                                                                                          |  |  |
|   | Caution                                                                                                    |  |  |
|   | The attitude sensor may have internal offset parameters set. Make sure that the angular offsets are not applied both in the attitude sensor and in SIS.       |  |  |
| 4 | Select the ROV specific tab if your system is mounted on an ROV/AUV.                                                                                          |  |  |
|   | Note                                                                                                    |  |  |
|   | ROV depth found in the <b>PU</b> communication setup $\rightarrow$ Input setup tab must have been selected to enable the ROV specific options.                |  |  |
|   | Verify that the depth and pressure settings are set according to your conditions.                                                                             |  |  |

## Related operational procedures

- How to monitor the external sensors in SIS on page 160
- How to define a new projection and datum transformation on page 122
- How to determine calibration values using SIS Calibration frame on page 181
- How to determine calibration values using SeaCal automatic calibration on page 184

#### Parameter references

- Sensor setup Settings on page 275
- Sensor setup Locations on page 279
- Angular Offsets for EM 302 on page 281
- PU communication Input setup on page 268

## **System parameters**

- 1 Select the System Parameters tab
- 2 Verify that the backscatter offset parameters and the Tx and Rx opening angles are set as intended.

| Note                                                                                                    |                  |
|----------------------------------------------------------------------------------------------------|------------------|
| The reference point of the array remains unchanged when the opening angle is changed. This means that you do not have to change the $TX/RX$ location offsets af modification to the $TX/RX$ opening angle. | <sup>f</sup> tei |
| Note                                                                                                    |                  |

If the specified angles are set larger than the angles given by the physical array size, the system will run with degraded performance.

Example: If RX and TX opening angles are both set to 2 degrees for a  $1 \times 1$  degree system, the system will run as a  $2 \times 2$  degrees system, utilizing only parts of the transducer arrays.

#### Parameter references

• System parameters for EM 302 on page 282

#### **BIST**

The **BIST** page gives you access to run the different Built-In Self Tests that you can perform to check the operation of the echo sounder system.

1 Press the Run all BISTs button

or

Press each BIST test button one by one

2 Verify that all BIST test buttons turns green when test i performed.

If any of the tests fails the specific test button will turn red or yellow, and a description of the test result will be displayed in the PU BIST result field.

Please refer to the echo sounder's maintenance manual for corrective actions.

#### **Parameter references**

• BIST – Built-In Self Test on page 283

## Runtime parameters

Runtime parameters are divided into the following main groups:

- Sounder Main parameters
- Sound Speed
- Filter and Gains
- Data Cleaning
- · GPS and delayed heave
- Simulator
- Survey information

The content of these groups will vary depending on echo sounder type.

#### Sounder main

The sounder main settings concern the operational parameters for the echo sounder including coverage, depth and swath control.

### Sound speed

Sound speed settings concerns selection and use of sound speed profiles and sound speed at transducer settings.

### Filter and gains

Filter and gains settings concern filtering to avoid erroneous measurements, e.g. false bottom detection. It also includes settings for the bottom backscatter measurement and seabed imaging.

#### **Data Cleaning and Seabed Image Processing**

Data Cleaning defines rule sets for how the to carry out the gridding. There are two parameter groups: Ping processing rules and Grid processing rules. It also includes settings for the seabed imaging for the Geographical view.

#### GPS and delayed heave

The GPS and Delayed Heave tab contains options for logging of data files related to position and attitude data that optionally can be used in post processing to improve the final seabed data.

#### **Simulator**

The Simulator tab contains parameters for enabling simulation of echo sounder data.

#### **Survey information**

The Survey Information tab contains summarized information about current survey.

### Advanced parameters

This menu is intended for Kongsberg Maritime internal use only. Pulse length and bandwidth can be changed from here.

#### How to open the runtime parameter interface

To open the runtime parameter interface the following actions must be carried out:

- 1 Select the echo sounder you want to change parameters for in the Current echo sounder combo box.
- 2 Select the Runtime parameters by either:
  - Use the Frame button to select Runtime parameters in the desired frame.

or

• Select Runtime parameters from the View→Tear Off menu.

134 337734/D

## How to modify the runtime parameters

Open the **Runtime parameters** frame, select the different tabs in turn and enter parameters according to the recommendations below.

#### Sounder main

- 1 Set the sector coverage parameters according to your conditions and requirements
- 2 Set the depth parameters according to your expected survey depth

The Min and Max depth settings are used to guide the echo sounder in tracking the bottom. Incorrect settings may result in a failure to detect the bottom and thus a disabled system. If the echo sounder has problems detecting the bottom within the min-max range use the **Force Depth** button with a measured depth or a depth from a chart.

- 3 Set the swath control parameters
- 4 Set Pitch and Yaw stabilization parameters
- 5 Select whether the echo sounder will receive trigger signals from an external device (e.g. K-Sync)

#### Parameter references

• Sounder main for EM 302 on page 285

#### Sound speed

In order to ensure accurate depth determination, you must know the sound speed profile in the survey area. The profile may change with both time and position in the survey area. It may therefore be necessary to determine the profile several times during a survey. The profile is stored as a file.

- 1 Collect a sound speed profile from surface to bottom and save the profile to file.
- Select the Sound Speed tabThis tab contains Sound Speed Profile and Sound speed at transducer depth.
- Find and select the correct **Sound Speed Profile** file by using the **Browse** button. The text field will turn yellow.
- 4 Activate the profile by pressing the button marked Use Sound Speed Profile.

  The text field will return to original colour when loaded.
- 5 Select the **Sound speed at transducer** source as one of the following:
  - 1 Manual Sound speed value must be entered.
  - 2 Profile A value from the sound speed profile is used (existing value or interpolated).
  - 3 Probe If you have a sound velocity probe attached at transducer depth the values from the probe is used. The offset value must then be specified.

#### Related operational procedures

- How to collect the sound velocity profile on page 142
- How to convert your sound velocity profile to SIS format on page 143
- How to modify and load a sound speed profile into SIS on page 151
- How to display sound velocity at transducer depth in the Geographical view on page 163

#### Parameter references

• Sound speed for EM 302 on page 291

#### Filter and gains

1 Set the Filtering parameters.

We recommended to only change the filtering parameters from default settings if false bottom detections is very likely.

2 Set the Absorption Coefficient parameters.

A correct value for the absorption coefficient is important with respect to the validity of the bottom backscatter measurements.

On broadband sonar systems, like the EM 710, absorption coefficient matrixes are automatically calculated by SIS from sound speed profiles and salinity and CTD profiles.

Default salinity is 35 ppt. Correct the value if necessary.

3 Set the Normal Incident Sector.

Degrees from nadir defines the angle at which the bottom backscatter can be assumed to be independent of the strong increase at normal incidence. The value is dependent on bottom type.

4 Set Mammal protection for system where this is implemented.

Reduced TX power level can be set, as well as a delay period in which the output power level gradually will be increase from zero up to set maximum level.

#### Parameter references

• Filter and gains for EM 302 on page 296

### **Data cleaning**

| This is where criteria for real time data cleaning are defined.                                                    |  |
|----------------------------------------------------------------------------------------------------|--|
| Caution                                                                                                    |  |
| Please familiarize yourself with the SIS data cleaning functionality before making any changes to it's parameters. |  |
| Note                                                                                                    |  |
| Real time data cleaning does not delete any data, invalid data is simply flagged.                                  |  |

#### Parameter references

• Data cleaning on page 301

#### External sensors

The External sensors page is accessed from the Tools menu, and are used to define interfaces to external sensors that are attached directly to the Hydrographic Work Station (HWS).

| Note |  |  |  |
|------|--|--|--|
|      |  |  |  |

Interfaces to external sensors that are attached to the Processing Unit (PU) are defined in the **Installation parameters**.

The External sensors dialog contain setup information for the following sensors:

### Input

- Sound velocity probe
- · Real time tide
- SVP logger
- Barometer
- Geodimeter
- Heading
- Position

#### Output

- Auto pilot
- Dynamic positioning
- Depth below keel

#### How to setup the input from external sensors

1 Enter the sound velocity probe parameters

#### **Sound velocity probe**

To prepare and use an external sound velocity sensor the following steps must be followed:

- Make sure that the external sensor is powered up and connected to a HWS input port (i.e. COM port).
  - Alternatively, in the case where SIS is receiving external sound velocity datagrams via UDP the datagrams must be available on the network.
- **b** Select the type of sensor or input to use as source for the sound velocity samples:
  - a Tick the **Probe available** box to signify that a sound velocity sensor or external sound velocity datagrams is to be used.

The **Probe type** combo box is now enabled

**b** Select the specific type of sound velocity probe to be used.

A number of choices are available:

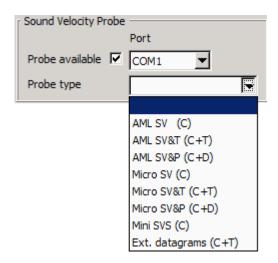

c If a sensors is selected, set the port to where it is connected.

Note \_\_\_\_\_

There is no need to set communication settings for the selected input COM ports. (Auto detect or fixed 9600 baud is assumed).

If 'Ext. datagrams' is selected the port combo box is disabled as UDP is used.

- c Configure the Sound speed parameters in the Runtime parameters.
- 2 Tick off if you have input from either of the following sensors
  - Realtime tide
  - SVP Logger
  - Barometer
  - Geodimeter
- 3 Set the port number, baud rate, data bits, stop bits and parity for each input enabled.
- 4 Enter the Heading and position parameters

This setting applies only if you are using SIS without any EM input, that is, if your position and heading are input directly to the SIS HWS, and not to the PU. This may be the case if you have single beam echo sounder input via NMEA datagrams and no multibeam echo sounder, or if you want to use SIS without any echo sounder input at all.

- a Write a name in the Sensor name combo box.
  - The name given here will be the one that is displayed in the installation parameters for GPS and single beam echo sounders.
- **b** Choose either serial line or ethernet connection. Press Add for each sensor.

- If you choose a serial port, mark the check box under **Serial** and select the port you want to use for heading and/or position by selecting it from the combo boxes under **Port**. The communication parameter is set with the respectively combo box.
- If you want to use an Ethernet connection, mark the check box under **Ethernet**. The IP address and the port, where the data is to be send, is displayed in the text field to the right.
- If serial line communication is chosen a small program starts automatically when the equipment is started. This program receives data on RS-232 and forwards the data on UDP. The program will close down automatically.
- **c** Compass deviation file: Use the browse button (three dots) to find the desired file.
- **d** Position delay (sec): Enter any known position delay.

The accuracy of the position sensor is vital for the data accuracy, and it is therefore important that the relative timing of vessel position data and system depth data is correct. To define the duration of life of the positioning system input data, you can enter a position delay.

A position delay is required if the position that is output on the port applies to an observation that was done a significant number of seconds ago. The position delay may be significant for systems where the internal computation and processing of the position takes time.

| e | Location offset (m): Use the text fields to enter the location of the GPS antenna |
|---|-----------------------------------------------------------------------------------|
|   | relative to the vessel's reference point.                                         |

| Caution                                                                                                    |  |
|----------------------------------------------------------------------------------------------------|--|
| The positioning system may have internal offset parameters set. Make sure that the antenna offsets are not applied both in the position system and in SIS. |  |

## How to setup the output to external sensors

- 1 Tick off if you want to output to either of the following systems
  - Auto pilot
  - Dynamic positioning
  - · Depth below keel
- 2 Set the port number, baud rate, data bits, stop bits and parity for each output enabled.

## How to enter the waterline for a single beam system

This procedure only applies to single beam echo sounder interfaced to the SIS HWS using NMEA datagrams. The waterline offset is used to compensate for the depth difference between the vessel reference plane and the EA transducer depth.

| Note |                                                        |
|------|--------------------------------------------------------|
|      | are input through the <b>Installation parameters</b> . |

- 1 Locate the Waterline (m) Downward (Z) entry in lower left corner of the External sensor dialog box
- **2** Enter the vessel's waterline vertical location (in normal trim) in the vessel's reference coordinate system.

### Related operational procedures

How to modify the runtime parameters on page 135

#### Parameter references

- External sensors on page 349
- Sound speed for EM 302 on page 291

# Enter a sound velocity profile

A sound speed profile must always be taken within the survey area and loaded in .asvp or .actd format into SIS before the survey is started.

We recommend that you collect at least two profiles at each location. If the two profiles deviates significantly, you should carry out further attempts until you are confident that you have a representative sound velocity profile.

The method used for collecting a sound velocity profile depends on the type of sound velocity probe you are using. You must refer to your sound velocity probe's user documentation for instructions on how to collect the sound velocity data.

There are three stages in the process of entering a sound velocity profile into SIS:

- 1 Collecting the sound velocity profile data See *How to collect the sound velocity profile* on page 142
- 2 Converting the sound velocity profile data to the SIS .asvp format See *How to convert your sound velocity profile to SIS format* on page 143
- 3 Checking and preparing the sound velocity profile for SIS See *How to modify and load a sound speed profile into SIS* on page 151

There is an automated method in SIS for collecting and applying a sound speed profile. This method requires input of sound velocity profiles in one of the SSP format types.

See How to automatically collect and apply a sound velocity profile in SIS on page 153.

SIS reads the sound velocity profile in the .asvp and .actd formats only. The .asvp format is an ascii format consisting of a header row and data rows for each depth and sound speed as shown in the following example:

```
( SoundVelocity 1.00 12 200605290813 22.3452678 66.4483298 4500 200605290813 200605301210 SVP-16 PE 8 ) 0.1 1483.6 5.0 1484.2 7.0 1485.3 12.0 1488.1 20.0 1485.7 25.0 1484.0 40.0 1483.8 12000.0 1509.6
```

The **.actd** format is a special format containing water density in addition to the sound speed. It is used in ROV operations where the scaling factor is automatically calculated. The **.actd** format is not described further in this section. See *ACTD format* on page 525 for description.

The SIS software package offers a number of utility programs that may assist you in collecting, converting, checking and loading your sound velocity profile.

| Program     | Description                                                                                                    |
|-------------|----------------------------------------------------------------------------------------------------|
| SmartTalk   | Logging sound velocity profile data from an AML sound velocity probe. Logged data in .csv format. Available on the SIS installation DVD                    |
| csv2asvp    | Converts the .csv file collected using SmartTalk into .asvp format. Available using the SVP Editor utility in SIS                                          |
| SVPLogger   | Logs sound velocity data from an AML or Morse sound velocity probe. Converts the data into the .asvp format. Available using the SVP Editor utility in SIS |
| SVP Manager | Reads any column based sound velocity file and will when configured convert the file to an .asvp file. Available on the SIS installation DVD               |
| SVP Editor  | Reads the .asvp file, displays the profile and holds a number of functions for editing and preparing the profile for use in SIS. A SIS utility program.    |
| SVP Editor  | Also reads any column based sound velocity file and converts it to the .asvp format.                                                                       |

#### **Operational procedures**

- How to collect the sound velocity profile on page 142
- How to use SmartTalk on page 142
- How to use csv2asvp on page 143
- How to use SVP Logger on page 144
- How to use SVP Manager on page 145
- How to use SVP Editor to convert an SVP file to .asvp format on page 148
- How to use macros in the SVP Editor to convert an SVP file to .asvp format on page 150
- How to modify and load a sound speed profile into SIS on page 151
- How to automatically collect and apply a sound velocity profile in SIS on page 153

#### Related operational procedures

- How to modify the runtime parameters on page 135
- How to display sound velocity at transducer depth in the Geographical view on page 163

## **Related topics**

- Sound speed profile formats on page 521
- ACTD format on page 525
- SVP Editor on page 373
- SVP Effects on page 379
- SVP Logger on page 389
- SmartTalk (SVP) on page 383
- External sensors on page 349

### How to collect the sound velocity profile

The method used for collecting a sound velocity profile depends on the type of sound velocity probe you are using. You must refer to your sound velocity probe's user documentation for instructions on how to collect the sound velocity data.

In general the method is as follows:

- 1 Prepare the probe for data logging.
  - There are two methods. Either to collect data through a data cable between the probe and the PC while the probe is lowered, or to collect the data within the probe and download the data to your computer when the probe is recovered.
- 2 Lower the probe slowly from the surface to the bottom, or to a required depth.
- 3 If you are logging data directly to the computer, ensure that data is being recorded.
- 4 Recover the probe slowly.
- 5 Save your profile in the SIS computer.

| N  | 0+0 |
|----|-----|
| IΝ | ote |

If you are using an AML sound velocity probe you may use the **SmartTalk** utility program included on the SIS installation DVD to log the sound velocity profile in a comma separated (.csv) format. The .csv format must then be converted to .asvp format.

SmartTalk is not a Kongsberg Maritime software.

Alternatively, for the AML and Morse SVP probes the SIS utility **SVPLogger** can be used to log and directly convert the sound velocity data to .asvp format.

#### How to use SmartTalk

The AML sound velocity probe collects data internally during the sound velocity dip. The logging must be configured before the you lower the probe, and the data is downloaded to your computer after recovery of the unit.

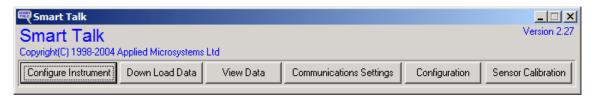

- 1 Connect the probe to the serial port on your SIS computer.
- 2 Press Configure Instrument to set up the communication and data logging
- 3 Select your instrument
- 4 Press Configure
- 5 Enter a log file name and set the logging parameters according to your requirements
- 6 Press Program Instrument to load the settings into the probe
- 7 Disconnect the probe and collect the sound velocity data
- **8** Reconnect when the probe is recovered
- 9 Select Down Load Data from the main dialog
- 10 Select your instrument
- 11 Select the correct file and the destination path
- 12 Press Transfer file(s) to start downloading
- 13 Select View Data from the main dialog
- 14 Select Load File
- 15 Evaluate the data briefly
- 16 Press Export
- 17 Select Formatted Comma Separated Values
- 18 Enter a Destination file name with extension .csv
- 19 Press Export File
- 20 Use the SIS utility csv2asvp to convert the file into .asvp format. See *How to use csv2asvp* on page 143

#### How to convert your sound velocity profile to SIS format

SIS reads the sound velocity format in the standard .asvp (Ascii Sound Velocity Profile) format. Your sound velocity data must be converted to the SIS .asvp format before they can be applied.

Depending on what type of probe you have SIS offers various utility programs to convert probe data into .asvp format.

#### How to use csv2asvp

csv2asvp converts observation files from an AML SVP sensors in .csv format to .asvp format

- 1 Open the SVP Editor from the SIS menu Tools→Custom...→SVP Editor.
- 2 Select Tools→csv2asvp

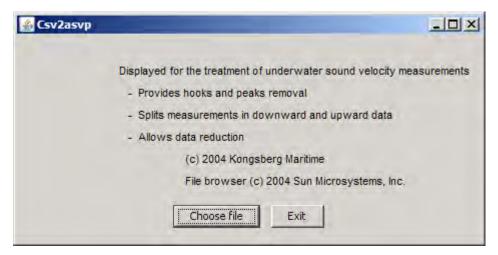

3 Press Choose file.

A standard Windows file open dialog appears.

- 4 Browse for the .csv file you want to convert.
  - A message dialog appears telling you what file you have selected to convert.
- 5 Click the **OK** button.
  - A message dialog appears telling you the converting process is done.
- 6 Click OK.
- 7 Click Exit to leave csv2asvp
- **8** Verify that the file is converted.
  - The new file will have the same name as the original .csv file, but now with the extension .asvp.
- 9 Modify and load the sound velocity profile into SIS.
  See How to modify and load a sound speed profile into SIS on page 151

#### How to use SVP Logger

**SVP Logger** logs raw data from **Morse** and **AML** SVP sensors and converts the data to .asvp format

SVP Logger assumes that a **Morse** or **AML** SVP probe is interfaced to the SIS HWS (Hydrographic Work Station) using the **External Sensor Input setup**.

For details, see

- External sensors on page 349
- How to setup the input from external sensors on page 137
- 1 Select Tools→External sensors
- 2 Locate the SVP Logger field
- 3 Check the SVP Logger avail checkbox
- 4 Select input port in the **Port** drop down list
- 5 Press OK to exit External sensors
- 6 Open the SVP Editor from the SIS menu Tools→Custom...→SVP Editor.

144 337734/D

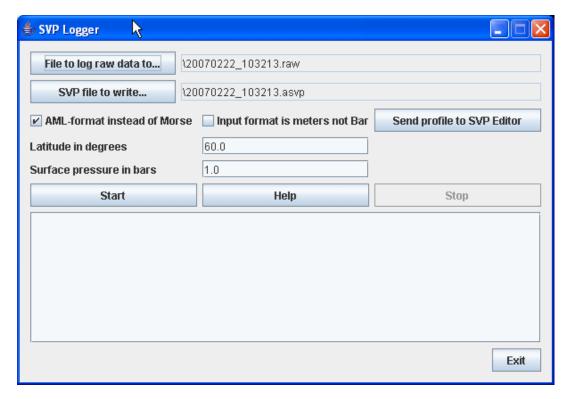

7 In the SVP Editor, select Tools→SVPLogger

- 8 Select the path of your SVP data by pressing File to log raw data to...
- 9 Select the path where you want the converted files to be saved to by pressing SVP file to write...
- 10 Select whether your SVP format is AML or Morse by checking/unchecking AML-format instead of Morse
- 11 Select whether your observations are in Bars or Meters by checking/unchecking Input format is meters not Bar
- 12 Enter your approximate latitude
- 13 Enter the surface pressure in bars
- 14 Press Start to start logging
- Press **Stop** to stop logging.

  Observe that the content of the .asvp file is displayed.
- 16 Press Send profile to SVP Editor to enable modifications to the data.
- 17 Modify and load the sound velocity profile into SIS.

  See *How to modify and load a sound speed profile into SIS* on page 151

#### How to use SVP Manager

When configured **SVP Manager** will convert any column based ascii SVP file to the **.asvp** format

SVP Manager is a utility program that is included on your SIS installation DVD. You can use SVP Manager to define a standard conversion from your input SVP format to the .asvp format.

- 1 Locate SVPMan on your SIS installation DVD.
- 2 Run the installation file called SVP Manager.msi.
- 3 Copy the SVP Manager program file to the desktop for accessibility
- 4 Start SVP Manager.

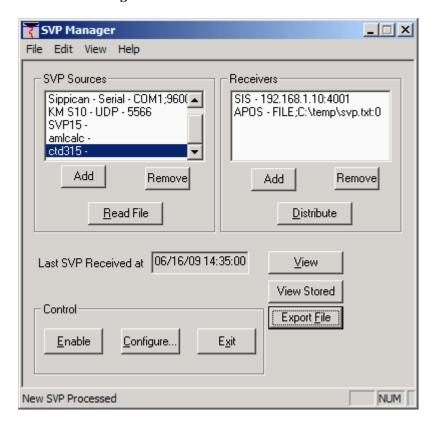

#### **Define the SVP format**

First time you are using SVP Manager to convert your SVP data you need to define your format. Some known formats are predefined.

- a Locate the SVP Sources area
- **b** Press Add
- c Give a descriptive Name
- **d** Set Source to be a File
- e Set Data Type to User defined
- **f** Press the Cfg button to configure the input

146 337734/D

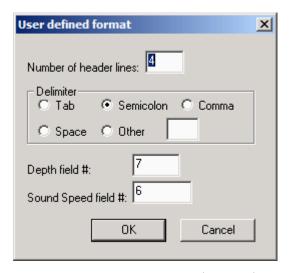

- g Enter Number of header lines in your input file
- **h** Select the **Delimiter** used in your input file.

Note \_\_\_\_

Tab and space may appear identical in a text file viewer.

i Select the column number in your input file where the **Depth** data is located

Note

Depth and pressure data can both be selected for this field.

- j Select the column number in your input file where the Sound velocity is located
- **k** Press **OK** to save the configuration
- l Press OK to save your user defined SVP source

For each file you want to convert:

- 5 Highlight the SVP source you have created a converting routine for.
- 6 Select Read file.

A standard Windows File dialog opens.

- 7 Select the file you want to convert
- 8 Enter an approximate location for the sound velocity profile in the **Enter position** dialog that appears.
- 9 Press OK
- 10 Observe that the sound velocity profile is shown in the SVP Edit windows that appears.
- 11 Verify that the file has been correctly converted.
- 12 Press OK
- 13 Select Export file from the SVP Manager main dialog.

A standard Windows Save as dialog opens.

14 Save the file the .asvp file to the SIS directory ../common/svp abscoeff

- 15 Press Exit when you want to leave SVP Manager
- Modify and load the sound velocity profile into SIS.
  See How to modify and load a sound speed profile into SIS on page 151

### How to use SVP Editor to convert an SVP file to .asvp format

This procedure describes how to convert a SVP file from any column based ascii format to the .asvp format read by SIS.

#### Note \_

If your original file format requires a lot of operations to convert to the .asvp format, you may define a macro that runs all operations in one automated process. In that way you only have to define the operations once. See How to use macros in the SVP Editor to convert an SVP file to .asvp format on page 150.

- 1 Open the SVP Editor from the SIS menu Tools→Custom...→SVP Editor.
- **2** Expand the view by dragging the boundaries of the window.
- 3 Open the SVP file from the File→Open in editor... menu
- 4 Change the Files of Type: drop down selection to All files
- 5 Browse for your SVP input file and press the **Open** button The **Raw file editor** opens.

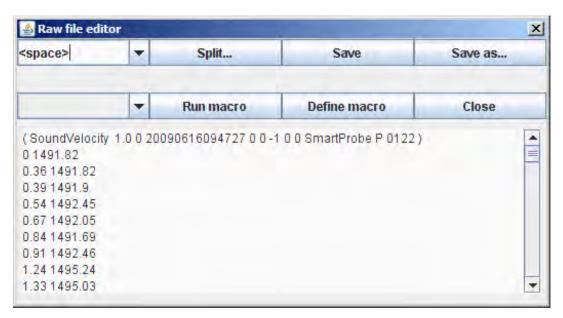

- 6 Remove all header rows by marking them and press the Delete key on your keyboard.
- 7 Select the delimiter from the drop down list.
- **8** Press **Split** to apply the delimiter.

A new window will appear.

148 337734/D

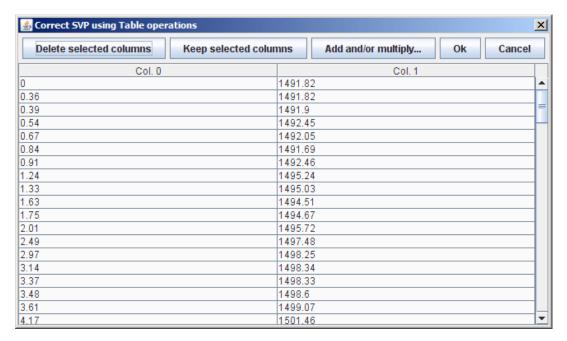

9 Mark the columns you do not need.

Position the mouse in the first data row to mark that column.

- 10 Press Delete selected columns to remove the columns you have marked
- 11 Press Add and/or multiply... to perform offset and scale operations to a column

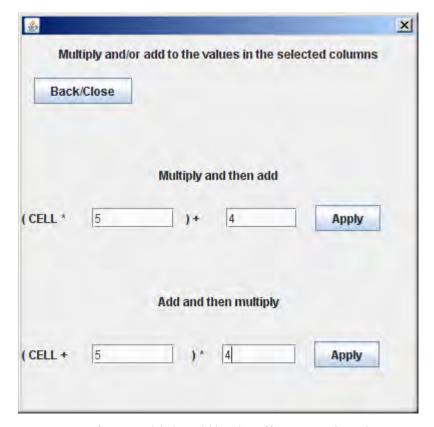

You can perform multiply-add/scale-offset operations in two ways:

- Multiply (scale), then add (offset) (ab+c)
- Add (offset), then multiply (scale) (a+b)c

Press Back/Close when finished. The figures in the selected column will be updated.

- 12 Move the columns by position the mouse pointer on the column header row and drag the column to right position.
- 13 Press **OK** when selected columns are in right place.

You will now return to the Raw file editor

- 14 Select Save as...
- 15 Save the new file in the SIS directory ../common/svp\_abscoeff
  The file extension is automatically set to .asvp
- Modify and load the sound velocity profile into SIS.See *How to modify and load a sound speed profile into SIS* on page 151

## How to use macros in the SVP Editor to convert an SVP file to .asvp format

This procedure describes how to define and use a macro to convert a SVP file from any column based ascii format to the .asvp format read by SIS.

If your original file format requires a lot of operations to convert to the .asvp format, you may define a macro that runs all operations in one automated process. In this way you only have to define the operations once.

- 1 Open the SVP Editor from the SIS menu Tools→Custom...→SVP Editor.
- 2 Expand the view by dragging the boundaries of the window.
- 3 Open the SVP file from the File→Open in editor... menu
- 4 Change the Files of Type: drop down selection to All files
- 5 Browse for your SVP input file and press the **Open** button The **Raw file editor** opens.

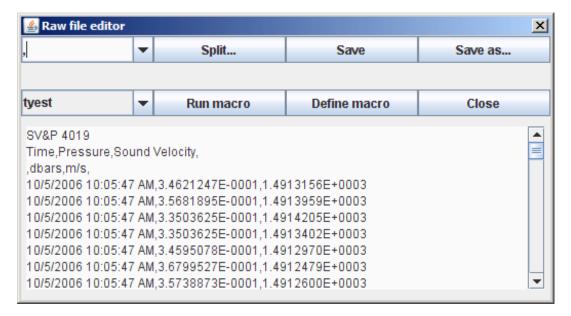

- **6** Remove all header rows by marking them and press the Delete key on your keyboard.
- 7 Press **Define macro** to define a new macro.

A new window will appear.

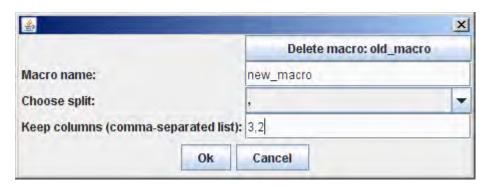

- 8 If required, use the **Delete macro:**<macroname> button to delete currently selected macro.
- 9 Enter a new, unique Macro name.
- 10 Select the column split that separates the columns of your format.
- 11 Enter the column numbers that you want to keep, i.e. the depth and the sound velocity readings

You may switch the order of the columns.

Note

Left column is Column 0

12 Press **OK** to save the macro.

You will return in the Raw file editor window.

- 13 Select the macro you want to run from the drop down box.
- 14 Press the Run macro button to execute the selected macro.
- 15 If required, use the Add and/or multiply... to perform multiply-add instructions to a column
- 16 Press OK when selected columns are in right place.

You will now return to the **Raw file editor**, and a new header has been added.

- 17 Select Save as...
- 18 Save the new file in the SIS directory ../common/svp\_abscoeff
  The file extension is automatically set to .asvp
- 19 Modify and load the sound velocity profile into SIS.

  See *How to modify and load a sound speed profile into SIS* on page 151

#### How to modify and load a sound speed profile into SIS

This procedure assumes that a sound velocity profile file is available in .asvp format.

1 Open the SVP Editor from the SIS menu Tools→Custom...→SVP Editor.

- 2 Expand the view by dragging the boundaries of the window.
- 3 Open the .asvp file from the File→Open... menu
- 4 Adjust the graphical view by
  - 1 Select From depth and To depth according to your depth range Use the scroll bar on the right to scroll through your data.
  - 2 Select From speed and To speed according to your recorded sound speed values or
  - 3 Enable Automatic speed scale to automatically adjust the scale to display all sound speed observations
- 5 Check the observations for double entries or upward depths by choosing Tools→Check profile

Observations that are suggested removed are highlighted.

- 6 Press Delete row to delete highlighted entries.
- 7 Remove gross errors/spikes from the profile by selecting the point you want to remove
- **8** Press **Delete row** to delete highlighted point
- 9 Continue step 7 and 8 until the profile is acceptable
- 10 Extend the profile from the Tools→Extend menu.

This will add sound velocity values from last observed depth down to 12000 meters depth.

11 Thin the profile from the Tools→Thin Profile menu.

This will reduce number of observations to adopt to the PU's limitations for sound velocity observations

12 Save the file from the File→Save as... menu

It is recommended to use a filename that identify date, time, place and that the file is thinned

- 13 Select File→Send primary svp to echosounder to send the profile selected as you primary profile to SIS.
- 14 Return to SIS.
- 15 Select Sound speed in the Runtime parameters frame
- 16 Use the browse button to open the correct .asvp file.

Normally the file will have been selected via the **Send primary svp to echosounder** command from SVP Editor.

When selected the file name will be shown in the text field next to Use Sound Speed Profile. The text field background colour will turn yellow, notifying that the input must be accepted to be applied.

17 Press Use Sound Speed Profile to apply the selected sound speed profile

#### How to automatically collect and apply a sound velocity profile in SIS

This procedure applies when you have a sound velocity input into SIS via the Ethernet. This applies e.g. to realtime collection of the sound velocity profile from moving profilers.

- A profile is obtained with a data set in accordance with one of the SSP format types for immediate use, i.e S00, S01, S02, S03, S04, S05, S06 or the new S07.
- 2 The obtained profile must be extended and made error free.
  This step is vital for the process to carry on.
- The extended and error free profile is sent to SIS via the Ethernet network using UDP and port 4001 on the SIS HWS.
- 4 The profile is received by SIS and checked for errors. If an error is detected at this stage the automatic process is stopped and you will be notified for manual intervention.
- The error free profile is used to generate a standard depth/sound speed profile which is distributed to all started echo sounders (PUs). In addition, a number of absorption coefficient profiles are made, one for each major sounder frequency used. The echo sounders are updated with the new absorption coefficient values by SIS when appropriate. The absorption coefficient profiles are generated based on the CTD information in the received profile (i.e. S01, S02, S03, S04, S05, S06 or S07) or from the operator set salinity when no CTD information is available (i.e. S00).
- The SIS operator display is updated with the new profile name (based on date and time from the received profile) in the **Runtime parameter** frame. The profile will also be displayed graphically in the **Sound velocity profile** frame if opened.

#### **Related topics**

• Handling of SSP datagrams on page 516

### Start the echo sounder

The echo sounder is started by selecting the desired echo sounder from the **Echo sounder** - **not started** combo box. The **Logging**, **Pinging** and **Line counter** buttons will all be disabled until the echo sounder is ready. When the echo sounder is ready, you can start to ping.

#### How to start the echo sounder

Before you start pinging, the echo sounder must be turned on.

- 1 Press the **Rescan** button to scan for available echo sounders on the network.
- 2 Select your echo sounder from the Echo sounder not started combo box.

Single beam echo sounders must be set up and started manually on its own Operator Station.

#### **Autostart**

If the echo sounder is powered before SIS is started, you may set the echo sounder to start automatically when it is detected by SIS on the network.

Autostart is enabled from Tools—Custom...—Set parameters under the Startup options for the system settings.

For those who have more than one echo sounder on the same network, echo sounders may start automatically when detected on the network, but only when the detected echo sounders are the same as last time SIS was started. This means that Autostart is not activated when new echo sounders are detected and/or previous used echo sounders are missing. The Autostart mechanism may be enabled/disabled by a setting in the SIS database. Default setting is disabled.

#### **Automatic Built-In Self Test at echo sounder start-up**

When an echo sounder is started it is an option to run all defined BISTs (Built In Self Test) for the echo sounder automatically. This option is controlled (*On-Off*) from the **Tools**→**Custom...**→**Set parameters** under the **Startup options for the system** settings. Default setting is *Off*, i.e. BISTs are not run automatically. When changed it is not necessary to restart SIS.

When this option is *On* and an echo sounder is started an **Installation and Test** tear off window will be displayed showing the BIST tabulator content. If an Installation and Test window is already opened this window will be used.

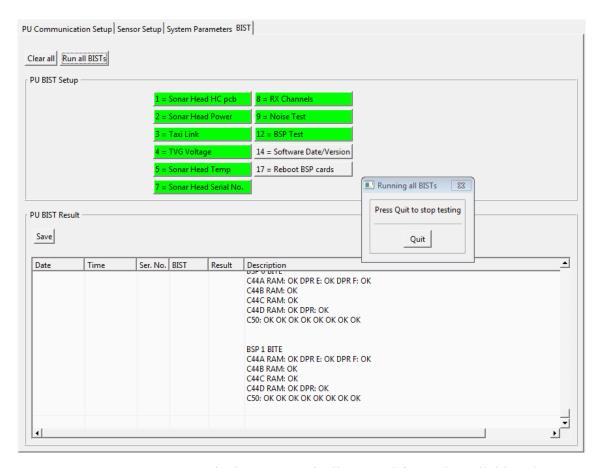

A Run all BISTs test sequence is then automatically started for each available echo sounder head. This sequence can be cancelled at any stage by pressing the Quit button in the pop-up window that is displayed. When cancelling, the current test must run to completion before the sequence halts.

The progress of the tests can be monitored by looking at the status colour in the test buttons or in the PU BIST Result area. The results of the completed tests can be read at any time during the test run.

When the test sequence has run to completion the test results may be saved by pressing the **Save** button.

#### Note \_

The full selection of BISTs for an echo sounder may contain some special items that should not be run during start-up. These include e.g. re-booting of BSP cards, upload of new head software etc. Such tests will not be run in this context.

Some tests may require a considerable time to complete. There is no countdown or any other indication of remaining time in the current implementation.

#### How to interface a singlebeam echo sounder in SIS

EA singlebeam echo sounders, from version 2.4.0.0 and onwards, have the ability to be used in a SIS compatible mode of operation. This will enable the EA echo sounder to be integrated in the SIS topside environment for control, display and data logging purposes.

From the SIS point of view an EA in SIS operational mode will behave as a traditional EM echo sounder except for some operational restrictions and a different data logging format.

An EA in SIS operational mode will broadcast it's presence on the network using port 1999. When detected by SIS it will be named EA600 and it can be started by SIS in the same manner as used for the EM range of echo sounders.

Only a small number of the different SIS information display frames will be active for the EA echo sounder. Most noteworthy, no installation and runtime parameter settings are currently available for this echo sounder. The numerical display will have a restricted function mainly showing position information, speed and depth. The major display for the EA operation in SIS will be the Geographical view frame. It is used to present the depth information in gridded format based on the logged data. The ship's position will be shown as a cross, as no heading is currently available in the EA position datagram.

The pinging and logging operation is controlled by the standard SIS buttons used for this purpose. The data being sent from the EA echo sounder, and logged by SIS, is processed data (i.e. not raw data). The following is a list of the different EA datagram types being logged:

- GL (Geographical Location)
- CS (Comment String)
- D1, D2, D3, D4 (Detected bottom depth)
- Q1, Q2, Q3 (Echogram post processor)
- PR (Parameter request)
- PE (Parameter Enter)
- ST(Status Telegram)
- MS (Motion Sensor)
- SV (Sound Velocity)

The data is stored in files with a '.dg' extension. The file name format is the same as for standard SIS '.all' files. The '.dg' files will always contain a 'CS (Comment String) datagram as first entry. It contains the date information (which is not found elsewhere).

Raw data logging can be performed by the EA itself to a local hard disk in parallel with the logging operation in SIS. I.e. new EA raw data files are created in parallel with the lines logged in SIS. This feature is turned on by default, but may be turned off by selecting Tools—Custom...—Set parameters—Logging and setting EA raw data logging (No=0, Yes=1) to 0.

| Note |  |  |  |
|------|--|--|--|
|      |  |  |  |

EA is a single beam echo sounder normally only measuring the depth straight below the ship. This implies that SIS is logging relatively small amounts of data and if running a survey in straight lines the gridded result might be meagre. This is caused by the method used for gridding based on making triangular planes between three measured depths. A better gridding result will be obtained when the survey contains several lines, more or less in parallel and close.

Note \_\_\_

The EA data must contain navigation data to be read by SIS.

- 1 In the EA software:
  - a Open the Interfaces→Network Interface dialog and locate the Datagram output field.
  - **b** Check the Navigation check box to send navigation data to SIS.
  - c Press OK.
  - d Open the Install→Navigation dialog and locate the Protocol field.
  - e Select the NMEA protocol.
  - f Press OK.
  - **g** Open the File→Operationg dialog box
  - h Check SIS checkbox.
  - i Press OK.

The SIS display will apparently freeze.

- 2 Go to SIS
- 3 Press Rescan to scan for recognized systems on the network.

Note

Both EA 400 and EA 600 systems will be identified by SIS as EA 600.

4 Start the EA 600 system from the **Not started** drop-down menu of SIS.

Allow SIS to initialize the use of the EA system. SIS is ready for use when the **Logging** and **Pinging** buttons becomes selectable.

5 Select **Pinging** from SIS to start EA pinging.

or

6 Select Logging from SIS to start EA pinging and raw data logging.

The EA system will continue in normal operation.

Your vessel will be shown in the geographical display of SIS.

All EA parameter settings and the display of the Echograms will be shown in the EA software.

#### **Detecting the echo sounder on the network**

This procedure describes how to detect echo sounders on the network, and applies only to situations where you are using SIS with more than one echo sounder at the same time.

When the SIS program starts it will automatically scan the network for connected echo sounders. This will normally take approximately 10 seconds. The detected echo sounders will be compared with a list of echo sounders detected on the previous run of the program. If new echo sounders are detected they will automatically be configured in the SIS program according to a predefined setup for each echo sounder type. This will take approximately 5-10 seconds for each new echo sounder. All detected echo sounders will then be listed in the **Current echo sounder** combo box, available for selection of an echo sounder in further configuration.

In addition, the same echo sounders may be listed in the **Echo sounder - not started** combo box, depending on whether the autostart mechanism is triggered or not. The autostart mechanism will automatically start all detected echo sounders, provided they are exactly the same as on the previous run, that is, if no echo sounders are missing and no new echo sounders are added since the last run. Otherwise the echo sounder will appear in the **Echo sounder - not started** combo box and must be started manually.

Choose which system you want to change the parameters for, by selecting it from the **Current echo sounder** combo box.

Since several types of echo sounders, with different purpose and capabilities, are handled by the SIS software, the parameter settings for the different types will vary depending on system.

The multibeam echo sounders broadcasts their existence on the network. EA single beam echo sounders, from version 2.4.0.0 and onwards, will also be detected on the network by SIS. Earlier versions of single beam echo sounders and other sensors transmitting NMEA datagrams must be set up manually in SIS. Use the **Add instruments combinations** found in the **Tools** menu. When defined, these sensors will be handled the same way as echo sounders that broadcast their existence on the network.

The external sensors, connected directly to the HWS, such as a sound velocity probe, heading and position sensors are registered in the **External sensors** found in the **Tools** menu.

| Note |  |  |  |
|------|--|--|--|

It is important that the default parameter settings for each echo sounder is checked and/or modified according to the operational and physical conditions applicable for the current echo sounder.

#### Parameter references

- Logging on page 322
- *Instrument combinations* on page 355

#### **Related topics**

• *Main toolbar* on page 33

- *Echo sounder Not started list* on page 35
- Current echo sounder on page 36

## Import a Neptune grid to SIS

If you have a terrain model generated by the Neptune software and want to load this as your background grid in SIS you will need to add a definition of the projection to the Neptune file(s).

#### How to import a Neptune grid to SIS

- 1 Select Tools→Custom...→Create grids from ascii files
- 2 Select the **projection** of your current SIS survey, i.e. the projection you want the imported Neptune grid to appear in. The datum is given by the header of the Neptune file.
- 3 Set Grid size in meters and Number of cells in processing grid according to depth and coverage of your data.
- 4 Press **Select grid output directory...** to specify where to store the grid. Note that this directory must exist and be accessible for writing.
- 5 Type a descriptive Grid name.
- **6** Select ascii input files opens a file selection dialog where you can browse for the Neptune files to import.
- 7 Select Remove files in list if you want to remove a selected file from the list.
- **8** Press **OK** to start the process.
- 9 Select File→Import/Export... from the SIS main menu.
- 10 Press the **Import** button.
- Browse for the directory where you selected to store the grid and select the directory having the grid name that you entered.
- 12 Press **OK** to return to the **Import/Export** dialog box.
- 13 Highlight the survey to import and press **OK**.
- 14 In the Geographical view, press Zoom to world to display the grid.

| 17  | in the Geographical view, press zoom to world to display the grid.                                                     |
|-----|----------------------------------------------------------------------------------------------------|
| Not | e                                                                                                    |
| The | GridEngine must be running for this program to work.                                                                   |
| Not | e                                                                                                    |
|     | e process causes GridEngine to stop you may have to kill the Import from the process tager and restart the GridEngine. |

#### Parameter references

• Projection and datum parameters on page 362

- *Import/Export* on page 329
- Create grid from ASCII files on page 435

## Start pinging

#### How to start pinging

Pinging must be started manually after the echo sounder is ready. When pinging is *On*, the Waterfall, Cross track and Beam intensity windows becomes active.

- 1 Select the echo sounder you want to ping with in the Current echo sounder combo box.
- Press the **Pinging** button on the toolbar. The button is red when Off and green when On.

The selected echo sounder will now start transmitting.

#### Related topics

- *Main toolbar* on page 33
- Current echo sounder on page 36
- Beam intensity view on page 62
- Cross track view on page 65
- Waterfall view on page 73

## Check sensor input

Proper operation of the external sensors are vital for the SIS operation. These are sensors connected to the PU (Processing Unit) and not directly to the HWS (Hydrographic Work Station).

| N | lo | te |  |
|---|----|----|--|
|   |    |    |  |

The **PU – Processing Unit** may be a separate hardware unit or an integrated part of the **TRU – Transceiver Unit** cabinet, depending on echo sounder system.

For SIS it makes no difference whether the communication is with a PU or a PU inside a TRU. The term PU is used in this manual.

External sensors are continuously monitored in SIS. The **Time series** window presents data from the motion sensor. Sensor data is also shown in the **Numerical display** window. Sensor errors are reported in the **Message service** window.

#### How to monitor the external sensors in SIS

- 1 Select the Time series frame.
- 2 Verify that roll, pitch and heave data is being received by SIS.

- Werify that the roll, pitch and heave data appears according to expected values.
- 4 Select the Numerical display frame.
- 5 Verify that values read from all your external sensors, including roll, pitch, heave and sound velocity are close to what you expect.
- 6 Select the Message service frame.
- 7 Scroll through the logged messages and verify that there are no messages indicating problems reading the external sensors.
- 8 Select the PU sensor status frame.
- 9 Verify that your sensors are marked with green, meaning that sensor is selected as active and that data is being received.
- 10 Select the Sensor layout frame.
- 11 Verify that your sensors are located correctly

#### **Related topics**

- *Time series view* on page 72
- *Numerical display* on page 68
- Message service view on page 69
- PU sensor status view on page 86
- Sensor layout view on page 98

## Check echo sounder main functions

Before you start logging, you are advised to make sure that the echo sounder system is locked on the bottom and that the swath coverage is as expected.

The **Geographical** window presents a real time view of the system(s) performance during online operation. The window shows the raw data from the system(s) after corrections have been applied for vessel attitude and sound speed.

| Note |  |  |  |
|------|--|--|--|
| Note |  |  |  |

The following information applies to multibeam echo sounders only. Single beam echo sounders and GPS equipment do not have this option.

#### How to display realtime depths

While pinging or logging, realtime depths may be displayed in the **Geographical** window using the following setup:

- 1 Press the Option button in the Geographical frame's toolbar.
- 2 Expand Survey in the left pan of the Geographical Options menu.
- 3 Select the Realtime Depth.
- 4 Press OK

#### How to verify echo sounder main functions

Check the following windows:

- 1 Check the Waterfall window for a continuous bottom.
- 2 Check the Cross track window to see the depths for all the beams ping by ping.
- 3 Check the **Beam intensity** window for reasonable backscattering strengths for each individual beam.
- 4 Check the sensor status in the Numerical display window and in the PU sensor status.
- 5 Check the Water Column display if available.

#### **Related topics**

- Geographical view on page 57
- Beam intensity view on page 62
- Cross track view on page 65
- Numerical display on page 68
- PU sensor status view on page 86
- Waterfall view on page 73
- Water column view on page 75

## Geographical frame settings

#### How to display seabed imagery data in the Geographical view

| N  | A | ے۲ |
|----|---|----|
| IΝ | O | L  |

The grid must be generated with the seabed image options enabled. The seabed image can be generated in real time or it can be generated during import of logged raw data.

- 1 Generate seabed image data in real time by
  - a Select the Survey administration frame.
  - **b** Open the Survey template handling tab.
  - c Select the Advanced tab.
  - d Select the GridEngine parameters tab.
  - e Press the **Processing...** button.

or generate seabed image data from logged raw data by

- a Select File→Import/Export...
- **b** Select Raw data files
- c Enter Survey name, raw data path and other survey parameters as appropriate
- d Locate the Grid Engine Parameters field at the bottom of the dialog
- e Enter appropriate Number of cells and cell size.

- **f** Press the **Processing...** button.
- 2 Press the Advanced... button.
- 3 Tick off for Seabed Image Processing in Grid Engine.
- 4 Type a name for your new Seabed Image Processing rule the text field next to the Save as button.
- 5 Press Save as
- 6 Press Apply to make changes active.
- 7 Press **OK** and next **Accept** to return to the **Raw Data Files** dialog box.
- 8 If you are creating the grid through importing raw data, press **OK** now and await the import process to finish.
- 9 Select the Geographical frame.
- 10 Select the Options button.
- 11 Select Survey—SIS Based Surveys in the left tree structure.
- 12 Locate the show/hide field to the right of the dialog.
- 13 Check the Sonar Display Grid option.
- 14 Press OK
- 15 Select the area in the geographical view that you want to display with high resolution seabed image by:
  - a Click left mouse button in start point for the area.
  - **b** Drag the mouse to the end point for the area.
  - **c** Press the shift key.
  - **d** Release the mouse button and the shift key.
- 16 Observe that selected area is shown with seabed image mosaic.

#### How to display sound velocity at transducer depth in the Geographical view

This functionality requires that your raw data (\*.all files) contains data from a sound velocity probe that is connected at the same or close to the depth of your transducer.

- 1 Open a console window, e.g. as follows
  - a Press the Windows Start button
  - **b** Select Run... in the right side of the Start menu
  - **c** Type **cmd** in the text field that appears
  - d Press OK
- 2 Go to the directory where the SIS executable files are located, i.e. the SIS\bin directory.

To change drive and directory in a console window:

- a Type the drive letter, e.g. C:, and press Enter to change the drive
- **b** Type **cd\** to change directory to the root directory

- Type cd <sub-folder> \<next sub-folder> to change the directory to an existing directory below, e.g. cd program files\Kongsberg

  Maritime\SIS\bin to change to the SIS\bin directory
- 3 Run makeSoundSpeedAtHeadFile.bat with the path to the raw data as argument.

E.g. if your raw data is stored at c:\sisdata\raw\testdata you must type the following in the command window:

#### makeSoundSpeedAtHeadFile.bat c:\sisdata\raw\testdata

4 Observe that the program is running by reading the raw data files you have specified.

When completed the following message will be displayed in the command window:

File soundspeed.txt can now be imported into SIS

The new file will be stored at the same location as you run makeSoundSpeedAtHeadFile from.

- 5 Return to SIS
- 6 Select Tools→Custom...→Create grid from ascii files
- 7 Select the **Project** that your data was logged in
- 8 Select a grid size and number of cells in processing grid.

| Note                                                                            |      |
|---------------------------------------------------------------------------------|------|
| The grid cell size should be set a lot larger than you would for a standard sur | vey. |

- 9 Select the output directory and a name of your new gridded sound velocity data
- 10 Press Select ascii input files... and browse for the soundspeed.txt file
- 11 Enable the selection of the file by highlighting the file name in the File list
- 12 Press **OK** to start the importing.

A status window will be displayed as the data are converted into grid data

- 13 Select File→Import/Export...
- 14 Press the Import button to select a gridded data set
- 15 Browse for the folder named after the survey name set in the Create grid from ascii files process
- 16 Highlight the selected survey and press OK to import
- 17 Press the **Zoom to world** button in the Geographical display toolbar
- 18 Verify that the sound speed is displayed.

| NOTE                                                                               |
|------------------------------------------------------------------------------------|
|                                                                                    |
| SIS will interpret the sound velocity as a depth value, so the legend will display |
| 'Depth' even though the values are the sound velocity.                             |

164 337734/D

| Note |  |  |
|------|--|--|
|      |  |  |

The sound velocity data may be easier to read if you display the data as points, rather than filled polygons. Select the **Display option** button, then go to **Survey**—**Gridded data** and set **Drawstyle** to **Points**.

#### How to display a smooth surface

To display a nice and smooth model of the seafloor, use the **Option** button and choose **Survey**—**SIS** based survey—**Depth operations: Min**. This will select the minimum value in each grid cell and create a surface from them. Noise will be hidden in this surface, but it will be the shallowest surface drawn very smooth.

- 1 Press the Geographical option button
- 2 Expand Survey in the left tree structure
- 3 Select SIS based survey in the tree structure
- 4 Locate **Depth operation** in the mid field on the right side of the window
- 5 Set Depth operation to Minimum

#### How to look for artifacts

**Inspection mode** is used to scan for objects on the seafloor and to filter out noise that may look like objects. The **I** button is used to toggle **inspection mode** on and off. When in inspection mode, the LOD is set to 0, depth operation is set to median depth and the depth scale factor is set to 2. Toggling the **I** button a second time will restore the previous settings.

Alternatively, you may manually set the inspection parameters as follows:

- 1 Press the Geographical option button
- 2 Expand Survey in the left tree structure
- 3 Select SIS based survey in the tree structure
- 4 Locate **Depth operation** in the mid field on the right side of the window
- 5 Set Depth operation to Median
- 6 Select Gridded data in the tree structure
- 7 Locate Level of detail
- 8 Choose a smaller Level of detail (LOD)

You should not start using level of detail 0, as this may overload the system resources. Instead try to use an increasingly smaller level of detail until a good picture is found.

- 9 Select General in the tree structure
- 10 Locate Light source
- 11 Try to turn the **light source** on and off.
  - When off, the light source will follow the mouse cursor and make it easier to see shadows from different angles.
- 12 Select Survey in the tree structure

- 13 Locate Depth scale factor
- 14 Try to change the **Depth scale factor** to see shadows even better.

#### How to create and use a GeoTIFF background image in the Geographical view

Note

GeoTIFF is a standard which allows georeference information to be embedded within a TIFF file.

You can create and display a GeoTIFF image from gridded survey data. You can also import a GeoTIFF file into SIS and display it as background in the Geographical display.

#### How to create a GeoTIFF background image from the Geographical view

A gridded survey must be loaded in the Geographical view in SIS.

- 1 Select the area you want to create a graphical GeoTIFF file from.
- 2 To create a picture with best possible resolution, select the **Geographical Options** button, locate the **Level of Detail** field, and select the Level Of Details (LOD) that gives the best presentation of your selected area.
- 3 Press the Save background data button

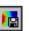

Three files are created in the background directory, i.e. \sisdata\common\background:

- gvsor the GeoTIFF file
- gvsor tmp.tif a standard tiff file (not geo-referenced)
- gvsor tmp.tfw-a tiff world file (geo-referencing information for the tiff file)
- 4 Rename and copy the created file if you want to keep it.

#### How to use the GeoTIFF file in the Geographical view

A GeoTIFF file can be give useful background data information for an area, e.g. data from an earlier survey in the area. To load a GeoTIFF file to be displayed as background data in SIS:

- 1 Select File→Import/Export
- 2 Locate the Data Types field
- 3 Select Background Images
- 4 Press the **Import** button

The Background Image Information window appears

166 337734/D

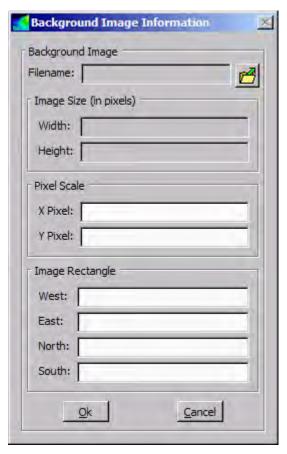

- 5 Browse for the GeoTIFF file by pressing the browse button in the upper right corner. When selected the image and georeference information fields in the **Background** 
  - Image Information window will be completed.
- 6 Press OK to leave the Background Image Information window
- 7 Press **OK** once more to leave the **Import/Export** window

You will now have a background image in the Geographical view. The GeoTIFF files will with it's georeferenced information be displayed in the correct projection and scale.

The following figure shows an example of the use of a GeoTIFF background image. A high resolution image of the survey is displayed on top of a loaded survey, which in this example is displayed 50% transparent.

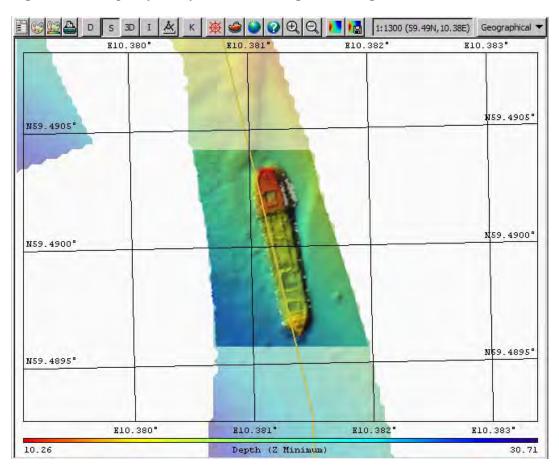

Figure 8 Example of use of GeoTIFF background image

#### Related operational procedures

• How to enter survey parameters on page 114

#### Parameter references

- Geographical Display options on page 205
- Geographical Inspection mode on page 217
- Geographical Save background image on page 219
- GridEngine parameters on page 263
- Data cleaning on page 301
- *Import/Export* on page 329
- Create grid from ASCII files on page 435

#### **Related topics**

- Geographical view on page 57
- Keyboard and mouse in the Geographical view on page 44

168 337734/D

## Start and stop logging

Logging must be started manually after the echo sounder is ready. In the Current echo sounder combo box, select the echo sounder you want to start.

Note that if pinging is *Off* when logging is turned *On*, pinging will automatically be turned *On*. If logging is *On* and pinging is turned *Off*, logging will automatically be turned *Off*.

#### How to start and stop logging - Alternative 1

During the survey, the vessel navigates along the pre-planned survey lines. Logging must be started at the beginning of each line. Stop the logging at the end of each line and start it again at the beginning of the next.

At the start of every survey line:

- 1 Press the red **not logging** button on the toolbar.
- 2 Verify that logging starts by that the button turns green.
- 3 Press the green logging button when the vessel has reached the end of the line.
- 4 Transit to the next line.
- 5 Press the red **not logging** button when starting the next line.
- 6 Press the green logging button when the final survey line has been completed.

#### How to start and stop logging – Alternative 2

You can also start the logging at beginning of the first line and let it run continuously, changing line number only at start of each new survey line.

At the start of the first survey line:

- 1 Press the red **not logging** button on the toolbar.
- 2 Verify that logging starts and the button turns green.
- 3 Press Line Cnt (xxxx) at the beginning of each survey line.
- 4 Verify that a new line number has been assigned.
- 5 Press the green logging button when the final survey line has been completed.

#### **Related topics**

- Current echo sounder on page 36
- *Line counter toolbar set* on page 37

#### How to save data

When the echo sounder has started logging, data is automatically saved to disk.

The Line counter button on the toolbar shows the line count for the currently selected echo sounder.

To avoid very large log files the counter for all active echo sounders are incremented automatically every 30 minutes (this is configurable). This, however, only happens when the counter has not been incremented by other means within the last 30 minutes, i.e. by pressing the line counter button or by stopping and restarting logging. Interval for line counter is set from Tools—Set parameters—Logging.

A full disk warning will be given. When a full disk warning is received, you must copy the surveyed data to an external storage device and delete the data from the logging computer.

#### How to verify data logging

To verify that data is actually being logged, and that nothing has caused the logging process to stop or not to start at all, there are different methods:

- 1 Verify that logging is started without any error messages or pop-up messages appearing.
- 2 If you have not deliberately turned off the display of gridded data, the display of gridded data is an indicator of that data is being logged. It is the logged data that is the basis for the gridded data. The realtime tail or the realtime displays uses data directly from the echo sounder and are thus no indication as to whether data is being logged or no.
  - Note that missing gridded data also may be caused by memory problems, and gives therefore no firm indication of that logging of raw data has stopped.
- 3 Open the Windows Explorer and locate the raw data directory. Verify that the raw data file, .all file with current time, is being updated.

#### Parameter references

• *Logging* on page 322

#### How to log water column data

Water column data can be logged to either the standard log file (.all) or to a separate water column file (.wcd). Water column data can not be logged to both files simultaneously. Water column logging to separate file is enables as follows:

- 1 Open the Installation parameters frame.
- 2 Select the Output setup tab.
- 3 Enable Log watercolumn to separate file.
- 4 Open the Water Column frame.
- 5 Select the **Show/Hide** toolbar button
- 6 Toggle logging on/off by checking/unchecking the **Logging** option located as second option in the dialog.

#### How to log stave data

Stave data can be logged to the currently opened .all file.

1 Open the Stave display frame.

- 2 Select the Show/Hide toolbar button.
- 3 Enable Logging.

To enable this logging the following conditions must be fulfilled:

- The Stave display frame must be open and remain open.
- Standard logging must be started/active (i.e. the **Logging** button is the SIS main toolbar must be green).

#### Parameter references

- PU communication Output setup on page 272
- Water column Logging on page 240
- Stave display Show/hide on page 243

## Perform a system calibration

This section contains the following procedures:

#### **Operational procedures**

- Roll offset in the acrosstrack direction on page 173
- Pitch offset and time delay on page 174
- *Heading offset Alternative 1* on page 176
- *Heading offset Alternative 2* on page 177
- Sound speed quality inspection on page 178
- Sound speed control on page 179
- Outer beam angle offset calibration on page 180
- Verification on page 180
- How to determine calibration values using SIS Calibration frame on page 181
- How to determine calibration values using SeaCal automatic calibration on page 184
- How to calibrate a dual head system on page 188

| Note            |                     |                 |      |  |
|-----------------|---------------------|-----------------|------|--|
| This section ar | onlies to multiheam | acho soundars o | n lv |  |

This section applies to multibeam echo sounders only

To ensure maximum reliability and accuracy of the depth determination, it is strongly recommended that the system and it's externally connected sensors are calibrated before the start of a new survey.

All sensors must be accurately surveyed with respect to the vessel's reference point and with respect to the vessel's reference plane during installation of the system. The attitude sensor will normally with intervals be calibrated while along a quay using land survey methods.

The intention of the SIS calibration is to find remaining biases in the installation angles and to find any time synchronization biases between the systems. The biases can origin from transducer alignment, from the alignment of the attitude sensor or be caused by time synchronization differences between the sensors.

The correct calibration of the vessel's attitude sensors as well as determining the time delay of the positioning system is vital to the quality of the depth data determined by the multibeam echo sounder.

The built-in SIS calibration is used to process data from a calibration survey, usually consisting of one or more sets of overlapping lines as described below. It is recommended to use the SIS calibration, where depth data from two or more lines are compared. The offset values are found either by visually determining the correction values that gives best fit between the two depth curves, alternatively by using the SeaCal automatic calibration feature if licensed.

#### Determining a suitable calibration area

| Note                                                                      |             |
|---------------------------------------------------------------------------|-------------|
| Sound speed and echo sounder errors are not considered in this discussion | Sound speed |

Sound speed and echo sounder errors are not considered in this discussion. Sound speed must be thoroughly determined for the calibration area.

On a flat area only a roll offset will cause significant depth errors. Thus, if the survey is to be run in a reasonably flat area, it may be sufficient to perform roll calibration only. However, a full calibration is normally required. The calibration must then be carried out to eliminate influence by other errors than the one you are calibrating for.

Note that the positioning accuracy is vital for good calibration results, except for the roll error calibration on a flat bottom.

The ideal calibration area is partly flat and partly a fairly steep slope with little change in depth acrosstrack, and with a distinct feature such as a peak or hollow in the flat area. If the heading and positioning errors are negligible, the flat area is not required if the slope has a reasonably constant depth acrosstrack. In order to resolve the pitch offset and time delay accurately, the slope should have an appreciable relative change in depth from top to bottom of approximately 30%. Note that the slope should not be too steep, say not more than 20°, otherwise the echo sounder may have problems in maintaining good data quality.

#### Calibration lines

To determine any local variations across the swath, we recommend that you run calibration survey lines that covers two times the swath width.

#### Related operational procedures

• Run the survey on page 196

#### Parameter references

• Calibration parameters on page 253

#### **Related topics**

- Calibration view on page 100
- SeaCal on page 392

#### Roll offset in the acrosstrack direction

- 1 Choose a horizontally flat area (at least acrosstrack)
- 2 Survey two lines in opposite directions.
  Ensure that sufficient lead-in time to the line is used allowing the roll sensor to stabilize.
- 3 Place a calibration corridor orthogonally to the survey lines.

Figure 9 Roll offset calibration procedure

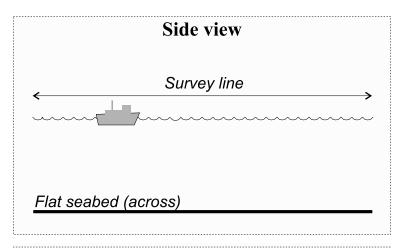

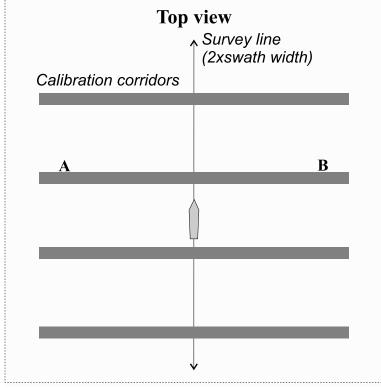

(cd022001-01)

- 4 Compare depth data from the two lines in the selected corridor.

  If there is a roll offset, there will be a depth difference between the two data sets, increasing with acrosstrack distance from the centre where it is zero.
- 5 Repeat step 3 and 4, i.e. create several corridors along the calibration survey line to determine any variations over the area.

#### Pitch offset and time delay

1 Choose an area with a continuous but not too steep slope alongtrack

174 337734/D

- 2 Survey two lines in opposite directions with constant vessel speed along each line
- 3 For time delay calibration, survey a third line on top of the two with constant, but significantly lower speed.
  - The direction of the last line is not essential. Ensure that sufficient lead-in time to the line is used for the pitch sensor to stabilize.
- 4 Place a calibration corridor parallel to the survey lines, on top of the vessel track

Figure 10 Pitch offset and time delay calibration procedure

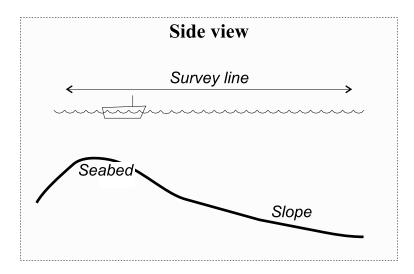

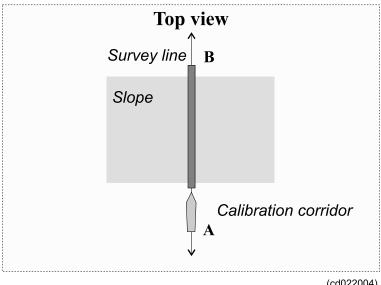

(cd022004)

5 Compare depth data from the two lines in the selected corridor.

Any alongtrack depth difference between the runs may be due to four different factors:

Pitch offset

- Time delay between actual position and position when position datagram is supposed to be valid
- For multibeam echo sounders with transducers a position distance offset (either due to an error in the positioning system or an error in entered locations)
- Tide difference
- 6 Determine any time delay in the position system

Note that a depth error on a constant gradient slope, due to pitch offset, increases with increasing depths. Depth errors caused by position time delay increases with vessel speed, whilst errors due to distance offset is independent of depth and speed.

Comparing data from the two lines in the same direction, but with different vessel speed, will thus allow the time delay to be found.

7 Determine any pitch offset.

After the correction for time delay error has been applied to the data, the pitch offset can be determined from the two lines run in opposite directions.

| can be determined from the two lines run in opposite directions.                                                                        |
|----------------------------------------------------------------------------------------------------|
| Note                                                                                                    |
| If PPS and time from datagram are used, there should be zero time delay. Please refer to Timing on page 474 for a detailed explanation. |
| Heading offset – Alternative 1                                                                                                    |
| Note                                                                                                    |
| The best check of the gyro is done using land survey methods while in harbour.                                                          |

- 1 Run two parallel lines up or down a slope in the same direction, separated, but with overlap in-between.
- 2 Select a calibration corridor.

The corridor used for comparison must be placed alongtrack in-between the lines.

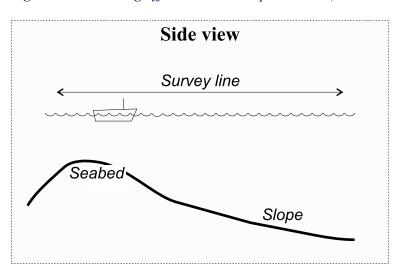

Figure 11 Heading offset calibration procedure (alternative 1)

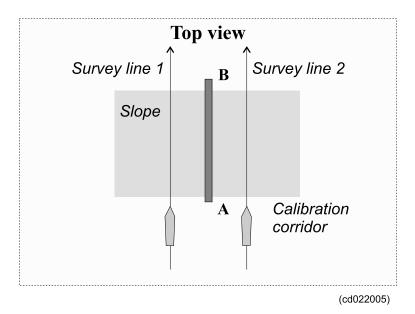

3 Compare depth data from the two lines in the selected corridor.

Any heading offset will give a depth difference between the two lines.

#### **Heading offset – Alternative 2**

- 1 Find an easy recognizable point or feature on the bottom such as a peak or a depression.
- 2 Run two survey lines at opposite sides of this feature so that the point will be in the outer part of the echo sounder swath.
  - Survey these two lines in same direction.
- 3 Select a calibration corridor
  - The corridor used to compare data from the two survey data sets must be placed so that it intersects the feature, and is parallel to the survey lines.

Side view

Survey line

Reference point

Seabed

Figure 12 Heading offset calibration procedure (alternative 2)

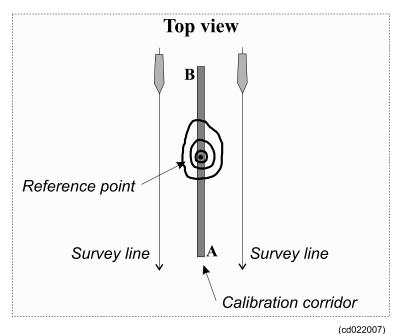

(CG022007)

4 Compare depth data from the two lines in the selected corridor.

If there is a heading offset, you will have a different location alongtrack in the two data sets

Note

Accurate positions and position time delays are required.

#### Sound speed quality inspection

- 1 Survey two lines or more, perpendicular to each other.

  This means that the two lines in the pair cross each other on a flat area of the sea floor with a difference in the sailing direction of about 90 degrees.
- 2 Create calibration corridors in the crossover area

Figure 13 Outer beam angle calibration

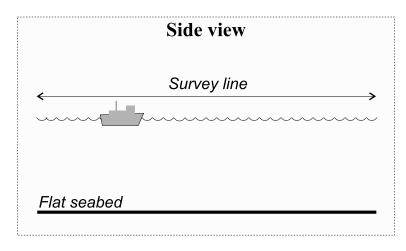

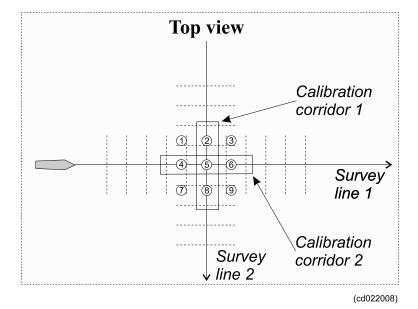

3 Compare the depth in different points in the crossover region.

Depth differences along the two centre lines with respect to the outer edges of the swath from the other line (i.e. points 2, 4, 6, 8) will be due either to roll or sound speed errors. Note that the depth error due to sound speed has the same sign, while those due to roll changes sign across the centre line.

#### **Sound speed control**

The same procedure as used for the outer beam angle offset calibration may be used as a check for sound speed corrections. Provided that the roll offset and outer beam angle offsets are correct, any depth deviation between the two lines in the two calibration corridors are due to sound speed errors, either in the used profile, and/or in the sound speed at transducer depth.

#### Outer beam angle offset calibration

| Please see | Outer beam | angle | calibration | on page | 179 for a | graphical | description | of the |
|------------|------------|-------|-------------|---------|-----------|-----------|-------------|--------|
| method.    |            |       |             |         |           |           |             |        |

Note

The outer bean angle offset calibration applies to EM 1002 only

Note \_\_

The outer beam angle offset is critically dependent upon correct roll calibration and correct sound speed calibration.

- 1 Run two perpendicular survey lines on a relatively flat bottom.

  The depth must be approximately 50 to 100 meters, and 150 degrees coverage must be used.
- 2 Set a calibration corridor along each of the lines in the crossover area.
- 3 Compare the depth in different points in the crossover region.

Any angular error at the points 2, 4, 6 or 8 may be due to errors in:

- · Outer beam angle offset
- · Sound speed
- · Roll offset
- 4 Determine the roll offset

If sound speed and roll offset are correct, determine angular errors by changing the roll offset angle to make the outer beam depths equal at 2, 4, 6 and 8, and take the average of these.

If the outer beams are too shallow compared to the centre beams, the outer beam angle offset is positive, if they are too deep the outer beam angle offset is negative.

Add the outer beam angle offset to the outer beam angle offset already used in the installation menu.

#### Verification

|  | or |  |
|--|----|--|
|  |    |  |

After the calibration values have been determined, we strongly advise you to repeat the procedure for verification. This is especially important if your calibration results is larger than the expected accuracy of the sensors.

#### **Automatic calibration**

SIS offers an automatic calibration using the **SeaCal** program. Calibration survey lines are as described in the procedures above. **SeaCal** will based on the selected lines compute the offset values for each parameter that gives best fit, i.e. smallest residual with highest possible reliability. **SeaCal** may be used as an alternative or as an addition to the visual method.

# How to determine calibration values using SIS Calibration frame

Calibration will only work with two or more selected lines in a survey. The lines must have been surveyed according to recommended patterns. These patterns are:

- Roll calibration: parallel lines over a flat area, in opposite direction and with overlap for the outer beams
- Pitch calibration: parallel lines over a slope, in opposite direction and with lines on top of each other
- Heading calibration: parallel lines over a slope or a seabed feature, same direction and with overlap for the outer beams
- Time: same as for pitch calibration, but with different constant vessel speed for the two lines

The data used in the calibration computations is the data found inside the geographical area currently displayed in the geographical view. You may select as many lines as you want before you make your corridor. If the geographical area is set too large, or too many lines are selected, the computation may become too resource demanding for the computer. The solution is to reduce the displayed area (zoom in), or deselect some lines.

Note

Stored Shipstracks must be turned on from the Geographical Options menu.

1 Select Calibration from the frame selection drop down list of the main toolbar to enable the calibration mode.

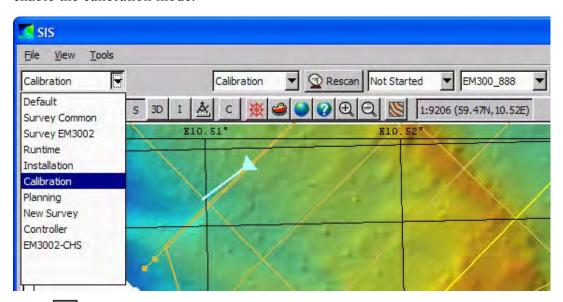

- 2 Press from the Geographical view's toolbar to enable selection of lines and calibration corridor
- 3 Press the Follow ship button to stop the view from moving along with the ship

- 4 If more than one Survey is loaded, select from the **Survey List** box which survey to use.
- 5 Select the lines by holding down the Ctrl button and selecting the lines using left mouse button.

or

select the lines by name by clicking on the **Select Lines...** button at the bottom of the **Calibration** frame.

You can check that you have picked the correct line by looking at the file name of the selected line that appears in lower left corner of the SIS application window.

Note

You may need to zoom in to be able to separate and select the correct lines

- 6 Enable selection of a calibration corridor to show the depth data for by holding down the Ctrl button and click the right mouse button
- 7 Select a corridor by holding down the Ctrl button and clicking using left mouse button at the two end points of the selected line

Data from two or more lines inside this corridor will be analysed.

- For roll calibration select a corridor across the two survey lines
- For pitch calibration select a corridor along the survey lines
- For heading calibration select a corridor along the survey lines
- For timing calibration select a corridor along the survey lines

When a corridor has been selected, the calibration module will read the raw depth and display them in a diagram.

8 Make sure the depth data for the selected survey lines along the selected corridor is displayed in the Calibration frame.

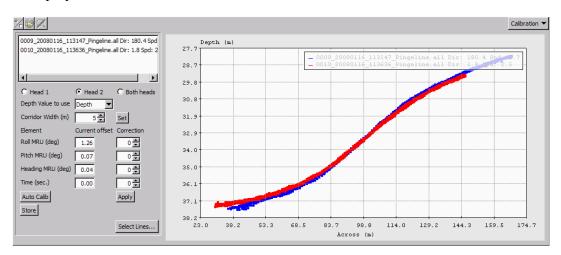

The system will use data within the corridor, which represents all points within a specified distance from a calibration line. The data will be displayed using a two-dimensional diagram with the horizontal axis representing the distance along the corridor, and depth along the vertical axis. Data from two different survey lines will be shown in the same diagram, each with its own colour.

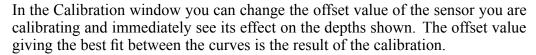

| N | ote |  |
|---|-----|--|
|   |     |  |

The offsets applied in the selected files are shown as **Current Offset**. These are not necessarily the current ones in the Installation parameters. Take care to check that the lines used for calibration have been run with the same parameters as the current ones in the Installation parameters

- 9 If you have dual head, select what head you want to calibrate.
- 10 Enter an estimated correction value for the sensor you are calibrating, i.e. either roll, pitch, heave or time

The values can be increase/decreased by using the spin buttons.

- 11 Press Apply to calculate and display the effect on the depth curves
- 12 Iterate through step 9 and step 10 until you find the value that gives best visual fit between the two depth curves

The offset value that gives the best fit between the depths on the two calibration lines is finally to be entered in the corresponding sensor field in the system's **Installation parameters**.

- 13 Repeat step 7 to step 12 placing the corridor at different places along the calibration lines.
- 14 Ensure that you have consistent calibration values along the line before you apply any calibration values to the installation parameters.

If there is significant inconsistency along the line you must evaluate what may be causing the inconsistency, and what you can do to correct for them. The reason for inconsistency may be:

- Variation in sound speed over the area.
- Unreliable position and motion observations
- Remaining errors in the installation angles

| N | 01 | te |
|---|----|----|
|---|----|----|

The Seacal calibration as described in the following can be used to verify any suspected inconsistency along the calibration line. Seacal will automatically look for consistency along the whole calibration line, and label the results as unreliable if they are inconsistent.

- 15 Press Store to add the new values to the existing ones that are set from Installation parameters→Sensor setup→Angular offset and/or
- 16 Open the Installation parameters frame and select Sensor setup→Angular offset.
- 17 Verify the newly stored values, or manually enter your new calibration figures.

| Note _ |  |  |
|--------|--|--|
|        |  |  |

To verify that correct values have been automatically entered you must know the original figures, which not necessarily were zeros.

For single head systems the values are to be applied to the Attitude sensor in use.

For dual head systems you have to enter the values manually.

For dual head system we recommend that you apply the average value for head 1 and 2 on the attitude sensor, and the difference from the average on each of the sonar heads. I.e. if the results for head 1 and 2 are +0.3 and +0.5, respectively, we recommend that you apply +0.4 on the attitude sensor and -0.1 and +0.1 on sonar head 1 and 2.

- 18 Press OK to download the new values to the echo sounder.
- 19 Verify the calibration results by rerunning the calibration procedure step 1 to step 13. If the calibration was successful, the new correction values will be close to zero.

#### Parameter references

• Angular Offsets for EM 302 on page 281

#### **Related topics**

- Calibration view on page 100
- Keyboard and mouse in the Calibration view on page 46

# How to determine calibration values using SeaCal automatic calibration

Automatic calibration requires two or more selected lines that have been surveyed according to patterns described earlier in this chapter. The lines may be the same as you have used for visual determination of calibration values as described in *How to determine calibration values using SIS Calibration frame* on page 181. If you already have selected your calibration lines you do not have to repeat it.

**SeaCal** will use all available data within what is currently displayed inside the geographical view. By panning and zooming you may select the optimal area for the calibration computations. If the geographical area is set too large, or too many lines are selected, the computation may become too resource demanding for the computer. The solution is to reduce the displayed area (zoom in), or deselect some lines.

| 1 | Select the lines by holding down the Ctrl button and selecting the lines using left |
|---|-------------------------------------------------------------------------------------|
|   | mouse button.                                                                       |

| You can checl   | k that you have | picked the co | orrect line by | looking at the  | file name of |
|-----------------|-----------------|---------------|----------------|-----------------|--------------|
| the selected li | ne that appears | in lower left | corner of the  | SIS application | n window.    |

| Note |  |  |  |
|------|--|--|--|
|      |  |  |  |

You may need to zoom in to be able to separate and select the correct lines

2 Zoom back to a view showing the complete length of the lines.

If not, only data from the view will be used in the computation.

3 Select what head you are calibrating.

Note

If you have a dual head system you are allowed to calibrate both heads in one computation. Select **Both heads** to calibrate both heads.

4 Press the AutoCalib button

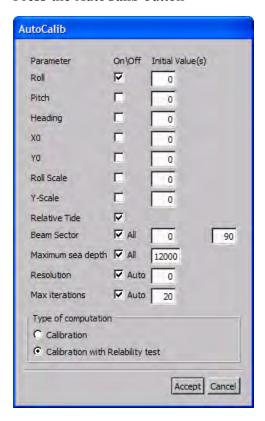

5 Tick off for the element you are calibration, i.e. either roll, pitch or heading. Further, we recommended to tick off for the following options:

Relative Tide: AllBeam Sector: All

• Maximum sea depth: All

Resolution: AutoMax iterations: Auto

Leave the remaining parameters unchecked.

- 6 Set Type of computation to Calibration with Reliability test
- 7 Press Accept to start the computations

Depending on the data consistency there will be a number of iterations carried out. You may follow the iteration process in a command window appearing.

When completed windows showing the reliability of the computed values are shown for each head. The graph shows how well Seacal is able to compute the calibration value. The reliability indicator, R, should be as close to 1.0 as possible.

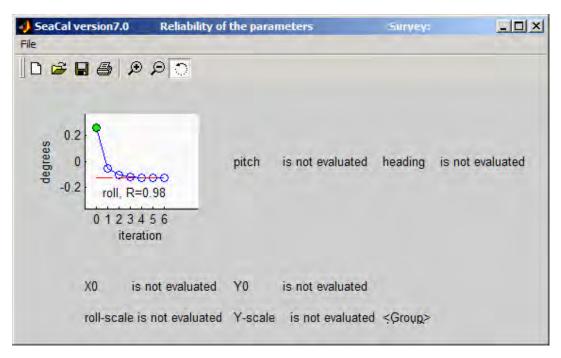

**8** Close the reliability windows

The window Open SeaCal result file appears.

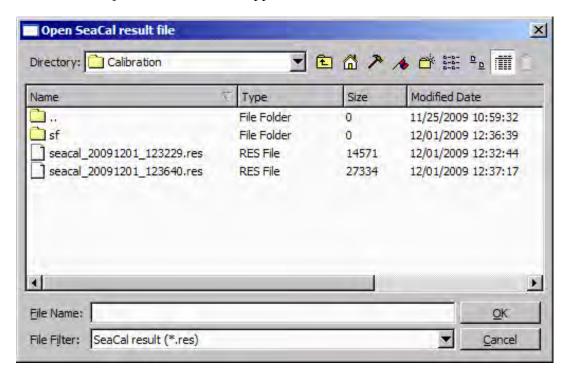

9 Open the \*.res file. The filename of the result file has the format Seacal\_yyyymmdd\_hhmmss.res, where yyyymmdd is date of computation and hhmmss is local time of computation.

| 1 | ١. | -      |   | _ |
|---|----|--------|---|---|
| ı | N  | $\sim$ | т | 9 |
| ı | ·  | .,     |   | • |

For dual head systems the result file will contain the results for both heads.

The SeaCal Results window will appear. In example below roll has been calibrated giving the following results:

- Roll calibration value = 0.879/-0.129, i.e. the correction value that may be applied to head 1 and head 2, respectively
- Correlation = 0.00

The correlation coefficient gives information about how well the parameters can be separated. Values below 0.3 is labelled OK.

• Reliability = 0.00/0.98, i.e. close to 1, which is best achievable figure for reliability

The result values for roll are labelled with green label, which means results are consistent and considered to be reliable.

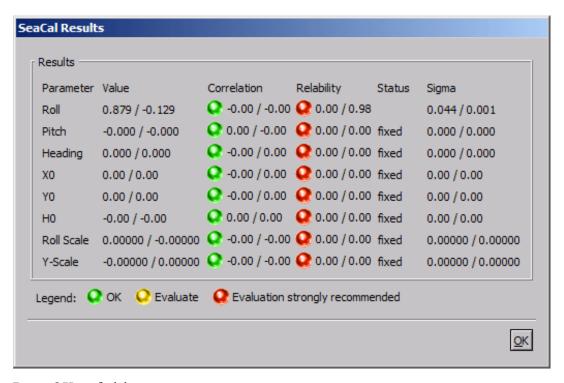

10 Press OK to finish.

Note

No corrections are applied. Correction values must be entered into **Angular Offsets** set in the **Installation Parameters** frame

| Note |  |  |
|------|--|--|
|      |  |  |

To review the SeaCal results, select Tools—Seacal Results from the SIS main menu

#### Related operational procedures

• How to determine calibration values using SIS Calibration frame on page 181

#### Parameter references

- Seacal auto calibration on page 254
- SeaCal results on page 359

#### **Related topics**

• SeaCal on page 392

### How to calibrate a dual head system

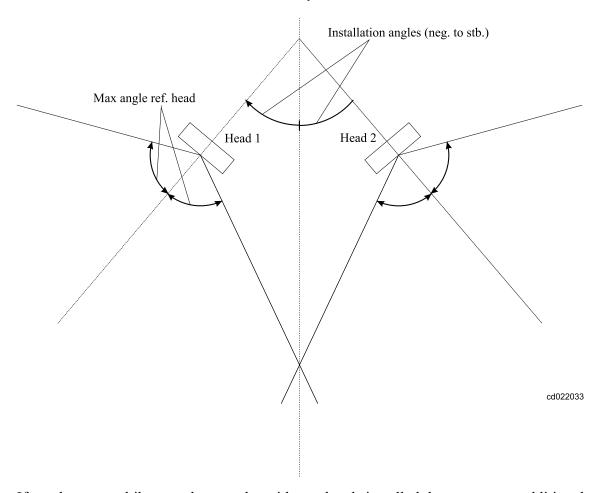

If you have a multibeam echo sounder with two heads installed there are some additional concerns related to calibration you need to consider:

• You have to determine offset values separately for both heads

- The heads will normally be installed pointing sideways instead of down calling for a different calibration survey pattern
- Knowing becomes even more essential as all beams are bent sideways

Use the SIS Calibration frame and/or the Seacal automatic calibration to evaluate the data and determine the offset value. See

- How to determine calibration values using SIS Calibration frame on page 181
- How to determine calibration values using SeaCal automatic calibration on page 184

#### Roll offset calibration - dual head

- 1 Choose a horizontally flat area (at least acrosstrack)
- 2 Survey three lines in opposite directions and with distance between the lines to ensure full overlap for each head, i.e approximately half the swath width.
  - Ensure that sufficient lead-in time to the line is used allowing the roll sensor to stabilize.
- 3 Select two of the lines.
  - Select the lines that gives full overlap for one of the heads.
- 4 Place a calibration corridor orthogonally to the survey lines.

Figure 14 Roll offset calibration procedure

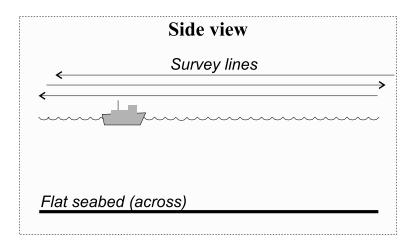

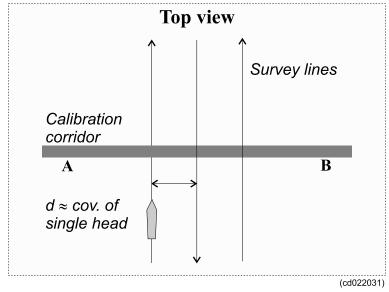

5 Compare depth data from the two lines in the selected corridor.

If there is a roll offset, there will be a depth difference between the two data sets, increasing with acrosstrack distance from the centre where it is zero.

#### Pitch offset calibration - dual head

- 1 Choose an area with a continuous, but not too steep, slope alongtrack
- 2 Survey two lines in opposite directions with constant vessel speed along each line
- 3 For time delay calibration, survey a third line on top of the two with constant, but significantly lower speed.
  - The direction of the last line is not essential. Ensure that sufficient lead-in time to the line is used for the pitch sensor to stabilize.
- 4 Place a calibration corridor parallel to the survey lines, on top of the vessel track

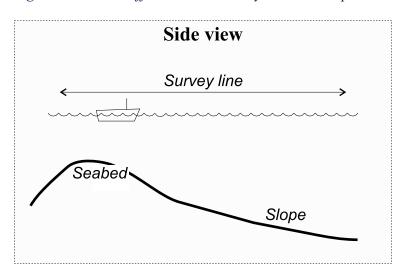

Figure 15 Pitch offset and time delay calibration procedure

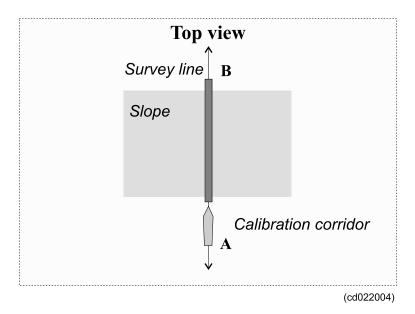

5 Compare depth data from the two lines in the selected corridor.

Any alongtrack depth difference between the runs may be due to four different factors:

- Pitch offset
- Time delay between actual position and position when position datagram is supposed to be valid
- For multibeam echo sounders with transducers a position distance offset (either due to an error in the positioning system or an error in entered locations)
- · Tide difference
- **6** Determine any time delay in the position system

Note that a depth error on a constant gradient slope, due to pitch offset, increases with increasing depths. Depth errors caused by position time delay increases with vessel speed, whilst errors due to distance offset is independent of depth and speed.

Comparing data from the two lines in the same direction, but with different vessel speed, will thus allow the time delay to be found.

7 Determine any pitch offset.

After the correction for time delay error has been applied to the data, the pitch offset can be determined from the two lines run in opposite directions.

### Heading offset calibration - dual head

| Note     |              |             |              |            |           |             |       |
|----------|--------------|-------------|--------------|------------|-----------|-------------|-------|
|          | 1 1 6.1      | . 1         | . 1          | 1          | .1 1      | 1.1 . 1     | 1     |
| The best | check of the | gvro is don | e using land | d survev i | methods w | hile in hai | bour. |

- 1 Run three parallel lines up or down a slope in opposite direction, separated, but with overlap in-between.
- 2 Select two of the lines.
  - Select the lines that gives full overlap for one of the heads.
- 3 Select a calibration corridor.

The corridor used for comparison must be placed alongtrack in-between the lines.

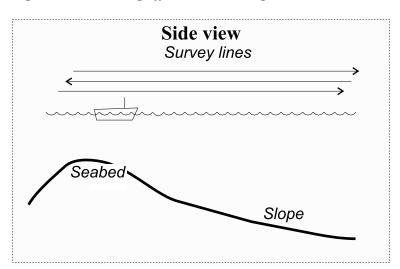

Figure 16 Heading offset calibration procedure – dual head

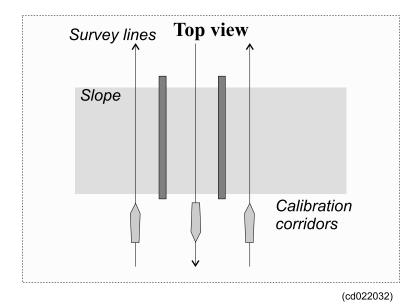

4 Compare depth data from the two lines in the selected corridor.

Any heading offset will give a depth difference between the two lines.

#### Related operational procedures

- How to determine calibration values using SIS Calibration frame on page 181
- How to determine calibration values using SeaCal automatic calibration on page 184

#### Parameter references

- Calibration parameters on page 253
- Seacal auto calibration on page 254
- SeaCal results on page 359

#### **Related topics**

• SeaCal on page 392

# Plan a survey

#### Introduction

A survey plan will normally define the following factors:

- The survey area
- · Bottom conditions
- The survey lines
- The direction and order of the survey lines
- The survey lines required for system calibration
- The location and timing for sound speed profiles

When planning the survey lines islands, coastlines, shoals and other obstacles within the survey area that may have influence on safety or efficiency of the survey must be taken into account. The achievable coverage of the multibeam echo sounder and the overlap required between neighbouring lines is usually used to determine the line spacing.

A fully comprehensive survey plan is most useful in areas of deep waters or where the depth and hence coverage is fairly constant. In shallow waters where the depth changes rapidly and may not even be known, a comprehensive plan may not be as useful, especially if the survey is to be run with a small and agile vessel. A defined survey area boundary plus a few pre-planned lines for calibration may then be enough. Actual coverage is obtained on the spot instead of being used to determine the survey lines.

The SIS Planning module allows a survey to be split into sub-surveys or jobs. The survey area boundary may be defined as a polygon with any number of corners, as may areas which are not to be entered. Automatic line clipping at the polygon boundaries and automatic generation of parallel lines is supported.

During the survey, planned lines may be activated to generate steering information for the bridge and helmsman's display. The purpose of the Planning module is thus to provide help before and during the survey.

#### Factors to consider

- A survey is normally planned taking the following into account:
  - Echo sounder coverage
  - Seafloor topography
  - Sound speed variations
  - Weather conditions
- The requirements for calibration of the positions (time delay), heading, roll and pitch sensors must be considered, and how and where to gather sound speed profiles.

- Coverage capability determines line spacing, and as it varies with bottom reflectivity, this must be estimated. Usually 10% overlap between lines is sufficient, but if large variations in bottom reflectivity is expected, or reflectivity is unknown, it may be necessary to increase the overlap. The overlap must also be increased if the vessel's roll is excessive.
- If there are steep slopes on the bottom, it is strongly advised to run along these slopes, not up or down them. This is beneficial for keeping coverage reasonably constant along the survey lines, thus making survey planning easier. However, the main reason for this advice is that the echo sounder performance will usually be poorer when running up or down a slope rather than along. This is because less acoustic energy is reflected towards the transducer from steep slopes, causing poorer detections and the possibility of false detections in sidelobes. Sidelobe detections is however very rare in the Kongsberg multibeam echo sounders due to the advanced signal processing implemented. Note that if circumstances require that survey lines are run up or down a slope, reduction of vessel speed may be required to allow the echo sounder to track the bottom continuously.
- Coverage capability is also affected by weather conditions and possibly also by vessel speed. Heavy seas and possibly vessel speed lead to increased noise level, and may also cause aeration on the Sonar Head or the transducer array.
- Aeration is a function of sea state, but also of the heading with respect to the wave direction and the vessel speed. It is strongly advised that one builds a record of coverage and aeration problems versus sea state, heading with respect to wave direction, and vessel speed. This record may be helpful in ensuring that surveys can be performed efficiently with a minimum of line rejections and corresponding reruns and infills.
- Any drift rates of roll, pitch and heading should also be recorded to enable efficient planning of calibration intervals. If calibration is required before a survey, a suitable calibration area must be identified before reaching the survey area.
- A sound speed profile must always be taken within the survey area and loaded into SIS before the survey is started. In some areas the profile will vary, mostly due to fresh water inflows from rivers or currents from areas with different salinity. Surface sound speed variation may be strongly affected by solar warming. If variations can be expected, where and when sound velocity profiles are to be taken must be planned, and the survey line schedule adjusted to take this into account.
- If the measured sound speed value at the Sonar Head or the transducer array depth is continuously measured, it is recommended to compared this to what is observed by the profiling instrument to evaluate the need for observing a new profile.
- Note that in some cases the coverage capability of the echo sounder cannot be fully utilized, because remaining errors in roll and sound speed profile measurements, which are critical for maintaining the accuracy of the outer beams, become too large. The ray bending effect (Snell's law) may also reduce the online coverage since the energy can bend inwards.

#### How to plan a new job in SIS

1 Select the **Planning module** frame.

The Geographical view must also be accessible.

- 2 Expand Jobs.
- 3 Press New job
- 4 Enter a descriptive name of the job
- 5 Select your preferred coordinate format
- 6 Expand Objects
- 7 Select New line, New polygon, New line from or New object depending on your plan.
- 8 Select the end points of your object by pointing the mouse in the geographical view, hold the Ctrl button while clicking on the left mouse button.
- 9 Hold the Ctrl button while clicking on right mouse button to bring up the confirm changes menu.
- 10 Press Accept to finish the object
- 11 Press the New line, New polygon, New line from or New object again to finish the process.
- 12 Select one of the planned lines or objects by ctrl + left mouse button.
- 13 Observe that the buttons that can be used to modify your plan becomes active.
- 14 Edit, move, extend, reverse, make parallel lines, etc. according to your plan.
- 15 Press Save Job or Save Job as....
- 16 Transfer plan to the Remote Helmsman display when your plan is ready by expanding Remote and pressing Transfer plan

#### Parameter references

- Planning Jobs on page 244
- Planning Remote on page 244
- *Planning Object* on page 245

#### **Related topics**

- Planning module window on page 93
- Keyboard and mouse in the Planning module view on page 44

# Run the survey

#### **Operational procedures**

- How to retrieve a planned job on page 196
- How to monitor the survey progress on page 197
- How to run the PU simulator on page 198

#### How to retrieve a planned job

- 1 Open the Planning module frame.
- 2 Expand Jobs

- 3 Press the Open job button.
  - A standard file open window appears.
- 4 Select the file where your planned survey lines are stored.
- 5 Verify that the correct job i loaded.
- **6** Expand Remote.
- 7 Press **Transfer plan** so send the planned lines and objects to the remote helmsman display.

#### Related operational procedures

• Plan a survey on page 194

#### Start and stop logging

Observe the procedures in *Start and stop logging* on page 169.

#### How to monitor the survey progress

There are different ways to monitor the progress depending on the system you are running. The logging and system status is observed and presented in **Status information**. The following is a summary of the **Status information**:

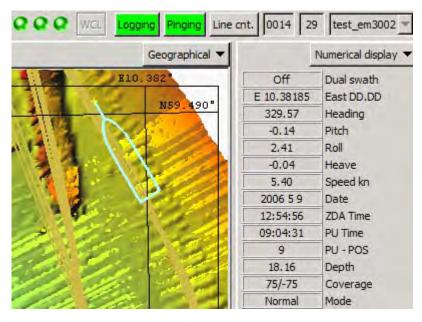

1 Observe the Geographical window.

The Geographical view gives an overall control of the performance of SIS and the multibeam echo sounder

2 Observe logging, pinging and line number status.

On the right hand side of the toolbar there are three buttons which show the status of **logging**, **pinging** and **line number**.

3 Observe the Numerical display

In the **numerical display** view you may select the sensor data values you want to monitor.

4 Observe the status lamps.

Three **status lamps** on the main toolbar give status of hardware units (applies to multibeam echo sounders only).

5 Observe the sound velocity.

#### How to run the PU simulator

The PU Simulator is a replay program using logged raw data from EM multibeam echo sounders.

1 Start the PU simulator from the Tools→Custom...→PU Simulator menu.

PU. exe will start in the background.

If PU simulator has been run before on your SIS installation you will be prompted whether to continue from last set of raw data or to start a new replay.

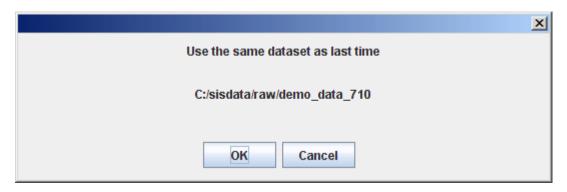

2 Press **OK** to continue last dataset.

The PU control will open and start output of selected raw data.

or

3 Press Cancel to select a different dataset.

The PU control will open.

4 Select the raw data files to replay be pressing **Start**.

A file selection dialog box will open.

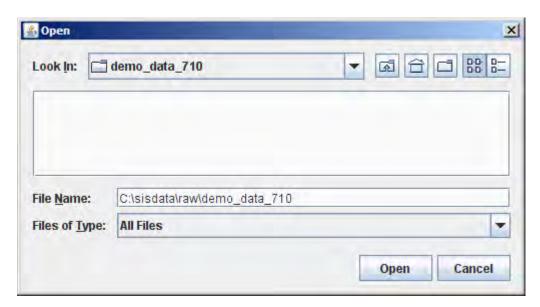

- 5 Browse to the directory of your raw data files.
- 6 Press Open to activate the replay.
- Observe that raw data from selected type of echo sounder with head serial number 888 is broadcast in the PU.exe command window.

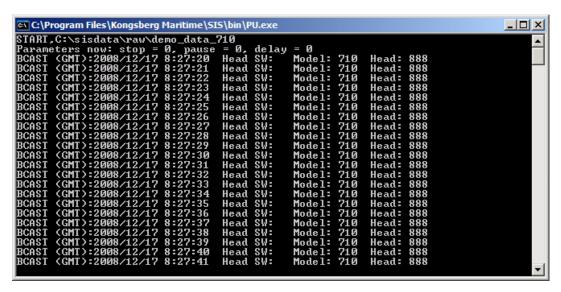

**8** Return to the SIS to start and run the simulated echo sounder the same way as you start any other echo sounder.

Note that the serial number of a simulated echo sounder is 888 to distinguish it from an actual echo sounder.

- 9 Press Rescan to make SIS recognize the simulated echo sounder with serial number 888.
- 10 Select the simulated echo sounder with serial number 888 from the **Not started** drop-down box.
  - SIS will soon start running as for an online survey. You can operate SIS as with any other echo sounder.

- 11 If you have a slow computer, you can press **Pause** to allow SIS to catch up.
- 12 You can control the speed of the simulator by reducing the playback rate
- 13 Press Stop in the PU control window to stop the simulator

#### Related operational procedures

• How to start the echo sounder on page 154

#### Related topics

- *Time series view* on page 72
- Numerical display on page 68
- Message service view on page 69
- PU sensor status view on page 86
- Sensor layout view on page 98
- *Main toolbar* on page 33
- Sound velocity profile view on page 79
- PU simulator and playback on page 433

# Export data

Data can be exported into various output data formats. The formats are described in the parameter section of this manual.

To export data use the **Import/Export** dialogue box found in the **File** menu.

#### Parameter references

• *Import/Export* on page 329

# Remote Helmsman Display

#### How to start the Remote Helmsman Display

The Helmsman Display must be connected to the echo sounder's operator station (normally the HWS). From the HWS Operator Station you can control what surveys to be displayed on the remote Helmsman Display as follows:

- 1 Import the survey to be shown
- 2 Select Transfer grids from the Planning module.
- **3** Verify that the same grids (terrain models) are displayed on the Remote Helmsman Display.

#### How to display planned lines on the Remote Helmsman Display

You can display all the currently planned lines on the Remote Helmsman Display:

#### 1 Select Transfer plan from the Planning module

Current active line will always be sent from the HWS Operator Station to the remote Helmsman Display. The Helmsman is presented with guidance information, such as distance from planned line to current position and other information about current line.

The Helmsman may freely set his own colours, shading, scale and area to display. He can choose to see a completely different area than what is currently surveyed. This makes it possible for the Helmsman to do his own quality assessment of the surveyed data and to take action if required.

If the logging stops for whatever reason, the Helmsman Display will no longer update. This allows the Helmsman to follow the progression of the survey.

#### Related topics

- Helmsman display view on page 70
- Planning module window on page 93

Installation of the Remote Helmsman Display is described in the SIS Installation Procedure, document number 164891.

# Exporting survey results

#### How to export survey results after a survey

There are several different possibilities and formats available for exporting the results form a survey:

- Raw data as recorded using the binary instrument data format described in the Operator manual EM series Datagram Formats, published on the webpage <a href="https://www.kongsberg.com">www.kongsberg.com</a> under multibeam echo sounders. Examples of compatible software systems are Neptune B and CARIS HIPS.
- Flags The flag is compatible with Neptune B. Data cleaning (flagging out soundings) performed by SIS, can be inspected and/or modified in Neptune B.
- 3 All soundings in xyz-format. The following variations can be selected:
  - Depth in centimetres
  - Tide corrected depth (cm). (Correction are derived from predicted or real time tide.)
  - Geoide and RTK corrected depth (cm).
  - Seafloor to geoide distance (cm).
  - Seafloor to ellipsoid distance (cm)
- 4 Grid node value from Grid Engine, binary or ASCII format.
- 5 Contour lines in DAF format. The DAF format is compatible with the DKART software for electronic charting.
- **6** Terrain model generated by CUBE.

7 Raw data converted to .XTF format. This is an option which includes a converter program.

#### Parameter references

- *Import/Export* on page 329
- Export xyz file on page 339

# Exit SIS

#### How to exit the SIS software

SIS can be exited by one of the two following methods:

- 1 Stop logging and pinging.
- 2 Select File→Quit, or
- 3 Press the Close button in upper right corner of the SIS window.

#### How to shut down the HWS

The SIS HWS (Hydrographic Work Station) is first powered down:

- 1 Switch the power *Off*
- 2 Switch off all peripherals

#### How to shut down the Processor Unit (PU) or the Transceiver Unit

- 1 Open the door on the Processing/Transceiver Unit
- 2 Switch the power Off
- 3 Alternatively, use the Remote Power switch

# Parameter references

This chapter provides reference information about the dialog boxes, parameters and functions used throughout the Seafloor Information System (SIS). The information is provided in the following order:

- Frame toolbars parameters on page 203
- Calibration parameters on page 253
- Survey parameters on page 256
- Installation parameters on page 267
- Runtime parameters on page 285
- SIS parameters Set parameters on page 316
- File menu parameters on page 329
- *Tools menu parameters* on page 349
- Projection and datum parameters on page 362

# Frame toolbars parameters

This section contains description of the dialog boxes and parameter settings provided by the **Frame** toolbars in SIS.

#### **Topics**

- Geographical Display options on page 205
- Geographical Show depth under cursor on page 216
- Geographical Grid shading on page 216
- Geographical 2D or 3D on page 217
- Geographical Inspection mode on page 217
- Geographical Compass button on page 217
- Geographical KSGPL edit mode on page 217
- Geographical Planning edit mode on page 218
- Geographical Calibration edit mode on page 218
- Geographical Follow ship on page 218

- Geographical Load background data on page 218
- Geographical Save background image on page 219
- Geographical C-MAP manipulation mode on page 219
- Geographical Information field on page 219
- Beam intensity Show/hide on page 221
- Colour coded depth Show/hide on page 222
- Cross track Display options on page 222
- Seabed image Show/hide on page 226
- Numerical display on page 227
- Helmsman display Show/hide on page 232
- Time series Show/hide on page 234
- *Time series Clear plot* on page 235
- Waterfall Show/hide on page 236
- *Water column Show/hide* on page 237
- Water column Logging on page 240
- Sound velocity profile Show/hide on page 241
- Scope display Show/hide on page 242
- Stave display Show/hide on page 243
- *Planning Jobs* on page 244
- Planning Remote on page 244
- *Planning Object* on page 245
- Sensor layout Show/hide on page 251

Display buttons related to colour selection, zooming and scaling are not included in the following.

#### Related topics

- The application window on page 25
- SIS frames on page 27
- *Toolbars* on page 33
- View menu on page 38
- *Keyboard and mouse operations* on page 43
- Common display buttons on page 48

#### Related operational procedures

- How to monitor the external sensors in SIS on page 160
- How to monitor the survey progress on page 197
- How to display realtime depths on page 161
- How to verify echo sounder main functions on page 162
- How to display a smooth surface on page 165

- How to look for artifacts on page 165
- How to display seabed imagery data in the Geographical view on page 162
- How to display sound velocity at transducer depth in the Geographical view on page 163
- How to create and use a GeoTIFF background image in the Geographical view on page 166

### Geographical - Display options

#### **Options**

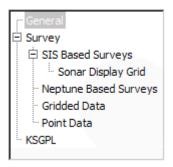

The **Options** menu contains a tree structure on the left side that can be used to select which menu pane (i.e. set of options) to show on the right.

The tree list on the left side contains the following parameter settings:

- General
  See *General display options* on page 206.
- Survey

See Survey display options on page 208.

SIS Based Surveys
 See SIS based survey display options on page 210.

Sonar Display Grid
 See Sonar display grid options on page 212

• Neptune Based Surveys

See Neptune based surveys display options on page 213.

Gridded Data

See Gridded data display options on page 214.

Point Data

See Point data display options on page 215.

KSGPL

See KSGPL display options on page 216.

Different dialog boxes appears as you click on any of the options. These are described in the following.

#### General display options

General: Select general display options for the Geographical window.

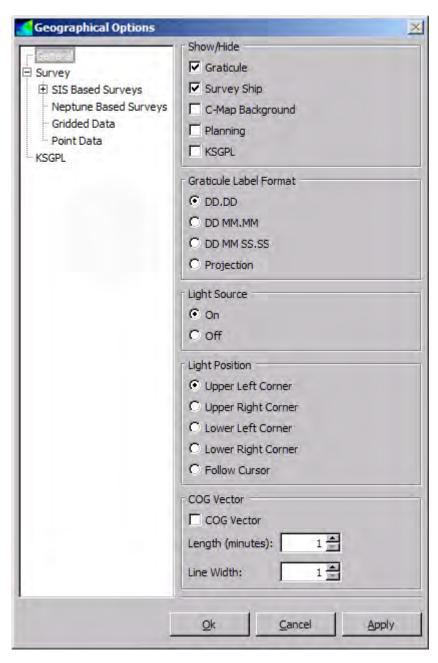

#### Show/Hide:

- Graticule: Toggle show/hide graticule
- Survey ship: Show the survey ship or not.
- C-MAP background: Use C-MAP as background map. When the C-Map edit is enabled, clicking the right mouse button in the geographical view will display additional C-Map objects information. This option will only be available for C-Map users.

- Planning: This will enable the planning module in the Geographical window. A
  planning button P will be added to the Geographical window toolbar.
- KSGPL: Turn KSGPL (Kongsberg SIS Graphic Programming Language) on or off.
  - \* Unchecked: No input/output is allowed. This will also hide all the loaded KSGPL objects.
  - \* Checked: Use predefined settings.
- Graticule Label Format: Show or hide the position text fields (latitude and longitude)
  - DD.DD: Display position as decimal degrees.
  - DD MM.MM: Display position as degrees and decimal minutes.
  - DD MM SS.SS: Display position as degrees, minutes, and decimal seconds.
  - Projection: Display position as projection coordinates.
- Light Source: Toggle light source on or off to achieve shadowed effects
- Light Position: Position light source according to your preferences:
  - Upper left corner
  - Upper right corner
  - Lower left corner
  - Lower right corner
  - Follow cursor
- COG Vector: When the COG Vector check box is checked, a course over ground (COG) vector is displayed on the ship symbol in the geographical view.
  - The Length text box can be used to set the length of the COG vector in minutes (of time). For example, if you set the 'Length' text box to 5, the end of the COG vector should be at the location where the ship will be in 5 minutes (if the ship continues on it's current course).
  - The Line Width text box is the width of the COG vector (on the display) in pixels.

#### Survey display options

Set your preferences for display of current survey.

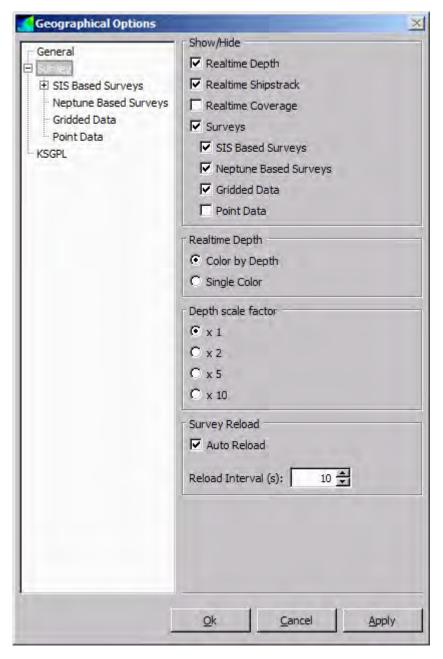

#### • Show/Hide:

- Realtime depths: Show realtime depths or not. All depths can be shown as a tail behind the ship.
- Realtime shipstrack: Show shipstrack current line or not.
- Realtime coverage: Show coverage from current line or not.

- Surveys: Set what type of surveys you want to be displayed from
  - \* SIS Based Surveys
  - \* Neptune Based Surveys
  - \* Gridded Data
  - \* Point Data
- Realtime Depth:
  - Colour by Depth: Display dynamic colours by depth
  - Single Colour: Display one only one colour for all depths
- **Depth Scale Factor:** Factor by which depth is multiplied by. This has the effect of stretching the grid along the depth axis (i.e. a depth scaling factor of 2 stretches the waterfall grid to twice its normal height). This can make it easier for example to discover artefacts.
  - x 1: No scaling
  - x 2: Scale the depth by 2
  - x 5: Scale the depth by 5
  - x 10: Scale the depth by 10
- Survey Reload: Interval in seconds between reloading the survey.

May be set to Auto Reload by ticking off the check box.

#### SIS based survey display options

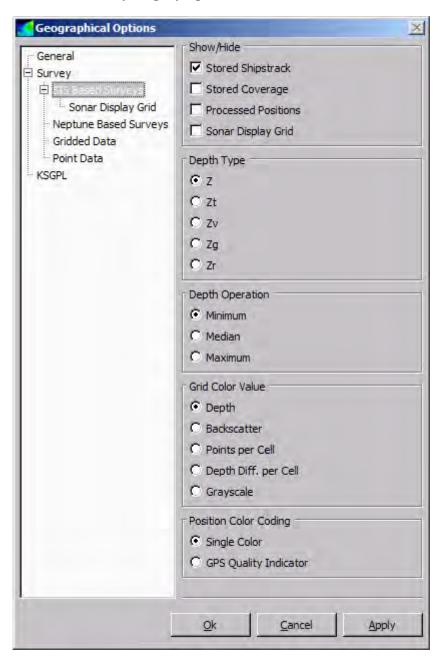

#### · Show/Hide:

- Stored Shipstrack: Toggle to show the stored shipstrack or not. Currently logged line/realtime shipstrack will be stored to disk as a stored shipstrack whenever a new line is being created.
- Stored Coverage: Show the stored coverage or not. The currently logged line/realtime coverage will be stored to disk whenever a new line is being created.
- Processed Positions: Shows position quality. The positions can be colour-coded by the quality indicator in the GGA datagram. Note that logging must be off for position quality to be displayed. IFF is extracted from activated survey. See also Extract IFF on page 359.
- Sonar Display Grid: Enable or disable the seabed image display in the Geographical window.

| Note |  |  |  |
|------|--|--|--|
|      |  |  |  |

Must be selected to enable seabed image features described in Sonar display grid options on page 212.

- **Depth Type:** Select depth variable to be displayed.
  - Z: Depth, sea surface to sea bottom distance.
  - Zt: Tide file corrected depth, vertical datum to seafloor distance.
  - Zv: Geoide and RTK corrected depth, vertical datum to seafloor distance.
  - Zg: Seafloor to geoide distance.
  - Zr: Seafloor to ellipsoid distance.
- **Depth Operation:** Parameter to set what depth to be displayed:
  - Minimum depth of each cell will be displayed
  - Median depth of each cell will be displayed
  - Maximum depth of each cell will be displayed
- Grid Colour Value: Grid values are presented according to given values with given colour scheme.
  - **Depth:** Display depth values of the grid
  - Backscatter: Display backscatter values of the grid
  - Points per cell: Display number of cells of the grid
  - **Depth diff.** per cell: Display depth differences in the grid
  - Grayscale: Map a grayscale range (i.e. black to white) to a range of data. The
    grayscale range and the data range to which the grayscale is mapped are set via
    the Dynamic Colours dialogue.
- Position Colour Coding: For position monitoring the colour coding of position may be given by
  - Single colour, or by
  - GPS quality indicator

#### Sonar display grid options

The seabed image data generated by the grid engine can be viewed in the Geographical display.

Note \_

To show the seabed image data in the Geographical view the following must be enabled:

- The Sonar display grid check box located in the Show/Hide menu of the SIS Based Survey branch of the Geographical Options must be selected.
- Seabed Image Processing in GridEngine located in Runtime parameters—Data Cleaning—Advanced

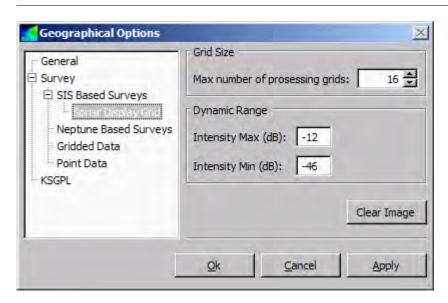

• Grid size: Selects maximum number of processing grids to display in the Sonar Display Grid option.

Note \_

The actual size of each processing grid is part of the Grid Engine parameters, and is set from the New Survey tab, through import of raw data or via the Survey Template Handling.

- The Clear Image button will clear the geographical display of the seabed image.
- **Dynamic range:** Sets the minimum and maximum intensity values (dB) for the range to be displayed

Please also refer to the operational procedure *How to display seabed imagery data in the Geographical view* on page 162.

#### Neptune based surveys display options

This choice is available only if you have imported Neptune based surveys.

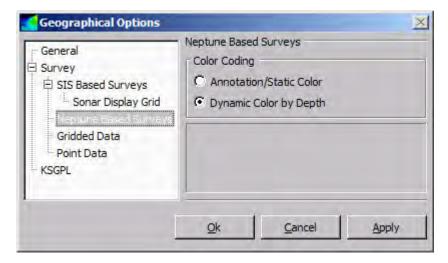

**Colour Coding:** Check box for selecting whether static or dynamic colour scheme are going to be used for the presentation in the Geographical display.

#### Gridded data display options

Parameters for presentation of the gridded data in the Geographical display.

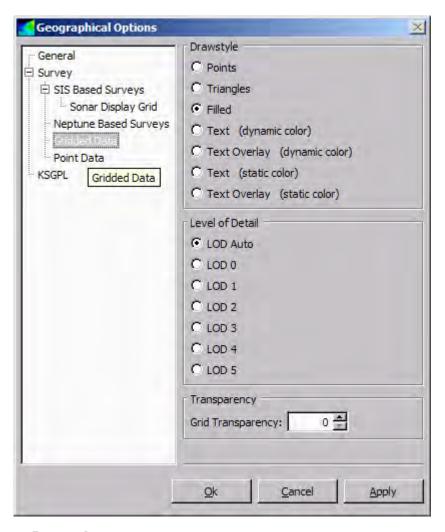

#### • Drawstyle:

- **Points:** Presents gridded data as points
- Triangles: Presents the triangles used to form the surface formed by the gridded points
- Filled: Presents the filled triangles
- Text (dynamic colour): Presents gridded values as colour coded text
- Text overlay (dynamic colours): Presents the gridded values as colour coded text on top of the filled colour coded surface
- Text (static colour): Presents gridded values as text
- Text overlay (static colour): Presents gridded values as text on top of the filled surface

- Level of Detail: Specifies to what level of details the gridded data are to be presented by in the Geographical display
  - LOD Auto: SIS will automatically choose the best LOD using available system resources
  - LOD 0: Presents all processed data
  - LOD 1: Reduced presentation to 1/4 of LOD 0
  - LOD 2: Reduced presentation to 1/4 of LOD 1
  - LOD 3: Reduced presentation to 1/4 of LOD 2
  - LOD 4: Reduced presentation to 1/4 of LOD 3
  - LOD 5: Reduced presentation to 1/4 of LOD 4

Refer to Geographical – Level of Detail on page 220 for further details

• Transparency: Set grid transparency. Choose values from 0 (not transparent) to 100 (maximum transparent)

#### Point data display options

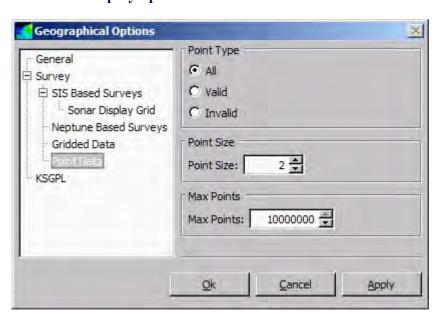

- **Point Type:** Defines what type of points to be displayed of:
  - All points
  - Valid points only
  - Invalid points only
- Point size in number of pixels
- Max points: Maximum number of points allowed. If there are more points in the area than this no points will be displayed.

#### KSGPL display options

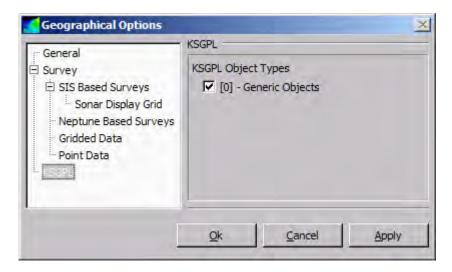

#### **KSGPL Object types:**

- [0] Generic objects (objects without an object type)
- [1] Coast
- [2] Dryfall
- [3] Riverbank
- [4] Text

### Geographical - Show depth under cursor

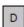

The depth of the grid under the cursor can be displayed in a pop-up text box by toggling the **Show depth under cursor** button **D**, or by toggling the **F8** hotkey.

Depth under cursor information can displayed together with position under cursor. Enable the **Compass** button to show position under cursor.

Note \_

The depth will only be displayed as you stop the movement of the cursor.

### Geographical - Grid shading

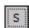

Grid shading can be toggled on/off via the **Toggle Grid Shading** button **S**. The **F4** hotkey can also be used to toggle the grid shading on/off.

### Geographical - 2D or 3D

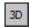

Press the **3D** button to enter the 3D mode. 3D mode will allow you to pan, zoom and rotate the currently loaded grid(s) in 3 dimensions. Panning and zooming will work both in 2D and 3D. **Shift + Right mouse** button will rotate the data. Note that no new data will be reloaded in 3D mode. Press the **3D** button to return to 2D mode.

### Geographical - Inspection mode

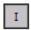

**Inspection mode** is used to scan for objects on the seafloor and to filter out noise that may look like objects. The **I** button is used to toggle **inspection mode** on and off. When in inspection mode, the LOD is set to 0, depth operation is set to median depth and the depth scale factor is set to 2. Toggling the **I** button a second time will restore the previous settings.

### Geographical - Compass button

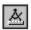

The **compass** button is used to read position, distance and heading information from the **Geographical** window.

When enabled the latitude and longitude under the cursor will be displayed. Note that this button can be enabled at the same time as **Depth under cursor** to display both position and depth.

Use Ctrl + Right mouse button inside the Geographical window to open the Compass action short-cut menu. The following options are available:

- Measure position: This is used to display the position of a given point in the view. Move the cursor inside the view. Position information (lat/lon) is given at the cursor's tip.
- Measure distance and heading: This is used to measure position, distance and heading between two points in the view. Use Ctrl + Left mouse button to mark position 1. Draw a line to position 2 and use Ctrl + Left mouse button to mark this position. The requested information is given at the cursor's tip.

### Geographical – KSGPL edit mode

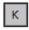

Press the **KSGPL** button **K** to allow KSGPL manipulation. This button is made available only if the KSGPL option is selected in the **Options**—**Show**/**Hide** dialogue box.

### Geographical - Planning edit mode

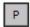

Press this button to allow **Planning** manipulation. This button is made available only if the Planning option is selected in the **Show/hide** dialogue box.

### Geographical - Calibration edit mode

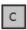

Press the Calibration button C to allow calibration manipulation. This button is made available only if the Calibration window is opened in one of the other frames.

### Geographical - Follow ship

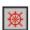

This button is used to force current view to follow the ship wherever it moves. It is possible to pan the ship to a user defined location on the screen.

### Geographical - Load background data

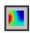

Press the Load background data button to add background data to the Geographical window. Data can be loaded from the current active survey or you can browse for stored background files (\*.bgksgpl).

### Geographical - Save background image

You can create a GeoTIFF image from gridded survey data. You can later import the GeoTIFF file into SIS and display it as background in the Geographical display.

Note

GeoTIFF is a standard which allows georeferenceing information to be embedded within a TIFF file.

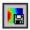

Pressing the Save background image button will save currently displayed survey data to three different files in the background directory \sisdata\common\background:

- gvosr.tif a geotiff file
- gvosr tmp.tif a normal tiff file (not geo-referenced)
- gvosr\_temp.tfw a tiff world file (geo-reference information for the tiff file)

#### Related operational procedures

 How to create and use a GeoTIFF background image in the Geographical view on page 166

### Geographical - C-MAP manipulation mode

Note

This button is only shown if C-Map is installed.

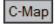

Press the **C-Map** button to allow **C-Map** manipulation. This button is made available only if the **C-Map** background is enabled in the **Options**—**Show/Hide** menu. Please note that **C-Map** functionality requires a separate **C-Map** license.

#### Related topics

- *C-MAP detail level* on page 41
- *C-MAP Licence administration* on page 357
- *C-MAP CM-93/3* on page 427

### Geographical - Information field

1:1935 (59.49N,10.38E)

The **Information field** shows current scale of the Geographical window and its position in degrees lat/lon with two decimals. The monitor size is read from the database.

### Geographical - Level of Detail

Data may be displayed in the **Geographical window** with various levels of details, based on the current map scale selected by the operator.

The gridding system use two types of grids:

- · Processing grid
- · Display grid

The processing grid is used for processing depth data, and the display grid is used for displaying data. Data is transferred from the processing grid to the display grid, and from the display grid with a lower level of detail to the display grid with a higher level of detail.

The number of levels of details depends of the number of cells in the processing grid. A processing grid with 64x64 cells will have 6 levels of detail, in other words log2(64).

The organization of process grids and display grids may look as shown in the figure below.

Figure 17 Organization of process grids and display grids (example)

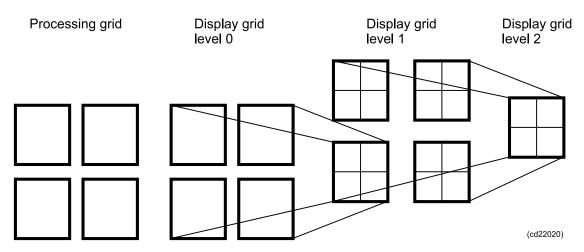

When looking at a small area it can be convenient to select LOD 0, as all processed data then will be displayed. In a larger scale a higher LOD should be used.

Choose between the following levels:

- LOD 0
- LOD 1
- LOD 2
- LOD 3
- LOD 4
- LOD 5
- · LOD auto

Note \_

Due to the limitations in memory and processing capabilities inherent in today's PC platform, it is necessary to impose some restrictions in SIS with regard to display and handling of survey data.

When a high resolution presentation is selected (e.g. LOD 0) more data must be fetched from the GridEngine to be able to display the necessary details.

The restrictions in SIS are imposed when a level of detail other than "LOD auto" is selected. To avoid an overload situation in this case, SIS will restrict the size of the displayed survey area. This will reduce the amount of the fetched data.

When "LOD auto" is set, SIS will automatically choose a LOD level that will not overload the system an no area size restrictions are imposed.

The settings to control the restriction handling is found in the menu **Tools**→**Custom**→**Set Parameters**→**Advanced display options**. These settings are intended for internal KM use and other advanced users and should normally not be changed.

### Beam intensity - Show/hide

#### Show/Hide button

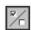

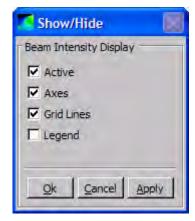

**Active:** Activate or deactivate the display. Deactivating the display will minimize the CPU usage of the display.

**Axes:** Show or hide the axes.

**Grid Lines:** Show or hide the grid lines.

**Legend:** Show or hide the legend.

# Colour coded depth - Show/hide

#### **Show/Hide button**

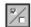

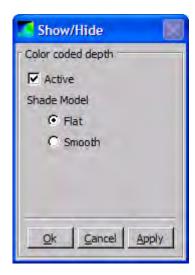

Active: Activate or deactivate the display. Deactivating the display will minimize the CPU usage of the display.

**Shade Model:** Options for setting the shade model used for displaying the data.

- Flat: Each cell has a distinct colour.
- **Smooth:** Colours are smoothly interpolated between cells.

### Cross track - Display options

#### **Display options**

The **Options** menu contains a tree list on the left side that can be used to select which menu pane (i.e. set of options) will be shown on the right.

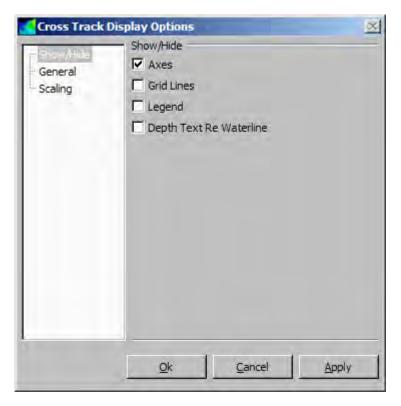

The tree list on the left side contains the following parameter settings:

- Show/Hide
- General
- Scaling

A number of check boxes becomes available for each of above listed cross track display options.

• Show/Hide:

Axes: Show or hide the axes

Grid lines: Show or hide the grid lines

- Legend: Show or hide the legend

Depth Text Re Waterline/Transducer: When enabled, the depth (selectable reference, either from the waterline or from the transducer) of the most vertical beam will be displayed. The size of depth figure is scaled to fit the frame. Enlarging this window makes it easy to read the depth at distance.

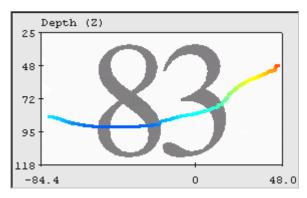

The Crosstrack depth re parameter is selected from Set parameters Display. If set to 1, the reference is 'waterline'. If set to 2, the reference is 'transducer'. Note that SIS must be restarted for change of this parameter to take effect.

See Display on page 321.

#### General:

- Refresh Rate: Specifies the rate with which the display is updated (i.e. number of times per second)
  - \* 1: Update the display once every second
  - \* 3: Update the display three times per second
  - \* 10: Update the display ten times per second
- Across Track Units: Select the units for the horizontal axis.
  - \* Beams: Units for the across track scale are beams.
  - \* Meters: Units for across track scale are meters.
- Colour Coding: Select colour coding of the depth curve to be displayed as:
  - \* Beam detection: Colours of the depth curve will be red for phase detection and blue for amplitude detection
  - \* Depth value: Colours of the depth curve will be displayed according to dynamic colours for depth set by the **Dynamic colour** button of the **Geographical** window. See *Dynamic colours button* on page 50 for description.
- Depth value: Select depth variable to be displayed.
  - \* Z: Depth, sea surface to sea bottom distance.
  - \* Zt: Tide file corrected depth, vertical datum to seafloor distance.
- Across Track Style: Select the line style for the across track plot.
  - \* Line: The across track plot is displayed as a continuous line.
  - \* Points: The across track plot is displayed as a series of points.
- Point size: The size of each point in pixels when the style is Points. The value specifies line width in pixels when the style is Line

 Deactivate display: When selected the display become inactive, thus minimize the CPU usage of the display.

### • Scaling:

### – Depth:

- \* Scaling Mode: Options for controlling the scaling mode for the depth axis.
  - \* Auto: Automatically adjust the start and stop ranges to show the entire range of data each time data is received
  - \* Fixed: Use the start and stop ranges entered in the min and max text boxes:
    - \* Min (m): Fixed start (min) range in meters.
    - \* Max (m): Fixed stop (max) range in meters.
- \* Scaling factor: You can choose to scale the cross track vertically by a multiplication factor or by a percentage of the view. This has the effect of stretching or compressing the cross track plot along the depth axis (e.g. a depth scaling factor of 0.25 compresses the cross track plot to a quarter of its normal height). This may be used for e.g. discovering artefacts.
- \* Compress Depth to Fit View: When this option is selected, the data will not be stretched outside the current view. In cases where the depth scaling factor would cause the data to be stretched outside the view, this option has the effect of overriding the current depth scaling factor and using the next largest factor that will allow the plot to remain inside the current view. If the current depth scaling factor would not otherwise stretch the data outside the current view, then this setting has no effect.

#### – Across:

- \* Scaling Mode: Options for controlling the scaling mode for the across axis.
  - \* Auto: Automatically adjust the start and stop ranges to show the entire range of data each time data is received.
  - \* Fixed: Use the start and stop ranges entered in the min and max text boxes
    - \* Min (m): Fixed start (min) range in meters.
    - \* Max (m): Fixed stop (max) range in meters.
- \* Keep Across Axis Symmetric: Keeps the across axis symmetric. If this option is selected, the across axis will be symmetric with respect to zero, even if the coverage is not the same to both sides.

# Seabed image - Show/hide

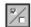

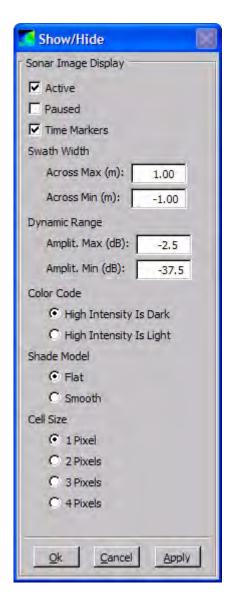

**Active:** Activate or deactivate the display. Deactivating the display will minimize the CPU usage of the display.

**Paused:** Pause or continue the display. While paused, the display is shown, but it is not updated with new data.

**Time Markers:** Show or hide the time markers.

**Swath Width:** Options for setting the displayed swath width:

- Across Min (m): Across track start (min) range in meters
- Across Max (m): Across track stop (max) range in meters
- Auto scaling is enabled by setting the Swath Width to Across Max (m): 1.0 m and Across Min (m): -1.0 m.

**Dynamic Range:** Options for setting the amplitude range used for colour mapping.

- Amplit. Min (dB): Minimum expected amplitude
- Amplit. Max (dB): Maximum expected amplitude

**Colour Code:** Options for setting the type of colour coding used by the display.

- High Intensity is Dark: Darker colour (i.e. more black) indicates higher intensity
- High Intensity is Light: Lighter colour (i.e. more white) indicates higher intensity

**Shade Model:** Options for setting the shade model used for displaying the data. Smooth shading may provide slightly better results when the cell size is set larger than 1 pixel.

- Flat: Each cell has a distinct colour.
- Smooth: Colours are smoothly interpolated between cells.

Cell Size: Sets the cell size in pixels. Choosing a larger cell size reduces the CPU usage of this display significantly.

1 Pixel: Cell size is 1 pixel
2 Pixels: Cell size is 2 pixels
3 Pixels: Cell size is 3 pixels
4 Pixels: Cell size is 4 pixels

# Numerical display

The numerical display holds the instantaneous values for the following parameters – in alphabetic order:

| Parameter        | Description                                                                                                    | Note |
|------------------|----------------------------------------------------------------------------------------------------|------|
| ATH Log          | Shows the status of ATH POSMV data logging, i.e. ON or OFF                                                                                                    | 8    |
| Across           | Across distance between the outermost beams (same as swath width)                                                                                                    |      |
| AttVel downward  | Attitude Velocity read from the PU Status output datagram. Applies to EM 122, EM302 and EM 710. For other instruments '—' is displayed.                                                                     |      |
| AttVel forward   | Attitude Velocity read from the PU Status output datagram. Applies to EM 122, EM302 and EM 710. For other instruments '—' is displayed.                                                                     |      |
| AttVel starboard | Attitude Velocity read from the PU Status output datagram. Applies to EM 122, EM302 and EM 710. For other instruments '—' is displayed.                                                                     |      |
| Beam sp.         | Type of footprint/distribution of the beams on the seafloor, for example equidistant or equiangular                                                                                                    |      |
| Beams            | Beams received versus maximum available beams                                                                                                    |      |
| Coverage         | Coverage in degrees to port and starboard                                                                                                    |      |
| DGPS age         | Age of differential GPS data in seconds from the NMEA GGA datagram                                                                                                    |      |
| Depth            | Current centre depth from the waterline to the seafloor. A yellow warning indication is issued when max or min depths are close set limits In case of a warning, the Message Service will also be notified. | 1    |
| Det. mode        | Currently set detector mode. Applies to systems where different detector modes are implemented, i.e. EM 2040 and EM 3002                                                                                    |      |
| Dual swath       | Shows status of dual swath settings, Off, Fixed or Dynamic. Applies to EM 122, EM302 and EM 710. Dual swath status is set in the Runtime parameters frame.                                                  |      |
| East             | Easting in meters in projection coordinates                                                                                                    |      |
| East DD.DD       | Easting in decimal degrees                                                                                                    |      |
| East DDMM.MM     | Easting in decimal minutes                                                                                                    |      |
| TX pulse form    | Currently used pulse type, either CW, FM or a mix of the two. Applies to EM 122, EM 302, EM 710 and EM 2040.                                                                                                |      |
| GGA height       | Height derived from NMEA GGA datagram                                                                                                    |      |
| GGA time         | UTC time from NMEA GGA datagram                                                                                                    |      |

| Parameter     | Description                                                                                                    | Note |
|---------------|----------------------------------------------------------------------------------------------------|------|
| GSA HDOP      | HDOP (Horizontal Dilution Of Precision) from the NMEA GSA datagram                                                                                                    |      |
| GST HSTD      | HSTD (Horizontal Standard Deviation) derived from the NMEA GST datagram                                                                                                    |      |
| Geo. und.     | Geoid undulation used (the distance from the ellipsoid to the geoid)                                                                                                    |      |
| Geo. vref.    | Distance from geoid to vertical reference from geoid model                                                                                                    |      |
| HDOP          | GPS position HDOP indicator derived from the position input GGA datagram                                                                                                    |      |
| Head used     | Shows the status of the heads, i.e. <i>ON</i> or <i>OFF</i> , in a dual or three head configuration. Applies to EM 2040 and EM 3002.                                                                           |      |
| Heading       | Heading from the PU status datagram. The heading value is read from the external heading sensor                                                                                                    |      |
| Heave         | The current heave in meters                                                                                                    | 3    |
| Height        | The height from the depth pressure or height datagram                                                                                                    |      |
| K-Sync        | K-Sync synchronization status for up to seven different echo sounder controlled by K-Sync. By holding the cursor on top of one of the coloured status elements the associated echo sounder name will be shown. | 10   |
| ME 70         | Gray colour; connected to Simrad ME70. Red colour; disconnected                                                                                                    |      |
| Mode          | The current mode used by the echo sounder. Refer to the EM datagram manual                                                                                                    |      |
| No. sat.      | The number of satellites from the position datagram                                                                                                    |      |
| North         | Northing in meters in projection coordinates                                                                                                    |      |
| North DD.DD   | Northing in decimal degrees                                                                                                    |      |
| North DDMM.MM | Northing in decimal minutes                                                                                                    |      |
| Offset ROV    | Offset (barometer) value sent to echo sounder. Manually entered in Runtime Parameters > Sound Speed frame or received from external barometer sensor. Currently only used for EM 3002                          |      |
| PPS           | The 1PPS status from the clock datagram                                                                                                    | 2    |
| PU-POS        | Time difference between PU clock and time in position datagram received in PU.                                                                                                    |      |
| PU-ZDA        | Time difference between PU clock and ZDA clock received in PU.                                                                                                    |      |
| PU time       | Time from the PU read from info/status datagram                                                                                                    |      |
| PU load       | PU (Processing Unit) load from the PU status output datagram                                                                                                    |      |
| Ping Hz       | The ping rate (pings per second)                                                                                                    |      |
| Pingno        | The current ping number                                                                                                    |      |
| Pitch         | The current pitch angle in degrees                                                                                                    | 3    |
| Port/Stb      | Across distance in meters of beams on port and starboard side                                                                                                    |      |
| Pos. qual     | The position quality calculated from information in the position telegrams. This is an indicator of the relative accuracy of the current position. Refer to the EM datagram manual.                            |      |
| Qfactor       | GPS position quality indicator derived from the position input GGA/GGK datagram                                                                                                    |      |

| Parameter     | Description                                                                                                    | Note |
|---------------|----------------------------------------------------------------------------------------------------|------|
| ROV depth     | Current depth of the sonar head when used on a ROV (normally from a depth sensor)                                                                                                    |      |
| RTCM Log.     | Shows the status of RTCM data logging, i.e. ON or OFF                                                                                                    | 8    |
| Raw log       | Shows status for raw data logging in echo sounder. Status is displayed as ON or OFF. A file name indication in the form of a line number being logged in the echo sounder, is appended when ON. Currently only used for EM 3002 |      |
| Ref. st       | Name and Id of differential reference station derived from NMEA GGA datagram and file containing reference station names                                                                                                    |      |
| Remain. ramp  | Remaining time (in seconds) until full effect of the echo sounder is transmitted. Applies to the mammal protection feature of the EM 122, Em 302 and the EM 710.                                                                |      |
| Roll          | The current roll angle in degrees                                                                                                    | 3    |
| SRH Log.      | Shows the status of SRH data logging, i.e. ON or OFF                                                                                                    | 8    |
| SV profile    | The sound velocity used by the echo sounder                                                                                                    |      |
| SV used       | The filtered sound velocity from the real time sensor. The filter length is set in the Runtime menu                                                                                                    |      |
| SV sensor     | Raw unfiltered real time sensor data                                                                                                    |      |
| Scale ROV     | Scale value sent to echo sounder. Manually entered in Runtime Parameters > Sound Speed frame or automatically calculated. Value is appended with "M" if manually entered. Currently only used for EM 3002                       |      |
| Speed kn      | Speed over ground in knots                                                                                                    |      |
| Speed m/s     | Speed over ground in meters/second                                                                                                    |      |
| TVG FG        | TVG Fixed Gain from the PU status output datagram.                                                                                                    |      |
| TVG NIB       | TVG Normal Incidence Backscatter from PU status output datagram.                                                                                                    | 5    |
| TVG OB        | TVG Oblique Backscatter from the PU status output datagram.                                                                                                    | 6    |
| TVG RN        | TVG Range To Normal Incidence from the PU status output datagram.                                                                                                    |      |
| Tx. pow       | Transmit power level from the Runtime parameter datagram                                                                                                    |      |
| TX pulse (ms) | Pulse length in milliseconds                                                                                                    | 9    |
| Temp probe C  | Real time temperature sensor data (in degrees Celsius)                                                                                                    |      |
| Tide          | Tide used (predicted or real time)                                                                                                    |      |
| Yaw. stab     | Heading offset angle used by the Transmitter to compensate for ship's yaw                                                                                                    |      |
| ZDA Date      | The date from the clock datagram. The datagram is created by the PU (Processing Unit), but the date information is read from an external input, either ZDA or other GPS input.                                                  |      |
| ZDA Time      | The time read from the ZDA clock datagram                                                                                                    |      |

#### **Notes**

When the minimum depth value in a swath (i.e. minimum measured depth) is within a set percentage of the minimum legal depth value set in the **Runtime** parameters—Sounder Main window, a yellow warning indication will be given in the **Depth** item in the **Numerical Display** window.

In the same manner, a yellow warning will be given when the maximum depth value in a swath (i.e. maximum measured depth) is within a set percentage of the maximum depth value set in the **Runtime parameters**—**Sounder Main** window.

Also, in both cases a message is sent to the Message Service system and logged.

The percentage used is the same for both the minimum and maximum depth settings. The value is set to 10% as standard, but if necessary it can be changed by updating the NUMDISP\_PERCENTAGE\_MINMAX\_DEPTH integer token to the required percentage using e.g. *setParameter.bat* and then restarting SIS.

Legal range for the percentage is 0–100. By setting the percentage to 0 no checks will be performed and no warnings given.

- 2 The 1PPS status is one of the following:
  - ON: 1PPS is connected
  - OK: Normal operation
  - OFF (and red colour): Failure
  - UNUSED: No 1PPS is connected
- 3 Monitoring of PU motion sensor input frequency.

The PU must receive motion sensor input with a sufficiently high update rate to be able to produce depth information etc. of an acceptable quality. If the movement of the ship is not properly compensated for when a ping is processed the generated data will be of poor quality or rendered useless.

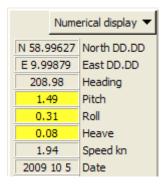

SIS will therefore monitor the received motion sensor input rate and generate warning information if it is below a preset frequency. The warning will be in the form of a yellow background in the motion related display items (Roll, Pitch and Heave) in the **Numerical display** frame:

The PU Status Lamp in the Toolbar will also be yellow. In addition a warning will be generated in the message system to the same effect. No pop-up is displayed for this problem.

This frequency monitoring is only performed for the active motion sensor.

The predefined minimum motion sensor input frequency can be changed by using Tools→Custom...→Set Parameters →Sensor options

The minimum motion sensor input frequency is set to 90Hz by default.

**4 TVG FG** (Fixed Gain): The older multibeams has two independent gain controls; a fixed gain consistent during each ping, and a time varying gain (TVG), both are controlled by the system software. The newer multibeams, starting with EM 710,

has an automatic gain control in the receiver that does not use the fixed gain (FG) parameter. On these systems the TVG applied after the receiver signals have been digitized.

- The **TVG NIB** (Normal Incidence Backscatter) parameter shows the backscatter level at the normal incidence. The received echo level from the first hit (the normal incidence) depends strongly on the bottom type and the frequency.
- 6 The TVG OB (Oblique Backscatter) parameter shows the oblique backscatter strength. This is an average of the backscatter level measured for the beams placed outside the normal incidence region and inside 60 degrees from the vertical. Time varying gain (TVG) applied to the system shall compensate for the transmission loss, the illuminated area, the bottom incident angle etc.
  - The model assumes the bottom to be flat, and that the signals is attenuated by spherical spreading (Lamberts law) and absorption loss in the water column.
- 7 The TVG RN Range To Normal Incidence is the estimated shortest range from the transducer to the bottom. The RN is not corrected for the sound speed profile or for the transducer draft, so it may differ some from the actual depth.
- The Log status is updated when a new file is created or as a result of changed log parameter settings. When turning logging on for the first time the "ON" indication will not be displayed until the first data is received from the sensor. A warning (pop-up) is issued if no input is received within a defined interval, currently set to 20 sec.
- 9 The displayed value is the effective pulse length, which is defined as the inverse of the bandwidth of the transmit pulse.

For CW pulses, this is usually slightly less than the total pulse length (due to shaping of the pulse). For FM pulses, this is equal to the pulse length after pulse compression (match filtering) at the receiver. The effective pulse length usually increases with depth.

For details about actual pulse length in the various modes, see:

- Sounder main for EM 302 on page 285
- 10 The colour shows the K-Sync status according to the following scheme:
  - · Background: Disabled
  - Green: Ready
  - Dark green: Trigger and busy after trigger
  - Yellow: Busy (explicit Busy status, not as a result of trigger)
  - Red: Error

Refer to *K-Sync interface* on page 552 for further details about the K-Sync interface.

# Helmsman display - Show/hide

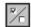

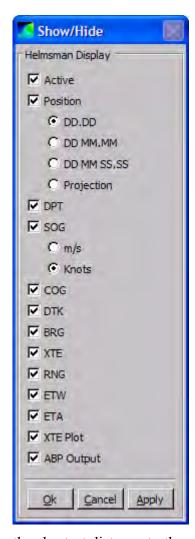

**Active:** Activate or deactivate the display. Deactivating the display will minimize the CPU usage of the display.

**Position:** Show or hide the position text fields (latitude and longitude).

- DD.DD: Display position as decimal degrees
- DD MM.MM: Display position as degrees and decimal minutes
- DD MM SS.SS: Display position as degrees, minutes and decimal seconds
- Projection: Display position as projection coordinates

**DPT:** Show or hide the water depth text field.

**SOG:** Show or hide the speed over ground text field.

- m/s: Display speed over ground in units of meters per second
- Knots: Display speed over ground in units of knots

**COG:** Show or hide the course over ground text field. This is the course between position updates.

**DTK:** Show or hide the desired track text field. This is the heading of the current line segment.

**BRG:** Show or hide the course to waypoint text field. This is the heading from the current position to the next waypoint.

XTE: Show or hide the cross track error text field. This is

the shortest distance to the current line segment.

**RNG:** Show or hide the range to waypoint text field. This is the distance from the current position to the next waypoint.

ETW: Show or hide the estimated time to the next waypoint text field. This is the estimated time of arrival at the next waypoint.

**ETA:** Show or hide the estimated time of arrival text field. This is the estimated time of arrival at the last point in current planned line.

**XTE Plot:** Show or hide the cross track error plot.

**APB Output:** Enable or disable output of the NMEA APB message to the autopilot.

For the setup of the serial line see *External sensors* on page 349

232

| Caution |  |
|---------|--|
|         |  |

NMEA APB datagrams contain information about the vessel's position with relative to the active survey line. The correctness of this information is critically dependent of the positioning system input, correct setup of the system and user definition of the survey. Using the APB datagrams as autopilot input is possible as a help in steering the vessel during the survey, but it cannot in any way relieve the vessel crew from the responsibility in safe handling of the vessel. The APB output is only available when the Helmsman Display window is open.

## Time series - Show/hide

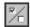

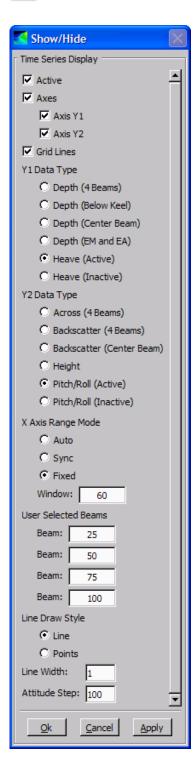

**Active:** Activate or deactivate the display. Deactivating the display will minimize the CPU usage of the display.

Axes: Show or hide the axes

- Show or hide axis Y1
- Show or hide axis Y2

**Grid lines:** Show or hide the grid lines.

Y1 Data Type: Select the data type to plot on the Y1 axis from the following variables:

- Depth (4 beams): Depth of four user selected beams
- Depth (below keel): Depth below the water surface for the most vertical beam. The centre beam is most likely not the most vertical beam due to the roll of the vessel.
- Depth (centre beam): Depth of the centre beam
- Depth (EM and EA): Depth of the EA (single beam echo sounder) compared to the depth of the shallowest EM (multibeam echo sounder) beam (in the ping) that lies within the footprint of the EA sounder.
- Heave (active): Heave from the active motion sensor. This is selected for graphical presentation.
- Heave (inactive): Heave from the inactive motion sensor. This is logged to the hard disk.

Y2 Data Type: Select the data type to plot on the Y2 axis.

- Across (4 beams): Across track distance of four user selected beams
- Backscatter (4 beams): Backscatter strength of four user selected beams
- Backscatter (centre beam): Backscatter strength of the centre beam
- Height: Height from the height sensor
- Pitch/Roll (active): Pitch and roll from the active motion sensor. This is selected for graphical presentation
- Pitch/Roll (inactive): Pitch and roll from the inactive motion sensor. This is logged to the hard disk

X axis Range Mode: Mode used to set the X axis (time axis) range.

• Auto: Use the range of the longest displayed data series (show all data)

- Sync: Use the longest range common to all the displayed data series
- Fixed: Set the range to a fixed number of seconds
  - Window: Range (time window) in seconds

**User Beams:** The beams for the data types which require the user to select four beams. This feature is used to compare beams, normally on a flat seabed.

- Beam: First user selected beam
- · Beam: Second user selected beam
- Beam: Third user selected beam
- Beam: Fourth user selected beam

Line Draw Style: Select the line style for the across track plot

- Line: The across track plot is displayed as a continuous line.
- Points: The across track plot is displayed as a series of points.

**Line width:** The line width in pixels when the style is **Line**. The value specifies point size in pixels when the style is **Points** 

Attitude Step: Decimal factor for the attitude data

### Time series - Clear plot

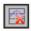

Press the Clear plot button to clear the time series display at any time.

## Waterfall - Show/hide

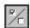

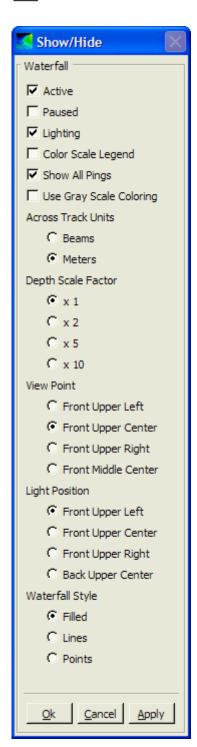

**Active:** Activate or decativate the display. Deactivating the display will minimize the CPU usage of the display.

**Paused:** Pause or continue the display of waterfall data. While paused, the display is visible, but it is not updated with new data.

**Lighting:** Enable or disable lightning (and 3D shading). Useful in situations where the shape of the grid is such that shading makes the grid (or portions of the grid) difficult to see

**Colour Scale Legend:** Show or hide the colour scale legend (shown along the bottom of the grid).

**Show All Pings:** When selected, all pings are displayed. When not selected, only the most recent ping is displayed. Deselecting this options can reduce the CPU load of this display significantly (depending on the ping rate).

**Use Gray Scale Coloring:** Display the Waterfall in grayscale. This mode requires less CPU than the full colour mode.

Across Track Units: Select the units for the horizontal axis.

- Beams: Unit for the across track scale is beams
- Meters: Unit for across track scale is meters

**Depth Scale Factor:** Factor to multiply the depth with. This has the effect of stretching the waterfall grid along the depth axis (e.g. a depth scaling factor of 2 stretches the waterfall grid to twice its normal height). This can e.g. make it easier to discover artefacts.

- x 1: No scaling
- x 2: Scale the depth by 2
- x 5: Scale the depth by 5
- x 10: Scale the depth by 10

**View Point:** Set the point from where the grid is viewed.

- Front Upper Left: Set the view point to the front upper left of the grid
- Front Upper Centre: Set the view point to front upper centre of the grid
- Front Upper Right: Set the view point to front upper right of the grid

- Front Middle Centre: Set the view point to front middle centre of the grid **Light Position:** Set the position of the light source.
- Front Upper Left: Position the light source at front upper left of the grid
- Front Upper Centre: Position the light source at front upper centre of the grid
- Front Upper Right: Position the light source at front upper right of the grid
- Back Upper Centre: Position the light source at back upper centre of the grid

Waterfall Style: Set the style in which the waterfall grid is displayed.

- Filled: The grid is displayed as a surface
- Lines: The grid is displayed as a triangle mesh
- Points: The grid is displayed as a point set

# Water column - Show/hide

#### Show/Hide button

| п |   | =  |   | ı |
|---|---|----|---|---|
| п | ₹ | J  | ^ | ı |
| п | 1 | ۴  | ۹ | ı |
|   | ~ | ь. | J |   |

| N | nt | -6 |
|---|----|----|
|   |    |    |

Please note that the Water column show/hide menu has a scroll bar that must be used to see all options.

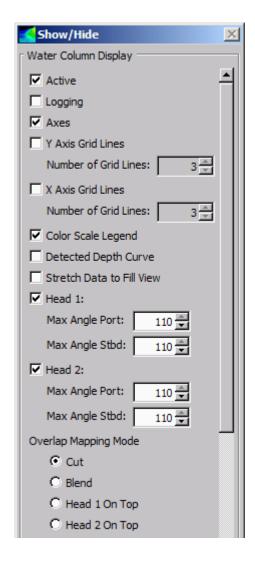

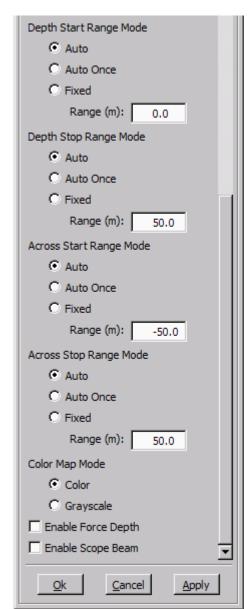

**Active:** Activate or deactivate the display. Deactivating the display will minimize the CPU usage of the display.

**Logging:** Toggle water column data logging on/off. Note that logging to separate file must be selected from the Installation parameters.

**Axes:** Show or hide the axes.

Y and X axis grid lines: Show or hide X and Y grid lines, and how many grid lines to show.

**Colour Scale Legend:** Show or hide the colour scale legend (shown along the bottom of the grid).

**Detected Depth Curve:** Show or hide a curve showing the detected depth for all beams. The curve is shown on top of the water column data.

**Paused:** Pause or continue the display of water column data. While paused, the display is visible, but it is not updated with new data.

**Stretch Data to Fill View:** When this option is not selected, the same scale is used for both the x- and y-axis. The data is displayed with correct proportions, but this may result in a lot of unused space in the view. When selecting this option, the x- and y-axis are scaled to fill the window.

**Head 1:** Show or hide the data from sonar head 1.

- Max Angle Port: The maximum beam angle to the port side for sonar head 1
- Max Angle Stbd: The maximum beam angle to the starboard side for sonar head 1

**Head 2:** Show or hide the data from sonar head 2 (applicable for dual sonar head sounders only).

- Max Angle Port: The maximum beam angle to the port side for sonar head 2
- Max Angle Stbd: The maximum beam angle to the starboard side for sonar head 2

**Overlap Mapping Mode:** Options for controlling how the data in the overlapped region is displayed (applicable to dual sonar head echo sounders only).

- Cut: The data from each head is cut vertically at 0 meters across
- Blend: The overlap area is blended using alpha blending.
- Head 1 on Top: The data from head 1 is displayed on top of the data from head 2.
- Head 2 on Top: The data from head 2 is displayed on top of the data from head 1.

| N I |     |
|-----|-----|
| IN  | OLE |

Blending Type A and Blending Type B Overlap Mapping Mode options are not enabled if the background colour is any other colour than black. Although it is not possible to change the background colour using Water Column Display menus, the SIS application does provide means to change the background colour via the Colour Dialog menu.

**Depth Start Range Mode:** Options for controlling the start range mode of the depth axis scale.

- Auto: Automatically set the start range of the depth axis to match the minimum value of the data each time data is received.
- Auto Once: Automatically set the start range of the depth axis to match the minimum value of current data, then lock to this value in fixed range mode.
- Fixed: Use the start range for the depth axis entered in the Range (m) text box
  - Range (m): Fixed start range (in metres)

**Depth Stop Range Mode:** Options for controlling the stop range mode of the depth axis scale.

- Auto: Automatically set the stop range of the depth axis to match the maximum of the data
- Auto Once: Automatically set the stop range of the depth axis to match the maximum range of current data, then lock to this value.
- Fixed: Use the stop range entered in the (Stop) Range text box.

Range (m): Fixed depth axis stop range (in metres).

**Across Start Range Mode:** Options for controlling the start range mode of the across axis scale:

- Auto: Automatically set the start range of the across axis to match the minimum value of the data each time data is received.
- Auto Once: Automatically set the start range of the across axis to match the minimum value of current data, then lock to this value in fixed range mode.
- Fixed: Use the range entered in the (Start) Range text box.
  - Range (m): Fixed across axis start range (in metres)

Across Stop Range Mode: Options for controlling the stop range mode of the across axis scale.

- Auto: Automatically set the stop range of the across axis to match the maximum value of the data each time data is received.
- Auto Once: Automatically set the stop range of the across axis to match the maximum range of current data, then lock to this value in fixed range mode.
- Fixed: Use the range entered in the (Stop) Range text box.
  - Range (m): Fixed across axis stop range (in metres).

**Colour Map Mode:** Select the type of colour mapping to be used by the display.

- Colour: Map a range of colours to a range of data. The range of colours and the data range to which the colours are mapped are set via the **Dynamic Colours** dialogue.
- Grayscale: Map a grayscale range (i.e. black to white) to a range of data. The grayscale range and the data range to which the grayscale is mapped are set via the **Dynamic Colours** dialogue.

Enable Force Depth: When enabled you may use the Ctrl+left mouse button to force the bottom detection to a depth selected from the water column display. This has the same effect as setting the Force depth parameter in the Depth settings field found under Runtime parameters—Sounder main—Depth settings.

**Enable Scope Beam:** When enabled you may select which beam to display in the **Scope display**. The beam number is selected by pressing the **Shift** button while clicking using **left mouse** button on the selected beam.

# Water column - Logging

Water column data can selectively be logged to either the standard log file (.all) or to a separate water column file (.wcd). Water column datagrams can not be logged to both files simultaneously.

Water column logging to separate file must be enabled in the **Output setup** tab under **Installation parameters**.

Logging is toggled on/off from the Water column show/hide menu.

Please note that the logged data amount is very large, that is, typically 1 to 2 Gigabytes per hour.

Separate water column data (.wcd) files may optionally be logged to a disk different from the one used for the raw data (.all) files. Water column data file locations are set from the **Logging** option accessed from **Tools**—**Custom**—**Set Parameters** for details.

# Sound velocity profile - Show/hide

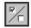

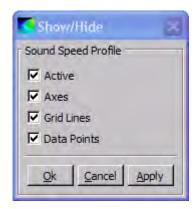

**Active:** Activate or deactivate the display. Deactivating the display will minimize the CPU usage of the display.

Axes: Show or hide the axes.

**Grid Lines:** Show or hide the grid lines.

**Data Points:** Show the sound velocity profile sample

values on the sound velocity profile plot.

# Scope display - Show/hide

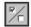

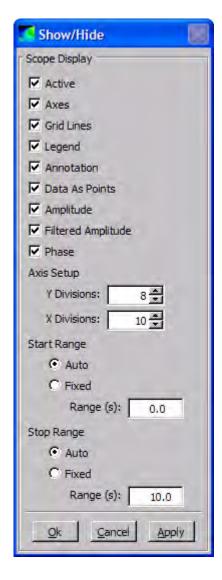

**Active:** Activate or deactivate the display. Deactivating the display will minimize the CPU usage of the display.

**Axes:** Show or hide the axes.

**Grid Lines:** Show or hide the grid lines.

Legend: Show or hide the legend.

**Annotation:** Show or hide the on screen text annotation

**Data As Point:** Show the data series as a series of points, rather than a solid line.

**Amplitude:** Show or hide the amplitude plot.

**Filtered Amplitude:** Show or hide the plot of the filtered amplitude.

**Phase:** Show or hide the plot of the electrical phase difference between the two so-called half beams. This is also called the interferometric, or split beam, phase signal.

**Axis Setup:** Option for defining number of grid lines along the x and y axes.

- Y Division: Number of divisions along the y-axis
- X Division: Number of divisions along the x-axis

**Start Range:** Options for controlling the start range mode of the x-axis scale.

• Auto: Automatically set the start range of the x-axis to match the minimum value of the data

each time data is received.

- Fixed: Use the start range for the x-axis entered in the Range (s) text box
  - Range (s): Fixed start range (in seconds)

**Stop Range:** Options for controlling the stop range mode of the x-axis scale.

- Auto: Automatically set the stop range of the x-axis to match the maximum of the data.
- Fixed: Use the stop range entered in the (Stop) Range text box.
  - Range (s): Fixed stop range (in seconds).

# Stave display - Show/hide

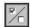

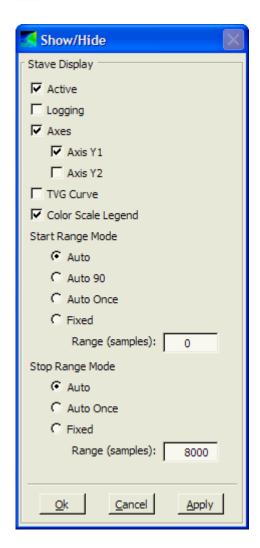

**Active:** Activate or decativate the display. Deactivating the display will minimize the CPU usage of the display.

**Logging:** Enable/disable logging of stave data to the .all file.

- The Stave display must be open and remain open to log stave data.
- Standard logging must be started/active (i.e. the Logging button in the SIS main toolbar must be green).

**Axes:** Show or hide the axes.

- Axis Y1: Show or hide the Sample axis (the vertical axis to the left of the grid).
- Axis Y2: Show or hide the Range axis (the vertical axis to the right of the grid).

**TVG Curve:** Show or hide the TVG (time varying gain) curve. When shown, the TVG curve is displayed on top of the Stave data grid.

Colour Scale Legend: Show or hide the colour scale legend (shown along the bottom of the grid).

**Paused:** Pause or continue the display of stave data. While paused, the display is visible, but it is not updated with new data. This may be useful for example if you want to look at the cell

information of more than one cell in the grid for a single ping.

Start Range Mode: Options for controlling the start range mode for the vertical scale(s).

- Auto: Automatically set the start range to match the minimum range of the data each time data is received.
- Auto 90: Automatically set the start range to be 90 percent of the range to normal incidence each time data is received.
- Auto Once: Automatically set the start range (once) to match the minimum range of the data, then keep this fixed range.
- Fixed: Use the range entered in the Range (samples) text box.
  - Range (samples): Fixed start range (in samples).

**Stop Range Mode:** Options for controlling the stop range mode for the vertical scale(s).

- Auto: Automatically set the stop range to match the maximum range of the data each time data is received.
- Auto Once: Automatically set the stop range (once) to match the maximum range of the data, then keep this fixed range.
- Fixed: Use the range entered in the Range (samples) text box.
  - Range (samples): Fixed stop range (in samples).

### Planning - Jobs

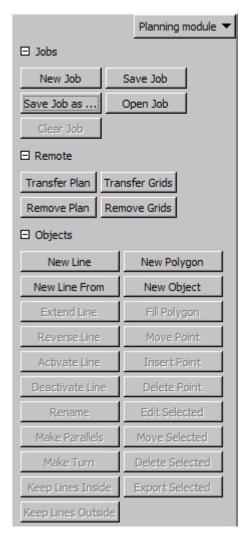

These buttons are used to create and save a new job, or to reactivate an existing job.

A job is a collection of planned lines and possibly one or more polygons. Each job is given a unique name. A job must first be selected as the current job before any other operations can be performed. The selected job can either be new, or you can continue to work on an existing job.

The following options are available:

- New Job: Create a new job
- Open Job: Open an existing job
- Save Job: Save the current job
- Save Job as...: Save the current job using a different name
- Clear Job: Clear the current job from the graphical display

# Planning - Remote

These buttons are used to transfer data to a remote Helmsman Display, see *Remote Helmsman Display* on page 200.

Whenever data is transferred to the remote display it will replace whatever is already there. All defined lines, polygons and grids will automatically be transferred if **Transfer Plan** or

Transfer Grids is selected.

The following options are available:

- Transfer Plan: Transfers lines and polygons to the remote display
- Remove Plan: Removes lines and polygons from the remote display
- Transfer Grid: Transfers the terrain data to the remote display
- Remove Grid: Removes the terrain data from the remote display

## Planning - Object

### **Object**

These buttons are used to create and manipulate lines and polygons within an existing job.

Buttons are enabled/disabled depending on allowed actions. As an example, a line must be activated in order to be able to deactivate it.

The following options are available:

• New Line: Create a new line by holding the Ctrl key down while clicking the left mouse button for each new point. At the end of the line, click the right mouse button to accept or cancel the operation.

This option is active until the **New Line** button is pressed again or **New Polygon** is selected.

• New Polygon: Create a polygon by holding the Ctrl key down while clicking the left mouse button for each new point in the polygon. Note that a polygon must have at least three nodes. When last point is defined, click the right mouse button, still holding down the Ctrl key, to accept or cancel the operation.

This option is active until the user changes to another option or presses the button once more.

• New Line From: Create a new line by entering the start position, it's azimuth and distance. The start coordinates can be given in geographical or projection coordinates.

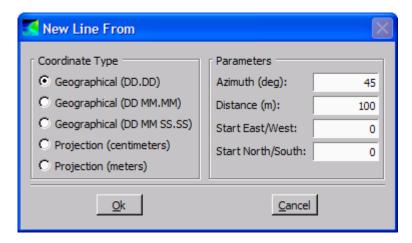

- New Object: Create lines or polygons by entering the coordinates. The following features are available:
  - Object type: Select Line or Polygon
  - Coordinate type: Select Geographical or Projection coordinates
  - Name: Give the object an identifying name
  - Add: Add coordinates for a new point
  - Delete: Delete point from the list
  - Up/Down: Change the order of the points

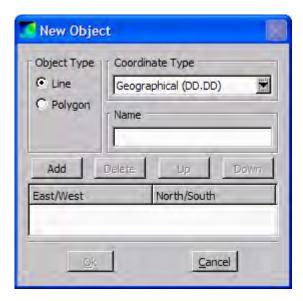

• Extend Line: This option is only allowed if one line only is selected.

Press the **Extend Line** button to show the two end points of the line. Select which end you want to extend by holding the Ctrl key down while clicking on it with the left mouse button.

Click the right mouse button to accept or cancel the operation. When accepting, the object is deselected.

- Activate Line: First select the line, then press the Activate Line button to make the line active. The activated line will have a new colour and be deselected. This line will be sent to the Helmsman display (if present).
- **Deactivate Line:** First select the line, then press the **Deactivate Line** button to make the line inactive. This line will be removed from the Helmsman display (if present).
- Reverse Line: Every line has a defined direction, shown by a dot at the start of the line. Pressing the Reverse Line button will reverse the direction of all selected lines. Accepting this action will deselect the lines. Click the right mouse button to accept or cancel the operation. When accepting, the object is deselected.

This option is only allowed if one or more lines are selected. Any selected polygons are ignored.

• Rename: Press the Rename button to open a dialogue where you can change the object's name. The object will remain selected.

This option is only allowed if one object only is selected.

• Make Parallels: A user defined number of lines parallel to a selected line can be created using this option. Select a line and then press the button to open the Parallel Lines dialogue. This dialogue allow you to define how many lines to create in both directions (port and starboard). The distance and spacing between the lines (in metres) must be specified. Click the right mouse button to accept or cancel the operation. When accepting, the line is deselected.

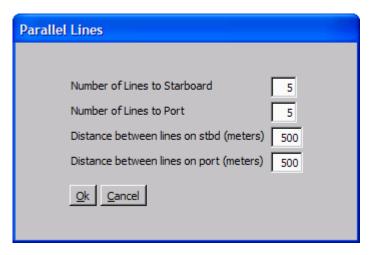

This option is only allowed if one line only is selected. Any selected polygons are ignored.

• Make Turn: This option is used to create a turn between two lines. Pressing the Make Turn button will create a turn by adding a new line between the end point of the first line and the start point of the second line.

This option is only allowed if two (and only two) lines are selected.

• **Keep Lines Inside:** This option is used to clip the parts of a line lying outside the borders of a polygon.

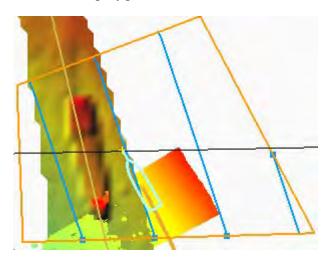

When accepting, the objects are deselected. Multiple lines can be selected.

- **Keep Lines Outside:** This option is used to clip the parts of a line lying inside the borders of a polygon. When accepting, the objects are deselected. Multiple lines can be selected.
- Fill Polygon: This option is used to fill a polygon.

Select a polygon and a line and select **Fill Polygon**. This dialogue allow you to define the distance and spacing between parallel lines to be created (both port and starboard directions). The lines will be clipped at the polygon's border. When accepting, the objects are deselected.

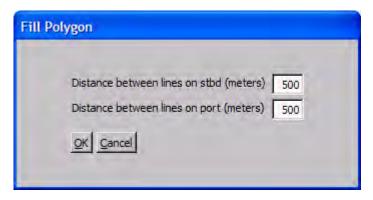

• Move Point: Any point can be moved. Select a line or a polygon and press the Move Point button to show all points of the selected object. Select which point you want to move by holding the Ctrl key down while pressing the left mouse button and moving the mouse. The selected point will move with the mouse cursor until left mouse button is released. Pressing the left mouse button again elsewhere in the view, will continue moving the point with the mouse cursor until the mouse button is released again. This action needs to be confirmed prior to moving other points. When accepting, the line is deselected.

This option is only allowed if one object only is selected.

Note

It may be difficult to hit a point on an object if the point is directly on top of another object. Zooming in on the point may help.

• **Insert Point:** A point can be inserted to an existing line or polygon. Select a line or a polygon and press the **Insert Point** button to show all points of the selected object. Insert a point by holding the Ctrl key down and clicking on one of the line segments using the left mouse button. After inserting the desired number of points, click the right mouse button to accept or cancel the operation. When accepting, the object is deselected.

This option is only allowed if one object only is selected.

Inserting a point may be found difficult. You may alternatively edit the SIS database as follows:

1 Get the current threshold value by calling:

```
getParameter.bat
GEOVIEW PLANNING INSERT VERTEX THRESHOLD 1
```

2 Increase this value by 20 and update the database by calling:

```
"setParameter.bat
GEOVIEW_PLANNING_INSERT_VERTEX_THRESHOLD 1 N"
where "N" is the new value.
```

3 Open the Show/Hide button in the Geographical display, deselect the Planning check box, press Apply, then check Planning and press OK.

If this did not help, try to increase the value a bit more.

• **Delete Point:** Any point can be deleted. Select a line or a polygon and press the **Delete Point** button to show all points of the selected object. Delete a point by holding the Ctrl key down and clicking on it using left mouse button. After deleting the desired number of points, click the right mouse button to accept or cancel the operation. When accepting, the object is deselected.

Note that when deleting points, you must leave at least two points on a line and three points on a polygon.

This option is only allowed if one object only is selected.

Note .

If you find it difficult to delete a point in an object, the point may be directly on top of another object. Zooming in on the point may help.

• Edit Selected: This option is used for editing objects. Select an object and press the button to open the Planning Edit Module dialogue.

This dialogue allow you to change, delete or add points as well as renaming the object. After updating, the object is deselected.

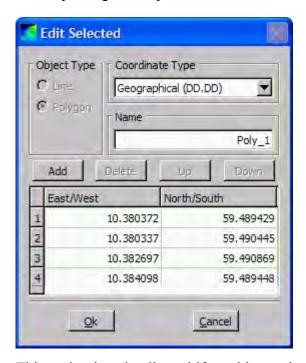

This option is only allowed if an object only is selected.

• Move Selected: Any object can be moved. Select one or more objects and press the Move Selected button. Move the objects by holding the Ctrl key down, pressing the left mouse button and then moving the mouse. The objects will move with the mouse cursor until releasing the left mouse button.

After moving the objects to the wanted location, click the right mouse button to accept or cancel the operation. When accepting, the objects are deselected.

This option is only allowed if at least one object is selected.

• **Delete Selected:** Press this button to remove all selected objects from memory. No confirmation is required.

This option is only allowed if at least one object is selected.

• **Export Selected:** Press this button to append all selected objects to an already existing job (to file).

This option is only allowed if at least one object is selected.

250

# Sensor layout - Show/hide

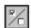

Note

Please note that the Sensor layout show/hide menu has a scroll bar that must be used to see all options.

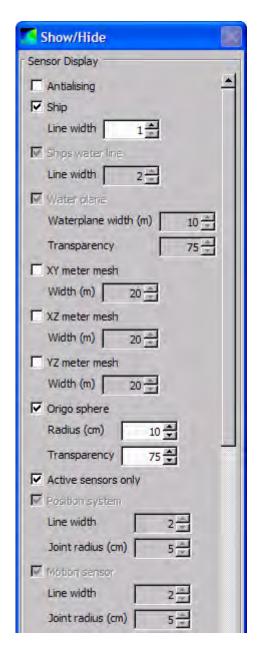

**Antialising:** Apply antialising to make the drawing appear smoother on the screen

**Ship:** Show or hide the ship

• Line width: in pixels

**Ships water line:** Show or hide the ship's water line

• Line width: in pixels

Water plane: Show or hide the water plane

- Water plane width: in meters
- Transparency: scaled from 1 to 100, where 100 is fully transparent and 1 is not transparent

XY meter mesh: Show or hide mesh in XY plane

• Width (m): Mesh width in metres

XZ meter mesh: Show or hide mesh in XZ plane

• Width (m): Mesh width in metres

YZ meter mesh: Show or hide mesh in YZ plane

• Width (m): Mesh width in metres

**Origo sphere:** Show or hide the ship's reference point as a small sphere

- Radius (cm): Radius of sphere, max 25 cm
- Transparency: scaled from 1 to 100, where 100 is fully transparent and 1 is not transparent

**Active sensors only:** Show or hide all system defines sensors

**Position system:** Show or hide the location of the position system

• Line width: in pixels

• Joint radius (cm): Position system is shown as a sphere with given radius. Max radius is 20 cm

**Motion sensor:** Show or hide location of motion sensors

- Line width: in pixels
- Joint radius (cm): Motion system is shown as a sphere with given radius. Max radius is 20 cm

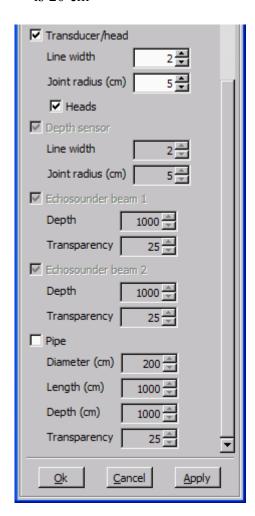

**Transducer/head:** Show or hide location of transducer or head

- Line width: in pixels
- Joint radius (cm): Transducer or head is shown as a sphere with given radius. Max radius is 20 cm

**Depth sensor:** Show or hide location of depth sensor

- Line width: in pixels
- Joint radius (cm): Transducer or head is shown as a sphere with given radius. Max radius is 20 cm

**Echo sounder beam 1:** Show or hide visualisation of beam 1

- Depth: To what depth the beam is visualised (in metres)
- Transparency: scaled from 1 to 100, where 100 is fully transparent and 1 is not transparent

**Echo sounder beam 2:** Show or hide visualisation of beam 2, if applicable

- Depth: To what depth the beam is visualised (in metres)
- Transparency: scaled from 1 to 100, where 100 is fully transparent and 1 is not transparent

**Pipe:** Show or hide a visualisation of a seabed pipe

- Diameter (cm): of pipe (true size)
- Length (cm): of pipe
- Depth (cm): of pipe
- Transparency: scaled from 1 to 100, where 100 is fully transparent and 1 is not transparent

# Calibration parameters

### Related operational procedures

- How to determine calibration values using SIS Calibration frame on page 181
- How to determine calibration values using SeaCal automatic calibration on page 184

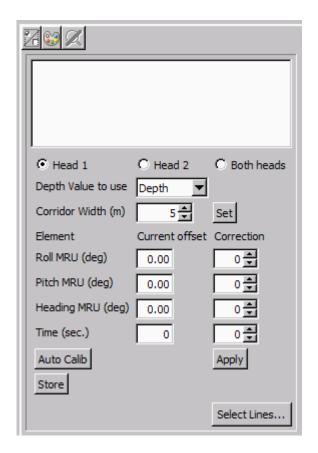

The following calibration parameters may be set:

- Head 1 / Head 2 / Both heads: Select the sonar head(s) to be calibrated. Head 2 applies to dual head systems only.
- **Depth Value to use:** Choose between depth, tide corrected depth and depth referred to vertical reference point.
- Corridor width (m): Use the slidebar or the textfield to give a new value.
   Press Set to activate.
- Current offset: The Current offsets fields are used to show the offset values used when the data was logged. This field can not be changed.
- Correction: Set the correction value you believe give best fit between the curves. Press Apply to activate.

| Note _ |   |  |
|--------|---|--|
|        |   |  |
| 0 1    | • |  |

Only one element must be corrected for each set of lines

- Roll MRU (deg): Use the slidebar or the textfield to give a new value. Press Apply to activate.
- Pitch MRU (deg): Use the slidebar or the textfield to give a new value. Press
   Apply to activate.
- Heading MRU (deg): Use the slidebar or the textfield to give a new value. Press Apply to activate.
- Time (ms): Use the slidebar or the textfield to give a new value. Press Apply to activate.
- Auto Calib: Press this button to launch Seacal auto calibration.
- Store: Press this button to add the entered calibration values to the existing ones set from Installation parameters—Sensor setup—Angular offset.
- Select lines... opens a dialog box showing all lines in the calibration survey. You may select the lines to compute the calibration values from in the list that appear.

Press **OK** to confirm.

#### **Show/Hide button**

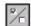

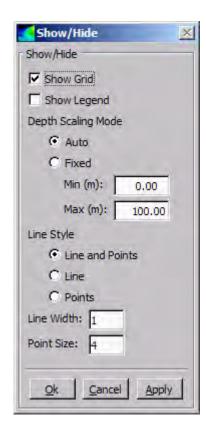

Show grid: Show or hide the grid.

**Show legend**: Show or hide the legends

**Depth Scaling mode:** Options for controlling the scaling mode for the depth axis.

- Auto Automatically adjust the start and stop ranges to show the entire range of data each time data is received.
- Fixed Use the start and stop ranges entered in the min and max text boxes.
  - Min (m): Fixed start (min) range in meters.
  - Max (m): Fixed stop (max) range in meters.

**Line style:** Select whether to show the calibration lines as lines, points or a combination of both.

**Line width:** Set line width in pixels. **Point size:** Set point size in pixels.

### Seacal auto calibration

The following Auto Calib parameters can be entered:

- Roll
- Pitch
- Heading
- X0 (translation alongships)
- Y0 (translation athwartships)
- Roll scale
- Y scale
- Relative tide
- Beam sector
- Maximum sea depth

For each parameter to be used, the corresponding On/Off button must be checked.

- Resolution: The resolution of the grid model applied in the calculation affects the computing time. The Auto option asks SeaCal to compute the resolution, but you can also define the resolution manually.
- Max Iterations: Usually, SeaCal needs two or more iterations to compute the calibration. You can define the maximum number of iterations manually, or you select Auto, i.e. SeaCal iterates until the solution is stable.
- **Type of computation:** It is also possible to select calibration with or without a reliability test. It is recommended to run this test, as it gives a comprehensive control of the calibration.

# Survey parameters

This section contains a description of the dialog boxes and parameter settings provided by the **New survey** and the **Survey administration** frames in SIS.

### **Topics**

- Basic parameters on page 256
- Storage options on page 259
- Background data on page 260
- Projection parameters on page 262
- GridEngine parameters on page 263
- User handling on page 265
- CUBE parameters on page 266

The survey parameters that can be set and administrated from these dialogs partly overlap each other, but differs slightly depending on whether a new survey is being set up or the survey parameters are being modified.

### Related operational procedures

- How to enter parameters for a new survey on page 118
- How to enter survey parameters on page 114
- How to define a new projection and datum transformation on page 122

# Basic parameters

Basic parameters are accessed through New survey—Basic Parameters .

The survey name is mandatory when creating a new survey. Further, it is required that the parameters for the default surveys are maintained by the user.

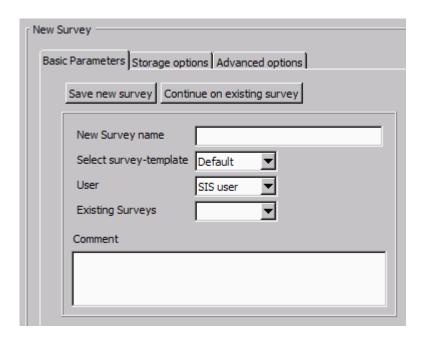

#### **Parameters**

- New Survey name: Give a unique name to your survey (mandatory)
- Select survey-template: Loads Storage and Advanced Options parameters defined in a template
- User: Select the identification of the user. To add new user(s), refer to *User handling* on page 265.
- Existing Surveys: Select an existing survey. Press Continue on existing survey button before the survey can be changed
- Comment: Give additional information about the survey
- Save new survey: Create the new survey. All parameters stored under the Storage options tab and the Advanced options tab are stored in the database for this new survey

The Basic parameters are also located under the Survey templates handling tab in the Survey administration frame. The look and parameters differs slightly from when accessed from New survey.

The Survey template handling manages the default surveys used as template.

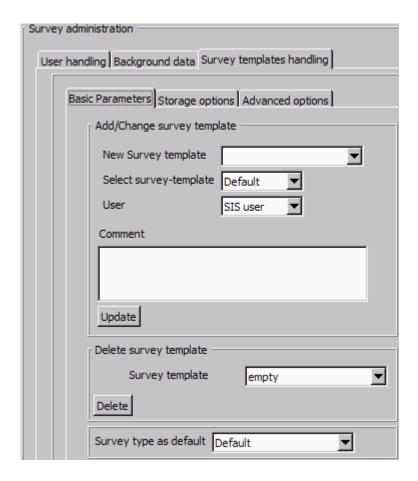

#### Parameters - Add/Change survey template

- New Survey name: Select the survey you want to add/change from
- Select survey-template: Select a survey template you want the new template to be based upon for the parameters for Storage options and Advanced options.
- User: Select a user. To add new user(s), you must use the User handling tool, see *User handling* on page 265.
- Comment: Write your own comment for the survey template
- Update: Update the existing default survey or add a new default survey to the database. This includes the parameters stored under the Storage options tab and the Advanced options tab.

#### **Parameters - Delete survey template**

- Survey name: Select the survey you want to delete
- **Delete:** Delete the selected survey

### Parameters - Survey type as default

• **Default/Previous:** Define which default survey is to appear in the **Select survey-type** combo box

### **Related operational procedures**

- How to enter parameters for a new survey on page 118
- How to enter survey parameters on page 114

### Storage options

Storage options are accessed through the New survey frame or through the Survey administration frame on the Survey template handling tab.

Observe the default storage locations of raw and gridded (survey) data. We recommend that you stick to the default storage structure, unless you have specific requirements. Sub-directories will be added according to your selections in the raw data structure dialog field.

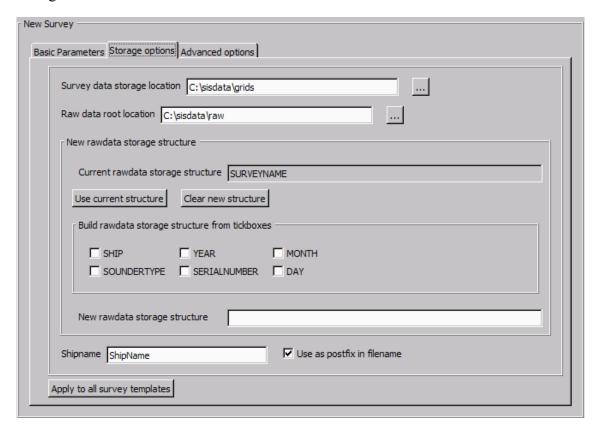

#### **Parameters**

- Survey data storage location: Specify the location to store Survey Data files. Enter the folder identification directly, or use the browse button to navigate
- Raw data root location: Specify the location to store Raw Data files. Enter the folder identification directly, or use the browse button to navigate. Press the Apply to all default surveys button to apply
- Current raw data storage structure: Description of current structure
- Use current structure: Keep current structure
- Clear new survey: Create a new structure

- Build raw data storage structure from tickboxes: Build a new storage structure by enabling the check boxes you want to use. The new structure will appear in the text field behind New raw data storage structure
- Shipname: To identify the data files by your ship's name if the Use as postfix in filename check box is ticked off
- Apply to all survey templates: Update these parameters for all survey templates in the database. If you want to store these parameters to a particular survey, you must select a different survey template from the Basic Parameters

### Related operational procedures

- How to enter parameters for a new survey on page 118
- How to enter survey parameters on page 114

### Background data

Background data is found under three different tabs under the New survey and under the Survey administration display view:

- 1 Survey Administration→Background data
  - The Background data tab located directly under the Survey Administration frame is used for enabling and disabling file locations where your background data is stored.
- 2 Survey Administration→Survey templates handling→Advanced options→Background data
  - This is where you select the background data you want to use for the <u>survey</u> template you currently are setting up.
- 3 New survey→Advanced options→Background data
  - This is where you select the background data you want to use for the <u>survey</u> you currently are setting up.

The **Background data** dialog boxes selected from (2) and (3) above appears identical, but applies to the survey template or current survey depending of where you are accessing the dialog from. The parameters from this dialog box are described in the following.

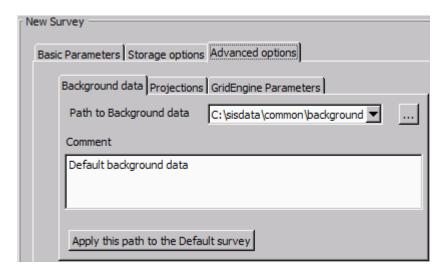

#### **Parameters**

- Path to Background data: Choose the path you want to use for the background data. You can use the browse button to find a path
- Comment: Write your own comment for the background data
- Apply this path to Default survey: Apply the path.
   If you want to store these parameters to a particular survey, you must use the New Survey—Basic parameters or Survey Administration—Basic parameters.

In the background data directory the following files can be stored:

- Projection setup: proj.txt used to define the geographic projection for the survey.
- KSGPL background data: \*.ksgpl. KSGPL formatted files with background data to be shown in the Geographical display.
- Predicted tide: predictedtide.tide, predicted tide file.
- Geoid model: **geoidmodel.geoid**, geoid model.

**Background data** can also be accessed from **Survey administration** frame and is used for enabling and disabling file locations where your background data is stored.

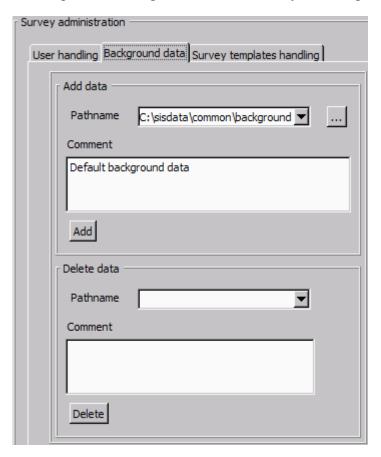

#### Parameters - Add data

- Pathname: Set the path to the background data
- Comment: Write your own comment for the background data

• Add: Add the selected path

In the background data directory these files can be stored:

- Predicted tide: predictedtide.tide, predicted tide file.
- Geoid model: geoidmodel.geoid, geoid model.
- · Background image: Tiff and geotiff files.

If you want to store these parameters to a particular survey, please refer to *Basic* parameters on page 256.

#### Parameters - Delete data

- Pathname: Select the path you want to delete from the combo box
- Comment: See information given about the selected path
- Delete: Delete selected path

### Related operational procedures

- How to enter parameters for a new survey on page 118
- How to enter survey parameters on page 114

## Projection parameters

Projections is located under the Advanced options tab on the New survey display view and under the Advanced options tab under the Survey templates handling tab on the Survey administration display view.

When defining a survey or a survey template, you have to define what projection to use in that survey or survey template. New projections can be created and tested using the **Projection setup** application available from the **Tools**—**Custom** menu.

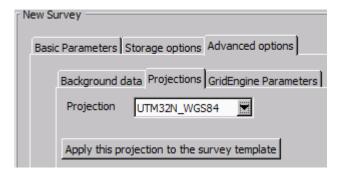

#### **Parameters**

- Projection: Select a projection from the drop-down combo box
- Apply this projection to the Default survey: These projections will be saved in the database for all default surveys

If you want to store these parameters to a particular survey, you must use the New Survey—Basic parameters or Survey Administration—Basic parameters.

If a survey is loaded into SIS, the user is prompted to change projection. If yes, all earlier surveys loaded into SIS will be removed, before activation of the new survey.

It is possible to change projection after a projection has been set.

### Related operational procedures

• How to define a new projection and datum transformation on page 122

## GridEngine parameters

The GridEngine parameters is located under the Advanced options tab on the New survey display view and under the Advanced options tab under the Survey templates handling tab on the Survey administration display view.

When defining a survey or a survey template, you have to define what parameters to use for the GridEngine.

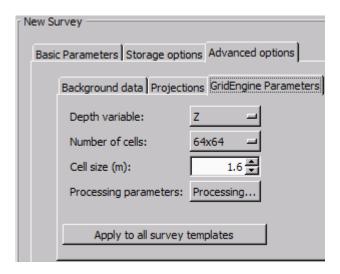

#### **Parameters**

The terrain modelling module in SIS uses an internal Processing Grid. Nine Processing Grids may be loaded into RAM simultaneously. The Processing Grid is a square, and the size of one side should be approximately the expected swath width.

The following factors have influence on the selection of the cell number and cell size:

- Depth
- Achieved swath width (shown in numerical display)
- Survey speed
- Coverage area per beam (footprint)

If the cell size is set too large the resolution in your geographical view will be poorer than necessary. If you set the cell size too small you may experience that there are not sufficient data points in the cells to compute a valid depth value, and no depth value is displayed. Too small cell size may also overload the computer and give you delays in the real time display.

| 1   | $\sim$ | r <i>c</i> |
|-----|--------|------------|
| 1 1 | v      |            |

The grid resolution applies to displayed data only, the raw data is not affected.

The grid resolution can not be changed during the survey, and should therefore be carefully set to apply to the whole survey area.

The following rule of thumb have proven to be reasonable:

#### Normal resolution

- Cell size = average swath width/100
- Number of cells in processing grids: 64x64

### **High resolution**

- Cell size = average swath width/200
- Number of cells in processing grids: 128x128

Example: If depth is 100 meters and sector coverage is set to  $\pm 70^{\circ}$ , the swath width is 550 meters. Cell size computed from above rule of thumb for may then be set to 5.5 meters for normal resolution and 2.8 meters for high resolution.

| n |   | _      |    | _ |
|---|---|--------|----|---|
| ľ | м | $\sim$ | т  | 0 |
|   | v | .,     | ٠. | • |

The cell size settings applies to highest possible display resolution, i.e. LOD0.

• **Depth variable:** If you are applying real time data cleaning, select what depth to use in the processing.

The real time data cleaning module will use the given depth plane to identify outliers in the data and remove them.

| N | 0 | te |
|---|---|----|
| ľ | U | ·· |

We recommend that you set the real time data processing depth to either tide corrected depth,  $Z_t$ , or to geoid and RTK corrected depth,  $Z_v$ , in order to avoid unwanted depth rejections caused by natural variations such as the tide.

The depth variable can be set to:

- Z: Depth, sea surface to sea bottom distance.
- Zt: Tide file corrected depth, vertical datum to seafloor distance.
- Zv: Geoide and RTK corrected depth, vertical datum to seafloor distance.
- Zg: Seafloor to geoide distance.
- Zr: Seafloor to ellipsoid distance.
- Number of cells: Set number of cells in the processing grid:
  - 16 x 16
  - 32 x 32
  - 64 x 64
  - 128 x 128

- 256 x 256
- 512 x 512
- Cell size (cm): Set the cell size (in m). The selectable range is from 0.1 to 150 m
- **Processing parameters:** Set the Ping processing and Grid processing rules. These rules are explained under the **Data Cleaning** tab. See *Data cleaning* on page 301
- **Apply to all survey templates:** This will update the grid engine parameters for all survey templates currently in the database.

If you want to store these parameters to a particular survey, you must use the New Survey—Basic parameters or Survey Administration—Basic parameters.

### Related operational procedures

- How to enter parameters for a new survey on page 118
- How to enter survey parameters on page 114

## User handling

User handling is located under the Survey administration display view.

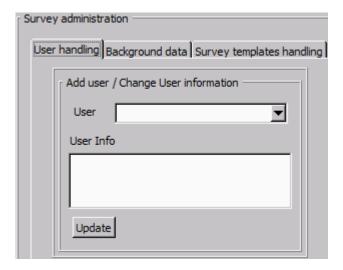

## Parameters - Add user/Change user information

• User: Type the name of the new user

The user parameter is logged in the raw survey format files (.all-files). This makes it possible to recall who was responsible for the survey.

- User Info: Type any additional information about the user
- Update: Apply your changes

## Related operational procedures

• How to enter survey parameters on page 114

## **CUBE** parameters

The CUBE (Combined Uncertainty and Bathymetry Estimator) algorithm is developed at The Centre for Coastal and Ocean Mapping (C-COM)/Joint Hydrographic Centre (JHC) at University of New Hampshire. The algorithm is available as a library and is used inside one separate module in SIS. The CUBE algorithm can be used as an alternative data gridding and data cleaning method in SIS. The gridding and data cleaning is a default process done by the GridEngine.

A CUBE grid can be generated for all the raw data files in a survey when logging is completed. This requires that all necessary parameters are defined in the survey template.

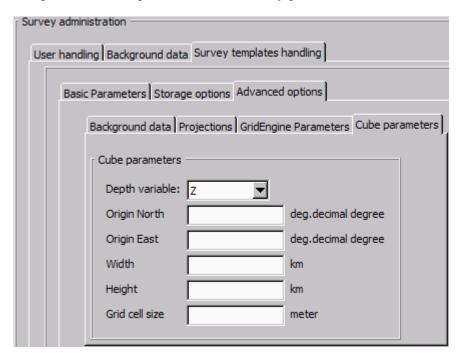

#### Related topics

• *CUBE* on page 444

#### Related operational procedures

• How to enter survey parameters on page 114

# Installation parameters

This section contains a description of the dialog boxes and parameter settings provided by the **Installation parameters** frame in SIS.

Note

Any changes to the installation parameters have to be confirmed. When a parameter value has been changed the **OK** button turns yellow. You have to confirm your change by pressing the yellow **OK** button. The button will return to it's original colour.

Note \_\_

Whenever the **OK** button is pressed from the **Installation** parameters frame a backup file containing current PU parameters is generated. The backup file can be Imported through **File**—**Import PU** parameters.... The backup files are stored in \sisdata\common\backup-settings with the naming convention Backup\_<echo\_sounder\_name>\_<serial number>\_ <YearMonthDay>\_<HourMinuteSecond>.txt e.g.Backup\_EM 302\_402\_20090430\_105852.txt.

Note \_

The **PU – Processing Unit** may be a separate hardware unit or an integrated part of the **TRU – Transceiver Unit** cabinet, depending on echo sounder system.

For SIS it makes no difference whether the communication is with a PU or a PU inside a TRU. The term PU is used in this manual.

## **Topics**

- PU communication Input setup on page 268
- PU communication Output setup on page 272
- PU communication Clock setup on page 274
- Sensor setup Settings on page 275
- Sensor setup Locations on page 279
- Angular Offsets for EM 302 on page 281
- System parameters for EM 302 on page 282
- BIST Built-In Self Test on page 283

### Related operational procedures

- How to open the installation parameter interface on page 127
- How to modify the installation parameters on page 127

## PU communication – Input setup

Input Setup is located under the PU Communication Setup tab on the Installation parameters display view and is used to define the communication parameters for input data to the PU.

Note

When Input Setup configuration is changed, you should check that the parameters in the Sensor setup tab still applies.

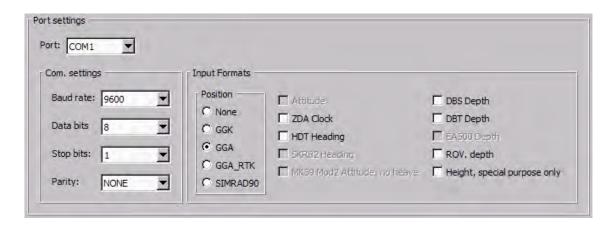

### Input setup parameters – Port settings

#### Port

**Input port:** This drop-down combo-box is used to select which of the PU (Processing Unit) ports the dialogue box is applicable to. Choose between the serial ports COM1 to COM4 or the network ports UDP2 or UDP5.

- COM1: Normally used for position, clock and depth input.
- COM2: Designated to input from a motion sensor.
- COM3: Optional (position, motion and heading input).
- COM4: Optional (position and heading input).
- UDP2: Position and EA 500 depth input.
- UDP5: Attitude velocity input (applies to EM 122, EM 302, EM 710 and EM 2040)

#### COM port settings:

- Baud rate: Define the baud rate for the currently selected serial port.
- Data bits: Select the number of data bits for the currently selected serial port.
- Stop bits: Select the number of stop bits for the currently selected serial port.
- Parity: Select the parity for the currently selected serial port.

#### **UDP** port settings

The UDP port settings are given by the PU status and information datagram broadcasted by the PU.

The port settings are as follows:

| Port  | Port number                         |
|-------|-------------------------------------|
| UDP2: | 2022                                |
| UDP3: | 2032 (not used)                     |
| UDP4: | 2042 (not used)                     |
| UDP5: | Defined by attitude velocity sensor |

## **UPD** input principles

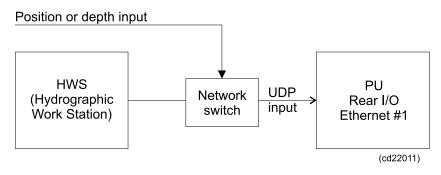

Note \_\_

A network switch must be installed. Alternatively the **Data Distribution** program can be used. See Data distribution on page 544

Using a switch is recommended for local nets only, not for the ship's main network, as this may overload the Processor Unit.

#### **Network addresses**

Caution \_\_

You must ensure that the network addresses and ports are not used by other systems.

The Ethernet 1 network addresses for the different Kongsberg Maritime echo sounders are as follows:

| System   | Network address |  |
|----------|-----------------|--|
| EM 120:  | 157.237.14.60   |  |
| EM 122:  | 157.237.14.60   |  |
| EM 300:  | 157.237.14.60   |  |
| EM 302:  | 157.237.14.60   |  |
| EM 710:  | 157.237.2.71    |  |
| EM 1002: | 157.237.15.60   |  |
| EM 2000: | 157.237.2.58    |  |
| EM 3000: | 157.237.2.58    |  |

| System   | Network address                   |
|----------|-----------------------------------|
| EM 3002: | 157.237.2.61                      |
| EM 2040: | 157.237.20.40                     |
| ME 70:   | Defined by the Simrad ME70 system |

### **UDP5** Setup – Attitude velocity settings

When you set the **Input port** to **UDP5** an additional dialog appears.

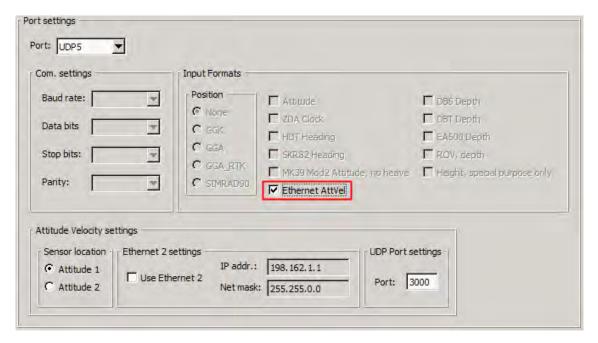

If input from an Attitude Velocity sensor is required **Ethernet AttVel** in the **Input format** list must be ticked off. If not enabled, no UDP5 parameters will be received by the PU.

• Attitude 1 and Attitude 2 radio buttons decide which of the two possible motion sensors to use for attitude velocity.

The system may be configured with one or two standard motion (attitude) sensors via COM ports. We assume that one of these sensors also provides attitude velocity via UDP ports. The system needs to know which one in order to use the proper set of installation parameters.

See Sensor setup – Locations on page 279.

- Use Ethernet 2 defines if the PU Ethernet 2 port is to be used or not. If not selected the sensor input is assumed to go via Ethernet 1 (same as used for the HWS). It is recommended to use Ethernet 2 for the attitude velocity. The UDP port number will be used in any case.
- IP addr. sets the IP address to be used by the PU Ethernet 2 port. Net mask sets the net mask to be used. The IP address and network mask must be in the same subnet as the sensor.
- **UDP port settings** set the UDP port number used by the attitude velocity sensor when transmitting data according to the following available settings:

270

| Sensor                        | Port number |
|-------------------------------|-------------|
| Kongsberg Seatex Seapath 200: | 3001        |
| Applanix POSMV:               | 5602        |
| CodaOctopus F180:             | 3000        |

#### **Input formats**

This area allows you to define what type of external sensor is connected to the serial or network port you selected in the **Input port** combo box.

Inputs in the following formats are available:

- GGK Positions (NMEA)
- GGA Positions (NMEA)
- GGA RTK Positions (NMEA)
- Simrad90 Positions
- Attitude
- ZDA Clock (NMEA)
- HDT Heading (NMEA)
- SKR82 Heading
- MK39 Heading
- · Ethernet AttVel
- DBS Depth (NMEA)
- DBT Depth (NMEA)
- EA500 Depth
- · ROV Depth
- Height (special purpose only)

Refer to the Datagram Formats in the appropriate user documentation for a description of these formats.

#### Restrictions to sensor input

A number of restrictions apply to the selection of the PU (Processing Unit) input formats. These restrictions are integrated into the user interface and will be reflected in the enabling/disabling of check boxes for the different ports. The restrictions are as follows:

- Only one positioning system is allowed on each port, with a maximum of three positioning systems
- Positioning system 1 is by definition on COM1
- Positioning system 2 is by definition on COM3
- Positioning system 3 is by definition on COM4 or UDP2
- Only one motion sensor is allowed on each port, with a maximum of two motion sensors
- Motion sensor 1 is by definition on COM2

- Motion sensor 2 is by definition on COM3
- A motion sensor cannot share a serial line (COM) with other sensors
- Only one stand alone heading sensor is allowed
- The Sperry MK39 MOD2 motion sensor (roll, pitch, heading) can only be used on serial line COM3
- A stand alone heading sensor using SKR80/82 format can only be used on a COM (serial line) port. This port cannot be shared by others sensors when in use
- Only one clock input (normally ZDA) is allowed plus a single 1PPS clock sync. signal. See *PU communication Clock setup* on page 274
- Only one depth sensor is allowed (pressure sensor for ROV)
- The EA500 format can only be used on UDP2

## PU communication - Output setup

Output Setup is located under the PU Communication Setup tab on the Installation parameters display view.

**Output setup** is used to defined what datagrams to be output from the PU (Processing Unit) to the following:

- SIS raw data logging
- Raw data logging to PU disk
- User defined selection to third party systems (e.g. QINSy or HYPACK)

Enabling of water column data logging to separate file is enabled from here.

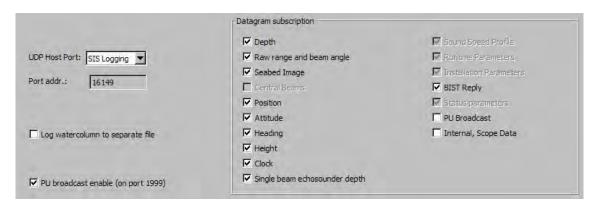

#### **Output setup parameters**

**UDP host port:** Available options depend on system connected.

- SIS Logging is used by the system to define what SIS raw data to log. The settings for this link should normally not be changed. Mandatory datagrams are disabled from deselecting
- User defined can be set up to contain any datagrams selected from the list. By using the given port address these datagrams can be picked up by any third party systems with access to the same network.

Port address: Can NOT be changed.

| Note |  |  |  |
|------|--|--|--|
|      |  |  |  |

Port number 2999 is reserved for internal use.

**Log watercolumn to separate file** enables logging of water column data to a \*.wcl file. Water column data file locations is set from the **Tools→Custom→Set Parameters** menu.

See *How to log water column data* on page 170 for details.

**PU broadcast enable:** Tell the PU (Processing Unit) to broadcast its presence on the network, using port 1999. The PU will send out a broadcast datagram every second to port 1999.

**Datagram subscription on the UDP port:** The table below shows datagram subscriptions available for various multibeam echo sounders.

|                                | Echo sounder |       |       |       |       |        |        |        |        |        |      |
|--------------------------------|--------------|-------|-------|-------|-------|--------|--------|--------|--------|--------|------|
| Datagram                       | EM120        | EM122 | EM300 | EM302 | EM710 | EM1002 | EM2000 | EM3000 | EM2040 | EM3002 | ME70 |
| Depth                          | Х            | Х     | Х     | Х     | Х     | х      | x      | х      | х      | х      | Х    |
| Raw range<br>and beam<br>angle | х            | х     | х     | х     | х     | x      | x      | х      | x      | х      | X    |
| Seabed image                   | х            | х     | х     | х     | х     | х      | x      | х      | x      | х      | х    |
| Central<br>beams               | х            |       | х     |       |       |        |        |        |        |        |      |
| Position                       | х            | Х     | х     | х     | х     | х      | x      | х      | x      | х      | х    |
| Attitude                       | х            | Х     | х     | х     | х     | х      | x      | х      | x      | х      | х    |
| Heading                        | Х            | Х     | Х     | Х     | Х     | х      | x      | х      | x      | х      | Х    |
| Height                         | Х            | Х     | Х     | Х     | Х     | х      | х      | х      | х      | х      | Х    |
| Clock                          | х            | Х     | х     | х     | Х     | х      | x      | х      | х      | х      | Х    |
| Single<br>beam echo<br>sounder | x            | х     | х     | х     | х     | х      | x      | х      | x      | х      | х    |
| Sound<br>Speed<br>Profile      | х            | х     | х     | х     | х     | х      | х      | х      | х      | х      | х    |
| Runtime parameters             | х            | х     | х     | х     | х     | х      | х      | х      | х      | х      | х    |
| Installation parameters        | х            | х     | х     | х     | х     | х      | x      | х      | х      | х      | х    |
| BIST reply                     | х            | Х     | х     | х     | х     | х      | x      | х      | x      | х      | х    |
| Status parameters              | х            | х     | х     | х     | х     | х      | x      | х      | x      | х      | х    |
| PU<br>broadcast                | х            | х     | х     | х     | х     | х      | x      | х      | x      | х      | х    |
| Stave<br>display               |              | х     |       | х     | х     |        |        |        | х      | х      |      |
| Water<br>column                |              | х     |       | х     | х     |        |        |        | x      | х      | х    |
| Hull unit                      |              |       |       |       |       | х      |        |        |        |        |      |

## PU communication - Clock setup

Clock Setup is located under the PU Communication Setup tab on the Installation parameters display view.

Clock Setup is used to set the PU clock based on selected input source.

Please refer to *Timing* on page 474 for detailed description about timing in SIS.

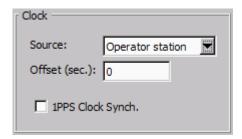

The echo sounder system has an internal clock with 1 millisecond resolution. This clock is used to time stamp all logged data. The clock will drift, typically some seconds per day, unless it is synchronized to a 1PPS (one pulse per second) input signal. The 1PPS signal will determine the clock's drift rate, and in practice reduce it to zero using a GPS receiver as source.

The clock may be set in three situations:

- 1 When the PU is initialized during start-up of PU from SIS.
- 2 When the Clock Source is changed.
- 3 When a new survey is started.

A fully correct clock is only necessary if the output data are later to be combined with other time critical data logged or created by other systems, for example an accuracy of up to one minute would be necessary to apply tidal changes.

If the timestamp supplied in the position input datagrams is to be used, it is imperative that the system clock is correctly set and that 1PPS synchronization is used.

#### Clock setup parameters

**Source:** This selector is used to define the source for the synchronization of date and time. The following options are available:

- External ZDA clock (UTC time received in ZDA format)
- Active Positioning System (time stamp of position datagram)
- Operator Station
- No sync

External ZDA can only be selected if ZDA input is selected. See PU communication – Input setup on page 268.

When External ZDA clock is selected both the PU Communication Setup and the Clock Setup tabulators are changed to red to indicate that you need to check current clock setup.

The red tabulator setting is turned off when the OK or the CANCEL button is pressed

In the case that the ZDA Clock input is turned off and the clock source setting is External ZDA Clock the (fall back) clock source is automatically set to Active pos. system.

**Offset [sec]:** Offset (sec) is used if you want to refer to a different time zone than your time reference. This may be useful e.g. if you have tide data referred to Local time, whereas you are synchronizing to UTC time.

It is possible to use the **Offset** to adjust the echo sounder clock to a local time zone. If a local time zone is set, there are restrictions: **Time to use** located under the **Sensor setup—Settings** tab for active positioning must be set to **System**. If not, no data will be displayed in the geographical view. The data it self will be correct regardless of the selected Time to use. The problem is that SIS will not take the time offset into account when reading position time tags.

**1PPS Clock Sync:** Click to turn on the 1 pulse per second external clock synchronization.

1PPS input signal is normally "resting" at a high level. Each second, a low going 100 mS-1000 mS pulse adjusts the second counter in the PU (Processing Unit). Since 1PPS is a TTL-signal, a high level at the input connector must be higher than 2.7 Vdc (the margin is then 0.3 Vdc) and a low level (during the pulse) must not exceed 0.6 Vdc (the margin is then 0.2 Vdc).

## Sensor setup - Settings

Settings (of sensors) is located under the Sensor Setup tab on the Installation parameters display view and contains the following dialog fields:

- Position system settings
- Motion system settings
- Active sensors

| Note |  |  |  |
|------|--|--|--|
|      |  |  |  |

When the Input Setup configuration is changed the Settings must be verified!

### Positioning systems parameter settings

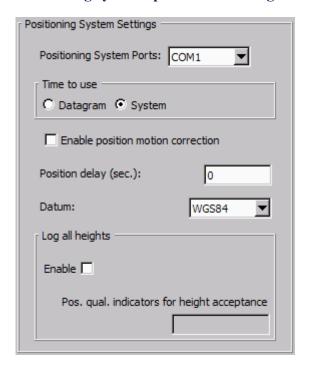

You can connect three positioning systems to the multibeam echo sounder, but only one can be active at a time. One positioning system can be connected using a network port instead of a serial line.

Data from all positioning systems are logged, and may all be used in post-processing. However, only the positioning system selected as active will be used in the realtime displays. (See *Active sensors parameter settings* on page 278).

For each of these positioning systems, some basic parameters must be defined.

**Positioning System Ports:** Use this drop-down combo box to choose which positioning system you wish to set the parameters for. The positioning system is not identified by its name, but by the port it is connected to.

The following ports are available:

- COM1 (positioning system 1)
- COM3 (positioning system 2)
- COM4 (positioning system 3)
- UDP2 (positioning system 3)

**Time to use:** Usually the input datagram's timestamp is used. However, it is then assumed that the multibeam echo sounders clock is set from **External ZDA clock**, that both the PU system clock and the positioning system clock are synchronized with the 1PPS signal and that there is no time difference between the two clocks.

Any time difference can be set from the Installation parameters—PU communication setup—Clock setup tab. This is also where you set the PU clock to be synchronized with External ZDA clock.

Select Datagram or System:

- **Datagram:** The time of the observation read from the position datagram.
- System: The multibeam echo sounder will use its own internal time stamp when applying positions to the real time display.

| ı | ١ | L | _ | d | H | _ |
|---|---|---|---|---|---|---|
| 1 | N | И | 0 | п |   | - |

Both time stamps are stored, hence the time reference can be changed or corrected in post processing.

**Enable position motion correction:** When the vessel moves due to roll, pitch and heave, the antenna on the positioning system moves as well. This parameter allows the system to compensate for this movement by adjusting the values from the positioning system based on current information from the motion sensor(s).

Correct timing of the positions is very important if motion correction is to improve position accuracy.

**Position delay (sec):** This parameter is used to define the age of the position in the position datagrams.

The relative timing of vessel position data and system depth data is critical to the total achievable accuracy. The best solution is if it can be assured that the position datagrams are always received by the system with a fixed and sufficiently constant age with respect to the time of validity of the enclosed positions. This age is the position delay to be entered. Such a solution will make the use of any clock synchronization of the system with the positioning system unnecessary.

**Datum:** This parameter enables you to set the internal datum identical to what the positioning system sends to the echo sounder. This will also be logged onto the harddisk. The projection reference in the survey module must also be set accordingly.

**Log all heights:** When enabled the PU will send height datagrams for the selected positioning system, i.e. the COM port selected.

**Pos. qual. indicators for height acceptance:** Enter the quality indicator numbers (comma separated) that you want to interpret as accepted height observations. The quality factor applies to GGA and GGK position data only.

### **Motion sensors parameter settings**

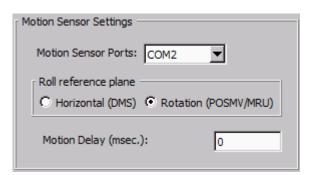

You can connect two motion systems to the multibeam echo sounder, but only one can be active at a time. Data from both systems will be logged. The motion system you have selected as active will be used in the real time displays. For each of these motion systems some basic parameters need to be set.

**Motion Sensor Ports:** Choose which motion sensor you wish to set the parameters for. The motion system is not identified by name, but by the port it is connected to.

The following ports are available:

- COM2 (motion sensor 1)
- COM3 (motion sensor 2)

**Roll reference plane:** The roll reference plane is used to define the reference plane against which the roll angle is measured.

Select Horizontal or Pitch/Roll Plane:

- Horizontal: Select this alternative if roll is measured against the horizontal plane, i.e. against the plane normal to the gravity vector. This is the convention used by the Hippy 120, often emulated by other sensors.
- Rotation: Select this alternative if roll is measured against a plane defined as horizontal in the acrosstrack direction, but following the vessel pitch in the alongtrack direction, i.e. as a rotation around the forward pointing axis of the vessel coordinate system. This is the convention usually used by inertial systems such as the POS/MV (the Tate-Bryant convention).

**Motion delay (msec):** This parameter is used to define the expected time delay of the motion data.

If the data from the attitude sensor are delayed with respect to when they were valid, this may be corrected by the system provided the delay is known. This delay may be due to filtering and/or processing time in the sensor, and should be provided by its manufacturer. Some sensors are able to compensate for such delays by a prediction, but it is not advisable to use such a feature.

#### Active sensors parameter settings

| Active Senso | ors  |   |
|--------------|------|---|
| Position:    | COM1 | ▼ |
| Motion:      | COM2 | ▼ |
| Heading:     | COM2 | ▼ |

Only one positioning system, one motion sensor and one heading sensor can be active at a time.

The selection of which system/sensor to be active is performed by selecting which input port the relevant equipment is connected to. The available choices for each system/sensor is dependant on the settings made in the Input Setup configuration of the PU (Processing Unit).

Refer to *PU communication – Input setup* on page 268 for more information.

There is a drop-down combo box for each of the system/sensor types.

Note \_\_

When the Input Setup configuration is changed the Active Sensor setting must be checked.

**Position:** Select port number of active positioning system.

Motion: Select port number of active motion sensor.

**Heading:** Select port number of active heading sensor.

## Sensor setup – Locations

Locations (of sensors) is located under the Sensor Setup tab on the Installation parameters display view.

| Location offset (m) — |             |               |              |
|-----------------------|-------------|---------------|--------------|
|                       | Forward (X) | Starboard (Y) | Downward (Z) |
| Pos, COM1:            | 0.00        | 0.00          | 0.00         |
| Pos, COM3:            | 0.00        | 0.00          | 0.00         |
| Pos, COM4/UDP2:       | 0.00        | 0.00          | 0.00         |
| TX Transducer:        | 0.00        | 0.00          | 0.00         |
| RX Transducer:        | 0.00        | 0.00          | 0.00         |
| Attitude 1, COM2:     | 0.00        | 0.00          | 0.00         |
| Attitude 2, COM3:     | 0.00        | 0.00          | 0.00         |
| Waterline:            |             |               | 0.00         |

Note

The screen layout above is an example only. Some echo sounder uses "Sonar head" instead of "Transducer".

In order to make correct computations, SIS must know the physical location of all sensors, including it's transducers.

The locations must be referred to the vessel's reference point. The location of each system must therefore be given as a forward (x), downward (z) and starboard (y) position relative to the reference point. The coordinate system assumes that the x-axis follows the vessel's keel, and that the x-y plane is horizontal while the vessel is in normal trim.

#### **Location parameters**

**Positioning systems (Pos):** These settings are used to define the physical location of the selected positioning system's position point, i.e. the point on the ship where the position is valid.

The position data you define here may however not necessarily be the physical location of the antenna. This is because settings in the positioning system's own software may redefine the location of the antenna. The xy values of the soundings are referred to the location of the active positioning system, and it is this virtual position that you must enter.

The downward locations are required if the bottom is being determined with respect to a vertical datum.

The downward position will also be used if the positions are to be corrected for vessel attitude. This requires that the actual physical antenna position is entered and that the given position is at the antenna.

**Transducer array(s)** / **Sonar Head (s):** Use these settings to define the physical location of the centre of the face of the respective transducer arrays or sonar heads.

**Motion sensor (Attitude):** The Motion Sensor parameters allow you to define where the sensor is physically located, or where its data are valid, e.g. in case the motion sensor is programmed to calculate heave at a different location than where it is actually mounted.

**Waterline:** Enter the vessel's waterline (in normal trim) related to the vessel's reference point. The value should be an average of two measurements; one on each side of the vessel. The measurement must be made at the same alongship location as the physical location of the motion sensor.

| Note |  |
|------|--|

If the vessel's deplacement or trim changes during a survey, this value must be updated accordingly.

## Angular Offsets for EM 302

Angular Offsets (of sensors) is located under the Sensor Setup tab on the Installation parameters display view.

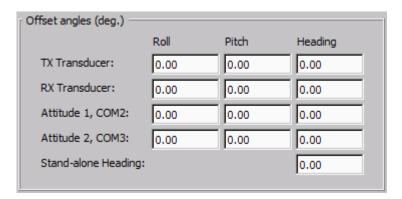

In order to make correct measurements, the system must know the physical installation angles for the transducers and sensors relative the vessel coordinate system.

Offset angles are partly determined during installation and partly during calibration.

### Angular offset parameters

**TX Transducer/RX Transducer** Use these settings to enter the installation angles. These settings are normally entered once and for all, but if the vessel undergoes repair or maintenance etc. and the array is moved, the installation measurements must be repeated and new angles defined.

**Motion sensors (Attitude):** Use these settings to set a correction offset for the corresponding values received from the motion sensors. The settings are added to the values received from the sensors.

**Stand-alone Heading:** Use this setting to set a correction offset from the values received from the heading sensor. It is only allowed to enter positive values. Example: If the offset is -0.15, you must enter 359.85.

## System parameters for EM 302

System parameters is located on the Installation parameters display view.

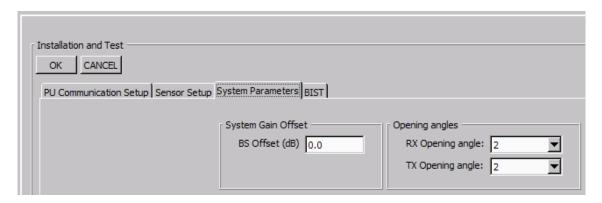

#### **Parameters**

• BS (Backscatter) Offset (dB): The acoustic backscatter strength of the bottom is calibrated in our factory, and have a typical accuracy of  $\pm 1$  dB.

However, this value may be offset from zero to serve as a correction factor, for example if there is a change with the age of the system, or if data from two different systems are merged and there is a systematic offset between the two systems.

- RX Opening angle: Specify the installed RX array. Choose between:
  - 1, 2 or 4 degrees for EM 302
- TX Opening angle: Specify the installed TX array. Choose between:
  - 0.5, 1, 2 or 4 degree for EM 302.

#### Note \_

The reference point of the array remains unchanged when the opening angle is changed. This means that you do not have to change the TX/RX location offsets after modification to the TX/RX opening angle.

| ١ | N | Λt | 4 |
|---|---|----|---|
|   | N | υL | ┖ |

If the specified angles are set larger than the angles given by the physical array size, the system will run with degraded performance.

Example: If RX and TX opening angles are both set to 2 degrees for a  $1 \times 1$  degree system, the system will run as a  $2 \times 2$  degrees system, utilizing only parts of the transducer arrays.

282

#### BIST - Built-In Self Test

The **BIST** (**Built-In Self Test**) options provide a number of automatic tests that may be started to check the operation of the echo sounder system.

| Note |  |  |  |
|------|--|--|--|
|      |  |  |  |

The tests may be automatically run at echo sounder startup provided that this option is set to On from the **Tools** $\rightarrow$ **Custom** $\rightarrow$ **Set parameters** $\rightarrow$ **Startup options for the system** page.

**BIST** is located on the **Installation parameters** display view.

Various test are available, and the test presented will depend on what system you have.

#### **Parameters**

- Clear all: Press to clear results of previous BIST tests.
- Run all BISTs: Press to run all available BIST tests.

| Note |  |
|------|--|
| NOLE |  |

When the button is pressed, all BIST tests will be run, without any further questions.

• **BIST test buttons:** Single BIST tests can be run by pressing the corresponding test buttons.

The button turns green if the test results are OK, it turns yellow if the test is not successfully carried out. The button will turn red if the test fails.

Note \_\_\_\_\_

When a button is pressed, the selected BIST test will be run, without any further questions.

- Save: The results of the BIST tests may be saved to file. Press Save to set file name and storage location.
- PU BIST Result area: The results are presented in this area with the following information for each test:
  - Date: Date when the test was run.
  - Time: Time when the test was run.
  - Ser. No: Serial number of the transceiver unit.
  - BIST: The number of the BIST test that has been run.
  - Result: The overall result of the test.
  - Description: A description of the test returned from the PU (Processing Unit).

## **EM 302 BIST**

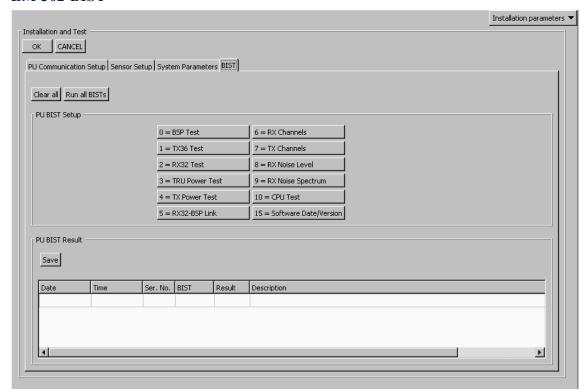

The following tests are available:

| EM 302 BIST |                       |
|-------------|-----------------------|
| 0           | BSP Test              |
| 1           | TX36 Test             |
| 2           | RX32 Test             |
| 3           | TRU Power Test        |
| 4           | TX Power Test         |
| 5           | RX32-BSP Link         |
| 6           | RX Channels           |
| 7           | TX Channels           |
| 8           | RX Noise Level        |
| 9           | RX Noise Spectrum     |
| 10          | CPU Test              |
| 15          | Software Date/Version |

For description of the tests please refer to the Maintenance Manual

# Runtime parameters

This section contains a description of the dialog boxes and parameter settings provided by the **Runtime parameters** frame in SIS

Note \_

The **PU – Processing Unit** may be a separate hardware unit or an integrated part of the **TRU – Transceiver Unit** cabinet, depending on echo sounder system.

For SIS it makes no difference whether the communication is with a PU or a PU inside a TRU. The term PU is used in this manual.

#### **Topics**

- Sounder main for EM 302 on page 285
- Sound speed for EM 302 on page 291
- Filter and gains for EM 302 on page 296
- Data cleaning on page 301
- GPS and delayed heave on page 308
- Simulator for EM 302 on page 313
- Survey Information on page 315

#### Related operational procedures

- How to open the runtime parameter interface on page 134
- How to modify the runtime parameters on page 135
- How to collect the sound velocity profile on page 142
- How to convert your sound velocity profile to SIS format on page 143
- How to modify and load a sound speed profile into SIS on page 151

#### Sounder main for EM 302

**Sounder Main** is located on the **Runtime parameters** display view. The **Sounder Main** parameters allow you to:

- Define the pingmode, the desired swath coverage and the beam spacing
- Define maximum port and starboard coverage
- Define the maximum and minimum depth for the echo sounder
- Force a desired depth
- Select stabilization (pitch, yaw) and transmit control

### **Parameters – Sector coverage**

| Sector Coverage        |              |           |
|------------------------|--------------|-----------|
|                        | Port         | Starboard |
| Max. angle (deg.):     | 65           | 65        |
| Max. Coverage (m):     | 20000        | 20000     |
| Angular Coverage mode: | AUTO 🔻       |           |
| Beam Spacing:          | IN BETWEEN _ |           |

Max angle (deg), port/starboard: These parameters allow you to define the maximum swath width by setting the maximum port and starboard angles. The values are entered in degrees.

Max coverage (m), port/starboard: These parameters allow you to define the maximum swath width to each side by selecting values in meters. The port and starboard angles (as defined above) will then be adjusted accordingly by the system. To make use of these settings, you must set Angular Coverage mode to Auto.

Angular Coverage mode: Choose between Manual and Auto.

- Manual: If Angular Coverage is set to manual, the values defined as Max port and starboard angle above (in degrees) are used directly. The Max coverage port and starboard settings (in meters) are not used in this case. Be aware that the outermost beams may be lost if the angular coverage set is larger than the coverage capability at the current depth.
- Auto: If Angular Coverage is set to Auto, the maximum coverage (in meters) and the maximum angles will set the swathwidth limit. The most limiting of the two criteria will be used. If the system is not able to fulfil the above, it will reduce the swath width further and as a consequence nearly all the beams will be valid. You may observe this in the Numerical display, as the numbers of beams accepted should almost equal to the number of beams available.

**Beam spacing:** Depending on the purpose of the survey, you may define the distribution of the beams on the seafloor.

- In-between: The in-between spacing is intended for surveys with high priority on seabed image data. Compared to equidistant spacing, this mode gives higher density of soundings in the central part (near equiangle) of the swath, and maintains an acceptable density in the outmost parts (near equidistant).
- Equiangle: The beams are distributed with an equal angular spacing based on the angular coverage used. This gives many soundings close to the centre of the survey line, and few on the edge of the swath.
- **High density Equidistant:** In this mode the number of soundings are increased. This is achieved by directing some of the beams closer to the centre of the survey line and performing several soundings per beam on the edge of the swath. This results in an equidistant distribution of the soundings.

## **Parameters – Depth settings**

| Depth Settings   |       |
|------------------|-------|
| Force Depth (m)  | 0     |
| Min. Depth (m):  | 2     |
| Max. Depth (m):  | 150   |
| Dual swath mode: | OFF ▼ |
| Ping Mode: AUT   | · ·   |
| FM disable       |       |
|                  |       |
|                  |       |
|                  |       |

Force depth (m): If there is a lot of acoustic interference or if the water is very aerated, the echo sounder may not find the correct depths. In order to help, you can then enter the approximate depth. This depth may be taken from your navigational charts, or from a navigation sounder elsewhere on the vessel. Forcing the depth will cause the system to set its gain and range windows accordingly, and ignore its own findings about where the bottom is

From SIS version 3.7 there is a short-cut to forcing the depth. In the Water column display you may select the forced depth simply by holding down the **Ctrl** button while clicking at the selected depth using **right mouse** button. This assumes that **Force depth** has been enabled in the **Water column**—**Show/Hide** menu. See *Water column*—*Show/hide* on page 237.

Min./Max. depth (m): These parameters define the operational depth range. This range should normally be wide enough to cover all depths encountered during the survey, as only depths within this range will be accepted by the system.

A narrow range will help the system in bottom tracking under difficult conditions. In some cases it may be necessary to temporarily narrow the range to assist the system in bottom tracking. However, you must then monitor the actual depth closely, and adjust the depth window as often as required.

It is very important that valid depths are entered here when the echo sounder starts "pinging". If the bottom depth exceeds the limits with more than 10%, the sounder will not lock. It may therefore be useful to enter larger values in the beginning to accept a more dynamic depth, even though this may slow down the initial bottom detection when the system is started.

If the bottom depth exceeds the limits given here it will simply loose track. The true depth should therefore be monitored and compared with the settings during the survey.

- Minimum depth (m): Set the minimum limit of the depth range.
- Maximum depth (m): Set the maximum limit of the depth range.

**Dual swath mode:** Using dual swath implies that two fans are transmitted, one in front of the other. The intention is to obtain a better coverage of the seafloor, for example when the highest pingrate is already used and without decreasing vessel speed. The following settings are available:

- *OFF*: Dual swath is disabled (i.e. standard single swath)
- *FIXED*: The alongship angle between the two transmit fans is equal to the alongship opening angle of each fan.
- *DYNAMIC*: The alongship angle between the two transmit fans is determined based on vessel speed, ping rate and depth, in order to provide uniform alongship sampling of the seafloor.

| N I |     |
|-----|-----|
| IN  | OLE |

When pinging in Very Deep and Extra Deep mode, Dual Swath is automatically turned off, even if it is selected in the Runtime Parameters menu. This is done because of duty cycle limitations of the transmit transducer. However, at these depths the seabed coverage is usually narrow, giving a high relative ping rate even without Dual Swath. Note that the actual mode being used during pinging is displayed in Numerical Display. When returning to Deep or shallower modes, the system automatically returns to Dual Swath (provided that Dual Swath is selected in the Runtime Parameters menu).

| Note |  |  |  |
|------|--|--|--|
|      |  |  |  |

When bottom range becomes too small to provide dual swath, the system automatically switches to single swath.

**Ping Mode:** This parameter defines the operational mode of the multibeam echo sounder. You can select any of the following settings:

- Auto
- *Very shallow* (not used)
- Shallow
- Medium
- Deep
- Very deep
- Extra deep

During normal operating conditions, you are advised to set the ping mode to *Auto*. The system will then automatically use the most appropriate mode, and - if necessary - switch between the modes to obtain maximum coverage.

In *Shallow* and *Medium* mode 4 transmit sectors are used per swath, whilst the *Deep* mode uses 8 sector per swath. *Very deep* mode uses 6 sectors and *Extra deep* mode uses 4 or 2 (depth dependent).

The transmit pulse length increases with depth, from 0.7 ms CW to 15 ms CW and up to 200 ms FM. Frequencies within 26 to 34 kHz are used.

Crossover depths in Auto mode are:

• Shallow/Medium: 250 m

• Medium/Deep: 750 m

• Deep/Very Deep: 3300 m

• Very Deep/Extra Deep: 5000 m

**FM disable:** This control button can be used to turn off the use of FM pulses. It is recommended to keep this button unchecked. The FM pulses are used to extend the detection range capability in the *Deep, Very Deep* and *Extra deep* modes, without losing range resolution. For the *Shallow* and *Medium* mode the **FM disable** control has no effect. The *Deep* mode switches from CW to FM at a certain depth (at about 1000 m).

FM is used only in the outer sectors. In *Very Deep* and *Extra deep* mode FM is used in all sectors, with increasing pulse length for outer sectors.

#### Note

FM mode requires a 3D velocity input to compensate for a range shift caused by the Doppler effect.

## **Parameters - Transmit Control**

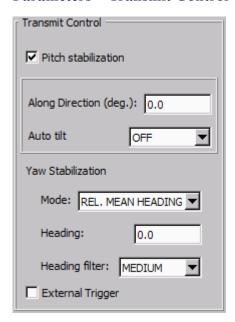

The maximum electronic tilt is limited to  $\pm 10$  degrees. The ships attitude and the applied transmitter tilt is always used to calculate the x, y and z parameters for each bottom detection. This assures that the x, y and z values are correctly calculated, even if more tilting was needed to do a full pitch and yaw stabilization.

**Pitch stabilization:** At open sea, the swath area on the bottom will move back and forth following the vessel pitch. This will lead to loss of sampling regularity, and thus also limit the vessel speed at which 100% bottom coverage is possible. To account for this effect the system's transmit angle may be set to vary with the pitch in order to stabilize the direction of the emitted vertical transmit fan. This option should thus normally be ON.

**Along Direction:** This function can be used to tilt the transmit sector forward and backwards. This can be used to avoid a too strong echo at the normal incidence.

**Auto tilt:** When enabled the transmit sector is automatically tilted within  $\pm 2$ , 3 or 4 degrees to obtain best possible bottom echo (i.e. to reduce the effect of a very specular bottom return at nadir).

Yaw stabilization: The yaw stabilization creates even alongship sounding spacings when the vessel's course is variable. The parameter is implemented with variable tilt angles on the individual transmitter beams. The echo sounder operates most efficiently when the transmission angle is as close to 0 degrees as possible relative to the vessel's heading.

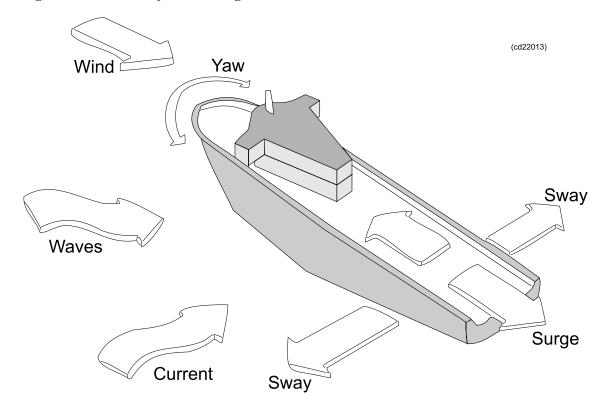

Figure 18 External forces acting on a vessel

Mode: Three stabilization modes are available.

- Off: No heading stabilization takes place. The transmitter sector follows the current heading of the vessel. Unless the vessel's heading is 100% straight you may experience blind zones on the survey coverage when you operate in deeper waters (exceeding 300 to 500 meters).
- *Manual*: The transmit fan is placed perpendicular to a manually selected course. This course is selected with the Yaw Compensation parameter described above. The setting should only be used on long and straight survey lines, but it is also useful if you need to compensate for a crab angle caused by current or wind.
- *Rel. mean heading*: This setting places the transmitter sector perpendicular to a filtered course corresponding to the vessel's current mean heading. The course input is then taken from the gyro, and filtered with the **Heading Filter** parameter described below.

*Rel. mean heading* is the recommended yaw stabilization mode. With this setting the average yaw steering will be close to zero, avoiding an offset caused by e.g. a crab angle. (Also the operator does not have to remember to set the course line.)

**Heading:** Allows you to enter the vessel's heading manually.

**Heading filter:** This parameter specifies the level of filtering of the heading

Applying this filter will even out minor course adjustments due to wind, sea or current. The filter strength required depends upon the vessel properties, and how well the vessel is steered.

The heading filter controls how fast the filtered heading used during logging will follow the actual heading of the vessel.

#### External trigger

**External Trigger:** When selected, an external trigger signal causes the echo sounder to send a ping. The Pinging on/off function must be on.

## Sound speed for EM 302

**Sound Speed** is located on the **Runtime parameters** display view.

The accuracy of the depth data obtained from the system depends on the use of a correct sound speed profile. You must ascertain that the applied profile always corresponds to the real conditions. On the average, errors in the sound speed profile is recommended to be kept below 0.5 m/s.

#### **Parameters - Sound Speed Profile**

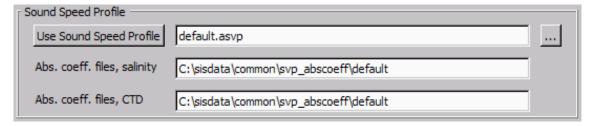

**Use Sound Speed Profile:** The Sound Speed Profile parameter allows you to select the sound speed profile file to be used in the echo sounder's depth calculations.

If you want to change to a different profile, click the **browse** button on the right-hand side (button with three dots). When the correct profile is selected, press **Use Sound Speed Profile**.

If you manually select a sound velocity profile, or a profile is received for instant use (i.e. S0x datagrams), SIS will check if the number of entry points in the profile satisfies the criteria defined in the **Sound speed profile format**.

#### Note

If the profile is too big according to given criteria, a warning will be issued and the profile will not be used.

If SIS is running several sounders, the maximum number of allowed entry points is set according to the most restrictive echo sounder in use.

If the intended profile is too long, it must be thinned manually before use.

**Absorption coefficient files:** When selecting a new sound speed profile, this will affect the absorption coefficient settings in the system. Each sound speed profile is associated with sets of absorption coefficient files, either based on salinity input or based on CTD input. The files may already exists, or they may be created at the moment new input of salinity of CTD information is given. Salinity is input in the **Filter and Gains** tab in the **Runtime parameters** frame.

| N | ote |
|---|-----|

A user provided sound velocity profile (with a user defined name) does not normally have a set of associated absorption coefficient files initially. The files will therefore be generated automatically based on the current salinity value. The name of the files will contain salinity as a part of the file name, and this will show up in the salinity text field. In this case the Sound Speed Profile text field will show the original user selection.

If a datagram of format S00, S01, S02, S03, S04, S05, S06 or S07 is received this implies that the data should be used immediately. The Absorption coefficient files field are updated automatically. The Use Sound Speed Profile text field will be updated with the name of the new sound velocity profile. In the case of a S00 datagram it will contain salinity as part of the name.

#### Parameters – Sound speed at transducer

|   | Sound Speed at Transducer |                              |  |
|---|---------------------------|------------------------------|--|
|   | Source PROFILE ▼          | Sound Speed (m/sec.): 1500.0 |  |
|   | FROITE Y                  | Sensor Offset (m/sec.): 0,0  |  |
|   |                           | Filter (sec.): 60            |  |
| U |                           |                              |  |

When the sound speed in the surface area is rapidly changing with time and position, it is recommended to install a sound speed sensor close to the transducer face.

292

The sound speed at the transducer depth is used by the beamformer when calculating the beamformer coefficients. The same sound speed is also used as a starting point in the ray bending corrections. If a sound speed error is present only for a thin layer at the transducer depth, the ray bending, using Snell's law, will correct for the error made by the beamformer as long as the array is horizontal. But if the array has a roll angle, there will be an angular error that increases with the beam steering angle and the roll angle

If the sound speed value at the transducer derived from the sound speed profile deviates too much from the probe or manual values this will be indicated in the **Numerical display** (Tr. svp and Tr. sensor).

**Source:** Select the source for the Sound Speed at Transducer. Choose between Manual, Profile and Sensor/Probe.

Sensor: The system will use a filtered sound speed value derived from the sound speed

|    | sensor at the transducer. The filter is configured as described below. This option will only be available if the sound velocity probe is used.                                                                         |
|----|----------------------------------------------------------------------------------------------------|
|    | Note                                                                                                    |
|    | Please note that the sound velocity sensor must be enabled from the External Sensor setup.                                                                                                    |
| •  | Manual: The echo sounder system will use the sound speed you define.                                                                                                    |
|    | Caution                                                                                                    |
|    | The manual setting is intended for experienced operators only!                                                                                                    |
| •  | <b>Profile:</b> The system will use the sound speed profile to derive the sound speed near the transducer/sonar head. If no matching depth is found in the profile, an interpolated value is used.                     |
|    | <b>Speed (m/s):</b> Set the sound speed at transducer directly to a fixed value. This notion is only available if <b>Manual</b> is selected.                                                                           |
|    | nsor Offset (m/s): This parameter is used to set a correction offset if Source is set to nsor. The offset will be added to the used sound speed values.                                                                |
| No | ote                                                                                                    |
| th | then a new profile is taken into use, always set the offset so that the sensor value is e same as that in the profile at the transducer depth. This is most easily done using e values from <b>Numerical display</b> . |

This also sets the update rate i.e. how often a new sound speed value derived from the filter is set. The filter is a median filter. Values outside 1300 to 1800 m/s are removed before the filter is run.

Filter(s): The length of the filtering of the sound speed sensor data can be selected.

### Parameters – Depth/Pressure Sensor

| Depth/Pressure Sensor |                      |                   |
|-----------------------|----------------------|-------------------|
|                       | Scaling: 1.00        | ✓ Manual override |
|                       | Offset: 0.00         | ✓ Manual override |
|                       | Set Sensor Depth (m) |                   |

**Scaling and Offset:** The Scaling and Offset parameters are used to compute the depth from pressure data. The parameters applies to underwater vehicles.

In addition to setting the parameters manually, these parameters may also be set automatically:

- SIS can receive Offset data (i.e. barometer) from an external source, via a serial line, to the HWS. This input is converted from an external user defined format to an internal format used by SIS. The conversion is performed by a separate process which may be changed if the input format is changed. The resulting input information is displayed in the Offset field.
- The Scaling may be automatically calculated based on an .actd file and current ROV depth and position. The result is displayed in the Scaling field.

**Manual override:** The automatic updates may be enabled/disabled by a **Manual override** button for each parameter. These buttons may be operated independently. The TRU (Transceiver Unit) is updated with the Scaling and Offset parameters (whether set manually or automatically) only when they are changed and with a minimum of 3 sec. intervals.

When mode is automatic the corresponding field (Scaling and/or Offset) is updated with new calculated (Scaling) or received (Offset) values. When in manual mode, the value set by the operator is displayed.

| Note  |  |  |
|-------|--|--|
| 110tc |  |  |

The calculation of **Scaling** is only performed as long as an .actd file is selected in the **Sound Speed Profile** field in the **Sound Speed Profile** group. That is if a standard .asvp file, or any other file format, is selected, the calculation stops (as the necessary density information will be missing).

| Note |  |  |  |
|------|--|--|--|
|      |  |  |  |

The Scaling and Offset parameters are only enabled as long as **ROV** depth input has been selected on an input port in the **Installation Parameters** frame.

Reminder: ROV input selection must be confirmed using the OK button. When the **ROV depth** selection in the **Installation parameters** is turned off, the Scaling and Offset settings are reset.

Before the barometer input can be received it is necessary to prepare the system by setting the input serial port:

- 1 Stop pinging.
- 2 Select Tools→External Sensors from the Main menu bar.
- 3 Enable Barometer from the displayed window.
- 4 Select the relevant input port
- 5 Press OK.

The barometer input will be received by SIS on the selected port. See Numerical display – Barometer item.

**Set sensor depth (m)** applies when a depth sensor data is received via the OwnShipsData input. You may enter a manual depth which will be used only if depth sensor data is lost. As soon as the depth sensor data returns, the manually entered depth is overridden.

The system continues pinging also without input of ship's own depth. The last valid value for ship's own depth will be used for subsequent pings if no manual value is entered. The depth from the transducer to the bottom will still be correct.

### Related topics

- Numerical display on page 68
- Filter and gains for EM 302 on page 296
- External sensors on page 349
- Sound speed profile formats on page 521
- Implementation of absorption coefficients on page 480
- Handling of SSP datagrams on page 516

## Filter and gains for EM 302

Filter and Gains is located on the Runtime parameters display view.

#### **Parameters – Filtering**

| Filtering                    |          |  |  |  |
|------------------------------|----------|--|--|--|
| Spike Filter Strength:       | MEDIUM 🔻 |  |  |  |
| Range Gate:                  | NORMAL _ |  |  |  |
| Phase ramp:                  | NORMAL _ |  |  |  |
| Penetration Filter Strength: | OFF 🔻    |  |  |  |
| ✓ Slope                      |          |  |  |  |
| ☐ Aeration                   |          |  |  |  |
| Sector Tracking              |          |  |  |  |
| ☐ Interference               |          |  |  |  |

There is always a small risk of false detections in a multibeam echo sounder. This is due to external factors such as fish shoals, acoustical interference from other systems, passing over vessel wakes, etc. According to bottom conditions, you can apply the included filters to assist the system in discriminating against erroneous measurements. It is recommended to use different filter settings than those recommended only if the occurrence of false detections is higher than expected.

The recommended settings are:

• Spike Filter Strength: Medium

Range gate: NormalPhase ramp: Normal

• Penetration Filter Strength: Off

• Slope: On

· Aeration: Off

• Sector Tracking: On

Interference: Off

The bottom detection is performed in two passes in each ping. Filtering is performed after every pass.

- The first pass is done on all beams individually.
- The second pass is done only on beams which lack valid detection. However, the system then uses relaxed acceptance criteria within range windows derived from neighbouring beams with accepted detection.

It is always beneficial to eliminate erroneous measurements before post processing. In addition, if a false detection in a beam is eliminated in the first pass, a valid detection may be acquired in the second pass.

Spike Filter Strength: Choose between OFF, WEAK, MEDIUM and STRONG.

This is used to define to what degree a non-smooth bottom is to be accepted. The filter remove beams with depths that deviate too much from a smoothed bottom profile as derived from the detected beams. The stronger filtering, the less deviation is accepted.

If you select OFF, no filtering will take place.

Range Gate: Choose between SMALL, NORMAL and LARGE.

When the system detects the bottom, it will perform the search within a predefined depth window, where the depth limits are based on the information from the previous pings. The range gate setting is used to determine the size of this window.

If the depth varies considerably alongtrack it may be useful to select a large range gate, but this may also increase the chance for false echoes from side lobes, interference or other noise sources.

Selecting a large range gate may reduce the ping rate slightly.

**Phase ramp:** Choose between SHORT, NORMAL and LONG.

This parameter is used to specify the amount of range overlap between the detections.

When set to *SHORT*, the number of samples used for phase detection will be equal to the range distance between the beam and it's neighbours. As a result, there will be no averaging of phase detections between beams. (Note that this is provided that a minimum number of phase samples are available to do proper phase detection.)

When set to *NORMAL*, the number of samples used for phase detection will normally be equal to twice the range distance between the beam and it's neighbours. As a result, there will be a slight averaging of phase detections between beams.

When set to LONG, a fixed portion of the phase curve, corresponding to  $\pm$  40 degrees phase angle, is used for the phase detection. This will result in an increasing averaging of phase detections between beams with increasing beam angle.

SHORT phase ramp gives the best resolution, but a side effect can be that the detected bottom will have increased noise. Recommended setting is NORMAL.

**Penetration Filter:** Choose between *OFF*, *WEAK*, *MEDIUM* and *STRONG*.

The penetration filter is intended to be used in areas with soft seafloor where the echo sounder tends to track on sediment layers rather then the real seafloor, creating false depressions and trenches in the detected seafloor.

When set to WEAK, the echo sounder changes the bottom tracking logic in order to prioritize the first echo within each beam, even though it may be much weaker than later echoes.

When set to *MEDIUM* and *STRONG*, more drastic modifications of the bottom tracking and detection logic are introduced in order to be able to estimate the bottom even if there is little or no separation between the echo from the seafloor and the sediment layers. This may reduce the resolution of the echo sounder, and it is not recommended to use these setting unless severe penetration problems are experienced.

**Slope:** With this filter enabled, the system checks for bottom slopes that tilt inwards. These slant towards the vessel, and they are removed because the filter requires that the athwartships distance increases for every beam from the centre. Such detections are normally false, and after removal a new bottom detection is performed searching for a value with increased range

The slope filter should normally be enabled.

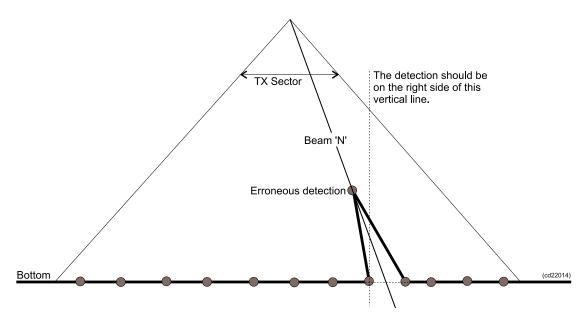

**Aeration:** If the transducer installation suffers from air bubbles close to the transducer, the system may have problems with bottom tracking. Activating this filter will force the system to keep tracking the same depth for a longer period. If you have aeration problems in areas with relatively constant depths, this filter will increase the performance of the system. However, if the bottom depth varies considerably, the filter may have an adverse effect.

**Sector tracking:** The transmitter operates with several pulses within each ping. Each pulse covers different sectors of the total swath. This setting will turn on an automatic gain compensation to avoid amplitude offsets between these sectors. During normal operations, the Sector Tracking should be on. However, if the survey specifications demand a fully calibrated system for sidescan image, this function should be turned off.

This setting does not affect the depth measurements, only the backscatter strengths.

298 337734/D

**Interference:** If the vessel is equipped with other echo sounders on sonars operating on frequencies close to the echo sounder, you may experience interference. The best solution is to synchronize the operation of the different systems. If synchronization is not possible, this filter may reduce interference problems.

## **Parameters – Absorption coefficient**

| Absorption | Coefficient —  |              |   |
|------------|----------------|--------------|---|
| Source:    |                | Salinity     | ▼ |
| Salinity ( | parts per thou | sand): 35    |   |
|            | 31.            | 5 kHz: 6.500 |   |

The absorption coefficient depends upon depth, water temperature, salinity and frequency. A correct value is important with respect to the validity of the bottom backscatter data measured by the system.

The absorption coefficient as a function of the depth must therefore be calculated for the frequency used by the echo sounder.

**Source:** There are three alternatives:

• Salinity – absorption coefficient based on salinity input.

If the source is set to salinity, the average absorption coefficient is calculated using the current sound profile (to find the temperature profile), the depth based on the previous pings and the specified average salinity. The average absorption coefficient will then be calculated by SIS for the relevant frequency and it will be updated and displayed with changing depths. If the salinity in the water is constant, this is the recommended setting.

• CTD Profile – absorption coefficient based on profile input.

The absorption coefficient can be calculated from a sound speed profile that includes information necessary to calculate an absorption profile.

The sound speed input datagram (SSP) must be used. When using a CTD profile from an SSP datagram, the absorption coefficient profile will automatically be calculated by SIS for the required frequencies.

It is also possible to specify the absorption coefficient directly in the SSP datagram, but then one datagram must be made for each frequency used by the echo sounders (i.e. the full range of 12, 31.5, 60, 70, 80, 90, 95, 100, 200, 250, 300, 350 and 400 kHz), and the frequency must be specified in each datagram. These datagrams must have the same acquisition date and time and must be sent with no more than 10 seconds interval.

Using this CTD Profile option, which will increase the accuracy of the bottom reflectivity data; SIS will calculate the average absorption coefficient through the water column. The absorption coefficient values displayed will change continuously depending upon the depth.

• Manual – manually selected absorption coefficient

It is possible to manually specify the absorption coefficient for the relevant frequency. This must be the average absorption coefficient for the water column.

Salinity (parts per thousand): If the source is set to Salinity, the average salinity can be entered in this field.

<frequency> kHz: If the source is set to Manual, you may supply an absorption coefficient
for your system's frequency.

If the source is set to Salinity or CTD, the frequency field is disabled (greyed), but it will show the current value of the absorption coefficient (dB/km) used for the frequency.

### Parameters - Normal incident sector

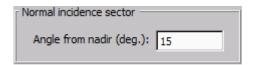

**Angle from nadir [deg.]:** This value is used to define the angle at which the bottom backscatter can be assumed not to be affected by the strong increase at normal incidence. The optimum crossover angle will vary with the bottom type.

For seabed imaging, it is important to adjust this angle so that a minimum of angle dependent amplitude variation is seen. This is to give best use of its dynamic range. The bottom backscatter strengths in the ping display are not affected by this setting.

### Parameters - Mammal protection

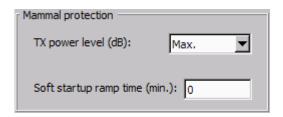

TX power level (dB): Choose from Max., -10 dB and -20 dB.

Note \_\_\_\_\_

To avoid reduced coverage with reduced power level, it is recommended to set the TX power level to Max for normal operations.

**Soft startup ramp time (min):** This is a delay function, starting the transmission with low output level, and increasing to max in a chosen time (minutes).

## Data cleaning

The Data Cleaning tab is located under the Runtime parameters display view.

The RTDC (Real Time Data Cleaning), uses rules to process the echo sounder data. A rule is a set of parameters that controls the algorithms used in the processing.

Seabed image processing in the Grid Engine may also be set up from the **Data Cleaning** frame

Note \_

The Real Time Data Cleaning module does not delete any depths, but flags depths that are invalid according to the rules. You have full control of this processing at all times.

The data cleaning interface is organized in a basic setup display and an advanced setup display.

### Selecting predefined data cleaning levels

The basic setup allow you to choose the data cleaning level by a simple selection from a range of predefined levels.

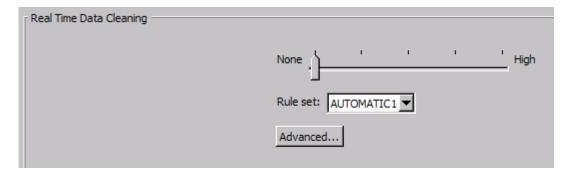

**Slide selector:** Used to select the level of data cleaning simply by using a slider within a range going from **None** to **High**. The range consists of five levels where each level is identified by a rule set predefined by Kongsberg Maritime. The rule sets are named *AUTOMATIC1*, *AUTOMATIC2* up to *AUTOMATIC5*. When a level has been selected the corresponding rule set is sent to the Grid Engine where the RTDC operation is performed.

**Rule set:** A pull down list containing all the predefined rule sets and, in addition, any custom made rule sets defined by the operator using the advanced setup display. See below. When a rule set has been selected it is made active and it is transferred to the RTDC module.

**Advanced...:** When this button is pressed the basic setup is replaced with an advanced setup allowing you to define new rule sets and modify or delete existing rule sets.

## Advanced data cleaning

| Real Time Data Cleaning  Ok Apply Cancel Active rule: AUTOMATIC1  Rule set: AUTOMATIC1 Delete Save as                                                                                              |     |                                                                                                    |
|----------------------------------------------------------------------------------------------------|-----|----------------------------------------------------------------------------------------------------|
| Ping processing rules  Time rule Overhang rule  Min. no. points  Split factor  Remove cells  Surface fitting  Polynomial order  Tukey constant  6.000  Max. iterations  10  Conv. criterion  0.010 | _ ' | abed Image Processing abed Image Processing in Grid Engine  Grid size factor  Merger type  Interpolator type  Interpolator radius  Fill in only |

The RTDC (Real Time Data Cleaning) module processes the data in real time using two different kinds of processing, ping based and grid based processing. Ping based processing uses a buffer of the last pings to process current ping, also known as line-based processing. Grid based processing uses all points from all lines, current and all previous, to process the data in one grid cell. Various parameters are set to control these processing types.

| NI | $\sim$ 1 | $\overline{}$ |
|----|----------|---------------|
| ıv | w        | _             |

The real time data cleaning uses additional parameters which are not available to the user.

The advanced setup is organized with four different groups of rule parameters (ping processing, DTM processing, grid processing and seabed image processing) and one group for rule set administration/handling.

**Rule set:** A pull down list containing all rule sets, both predefined by Kongsberg Maritime (i.e. the rule sets within the 'None' to 'High' range) and custom made rule sets as defined by the operator. The parameter values for the selected rule set are shown in the parameter fields. I.e. by selecting a rule set, it's parameter values may be inspected or changed. Note however that the rule set is not automatically made active. Use the **Apply** or **OK** buttons to activate the parameter settings.

**Delete:** Delete the current rule set.

Note \_

Predefined rule sets (i.e. the rule sets within the "None" to "High" range defined by Kongsberg Maritime) or the current active rule set, can not be deleted. A warning is issued on an attempt to delete such a rule set.

**Save as:** When pressed a new rule set is created based on current rule set and parameter values. A rule set name must be given in in the text field. The new rule set is made active by pressing **Apply** or **OK** and transferred to the RTDC module.

Note \_\_\_\_\_

The names of the predefined rule sets are not legal names for saving. A warning is issued on an attempt to use such a name.

**OK:** When pressed current settings will be saved to current rule set and the Advanced setup will be closed.

**Apply:** When pressed current settings will be saved to current rule set.

Note \_\_\_

Predefined rule sets can not be changed. Save As must be use to make changes.

Cancel: When pressed the advanced setup is closed without any changes. If Apply was pressed any changes since will not take effect.

### Ping processing rules

Ping-based processing, flags wrong depths as early as possible in the processing chain. Ping processing is performed right after the depths arrive into the RTDC module. The **Time** rule and the **Overhang** rule use the current ping only.

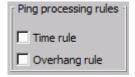

• **Time rule:** This rule flags out beams where the time range is bigger than the time difference between two pings. This is illustrated in the figure below.

Figure 19 Time rule

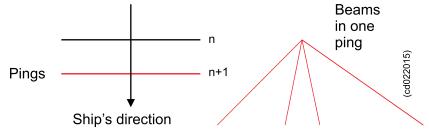

If the rightmost beam has a travel time longer than the time difference between the current (n+1) ping and the previous, that beam is flagged out.

• Overhang rule: This rule flags beams that create an overhang situation, illustrated in the figure below.

Figure 20 Overhang rule

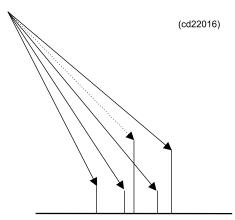

It is not unambiguously determined which beams to flag to remove the overhang. E.g. in the figure, it is possible to flag either the dotted beam or the beam to the left of the dotted beam. The strategy in SIS is to consider the alternatives that imply flagging the fewest beams, and to keep the points that most likely define the seabed by minimizing the distances between the depths in the ping. If necessary, more than one beam is flagged to remove the overhang.

## **DTM** processing rules

When the gridding starts, the operator has already defined the minimum grid cell size for the processing grid. However, the RTDC module checks if it needs to redefine this grid. It can do so by collapsing several grid cells into larger grid cells called **Cell Processing Units**. How many cells to process together is dependent on the median depth of the cells and the parameter Split factor.

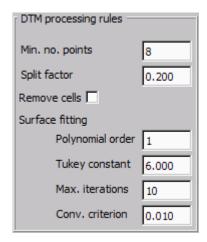

The DTM and grid processing rules are applied to all depths in each grid cell. A grid cell defines an area, and all depths in this area are processed together regardless of the survey line they belong to. Every time a new depth is added to the grid cell, all depths (old and new) in the grid cell are reprocessed. Previous flagged out depths may be set to valid and vice versa during this process.

304 337734/D

- Min. no. points: The parameter Min. no. points defines number of points in a grid cell. If a cell has fewer than this number of depths, all depths will be flagged out if the check button **Remove cells** is enabled.
- Split factor: Defines how many cells to process together. The value depends on the median depth of the cells.
- Remove cells: The parameter Min. no. points defines minimum points in a grid cell. If a cell has fewer points than the minimum number defined, all depths will be flagged out if this check button is enabled.
- Surface fitting: Sets parameters for a best fit plane. These parameters are discussed in detail in *Real time data cleaning* on page 468.
  - Polynomial order: This parameter controls the shape of the surface. This parameter
    is normally set to 1. Setting the polynomial order to 2 may give a better surface,
    but requires significantly more processing power. 3 may be used in very difficult
    terrain
  - Tukey constant: This parameter controls the weight each point is given. Increasing
    this value means that more points will be considered into the solution, but the
    process will be slower.
  - Max. iterations: This parameter controls how many times the Tukey algorithm will try to find a solution. 1 means that there will be only one pass. After 3 passes the surface is normally well defined. The search for a solution will stop when the algorithm has tried Max. iterations times.
  - Conv. criterion: This parameter will stop the Tukey algorithm when the change in the results from the current and the previous run is very small. Only points with weight are considered, so the Tukey constant will have an influence on this.

## Grid processing rules

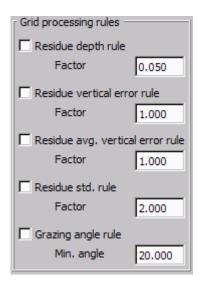

When the surface fitting for each Cell Processing Unit has been performed, points can be flagged out based on the following rules:

- **Residue depth rule:** Each depth in the Cell Processing Unit is multiplied with a Factor. The result is a limit, and if the residue is larger than this limit, the point is flagged out. This rule will adapt to changing depths, the factor is recommended set approximately to the accuracy of the echo sounder.
- Residue vertical error rule: Each depth has a vertical error estimate. This error estimate is multiplied with Factor and the result is a limit. If the residue is larger than this limit, the point is flagged out. This rule is also adaptive because the vertical error will change with the range and beam pointing angle.
- Residue vertical avg. error rule: In each cell the average vertical error is calculated, and the average vertical error for the Cell Processing Unit is then calculated. Further, a limit is calculated from the average vertical error in the Cell Processing Unit multiplied with Factor. If the residue is larger than this limit, the point is flagged out. Note that it is the average vertical error for the Cell Processing Unit that is used, not the cell's value.
- Residue std. rule: The standard deviation of the residue is also calculated. This is the standard deviation in the Cell Processing Unit, not the cell. A limit is set by multiplying Factor to this standard deviation. Residue larger than the limit are flagged out.
- Grazing angle rule: For each depth the angle between the beam and the bottom surface is calculated. Then the parameter Min. angle can be set to flag out all depths where the angle is less than this limit.

### **Seabed Image processing**

When **Seabed Image Processing in GridEngine** is selected the seabed image data is also sent to the GridEngine and a seabed image mosaic is created.

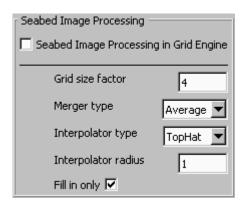

- Grid size factor is used to set the size of the sonar grid cells relative to the processing grid cells. E.g. if Grid size factor is set to 4, there will be 4 sonar grids for each processing grid.
- Merger type determines what action to be taken when more than one line fills a cell:
  - Average will calculate the average sidescan values for all passings over a cell
  - Last Wins will use last value only
- **Interpolator type:** Sometimes data is missing in an area. This can be filled with data from the surroundings using an interpolator. The interpolator type used is **Top Hat**.

306 337734/D

- **Interpolator radius** determines the distance from an empty point in terms of number of cells that will be used in the interpolation. The less distance, the less interpolation will be done.
- **Fill in only** determines the interpolation to be carried out. If enabled, empty points only will be filled. If not enabled, the entire dataset will be smoothed.

## **Related operational procedures**

• How to display seabed imagery data in the Geographical view on page 162

### **More information**

• Real time data cleaning on page 468

# GPS and delayed heave

The GPS and delayed heave parameters are located on the Runtime parameters display frame and contain options for logging of data files related to position and attitude data that optionally can be used in post processing to improve the final seabed data.

The GPS and delayed heave options are the following:

• Javad and Trimble setup for setting up logging of raw observation data from either a Javad or a Trimble type GPS receiver. The Javad or Trimble raw data are logged in the RTCM 3.0 raw data format that can be used in post processing to improve the position data.

| Note                                                                        |          |
|-----------------------------------------------------------------------------|----------|
| SIS does not support Precise Point Positioning based on Javad or Trimble re | aw data. |

• RTCM log parameters for setting up logging of GPS raw data in the RTCM 3.0 raw data format from a Seapath 300 system. The logged GPS raw data is automatically formatted into RINEX format. SIS then offers a set of utility programs that further can be used to post processed the GPS data to obtain sub-decimetre position data. In this process, the post processing software TerraPOS is used for applying precise clock and orbit corrections to the position data.

This method of improving the position accuracy is generally referred to as **Precise Point Positioning (PPP)**.

For description of Precise Point Positioning in SIS and description of how to use this utility, please refer to *Precise Point Positioning (PPP) in SIS* on page 456.

- ATH log parameters used to configure raw data logging from the Applanix POSMV True Heave system.
- SRH log parameters used to configure Seapath Real Heave (SRH) logging

If you attempt to change any of the parameters, the background colour of that field will change to yellow. The parameters are applied and used by pressing the **Apply** button, whereby the parameters are transferred to the logging process. The yellow background colour is removed.

When applying any parameter changes the any open log file is completed. The file interval timer is reset. If you want to continue the logging a new file is started according to the set parameters.

The Cancel button is used to revert any changes before using the Apply button

### Parameters – Javad and Trimble setup

| Javad and Trimble setup     |  |
|-----------------------------|--|
| Start Javad/Trimble logging |  |
| C:\sisdata\common\javad     |  |
| ☐ Height on                 |  |

- Start Javad/Trimble logging: Enable/disable logging of stored Javad or Trimble GPS raw data.
- To specify the directory, use the browse button [...] to find or make the relevant directory.

Note

Note that the Javad/Trimble directory initially has a default setting. It is initially shown in the text field and it is also entered when the browse button is pressed.

• **Height on:** This tick button is used to turn fixed height on or off. Fixed height is on when ticked.

### More information

• Javad and Trimble details on page 496

### **Parameters – RTCM log**

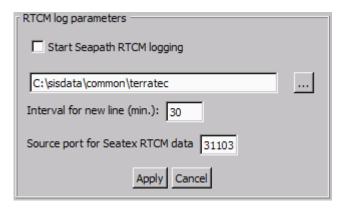

- Start Seapath RTCM logging: Enable/disable logging of GPS raw data in the RTCM 3.0 raw data format from a Seapath 300 dual frequency GPS system.
- To specify the directory, use the browse button [...] to find or make the relevant directory for storing the GPS raw observations.
- Interval for new line (min): Specifies interval in minutes between consecutive stored files, i.e. file size/length.
- Source port for Seatex RTCM data: UDP port number for the source data to be logged (according to Seapath configuration)
- **Apply** and **Cancel** buttons: Apply is used to confirm and activate the set parameters. Cancel is used to reset any changes before Apply is pressed.

When SIS is running the **Numerical display** frame, current **RTCM logging** status is displayed by selecting **RTCM Log**. The status is updated when a new file is created or as a result of changed RTCM logger parameter settings. When turning logging on for the first time the *ON* indication will not be displayed until the first RTCM signal is received from the Seapath.

A warning (pop-up) is issued if no logging input is received by the RTCM logger within 20 seconds.

### More information

- Precise Point Positioning (PPP) in SIS on page 456
- TerraPOS data format on page 533

### Parameters - ATH log

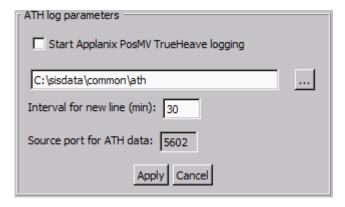

### Note

ATH logging requires very accurate timing in the PU and it is recommended used only if ZDA clock and 1PPS is interface.

The SIS ATH process is designed to log the POSMV output on port 5602. A network connection between the POSMV and SIS must therefore be established. Please use the second network card in the HWS for this purpose, not the one connecting the HWS and the PU.

- **Start Applanix POSMV True Heave logging:** Enable/disable logging of ATH raw data from a POSMV attitude system.
- To specify the directory, use the browse button [...] to find or make the relevant directory for storing the ATH observations.
- Interval for new line (min): Specifies interval in minutes between consecutive stored files, i.e. file size/length.
- Source port for ATH data: Port number for the source data to be logged (according to POSMV configuration)
- Apply and Cancel buttons: Apply is used to confirm and activate the set parameters. Cancel is used to reset any changes before Apply is pressed.

### ATH file format

The naming format of the logged files stored by the ATH logging process is as follows:

ATH YYYY MM DD SSSSSS .ath

### Where

- YYYY = Year (four digits)
- MM = Month (two digits)
- DD = Day (two digits)

• SSSSS = Seconds since start of week (six digits)

e.g.:

ATH 20060915 123456.ath

#### More information

• ATH data format on page 528

### Parameters – SRH log

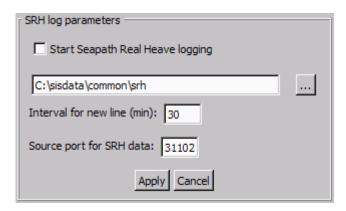

**Seapath Real Heave (SRH)** data is delayed by a few minutes due to internal processing. It can be logged by SIS and subsequently used in post processing. The **SRH logging** facility consists of two components: the **SRH logger process** and the **SIS SRH logger interface**. SRH logging must be started and controlled from the SIS SRH logger interface.

When SIS is started an SRH logger process is also started. Whether the actual logging operation is started or not depends on the last logger setting used.

When SIS is stopped the SRH logger process is also stopped.

- **Start SRH logging:** Enable/disable logging of realtime heave data from a Seapath system.
- To specify the directory, use the browse button [...] to find or make the relevant directory for storing the realtime heave observations.
- Interval for new line (min): Specifies interval in minutes between consecutive stored files, i.e. file size/length.
- Source port for SRH data: Port number for the source data to be logged (according to Seapath configuration)
- Apply and Cancel buttons: Apply is used to confirm and activate the set parameters. Cancel is used to reset any changes before Apply is pressed.

When SIS is running the **Numerical display** frame, current **SRH logging** status is displayed by selecting **SRH Log**. The status is updated when a new file is created or as a result of changed SRH logger parameter settings. When turning logging on for the first time the *ON* indication will not be displayed until the first SRH signal is received from the Seapath.

A warning (pop-up) is issued if no logging input is received by the SRH logger within 20 seconds.

Note that there is no initial 200 sec. wait for the SRH data to arrive, it is assumed that the Seapath system is up and running before logging starts (if not the 20 sec. warning will be issued, one or several times).

### **SRH** file format

The name of the logged SRH file has the following format:

```
SRH YYYYMMDD EPOCSEC.srh
```

where the date and time is the current UTC time at the time of file creation and EPOCSEC is the number of seconds since the epoch, 1970–01–01, fetched from the first signal logged in the file.

The format of the information stored in the file is the length of the received signal (unsigned short, i.e. 2 bytes) and then the signal itself.

### **More information**

• SRH data format on page 532

## Simulator for EM 302

Simulator is located under the Runtime parameters frame.

## **Parameters – Simulation setup**

|  | Simulation setup    |                                                                                                    |      |
|--|---------------------|----------------------------------------------------------------------------------------------------|------|
|  |                     | Simulator min. depth (m):                                                                                                    | 390  |
|  | Enable Simulation   | Simulator max. depth (m):                                                                                                    | 390  |
|  | Enable Simulation ) | Step along (%):                                                                                                    | 0    |
|  |                     | Slant across (deg.):                                                                                                    | 0    |
|  |                     | Control of the control of the contro | Įo . |

**Enable Simulation:** Select this parameter to enable simulation mode in the echo sounder.

Simulator min. depth (m): Set the minimum depth for simulation.

Simulator max. depth (m): Set the maximum depth for simulation.

Note

The simulation generates range samples only. All other inputs to the PU (Processing Rack in the Transceiver Unit) must be supplied via the normal PU input ports. Most important is the position data and roll, pitch and heave (i.e. attitude data).

**Step along (%):** The change in depth between each ping given in percent. The depth will vary within the set min/max range.

Slant across (deg.): The tilt of the sea bottom across track in degrees.

Figure 21 Step along

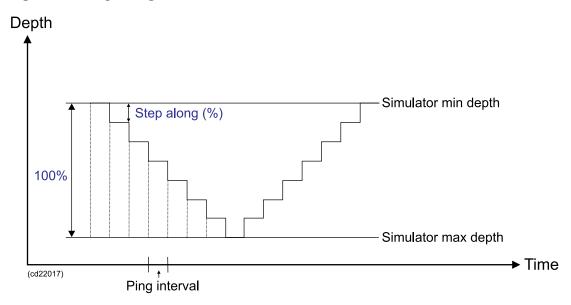

Figure 22 Slant across

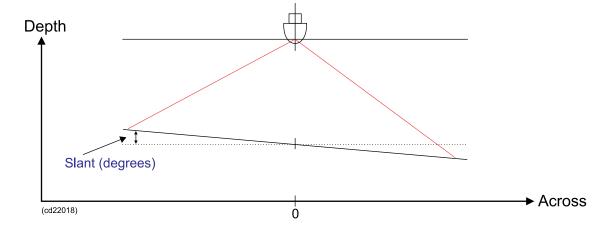

## Parameters - Beam no. for Scope Display

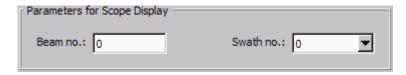

**Beam no.:** Set beam number to be displayed in the **Scope Display**. Set beam number to zero (0) if you want to turn off this feature.

**Swath no.:** Set which swath number to be displayed. This feature is only available for configuration with 1 degree receiver transducer, as this system can generate two separate alongtrack swaths per ping. Set swath number to zero (0) if you want to display a scope beam from the foremost swath.

314 337734/D

# Survey Information

Survey Information is located under the Runtime parameters frame. The Survey Information tab displays survey parameters for the active survey. The information is automatically selected.

| Survey Information |                                                                                                    |
|--------------------|----------------------------------------------------------------------------------------------------|
| Time created       | 2008-9-30 13:41:20                                                                                 |
| User               | SIS user                                                                                           |
| Grid cell size [m] | 1.60                                                                                               |
| Number of cells:   | 64                                                                                                 |
| Projection         | UTM32N_WGS84                                                                                       |
| From template      | Default                                                                                            |
| Survey Comment     | Automatic created survey Date: 20080930, time: 134120 Projection: UTM32N_WGS84 Number of cells: 64 |

Note

The Survey Information for GPS do not show the Grid cell size and Number of cells:

For more information about Survey parameters see .

### Parameter references

• Survey parameters on page 256

# SIS parameters – Set parameters

This section contains a description of the dialog boxes and parameter settings that are used to control the behaviour of SIS.

These parameters are all found from the main menu by selecting Tools→Custom...→Set Parameters.

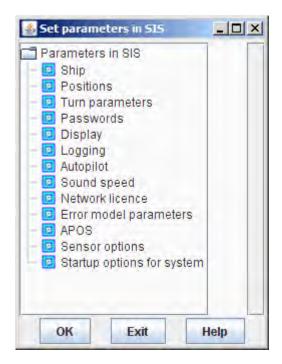

Select a topic on the branch in the tree to the left, and the window to the right will expand.

| Select this topic          | То                                                              |
|----------------------------|-----------------------------------------------------------------|
| Ship                       | Define the appearance of the ship in the Geographical view      |
| Positions                  | Error limits and filter settings for positions                  |
| Turn parameters            | For planning turns in the Planning module                       |
| Passwords                  | Passwords for different users                                   |
| Display                    | Parameters controlling the Geographical view                    |
| Logging                    | Define logging parameters. Select grid engine (GridEngine/CUBE) |
| Autopilot                  | Set autopilot parameters                                        |
| Sound speed                | Set sound speed masks                                           |
| Network licence            | Identify your license server                                    |
| Error model parameters     | Parameters for Total Propagation Error                          |
| APOS                       | Relay position computed by APOS software to SIS                 |
| Sensor options             | Alarm threshold setting for loss of attitude data               |
| Startup options for system | Set configuration of start-up behaviour in SIS and the PUs      |
|                            |                                                                 |

316 337734/D

# Ship parameters

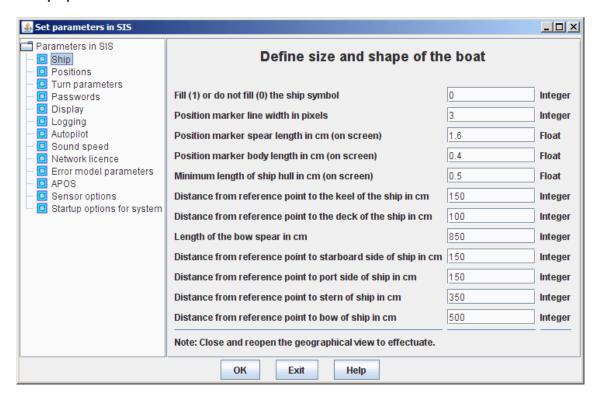

It is recommended to set the appearance of the ship to visualize the actual size of your ship. When the display is zoomed out beyond a set limit, the ship will appear as a position marker, i.e. a triangle, with a spear. The following ship parameters can be set:

- Fill
- Line width in pixels
- Position marker spear length the length of the spear, in cm on the screen, when the ship is displayed as a position marker
- Position marker body length the size of the position marker (triangle base and length) when the ship is displayed as a position marker
- Minimum length of ship hull the scaled size of the ship, in cm on the screen, where the position marker will take over at further zooming
- Distance from reference point to the keel, to the deck, to starboard, to port, to stern and to bow the actual size that defines your ship. Input the values in cm. E.g. if the distance from the reference point to the stern is 40 meters, 4000 centimetres must be entered.
- Length of the bow spear the bow spear is a imaginary line in front of the ship to assist in steering it straight.

| Note |  |  |  |
|------|--|--|--|
|      |  |  |  |

The geographical view needs to be closed and reopened to effectuate any changes.

| N  | ۱ م | ١. |
|----|-----|----|
| ı۷ | ( ) |    |

The ship size will be scaled according to actual scale in the geographical view. The position marker size will remain unchanged.

### Note \_

When a projection with scale factor is applied, e.g. UTM projection, the ship size will be scaled accordingly.

### Note \_

Enter the values of the parameters according to the type shown for each field, i.e. integer number, float number or text.

## **Positions**

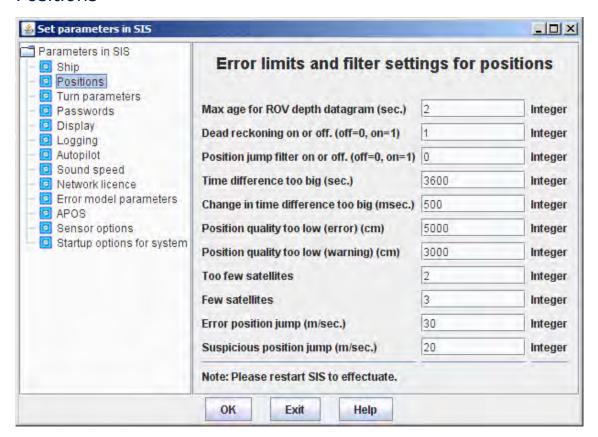

The following masks related to position input can be set:

• Max age for ROV depth datagram (sec.). Time before a missing ROV depth input datagram to the echo sounder (PU) is flagged in the numerical display. Must never be set to 0.

- Dead reckoning on or off. (off=0, on=1). If position input stops the dead reckoning feature will calculate predicted positions for a preset time interval before stopping. The predicted positions are based on the two last positions received and the (still) incoming heading, if available. If not, the last heading will be used
- Position jump filter on or off. (off=0, on=1). This filter is used to remove single spikes in the position input. If a position spike occur this position is disregarded and a predicted position used instead. This predicted position is based on the two previous (legal) positions and the heading.
- Time difference too big (sec): If the time difference between the timestamp and the time in the clock datagram is bigger than this value, an error is generated.
- Change in time difference too big (millisec): There is always a time difference between the timestamp and the time in the clock datagram. However, this time difference is expected to be almost constant. If there is a sudden change in the difference, an error is generated.
- Position quality too low (error) (cm): Lowest acceptable limit for the computed position quality (see position datagram output in the corresponding echo sounder manual).
- Position quality too low (warning) (cm): Warning limit for the position quality.
- Too few satellites: Lowest number of satellites before an error is generated.
- Few satellites: Lowest number of satellites before a warning is generated.
- Error position jump (m/s): Highest possible speed of the ship. This is used to generate error messages for position jumps.
- Suspicious position jump (m/s): Warning message is generated when position jump exceeds this limit.

| Note                                                 |  |
|------------------------------------------------------|--|
| SIS needs to be restarted to effectuate any changes. |  |

# Turn parameters

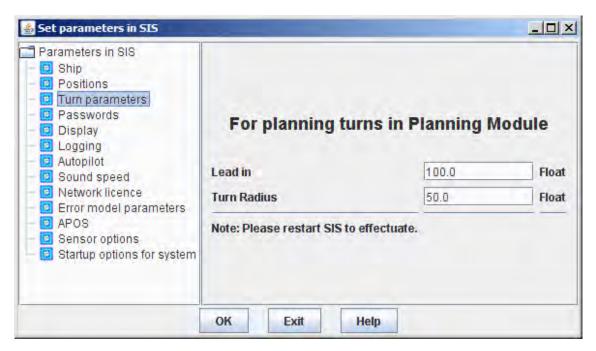

These parameters are used to control how generate turns from one planned line to the next in the SIS planning module

- Lead in: Extend each planned line to allow the ship to stabilize before entering the survey line.
- Turn radius: The minimum turn radius in meters that the ship can do.

Note

SIS needs to be restarted to effectuate any changes.

## **Password**

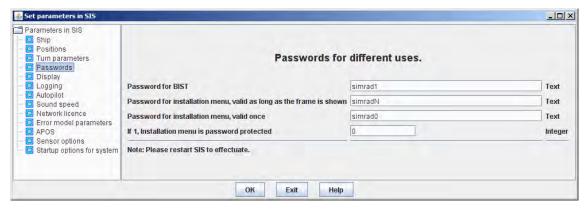

The **installation parameters** may be password protected. These parameters control the use of passwords in SIS.

· Password for BIST

- Password for installation menu, valid as long as the frame is shown
- Password for installation menu, valid once
- If 1: Installation menu is password protected: Set this parameter to 1 to enable the use of passwords, 0 to disable

Note \_

SIS needs to be restarted to effectuate any changes.

# Display

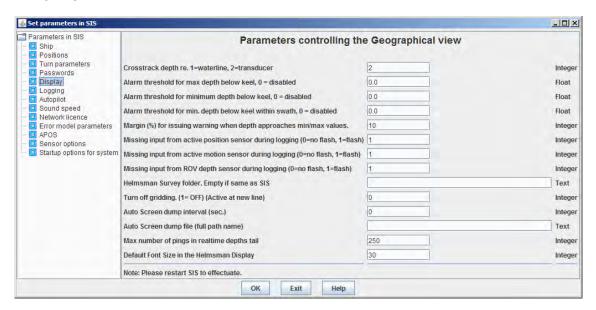

### The **Display** parameters can be set as follows

- Crosstrack depth re. 1=waterline, 2=transducer. Depth text optionally shown in the Crosstrack view will be referred to either of the parameters selected here.
- Alarm threshold for max depth below keel (0=disabled). An alarm will appear if you are in too deep waters.
- Alarm threshold for minimum depth below keel (0=disabled). An alarm will appear if you are in too shallow waters.
- Alarm threshold for min. depth below keel within swath (0=disabled). An alarm will a depth within the swath are below given threshold.
- Margin (%) for issuing warning when depth approaches min/max values. A warning will be given when you are within given margin of the min/max depth thresholds. The margin is entered as a percentage of the depth limit.
- Missing input from active position sensor during logging (0=no flash, 1=flash). SIS flashes red if set to 1 and position input data is lost.
- Missing input from active motion sensor during logging (0=no flash, 1=flash). SIS flashes red if set to 1 and attitude data is lost.
- Missing input from ROV depth sensor during logging (0=no flash, 1=flash). SIS flashes red if set to 1 and ROV depth data is lost.

- Helmsman Survey folder. Empty if same as SIS.
  - If the Remote Helmsman run on a separate computer, the survey folder on the SIS computer where the shipstrack and coverage files are stored, has to be shared and mapped on the remote PC. If the folder is mapped to a different drive letter on the Helm PC, the folder has to be set. The format of the folder name has to be "Drive Letter":\sisdata\grids or the complete folder name in front of the survey name. If the folder is g:\sisdata\grids on the SIS PC and accessible as h:\sisdata\grids on the Helm PC, you must enter h:\sisdata\grids.
- Turn off gridding it is possible to turn gridding off when logging data.
- Auto screen dump interval (in seconds) defines how often a screen dump of the SIS GUI is performed
- Auto screen dump file (full path). File default extension is .gif. The file is updated
  with the interval defined above. The file is readable by e.g. a WEB application for
  periodic display
- Max number of pings in realtime depth. The length of the realtime depth tail behind the ship in the geographical view.
- Default Font Size in the Helmsman Display. Control the font size in the Helmsman Display, both the display in SIS and the display in the Remote Helmsman application.

Note

SIS needs to be restarted to effectuate any changes.

# Logging

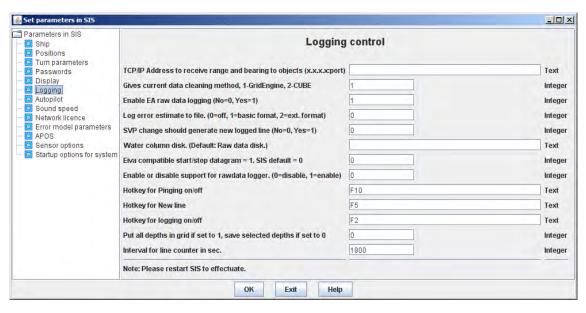

The following logging parameters can be set:

- Enable EA raw data logging (No=0, Yes=1): Must be enabled to do logging of raw data from the interfaced singlebeam system.
- Log error estimate to file (0=off, 1=basic format, 2=ext.format)

This option is only available when importing raw data into SIS. There are two possible formats:

- basic format: the simple format which outputs: Beam number, horizontal error and vertical error.
- extended format: a more complete format which outputs: Beam number, latitude[degrees], longitude[degrees], north[cm], east[cm], depth, horizontal error[cm] and vertical error[cm]

At the top of the file, a header is written, explaining the format of the file: The TPU files are placed on the same disk as the grids in the folder sisdata/surveyName/sf and are named lineNumber\_date\_time.tpe (0010\_20060907\_130302.tpe).

TPU logging is enabled by selection from the SIS parameters Logging option which are located under Tools→Custom...→Set parameters→Logging.

• SVP change should generate new logged line. Yes=1, No=0

Automatic creation of new logged line when a new SVP is activated. A new sound velocity profile is activated either when the user manually select it from **Runtime Parameter** → **Sound Speed** or when an SSP datagram for immediate use (S00 - S07) is received by SIS.

Water column disk. (Default: raw data disk)

It is possible to log the separate water column files to a separate disk instead of using the same location as for the raw data ('.all') files. This will prevent fragmentation of both the raw data files as well as the water column files.

• Eiva compatible start/stop datagram = 1. SIS default = 0.

Eiva is a third party Remote Helmsman that requires a different start/stop identification than SIS Remote Helmsman uses.

• Enable/Disable support for raw data logger in PU.

Raw data logging can be performed by the PU itself to a local hard disk in parallel with the logging operation in SIS.

- Selection of hotkeys for pinging/logging/new-line.
- Gives current data cleaning method, 1=GridEngine, 2=CUBE: This parameter controls if SIS shall use GridEngine or CUBE to generate terrain models.
- Interval for line counter in sec.: Control when new survey lines are automatically generated.

| Note                                                 |  |
|------------------------------------------------------|--|
| SIS needs to be restarted to effectuate any changes. |  |

# Related operational procedures

- How to interface a singlebeam echo sounder in SIS on page 156
- How to log water column data on page 170
- How to enter survey parameters on page 114

### Related topics

- Hotkeys on page 46
- CUBE on page 444

# **Autopilot**

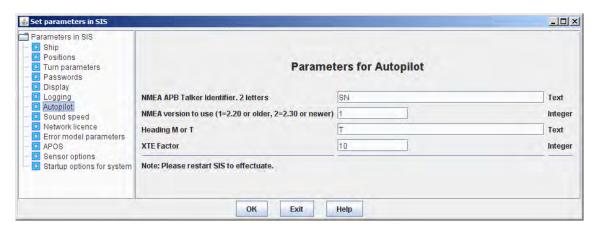

The following Autopilot parameters can be set:

- NMEA APB Talker Identifier, 2 letters: The NMEA datagram start with an address field that identifies the sender (talker). You can change the this field according to your requirements.
- NMEA version to use determined by readability in the autopilot system
- Heading M or T defines whether
- XTE factor: the XTE value in the NMEA APB datagram is multiplied with this factor. This can cause the autopilot to react more quickly, but it can make the ship oscillate along the line. This factor must be used with care.

| Note |  |  |
|------|--|--|
|      |  |  |

SIS needs to be restarted to effectuate any changes.

324 337734/D

# Sound speed

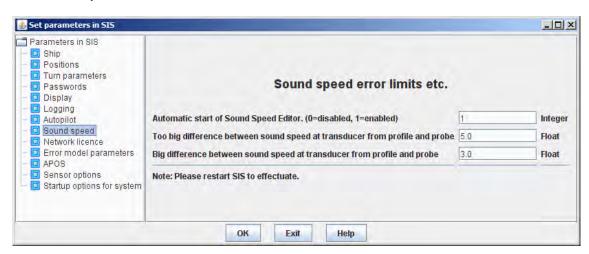

The following sound speed parameters can be set:

- Enable/disable automatic start of Sound Speed Editor
- Too big difference between sound speed at transducer from profile and probe limit for error generation
- Big difference between sound speed at transducer from profile and probe limit for generation of warning

Note \_

SIS needs to be restarted to effectuate any changes.

## Network license

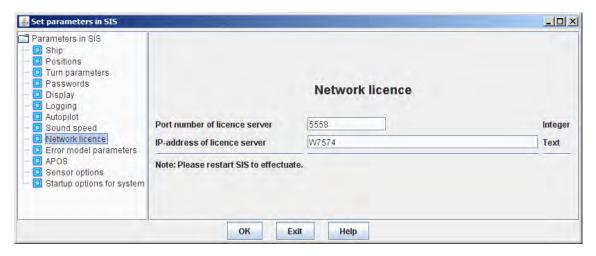

The following network licence parameters can be set:

- Port number of licence server
- IP-address of licence server

Note \_

SIS needs to be restarted to effectuate any changes.

# Error model parameters

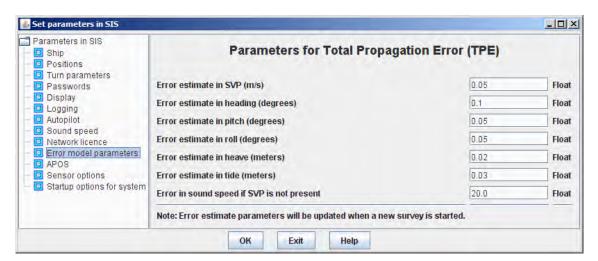

Enter the error estimates for the attitude sensor, SVP and tide. The error estimate values refers to the Total Propagation Error described in *Real time data cleaning* on page 468. The values are specific to the sensor types and must be set according to the system specifications. These parameters are used in calculating the error estimate for the depth values.

Note \_

Parameters will be updated when a new survey is started.

## **APOS**

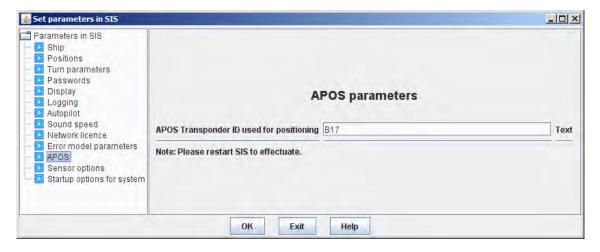

APOS is a Kongsberg Maritime acoustic positioning operating station - a computer with a Windows based operating software. Position computed by APOS based on reference to a fixed transponder on the seabed can be relayed to SIS and be used as position reference for the echo sounder. To enable the use of APOS positions, the following procedure must be used (Windows platform only)

- 1 Run **findDDSPort** from a command prompt window to find the UDP port where the APOS positions are sent to
  - Use that port and the SIS PC's IP address when configuring APOS
- 2 Enter the Transponder ID in the text field as shown in the figure above
- 3 Open the **Installation parameter** frame for the desired echo sounder and under "Input Setup Port Settings" enable GGA on UDP2. On "Sensor Setup", select UDP2 as the active position system
- 4 Enable GGA on UDP2 from Input setup→Port settings
- 5 Select **UDP2** as active position system from **Sensor setup**

| CIC             | manda to | ha vasta | retad to | offootuato | any chang | -00 |
|-----------------|----------|----------|----------|------------|-----------|-----|
| $\Omega \Omega$ | neeus to | ve resta | rieu io  | effectuate | any chang | es. |

# Sensor options

Note

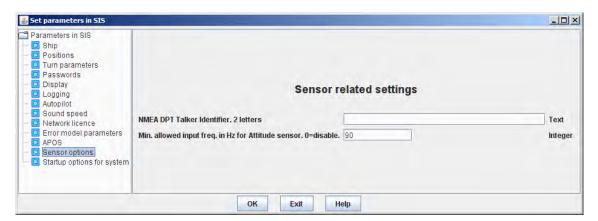

The following sensor related settings parameters can be set:

- NMEA DPT Talker Identifier: 2 characters that identifies the type of equipment that sends the NMEA datagram.
- Minimum allowed input frequency for attitude sensor given in hertz, 0=disable. This is the value that will be used to generate a warning for loss of attitude data in the numerical display.

| Note                                                 | _ |
|------------------------------------------------------|---|
| SIS needs to be restarted to effectuate any changes. |   |

# Startup options for system

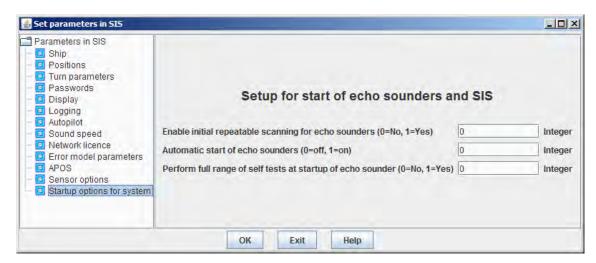

## The Startup option for system parameters can be set as follows

- Enable initial repeatable scanning for echo sounders (0=No, 1=Yes). Normal scanning operation at startup of SIS lasts for maximum 10 seconds, and is performed once. By enabling the initial repeatable scanning option SIS will continue scanning (5 sec on, 5 sec off) until an echo sounder is detected on the network. This feature is useful in the case where e.g. the SIS and the Processing Unit (PU) is turned on and started simultaneously. The PU has longer startup time than SIS, and by enabling this feature SIS will always detect the echo sounder.
- Automatic start of echo sounders (0=off, 1=on). When enabled SIS will automatically start the echo sounder if no changes since last run is detected.
- Full range of (BIST) self test of PU at start of echo sounder (0=No, 1=Yes). When enabled SIS will automatically run all defined BISTs (Built In Self Test) for the echo sounder when started. Default setting is off, i.e. BISTs are not run automatically.

When changed it is not necessary to restart SIS.

328 337734/D

# File menu parameters

The File menu gives you the following choices:

- *Import/Export* on page 329
- Export xyz file on page 339
- Remove survey on page 339
- Remove sounder on page 339
- Save settings on page 340
- Save settings as... on page 340
- Delete settings on page 341
- Set startup settings on page 341
- Export PU parameters... on page 342
- Import PU parameters... on page 343
- Set PU factory settings... on page 345
- Export user settings... on page 346
- Import user settings... on page 347
- Create CUBE grid on page 347
- Quit on page 348

## Related operational procedures

- How to enter survey parameters on page 114
- How to export survey results after a survey on page 201
- How to create and use a GeoTIFF background image in the Geographical view on page 166
- How to exit the SIS software on page 202
- How to shut down the HWS on page 202
- How to shut down the Processor Unit (PU) or the Transceiver Unit on page 202

# Import/Export

The Import/Export dialogue is accessed from the File drop-down menu.

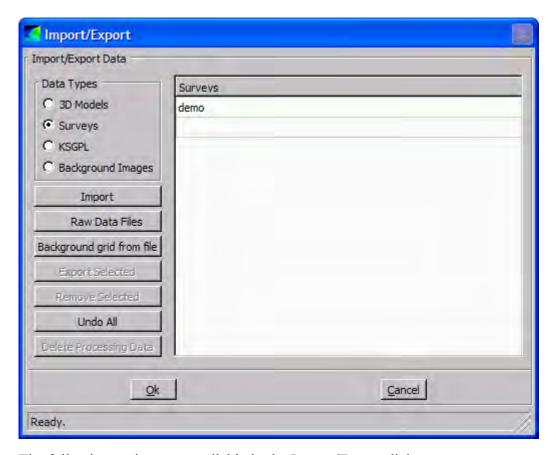

The following options are available in the Import/Export dialogue:

- Data types: The following data types can be imported:
  - 3D Models: You can import AutoCAD (\*.dxf), Inventor (\*.iv) or VRML (\*.wrl)
  - Surveys: You can import either raw data files or already gridded data

Note \_

It is possible to reprocess data based on user defined rules if importing raw data files.

- KSGPL: Imports background KSGPL files (\*.bgksgpl)
- Background Images: Imports a GeoTIFF background image
- Import: Press this button to import the selected data type
- Raw Data Files: Import raw data files
- Background grid from file: Create a background grid
- Export Selected: Press this button to export data (more details below)
- Remove Selected: Loaded or set to be loaded data can be unloaded by selecting the listed data items to the right and clicking this button

|   | Note                                                                         |
|---|------------------------------------------------------------------------------|
|   | No files will be deleted on disk even if e.g. a survey has been reprocessed. |
|   | KSGPL background data can not be unloaded                                    |
| • | Undo All: Undo actions                                                       |
|   | Note                                                                         |
|   | No files will be deleted on disk even if e.g. a survey has been reprocessed  |

- **Delete Processing Data:** A gridded survey consist of many different file types. One of these types is called **Processing Files**. These files are used internally when creating a new grid or adding to an existing one. The files may use a lot of memory and hard disk space, but are generally not needed if the survey is closed and used for visualisation only. Thus, the Processing Data can be deleted. This is done by selecting the loaded surveys to be handled and pressing the **Delete Processing Data** button.
- Press OK to apply
- · Press Cancel to abort

### Data types

Depending on your selected data type pressing the **Import** button will launch the different import dialogue boxes:

- **3D Models:** Browse for the wanted 3D model file(s). Please wait some time to allow the 3D model to be processed. This may take a while depending on the size of the file. The imported 3D model(s) will be listed to the right if successfully processed/loaded.
- Surveys (already gridded): Browse for the directory where the already gridded survey is located.

| Nata |  |  |
|------|--|--|
| Note |  |  |
|      |  |  |

The grid may fail to be loaded if the GridEngine is not running or if a valid license is not present.

- **KSGPL:** Browse for a KSGPL background file.
- Background Images: Background images can be imported by selecting Background Images and pressing the Import button. This will launch a dialog box where you can import a GeoTIFF file. This is an ordinary TIFF image file with the geo-reference information in the TIFF file header, which also will be shown on the screen.
- **GeoTIFF Support:** Support for GeoTIFF files is summarized in the table below. ESRI world are not supported. Max file size is limited by available memory.

| TIFF Tag Name             | Support Values              |
|---------------------------|-----------------------------|
| PhotometricInterpretation | Grayscale, RGB, and Palette |
| Samples PerPixel          | 1, 2, 3 and 4               |
| BitsPerSample             | 8                           |
| PlanarConfig              | Chunky format (contiguous)  |
| Compression               | Uncompressed and LZW        |

Note \_

A background image can only be imported when a survey is loaded.

The Delete Processing Data and the Background Images will only be enabled if at least one of the given surveys is linked to Processing Data.

- Press OK to apply
- · Press Cancel to abort

### Raw Data files

Raw data files can be reprocessed/gridded with different settings.

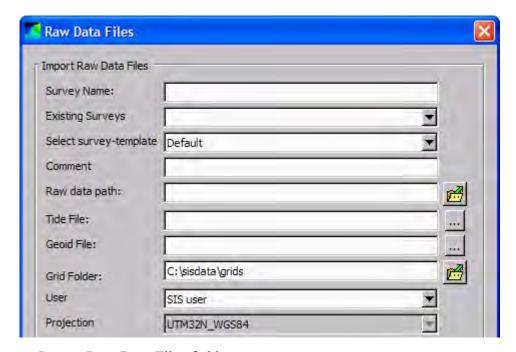

- Import Raw Data Files field
  - Survey name: Give a name of the survey to be gridded.
  - Existing Surveys: Import raw data into a selectable existing survey. GridEngine parameters, projection, grid folder and user will be given by the existing survey and your raw data will be imported as defined by this.
  - Select survey-template: Select a survey templates defined in the New Survey or the Survey Administration

frames.

Note

Settings done in **Raw Data File** import dialog box will NOT update the selected survey template.

- Comment: Write your own comment for the survey in the text field.

Raw data path: Browse for the directory containing your raw data files to be processed. The files contained in this directory will be listed in the list box below. From this list raw data files can also be added one by one by pressing the Add raw data files button.

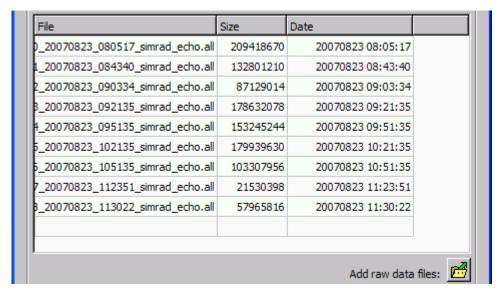

- Tide File: Browse for tide file to be used, if any.
- Geoid File: Browse for geoid file to be used, if any.
- **Grid Folder:** Select where to store the survey files when imported and gridded.
- User: Select a user from the combo box. To add new user(s) select User handling in the Survey administration frame.
- Projection: Select a projection from the drop-down combo box. If a projection already has been set in the New survey frame, this field is greyed out.
- GridEngine Parameters field

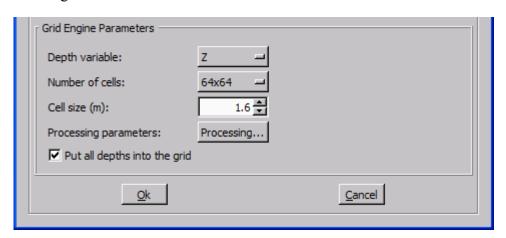

- **Depth variable:** Which depth value to be processed

If you are applying real time data cleaning, select what depth to use in the processing.

The real time data cleaning module will use the given depth plane to identify outliers in the data and remove them.

| Note |  |  |
|------|--|--|
| Note |  |  |

We recommend that you set the real time data processing depth to either tide corrected depth,  $Z_t$ , or to geoid and RTK corrected depth,  $Z_v$ , in order to avoid unwanted depth rejections caused by natural variations such as the tide.

 Number of cells: Number of cells in one sub grid used by the GridEngine. The numbers of cells must be a power of 2 and between 16 and 512

Cell size (cm): Size of each cell in the lowest (the most detailed) level of detail.
 Min = 10 cm, max = 15,000 cm.

Select resolution of your grid, i.e. number of cells and cell size, suitable for your depth and expected coverage.

Note .

The grid resolution applies to displayed data only, the raw data is not affected.

The grid resolution can not be changed during the survey, and should therefore be carefully set to apply to the whole survey area.

If the cell size is set too large the resolution in your geographical view will be poorer than necessary. If you set the cell size too small you may experience that there are not sufficient data points in the cells to compute a valid depth value, and no depth value is displayed. Too small cell size may also overload the computer and give you delays in the real time display.

The following factors have influence on the selection of the cell number and cell size:

- \* Depth
- \* Achieved swath width (shown in numerical display)
- \* Survey speed
- \* Coverage area per beam (footprint)

The following rule of thumb have proven to be reasonable:

#### Normal resolution

- \* Cell size = average swath width/100
- \* Number of cells in processing grids: 64x64

## **High resolution**

- \* Cell size = average swath width/200
- \* Number of cells in processing grids: 128x128

Example: If depth is 100 meters and sector coverage is set to  $\pm 70^{\circ}$ , the swath width is 550 meters. Cell size computed from above rule of thumb for may then be set to 5.5 meters for normal resolution and 2.8 meters for high resolution.

Note

The cell size settings applies to highest possible display resolution, i.e. LOD0.

- Processing parameters: By pressing this button you will be forwarded to the Real

The real time data cleaning uses rules, i.e. a set of parameters that controls the algorithms used in the real time processing of echo sounder data.

By default, the real time data cleaning is set off.

• Press **OK** to apply

Time Data Cleaning menu.

Press Cancel to abort

**KSGPL:** Browse for the wanted KSGPL background file.

Note

One KSGPL file may override any other currently loaded KSGPL data.

KSGPL background data can not be unloaded

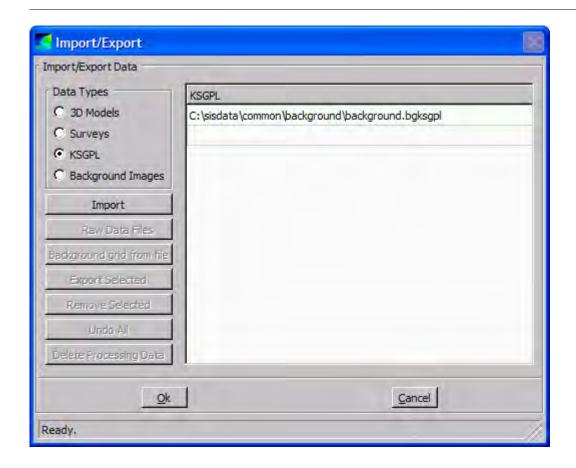

## Background grid from file

Data generated from File Export xyz or generated from File Import/Export Export selected can be used to create a background grid. Activating the Background grid form file menu, brings up a file selection box where you can choose a file with the extension DAF.xyz. A survey will be created from the file, using the projection and grid parameters from the current survey. When created, this survey will appear in the survey list, and later be loaded using the Import button. The name of the survey is created from the filename.

| N    | <b>~</b> 1 | -^ |
|------|------------|----|
| 1 /1 |            | _  |

The data in LoD 0 may appear sparse because of the resolution in the dataset. Normally LoD 1 displays the grid without "holes".

# Export of the selected data files

- 1 Select File→Import/Export
- 2 Select the survey data you want to export
- 3 Press the Export... button to launch the Export Survey dialogue box

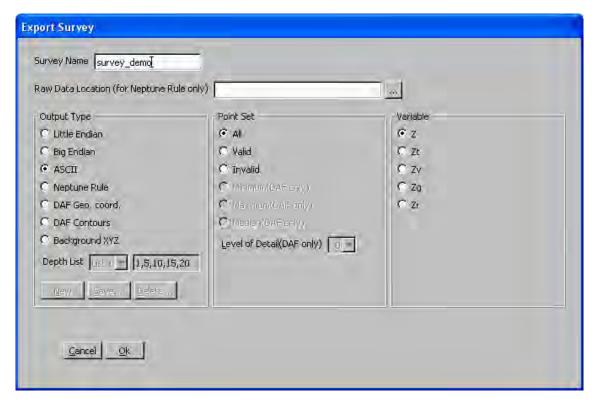

**Survey name:** Name of the survey to be exported.

**Raw Data Location:** This selection applies to export of a Neptune Rule file only. Browse for the disk location where the raw data files (.all files) are stored for the survey you want to export.

**Output Type field:** Select output file format to export the data to. The options are:

- Little Endian: Binary PC format file.
- **Big Endian:** Binary Unix format file.
- **ASCII:** Format details are written into the file itself.
- **Neptune Rule:** Create a rule file to be imported into Neptune post-processing. This setting overrides the **Point Set** and **Variable settings** described below.
- DAF Geo. coord: Creates a ASCII file with geographical coordinates in DAF format.
- DAF Contours: Creates at an ASCII file with contour lines in DAF format.
- **Background XYZ:** Creates an ASCII XYZ-file which can be used to create background grids.

| Note |  |  |  |
|------|--|--|--|
|      |  |  |  |

When exporting DAF formats the only available Point Set choices are Min, Max or Median.

**Point Set field:** Select whether you want all, valid or invalid points is to be exported.

Variable field: Select the Depth type to export. See the **Depth settings** in the **Geographical** window and the **Geoid** chapter.

Press **OK** to apply.

Press Cancel to abort.

# **DAF Export**

When exporting either of the DAF formats, three additional Point Set variables are enabled. Select one of these to create the file. Level of Details (LoD) may also be set.

When selecting DAF Contours, you must select how to create the contours. Select from the **Depth List** or edit or create a new set.

For instance, you may choose to create contours at 1, 5,10 and 15 meters, every 2 meters, every 5 meters and so on. The predefined sets can be altered or new ones can be added by editing the right-most **Depth List** field and pressing **New** or **Save**. Pressing **Delete** removes the selected set.

DAF contours can be displayed in Neptune and other applications that supports the DAF format.

#### Related operational procedures

- How to enter survey parameters on page 114
- How to import a Neptune grid to SIS on page 159
- How to export survey results after a survey on page 201

#### Parameter references

- Data cleaning on page 301
- Projection parameters on page 262

#### Related topics

- Export xyz file on page 339
- Export formats on page 508
- Geographical view on page 57
- Geoid on page 491

# Export xyz file

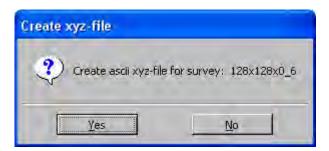

To export an ascii file of data from the current survey, press File→Export xyz-file.

The settings used to create the ascii xyz file are the same as used when exporting the survey.

The settings used are the **DAF Geo.** Coordinates, the **Point Set** is **Median** and the **LoD** (default setting is 0, the highest resolution). The variable Z is used by default. The latest value used, will be used by default.

The generated file will be placed in the grid directory of the survey (C:\sistdata\grids\<surveyname>) and the name of the file is <surveyname>\_xyzZ.DAF.xyz where Z is the variable used. The file is in ascii lat/long format, and can be zipped and transferred to other systems.

# Remove survey

Surveys can be permanently deleted from the database. Logged data is not affected.

#### File→Remove survey from database

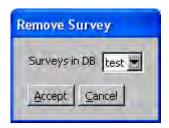

# Remove sounder

All echo sounders on the network, detected by SIS during SIS start-up or **Rescan**, will be instantiated and permanently registerred in the SIS database. To remove any obsolete or unwanted echo sounders from the database **File**—**Remove sounder from database** must be used.

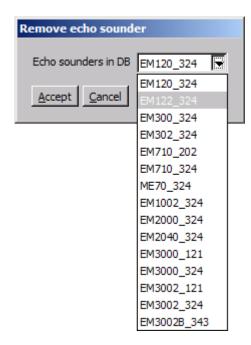

When selecting this item a new list is displayed containing all registered echo sounders that are eligible for deletion. When you make a selection from the list you will be asked for a confirmation before the echo sounder is deleted from the database.

#### Note

It is not allowed to remove the currently displayed (active) echo sounder or any started echo sounders, so these will not be included in the list.

Surveys, logged data or any stored PU parameter files etc. belonging to the removed echo sounder will not be deleted.

# Save settings

Save Settings is accessed from the File drop-down menu. It will automatically save the current frame settings. If the current frame settings cannot be saved under the chosen name, you are prompted to use the Save settings as... option.

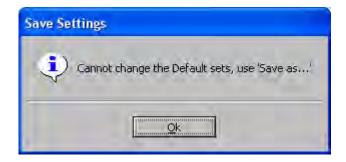

# Save settings as...

The Save Settings As... is accessed from the File drop-down menu.

You can choose to save different frame setting combinations by giving them different names.

Press Accept to add the new frame setting.

Press Cancel to abort.

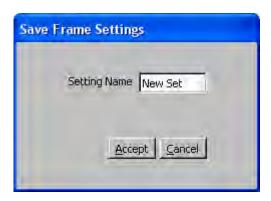

# Delete settings

The **Delete Settings** is accessed from the **File** drop-down menu.

This is used to delete one of your predefined frame setting combinations.

**Setting Name:** Select the survey setting to be deleted.

Press Accept to add the new frame setting.

Press Cancel to abort.

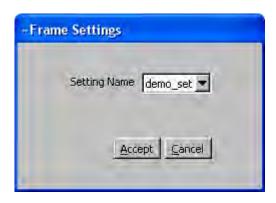

# Set startup settings

You can choose the default start-up window settings:

File→Set Startup Settings.

When SIS starts up, the selected window set will be used.

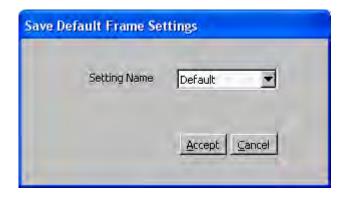

# Export PU parameters...

#### Note \_

It is recommended that the parameters for an echo sounder is saved as soon as the initial configuration (i.e. installation and runtime parameters) has been completed and stored in the database.

#### Note

Whenever the **OK** button is pressed from the **Installation parameters** frame a backup file containing current PU parameters is generated. The backup file can be Imported through **File**—**Import PU parameters...**. The backup files are stored in \sisdata\common\backup-settings with the naming convention Backup\_<echo\_sounder\_name>\_<serial number>\_ <YearMonthDay>\_<HourMinuteSecond>.txt e.g.Backup\_EM 302 402 20090430 105852.txt.

The Export PU parameters... operation is accessed from the File drop-down menu.

It is used to save the Installation and Runtime parameters for the current echo sounder to file in an ASCII readable format.

The file may later be imported whereby the saved settings are restored.

The file name and storage location can be specified in the standard Save... pop-up window displayed when Export PU parameters... is selected. A default storage location for such files is defined by SIS, but you are free to choose another location.

The default file extension is .txt, but any user defined extension is allowed.

When saving the file a **User comment** pop-up window will appear. You may enter any comments in this field. There are no limitations to amount of text. No graphical information or pictures may be included.

342

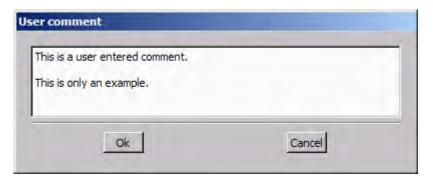

The **OK** button is used to complete and accept the entered text. The text is stored in the heading of in **User comments** brackets in the exported PU parameter file.

Note

The saved parameters file can be edited. However, this is not recommended and must only be performed by users with intimate knowledge of SIS.

# **Related topics**

- Current echo sounder on page 36
- Import PU parameters... on page 343
- Installation parameters on page 267
- Runtime parameters on page 285

# Import PU parameters...

The Import PU parameters... operation is accessed from the File drop-down menu.

It is used to read a previously saved parameters file for a specific echo sounder and restore the parameter settings for this echo sounder to the same status as when the file was saved.

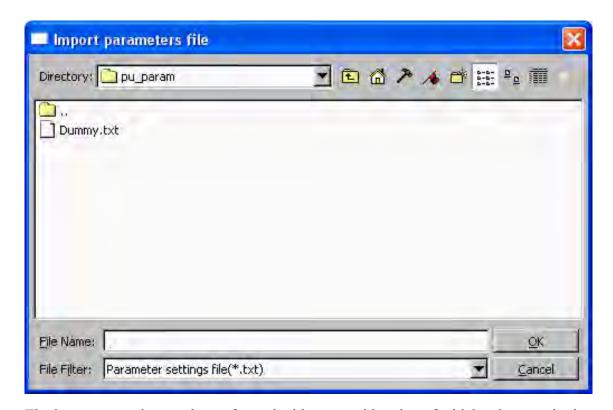

The import operation can be performed without consideration of which echo sounder is currently set as active or whether the relevant echo sounder is started or even detected on the network.

| N | _   |  |
|---|-----|--|
| N | ( ) |  |
|   |     |  |

The echo sounder will not be automatically updated with imported settings. Only the database (SISDB) will be updated. It is therefore necessary to manually initiate an update of the echo sounder (PU) by starting it (if not previously started) or by using the Installation Parameters - or the Runtime parameters frame.

The file name and storage location of the PU parameter file can be specified in the pop-up window displayed when Import PU parameters is selected.

The Import PU parameters operation is typically used to avoid having to re-enter all set-up parameters manually after reinstalling SIS and the database.

When importing PU parameters a pop-up dialog box will be used to allow you to specify another serial number to replace the serial number in the imported file. This will effectively allow you to copy a parameter setup from one configuration to another e.g. when replacing/changing a main sonar head.

| Note                                                       |  |
|------------------------------------------------------------|--|
| Remember to save the parameters if changing serial number. |  |

#### OK button indication

When importing PU parameters the **OK** button in the **Installation parameter** frame is set to yellow to indicate that the PU must be updated with the new settings.

The **OK** is only set yellow when the selected active echo sounder is the same as the echo sounder that the PU parameters are imported for.

# Related topics

- Current echo sounder on page 36
- Export PU parameters... on page 342
- Installation parameters on page 267
- Runtime parameters on page 285

# Set PU factory settings...

Currently selected echo sounder (PU) can be reset/restored to it's original factory default parameter settings by selecting File—Set PU factory settings.... The Installation and Runtime parameters are included in this action.

Note

To avoid loss of your original parameter values, you may export current parameters to file by selecting  $File \rightarrow Export PU$  parameters....

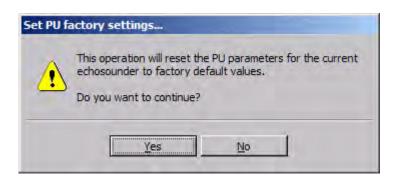

If you select **Yes** to continue the action, another pop-up is displayed asking whether you would like to change the serial number (e.g. for preparing the setup of a future system). You may also cancel the operation at this stage by pressing the **Cancel** button, or loading the factory settings by pressing either the **Yes** or **No** button.

The factory default parameter values are defined independently for each type of multibeam echo sounder. The parameters are stored in a file of the same format as used by **Export PU parameters...** and **Import PU parameters...** functions.

Note \_

In order to effectuate the reset parameters for the selected echo sounder, the parameters must be transferred to the PU. The parameters are transferred only when the echo sounder is started or when the OK button is pressed in the Installation window. The **OK** button in the **Installation parameters** frame will be set to yellow until pressed.

# Related topics

- Export PU parameters... on page 342
- Import PU parameters... on page 343

# Export user settings...

The Export User settings... operation is accessed from the File drop-down menu.

It is used to save current database settings for later retrieval.

The following Export selections can be made:

- User parameters: Stores the entries set in the Set Parameter menu
- **Datagram subscription:** Stores a list of the datagrams subscribed to in current database settings
- Survey template: Stores the survey definition
- Projections: Stores the name and definitions for selected projection
- Frame settings: Stores current frame setting definitions

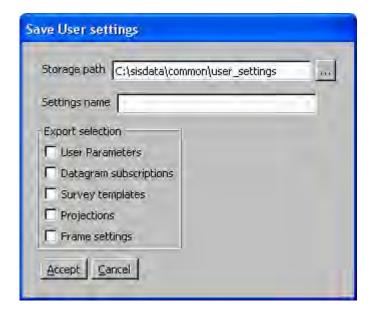

# **Related topics**

- SIS parameters Set parameters on page 316
- Frame toolbars parameters on page 203
- Survey parameters on page 256
- Projection and datum parameters on page 362

# Import user settings...

The Import User settings... operation is accessed from the File menu.

It is used to restore earlier exported database settings.

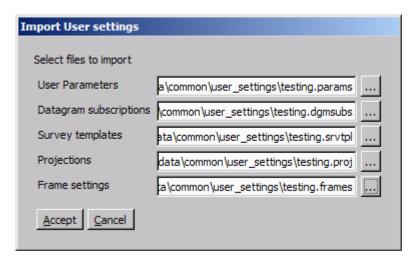

The following **Import selections** can be made:

- User parameters: Restores entries set in the Set Parameter menu
- Datagram subscription: Restores the datagrams subscribed to
- Survey template: Restores survey definition
- Projections: Restores projection
- Frame settings: Restores frame settings

# **Related topics**

- SIS parameters Set parameters on page 316
- Frame toolbars parameters on page 203
- Survey parameters on page 256
- Projection and datum parameters on page 362

# Create CUBE grid

When logging is completed, a CUBE grid may be generated: File→Create CUBE grid.

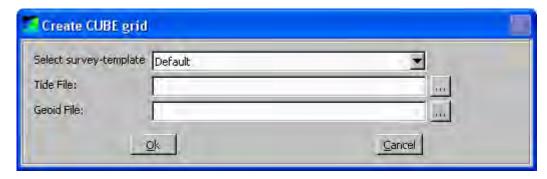

The same survey template from which the current survey was created, is set as default. The first tide and geoid file, found in the raw data folder, is displayed in the menu. The buttons at the right hand side can be used to browse for other tide and geoid files.

Pressing the OK button starts the processing, and a progress box appears. The whole SIS application is locked while the CUBE grid is generated and as long the **Create CUBE Grid** box is active. The **Create CUBE Grid** box will be visible for a while, after the SIS progress box disappear, to complete the necessary calculations.

If the CUBE grid is to be shown, SIS must be set to CUBE mode. Start Set Parameters from the Tools—Custom menu, select Logging and set the data cleaning method to CUBE. SIS has to be restarted, and no echo sounders have to be started before the grid is imported to SIS.

#### Parameter references

• Logging on page 322

# **Related topics**

• CUBE on page 444

# Quit

Quit is accessed from the File drop-down menu.

This will shut down the SIS program without any further confirmation of your choice.

The SIS program can also be shut down by using the Close button on the right hand side of the SIS title and info bar (i.e. upper right corner of the SIS application window).

| Note |  |  |  |
|------|--|--|--|
|      |  |  |  |
|      |  |  |  |
|      |  |  |  |

Closing down may take some seconds. Do not try to restart SIS until the SIS application window has disappeared.

#### Related operational procedures

- How to exit the SIS software on page 202
- How to shut down the HWS on page 202
- How to shut down the Processor Unit (PU) or the Transceiver Unit on page 202

# Tools menu parameters

The **Tools** drop-down menu gives you the following choices:

- External sensors on page 349
- Instrument combinations on page 355
- Remove instruments on page 356
- *C-MAP Licence administration* on page 357
- AutoCalib Wizard on page 358
- SeaCal results on page 359
- Extract IFF on page 359
- Custom menu on page 106

# Related operational procedures

- How to save data on page 169
- How to define a new projection and datum transformation on page 122
- How to enter the waterline for a single beam system on page 139
- How to collect the sound velocity profile on page 142
- How to convert your sound velocity profile to SIS format on page 143
- How to modify and load a sound speed profile into SIS on page 151
- How to run the PU simulator on page 198

## External sensors

External sensors is accessed from the Tools menu.

This is where you define the interfaces to your external sensors that are attached directly to the Hydrographic Work Station (HWS) computer or sensors sending their data on Ethernet to the HWS computer.

| Note                                                                                                    |                  |
|----------------------------------------------------------------------------------------------------|------------------|
| Interfaces to external sensors that are attached to the Processing Unit in the <b>Installation parameters</b> . | (PU) are defined |

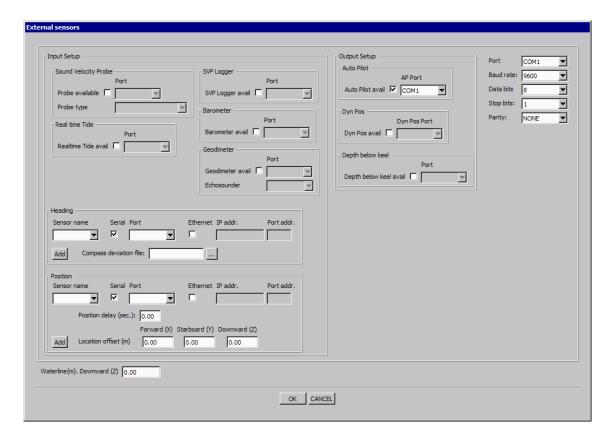

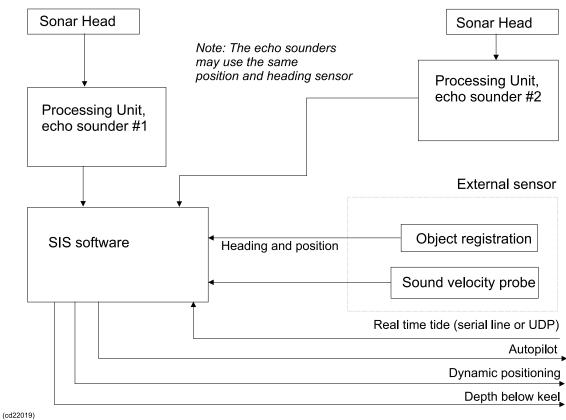

350

# Input setup

#### Sound Velocity Probe type

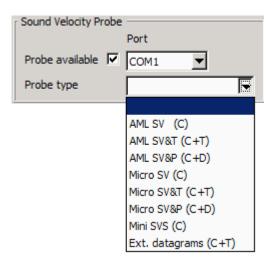

This is where you interface a sound velocity probe that is to be instantaneously read by SIS, typically a sound velocity probe installed at transducer depth. The following probes are supported:

- AML SV (C) only sound velocity
- AML SV&T (C+T) sound velocity and temperature
- AML SV&P (C+P) sound velocity and pressure (pressure not significant)
- AML Micro SV (C)
- AML Micro SV&T
- AML Micro SV&P
- Valeport Mini SVS
- Ext. datagrams (C+T) sound velocity and temperature

See format description in Sound speed profile formats on page 521

# Sound speed sample frequency rate

The sample rate expected from the sound velocity sensors (SV, SV&T, SV&P) is 10 Hz. The sample rate of the external datagrams is 1 Hz.

These rates are used in the sound speed filtering. For more details on filtering see the **Sound Speed** entry in the **Runtime parameters** setup.

#### Real time tide:

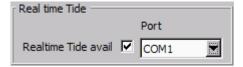

SIS can receive real time tide information on serial lines. Select **Realtime Tide available** and set the communication parameters for the selected line.

• **Heading parameters:** Applies in situations where you are interfacing the heading sensor directly to the HWS. Normally, you will interface the heading sensor to the PU, but in rear cases where you are running SIS without any multibeam echo sounder PU, you may use this option.

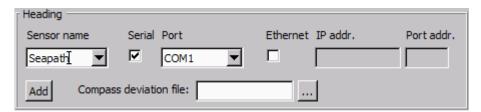

- Sensor name: Display name
- Serial/Port: When serial interface is enabled the comport number must be set
- Ethernet/IP address/port: When ethernet interface is enables IP address and local port number must be set
- Add: Must be pressed for each system you configure
- Compass deviation file: Use the browse button (three dots) to find the desired file.
- **Position parameters:** Applies in situations where you are interfacing the positioning sensor directly to the HWS. Normally, you will interface the positioning sensor to the PU, but in rear cases where you are running SIS without any multibeam echo sounder PU, you may use this option.

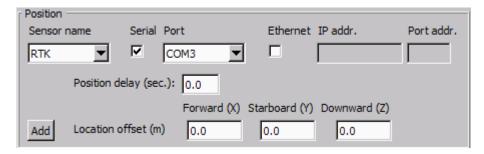

- Sensor name: Display name
- Serial/Port: When serial interface is enabled the comport number must be set
- Ethernet/IP address/port: When ethernet interface is enables IP address and local port number must be set
- **Position delay (sec):** Enter any known position delay.

The accuracy of the position sensor is vital for the data accuracy, and it is therefore important that the relative timing of vessel position data and system depth data is correct. To define the duration of life of the positioning system input data, you can enter a position delay.

A position delay is required if the position that is output on the port applies to an observation that was done a significant number of seconds ago. The position delay may be significant for systems where the internal computation and processing of the position takes time.

Add: Must be pressed for each system you configure

352

Location offset (m): Use the text fields to enter the location of the GPS antenna relative to the vessel's reference point.

Caution

The positioning system may have internal offset parameters set. Make sure that the antenna offsets are not applied both in the position system and in SIS.

## SVP Logger

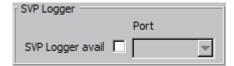

Selects a serial line and sets the parameters. The SVP Logger is started from the SVP editor..

#### Barometer

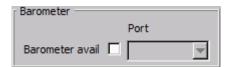

Set if barometer input is available and select HWS input port (serial line).

#### Geodimeter

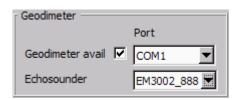

This setting applies if a Geodimeter position system is being used. Set whether a Geodimeter is available, select HWS input port (serial line) and select the echo sounder where the position input is to be sent to.

#### **Output setup**

Auto Pilot parameters:

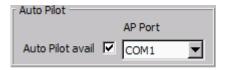

Select **Auto Pilot available** if you want data to be sent to the auto pilot. Choose a serial line from the combo box.

Enabling or disabling of NMEA APB output is done in the Show/Hide menu of the Helmsman display. See *Helmsman display – Show/hide* on page 232

#### • Dyn Pos parameters:

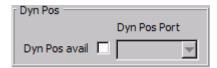

Select **Dyn. Pos. available** if you want data to be sent to the dynamic positioning system. Choose a serial line from the combo box.

#### • Depth below keel:

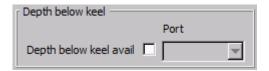

The Centre depth output is always sent as a NMEA DPT datagram on UDP to port number 4310. The NMEA depth output from SIS is coded. The two aa's in the string \$aaDPT are set according to sounder type, see table below.

Refer to Depth under keel output format on page 511 for description of the format.

If depth below keel is selected in the External sensor user interface the NMEA datagram is sent out to the selected serial line.

| Echo Sounder Model | NMEA String |
|--------------------|-------------|
| EM 2000            | \$KADPT     |
| EM 3000            | \$KBDPT     |
| EM 3002            | \$KCDPT     |
| EM 1002            | \$KDDPT     |
| ME 70              | \$KJDPT     |
| EM 710             | \$KEDPT     |
| EM 300             | \$KFDPT     |
| EM 302             | \$KHDPT     |
| EM 120             | \$KGDPT     |
| EM 122             | \$KIDPT     |

# Other parameters

• Port: Choose the port you want to set communication parameters for

• Baud rate: 1200, 2400, 4800, 9600 or 19200

Data bits: 7 or 8 Stop bits: 1 or 2

• Parity: None, Odd or Even.

#### Waterline

Enter the vessel's waterline vertical location (in normal trim) in the vessel's reference coordinate system. It is recommended to use an average of two measurements; one on each side of the vessel. The measurement must be made at the same alongship location as the physical location of the motion sensor.

| Note |
|------|
|      |

If the vessel's deplacement or trim changes during a survey, the Waterline value must be updated accordingly.

# Related operational procedures

- How to setup the input from external sensors on page 137
- How to setup the output to external sensors on page 139
- How to enter the waterline for a single beam system on page 139
- How to use SVP Logger on page 144

#### Parameter references

• Sound speed for EM 302 on page 291

#### **Related topics**

- SVP Editor on page 373
- Barometer input on page 551
- External datagram (C+T) format on page 527
- Helmsman display view on page 70
- Depth under keel output format on page 511

## Instrument combinations

**Instrument combinations** is accessed from the **Tools** menu.

Through the **Instrument combination** you may add interfaces to equipment that does not communicate through the echo sounder PU and does not broadcast on the Ethernet.

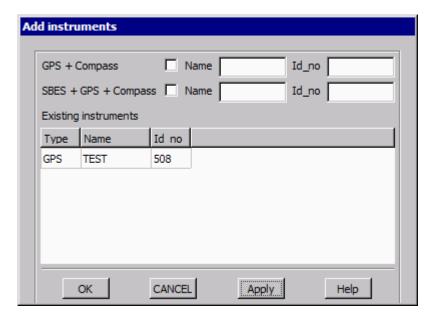

The equipment can be GPS, compass or single beam echo sounder (SBES) type equipment.

You have to give the instrument an ID number. This number must be unique for each type of equipment. The ID number is treated the same way as the serial number for equipment with a PU (Processing Unit).

After the instruments are registered they will appear in the **Not Started** combo box and the **Current echo sounder** combo box on the main toolbar.

# Add instrument parameters

**GPS** + Compass: Give the new instrument a name and an ID number to GPS and compass type equipment

SBES + GPS + Compass: Give the new instrument a name and an ID number to SBES, GPS and compass type equipment

**Existing instruments:** A list of the instruments that have been defined.

# **Related topics**

- Remove instruments on page 356
- Echo sounder Not started list on page 35
- Current echo sounder on page 36

#### Remove instruments

The Remove Instruments is accessed from the Tools menu.

Select the instrument you want to remove, and press **OK**.

356

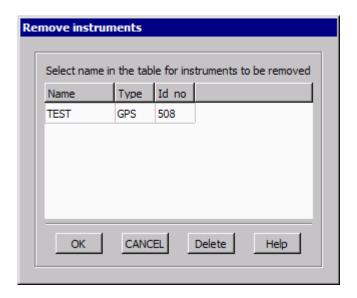

# C-MAP - Licence administration

Note \_\_\_\_

This menu choice will only be visible if C-Map is installed.

C-MAP is accessed from the Tools menu and contains the following administrative sub menus:

- LicenceAdm giving you the opportunity to administrate the C-MAP licence in SIS
- **GDBAdmin** for administration of the C-MAP database
- Update charts administration of C-MAP chart updates

#### LicenceAdm

Note \_\_\_\_\_

*C-MAP licensing is not included in standard SIS delivery and must be ordered separately.* 

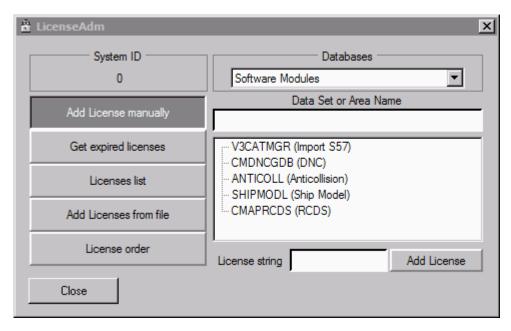

The following options for C-MAP Licence Administration are available:

- Add License manually: You may enter your license manually by entering the alphanumeric string in the License string text field. The license string is issued by C-MAP Norway.
- **Get expired licenses:** Press this button to see whether earlier versions of C-MAP have been installed and when the subscription date exceeded.
  - May be of interest for C-MAP trouble shooting.
- License list: Gives you an overview of the C-MAP licenses, i.e. zones, that your system subscribes to.
- Add license from file: You will normally have received you C-MAP license both as an alphanumeric string and contained in a file. The file is by default named PASSWORD.USR. Browse for this file and press OK to apply.
- License order: This view gives you an overview of what licenses your system subscribes to

# Related topics

- *C-MAP CM-93/3* on page 427
- C-MAP detail level on page 41
- Geographical C-MAP manipulation mode on page 219

## AutoCalib Wizard

Before running the AutoCalib Wizard, ensure that the survey you want to run the calibration on is loaded, and that the raw files are available.

From the **Tools** menu, select **AutoCalib Wizard...** to start the calibration process. The **AutoCalib Wizard window** will appear, and a further set of dialogue boxes will be available. Respond to them according to how you want to run the calibration.

358

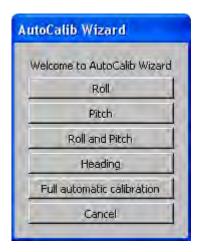

After the last dialogue box has been displayed, the calibration process will start in the background. You may continue working while the process is running. When the process is finished you will be prompted to open the result file and inspect the result. You can also open the file and inspect the result later by selecting Tools—SeaCal Results. (The SeaCal program is used by AutoCalib.) The results may be applied to the echo sounder's installation parameters or saved to a file for later use. If you want to apply the result, you must open the Installation Frame, and press OK to activate the result, as when storing the manual calibration values.

# Related topics

- Calibration parameters on page 253
- Seacal auto calibration on page 254
- SeaCal results on page 359
- SeaCal on page 392

## SeaCal results

The SeaCal Results is accessed from the Tools menu.

Use this option to browse for and open SeaCal result files (\*.res).

#### **Related topics**

- Calibration parameters on page 253
- Seacal auto calibration on page 254
- AutoCalib Wizard on page 358
- SeaCal on page 392

# Extract IFF

The Extract IFF is accessed from the Tools menu. From this menu, Position→All and Position→New can be chosen.

**Position**→**All** will create **Intermediate File Format** files of all position datagrams in the survey lines. **Position**→**New** will extract positions from new files not previously processed.

The positions can be colour-coded by the quality indicator in the GGA datagram. The quality factor will identify where the position quality is based on 2D or 3D GPS position determination, i.e. where a valid height is computed or not.

Note

Logging must be Off for the IFF functionality to be activated

The quality factor of the positions can be view in the **Geographical** view. **Processed positions** must be selected from the **Option** button in the Geographical view, see *Options* on page 205.

# Configure...

The Configure... item is accessed from the Custom sub-menu found in the Tools main menu.

The Configure dialogue box is used to manage existing applications in the **Custom** sub-menu. It is possible to add, hide or delete applications, or change the sequence in which they appear in the Custom sub-menu. Note that it is not possible to delete any of the factory defined applications.

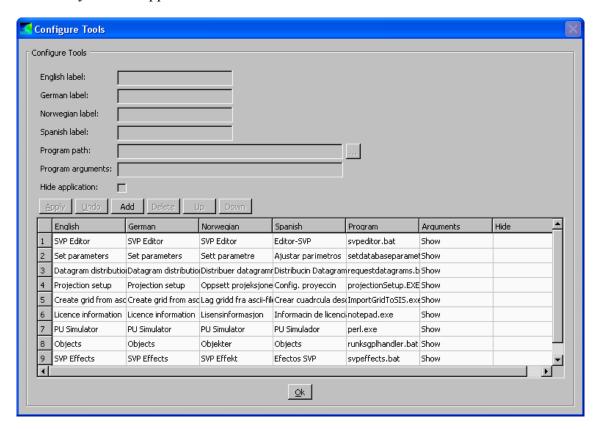

A new application is added by pressing the **Add** button in the dialogue box. Fill in all text fields marked in yellow. Press the **Apply** button to add the new application to the Custom sub-menu.

Program arguments can be added, e.g. a text file if the application is a text editor.

Click the **Hide** application box to hide a console application when starting SIS. The application will then only be visible in the Task Manager.

Press the **OK** button to store changes.

Press Esc to cancel.

# **Related topics**

• Custom menu on page 106

# Projection and datum parameters

When selecting Tools—Custom—Projection setup the Projections window opens.

The **Projection** setup must be used to define the following geodetic parameters:

- The datum your input positions refer to
- The datum you want your output positions to refer to
- The datum transformation parameters to apply to the input positions
- The projection for the plane coordinates (map coordinates)

Note \_

If your projection and datum transformation is already defined in SIS, you do not have to enter the Projection setup. The correct projection can be directly selected through the **Survey Administration** or the **New Survey** setup pages.

This **Projection** window contains two tabs:

- The **Define projections** tab is where you define the datum transformation and projection:
  - Projection (and datum transformation) may be selected from a **PROJ.4** file, or
  - Projection (and datum transformation) may be selected from the SIS database, or
  - You may enter your datum transformation and projection parameters manually
- The **Test selected projection** tab allows you to test the selected datum transformation and projection.

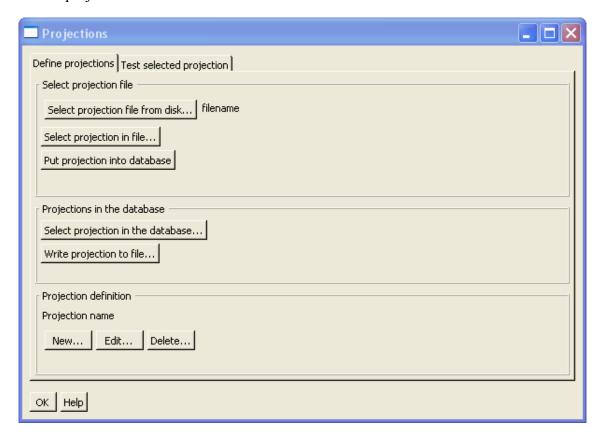

362

# Select projection file

• Select projection file from disk opens a file selection box where you can selects files in PROJ.4 format.

| Note |  |  |
|------|--|--|
| Note |  |  |

PROJ.4 format is a generic format for definition of projection of geographical coordinates to plane coordinates. The PROJ.4 format may also contain datum transformation parameters.

- Select projection in file is then used to select the projection in the selected file. The name of the selected projection appears below.
- Put projection into database; a projection from the file is inserted into the database. The database tables are updated. It is not possible to change a projection if it is used by any surveys unless the user specifies it.

# **Projections in the database**

- Select projection in the database; you can also select a projection from the database. It is not allowed to change a projection used by a survey unless you specify it.
- Write projection to file; selected projection is stored to file in PROJ.4 format.

# **Projection definition**

You may input, edit or delete your own definitions of projection and datum transformation parameters by using the New, Edit and Delete buttons.

# **Test selected projection**

**Test selected projection** allow you to test the selected projection. You can choose the format of the geographical coordinates to decimal degrees, decimal minutes or decimal seconds. You can then input geographical coordinates and press **Calculate** in that window to see the projection coordinates in the window below, or vice versa.

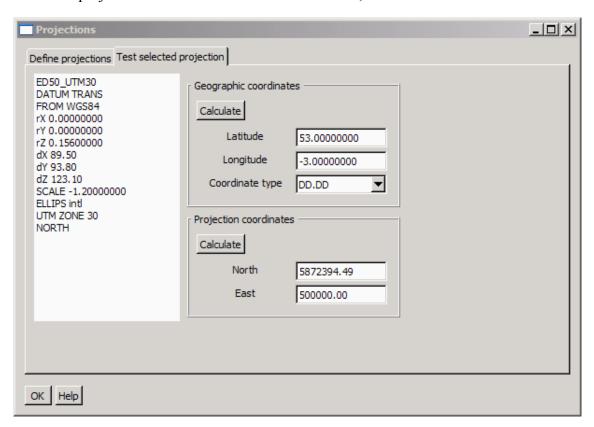

# Available ellipsoid definitions in SIS

| Ellipsoid name | Major axis (a) | Reverse flattening (rf) /<br>Minor axis (b) | Description                  |
|----------------|----------------|---------------------------------------------|------------------------------|
| MERIT          | a=6378137.0    | rf=298.257                                  | MERIT 1983                   |
| SGS85          | a=6378136.0    | rf=298.257                                  | Soviet Geodetic System<br>85 |
| GRS80          | a=6378137.0    | rf=298.257222101                            | GRS 1980 (IUGG, 1980)        |
| IAU76          | a=6378140.0    | rf=298.257                                  | IAU 1976                     |
| airy           | a=6377563.396  | b=6356256.910                               | Airy 1830                    |
| APL4.9         | a=6378137.0    | rf=298.25                                   | Appl. Physics. 1965          |
| NWL9D          | a=6378145.0    | rf=298.25                                   | Naval Weapons Lab.,<br>1965  |
| mod_airy       | a=6377340.189  | b=6356034.446                               | Modified Airy                |
| andrae         | a=6377104.43   | rf=300.0                                    | Andrae 1876 (Den., Iclnd.)   |

| Ellipsoid name | Major axis (a) | Reverse flattening (rf) /<br>Minor axis (b) | Description                        |
|----------------|----------------|---------------------------------------------|------------------------------------|
| aust_SA        | a=6378160.0    | rf=298.25                                   | Australian Natl & S.<br>Amer. 1969 |
| GRS67          | a=6378160.0    | rf=298.2471674270                           | GRS 67(IUGG 1967)                  |
| bessel         | a=6377397.155  | rf=299.1528128                              | Bessel 1841                        |
| bess_nam       | a=6377483.865  | rf=299.1528128                              | Bessel 1841 (Namibia)              |
| clrk66         | a=6378206.4    | b=6356583.8                                 | Clarke 1866                        |
| clrk80         | a=6378249.145  | rf=293.4663                                 | Clarke 1880 mod.                   |
| СРМ            | a=6375738.7    | rf=334.29                                   | Comm. des Poids et<br>Mesures 1799 |
| delmbr         | a=6376428      | rf=311.5                                    | Delambre 1810<br>(Belgium)         |
| engelis        | a=6378136.05   | rf=298.2566                                 | Engelis 1985                       |
| evrst30        | a=6377276.345  | rf=300.8017                                 | Everest 1830                       |
| evrst48        | a=6377304.063  | rf=300.8017                                 | Everest 1948                       |
| evrst56        | a=6377301.243  | rf=300.8017                                 | Everest 1956                       |
| evrst69        | a=6377295.664  | rf=300.8017                                 | Everest 1969                       |
| evrstSS        | a=6377298.556  | rf=300.8017                                 | Everest (Sabah &<br>Sarawak)       |
| fschr60        | a=6378166      | rf=298.3                                    | Fischer (Mercury Datum)<br>1960    |
| fschr60m       | a=6378155      | rf=298.3                                    | Modified Fischer 1960              |
| fschr68        | a=6378150      | rf=298.3                                    | Fischer 1968o                      |
| helmert        | a=6378200      | rf=298.3                                    | Helmert 1906                       |
| hough          | a=6378270.0    | rf=297                                      | Hough                              |
| intlh          | a=6378388.0    | rf=297                                      | International 1909<br>(Hayford)    |
| krass          | a=6378245.0    | rf=298.3                                    | Krassovsky, 1942                   |
| kaula          | a=6378163      | rf=298.24                                   | Kaula 1961                         |
| lerch          | a=6378139      | rf=298.257                                  | Lerch 1979                         |
| mprts          | a=6397300      | rf=191                                      | Maupertius 1738                    |
| new_intl       | a=6378157.5    | b=6356772.2                                 | New International 1967             |
| plessis        | a=6376523      | b=6355863                                   | Plessis 1817 (France)              |
| SEasia         | a=6378155.0    | b=6356773.3205n                             | Southeast Asiae                    |
| walbeck        | a=6376896.0    | b=6355834.8467                              | Walbeck                            |
| WGS60          | a=6378165.0    | rf=298.3                                    | WGS60                              |
| WGS66          | a=6378145.0    | rf=298.25                                   | WGS66                              |
| WGS72          | a=6378135.0    | rf=298.26                                   | WGS72                              |
| WGS84          | a=6378137.0    | rf=298.257223563                            | WGS84                              |

# Available projections in SIS

- UTM Universal Transverse Mercator.
   When selecting UTM you will be prompted for UTM zone and whether you are on northern or southern hemisphere
- UPS covers the polar regions

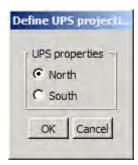

Mercator

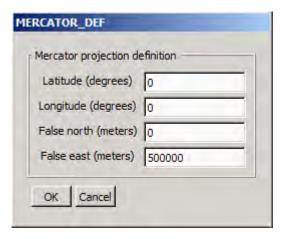

You will be prompted for latitude and longitude of origin, false northing and false easting.

• Transverse Mercator (TM)

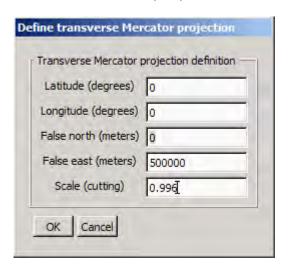

Same parameters applies to the Transverse Mercator as for the Mercator. In addition a scale factor for the central meridian must me input

• User defined – selected by number from in the static and dynamic libraries. These projections are identified by a unique number known to the user. You can choose this number in the User's projection dialogue. If this number is not implemented, the selection procedure will exit.

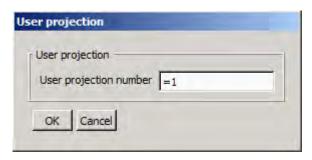

By selecting =1 the Gauss Krüger projection will be selected. See *Gauß Krüger* on page 368

• PROJ.4 definition – enables input of programmable datum transformation and/or projection parameters

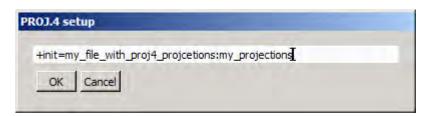

The PROJ.4 style must be entered in the following format:

+init=my file with proj4 projections:my projection

#### Note \_

#### The following will fail:

+init=c:\mydir\myfile.txt:my projection

because the first: is not allowed. This means that your projection file have to be on the same disk

# Support user defined projections

## Gauß Krüger

Enter User's projection number = 1 in the dialogue window. The parameters for the projection can be controlled in a file named projection.data like this:

GK\_AUSTRIA GK\_AUSTRIA tells Software to use Gauß-Kruger

for Austria

Transformation parameters for WGS84 to

Gauss-Krüger coordinates according to Datum MGI

 -603.919
 Translation in x [m]

 -71.656
 Translation in y [m]I

 -433.142
 Translation in z [m]

-4.377582 Scale

0.757332 Rotation in x ["]
0.334161 Rotation in y ["]
-1.604013 Rotation in z ["]

6377397.155 Major axis [m] (Bessel)
299.152815 Flattening (Bessel)

 12.0
 Central Meridian (Bessel)

 6378137.0
 Major axis (WGS84)

 298.257223563
 Flattening (WGS84)

4500000 Zuschlag Rechtswert
0 Zuschlag Hochwert

0 Fixed height used in projections

#### Hungary

User projection number = 2. This is a projection for the Budapest area.

#### Related operational procedures

• How to define a new projection and datum transformation on page 122

# Related topics

- Projection parameters on page 262
- Projections on page 489

# Help menu dialogs

The Help drop-down menu gives you the following choices:

- Help on page 369
- Build info on page 369

368

- *OpenGL settings* on page 370
- About SIS... on page 370

# Help

Help is accessed from the Help menu.

It will open the online-help manual applicable to your system.

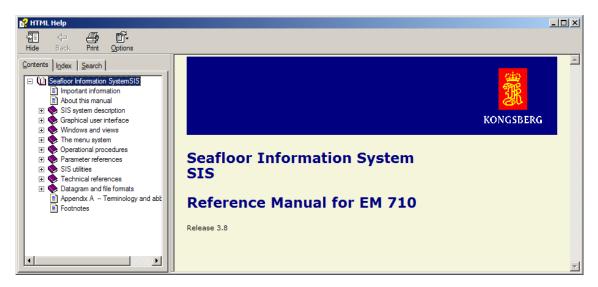

# Build info

The Build Info message box is accessed from the Help menu.

It contains information about the current SIS software build.

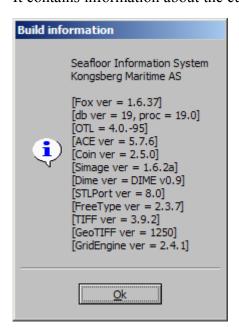

# OpenGL settings

The OpenGL Settings message box is accessed from the Help menu.

It provides the following information about the **OpenGL settings**:

- Driver information
- · Display mode
- Available extensions

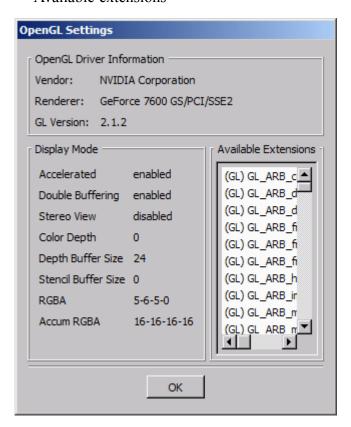

# About SIS...

The About SIS message box is accessed from the Help menu.

It contains general information about the SIS software.

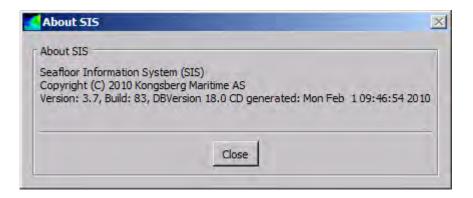

This message box can also be accessed by pressing the SIS icon on the status bar in lower right corner .

# SIS utilities

This chapter provides description of operation and parameter setup of utility programs related to SIS. Some are accessed directly from SIS.

# **Topics**

- *SVP Editor* on page 373
- SVP Effects on page 379
- SmartTalk (SVP) on page 383
- SVP Logger on page 389
- SeaCal on page 392
- SIS Objects on page 401
- Logging utilities on page 419
- *C-MAP CM-93/3* on page 427
- Global event marker on page 431
- PU simulator and playback on page 433
- Create grid from ASCII files on page 435
- KSGPL on page 437
- *Input of S-57 formatted chart files* on page 442
- CUBE on page 444
- Precise Point Positioning (PPP) in SIS on page 456

# **SVP Editor**

The **SVP Editor** is used to load and edit the sound speed profiles logged in **.asvp** or **.actd** formatted files. This is a utility program to SIS and holds a number of tools to assist in creating a good sound velocity profile, including manual editing.

The main user interface for the SVP Editor is shown in figure below.

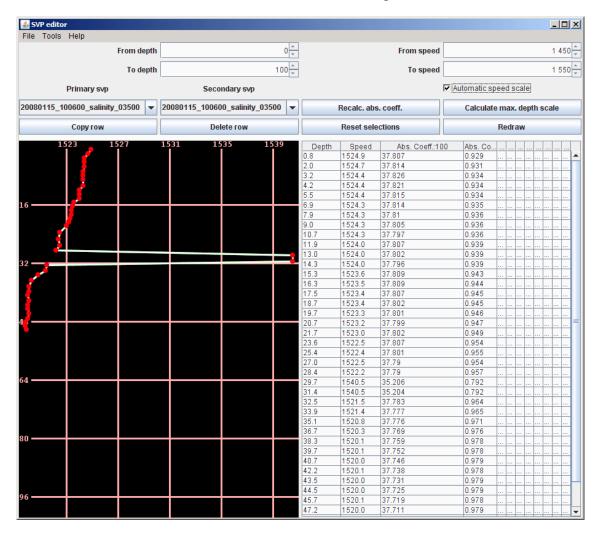

### Main menu

The main menu of the SVP Editor holds the following selections:

- File menu, see *File menu* on page 375
- Tools menu, see *Tools menu* on page 376
- Help menu

### **Buttons**

| Select                                   | То                                                                                                    |  |
|------------------------------------------|----------------------------------------------------------------------------------------------------|--|
| Copy row                                 | Copy selected row in the table. This allows you to add values to the profile because a copied row can be edited.                                                                        |  |
| Delete row                               | Delete all selected rows in the table                                                                                                    |  |
| Reset selections                         | Reset all selections that you have done                                                                                                    |  |
| Redraw                                   | Redraw the profiles. You have to use this button after selecting rows in order to identify the selected value.                                                                          |  |
| Calculate max. depth scale               | Redraw the profile using the depth scale that fills the display window. The profiles are by default drawn using 100 metres maximum depth.                                               |  |
| Recalc. abs. coeff.                      | Recalculate an absorption coefficient in a cell from previous and next values in that column.                                                                                           |  |
| Primary svp  capture_indre_150305_do ▼   | Select your primary sound velocity profile. All loaded profiles can be selected from the pull-down menu. The primary SVP is drawn using red circles and white lines.                    |  |
| Secondary svp  capture_indre_250505_do ▼ | Select a secondary sound velocity profile. Showing a second sound velocity profile is useful for quality controlling the primary SVP. The secondary using blue circles and green lines. |  |
| From depth 0 +                           | Set the start and maximum depth to be displayed. When set the display window can be scrolled up and down remaining the same relative scale.                                             |  |
| To depth 26                              | The difference between minimum and maximum depth have to be 5 meters or more.                                                                                                    |  |
| To speed 1 450 +                         | Set the minimum and maximum speed to be displayed. The setting of these parameters can be useful to scroll the display in the speed direction.                                          |  |
| Automatic speed scale                    | Automatically compute the best fit for minimum and maximum speed. The From speed and To speed settings are overridden.                                                                  |  |

# The graphical display

The loaded profiles will be displayed in a graphical display having depth and sound velocity speed as vertical and horizontal axes.

# The Numerical display

The numerical table to the right shows the data from the primary svp. You can at any time change the values in this table. Press **Return** to see the effects in the profile.

When selecting a value in the profile, the row in the table will be selected as well. Note that the table may be too big to fit in the window. You may have to scroll the table to see the selected row.

## File menu

- Open: Open a .asvp or .actd file and make the profile primary
- Open in editor: Open selected file in a separate raw editor program
- Save as: Save the primary svp with a name of your choice
- Save primary svp: Save the primary svp to its original file.

| Note                                                                                                    |
|----------------------------------------------------------------------------------------------------|
| The original file will be overwritten.                                                                                                    |
| Send primary svp to echo sounder: Information about the primary svp is sent to SIS where all mean absorption coefficients are recalculated using the depths found in the .asvp file |
| Note                                                                                                    |
| The svp must be selected in the Sound Speed frame in the Runtime parameters view, for active use.                                                                                   |

- Close primary svp: Close primary svp and remove it from the editor. Note that it will not be saved.
- Close all: Close all profiles and remove them from the editor. Note that the profiles are not saved.
- Exit: Exit the program. Note that unsaved profiles are not saved.

#### Tools menu

- csv2asvp: Launch the program csv2asvp which helps you to convert data from the AML Smart Probe logged in .csv files using the program SmartTalk. The output from csv2asvp is .asvp files which can be edited in SVP Editor.
- SVPLogger: The SVPLogger (formerly Morse) logs data from the AML and the Morse sound speed sensors. Please see the help file (press the Help button) in the SVPLogger for details.

| Note                                                                              |
|-----------------------------------------------------------------------------------|
| The correct communication parameters for the serial line connecting the SVP probe |
| to the HWS must be set from the external sensor menu: Tools→External sensors.     |

- Extend profile: The profile will be extended down to 12,000 meters. Note that the profile must be continuous for this operation to be carried out. If not all depths in the profile are ascending, the rows where the depth is equal or above the previous row will be selected. You can then press **Delete rows** and delete them. Now this operation can be carried out. Extending an .actd file may require manual work to verify that the extended values are correct.

• Thin profile: Thin the profile by removing some points. You have to enter a thinning factor (0.01 to 3.0). The smaller the factor, the less thinning will be done. The results from the thinning is then presented in a table, see the figure below. Note that this operation requires that the profile is extended.

- Replace primary with data from secondary: If the primary svp contains depths from 0 to 12,000 meters and the secondary contains data from 0 to 100 meters, the values from 0 to 100 meters in the primary svp will be replaced with the data from the secondary svp.
- Check profile: Check that the primary sound speed profile not contains upwards bends in the depth
- Check profile automatic: Automatic check for depth bends.

# Thinning results table

The thinned primary svp is written to a file with **thinned** appended to the filename of the primary svp. The **thinned** profile is then automatically read into SVP Editor.

The **Thinning results table** shows the results from using the original and the thinned profile. Each table has selected beam pointing angles as columns and selected depths as rows. The approximate depth used is listed in the column to the left.

Note that the depth used in the calculations will differ from this depth because the raypath routine requires time as input, and the time is computed from the depth and the average sound speed in the profile, which will be different from the true profile.

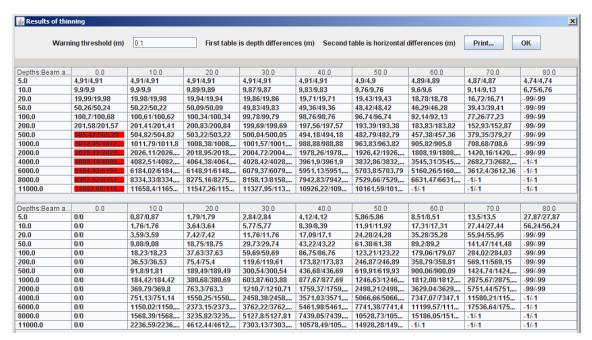

In the first table the depths from the two profiles are shown, and in the second table the horizontal placement is shown using both profiles.

In the text field on top you can set the difference between the two profiles to be shown. If the difference between the original and the thinned profile is larger than the values set (remember to press Return for the value to take effect), the background of the cell will be set to red.

You can save these results to file by pressing the **Print...** button.

Press **OK** to return to the SVP Editor.

Note

When receiving SSP datagrams from external sound velocity sensors the following should be noted:

- S0x format types intended for immediate use and containing no errors will never start
  the SVP Editor. If an error in detected the SVP Editor will be started only when
  enabled.
- All other format types will start the SVP editor when received if the startup is enabled.

# Related operational procedures

- How to collect the sound velocity profile on page 142
- *How to use SmartTalk* on page 142
- How to use csv2asvp on page 143
- How to use SVP Logger on page 144
- How to use SVP Manager on page 145
- How to use SVP Editor to convert an SVP file to .asvp format on page 148
- How to modify and load a sound speed profile into SIS on page 151

## **Parameter references**

• Sound speed for EM 302 on page 291

# **Related topics**

- SVP Effects on page 379
- SmartTalk (SVP) on page 383
- SVP Logger on page 389

# **SVP Effects**

**SVP effects** is a tool for visualizing the effect a given sound velocity profile has on propagation of the echo sounder beams. **SVP effects** will display nine sample beams throughout the swath. **SVP effects** also gives the opportunity to compare the effect the use of two different sound velocity profiles will have on the beam propagation.

## **Topics**

- User interface on page 379
- What you see on page 382

## Related operational procedures

- How to collect the sound velocity profile on page 142
- How to use SmartTalk on page 142
- How to use csv2asvp on page 143
- How to use SVP Logger on page 144
- How to use SVP Manager on page 145
- How to use SVP Editor to convert an SVP file to .asvp format on page 148
- How to modify and load a sound speed profile into SIS on page 151

#### Parameter references

• Sound speed for EM 302 on page 291

## **Related topics**

- *SVP Editor* on page 373
- SmartTalk (SVP) on page 383
- SVP Logger on page 389

# User interface

### **How to start SVPEffects**

SVPEffects can be started from SIS by

- 1 Select Tools→Custom...→SVPEffects from the SIS main menu, or
- 2 Start by double clicking the file SVPEffects.jar located in the folder C:\Program Files\Kongsberg Maritime\SIS\japp

When you start SVPEffects a window containing two menu entries will appear.

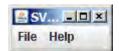

### **How to use SVPEffects**

The File menu contains the following options:

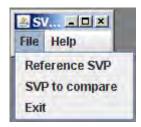

#### 1 Select File→Reference SVP

- . This will bring up a file selection dialog where you select an asvp formatted sound velocity profile file to use as the reference sound speed profile.
- 2 Select your Reference SVP .asvp filename and press the Open button. The following window will be displayed.

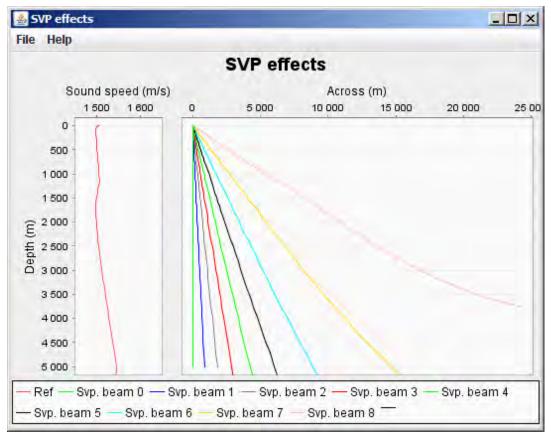

For each depth in the reference sound velocity profile, there will be a marker in the display.

3 Select File  $\rightarrow$ SVP to compare.

This will again bring up the file selection dialog.

4 Select an asvp formatted sound velocity profile file again.

The plot will now be updated with the second sound velocity profile.

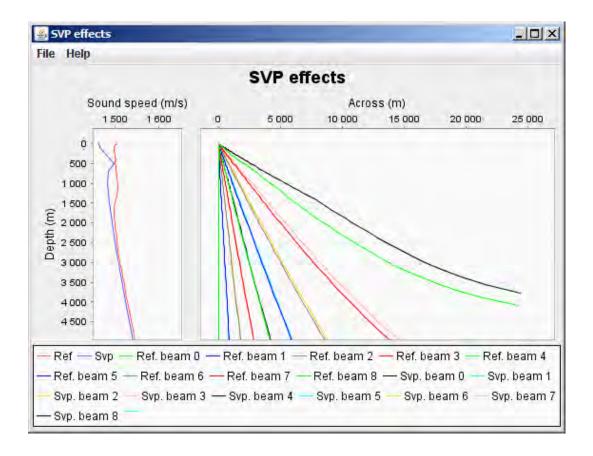

# Zooming in and out

Zoom in by pressing the left mouse button on the top-left corner, hold down the mouse button while dragging it to the lower-right corner and release the mouse button.

Zoom out by pressing the left mouse button in the lower-right corner, hold down the mouse button while dragging it to the upper-left corner and release the mouse button.

Note

Zooming operations applies both to the Sound speed plot and the Across coverage plot.

### Quick menu

By pressing **right mouse** button in the **SVPEffects** window a **Quick menu** will appear. This menu contains the following options:

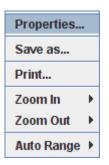

- Properties: Allows you to set up the chart properties, such as labels, fonts, colours etc.
- Save as: Brings up a dialog that allows you to saves the plots as a PNG graphic file.
- **Print**: Opens a **Page setup** dialog where you can set your print preferences and print the view.
- Zoom in/out: You can select to zoom in/out either the domain axis, the range axis
  or both. Zooming will apply to where your mouse was positioned when the Quick
  menu was opened.

# What you see

For each sound velocity profile, either the reference or the compare SVP, the across propagation for nine beams are displayed.

The nine beams are 0 degrees (straight down), then 10, 20, 30, 40, 50, 60, 70 and 80 degrees to the side. The depths and the across values are calculated for each beam for each travelling time.

The sound velocity profiles are displayed in the left plot.

# SmartTalk (SVP)

**SmartTalk** is a utility program included on the SIS installation DVD to log the sound velocity profile in a comma separated (.csv) format from an AML sound velocity probe.

SmartTalk is not a Kongsberg Maritime software.

## Related operational procedures

- How to collect the sound velocity profile on page 142
- How to use SmartTalk on page 142
- How to use csv2asvp on page 143
- How to use SVP Logger on page 144
- How to use SVP Manager on page 145
- How to use SVP Editor to convert an SVP file to .asvp format on page 148
- How to modify and load a sound speed profile into SIS on page 151

#### Parameter references

• Sound speed for EM 302 on page 291

## **Related topics**

- SVP Editor on page 373
- SVP Effects on page 379
- SVP Logger on page 389

## What it does

Smart Talk is a utility program to SIS, used configure and download data from sound velocity probes by Applied Microsystems Ltd. The program can be installed using the SIS CD.

Normally the Smart Talk program is located under C:\Program Files\SmartTalk. If the .exe file is not routed to the desktop, the Smart Talk program can be started from this location.

## How it works

The following tasks can be performed from the application's main window:

- Configure instrument
- · Download data
- · View data
- Communication settings
- Configuration
- Sensor calibration

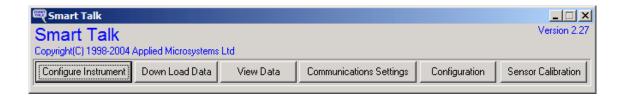

# Configure instrument

Press the **Configure instrument** button to configure the profiler (i.e. the sound velocity sensor) prior to a sound velocity dip.

The profiler is connected to a serial port on the HWS, and it is automatically detected by the program.

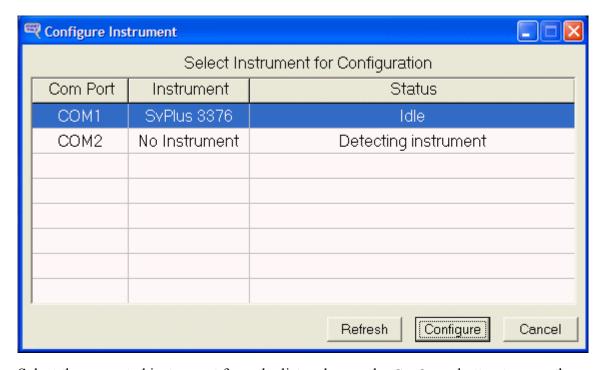

Select the requested instrument from the list and press the **Configure** button to open the Configuration dialogue.

384 337734/D

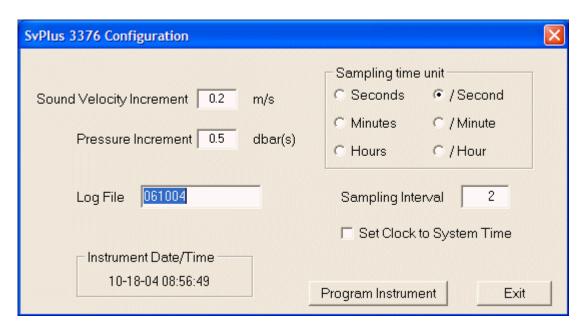

Configure the profiler. Remember to enter a file name in the **Log File** text box. When finished, press the **Program Instrument** to load the settings into the profiler.

The profiler is now ready to be disconnected and launched.

# Download data

Press the **Download Data** button to download SVP data after a sound velocity dip.

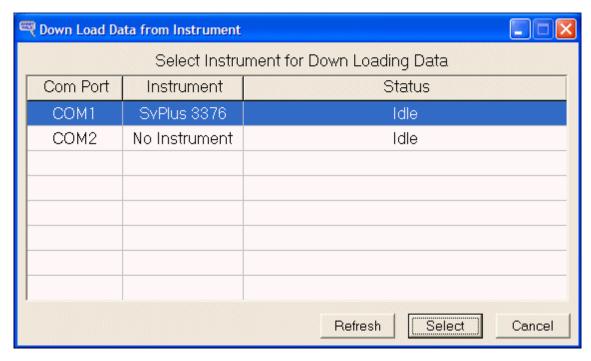

Select the requested instrument from the list and press the **Select** button to open the Download Files dialogue. All files logged inside the profiler is now displayed.

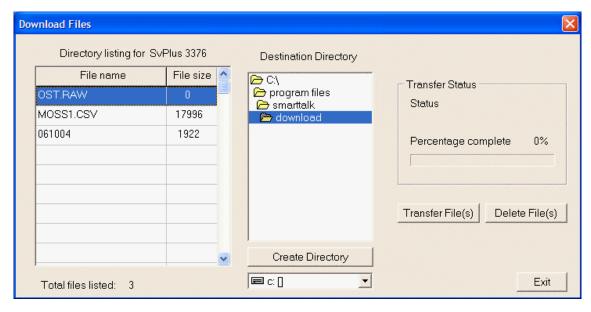

Select the correct file in the Directory listing. Specify the path to where you want the file to be stored.

# View data

Press the View Data button to load the profile and inspect it. In the View Data dialogue, press the Load File button to browse for and open the requested SVP file.

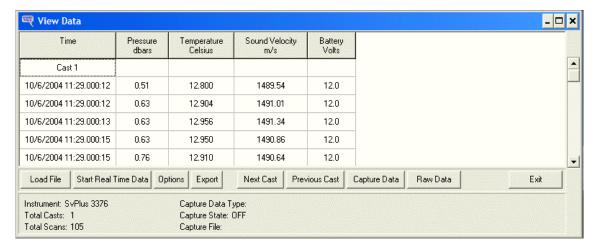

The data is logged for both downwards and upwards movement in the water column. Press the **Export** button to open the Export File dialogue.

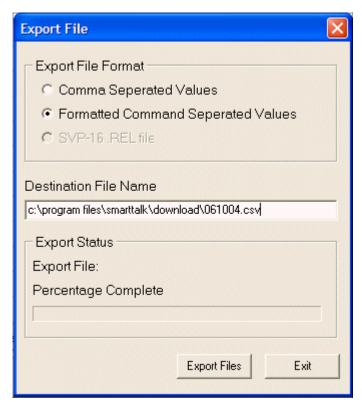

In the **Destination File Name** text box, type the SVP file name and add the extension \*.csv. Press the **Export Files** button.

The sound velocity file includes components from both downwards and upwards SVP data in the Water column. The program **csv2asvp.jar** will split the data into two separate files automatically.

Start the program: Tools—Custom—SVP Editor, then from the started SVP Editor: Tools—csv2asvp. Press the Choose file button to browse for the SVP file. After selecting the requested file, press the OKbutton in the Message dialogue.

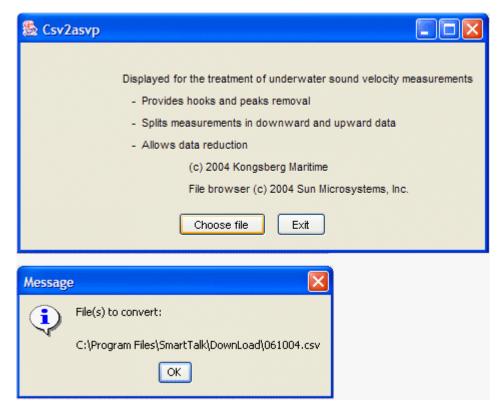

The file is now split into \*\_downward.asvp and \*\_upward.asvp components.

It is vital that valid sound velocity data is deeper than your surveying depth. If this is not the case, use the SVP Editor to extend the profile.

Finally the SVP data can be activated in the echo sounder. This is done in the Sound speed dialogue located under the Runtime parameters tab.

## **Related topics**

- Sound velocity profile view on page 79
- Sound velocity profile Show/hide on page 241
- Sound speed for EM 302 on page 291
- SVP Editor on page 373

# **SVP** Logger

**SVP Logger** logs raw data from **Morse** and **AML** SVP sensors and converts the data to .asvp format

# Related operational procedures

- How to collect the sound velocity profile on page 142
- How to use SmartTalk on page 142
- How to use csv2asvp on page 143
- How to use SVP Logger on page 144
- How to use SVP Manager on page 145
- How to use SVP Editor to convert an SVP file to .asvp format on page 148
- How to modify and load a sound speed profile into SIS on page 151

### Parameter references

• Sound speed for EM 302 on page 291

## **Related topics**

- SVP Editor on page 373
- SVP Effects on page 379
- SmartTalk (SVP) on page 383

# Running the program

This program is an interface program for handling the Morse and AML SVP sensor.

For setting up the communication parameters for the probe, please refer to *External* sensors on page 349

# Using the program

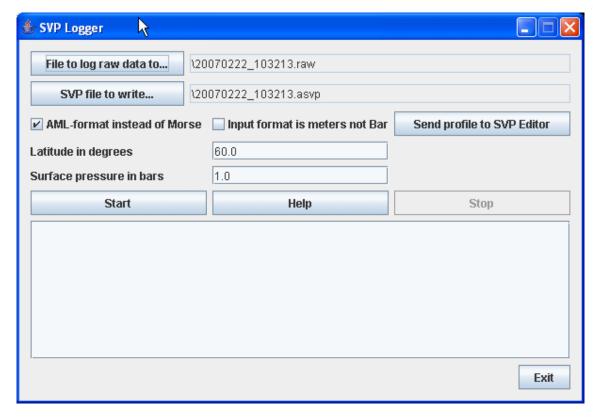

The main user interface holds the following:

**File to log raw data to...:** Select the raw data destination file for the data from the SVP sensor.

**SVP file to write...:** Set the filename the SVP will be written to. This file should end with .asvp.

**AML-format instead of Morse:** If the button AML-format is enabled and not Morse, AML and Valeport formats are accepted instead. Then this program can be used to create sound speed profiles from these sensors as well.

**Input format is meters not Bar:** If the input format is meters, enable the checkbox **Input format is meters, not dBar**. This will disable the conversion from dBar to meters. You have to know in which format your sensor has been set up.

Send profile to SVP Editor: When you press Send profile to SVP Editor, SVP Editor will load the .asvp file if the SVP Editor is up and running. Note that pressing this button twice will NOT reload the file in the SVP Editor. If you want to send it again, you have to close the file in the SVP Editor first and then press this button again.

**Latitude** in degrees: Enter the latitude in degrees. It is used to calculate the correct depth.

**Surface pressure in bars:** Enter the surface pressure in bars. It is used to calculate the correct depth.

When you press **Start**, the values from the COM port will be displayed in the SVP window. When you press **Stop**, the contents of the .asvp file is shown.

390 337734/D

| Note |  |  |
|------|--|--|
|      |  |  |

The .asvp file should be edited afterwards. The time and the location in the header is not correct and must be corrected.

You must also make sure that the profile contains a values at exactly 0.0 and at 12,000 meters depth.

If the file contains a great number of values, you should consider thinning the values.

# SeaCal

**SeaCal** is a program used to compute the calibration values of the multibeam echo sounder.

# Related operational procedures

How to determine calibration values using SeaCal automatic calibration on page 184

## **Related topics**

- AutoCalib Wizard on page 358
- SeaCal results on page 359
- Seacal auto calibration on page 254

## What it does

Reliable data from the multibeam echo sounder can only be acquired after proper calibration of the static offsets in system parameters such as roll, pitch, heading, eccentricity of the transducer relative the antenna of the positioning system etc.

This calibration method is based on global match of the calibration lines. It does not presume that we have information about the true relief of the seafloor. The method computes the calibration parameters from least squares adjustment, and it offers a broad range of static offset parameters to be computed and the derivation of the correlation between them. The program computes calibration parameters from parallel or crossing lines. The calibration lines must follow straight lines, i.e., curved calibration lines are not allowed. The number and the length of the lines are limited by the amount of computer memory and the speed of the computer processor. The figure below shows the coordinate axes used.

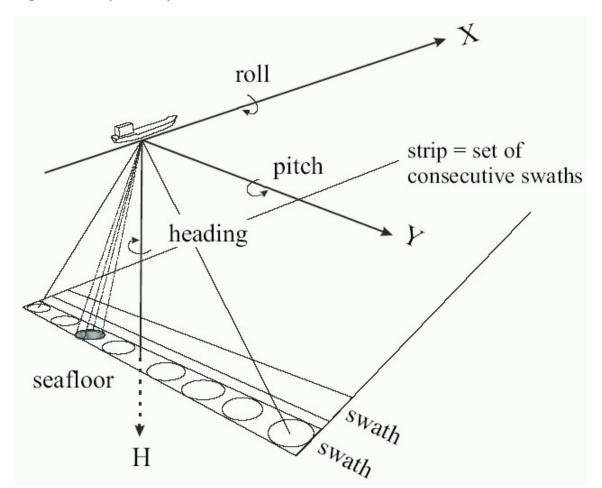

Figure 23 Definition of the coordinate axes

# Calibration parameters

SeaCal is able to compute several kinds of calibration parameters. The two main groups of parameters are those common and individual for the lines. The following calibration parameters are defined:

|                          | Symbol       | Definition                        |
|--------------------------|--------------|-----------------------------------|
| Roll                     | ΔΦ           | $\Phi' = \Delta \Phi + \Phi$      |
| Pitch                    | Δω           | $\omega' = \Delta\omega + \omega$ |
| Heading                  | Δκ           | κ' = Δκ + κ                       |
| Translation in x         | Δx           | $x_0' = \Delta x + x_0$           |
| Translation in y         | Δy           | $y_0' = \Delta y + y_0$           |
| Relative tide correction | $\Delta h_0$ | $h_0' = \Delta h + h_0$           |
| Roll scale factor        | mφ           | $\Phi' = m_{\Phi}\Phi$            |
| Horizontal scale factor  | $m_y$        | $y' = m_y y$                      |

x is measured along the line and y is perpendicular to x, so y is measured in the swath direction.

Factor  $m_{\Phi}$  is a kind of parameter related to the inner calibration of the multibeam echo sounder, but it can also be explained by uncertain computation of the refraction of the beams, i.e., the accuracy of the sound speed profile. Parameter  $m_y$  is a horizontal scale factor in the swath direction. It is motivated from the influence of errors in the sound speed.

# Design of the calibration lines

The accuracy of the calibration depends on the topography of the seafloor, and the configuration of the calibration lines. Therefore, the calibration lines should be located in an area with satisfactory relief and they should follow a certain pattern, i.e., a configuration that allows the computation of the parameters.

The **Effect of offset** figure below illustrates the effect of offsets in the calibration parameters. From the figure we observe that calibration for heading and the two scale factors require lines with parallel displacement. Offsets in roll, pitch, x and y are best computed from lines in opposite directions which overlap each other 100%.

394 337734/D

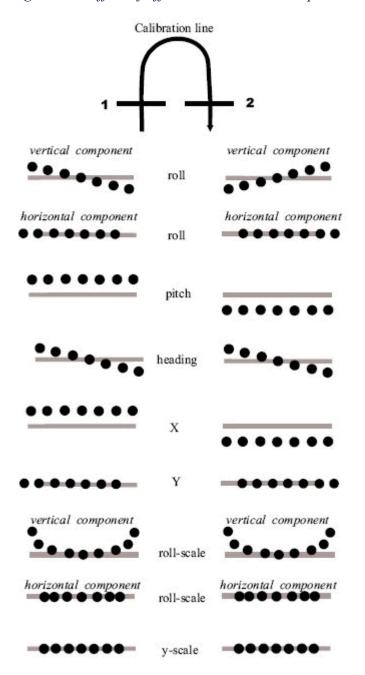

Figure 24 Effect of offsets in the calibration parameters

Roll and roll scale have a vertical and a horizontal component. Their vertical component makes it possible to calibrate them even in a flat area.

The horizontal component of  $\Delta\Phi$  has very similar influence on the measured depth values as  $\Delta y$ . This correlation is not a problem in field calibration, since the vertical component of  $\Delta\Phi$  separates it from  $\Delta y$ .

Offsets in pitch and x have also very similar error patterns. Therefore, the two parameters are often highly correlated. Their separation depends on the relief of the seafloor. They can be separated if the seafloor has satisfactory depth variation.

Pitch, heading and x calibration require that the lines run in the direction of the terrain slope, whereas y and Y-scale calibration require terrain slope across the run direction.

Based on the geometric interpretation of the **Effect of offset** figure above, we can conclude that we need at least three calibration lines in order to compute all the parameters, i.e., two 100% overlapping lines for the computation of  $\Delta\Phi$ ,  $\Delta\omega$ ,  $\Delta x$  and  $\Delta y$ , and a third line for  $\Delta\kappa$ ,  $m_{\Phi}$  and  $m_{v}$ .

Since the random measurement errors of the multibeam echo sounder and the relief of the seafloor have great impact on the accuracy of the parameters, calibration lines in addition to the minimum required will strengthen the calibration. For example, we can apply four, eight or twelve lines as illustrated in the **Configurations** figure below. How many lines to measure, depends on the relief of the seafloor, the period of time available for the calibration etc., but as a rule eight crossing lines is recommended. Eight crossing lines balance the requirement of accuracy and the cost of running the calibration lines.

### How to run SeaCal

There are several ways to run SeaCal, but to get a safe and fast verification of the calibration parameters, the following procedure is recommended.

- 1 Apply eight crossing calibration lines as defined in the Configurations figure below.
- 2 Run the calibration with all parameters
- 3 Run the reliability computation
- 4 Introduce the calibration values with green reliability factor into the multibeam system
- 5 Run a new calibration to verify the new settings

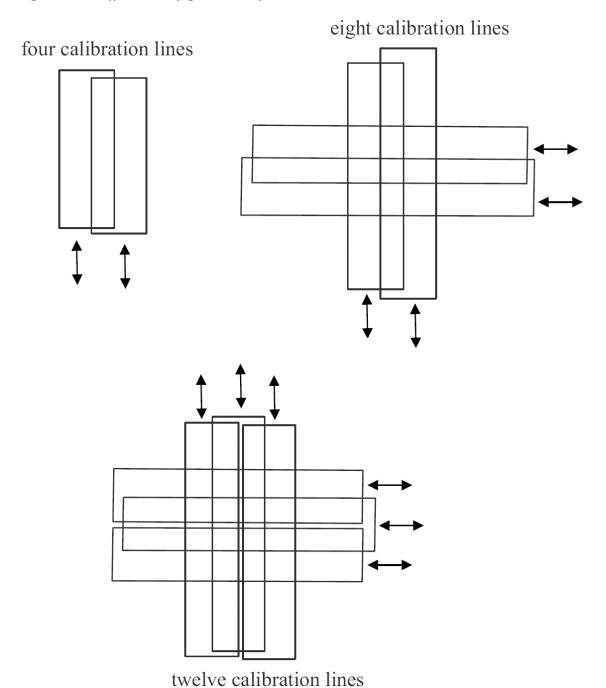

Figure 25 Different configurations of calibration lines

# Resolution

The resolution of the grid model applied in the calculation effects the computing time. The option auto asks SeaCal to compute the resolution, but you can also define the resolution manually.

## Maximum number of iterations

Usually, SeaCal needs two or more iterations to compute the calibration. You can define the maximum number of iterations manually, or you select auto, i.e., SeaCal iterates until the solution is stable.

# More on the field calibration method

A strength of our approach is that all the survey lines are utilized in an optimal way, i.e., survey lines which cannot determine a parameter, will have minor influence on the computation. For a thorough description of the method see [2].

Often the eccentricity of the transducer is measured by land surveying methods. Since our calibration method considers the horizontal offsets in x and y, it can control that the horizontal eccentricity values are loaded correctly into the multibeam system.

SeaCal computes calibration parameters based on least-squares adjustment as:

$$V = (A^T P_1 A)^{-1} A^T P_1 L_1 (1.1)$$

where V is a vector of the unknown parameters, A a coefficient matrix,  $P_1$  a weight matrix and  $L_1$  a vector of observations.

Since the stability of the system of equations depends on the relief of the seafloor and the configuration of the calibration lines, restrictions are put on the unknown parameters by:

$$V = \left(A^T P_1 A + P_2\right)^{-1} \left(A^T P_1 L_1 + P_2 L_2\right) (1.2)$$

where  $P_2$  is a weight matrix of the unknown parameters and  $L_2$  a vector of a priori parameter value.

The variance-covariance matrix of the unknowns are computed from:

$$Q_V = \left(A^T P_1 A + P_2\right)^{-1} (1.3)$$

Here, the diagonal elements define the variance of the parameters and the other elements their covariance. Therefore, the variance  $\sigma^2_{v_i}$  of parameter  $V_i$  is derived as:

$$\sigma_{v_i}^2 = Q_{v_{ii}}$$

and the covariance  $\sigma_{v_iv_j}$  of the two parameters  $V_i$  and  $V_j$  is computed as:

$$\sigma_{v_i v_i} = Q_{v_{ii}}$$

The correlation coefficient  $\sigma_{V_i v_j}$  measures how separable two parameters  $V_i$  and  $V_j$  are and is derived from  $Q_V$  as:

$$\rho_{v_i v_j} = \frac{\sigma_{v_i v_j}}{\sigma_{v_i} \sigma_{v_j}} (1.4)$$

In multibeam echo sounder calibration we usually have limited knowledge of the stochastic properties of the observations. Therefore, the standard deviation of the parameters we compute from (1.3), will be too optimistic. For this reason, we define a reliability factor R which measures the ability of the geometry to determine the calibration parameters.

The computation of R is done in a simulation procedure. In the first round the calibration V' is computed. Thereafter, the measurements are corrected according to vector  $\varepsilon$  of offset values and a new calibration V" is computed with  $\varepsilon$  as the start value of the computation. Ideally, V' and V" should be equal, but due to many error sources, the two may be different. The reliability factor for parameter v is computed as:

$$R = \begin{cases} 1 - \left| \frac{v' - v''}{\epsilon_v} \right| & for |v' - v''| < |\epsilon v| \ (1.5) \\ 0Otherwise \end{cases}$$

From the definition we recognize that R is defined on the interval [0,1]. Factor 1.0 means that the simulated offset is completely determined, but from the factor value considered, we cannot draw the conclusion that the parameter is computed with no uncertainty. The maximal factor value only tells us that we have a strong geometry. In general, we can say that for low values of the reliability factor we should supplement the configuration with additional calibration lines.

The interpretation of R must also consider the weight of the parameters. If  $R\approx 1$ , it may happen that the parameter is given high weight. This is the case if the parameter is to be fixed to its initial value.

The reliability test is very important since it gives a comprehensive control of the calibration. Generally, it is hard to prove that a computer program works as it should, but the reliability test covers both the implementation of the calibration procedure as well as the configuration of the calibration lines.

The calibration lines must follow straight lines, i.e., curved calibration lines are not allowed. The number and the length of the lines are limited by the amount of computer memory and the speed of the computer processor.

# **Bibliography**

[1]

Jan Terje Bjørke. En metode for feltkalibrering av systemparametere i et multistråleekkolodd-system (Eng. A method for field calibration of system parameters in a multibeam echo sounder system. Norwegian patent no. 315766, Norwegian Patent Office, PO Box 8160 Dep. 0033, Oslo, Norway, 2004.

[2]

Jan Terje Bjørke. Optimal method for field calibration of multibeam echo sounders. Submitted IEEE Journal of Oceanic Engineering, 2004

# SIS Objects

This section describes how to operate SIS Objects. SIS Objects is a tool for adding points, lines, images, text, polygons, video and html into the map in SIS.

## Related topics

- Geographical Display options on page 205
- Geographical KSGPL edit mode on page 217

# How to use SIS Objects

## **Basic concepts**

SIS Objects must be configured before use. You must define your object types first. An object type is based on one of the following basic types: line (2D), line (2.5D), i.e. depth contours, area (polygon), point (2D), point (3D), image, video or HTML.

From one of the basic types, you create a new object type with a name and a definition describing how that object type shall be drawn in the map. As and example, a new object type can be coastline, which will be based on line (2D), and it may be drawn as a solid green line two pixels wide.

Once all the object types have been defined, they can be written to a file. This file can then be imported later. This means that you only have to define your object types once, later you simply import them.

You can in the **Geographical view** use the **Option** button and select **KSGPL** in the left hand tree structure to turn on/off object types to display. you can turn on/off all objects or choose which types to see.

You can add, delete and select objects in the **Geographical view** by turning the **KSGPL** objects on, and then enabling the **K** button in the frame toolbar. The **K** button turns the **Geographical view** into **KSGPL** mode and allows you to edit the objects.

### Starting SIS objects

SIS Objects is started from the Tools menu in SIS. Select Tools→Custom...→Objects The following window will appear:

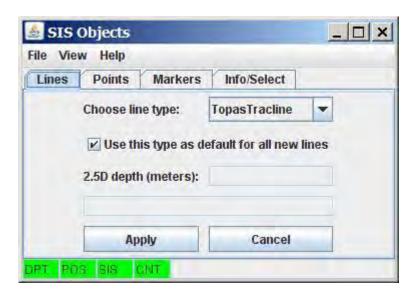

**SIS Objects** will automatically try to connect to current active echo sounder and the **Geographical frame**. If depths or positions are not received from the echo sounder, the buttons **DPT** and **POS** to the lower left in above figure will be red, whilst they are green when depths and positions are received. Connection to the **Geographical frame** shown by red or green button labelled **SIS**. The **SIS** button is green when connection is established. It will go red if there is no activity in the **Geographical frame** for a while, but will turn green again as soon as the view changes.

**SIS Objects** uses a server application to talk to the **Geographical view**. This server must be running. The button **CNT** will be green when the server is alive an well, red when it's not. If the **CNT** button is red, restart **SIS Objects**.

# **Adding objects**

- 1 Select the Geographical view.
- 2 Click the **Option** button from the toolbar.
- 3 Select KSGPL in the left hand side tree structure.
- 4 Make sure that KSGPL is enabled.
- 5 Select the object types you want to see by checking the appropriate check boxes in the dialog on the right hand side.
- 6 Press the K button from the toolbar of the Geographical frame to add objects
  This puts the Geographical view into KSGPL mode where you can edit objects.
- 7 Use **Right Mouse** button to pop up a menu in the **Geographical view** where you add line or point objects.
- 8 Use Crtl+Left Mouse button to create the point or the line.
- 9 Press Right Mouse button to accept or cancel your point or line.

402 337734/D

#### Lines

Once the object is created **SIS Objects** dialog will appear. If you added a line, see procedure above. There you can select which line type you want your line to be, i.e. coastline, depth contour, dryfall etc. If you know you are going to be working with the same object type for some time, like when you are adding a lot of coastlines, you can check the button **Use this type as default for all new lines** and you will not see **SIS Objects** dialog again as it will assume that all lines are of the selected type.

If the line is a 2.5D line (i.e. depth contour), you can set the depth for the line in the text field.

Press Apply to accept the changes.

#### **Points**

If you added a point, SIS Objects will look like this:

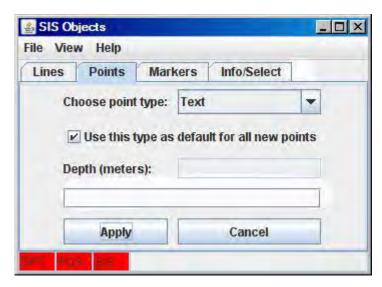

This works the same way as for lines.

- 1 Choose the point type you want to add
- 2 Make it the default for all later points if you want to add many points of the same type
- 3 Set the depth if the point type is 3D

The point type can always be **Text**. You may enter a text in the text field at the bottom of the dialog and that text will appear where you added the point in the **Geographical view**.

If the type is of **HTML** or **Video** type, the complete path to the HTML or video must be entered into the text field.

Note \_\_\_\_\_

Remember to put "" around if the path name contains spaces.

Press Apply to accept the changes.

#### **Markers**

You can use Markers if an echo sounder is attached and operational.

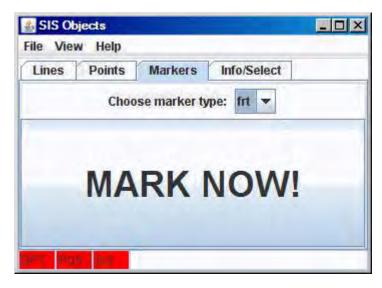

- 1 Select the tab named Markers and the above dialog will appear.
- 2 choose which marker type you want the marker to be.
  - It can be any point type except for Text.

If the type is a 2D point, only the position will be used, 3D point types use the depth below the waterline to find the z value. All these markers store the time from the position together with the data so it is possible to later correct for tide, if necessary.

When you press MARK NOW! the current position and the current depth will be used to create an object of the selected type, and the object will appear in the Geographical view

#### Info/Select

You can select object in the Geographical View.

- 1 Enable the **K** button.
- 2 Move the mouse over the object and press right mouse button.
  - The selected objects will be sent to SIS Objects.

You can then see the selected objects in the tab labelled Info/Select.

404 337734/D

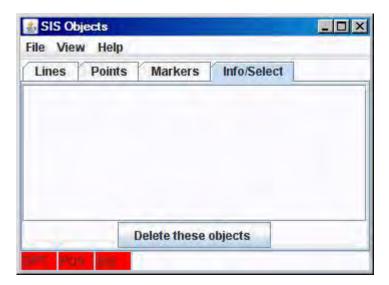

You may choose to delete the selected objects from this dialog.

## Import and export of objects

You can import objects from file by pressing File→Read from file.... Then you select the file with the data and the objects will appear in SIS Objects.

Note that this requires some synchronization with the object types in the database. Also note that if you have added objects, they may be lost if the objects in the file have the same id as your objects.

Objects can be exported to file by pressing File—Write to file.... You then choose the name of the file you want to write to.

#### **Additional information**

Sometimes it may be necessary to resend all the object definitions to SIS. You do this by pressing View—Update SIS with object types. This is necessary if the object types do not appear in the Option—KSGPL list in the Geographical View.

## Configuration of SIS Objects

In SIS Objects, select View→Advanced settings and two more tabs will appear.

## Settings

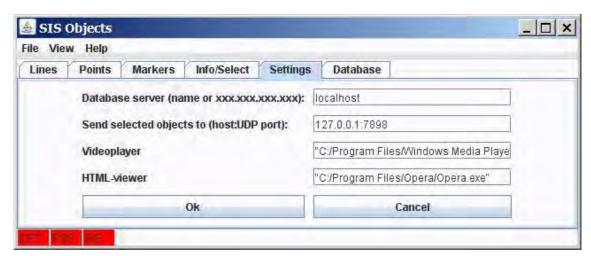

Here you can select the host where the database server is running. Note that this database is different from the one SIS uses.

The selected objects are always passed on to the host:port defined here.

If an object of video type is selected, the video file will be passed as the first argument to the video player application listed here. Note that "" are needed to avoid confusion with spaces in the filename.

Objects of HTML type are likewise sent to the HTML viewer listed here.

#### **Database**

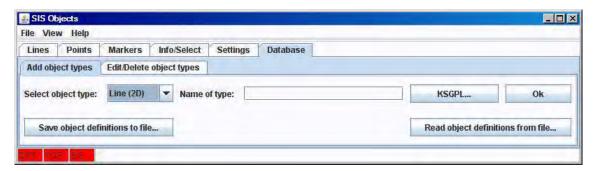

The tab named **Database** is where you define your object types.

- Define the main object type in the menu **Select object type**. Choose from Line (2D), Line (2.5D), Area, Point 2D, Point 3D and Image.
- 2 Give the object type a name, e.g. Coastline, Manual Depth, etc.
- Press the **KSGPL...** button to set the parameters for how to display objects of this type.
- 4 Press **OK** to save the object type.

## Different parameters which controls the display of object types:

• Line (2D) and Line (2.5D)

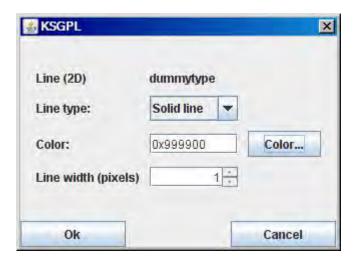

Line type can be either solid or dotted. The colour can be chosen from a palette that appears when pressing **Color...**.

#### • Area

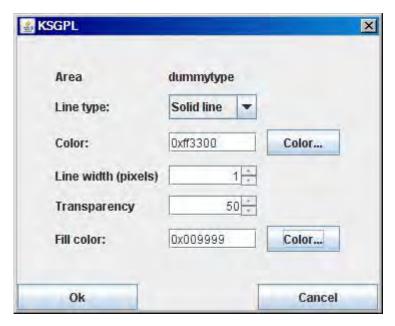

Transparency sets the transparency of the area. The fill colour is chosen, and the line type, width and colour for the surrounding polygon are also set.

## • Point 2D and Point 3D

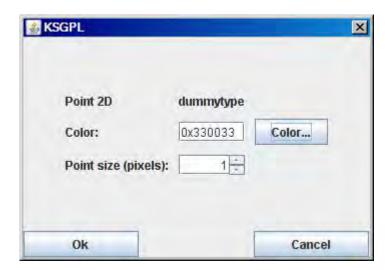

The colour and the point size in pixels are defined for 2D and 3D points.

### • Image

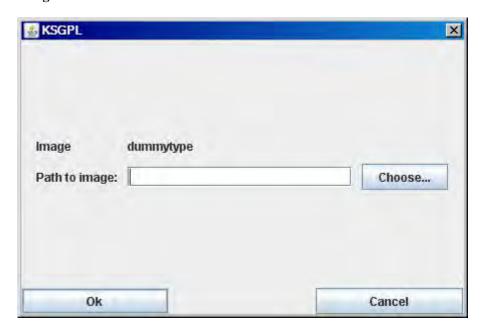

An image type is defined by which image it displays. Note that the file type is \*.sgi, i.e. Silicon Graphics File Format.

• Two more types, **HTML** and **Video** can also be defined. The KSGPL for these types is the same as for a 2D point.

Object types can be saved to file by pressing **Save object definitions to file...** Then select the filename and the object definitions are stored.

Object types can be read from file by pressing **Read object definitions from file...**. Then select the file name and the object types are loaded into the database. Note that existing object types with the same name as one in the file, will be deleted and the definition in the file will be used.

It is also possible to delete and edit object types. Note that deleting an object type, automatically deletes all objects of that type as well.

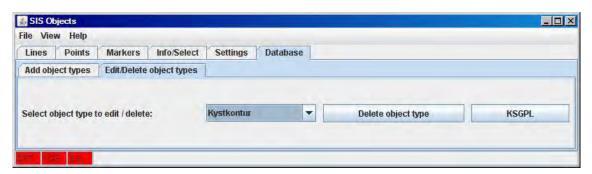

Press **Delete** object type to delete the object type. Note that the objects will still be displayed in the Geographical View until SIS is restarted. Press **KSGPL** to change the way the object type is displayed; line type solid/dotted, line with, point type, etc.

## Technical references

SIS Objects cannot be used if some other application is using KSGPL at the same time.

#### Selected object datagram format

When the operator selects an object in SIS GeoView, SIS Objects will send information about the selected object to the UDP host:port defined. The format is:

```
0 27 MyPoint 59.32114415 18.10475915 2008-04-11T15:01:08
```

• First item in the message is the basic type (see the database definition file below), then the database id, then the name of the type as defined by the operator. The rest is depended upon the basic type. For 0 above, the position (latitude in degrees and longitude in degrees) and time is given as shown.

```
1 6 Kaidybde 59.32112343 18.08118750 33.00000000 2008-04-11T09:29:14
```

- 3D points also have the depth after the position.
- 8 23 Nyheter "usatoday.com" 59.32681627 18.08416633
- HTML objects have the web-address before the position.
- 7 9 MyVideo "C:/12angrymen trailer.mov" 59.32295218 18.08355627
- Video objects have the path to the video. Note that the directory separator is /, not \.
- 5 8 bilde 59.32028155 18.09755164
- An image
- 4 7 59.32223918 18.08571897 Survey this area with EM3002
- Text object

```
2 3 TopasTracline -999999.000000 2008-04-15T12:46:50 -9 -9 59.33072409 18.08834272 59.32890464 18.10877874 59.32121934 18.11104439 59.32034466 18.13219046 59.31490604 18.13276897 59.31145264 18.11383809 59.30930524 18.09206320 59.31259050 18.07563680
```

• A 2D line has -999999.000000 as depth, and -9 -9 after the timestamp. The positions are latitude and longitude in degrees.

```
3 33 Dybdekurve 55.800000 2008-04-16T12:34:06
-9 -9 59.31115771 18.0 1625823
59.29008772 18.04918203
59.28745531 18.11027601
```

• A 2.5D line has a depth different from -999999.000000

Right before or right after a line/polygon object, this message is sent:

```
PICKED_POS 59.18845234 18.23549827 PICKED_POS_DONE
```

This message contains the exact position where the operator pressed the mouse when he selected the line. This can be used for accurate positioning within the selected line.

### File formats

There are two file formats used by SIS Objects. The files are ascii XML files, and the XML format is defined using XML schemas, aka.xsd files.

There are three schema definitions:

- Objects
- Object type definitions
- Database definitions

The formats of these schema definitions are described in the following.

#### **Objects**

```
<rule:schema xmlns:rule="http://www.w3.org/2001/XMLSchema">
   <rule:annotation>
       <rule:documentation xml:lang="en">
          Object file for SIS Objects
          Copyright: Kongsberg
       </rule:documentation>
   </rule:annotation>
   <rule:annotation>
       <rule:documentation xml:lang="en">
          This is the structure of the definition file.
          First there is a header, then a list of object types
       </rule:documentation>
   </rile:annotation>
   <rule:element name="ObjectFile">
       <rule:complexType>
          <rule:sequence>
              <rule:element name="FileVersion" type="rule:integer"/>
              <rule:element name="Created" type="rule:dateTime"/>
              </rule:sequence>
       </rule:complexType>
   </rule:element>
```

```
<rule:annotation>
    <rule:documentation xml:lang="en">
        Point 2D
    </rule:documentation>
</rule:annotation>
<rule:group name="Point2D">
    <rule:sequence>
         <rule:element name="Point2D ID" type="rule:integer"/>
         <rule:element name="Point2D_Objtype" type="rule:string"/>
<rule:element name="Point2D_Time" type="rule:dateTime"</pre>
            minOccurs="0" maxOccurs="1"/>
         <rule:element name="Point2D_NorthDegr" type="rule:double"/>
         <rule:element name="Point2D EastDegr" type="rule:double"/>
    </rule:sequence>
</rule:group>
<rule:annotation>
    <rule:documentation xml:lang="en">
        Point 3D
    </rule:documentation>
</rule:annotation>
<rule:group name="Point3D">
    <rule:sequence>
        <rule:element name="Point3D ID" type="rule:integer"/>
         <rule:element name="Point3D_Objtype" type="rule:string"/>
<rule:element name="Point3D_Time" type="rule:dateTime"</pre>
             minOccurs="0" maxOccurs="1"/>
         <rule:element name="Point3D NorthDegr" type="rule:double"/>
         <rule:element name="Point3D EastDegr" type="rule:double"/>
         <rule:element name="Point3D DepthMeters" type="rule:double"/>
    </rule:sequence>
</rule:group>
<rule:annotation>
    <rule:documentation xml:lang="en">
        Line, 2D. Also areas are created here; typename defines how
           this line is used.
    </rule:documentation>
</rule:annotation>
<rule:group name="Line">
    <rule:sequence>
        crule:element name="Line_ID" type="rule:integer"/>
<rule:element name="Line_Time" type="rule:dateTime"
    minOccurs="0" maxOccurs="1"/>
         <rule:element name="Line Coordinates2D" type="Coordinates2D"
             minOccurs="2" maxOccurs="unbounded"/>
         <rule:element name="Line Objtype" type="rule:string"/>
    </rule:sequence>
</rule:group>
<rule:annotation>
    <rule:documentation xml:lang="en">
         Line 2.5D
    </rule:documentation>
</rule:annotation>
<rule:group name="Line25D">
    <rule:sequence>
         <rule:element name="Line25D ID" type="rule:integer"/>
         <rule:element name="Line25D Time" type="rule:dateTime"</pre>
             minOccurs="0" maxOccurs="1"/>
         <rule:element name="Line25D_Depth" type="rule:double"/>
         <rule:element name="Line25D Coordinates2D" type="Coordinates2D"</pre>
             minOccurs="0" maxOccurs="unbounded"/>
         <rule:element name="Line25D Objtype" type="rule:string"/>
    </rule:sequence>
</rule:group>
```

```
<rule:annotation>
     <rule:documentation xml:lang="en">
         Text
     </rule:documentation>
</rule:annotation>
<rule:group name="Text">
     <rule:sequence>
         <rule:element name="Text ID" type="rule:integer"/>
         <rule:element name="Text_Objtype" type="rule:string"/>
<rule:element name="Text_Time" type="rule:dateTime"
    minOccurs="0" maxOccurs="1"/>
          <rule:element name="Text_NorthDegr" type="rule:double"/>
          <rule:element name="Text EastDegr" type="rule:double"/>
          <rule:element name="Text text" type="rule:string"/>
     </rule:sequence>
</rule:group>
<rule:annotation>
     <rule:documentation xml:lang="en">
          Image
     </rule:documentation>
</rule:annotation>
<rule:group name="Image">
    <rule:sequence>
         <rule:element name="Image_ID" type="rule:integer"/>
<rule:element name="Image_Objtype" type="rule:string"/>
         <rule:element name="Image_Time" type="rule:dateTime"
    minOccurs="0" maxOccurs="1"/>
          <rule:element name="Image_NorthDegr" type="rule:double"/>
          <rule:element name="Image EastDegr" type="rule:double"/>
     </rule:sequence>
</rule:group>
<rule:annotation>
     <rule:documentation xml:lang="en">
         Video
     </rule:documentation>
</rule:annotation>
<rule:group name="Video">
     <rule:sequence>
         <rule:element name="Video_ID" type="rule:integer"/>
<rule:element name="Video_Objtype" type="rule:string"/>
          <rule:element name="Video_Time" type="rule:dateTime"</pre>
              minOccurs="0" maxOccurs="1"/>
          <rule:element name="Video NorthDegr" type="rule:double"/>
          <rule:element name="Video_EastDegr" type="rule:double"/>
<rule:element name="Video_path" type="rule:string"/>
     </rule:sequence>
</rule:group>
<rule:annotation>
     <rule:documentation xml:lang="en">
     </rule:documentation>
</rule:annotation>
<rule:group name="Html">
     <rule:sequence>
          <rule:element name="Html_ID" type="rule:integer"/>
         <rule:element name="Html_Objtype" type="rule:string"/>
<rule:element name="Html_Time" type="rule:dateTime"
    minOccurs="0" maxOccurs="1"/>
          <rule:element name="Html NorthDegr" type="rule:double"/>
          <rule:element name="Html EastDegr" type="rule:double"/>
          <rule:element name="Html path" type="rule:string"/>
     </rule:sequence>
</rule:group>
```

412

```
<rule:annotation>
        <rule:documentation xml:lang="en">
            This is a union of all object types.
        </rule:documentation>
    </rule:annotation>
    <rule:complexType name="ObjectFileUnion">
        <rule:sequence>
             <rule:choice>
                 <rule:group ref="Line"/>
                 <rule:group ref="Line25D"/>
                 <rule:group ref="Point2D"/>
                 <rule:group ref="Point3D"/>
                 <rule:group ref="Image"/>
                 <rule:group ref="Text"/>
                 <rule:group ref="Video"/>
                 <rule:group ref="Html"/>
            </rule:choice>
        </rule:sequence>
    </rule:complexType>
    <rule:annotation>
        <rule:documentation xml:lang="en">
            2D coordinate
        </rule:documentation>
    </rule:annotation>
    <rule:complexType name="Coordinates2D">
        <rule:sequence>
            <rule:element name="NorthDegr" type="rule:double"/>
<rule:element name="EastDegr" type="rule:double"/>
        </rule:sequence>
    </rule:complexType>
</rile:schema>
```

## Object type definitions

```
<rule:schema xmlns:rule="http://www.w3.org/2001/XMLSchema">
    <rule:annotation>
        <rule:documentation xml:lang="en">
            Object definition file for SIS Objects
            Copyright: Kongsberg
        </rule:documentation>
    </rule:annotation>
    <rule:annotation>
        <rule:documentation xml:lang="en">
            This is the structure of the definition file.
            First there is a header, then a list of object types
        </rule:documentation>
    </rule:annotation>
    <rule:element name="ObjectDefinitionFile">
        <rule:complexTvpe>
            <rule:sequence>
                <rule:element name="FileVersion" type="rule:integer"/>
                <rule:element name="Created" type="rule:dateTime"/>
                <rule:element name="ObjectDefinition" type="ObjectUnion"</pre>
                   minOccurs="0" maxOccurs="unbounded"/>
            </rule:sequence>
        </rule:complexType>
   </rule:element>
```

```
<rule:annotation>
         <rule:documentation xml:lang="en">
              Line 2D
         </rule:documentation>
    </rule:annotation>
    <rule:group name="Line2D">
         <rule:sequence>
              <rule:element name="ObjectTypeNameLine2D" type="rule:string"/>
              <rule:element name="LineType" type="rule:string"/>
              <rule:element name="Width" type="rule:integer"/>
<rule:element name="Color" type="rule:string"/>
         </rule:sequence>
    </rule:group>
<rule:annotation>
         <rule:documentation xml:lang="en">
              Line 2.5D
         </rule:documentation>
    </rule:annotation>
    <rule:group name="Line25D">
         <rule:sequence>
              <rule:element name="ObjectTypeNameLine25D" type="rule:string"/>
              <rule:element name="LineType" type="rule:string"/>
              <rule:element name="Width" type="rule:integer"/>
<rule:element name="Color" type="rule:string"/>
         </rule:sequence>
    </rule:group>
<rule:annotation>
         <rule:documentation xml:lang="en">
              Area
         </rule:documentation>
    </rule:annotation>
    <rule:group name="Area">
         <rule:sequence>
              <rule:element name="ObjectTypeNameArea" type="rule:string"/>
              rule:element name="LineType" type="rule:string"/>
<rule:element name="Width" type="rule:integer"/>
<rule:element name="AreaColor" type="rule:string"/>
              <rule:element name="AreaTransparency" type="rule:integer"/>
              <rule:element name="Color" type="rule:string"/>
         </rule:sequence>
    </rule:group>
<rule:annotation>
         <rule:documentation xml:lang="en">
              Area 3D
         </rule:documentation>
    </rule:annotation>
    <rule:group name="Area3D">
         <rule:sequence>
              <rule:element name="ObjectTypeNameArea3D" type="rule:string"/>
              <rule:element name="LineType" type="rule:string"/>
<rule:element name="Width" type="rule:integer"/>
              <rule:element name="AreaColor" type="rule:string"/>
<rule:element name="AreaTransparency" type="rule:integer"/>
              <rule:element name="Color" type="rule:string"/>
         </rule:sequence>
    </rule:group>
```

```
<rule:annotation>
     <rule:documentation xml:lang="en">
         Point 2D
    </rule:documentation>
</rule:annotation>
<rule:group name="Point2D">
    <rule:sequence>
         <rule:element name="ObjectTypeNamePoint2D" type="rule:string"/>
         <rule:element name="Width" type="rule:integer"/>
<rule:element name="Color" type="rule:string"/>
    </rule:sequence>
</rule:group>
 <rule:annotation>
    <rule:documentation xml:lang="en">
         Point 3D
    </rule:documentation>
</rule:annotation>
<rule:group name="Point3D">
    <rule:sequence>
         <rule:element name="ObjectTypeNamePoint3D" type="rule:string"/>
         <rule:element name="Width" type="rule:integer"/>
<rule:element name="Color" type="rule:string"/>
    </rule:sequence>
</rule:group>
<rule:annotation>
     <rule:documentation xml:lang="en">
    </rule:documentation>
</rule:annotation>
<rule:group name="Image">
    <rule:sequence>
         <rule:element name="ObjectTypeNameImage" type="rule:string"/>
         <rule:element name="ImagePath" type="rule:string"/>
    </rule:sequence>
</rule:group>
<rule:annotation>
    <rule:documentation xml:lang="en">
         Point with video
    </rule:documentation>
</rule:annotation>
<rule:group name="Video">
     <rule:sequence>
         <rule:element name="ObjectTypeNameVideo" type="rule:string"/>
         <rule:element name="Width" type="rule:integer"/>
<rule:element name="Color" type="rule:string"/>
    </rule:sequence>
</rule:group>
<rule:annotation>
     <rule:documentation xml:lang="en">
         Point with html
     </rule:documentation>
</rule:annotation>
<rule:group name="Html">
    <rule:sequence>
         <rule:element name="ObjectTypeNameHtml" type="rule:string"/>
<rule:element name="Width" type="rule:integer"/>
<rule:element name="Color" type="rule:string"/>
    </rule:sequence>
</rule:group>
<rule:annotation>
    <rule:documentation xml:lang="en">
         This is a union of all object types.
    </rule:documentation>
</rule:annotation>
<rule:complexType name="ObjectUnion">
```

#### **Database definition**

Here is the sql file used to define the database used by SIS Objects. The connection to the database is assumed to be an ODBC-connection named KSGPLDB where the database name is KSGPLDB. The user is KSGPL and the password is simrad0. If objects are added to the database outside of SIS Objects, i.e. by an external application, a datagram can be sent to force SIS Objects to redraw all objects so that also the new object can be seen. Then send this datagram on UDP to

```
localhost:5688 $KSSIS,8802\n\r
    Create tables and views for KSGPLDB used by SIS objects
    This file is for SIS 3.6 and used by SIS Object
    For later releases new files: ksgpldef v^*.sql has to be made
    KSGPLDB runs on a Postgres server on both Windows and Linux
   Terje Pedersen Mar-2008
/* Berit Horvei 28-Mar-2008
  Don't drop the tables, in later SIS releases than SIS 3.6, the database can be kept*/
^{-}/* The user can select to delete the database*/
/* drop view if exists line25d;
drop view if exists text3d;
drop table if exists boundingbox;
drop table if exists timed;
drop table if exists image;
drop table if exists texts;
drop table if exists polygon;
drop table if exists polygon3D;
drop table if exists line2d;
drop table if exists video;
drop table if exists html;
drop table if exists z3;
drop table if exists timed;
drop table if exists point2d;
drop table if exists point3d;
drop table if exists keys;
drop table if exists name_type; */
```

```
/\star This is the name of the type, i.e. depthcontour, coastline, etc.
   type = 0: point2d
   type = 1: point3d
   type = 2: line2d
   type = 3: line25d
   type = 4: texts
   type = 5: image
   type = 6: polygon3D
   type = 7: video
type = 8: html
   type = 9: polygon2D
create table ksgpl version (current version int NOT NULL,
  current versionname varchar(20) NOT NULL);
insert into ksgpl_version (current_version, current_versionname) values (1,'1.0');
create table name_type (name varchar(200) unique primary key, obj_id int unique not null,
    type int not null check(type >= 0) check(type <= 9), ksgpl varchar(200) not null);
/* All objects in the database MUST have a unique integer identifier.
   Therefore all objects must link to the table keys for their id.
   For each id there must be a connection to the name type. */
create table keys (id int unique primary key, name varchar(200) not null,
    foreign key(name) references name_type);
/* 2D points go here. They are linked to name_type, of course. */
create table point2d (id int unique primary key, northDegr double precision not null,
   eastDegr double precision not null, foreign key(id) references keys);
/* 3D points. */
create table point3d (id int unique primary key, northDegr double precision not null,
   eastDegr double precision not null, zMeters double precision not null,
   foreign key(id) references keys);
/* 2D lines. Note that lines may be very long, and the coordinates are stored in a character string.
   Because this string may be longer than 2048, the length of one row in this table,
   several rows may be used for one line.
   Each line is thus split into segments, and when put together, all the coordinates
   from all the segments will be the whole line.
   Note that it is the responsibility of the programmer to put the coordinates in the right segments.*/
create table line2d (id int, sequence smallint not null, coordinates varchar(2048) not null,
  foreign key(id) references keys);
/*2.5D lines are line2d where the id has a corresponding id in z25d. */
/* Polygon, note that this polygon is 2D.
   This is only a reference to line2d */
create table polygon (id int unique primary key, foreign key(id) references keys);
^{\prime} Polygon, note that this polygon is 3D, which only means the the coordinates contain z as well ^{\star}/
create table polygon3D (id int unique primary key, foreign key(id) references keys);
^{\prime \star} Here is the depth value of the 2.5D lines, z-value for text (if present) ^{\star \prime}
create table z3d (id int unique primary key, zMeters double precision not null,
   foreign key(id) references keys);
/\star Here are texts. They may be 3D in which case they have a reference to z25d. \star/
create table texts (id int unique primary key, northDegr double precision not null,
   eastDegr double precision not null, text varchar(200) not null, foreign key(id) references keys);
/* Images to be dislayed goes here */
create table image (id int unique primary key, northDegr double precision not null,
   eastDegr double precision not null, foreign key(id) references keys);
/* Videos goes here */
create table video (id int unique primary key, northDegr double precision not null,
   eastDegr double precision not null, path varchar(500) not null, foreign key(id) references keys);
```

```
/* HTML-pages goes here */
create table html (id int unique primary key, northDegr double precision not null,
   eastDegr double precision not null, path varchar(500) not null, foreign key(id) references keys);
/* Some objects may be registred with a timestamp.
   If so, the timestamp is here. */
create table timed (id int unique primary key, yyyymmdd int not null, hhmmss int not null,
   foreign key(id) references keys);
^{\prime\prime} To find objects in an area more easily, a bounding box for lines and areas are created ^{\star\prime}
create table boundingbox(id int unique primary key, minNorthDegr double precision not null,
   minEastDegr double precision not null, maxNorthDegr double precision not null, maxEastDegr double precision not null, foreign key(id) references keys);
/* View to find all 2.5D lines */
create view line25d as select z3d.id, sequence, coordinates, zMeters from line2d,
   z3d where line2d.id = z3d.id;
/* 3D texts */
create view text3d as select z3d.id, northDegr, eastDegr, zMeters from texts,
   z3d where texts.id = z3d.id;
/\star~ This table contains two files, the schema files used to define the xml-format for object types and objects. \star/
create table xsd (id int \ ^* 1 means object types, 2 means object definition schema \ ^*/
   not null, xsd_schema varchar (20000) not null);
```

# Logging utilities

Any data that is input across the computer network to either the SIS computer or to the PU can be logged using the utilities described in this section.

### **Topics**

- Logging of input on SIS sockets on page 419
- Logging of input on PU sockets on page 422

## Logging of input on SIS sockets

This is a feature primarily intended for support and maintenance activities, e.g. to verify reception of input on sockets and further to validate the received data content.

The logged input data is presented in an hexadecimal format with an additional ASCII representation where all unprintable characters are represented by a dot.

There are two logging alternatives:

- SIS Data Logger for SIS sockets logging on page 419
- Command based SIS sockets logging on page 420

## SIS Data Logger for SIS sockets logging

This alternative for logging of incoming data on a SIS socket is based on the use of an separate utility program, SIS Data Logger:

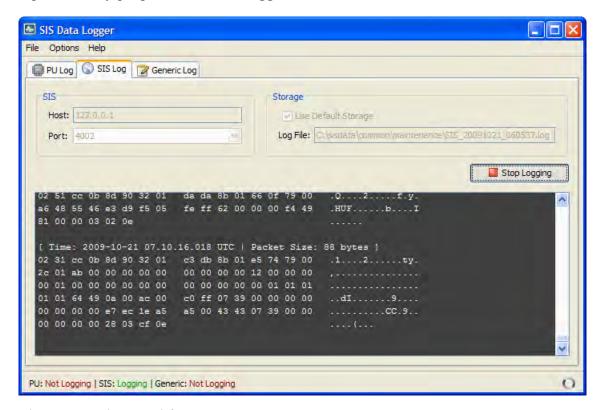

The program is started from Tools→Custom...→SIS Data Logger.

The program will send a command to the relevant socket for start and stop logging. When logging is active the data received on the SIS socket will be re-transmitted out on another socket and received by the logger program. The logger program is responsible for decoding, displaying and storing the data.

In contrast to alternative 2 below the operator may now get a running update of the received data in the display while the data is being logged.

The following input parameters and controls are available:

- **Host**: This is the IP address of the HWS where SIS is residing. Currently this should always be the 127.0.0, i.e. the *SIS Data Logger* program must always run on the same computer as SIS.
- **Port**: This is a drop down list of some fixed SIS sockets. In addition the user may manually enter a SIS socket, however see *Remarks about SIS sockets* on page 421 below.
- Use default storage:

When selected (ticked) a predefined set of storage options are used:

- The default directory is: ...sisdata/common/maintenance
- The default file name is: SIS\_yyyymmdd\_hhmmss.log
   where the date and time is the UTC time when logging is started.

When the operator un-ticks this selection a pop-up is displayed allowing the user to select an alternative storage location and a file name. Note that if the file already exists the new logged information will be appended to the existing file.

- Log File: This element contains currently selected storage folder and is used for display only.
- Log button: The logging operation is turned on and off on the set socket using the log button.

When logging is active all user selections are inactive (i.e. gray coloured). To change the host and port settings as well as the storage settings the logging must be turned off.

• Options—Show Datagram Prefix is used to turn the info line printed at the head of each datagram packet on or off.

The info line contains packet size and a time tag.

#### Command based SIS sockets logging

This alternative is a low level solution based on internal SIS functionality for decoding and storing received data. No running update of logged data is available. This is in contrast to alternative 1 in SIS Data Logger for SIS sockets logging on page 419 which uses an external program for this purpose.

```
LoggedInput.txt - WordPad
                                                                                        <u>File Edit View Insert Format Help</u>
 Packet size: 52
  02 52 b8 0b eb 8e 32 01 de 4e 30 01 1f 00 79 00
                                                          .R÷.%Z2.èN0...y.
  00 00 00 00 01 0e 01 00 03 00 00 19 96 00 0f 00 ............
  00 Of a0 1e 0a 02 2c 01 00 41 80 41 2c 01 00 00
                                                        ..ÿ...,..A.A,...
  ff 03 bb 08
  Packet size: 27
  24 4b 53 53 49 53 2c 36 33 2c 33 30 30 30 2c 31 $KSSIS,63,3000,1
  32 31 2c 31 2c 31 2c 31 0a 0d 00
                                                         21,1,1,1...
  Packet size: 116
  02 50 b8 0b eb 8e 32 01 b6 4f 30 01 08 00 79 00 .P÷.%Z2.ô00...y.
  6f 60 53 46 3d 86 f5 05 7b 01 ff ff ff ff f3 4e o'SF=Åä.{.~~~~oN
  81 4e 48 55 47 47 41 2c 30 35 33 32 30 31 2e 35 .NHUGGA,053201.5
35 2c 35 38 35 39 2e 36 30 37 38 38 36 39 2c 4e 5,5859.6078869,N
  2c 30 30 39 35 39 2e 38 36 30 35 39 30 34 2c 45 ,00959.8605904,E
  2c 33 2c 30 38 2c 31 2e 39 2c 30 2e 30 2c 4d 2c ,3,08,1.9,0.0,M, 30 2e 30 2c 4d 2c 30 2e 30 2c 30 30 30 0d 0a 0.0,M,0.0,0000..
  00 03 c5 1d
                                                          ....
For Help, press F1
```

The logging activity is started or stopped by sending the relevant socket a command message.

A perl script, *portlog.pl*, has been implemented to assist the operator in sending these commands. The *portlog.pl* script is found in the SIS installation ...bin directory.

To run the *portlog.pl* script open a command window and start the script using the following syntax:

```
portlog <port no> <ON or OFF> <dir name> <file name>
Where:
```

- <port no> is the SIS port to log
- <ON or OFF> turns logging on or off respectively.
- <dir name> is optional. This is the directory used to store the logged file.
- <file name> is optional. This is the name of the logged file.

```
e.g.: portlog 4001 ON
```

If the directory and/or file names are omitted the following default values will be used:

- The default directory is: ...sisdata/common/maintenance
- The default file name is:

  SIS\_Input\_yyymmdd\_hhmmss.log

  where the date and time is the UTC time when logging is started.

### Remarks about SIS sockets

Note that the sockets used by SIS are of two types:

- Fixed sockets used by invariant SIS modules (like SIS main GUI, CCU etc.)
- Sockets allocated dynamically when new echo sounders are detected for the first time

In some cases the operators may also specify ports dynamically for e.g. logging purposes.

The former (fixed) type may use permanently allocated port numbers whereas the latter type uses port numbers allocated sequentially from a set start point (currently 16000).

The following are some standard fixed and explicitly defined port numbers:

- Port 4001 is used by the SIS module called CCU for receiving messages from other SIS modules and in addition the following external input:
  - SSP datagrams (i.e. S00–S53 currently) containing sound velocity and CTD profiles
  - \$KSSIS,80 with sound velocity at transducer
  - \$ATIDE datagrams with tide
  - R20 remote datagram
- Port 4002 is used by SIS main GUI for receiving messages from other SIS modules, in addition to the following external input:
  - R00, R10, R12 remote datagrams for controlling SIS pinging and logging
  - Port 5602 is used for Applanix PosMV TrueHeave logging. See Runtime parameters→GPS and Delayed Heave
- Port explicitly defined by user for Seapath Real Heave logging. See Runtime parameters—GPS and Delayed Heave.
- Port explicitly defined by user for Seapath RTCM logging. See Runtime parameters—GPS and Delayed Heave.

|    | - 1    |   |
|----|--------|---|
| IN | $\sim$ | ᄗ |
| ıv | v      | ᆫ |

Dynamically allocated port numbers associated with specific echo sounders are defined in the SIS database and requires specialist knowledge to be found. They are therefore as a consequence omitted in this description.

## **More information**

• GPS and delayed heave on page 308

## Logging of input on PU sockets

This feature is primarily intended for support and maintenance activities e.g. to verify reception of input on PU sockets and further to validate the received data content.

The logged input data is presented in an hexadecimal format with an additional ASCII representation where all unprintable characters are represented by a dot.

Logging of PU sensor input is only available on the new generation of echo sounders:

- EM 122
- EM 302
- EM 710
- EM 2040
- EM 3002

422

Note .

Always remember to turn logging off when finished. No automatic shut off is provided. Neglecting to terminate logging will increase the load on the PU and HWS system and the disk capacity for storage of logged data will suffer.

### SIS Data Logger for PU sockets

This alternative for logging of incoming data on a SIS socket is based on the use of an separate utility program, SIS Data Logger:

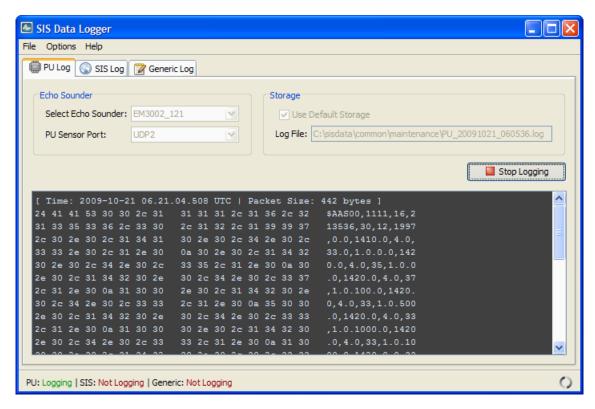

The program is started from SIS using Tools→Custom...→SIS Data Logger.

The program will send a command to the relevant PU for starting and stopping logging. When logging is active the PU will transmit the data from the sensor input out on a port received by the external program. The external program will be responsible for decoding, displaying and logging the data.

In contrast to alternative 2, *PU sensor input logging* on page 424, you may now get a running update of the received data in the display as the data is being logged.

The following input parameters and controls are available:

- Select Echo Sounder: This drop down list will contain <u>currently started echo sounder(s)</u> only. (It is only possible to log on echo sounders that have been started by SIS).
- PU Sensor Port: The PU sensor input port to log from. The possible port selections are normally the same as listed in the top row in PU sensor status→PU sensor input status frame.

- Use default storage: When selected (ticked) a predefined set of storage options are used:
  - The default directory is: ...sisdata/common/maintenance
  - The default file name is:
     PU\_yyyymmdd\_hhmmss.log
     where the date and time is the UTC time when logging is started.

When the operator un-ticks this selection a pop-up is displayed allowing the user to select an alternative storage location and a file name. Note that if the file already exists the new logged information will be appended to the existing file.

- Log File: This element contains currently selected storage folder and is used for display only.
- Log button: The logging operation is turned on and off using the log button whereby all necessary logging information is sent to currently selected PU.
  - When logging is active all user selections are inactive (i.e. gray coloured). To change the PU sensor port setting and the storage settings logging must be off.
- Options—Show Datagram Prefix is used to turn the info line printed at the head of each datagram packet on or off.

The info line contains packet size and a time tag.

## PU sensor input logging

This alternative is a low level solution based on internal SIS functionality for decoding and storing received data. No visual update of the decoded stored data is provided. This is in contrast to alternative 1 in SIS Data Logger for PU sockets on page 423 where a separate program is used giving a running update when logging.

The operator interface for controlling this alternative is located in the PU sensor status  $\rightarrow$ PU sensor input logging frame:

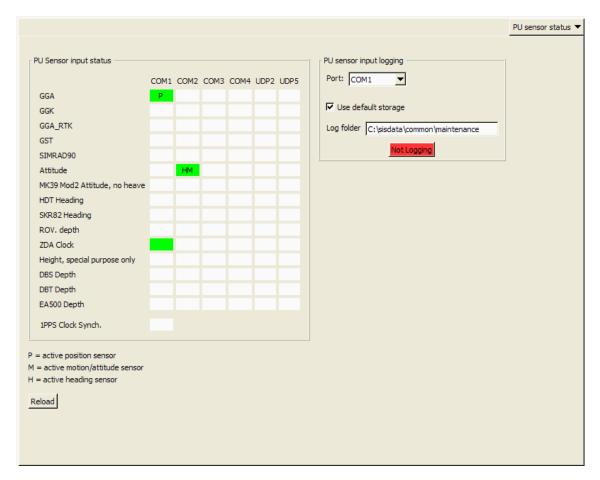

The **PU** sensor input logging interface is enabled and displayed using the following key combination for the above listed type of echo sounders:

Shift+Ctrl+Alt+RightMouseButtonRelease:

The following input parameters and controls are available:

- Port: The PU sensor input port to log from. The possible port selections are normally the same as listed in the top row in PU sensor input status interface.
- Use default storage:

When selected (ticked) a predefined set of storage options are used:

- The default directory is: ...sisdata/common/maintenance
- The default file name is:
   PU\_Input\_yyyymmdd\_hhmmss.log
   where the date and time is the UTC time when logging is started.

When the operator un-ticks this selection a pop-up is displayed allowing the user to select an alternative storage location and a file name. Note that if the file already exists the new logged information will be appended to the existing file.

• Log folder: This element contains currently selected storage folder and is used for display only.

- Log button: The logging operation is turned on and off using the log button whereby all necessary logging information is sent to the currently active PU. The button colour and text reflects current logging status:
  - Red: Not loggingGreen: Logging

When logging is active the **Port** selection and **Use default storage** tick button is inactive (i.e. gray coloured). To change the PU sensor port setting and the storage settings logging must be off.

| Note                                                                                      |
|-------------------------------------------------------------------------------------------|
| The maximum log file storage size is 2Gb. If this limit is reached logging to file stops. |

# C-MAP CM-93/3

Note \_

C-Map features are visible in SIS only if C-Map is installed.

### **Related topics**

- C-MAP detail level on page 41
- *C-MAP Licence administration* on page 357
- Geographical C-MAP manipulation mode on page 219

## What it does

The C-MAP CM-93/3 Professional is a global chart database intended for use on advanced electronic charting and navigation systems.

CM-93/3 supports all the new object classes and attributes defined by S-57 Ed. 3.0, as well as the S-57 data model and updating mechanism.

Note

The information in this chapter originates from C-MAP technical documentation.

## Specification of minimum performance

The C-MAP CM-93/3 Software Development Kits (version 3.0) have been designed to allow manufacturers to implement the various C-MAP CM-93/3 chart databases into their navigation and land based systems. In order to ensure that the CM-93/3 cartography is used and displayed correctly within manufacturers systems, the Specification of Minimum Performance document to which we will run a system audit on completion of the software development.

## C-MAP S-57 Verifier and CM-93/3 Compiler

#### Installation

The S-57 verifier and CM-93/3 compiler (hereafter called the compiler) is installed together with the software distributed by the manufacturer. When this software is installed you should ensure that the eToken (part number: CM-eToken-S57) is inserted into one of the available USB sockets. This eToken is used to unlock the compiler and to license CM-93/3 charts. Once the software is installed clicking on the icon will start the compiler.

The compiler main screen looks approximately as follows:

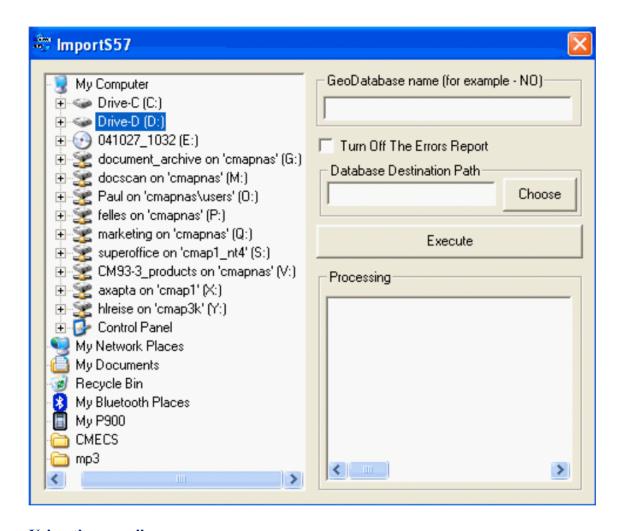

### Using the compiler

Browse to the location of the stored S-57/3 charts in the left hand window (normally in an ENC\_ROOT directory), and enter the issuing Hydrographic Office at the top of the right hand window. The issuing Hydrographic Office code is always the same as the first two letters of the file name. For example a Norwegian ENC may read something like "NO2B0412.000" and therefore the issuing HO code is "NO".

Enter the destination path for the compiled database. This should be an existing directory on the hard disk (for example C:\ENC).

Click on Execute to compile the S-57/3 charts to CM-93/3. If the S-57/3 is fully compliant with the IHO specification, the charts will be compiled into a local CM-93/3 database and automatically registered in the database administrator. They can then be viewed on the screen by either setting the ENC database as default or by opening the application and go to the Add Database option to add the recently imported S-57/3 into the current view.

During the verification phase it may become evident that the S-57 files being imported are not fully compliant with the S-57/3.1 specification. If this is the case then one or more warnings or errors will be displayed and the user will be given the choice to CONTINUE (in which case the compiler will continue verification but not compiler the

database), to SKIP (the database will be compiled but may contain serious errors) or to CANCEL. In general warning messages will not stop the compilation process but errors may cause the database to be incorrect or even the system displaying them to crash.

## The C-MAP Cartographic Service

#### Overview

The system that you are now using has the capability of using and displaying the latest C-MAP CM-93/3 worldwide vector chart database. These charts are fully compliant with the latest IHO S-57 3.1 specifications and, when using the CM-93/3 ENC database in an approved ECDIS, are considered equivalent to the navigational charts required by the SOLAS (Safety Of Life At Sea) convention.

In order to prepare the system for use with the C-MAP CM-93/3 database, there are a number of things that will first need to be carried out: -

#### Registration of the system at C-MAP Norway

When a system is installed that has the capability to use the CM-93/3 database, it is required that an Aladdin eToken supplied by C-MAP is connected to the system (if the system has and supports USB). The eToken provides the system with a unique System ID that enables C-MAP to issue correct licenses. The actual System ID can be found on the eToken itself, on the back of the installation CD box or on a sticker placed on the equipment. This ID must be quoted on all chart orders, either by email (license@c-map.no) or by fax +47 51 46 47 01.

When a system does not have a USB port or does not have support for the eToken, a file called USER.USR will be automatically created during initial installation (normally in the Program Files\CM93v3 SDK directory). This file contains the Company ID and System ID assigned to the ECDIS/ECS system when it is installed. These ID's can be found on the back of the installation CD box or on a sticker placed on the equipment. This file must always be sent to C-MAP Norway by email (license@c-map.no) when installing the software. Licenses can only be generated once this file has been received and registered by C-MAP. It is important to note that the software may need to be reinstalled and reinitialised if the operating system or hardware is upgraded (see the troubleshooting section).

Please note that in some cases the manufacturer of the system will have already pre-registered the system by sending the USER.USR file to C-MAP.

If during installation you do not know your Company ID or System ID, please contact C-MAP Norway before continuing installation of the software.

### **Ordering charts**

A chart order may be sent together with the registration of the system as described above. It is essential that the required information is sent to C-MAP when ordering charts for a system. C-MAP has issued order forms specifying the information that is required, and contains vital information that will allow us to monitor and maintain your licenses

throughout the lifetime of the system. Charts can be ordered by Zone, Area or Cell and these can be seen on Internet pages at www.c-map.no or by downloading the Chart Product Catalogue also available on the web site. Price quotations can be obtained via your chart dealer or direct from your local C-MAP office. Once the license order has been prepared it should be emailed to license@c-map.no or faxed to C-MAP Norway AS (+47 51 46 47 01).

## **Applying licenses**

Once the order has been received at C-MAP, a license will be generated and transmitted back to the user. This may be in the form of a single alphanumerical string (16 characters), or in the form of a file called PASSWORD.USR. Once this license has been received it should be input using the License Administrator software designed and supplied by the ECDIS/ECS manufacturer. There are two types of licenses, purchase and subscription. Purchase licenses are valid indefinitely while subscription licenses need to be renewed each 12 months from the start of the subscription. Failure to renew a subscription will result in the charts becoming unavailable.

### **Troubleshooting**

If you are having problems installing your software or charts please check the following before calling C-MAP: -

- You are installing on Windows NT, Windows 2000 or Windows 98 second edition. The system will not normally run under Windows 95 or Windows 98 first edition.
- That you have registered the WORLD database in the GDBADMIN application.
- That the registered WORLD database is available. If you are running the database from the CD drive, the CD-ROM must be loaded.
- That you have correctly typed the license string.
- That you have not reinstalled Windows or any major hardware components. If you have done this you will probably need to reinstall your software (only required for systems that are not using eToken).

#### **Contact Information**

For information or help please call your nearest C-MAP Office (details can be found on the reverse side of the C-MAP chart CD box) or contact C-MAP Norway: -

C-MAP Norway ASPost Box 212Hovlandsveien 524379 EgersundNorwayTel: +47 51464700Fax: +47 51464701technical@c-map.no

## Global event marker

The Global Event Marker system consists of two programs:

- One server that runs on an Operator Station (for example the HWS) connected to a multibeam echo sounder (EM) Processing Unit (PU)
- One or more clients on Windows PCs in the network

The Global Event Marker Handler (GEMH) needs two inputs; position datagrams from an EM PU, and events from Global Event Marker clients on the network.

Note that the position datagrams needed by GEMH must be subscribed to using the Request datagrams from an echosounder utility found in Tools—Custom—Datagram distributions. See Request datagrams from an echo sounder on page 536

Use the IP address of the GEMH HWS and a free port address. This port address must be used in the GEMH options setting (see below).

The PU will send position datagrams to GEMH even when the EM is not pinging.

GEMH will send events to other SIS installations on the network, including Helmsman Displays. The IP addresses of these installations must be set in GEMH.

GEMH will also send CS datagrams to single beam echo sounders (EA). CS datagrams are sent as broadcasts on the network, so only the UDP port must be set in GEMH.

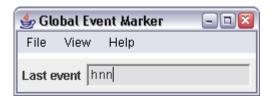

All events are logged to a file, normally **events.ksgpl**. In the File menu you can open any file. When the file is opened, all events in that file is sent to all SIS installations.

You can also at any time resend all events to all SIS installations from the View menu.

The last event is displayed in the textfield together with the IP address of the sender.

Options in GEMH are found in the File menu. The first lines set the UDP port where events arrive. This port number must be the same as the port number in the file Events.ini used by the Global Event Marker clients (see below).

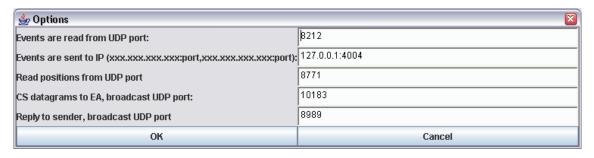

Events are sent to a list of SIS programs. The format of this list is xxx.xxx.xxx.xxx:nn,xxx.xxx.xxx.xxx.nn,...

xxx.xxx.xxx is the IP address and nn is the UDP port number, normally 4012. Remember to use a comma (,) to separate the addresses.

Positions are read from a UDP port. The port is the same as set when the position datagram subscription is defined (see above.)

EAs listen for CS datagrams on a port, normally 10183.

The last event is also sent as broadcast to all Global Event Marker Clients (GEM). All of them will then display the time the event arrived and the associated text.

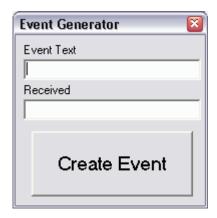

The GEM can be installed on any Windows PC in the network. Simply copy the files Events.exe and Events.ini to a directory and run Events.exe from that directory. The file Events.ini can be used to set the parameters and texts for this window. Note that the IP address in Events.ini is the IP address of the PC running GEMH.

You can then send an event to GEMH simply by pressing the button. A text is optional and can be sent together with the event.

The last event on the network is displayed in the textfield below, together with the IP address of the sender and the time the event occurred.

432

# PU simulator and playback

The PU Simulator is a replay program using logged raw data from EM multibeam echo sounders. The program is launched from the menu **Tools**→**Custom**→**PU Simulator**.

The PU Simulator is launched in the background and then waits for command signals.

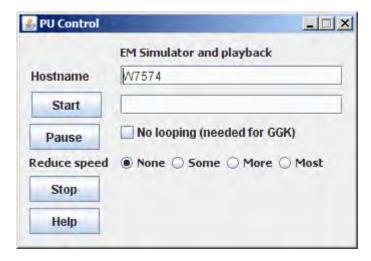

The PU Control holds the following parameters:

- Hostname is the host name of the machine where simulator is running.
- By pressing the **Start** button a directory selection box is opened where you select the directory where the .all raw data files are located. This directory is written in the textfield next to the button.
- Press Pause to pause the output of datagrams from the selected raw data file.
- Press **Stop** to terminate the PU Simulator
- Help will open the online help
- **No looping**: This is required for replay of data with GGK positions. The date and time in the original datagram are then not replaced by current time during replay.
- Reduce speed: Choose between None, Some, More and Most to set the update rate of the play-back from as fast as possible (depending on your PC) to slower speed in order to be able to better identify data details. By default set to None.

The PU simulator will read all the .all files in the directory over and over again, and send out the datagrams as if they were sent from an EM echo sounder. However, there are some differences:

- The time in the header of all datagrams will be set to the current time in UTC. Also the time in the GGA text string in the position datagrams will be set to this time.
- The simulator will not broadcast datagrams to SIS before it has received the information about which directory to read from. Therefore SIS must be started after pressing **Start** in the simulator.
- Other data in the datagrams will not change. This means that the Numerical display in SIS will display the original time information from the datagrams.
- The PU Sensor status frame will not contain any information during play-back.

• The Installation parameters frame and the Runtime Parameters frame have no effect if the user tries to change any parameters.

## **Related operational procedures**

• How to run the PU simulator on page 198

# Create grid from ASCII files

This tool can be used to create terrain models in SIS from ASCII files.

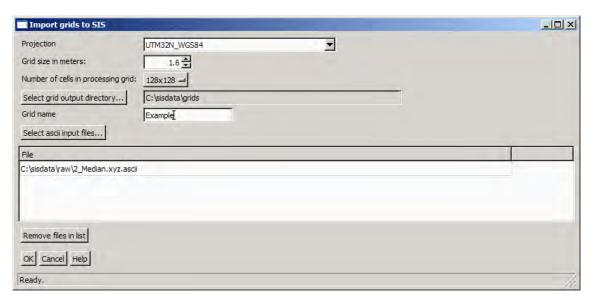

The format of the ASCII file is as the following example.

```
*** Neptune Ascii file from Kongsberg Simrad A/S ***
Survey name: EM710 Blucher 2005 02 23
Processing operator name: tp
Datum: WGS84
Half axis: 6378137.0000000
Flattening: 1/298.25722356300
Coordinate system: Lat/Long
Latitude min.: 59.66354720
Longitude min.: 10.59076500
Latitude max.: 59.70350375
Longitude max.: 10.62006250
Latitude cell size: 5.00 meter
Longitude cell size: 5.00 meter
Median depth of each cell
10.6148669 59.6635847 40.14
10.6149773 59.6635844 45.31
10.6150679 59.6635841 50.54
```

The first lines defines the header. The first empty line ends the header, and the header must always be present. This means that the data in latitude, longitude, depth must follow after an empty line. Latitude and longitude are in decimal degrees and the depth is in meters.

The file format can be created by Neptune (BinStat) to output geographic coordinates in ASCII format. Normally the median value for the grid cell is written in this format, which makes it faster to generate the grid in SIS. If the grid cell size in BinStat is e.g. 2 meters, 400 cm can be used as the grid cell size in SIS.

1 Select Tools→Custom...→Create grids from ascii files

- 2 Select the **projection** of your current SIS survey, i.e. the projection you want the imported Neptune grid to appear in. The datum is given by the header of the Neptune file.
- 3 Set Grid size in meters and Number of cells in processing grid according to depth and coverage of your data.
- 4 Press Select grid output directory... to specify where to store the grid. Note that this directory must exist and be accessible for writing.
- 5 Type a descriptive **Grid name**.
- **6** Select ascii input files opens a file selection dialog where you can browse for the Neptune files to import.
- 7 Select Remove files in list if you want to remove a selected file from the list.
- **8** Press **OK** to start the process.
- 9 Select File→Import/Export... from the SIS main menu.
- 10 Press the **Import** button.
- Browse for the directory where you selected to store the grid and select the directory having the grid name that you entered.
- 12 Press **OK** to return to the **Import/Export** dialog box.
- 13 Highlight the survey to import and press **OK**.

| 14  | In the Geographical view, press Zoom to world to display the grid.                                                         |
|-----|----------------------------------------------------------------------------------------------------|
| Not | te                                                                                                    |
| The | e GridEngine must be running for this program to work.                                                                     |
| Not | te                                                                                                    |
|     | he process causes GridEngine to stop you may have to kill the Import from the process<br>nager and restart the GridEngine. |

## **KSGPL**

The **Kongsberg SIS Graphical Programming Language (KSGPL)** is a powerful extension to SIS allowing the user to display geographical information in the Geographical window.

### **Related topics**

- Geographical Display options on page 205
- Geographical KSGPL edit mode on page 217
- Geographical Load background data on page 218

#### Overview

The KSGPL protocol defines a set of ASCII datagrams that are sent between a user programmed application and the Geographical window in SIS. The user application opens a network connection (UDP) to the Geographical window and writes ASCII text string to this connection. These KSGPL strings can be used to send lines, points and pictures to the Geographical window, and to define the position of an earlier defined object such as a ship. These objects will then be drawn in the Geographical window. A lot of attributes can be set by the operator and the user application to control these objects, both at the time they are sent to the Geographical window and afterwards.

You may edit objects sent to the Geographical window. You can split, join, add, delete and move lines, as well as add, delete and move points. The user's actions are sent back to the user application, which then can decide what to do next.

The user application is responsible for storing the data. This allows the programmer to decide where the data is stored, in a file or in any database system already in use. The user application can also decide to add its own user interface so that more information can be added to the objects added by the operator. KSGPL is used to add background data to the Geographical window. This background data can not be edited.

## KSGPL language reference

The following datagrams are sent from the outside to the Geographical window.

```
OBJECT <id>
  POSITIONTYPE <GEO | SCREEN | RELATIVE>
   [TYPE <number>]
   [INFO <text>]
   [LINE [ [WIDTH <number>] [SOLID|DOTTED] [COLOR <number>]
     [TRANS <0-100>] | <POS2D|POS3D> <positions>]
   [POLYGON [ [BORDERWIDTH <number>] [SOLIDBORDER1DOTTEDBORDER]
       [BORDERCOLOR <number>] [BODYCOLOR <number>]
       [SHOWBORDER|NOSHOWBORDER] [SHOWBODY|NOSHOWBODY]
       [trans <0-100>] ] <POS2D|POS3D> <positions>]
   [POINT [ [SIZE <size>] [COLOR <number>] [TRANS <0-100>] ]
      <POS2D|POS3D> <position>]
   [TEXT <text> [ [SIZE <number>] [COLOR <number>]
       [ORIENTATION <0.0-360-0>] [TRANS <0-100>] ] <POS2D|POS3D>
       <position>][IMAGE <file> [ [GRAVITYPOINT<0-100> <0-100>]]
       <POS2D|POS3D> <position>]
```

OBJECT END
OBJECT <id>DELETE OBJECT\_END

## The two tables below show the internal datagram descriptions

| Datagram                                  | Description                                                                                                    | Required                            |
|-------------------------------------------|----------------------------------------------------------------------------------------------------|-------------------------------------|
| POSITIONTYPE <geo></geo>                  | Use geographical coordinates                                                                                                    | Yes, either GEO, Screen or RELATIVE |
| POSITIONTYPE <screen></screen>            | Centimeters on the screen (float) relative to the lower left corner of the Geographical window. This object will always stay in its position on the screen |                                     |
| POSITIONTYPE <relative></relative>        | Meters relative to origo (0.0m, 0.0m) in the world                                                                                                    |                                     |
| INFO <text></text>                        | Name or description of this object                                                                                                    | No                                  |
| TYPE <number></number>                    | The id of the type this object belongs to                                                                                                    | No                                  |
| LINE [[WIDTH <number>]]</number>          | Width of the line in pixels                                                                                                    | No. Default is 1.                   |
| LINE [[SOLID DOTTED]                      | Solid or dotted line                                                                                                    | No. Default is SOLID.               |
| LINE [[COLOR <number>]]</number>          | Colour of the line                                                                                                    | No. Default is black.               |
| POLYGON [[BORDERWIDTH < number>]]         | Width of the border in pixels                                                                                                    | No. Default is 1.                   |
| POLYGON<br>[[SOLIDBORDER DOTTEDBORDER]]   | Solid or dotted border                                                                                                    | No. Default is SOLIDBORDER.         |
| POLYGON [[BORDERCOLOR <number>]]</number> | Colour of the border                                                                                                    | No. Default is black.               |
| POLYGON [[BODYCOLOR <number>]]</number>   | Colour of the polygon border                                                                                                    | No. Default is red.                 |
| POLYGON<br>[[SHOWBORDER NOSHOWBORDER]]    | Show the border or not                                                                                                    | No. Default is SHOWBORDER           |
| POLYGON<br>[[SHOWBODY NOSHOWBODY]]        | Show the body of the polygon or not                                                                                                    | No. Default is NOSHOWBODY.          |
| POINT [[SIZE <number>]]</number>          | Size of the point in pixels                                                                                                    | No. Default is 1.                   |
| POINT [[COLOR <number>]]</number>         | Colour of the point                                                                                                    | No. Default is red.                 |
| TEXT [[SIZE <number>]]*</number>          | Font size                                                                                                    | No. Default is 9.                   |
| TEXT [[COLOR <number>]]</number>          | Colour of the text                                                                                                    | No. Default is red.                 |
| TEXT [[ORIENTATION<0.0—360.0>]] *         | Orientation of the screen aligned text in degrees. Positive value is counter clockwise                                                                     | No. Default is horizontally aligned |
| IMAGE [[GRAVITYPOINT <0-100> <0-100>]] *  | Gravity point of the picture in percent (i.e. where on the picture the coordinate is given). Horizontal and vertical values                                | No. Default is lower left corner.   |

| Description                                                                                                    | Required                                                                                                    |
|----------------------------------------------------------------------------------------------------|----------------------------------------------------------------------------------------------------|
| A unique identifier. The old object will be deleted if the corresponding identifier already exists in the system. | Yes.                                                                                                    |
| What kind of type this object is.                                                                                 | No                                                                                                    |
| Position(s) f the object.<br>POS2D = $(x,y)$<br>POS3D = $(x,y,z)$                                                 | Yes                                                                                                    |
| Transparency of the object.                                                                                       | No, Default is 0. (No transparency at all.) The polygon border will not be affected by the transparency setting.  Note  Transparency is disabled for images. |
| Datagram end                                                                                                    | Yes                                                                                                    |
|                                                                                                    | corresponding identifier already exists in the system.  What kind of type this object is.  Position(s) f the object.  POS2D = (x,y)  POS3D = (x,y,z)         |

| Note                   |  |  |
|------------------------|--|--|
|                        |  |  |
| * — Not yet supported. |  |  |

If the object sent into the system is missing required fields, the object is disregarded. No output is given.

An object has always an identifier that must be unique within the application. If an object with the same id exists in the Geographical window, that object is deleted (no message given as output) and the new object is put in. The object may consist of one or more instances of lines, polygons, points, texts and images.

A position has either two or three floating-point numbers and is enclosed in parentheses like: (1.1 2.2 3.3). Comma and semi-colon may be used to separate the tokens, i.e.: (1.1;2.2;3.3;t) to make the file more readable.

An object may be of a type. Object without types will be entered into the system in a default container. An object of a nonexistent type (if given) will be ignored.

Objects may be deleted from the Geographical window by the DELETE datagram. The corresponding id will be deleted.

## KSGPL output from the Geographical window

The Geographical window will have line and point editing capabilities on objects that consists of one line only or one point only. Composite objects consisting of several lines and/or points cannot be edited. When the user has edited data that have been put in via KSGPL, the Geographical window will output these KSGPL datagrams:

```
ACK <status> ACK_END
OBJECT <id>
MARKED OBJECT_END
OBJECT <id> MARKED OBJECT_END
OBJECT <id> DELETED OBJECT_END
OBJECT <id> CREATED OTYPE <type_id> POINT <POS2DT|POS3DT> <position>
OBJECT_END
OBJECT_END
OBJECT_END
OBJECT_END
OBJECT_END
OBJECT_END
OBJECT_END
OBJECT_END
OBJECT <id> EDITED POINT <POS2DT|POS3DT> <position> OBJECT_END
OBJECT <id> EDITED LINE <POS2DT|POS3DT> <position> OBJECT_END
OBJECT <id> EDITED LINE <POS2DT|POS3DT> <position> OBJECT_END
OBJECT <id> JOINED_LINES <second_line_id> <POS2D|POS3D>
        <positions> <POS2D|POS3D> <positions> OBJECT_END
OBJECT <id> SPLIT_LINES <POS2D|POS3D> <positions>
        <positions> <positions> <positions</p>
```

### The table below shows the external datagram descriptions:

| Datagram                                                                                                    | Description                                                                                                    |
|----------------------------------------------------------------------------------------------------|----------------------------------------------------------------------------------------------------|
| ACK <status> ACK_END</status>                                                                                                    | An acknowledge message sent whenever a datagram has been received by the Internal KSGPL Handler. 'status' is an integer informing about status of the datagram just received.  - 1 = Datagram failed to be recognized 0 = Reserved                                               |
|                                                                                                    | 1 = Datagram successfully recognized                                                                                                    |
| OBJECT <id></id>                                                                                                    | A unique identifier. This will be 0 for new (CREATED) objects                                                                                                    |
| POS2D <position(s)> POS3D <position(s)> POS2DT <position(s)> POS3DT <position(s)></position(s)></position(s)></position(s)></position(s)>                                                              | Position(s) of the object: POS2D = (x,y) POS3D = (x,y,z) POS2DT = (x,y,t) POS3DT = (x,y,z,t)                                                                                                    |
| MARKED                                                                                                    | The object has been marked by the user. No changes are done to the graphics. The External KSGPL Handler can now take proper customized action(s).                                                                                                    |
| DELETED                                                                                                    | The object has been deleted by the user and removed from the scene.                                                                                                    |
| CREATED OTYPE <type_id> <point line></point line></type_id>                                                                                                    | The user has created a new point or line of a given type. The object has been removed from the scene.                                                                                                    |
| EDITED POINT LINE                                                                                                    | The user has edited the given point or line. The object has been removed from the scene.                                                                                                    |
| JOINED LINES <second_line_id> <pos2d pos3d> <positions_of_line_one> <pos2d pos3d> <positions_of_line_two></positions_of_line_two></pos2d pos3d></positions_of_line_one></pos2d pos3d></second_line_id> | The user has joined two lines into one. The preceding OBJECT <id> is the ID of the first line. <second_line>is the ID of the second line. The lines are connected together between the last vertex in the first line and the first vertex in the second line.</second_line></id> |

| SPLIT_LINE <pos2d pos3d> <positions_of_line_one> <pos2d pos3d> <positions_of_line_two></positions_of_line_two></pos2d pos3d></positions_of_line_one></pos2d pos3d> | The user has split an existing line into two line segments. The preceding OBJECT <id> is the ID of the original line before being split.  Note  The user has removed one vertex in the original line (and not only deleted a sub line segment).</id> |
|----------------------------------------------------------------------------------------------------|----------------------------------------------------------------------------------------------------|
| OBJECT_END                                                                                                    | Datagram end.                                                                                                    |

Objects are assumed to be sent to an external program and deleted from the Geographical window as soon as they are CREATED or EDITED and then sent back to the Geographical window. After that, line objects may be split (SPLIT\_LINES) or joined (JOINED\_LINES). These operations are then only allowed on lines that have been put into the Geographical window from an external source

Selected objects remain in the Geographical window, but CREATED, EDITED, JOINED\_LINES and SPLIT\_LINE are deleted from the Geographical window when these datagrams have been written to socket. It is assumed that the receiving program will handle the necessary storage of the changed items and then send them back to the Geographical window to be redrawn in a new state. This will assure the user that the data have been successfully stored.

For an edited line or point the position(s) are the new, changed position(s). A line may also get new vertices inserted into the line (both at the ends of the line and between vertices in the line) and have vertices deleted. The output will be written when the user has completed the editing of the line, not while he is editing.

New objects will have id=0. For a split line the id will be the id of the original line.

# Input of S-57 formatted chart files

Note \_

This procedure may be very slow if very accurate models are to be made for large areas. However, remember to keep the ascii file that is created, as this can be reused later in case a new terrain model is to be created. Then simply create a new terrain model from this ascii file.

You may use some of the data in an S-57 chart file as background data in SIS directly. Coastlines and dryfall (a depthcontour with depth 0.0 meters) are extracted into KSGPL formatted files which can be displayed in SIS. The depth contours are also used to construct a 3D terrain model.

#### How to convert S-57 chart files to SIS input data

Select Tools  $\rightarrow$ Custom  $\rightarrow$ S-57 converter and a new window opens up:

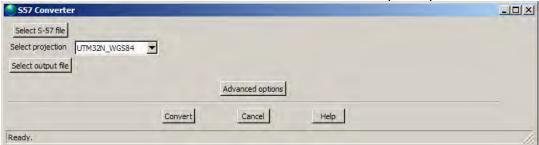

- 2 Press Select S-57 file and select the S-57 file in the file selection dialog window.
- 3 Choose the map projection from the pulldown menu. The projections listed are the projections registered in SIS.
- 4 Press Select output file and choose the output file name.
- 5 You may want to press **Advanced options** if you are not happy with the results from the first run:

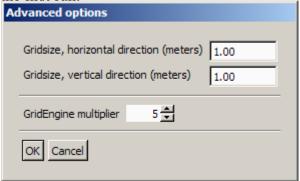

Here you can set the parameters defining how the to construct the terrain model. **GridEngine multiplier** is a factor used to define the grid cell size in the GridEngine. It should normally be set to 2 or higher.

6 Press Convert and wait.

| Note                                                                         |  |
|------------------------------------------------------------------------------|--|
| Note that this procedure may take several hours depending on the parameters. |  |

The output is two files, one .ksgpl and one .s57. To use this data in SIS, follow the procedure below.

#### How to use the output from S57ToSIS

- 1 Open File  $\rightarrow$ Import/Export and select KSGPL as the data type.
- 2 Open the .ksgpl file generated above and press OK.
- 3 Open Tools  $\rightarrow$ Custom  $\rightarrow$ Create grid from ASCII files.
- 4 Select the .s57 file as input and create a terrain model.
- 5 Open File →Import/Export and select Surveys as the data type.
- 6 Select the terrain model created above.

The first procedure must be run only once. The output is one .ksgpl file and one ascii file. These files do not need to be regenerated unless the S-57 file is changed. This means that this procedure can be run in the office and the output can be sent anywhere. Also the generation of grid from ascii files needs to be done only once. When the terrain model is created, it can be reused. This can also be done in the office, and then simply send the complete terrain model to other users.

| the complete terrain model to other users.                                                                                                 |   |
|----------------------------------------------------------------------------------------------------|---|
| Note                                                                                                    | _ |
| The projection is locked once the terrain model is created so everyone who uses this terrain model, must have the same projection defined. |   |

# **CUBE**

The CUBE (Combined Uncertainty and Bathymetry Estimator) algorithm is developed at The Centre for Coastal and Ocean Mapping (C-COM)/Joint Hydrographic Centre (JHC) at University of New Hampshire. The algorithm is available as a library and is used inside a separate module in SIS. The CUBE algorithm can be used as an alternative data gridding and data cleaning method in SIS. The gridding and data cleaning is a default process done by the GridEngine.

#### Related topics

• Create CUBE grid on page 347

# About the implementation of CUBE in SIS

CUBE is not available when logging data. CUBE grids are created by importing raw data files in the Kongsberg Maritime .all-format. Already gridded surveys can be reimported at a later time.

The CUBE module in SIS receives ping data on UDP where depth and angle gate are applied to the data. The horizontal and vertical error estimate for each beam is calculated using the Kongsberg Maritime error model and not the error models included in CUBE. The default processing parameters for the CUBE algorithm are used.

The GridEngine holds both a processing grid and a display grid. The display grid is split up in six levels of details, LODs, to speed up the display in the geographical view when features as automatic update or ship in centre are turned on. In CUBE it is the processing grid that is displayed and an automatic update or ship in centre can give slow response when updating the geographical view.

The implementation of LOD in the GridEngine also results in less sensitivity to the grid cell size when displaying grids - see the next four figures. With a small grid cell size a lot of nodes get no depth value assigned.

SIS must chose between either GridEngine or CUBE grids. This selection is done from the Tools—Custom—Set parameters—Logging menu.

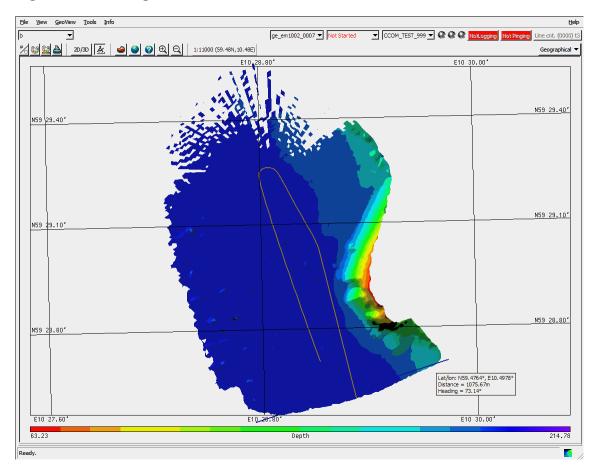

Figure 26 GridEngine, LOD3

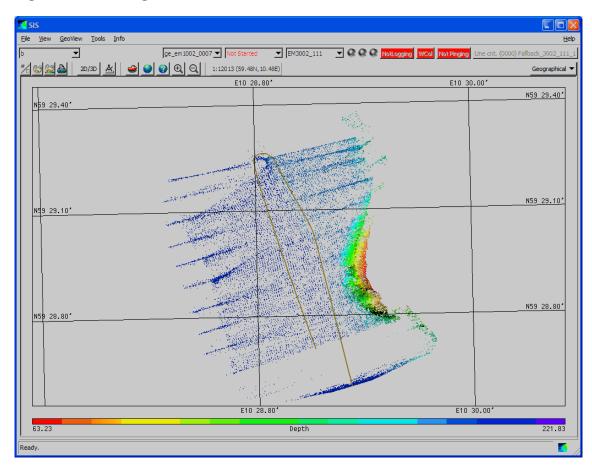

Figure 27 GridEngine, LOD1

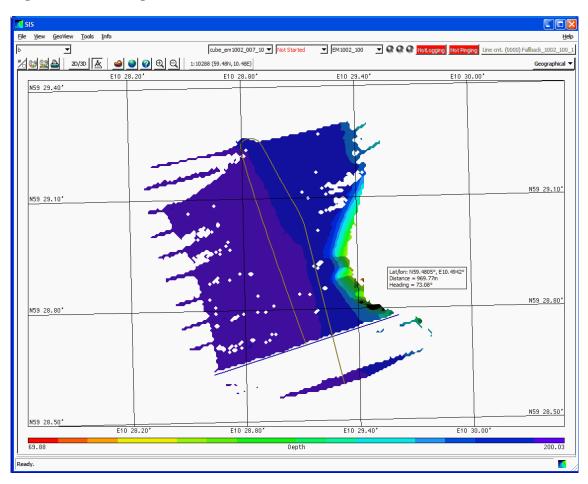

Figure 28 CUBE, grid cell size 10 m

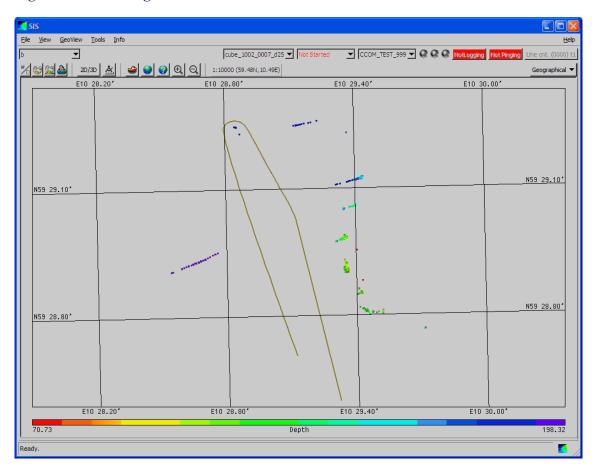

Figure 29 CUBE, grid cell size 2.5 m

CUBE also need some amount of data density to do the gridding. The grid in the next figure is from one survey line. The grid width is measured to 19 metres. With one more survey line the same distance is measured to 32 metres.

Figure 30 Grid width 19 m

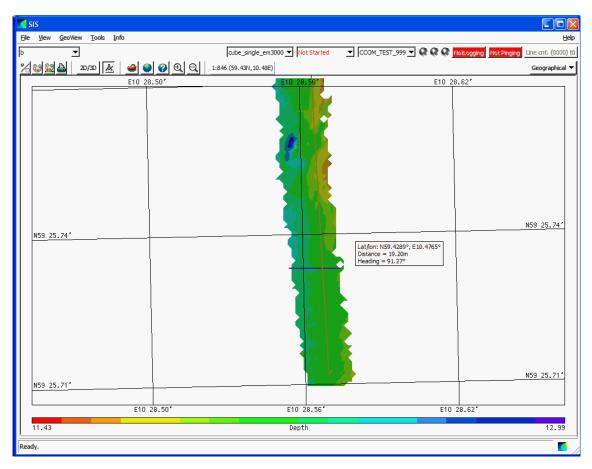

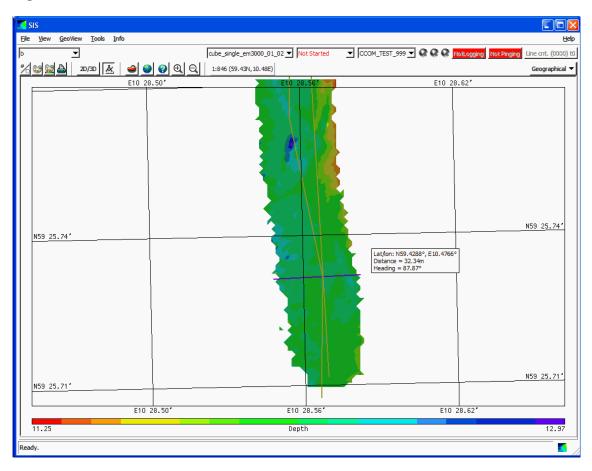

Figure 31 Grid width 32 m

In SIS only depth are extracted from the CUBE processed data. In addition to the depth, CUBE can return uncertainty, number of hypothesis and hypothesis strength in each grid node.

#### User interface differences when CUBE is used

Only the differences in the user interface between CUBE and the GridEngine is treated hereafter.

#### Import raw data

Please refer to Import/Export on page 329 for details.

The parameters for the gridding is entered in the window at the bottom of the File Import/Export... Raw Data Files user interface.

Figure 32 Raw data import - CUBE parameters

| Cube parameters — |     |                    |
|-------------------|-----|--------------------|
| Depth variable:   | 2 ▼ |                    |
| Origin North      |     | deg.decimal degree |
| Origin East       |     | deg.decimal degree |
| Width             |     | km                 |
| Height            |     | km                 |
| Grid cell size    |     | meter              |
|                   |     |                    |

CUBE needs to know the geographical coordinates of the survey area before any processing can start. The centre location for the grid width, height and cell size must be given. Western or southern values have to be entered as a negative value.

A large survey area requires a coarser grid cell size. You are notified if the grid size is too small for the requested survey area. In that case the grid size has to be increased or the survey area has to be reduced.

#### **Export CUBE Survey data**

GridEngine surveys can be exported to ASCII-files, which can be imported in Neptune. This feature is not supported for CUBE generated grids.

The CUBE grids are however stored as GUTM-files on disc.

#### See

http://www.ccom.unh.edu/vislab/GeoZui3D/
FileFormats.html#GUTM

for a specification for the file format.

Figure 33 CUBE Export options

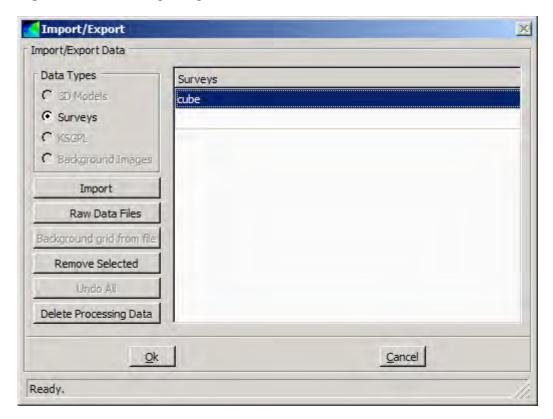

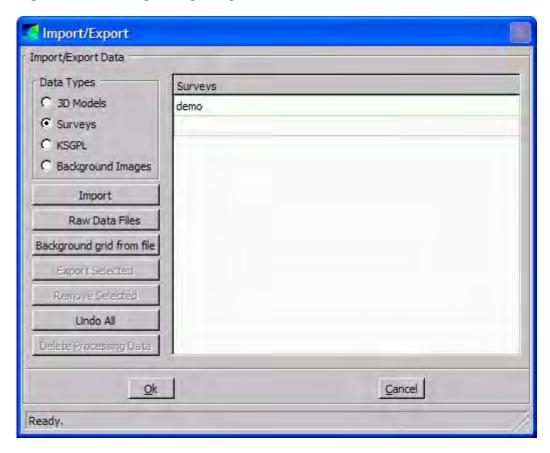

Figure 34 GridEngine Export options

#### **CUBE** Geographical window

The **Geographical** window in CUBE mode differs slightly from that of the GridEngine mode. Instead of the Option button as used in GridEngine mode, the Geographical options in CUBE mode are set using the **Show/Hide** button.

The main menu in CUBE mode also holds a **Geographical menu** which is not found when in GridEngine mode.

The **Show/Hide** button together with the **Geographical menu** in CUBE mode give the same options as found in the **Geographical Option** button in GridEngine mode. However, CUBE holds less options as fewer features are supported.

#### **Show/Hide button**

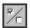

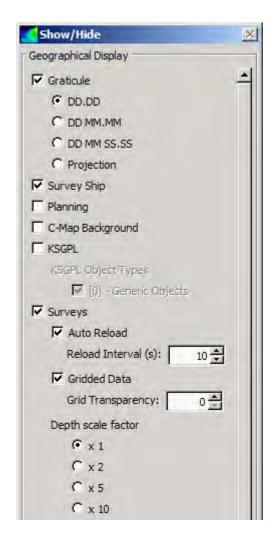

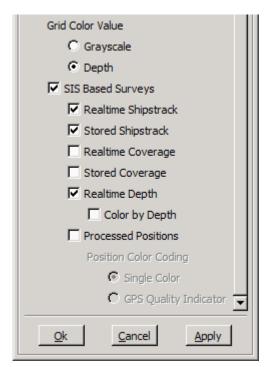

#### Geographical menu

The Geographical menu holds the following parameters:

- Light Source: To set the light source for the geographical display
- Grid: To set parameters for how to present the CUBE grid, i.e.
  - Drawstyle (points, triangles, filled, text and text overlay)
  - Shading (on/off)
  - Triangulation (centre or true point)
  - Smoothing (Level 0 to Level 3)

#### Level of detail

The GridEngine has six Levels Of Details, LOD, in its display grid. For CUBE only the processing grid is available for display and the choice is removed from the user interface.

#### **Dynamic colors**

For CUBE grids, only depth can be used as a colour map for the dynamic colours.

#### **Related topics**

- Geographical view on page 57
- *Main menu* on page 103

#### Other functions not supported by CUBE

#### **Calibration**

This is not available when using CUBE. The GridEngine must be run to calibrate the echo sounder.

#### **Projection**

CUBE grids in SIS can only hold UTM projected data.

## **Related topics**

- Calibration view on page 100
- Projection and datum parameters on page 362

# Precise Point Positioning (PPP) in SIS

**Precise Point Positioning in SIS** is a set of utility programs to SIS that gives you the opportunity to apply precise GPS orbit and clock correction data to your GPS raw data to obtain position accuracy in the centimetre to sub-decimetre range. The post processed positions are made available through an updated position data file in the KM binary file format.

The following steps will provide you with sub-decimetre position data:

- 1 Logging of dual frequency GPS data in the RTCM 3.0 format (from the Seapath 300 system)
- 2 Automatic formatting of the GPS raw data into RINEX format
- 3 File handling to prepare for post processing
- 4 Running the PPP software (TerraPOS) to obtain the high precision positions

| N  | oto. |
|----|------|
| IV | оте  |

PPP in SIS can currently be applied to raw data from the Seapath 300 dual frequency GPS receiver. The term GPS is therefore used when referring to the PPP application in SIS, whilst the GNSS term, which is the general term for all Global Navigation Satellite Systems (including GPS, Glonass, EGNOS, etc) is used in the general descriptions.

#### **Topics**

- Precise Point Positioning (PPP) General description on page 456
- TerraPOS on page 457
- How to do Precise Point Positioning in SIS on page 458

# Precise Point Positioning (PPP) - General description

Precise Point Positioning (PPP) is a method that performs precise position determination using a single GNSS receiver.

The approach is to apply GNSS orbit and clock data products with centimetre accuracy to reduce the errors in the broadcasted GNSS satellite orbits and clocks, two of the most significant error sources in GNSS positioning. Combining precise satellite positions and clocks with a dual-frequency GNSS receiver (to remove the first order effect of the ionosphere) and advanced modelling of other error sources in the GNSS observables, PPP is able to provide position solutions in the centimetre to sub-decimetre level.

PPP is different from RTK and traditional DGNSS in that there is no need for data from local or regional reference stations.

Precise post processed orbit and clock data are determined by e.g. NASA's Jet Propulsion Laboratory (JPL) and available from e.g. the International GNSS Service (IGS). The correction data is freely available for download via the Internet.

The accuracy and reliability of the clock and orbit data depends on the age of your data. The longer you await the post processing, the higher accuracy and reliability the available clock and orbit data will have. The table below shows the expected latency

before the results of various IGS processing levels becomes available. The highest possible accuracy and reliability **Final** data is available after 12 to 18 days after your data was logged. The quoted accuracy for **Rapid** data that is available after 14–41 hours is the same as for the final data, but with slightly smaller reliability figures.

Refer to table below for accuracy figures for 2009, or refer to the IGS Products on <a href="http://igscb.jpl.nasa.gov/components/prods.html">http://igscb.jpl.nasa.gov/components/prods.html</a> for updated figures.

| GPS Satellite clock and orbit data | Latency     | IGS quoted accuracy |                           |
|------------------------------------|-------------|---------------------|---------------------------|
|                                    |             | Orbits              | Satellite clock           |
| Broadcast                          | real time   | ~ 100 cm            | ~ 5 ns RMS / 2.5 ns sDev  |
| Ultra-rapid (predicted half)       | real time   | ~ 5 cm              | ~ 3 ns RMS / 1.5 ns sDev  |
| Ultra-rapid<br>(observed half)     | 3–9 hours   | ~ 3 cm              | ~ 150 ps RMS / 50 ps sDev |
| Rapid                              | 14-41 hours | ~ 2.5 cm            | ~ 75 ps RMS / 25 ps sDev  |
| Final                              | 12-18 davs  | ~ 2.5 cm            | ~ 75 ps RMS / 20 ps sDev  |

Table 2 IGS Product Table – updated for 2009

The clock and orbit correction data can be applied to GNSS raw data logged in the RINEX format.

#### **TerraPOS**

The Precise Point Positioning utility in SIS makes use of the **TerraPOS** software developed by TerraTec AS. **TerraPOS** is a GNSS (GPS+Glonass) post processing software that makes use of GNSS raw data files and precise post processed orbit and clock data to compute accurate positions.

To use the TerraPOS software, the following conditions must be recognized:

- TerraPOS is based on post processing, the accurate positions is not available online
- Your post processing computer must have an Internet connection to download the precise clock and orbit data
- Dual-frequency GNSS data is required
- Due to the nature of GNSS phase measurements, where the phase's integer ambiguities must be estimated, a certain time span of continuous observations must be allowed for before the highest accuracy requirements are met. For Precise Point Positioning in SIS 30 minutes of extra data is recommended.
- Obtained accuracy depends on satellite geometry and signal reception conditions
- Observations must be provided in RINEX format

Please refer to www.terratec.no for further details.

In SIS the TerraPOS user interface is hidden to the user.

### How to do Precise Point Positioning in SIS

In SIS the following steps will provide you with sub-decimetre position data:

- Logging of dual frequency GPS data See Logging raw data on page 458
- Run the post processing software **Terrapos Manager** to manage the raw data files and to compute the accurate positions

See Terrapos Manager on page 459.

#### Logging raw data

Precise Point Positioning in SIS can be used if you have a dual frequency GPS receiver capable of supplying GPS raw data in the RTCM 3.0 standard raw data format.

| ı | N | ^ | ١t | ۵. |
|---|---|---|----|----|
|   |   |   |    |    |

The RTCM SC-104 standard applies to Differential Global Navigation Satellite Systems (DGNSS). Version 3 was developed for RTK operations, i.e. raw data that includes phase observables.

The dual frequency GPS receiver Seapath 300 will output GPS raw data to SIS in the required RTCM 3.0 format.

The name of the logged RTCM file has the following format:

```
RTCMYYYYMMDD HHMMSS.rtcm
```

where the date and time is the current UTC time at the time of file creation.

The format of the information stored in the file is the length of the received signal (unsigned short, i.e. 2 bytes) and then the signal itself.

Each logged .rtcm file is <u>automatically</u> formatted into a **RINEX** (ASCII coded satellite position data) .080 file as soon as a log file is closed after a user entered period. This formatted file will be used in the post processing. The original .rtcm file is retained. The naming format of the RINEX file is

```
YYYYMMDD HHMMSS.08o
```

where the date and time is fetched from the first datagram in the file.

| N I | _ 1          |                 |
|-----|--------------|-----------------|
| 11  | $\mathbf{n}$ | $\Gamma \Delta$ |
| ıv  | •            |                 |

RINEX – Receiver Independent Exchange Format is a standardized data interchange format for raw satellite navigation system (GNSS) data that often is used in post processing. The RINEX format allows the raw GNSS data to be post processed using different methods, independent of product type and software, and correction data that origin from elsewhere than the original receiver can be applied.

#### **More informations**

• GPS and delayed heave on page 308

#### **Terrapos Manager**

**Terrapos Manager** is the name of the SIS application that assists in applying clock and orbit correction data to your GPS raw data. The **Terrapos Manager** performs the following automated processes:

- Locates and copies the RINEX raw data files along with the survey definition data from the survey computer to a portable storage device, such as a USB memory stick
- Copies the RINEX raw data files from the portable storage device to the correct location on the post processing computer
- Runs the **TerraPOS** post processing application using precise clock and orbit data fetched via the Internet.

#### **Terrapos Manager**

Terrapos Manager is opened by selecting Tools→Custom...→TerraPos Manager from the SIS main menu.

The following dialog opens.

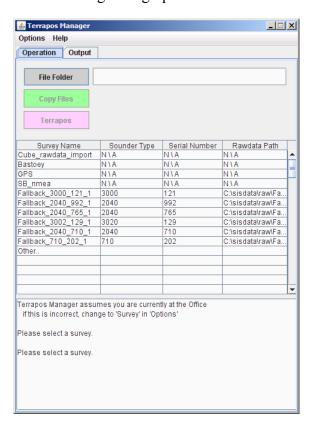

The software will perform a search for Internet access. If Internet access is found, the program will assume it is being run from the *Office* and prepare for running the Terrapos application. If Internet access is not found it will be assumed that it is being run from the *Survey* computer and prepare for copying data from the computer to a memory stick.

#### Terrapos Manager menu

The main menu of Terrapos Manager holds the following selections:

- Options
- Help

The **Options menu** contains the following:

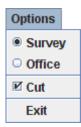

- Survey/Office: If you need to force the program into either Survey or Office mode, select Options from the Terrapos Manager main menu and tick off Survey or Office as appropriate.
- Cut: The raw data is by default Cut, i.e. deleted from original source as they are copied onto the destination. If you do not want to remove the data from its original storage, deselect Cut from the Options menu.
- Exit: Closes Terrapos Manager.

The Help menu contains a labelled sketch description Terrapos Manager.

#### **Terrapos Manager buttons**

| Select      | То                                                                                                    |
|-------------|----------------------------------------------------------------------------------------------------|
| File Folder | Browse for the portable storage device to copy raw data to or from, depending on whether you are in <i>Survey</i> or <i>Office</i> mode. |
| Copy Files  | Start copying the files. The button will be disabled until a valid survey containing RINEX raw data is selected.                         |
| Terrapos    | Start the <b>Terrapos</b> application, i.e. start generating the post processed position data file.                                      |

#### **Survey selection list**

| Survey Name         | Sounder Type | Serial Number | Rawdata Path       |
|---------------------|--------------|---------------|--------------------|
| Cube_rawdata_import | NIA          | NIA           | NIA                |
| Bastoey             | NIA          | NIA           | NIA                |
| GPS                 | NIA          | NIA           | NIA                |
| SB_nmea             | NIA          | NIA           | NIA                |
| Fallback_3000_121_1 | 3000         | 121           | C:\sisdata\raw\Fa  |
| Fallback_2040_992_1 | 2040         | 992           | C:\sisdata\raw\Fa  |
| Fallback_2040_765_1 | 2040         | 765           | C:\sisdata\raw\Fa  |
| Fallback_3002_129_1 | 3020         | 129           | C:\sisdata\raw\Fa  |
| Fallback_2040_710_1 | 2040         | 710           | C:\sisdata\raw\Fa  |
| Fallback_710_202_1  | 710          | 202           | C:\sisdata\raw\Fa  |
| terratest           |              |               | C:\sisdata\raw\ter |
| Other               |              |               |                    |
|                     |              |               |                    |
|                     |              |               |                    |
|                     |              |               |                    |

- Select Survey name from the list of surveys found in the database of SIS running on your computer. Selecting the survey will tell Terrapos Manager what survey parameters to apply during post processing.
- Other...: You can also select a survey that is not loaded in the SIS database by selecting a folder with .all files corresponding to the RINEX files. Click Other... to browse for the .all folder to select survey information from.
- Output: If you select the Output tab all internal activity of the program will be displayed.

#### **Status display**

Go to office-mode to run Terrapos
You may copy the files.

Selected folder contains Seatec files
You may run Terrapos
Processing.. please wait!

Finished. See survey folder for resulting files.
If Terrapos was successful, a \*.terrapos file was created and a copy of it
can be found in the Rawdata Path

This window will display information related to current status of Terrapos Manager.

#### The output tab

In the output tab view all internal activity of the program will be displayed.

#### How to copy the raw data files from the survey computer to a USB memory stick

- 1 Browse for the memory stick storage location to copy data to by pressing the File Folder button.
- 2 Select correct survey from the list

or

Select Other... to browse for the raw data folder for that survey

3 Press the Copy files button.

Program status will be shown in the status window.

Note \_

If you would like to follow into details the program's processes, go to the **Output** tab.

When all files have been successfully copied the following message will be displayed in the status window:

```
FILES COPIED SUCCESSFULLY FROM <from_folder> TO
<to folder>
```

4 Remove the USB memory stick.

# How to copy the raw data from the USB memory stick to the post processing computer

| 1 | Browse for the memory stick storage location to copy data from by pressing the |
|---|--------------------------------------------------------------------------------|
|   | File Folder button.                                                            |

| 2 | Press  | the | Conv | files | button. |
|---|--------|-----|------|-------|---------|
| 4 | 1 1000 | uic | CUDY | 11162 | outton. |

Program status will be shown in the status window.

If you would like to follow into the program's processes details, go to the Output tab.

When all files have been successfully copied the following message will be displayed in the status window:

FILES COPIED SUCCESSFULLY FROM <from\_folder> TO
<to folder>

**3** Press the **Terrapos** button to start position post processing using the Terrapos application.

Note

A Terrapos license along with a full SIS installation is required.

Program status will be shown in the status window.

Note

If you would like to follow the program's processes into details, go to the Output tab.

When completed the following message will appear in the status window:

Finished. See survey folder for resulting files.

If TerraPOS was run successfully, a \*.terrapos file was created and a copy of it can be found in the Rawdata path.

4 Use Windows Explorer to verify that the .terrapos files is copied to

\sisdata\survey\<survey\_name>\Terrapos\<input\_file\_names>\ and to \sisdata\raw\<survey\_name>.

Also note that in the

\sisdata\survey\<survey\_name>\Terrapos\<input\_file\_names>\ the Terrapos generated files are stored. These are:

- \*.clk, \*.eph and \*.erp files. These are the clock and orbit correction files that are downloaded from the Internet.
- The merged RINEX file used as input to the Terrapos calculations
- A Terrapos generated log file containing summary of the computation results, including statistical figures that may give you required quality control.

# Technical references

This chapter provides basic reference information useful to understand settings and parameters used throughout the SIS system. The chapter is intended for users who would like a deeper knowledge of the technical background for and the data flow inside SIS.

#### **Topics**

- SIS architecture on page 464
- Real time data cleaning on page 468
- The vessel coordinate system on page 472
- *Timing* on page 474
- Sound speed formulas on page 478
- Implementation of absorption coefficients on page 480
- Artefacts causing errors and variations in the sea floor depth detections on page 485
- The absorption coefficient equation on page 488
- *Projections* on page 489
- Geoid on page 491
- *Tide* on page 494
- Javad and Trimble details on page 496
- Dead reckoning and position jump filter on page 501
- Checking of legal beam pointing angles on page 503

# SIS architecture

### SIS processes

Figure 35 SIS main architecture

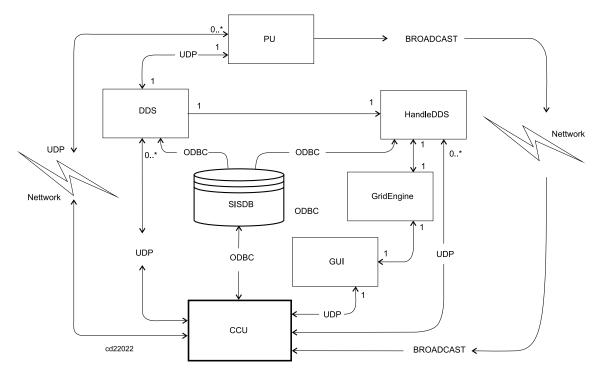

SIS contains six main processes. This is the start-up sequence:

- 1 The GUI is the main application, and is started first.
- 2 The CCU is started by the GUI. When the EM Processing Unit power is turned on it starts broadcasting messages on the network. The CCU will pick up these messages and display the EM availability in a list in the main GUI.
- 3 The operator chooses which echo sounders to start from the list in the main GUI.
- 4 The CCU will be informed which echo sounders to start, and then launch one DDS and one HDDS for each of the echo sounders.
  - The DDS reads datagrams received from the Processing Unit sockets and stores them as raw data on disk
  - The HDDS reads raw data from disk and generates xyz data that is sent to the GridEngine
- 5 The GridEngine receives xyz-data from the HDDS and generates a real time terrain model
- 6 The main GUI with the Geographical Display will now receive xyz-points from all echo sounders, and it will request the GridEngine for a terrain model to display.

### Main GUI (Graphical User Interface)

The main application is called SIS and it contains the main graphical user interface (GUI).

There are three main tasks for the Main GUI:

- 1 To display the terrain model with quality information and provide a geographical view of the surveyed data
- 2 To display status information about the echo sounder
- **3** To control the echo sounder

#### Display and quality information in the Geographical view

The Geographical window gets xyz-data from the HDDS process. It will then display all these xyz-depths as they appear, but only the last pings will be shown. They will appear as a tail of soundings behind the ship.

The Geographical window also reads the terrain model generated by the GridEngine. The GridEngine contains five depth values for each observed depth. The user can choose which reference level to display.

The GridEngine also generates several levels of display detail, making it possible for the Geographical window to always display the most suitable level of details based on the current scale.

| N | o | te |
|---|---|----|
|   |   |    |

The HDDS process reads data from the disk, meaning that the data displayed by Geographical window is just a subset of the raw data that remains safely stored on disk by the DDS process.

#### Status of the echo sounder

The Status windows get data directly from the echo sounders. This means that Status windows such as the Beam intensity window and Sound speed profile window all get the data directly. Hence the Status windows will be active when the echo sounder is active, and can always be used to monitor the current status of the echo sounder.

#### Controlling the echo sounder

Controlling and setting up the echo sounder is done by the Installation parameter window and the Runtime parameter window. Also Pinging, Logging and Line Counting will invoke the control of the echo sounder. Messages are not sent from the main GUI directly, but to the CCU process. The CCU is then responsible for sending the messages to the right echo sounder (remember that the CCU can control several echo sounders). See *CCU (Central Command Unit)* on page 466.

Messages concerning the system operation (errors, warnings, information) are stored in SISDB, and the main GUI provides a window where you can see all messages as they appear.

### CCU (Central Command Unit)

The CCU process is responsible for detecting all echo sounders on the network, and to make sure that the communication is established between the different processes. Also, if a new echo sounder is found during rescan, the GUI will be informed.

# DDS (Data Distribution System)

The DDS process is responsible for logging all the datagrams sent by the echo sounder. The CCU will tell the DDS where to store the data (complete filename). The DDS can also distribute datagrams to other processes on the network, both to SIS processes and to external processes. In SISDB you can define what datagrams to receive from the DDS process, and when to receive them (every time they come or with a certain time interval between).

# HDDS (Handle Data Distribution System)

The HDDS process is informed by the CCU process where the DDS process stores it's files. The HDDS will read the raw data files and create xyz-data. For every depth observation the HDDS process will try to generate five depth types:

- Z: Depth, sea surface to seafloor distance
- Zt: Tide file corrected depth, vertical datum to seafloor distance
- Zv: Geoid and RTK corrected depth, vertical datum to seafloor distance
- Zg: Seafloor to geoid distance
- Zr: Seafloor to ellipsoid distance
- The depth measured by the echo sounder (waterline to seabed).

| Note |  |
|------|--|

If a tide file is available, look up the tide in that file and create a tide corrected depth.

If heights are available from a Real Time Kinematic GPS, and a geoid model is available, then the distance from the vertical reference to the sea floor will be generated. In addition, the distance from the sea floor to the geoid and the distance from the sea floor to the ellipsoid will be generated.

These depths will be sent to the GridEngine.

The HDDS will also read all the sidescan data from the echo sounder and make geo-referenced sidescan data (x, y, reflectivity). This is also sent to the GridEngine.

The HDDS process will do wild point editing of the positions (removing position jumps). Every position is converted from geographical coordinates to projection coordinates before it is sent to the GridEngine.

### GridEngine

The GridEngine will receive data from both single beam echo sounders (EA) and multibeam echo sounders (EM). The data format is different in these cases. EA data is strictly xyz. This makes it possible for the GridEngine to read many kinds of xyz-data, and they may be from different sources such as ASCII-files. EM data is five depths for each measured depth, and optional sidescan data.

The GridEngine uses two different grids, one called Processing grid and the other is called Display grid. The Processing grid has a user defined resolution of its grid cells, and the user must define how many cells to keep in memory at one time. This is done by specifying the number of grid cells in x and y direction for the Processing grid. A maximum of four Processing grids can be stored in memory at any time.

The Processing grid will contain a lot of data: all the xyz-points and every xyz consists of five z-values. It will also contain all the sidescan data for all lines in that area, and it will keep track of which lines having data inside the area.

The Display grid is what the user actually sees. The Display grid is organized in a hierarchical tree structure called levels. The grid cell size of Level 0 of the Display grid is the same as the grid cell size of the Processing grid, so Level 0 Display grid will display everything from the Processing grid.

Level 1 in the Display grid is computed from four grid cells of Level 0, Level 2 is created from four cells of Level 1 and so on. All this is taken care of by the GridEngine.

The Processing grid is used in the Real Time Data Cleaning module, and the result is an updated Display grid. The Geographical window will calculate the maximum resolution necessary to display the data, based on the current map scale selected by the operator. In a very large scale (close view) Level 0 will be used, whilst in a smaller scale a higher Level of Detail will be used.

This means that the Geographical window will display only the necessary amount of data at any time, which again means that the rendering will be faster. The zoom and pan operations will also benefit, as the Geographical window will always get a pre-processed dataset to display.

The GridEngine is written entirely in Java and is run as a servlet inside the Jetty web server.

#### **SISDB**

To store parameter settings used in SIS a database called SISDB is created. The database server is PostgreSQL. Logged data is not stored in the database, only parameters settings and system messages.

This makes it possible to exchange data between different applications that use database, and to use standard applications and tools to browse the contents of the database.

# Real time data cleaning

When data arrives the GridEngine, it may be cleaned in real time. Depths may be flagged out, but never deleted. Their status can always be changed if necessary. The Real Time Data Cleaning (RTDC) module operates in two steps:

- As the data arrives, it will be organized as pings in an array. Then some processing will be carried out to these pings in the array. This is known as Line Based Data Cleaning (LBDC) because the processing only looks at data from current line. LBDC is not sufficient for proper data cleaning because errors caused by i.e. sound speed profiles will not be found. However, LBDC can be used for flagging out gross errors (spikes).
- After LBDC the data will be put into the Processing grid. If you later return to the same survey area, the data from the previous lines will be read back and reprocessed together with the new data. This is called Area Based Data Cleaning (ABDC) because all data from the same area is processed together. ABDC makes it possible to find errors in e.g. sound speed profiles and installation angles.

Before starting the ABDC routine, the GridEngine will try to split and merge the processing cells into Cell Processing Units, which is used to create a surface. If a processing grid cell has very few points, it will be tried to merging it with its neighbour cells to create a bigger area with enough points. If there are too many points, the cell is split. The figure below shows examples of cells that are empty and cells that contain enough points. On the edge of the processing area there are some cells with too few points to do a good processing. The user can choose to automatically delete all points inside such cells.

Figure 36 Process grid split into processing units

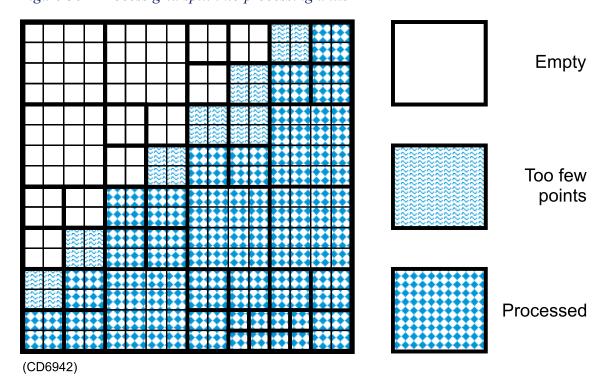

The first thing to do in ABDC is to create a most likely reference surface in each processing unit. Traditionally this has been simply the mean depth value for the cell which means that the reference surface always will be a flat surface. In SIS the GridEngine constructs a much more reliable surface that will model the terrain much better. The surface is curved and constructed by using a first, second or third degree polynomial.

The method used to construct the reference surface is called Iterated Reweighted Least Squares (IRLS). The surface is created to be as close as possible to most of the points (best fit).

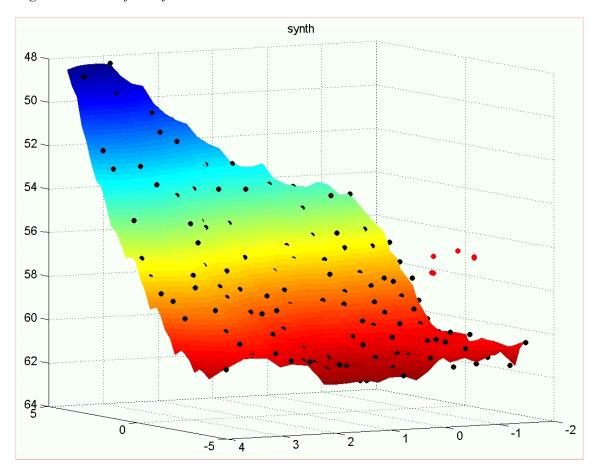

Figure 37 Best fit surface

Each point is initially considered to be equally important. The algorithm assigns a weight to each point. All points get the same weight. Then a polynomial surface is created. The distance from each depth to this surface is called the residual. Then the sum of all the residuals is calculated. Since all points have the same weight, this sum is only the sum of the residuals.

Now the Tukey estimator kicks in. Rather than giving each point the same weight, each point gets a new weight based on how far away from the surface it is. Points far away from the surface get lower weight than the ones close to the surface. The parameter Tukey constant controls how fast points loose their weight. Below are some examples.

Note that the "r" in the figure below is the median residue in the Cell Processing Unit. As the "c" (Tukey constant) changes, the curve gets broader as "c" increases and narrower as "c" decreases. This means that points loose weight faster when the Tukey constant is small. The effect of losing weight fast is that points are not used in the construction of the surface the next time the algorithm is run.

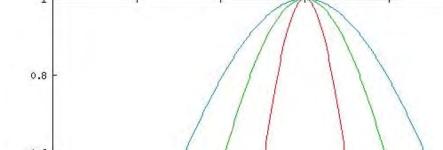

Figure 38 Tukey algorithm

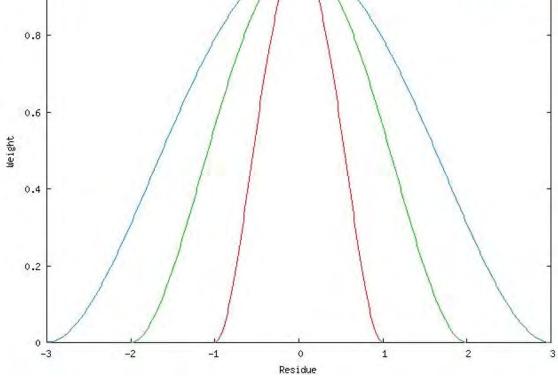

This algorithm will run several times and every time new weights are given to each point. There are two ways this algorithm will stop; Either it has tried Max. iteration of time to create a surface, or the change from previous run is very small. If this happens, the algorithm is said to converge, which means that the best possible result has been found. The parameter Conv. criterion controls when the algorithm converges.

To summarize, the algorithm for the Iterated Reweighted Least Squares (IRLS) method is given as follows:

- Start with equal weights for all points 1
- 2 Loop until convergence or maximum iterations
  - Fit the surface using weighted least squares
  - b Calculate residuals
  - c Check for convergence
  - d Adjust the Tukey estimator

e Evaluate new weights

When the polynomial surface has been successfully created, various rules can be applied to flag out depths.

## **Related topics**

• Data cleaning on page 301

# The vessel coordinate system

In order to relate the GPS antenna position to the seabed observations SIS needs to know the relative positions of the various sensors in use. This includes position sensors, attitude sensors and transducer heads.

The location of each sensor must be referred to a chosen reference point for the vessel. A cartesian right-handed coordinate system - as shown in the figure below - must be defined with its origin in the reference point. The location of this reference point has no physical significance - it may be anywhere on the vessel. The placement of the various instruments must be identified with forward, starboard and downward coordinates in this coordinate system.

Figure 39 The vessel coordinate system

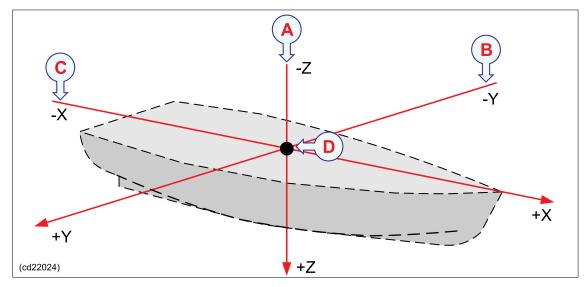

- **A Downward position** is defined on the Z-axis (refer to the illustration above). Locations below the reference point are positive
- **B** Starboard position: If a sensor location is on the starboard side of the reference point, the Y value will be positive.
- **C** Forward position is defined on the X-axis (refer to the illustration below). Locations further forward than the reference point are positive.

The forward axis (X) must be parallel to the vessel keel, and the downward axis (Z) must be vertical when the vessel is trimmed normally. The plane defined by the forward and starboard axes will then be horizontal, and the attitude sensor should then, if properly installed and calibrated, measure zero roll and pitch with a normally trimmed vessel lying still.

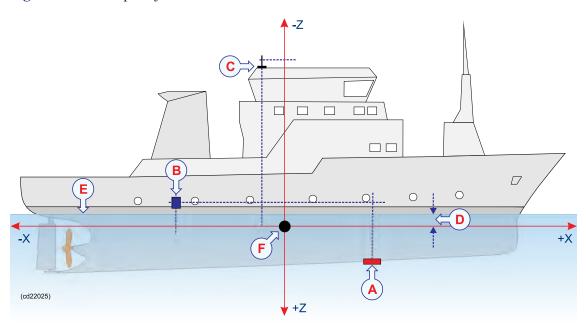

Figure 40 Example of sensor locations

- **A** Transducer (+Z, +X)
- **B** Motion sensor (-X, -Z)
- C GPS antenna (-Z, -X)
- **D** Draft (-Z)
- E Waterline (-Z)
- F Reference point

# **Timing**

#### **Topics**

- Introduction on page 474
- Internal clock on page 474
- *Time stamping* on page 475
- Time difference PU-ZDA and PU-POS indications on page 476

#### Introduction

Time synchronization between the echo sounder, the motion sensors and the positioning system is vital in order to achieve the best possible accuracy. The requirement for time synchronization accuracy is better than 5 ms for attitude, with roll being the most critical parameter. For the positioning, the required timing accuracy depends upon required position accuracy and the vessel's speed.

Example: With a vessel speed of 10 knots or 5 m/s, 100 ms timing accuracy is required for 0.5 m position accuracy.

#### Internal clock

An internal clock in the PU is used to time stamp all time critical data. It is a software clock with 1 millisecond resolution, and it is synchronized to an internal hardware counter. An interrupt is generated in the PU at each ping as a reference for the time of ping, and the clock is read at the reception of external sensor data. The internal clock is stable and jitter free, excepting a long-term drift of the hardware counter (typically a few seconds per 24 hours), and possible 1-2 millisecond jumps due to the internal counter not operating at exactly 1 kHz.

The software clock may be synchronized to an external 1PPS (one pulse per second) signal. This signal is normally available from a GPS receiver, and this is the preferred method to synchronize the echo sounder to an external clock. At the reception of a 1PPS pulse the millisecond field of the internal clock is set to zero. If it was larger than 200 ms, the second is incremented (with a possible incrementation of time and date if required). Note that this method of synchronization implies that loss of a few 1PPS pulses has no significance. However, spurious noise recognized as 1PPS pulses will offset the clock forward, 1 second for every spurious signal accepted.

The internal clock's time and date is adjustable to that given by an external clock, the positioning system or the operator station. However, this is only possible if the system is not logging data. Adjustment of the internal clock during data logging is not allowed as it would cause loss of synchronization between depth and attitude data.

If an external clock is connected on a serial line the input data is time stamped and logged as any other external sensor data. This allows a continuous estimation of any drifts between the two clocks. The setting of the internal clock will be to the time and

date from the source, including milliseconds as available. Note that the GGA positioning datagram does not contain any date entry. Setting from the operator station allows a manual setting of the clock.

### Time stamping

For each datagram of attitudes (roll, pitch, heave and possibly heading), a time stamp is generated at the reception of the first byte of the datagram. As the attitude data may be delayed due to processing time in the motion sensor, an adjustable time delay may be applied. The attitude data are applied to the acquired ranges and beam angles to derive xyz coordinates of the soundings after bottom detection.

The only significant uncertainty in the time synchronization of attitude and depths will thus be due to possible variations in the time delay or a wrong estimation of it. However, with most motion sensors the risk of errors are small. The manufacturer's estimate of delay should be used, and a possible prediction facility in the sensor should not be used. As the attitude data may be logged as a continuous time record, it is possible to post process the data to determine and correct for any error in applied time delay.

As for the attitude data, a time stamp is generated at the reception of the first byte of each position datagram, and an adjustable time delay may be applied to this time stamp. If the real variation in this time delay is sufficiently small with respect to the position accuracy and vessel speed, the internal time stamp will give sufficiently accurate time synchronization. Time delay must of course be determined to a sufficient accuracy which is done by comparing data from survey lines run at different vessel speeds in the same direction up or down bottom slopes or over significantly distinctive bottom features. Any necessary correction of the applied time delay may be done in post processing.

If the variation in the time delay of the positions is too large with respect to the desired accuracy, even after position filtering during post processing, an alternative satisfactory solution will require two things: that the positioning system's own time stamp in the position datagram has a sufficient accuracy; and that the clocks of the echo sounder and the positioning system are synchronized. When post-processing, the positioning system's time stamp must be used, which is possible as both time stamps are retained in the logged data. If the positioning time stamp is not good enough, the positions will have to be filtered during post processing to diminish the effect of the variable timing. The inertia of the vessel will set the limit of accuracy achievable by such filtering.

The absolute setting of time in the echo sounder is usually not critical with respect to other sensors. It is recommended to synchronize the echo sounder to a 1PPS signal, if available. It is also recommended not to reset the echo sounder clock, except for at the start of a survey. This will ensure that any time delays remain constant during a survey. If an external clock is additionally connected and logged, this will allow a check of clock consistency during post processing, but this is usually not worth the effort.

The conclusion and recommendations are as follows:

- It is recommended to synchronize the echo sounder to a 1PPS signal if available
- The delay in the data from the motion sensor must be constant and known to within 5 ms

- If the delay in the position data is known within an accuracy commensurate with the position accuracy and vessel speed, no synchronization of clocks is required.
- If the delay in the position data is variable and cannot be filtered to a sufficient accuracy in post processing, or the positioning is required to also be accurate for realtime displays, the echo sounder and positioning system clocks must be synchronized.

The synchronization of the two clocks must be done from a common 1PPS signal (which may be contained in the positioning system). The echo sounder must be set up to use the positioning system time stamp (datagram time) to which any position time delay will be applied. The post processing system must also be set up to use the positioning system time stamp (a time delay may have to be applied to either the position or depth data).

#### Time difference PU-ZDA and PU-POS indications

The Numerical display can be set to monitor the PU-ZDA and PU-POS time differences. The colour indications used are based on the 1PPS setting, the Time to use setting and the clock source selection. All these parameters are set in the Installation parameter frame.

See Installation parameters on page 267.

In most situations the acceptable time difference is +/- 1 sec, but with 1PPS off and time tag from the system the acceptable time difference is considerably larger.

The time delay limitations are system parameters and can not be changed by the operator.

| ١                                       | 1FFS On | 1PPS Off                                                                                                    |
|-----------------------------------------|---------|----------------------------------------------------------------------------------------------------|
| <br>  D <br>  A <br>  A <br>  R <br>  M |         | Timediff +/- 1 sec:<br>RED in 'FU-ZDA' field when Ext. clock<br>RED in 'FU-FOS' field when Active pos.<br>RED in 'FU-FOS'* field when Operator st. |
| <br>  S <br>  S <br>  T <br>  E <br>  M |         | Timediff +/- 30 sec.   YELLOW in affected field.   Timediff +/- 600 sec.   RED in affected field.                                                  |

\* Conceptually not correct, but not able to compare with operator

## **Related topics**

- Numerical display on page 68
- Installation parameters on page 267

# Sound speed formulas

The echo sounder computes bottom depth, taking full account of the ray bending caused by the variation of sound speed in the water column. The Sound speed profile is entered manually, automatically from a sound speed profile probe, from an external computer, or by a combination of these methods.

If measured sound speed values are not available, they may be derived from tables, or, if the temperature and salinity profiles are known or estimated or calculated from a formula. While many formulae exist, the one from UNESCO Technical Paper in Marine Science, No. 44, is usually regarded as being authoritative. However, it is cumbersome and recent experiments showed that it has errors in the 1000-4000 m depth range. Therefore, a simpler formula with adequate accuracy is as follows (from Coppens, JASA March 1981, with a modified very deep water correction which follows the recent experimental data).

• For the surface:

$$c(0, T, S) = 1449.05 + T(4.57 - T(0.0521 - 0.00023T)) + (1.333 - T(0.0126 - 0.00009T)(S - 35))$$

where:

- T is temperature in °C
- S is salinity in ppt
- For depths to 200 m in fresh water and 1000 m in the ocean:

$$c(Z, T, S) = c(0, T, S) + 16.5Z$$

where

- T is temperature in °C
- S is salinity in ppt
- Z is depth in km
- For depths to 2000 m in fresh water and to 11000 m in the ocean (assuming that the water is very cold at great depths):

$$c(Z, T, S) = c(0, T, S) + Z\left(16.3 + Z\left(0.22 - 0.003Z\sqrt{T+2}\right)\right)$$

where

- T is temperature in °C
- S is salinity in ppt
- Z is depth in km
- For depths greater than 5000 m, a latitude correction should be applied:

$$c(Z, T, S) = c(0, T, S) + Z'(16.3 + Z(0.22 - 0.003Z\sqrt{T+2}))$$

where

478

- Z' = Z(1 0.0026 cos2 $\Phi$ )
- $-\Phi$  is latitude in degrees
- T is temperature in °C
- S is salinity in ppt
- Z is depth in km

# Implementation of absorption coefficients

### Overview

The absorption coefficients in SIS may be set using three different sources:

- Salinity
- · CTD profile
- Manual

In principle SIS can handle several echo sounders, each with its own source setting.

As a consequence SIS must maintain and control two different sets of profiles: One based on the currently set salinity value and one based on the CTD (Conductivity, Temperature and Depth) information received in an SSP datagram. The third alternative, Manual, results in the user entered absorption coefficient values being used immediately.

Absorption coefficients are dependent on the used frequency. All profile sets must therefore contain one absorption coefficient file for each frequency used by the multibeam echo sounders.

Today the required range of frequencies for the complete range of multibeam echo sounders are 12, 32, 60, 70, 80, 90, 95, 100, 200 and 300\* kHz. (\* used to calculate for 297 and 307 kHz internally in EM 3000 and EM 3002 Processing Units).

#### Parameter references

• Filter and gains for EM 302 on page 296

#### Related topics

• Handling of SSP datagrams on page 516

### Salinity based absorption coefficient profiles

This type of absorption coefficient profiles is based on a depth and sound speed profile and the currently set salinity value. The depth and sound speed profiles can be obtained from two sources:

- 1 Reception of an SSP datagram of format S00 or S10 from the network. (All SSP datagrams results in the generation of an .asvp file which contains the necessary profile.)
- 2 The operator may select an ordinary SVP from Runtime parameter→Sound Speed Profile.

In both cases a set of absorption coefficient files are generated. All files in a set use the same naming convention: In case of a SSP datagram, the date and time contained in the datagram becomes first part of the file name. In case of an operator selected SVP file the original file name is used instead. Next, the currently set salinity is included together with the frequency for which the file is valid. See example sets below

Note that there is an .asvp file in each file set containing the depth and sound speed data used in the calculations. This file is named the same as the rest of the set of files, except that the frequency part is absent. This file is constructed based on the SSP input or the user selected SVP. In the latter case the file contains exactly the same data as the original SVP file, e.g. 'Horten20050304.asvp' and 'Horten20050304\_salinity\_03900.asvp' contains exactly the same data. See example below. The duplication and renaming of the original user selected .asvp file is done so that it is simple to retrieve a complete file set including the .asvp file using only the basic file name as key.

Note \_\_\_\_\_

The absorption coefficient file with frequency 32 kHz is actually for the 31.5 kHz system (EM 300).

### Example of salinity file set based on SSP datagram:

```
20051230_183344_salinity_03900.asvp
20051230_183344_salinity_03900_12kHz.abs
20051230_183344_salinity_03900_32kHz.abs
20051230_183344_salinity_03900_60kHz.abs
20051230_183344_salinity_03900_70kHz.abs
20051230_183344_salinity_03900_80kHz.abs
20051230_183344_salinity_03900_90kHz.abs
20051230_183344_salinity_03900_95kHz.abs
20051230_183344_salinity_03900_100kHz.abs
20051230_183344_salinity_03900_200kHz.abs
20051230_183344_salinity_03900_200kHz.abs
20051230_183344_salinity_03900_300kHz.abs
```

### Example of salinity file set based on user selected SVP called 'Horten20050304.asvp':

```
Horten20050304_salinity_03900.asvp
Horten20050304_salinity_03900_12kHz.abs
Horten20050304_salinity_03900_32kHz.abs
Horten20050304_salinity_03900_60kHz.abs
Horten20050304_salinity_03900_70kHz.abs
Horten20050304_salinity_03900_80kHz.abs
Horten20050304_salinity_03900_90kHz.abs
Horten20050304_salinity_03900_95kHz.abs
Horten20050304_salinity_03900_100kHz.abs
Horten20050304_salinity_03900_200kHz.abs
Horten20050304_salinity_03900_200kHz.abs
Horten20050304_salinity_03900_300kHz.abs
```

A new salinity based absorption coefficient file set is generated in the following instances:

- When a new SSP datagram for immediate use (S00 S07) is received from the network.
- When the user selects a new SVP from the runtime parameter Sound Speed Profile interface.
- When the Source is Salinity and the salinity value is changed and no existing file set is found for the new salinity.
- When the user selects Salinity as Source and no existing file set is found for the currently set salinity value.

#### Parameter references

• Sound speed for EM 302 on page 291

### **Related topics**

• Handling of SSP datagrams on page 516

### CTD based absorption coefficient profiles

CTD based absorption coefficient profiles are only generated based on SSP datagrams with formats other than S00 and S10. These other datagrams may contain the absorption coefficient directly (with appropriate frequency listed) or they contain the necessary CTD data to calculate the absorption coefficient profiles for all frequencies.

• See Handling of SSP datagrams on page 516

Note that when the SSP datagram contains the absorption coefficient directly (datagrams S13, S23, S33, S43, S53) this datagram is valid for one frequency only. To be able to generate a full set of absorption coefficient files one SSP datagram of the same type for each used frequency must be received. The interval between the reception of individual datagrams must be max 10 sec. (currently). The internal date and time in the SSP datagrams must be the same for all in the received set.

Note again that the requirement is that one such SPP datagram must be received for each of the frequencies 12, 32, 60, 70, 80, 90, 95, 100, 200 and 300 kHz.

When received by SIS, the SSP datagrams S01, S02, S03, S04, S05, S06 and S07 will result in an automatic and immediate use of the confined information. Therefore it is not necessary for the operator to make a manual selection for the associated SVP.

The name of CTD based absorption coefficient file sets is constructed in the same way as for S00/S10 based sets without the salinity part.

Example of a CTD file set, based on SSP datagrams different from S00 and S10:

```
20051230_183344.asvp

20051230_183344_12kHz.abs

20051230_183344_32kHz.abs

20051230_183344_60kHz.abs

20051230_183344_70kHz.abs

20051230_183344_80kHz.abs

20051230_183344_90kHz.abs

20051230_183344_95kHz.abs

20051230_183344_100kHz.abs

20051230_183344_200kHz.abs

20051230_183344_300kHz.abs

20051230_183344_300kHz.abs
```

The CTD file set also contains an **.asvp** file. This file is generated (directly or calculated) based on the contents in the SSP datagrams.

Note that when selecting an SVP from the runtime parameter Sound Speed Profile interface it is regarded as a CTD file set only if the file name does not contain salinity and all frequency files are present.

In all circumstances a new salinity based file set is also generated from the selected SVP and current salinity. That is when a CTD based file set is used immediately (S01, S02, S03, S04, S05, S06, S07) selected or a corresponding file set for the currently selected salinity is also made.

### Mode of operation

When the system is initialized the first time a system provided default file set is used both for the salinity based and the CTD based absorption coefficients. It is therefore important that realistic file sets are generated and selected as soon as possible when using SIS. However the current salinity and CTD based file sets will always be remembered and used e.g. after a restart.

When new file sets are generated upon reception of SSP datagrams the information about the new file set is sent to the SVP Editor. This editor may be used to modify the data contents of the file set (e.g. thinning). The operator may subsequently select the modified file set using the runtime parameter Sound Speed Profile interface.

• See SVP Editor on page 373

A file set that has been thinned, using the SVP editor, will contain 'thinned' in the file name, e.g.

```
20051230_183344_thinned_03900.asvp
20051230_183344_thinned_12kHz.abs
20051230_183344_thinned_32kHz.abs
20051230_183344_thinned_60kHz.abs
20051230_183344_thinned_70kHz.abs
20051230_183344_thinned_80kHz.abs
20051230_183344_thinned_90kHz.abs
20051230_183344_thinned_95kHz.abs
20051230_183344_thinned_100kHz.abs
20051230_183344_thinned_100kHz.abs
20051230_183344_thinned_200kHz.abs
20051230_183344_thinned_300kHz.abs
```

The PUs are updated with new absorption coefficients according to the following principles:

- The depth measured by each echo sounder is received by the CCU (which handles the core functionality of the absorption coefficient system), currently every 15 sec.
- If the current selected **Source** is **Salinity** or **CTD-profile** an absorption coefficient deviation value is calculated for each frequency used by the echo sounder. This deviation value is based on the previous and current absorption coefficient for each frequency and a max range estimated from the received depth. If the found deviation for any frequency is greater than a preset limit (currently 0.2 dB) the new absorption coefficient for each frequency are sent to the PU.
- When calculating the absorption coefficients the current Source selection determines if the Salinity based file set or the CTD based file set is used.

In any case, when a new set of absorption coefficients are sent to the PU the values for each frequency used by the PUs are displayed in the runtime parameter's **Filter and Gains** frame.

| Also, the currently used salinity and CTD-based absorption coefficient file sets are displayed in the runtime parameter <b>Sound Speed Profile</b> interface.                                                                                                    |  |  |
|----------------------------------------------------------------------------------------------------|--|--|
| Note                                                                                                    |  |  |
| Initially SIS is configured to use and store the Salinity and CTD based absorption coefficient file sets in one pre-defined directory. This can be changed by selecting a Salinity or CTD based file set from another location by using the runtime parameter 'Sound Speed Profile' interface. All new (i.e. generated) file sets of the specific type selected above (Salinity or CTD) will be stored in this new location. Thus, Salinity and CTD based file sets can be stored in different locations. |  |  |
| Note                                                                                                    |  |  |
| When using an external removable storage media like a USB stick to carry an .asvp profile or a CTD-file set etc. the files must be copied to a local HWS directory before selecting them for usage (Runtime parameters > Sound speed). Never select a file for use directly from a removable medium.                                                                                                    |  |  |
| Note                                                                                                    |  |  |
| SIS will never remove any absorption coefficient file set from it's storage location(s). If any clean-up/removal is performed by the operator, care must be taken not to remove the currently used Salinity or CTD based file set as listed in the display.                                                                                                    |  |  |
| Note                                                                                                    |  |  |
| The system provided default absorption coefficient file set, called 'default' must never be deleted or moved from its original position.                                                                                                    |  |  |

# Artefacts causing errors and variations in the sea floor depth detections

### Introduction

Sound waves need a compressible medium (like water) for propagation. Sudden changes in this medium (i.e. changes in the sound speed or changes in the acoustic impedance) bends or reflects the sound waves. Changes like these are present in the transition (or boundary) between water and the sea bottom, and are necessary for depth detection when using an echo sounder.

When the boundary is smeared or stretched out, the sounder may have problems determining the accurate numeric value representing the sea depth. These conditions vary with frequency.

While bedrock gives a distinct echo for most frequencies, the situation is more complicated for sedimentary seabed. E.g. Sometimes the upper part of the seabed consists of a liquid like layer, changing to more solid with depth. The boundary between this layer and water can be indistinct for sufficient registration at certain frequencies.

Low frequency sonars (like 12 kHz) can penetrate the boundary of this layer with almost no reflections, whilst higher frequencies, (say 100 kHz and above) usually give reflections sufficient for detection. The result is differences in the numerical depth readings when different frequencies are used.

The registration of the sea floor may also vary with the incidence angle of the sound beam, specially when the sounders are using different frequencies.

### Sea bottom penetration

The seabed is an interface between water and earth, i.e. a transition between liquid and solid materials. Usually, on the accuracy scale to which the depths are to be measured, the interface is sufficiently clearly defined. However, in some cases this is not so, usually because the interface is not distinct enough with the top sediment being partly solid and partly water. Then the echo reflected back to the sounder is a combination of echoes both from the seabed and reflectors beneath the seabed. The echo sounder might then have problems distinguishing where the bottom really is, causing too deep and hence erroneous detections, as is not unusually observed on dual frequency single beam echo sounders.

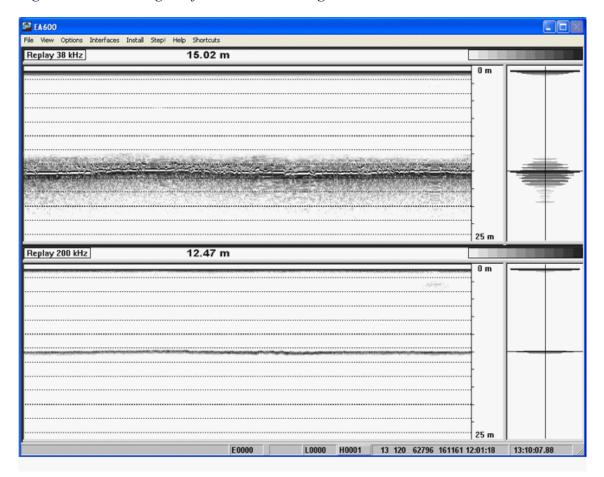

Figure 41 The echogram from an EA 600 single beam sounder

The seabed reflects a part of an incoming sound wave due to the change of the acoustic impedance, between the sea bottom and water. Most of the sound energy not going into the bottom will be reflected away as a specular reflection (i.e. as if the bottom is a mirror), but some of the energy will be scattered in other directions (hopefully with some backscattering to the echo sounder). The angular response of the seabed will depend upon its material and its smoothness (in relation to the sound wavelength). A smooth bottom (such as silt or mud) will have a narrow specular region of a few degrees with a very weak signal reflected in other directions. On a rough bottom (such as gravel), the specular peak will be quite wide and not very strong, and the reflected signal in other directions will not be much weaker. Reflected signal strength will however always decrease with increasing angle away from the specular direction.

Penetration will usually be a bigger problem on soft bottoms than on hard, due to the impedance contrast being less. Sound penetrating into the bottom may be reflected from objects such as large rocks or from layers if different material energy will just dissipate away due to bottom losses. The absorption coefficient of soft sediments has been shown experimentally to usually increase approximately linearly with frequency. Typical values at for example 12 kHz is in the range of 1-5 dB/m with the lowest values encountered when the bottom has a very high porosity (> 65%) which implies a very small particle

size (< 10 mm). Assuming that signals attenuated more than 20 dB within the seabed, will not affect the bottom detection, penetration of up to about 10 m could be possible at 12 kHz and up to 30 cm at 300 kHz.

When there is a problem with penetration, it will mainly affect the centre of the swath. In the outer parts of the swath the penetration range may be of the same order as for the centre, but the depth is lessened due to the incidence angle. In the specular region, usually at or very close to the vertical, the degree of penetration might not be problematic due to the strong specular reflection, but this might not be consistent over a large survey area. It might also be noted that when the sub-bottom of fine particles, penetration and hence too deep detections may happen all over the swath, fairly independent of beam pointing angle, although probably more often the erroneous detections will be concentrated to the centre.

The bottom detection process is aimed at avoiding false detections and only providing correct ones. However, when the bottom is such that the echoes received from the sub-bottom are stronger than those from the seabed surface, too deep detections may invariably occur. Usually this will mostly only happen on fairly smooth bottoms, which could be handled in post-processing by filtering, but unfortunately only by removal of any fine bottom features or object from the data. If this is not acceptable, the only possible alternative in an area where penetration is problematic, is to see whether any parts of the swath are less affected by others, and to only use data from these parts in the processing. The disadvantage of this procedure is of course the unavoidable large penalty in extra surveying time required

# The absorption coefficient equation

The mean absorption coefficient of the water column is used in the gain setting in the receiver.

The absorption coefficient is important in determining the correct backscattering strength of the seabed used in the seabed imaging. Setting a correct value is therefore always recommended if the backscatter data are to be used, especially if the results are to be compared with those from other areas. The absorption coefficient $\alpha$  is given by the following equation:

$$\alpha = \frac{A_1 f_1 f^2}{f^2 + f_1^2} + \frac{A_2 P_2 f_2 f^2}{f^2 + f_2^2} + A_3 P_3 f^2$$

where

$$A_{1} = \frac{8.86 \times 10^{(0.78pH-5)}}{c}$$

$$A_{2} = \frac{21.44S (1 + 0.025T)}{c}$$

$$A_{3} = 4.937 \times 10^{-4}$$

$$-T (2.59 \times 10^{-5} - T (9.11 \times 10^{-7} - 1.5 \times 10^{-8} \times T)),$$

$$T \leq 20^{\circ}C$$

$$A_{3} = 3.964 \times 10^{-4}$$

$$-T (1.146 \times 10^{-5} - T (1.45 \times 10^{-7} - 6.5 \times 10^{-10} \times T)),$$

$$T \geq 20^{\circ}C$$

$$P_{2} = 1 - Z (0.137 - 0.0062Z)$$

$$P_{3} = 1 - Z (0.0383 - 4.9 \times 10^{-4}Z)$$

$$f_{1} = 2.8\sqrt{\frac{S}{35}} \times 10^{\left[4 - \frac{1245}{273 + T}\right]}$$

$$f_{2} = \frac{8.17 \times 10^{\left[8 - \frac{1990}{273 + T}\right]}}{1 + 0.0018 (S - 35)}$$

Here,  $\alpha$  is given in dB/km, the sound speed c in m/s, the temperature T in °C, the depth Z in km, the salinity S in ppt, and the frequency f in kHz. The pH of the ocean is in the order of 7.6-8.2.

The mean values are the mean absorption coefficient from the surface to the depth indicated, and is the value to be entered in the menu.

The absorption coefficient equation is from R. E. Francois and G. R. Garrison, "Sound absorption based on ocean measurements: Part II: Boric acid contribution and equation for total absorption," J. of Acoust. Soc. Am. 72(6), Dec. 1982, p 1886.

# **Projections**

### Scope

This section gives in-depth information on the Projection component. The purpose with the section is to describe how to program a projection and how a projection can be defined using the projection library.

### Programming a projection

On the Installation DVD there is a directory called **UserSrc**. This directory contains a template for programming your own projections. On a Windows system use **usersrc.dsp** and program the projection in Microsoft Studio.

On a Windows PC the output is a dynamic link library, **userProj.dll**. Copy this file to the location where SIS is installed and replace the existing file.

You create your own projection in the file userProj.cpp. Follow the example in the file:

- 1 Create the routines you want to use. You have to define three routines, one for initialization of the projection, one for the projection and one for the inverse projection. It is important that the parameters are correct, see the example.
- 2 Edit the routine **InitUserProjection**. In the switch statement add a number and call your initialization routine. The number is important. You must choose a number larger than 1000 as SIS is already using the numbers below 1000. Each projection must have a unique number.
- **3** Edit the routine **ForwardProjection**. In the switch statement call your forward projection.
- 4 Edit the routine **InverseProjection**. In the switch statement call your inverse projection.
- 5 Compile and install the shared library.
- 6 Start SIS. Open the Survey templates window and find the tab where you define the projection. Then choose Create new projection and this program starts.
- 7 Choose New... and give the new projection a proper name.
- **8** Choose the projection type to be **User defined**. The number you enter must be the same as the one you just programmed.

You have now created your own projection.

| n |   | _      |   | _  |
|---|---|--------|---|----|
| ľ | м | $\sim$ | т | _  |
|   | v | .,     |   | ┖. |

If you later reinstall SIS, this projection will be lost. You have to save the shared library file and install it after you install or upgrade SIS.

### Using PROJ.4

You can also define a projection using the projection library PROJ.4. A 7-parameter datum transformation is already available in SIS.

The following text file defines a PROJ.4 projection:

```
<MyProjection>
ellps=WGS84
proj=utm
zone=32
units=cm
```

The parameter ellps must be defined, and units=cm must be used.

To add a 7-parameter datum transformation, the setup is like this:

```
<MyProjection>
ellps_from=Bessel
rotXrad=0.0000001
rotYrad=0.0000002
rotZrad=0.0000003
dXm=150.0
dYm=160.0
dZm=170.0
scale=0.9998
ellps=WGS84
proj=utm
zone=32
units=cm
```

Note that rotXrad, rotYrad and rotZrad are expressed in radians, and that dXm, dYm and dZm are expressed in meters. The primary ellipsoid is defined after ellps\_from and the secondary ellipsoid will be defined by ellps.

The to and from definition of the ellipsoids are the names of the ellipsoids found in the list of ellipsoids. You see this list when you define the projection.

The transformation parameters themselves must be entered by the operator.

The operator must save this setup in a text file. He can then define a PROJ.4 projection as described above. In the text field where he types the PROJ.4 projection, type something like this:

```
+init=/mydir/somefile.txt:my projection
```

This means that the projection is named my\_projection and is defined in the file \mydir\somefile.txt.

For PROJ.4 details see C:\Program Files\Kongsberg Maritime\SIS\doc.

### Geoid

If high accuracy antenna heights (e.g. RTK GPS or other high accuracy position systems) are extracted, predefined geoid models can be used to obtain the distance from the sea floor to your vertical reference plane (e.g. Mean Sea Surface).

The figure below shows the various distances used in the calculating the depth to the seafloor relative to the vertical reference.

Figure 42 Computation principles

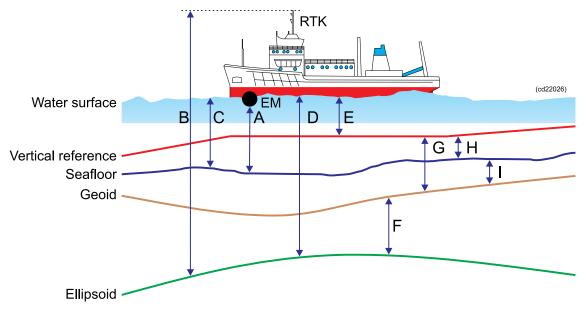

- A Distance from the echo sounder to the sea floor
- **B** Distance from the antenna to the ellipsoid
- C Motion corrected distance (depth) from water surface to sea floor

The measured distance from the echo sounder to the sea floor is corrected for transducer offset and motion (heading, roll, pitch and heave) to obtain the distance from the water surface to the sea floor.

Because the heave sensor only reacts to fast changes, the water surface is in reality defined by the 0-level of the heave sensor.

**D** Motion corrected distance (height) from water surface to ellipsoid

The position system gives the distance from the antenna to the ellipsoid **B**. This distance is corrected for antenna offset and motion to give **D**, which is the distance from the sea surface to the ellipsoid

Note that both the corrected echo sounder depth C and the GPS based height above the ellipsoid **D** is now referred to the same vertical level, the sea surface.

- E Distance from the sea surface to the vertical reference (tide)
  - The tide E is computed as E = D F G.
- F Distance from the ellipsoid to the geoid (geoid undulation), positive if the geoid is above the ellipsoid.

This value is given by the geoid model.

**G** Distance from the geoid to the vertical reference, positive if the vertical reference is above the geoid.

This value is given by the gooid model.

- **H** is the distance from the vertical reference to the sea floor and can be computed as  $\mathbf{H} = \mathbf{C} \mathbf{E}$
- I is the distance from the sea floor to the good and is computed as I = G H

#### The geoid file

The geoid file **geoidmodel.geoid** must be stored together with the background data. See *Survey parameters* on page 256.

The next figure shows the layout of the geoid file. This layout is chosen to fit to rivers where the geoid undulation and vertical reference is known at cross profiles along the river (the vertical lines are the riverbanks). It is possible to define several "rivers" in one file thus allowing general areas to be defined.

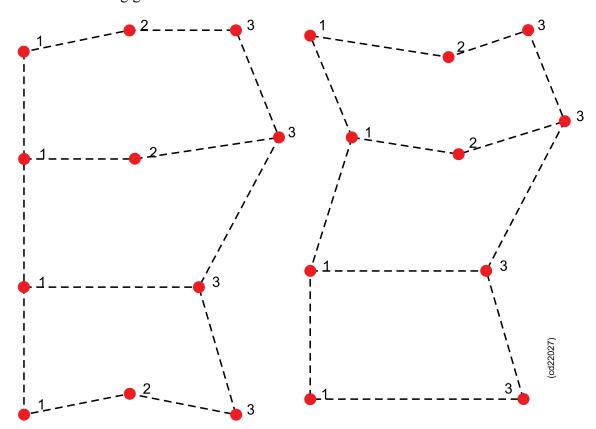

The file format is as follows:

- 1 latitude(degrees) longitude(degrees) F(meters) G(meters)
- 2 latitude(degrees) longitude(degrees) F(meters) G(meters)
- 3 latitude(degrees) longitude(degrees) F(meters) G(meters)

where **F** is distance from the ellipsoid to the geoid and **G** is distance from the geoid to the vertical reference.

The line starting with 2 is optional. The cross profile may be defined using two or three points, the first point with id 1 and the last point id 3. If there is a middle point, it has the id 2. Latitude and longitude are positive north of the Equator and east of Greenwich, negative on the other side.

An area is defined between two cross profiles. A model (river) must always have at least two cross profiles. Several models (rivers) in the same file must be separated by an empty line.

The geoid undulation F and the vertical reference G is interpolated using straight lines between cross profiles.

### Tide

Tide input to SIS can be of two types: Real time tide or predicted tide.

#### Realtime tide

Realtime tide is sent to SIS as discrete tide datagrams using a serial link or by the network using UDP port 4001. The format of the tide datagram is as follows:

```
$ATIDE,20040512073406,1.74*00
```

The header is always \$ATIDE. Next comes the time YYYYMMDDhhmmss, and then the tide in meters.

The checksum is currently not used, but must be present.

The tide is added to the depths.

The tide input using a serial line is set up in Tools—External sensors. See External sensors on page 349

Note \_

The file realtime.tide will be created every time SIS is restarted.

### **Predicted tide**

A tide file with the name **predictedtide.tide** can be stored together with the background data for the survey, see Survey parameters on page 256.

The format is like this:

```
(Tide)
20040512073655 1.74
20040512073755 3.42
20040512073855 5.00
20040512073955 6.43
20040512074055 7.66
20040512074155 8.66
20040512074255 9.39
20040512074355 9.85
20040512074455 10.00
20040512074555 9.85
20040512074655 9.40
20040512074755 8.67
20040512074855 7.67
20040512074955 6.44
20040512075055 5.01
20040512075155 3.43
20040512075255 1.75
20040512075355 0.02
20040512075455 -1.72
20040512075555 -3.40
20040512075655 -4.98
20040512075755 -6.41
20040512075855 -7.65
```

```
20040512075955 -8.65

20040512080055 -9.39

20040512080155 -9.84

20040512080255 -10.00

20040512080355 -9.85

20040512080455 -9.41

20040512080555 -8.67
```

The first line is a header enclosed in parenthesis. The first word must be **Tide**.

Next comes the tide data. The time format is YYYYMMDDhhmmss and the tide is in meters.

Note that the tide is ADDED to the depths.

### Javad and Trimble details

You have to start the necessary modules to enable logging from a Javad or Trimble GPS receiver. Each module is described in sub-sections, after the following manual start-up procedures.

Note \_

The "(space)" remark indicates space key in the start-up commands; the letters are not a part of the commands.

*Fill in the constituent data file or port number between the brackets* <...>.

#### Mean Sea level module

sisMSL -d "C:\Program Files\Kongsberg Maritime\SIS\ bin" -i
9044 -o 9041

#### Real time tide module

```
sisTide -f<constituent data> F tide5.dat -i 1 -p(space)
9041 -p 4001
```

Here the Mean Sea level module is set up to receives GGA messages from the Javad receiver and the Real time tide module sends data to the gpsraw module logging data from the Javad receiver.

#### Javad GPS receiver

- RStoUDP -com <port number>,19200,8,0,1 -udpin(space) 9049 -udpout localhost,9050 -bin
- gpsraw -p 1 -t JAVAD -i 9050 -u 9049 -c 9041 -e(space) 4002 -n 4002 -g 9044

#### **Trimble GPS receiver**

- RStoUDP -com <port number>,19200,8,0,1 -udpin(space) 9038 -udpout localhost,9039 -bin
- gpsraw -p 2 -t TR4000SSE -i 9039 -u 9038 -c 9041(space) -e 4002 -n 4002 -g 9033

### Raw GPS data logging module

The raw GPS data logging module enables the user to log raw GPS measurements from a high quality GPS receiver, thus enabling the user to post process the data using any available tool, for example TerraPos from Terratec AS.

At the moment, two different GPS receivers are supported, Javad and Trimble 4000 series (tested with Trimble 4000 SSE).

Starting the programme with the option -h (i.e. gpsraw -h) gives the following output, which should be self explanatory:

gpsraw \$Revision: 1.4 \$
 Usage gpsraw [options]

-p <1–3> Set positioning system number

-t <gps receiver type> (JAVAD or TR4000SSE)

-i <portnum> Reads data from this port [in]

-c <portnum> Control port [in]

-e <portnum> Port for error messages [out]

-u <portnum>
 -g <portnum>
 -n <portnum>
 Port to receive GGA NMEA messages [out]
 -n <portnum>
 Port to receive all NMEA messages [out]

-d Show debug messages-v Show version and exit

-h Show this help

This programme reads raw gps data from one UDP port, interprets and logs the data to a file, extracts NMEA messages which may be distributed to other programs. It may control the GPS receiver by writing control datagrams to the gps receiver. It reads control datagrams which may start or stop logging to file, or set fixed height (if supported by the receiver).

NMEA messages may be distributed to multiple ports, by repeating the options -g and/or -n.

For output ports the port may be given as port, name:port or ip:port. A control port (-c) and an inport (-i) are required options.

The control datagrams that are understood are:

\$KSSIS,102,dirname,ON Start logging in given directory

\$KSSIS,102,dirname,OFF Stop logging
\$KSSIS,103,ON Set fixed height
\$KSSIS,103,OFF Reset fixed height

\$KSSIS,105,23.45 Geoidal separation in meters
\$ATIDE,20051225123022,2.45 Time and tide value [meters]

<Installation datagram>
To get antenna height

The error messages which may be returned to the port given by -e have the form:

• \$KSSIS,104, ; message text which may be long...

### Mean Sea level module

The mean sea level module calculates the Mean Sea Level (in many places almost the same as Geoid) from a set of input files and interpolates accordingly to a position received as a GGA message on an input (UDP) port. It sends the MSL value in the given position to those who need it, in particular the raw GPS logging module, which needs it for calculating antennae height when too few satellites are visible.

The programme is started from a command file or from a terminal window and using the -h option gives the following information:

```
Usage sisMSL <options>
```

### Where options are:

| _                          |                                                                             |
|----------------------------|-----------------------------------------------------------------------------|
| -h                         | Prints this help                                                            |
| -d <directory></directory> | Where to search for data files (required)                                   |
| -p <pattern></pattern>     | Pattern used in search. Default: .grid                                      |
| -i <portnum></portnum>     | Where to receive GGA messages from (required)                               |
| -o <portnum></portnum>     | Where to send geoide separation (Can be repeated. At least one is required) |
| -D                         | Prints debug information                                                    |

This programme reads geoid separation files from a directory and interpolates in the files from a position received on a port with NMEA GGA messages The ports can be given as either hostnum:port, ip:port or just port.

### Real time tide module

The real time tide module calculates the tide from a set of input files. One normally called **tide5.dat**, can be generated, and the other contains the constituents for the nearest harbour. The programme can calculate the tide using phase and amplitude offsets as well as correcting for the current air pressure (given that the correct tide is known). The internal clock of the computer must be correct for this real time module to work correctly.

The programme has also the capability to make a prediction file, using other options.

A typical usage for the programme, with typical options which gives the tide corrected to LAT are:

```
sisTide -f stavanger.xdo -F tide5.dat -p 4001 -s 1.1(space) -t 12 -l 0.05 -z 0.65 -i 10
```

By using the -h option the following help message is returned:

```
use sisTide [options]

-h Show this message and return

-V Show version and return

-C Show copyright notice

-q Show file formats and return

-f <filename> Read constituent data from this file
```

-F <filename> Read Foreman data from this file

-i <number> Interval for sending or calculating data [min] (default 60)

The following two options are for sending real time predictions:

p <portnum> Send to port (default localhost:4001)

The following two options are for generating predictions for a date:

-D<YYYYMMDD> Start date for predictions

-d <number of days > Number of days to give predictions for (default 1)

Note

*If -D is given, -p ignored.* 

Options for changing the calculations:

-a Amplitude factor (default 1.0)
Multiply the result with this factor.

Secondary harbour time correction [min] (default 0)
Added to time before calculating tide (delaying tide)

Level correction [m] default 0.0

Add to tide after calculations

-Z Use this level (positive number) [m] for Z0 (default 0.0)

Add to tide after calculations

Note

-1

Z0 value from file is never used.

Constituent (-f) and Foreman (-F) files must always be given.

Note

Predicted tides are always referring to UTC (GMT). This can be changed using -t option (-t60 gives MET).

Environment variable TZ must be correctly set to get correct real time predictions. (e.g. TZ = MET - 1METDST).

Predicted tides are calculated relative to mean sea level unless Z0 (-z) and/or level corrections (-l) are given.

The results are negated so ADDING the results to measured depths should give tide-corrected depths.

#### **RStoUDP**

The RStoUDP module makes it possible to control/receive data on UDP from equipment attached to RS232 serial lines:

```
Usage RStoUDP -com
<prt>, <baud>, <databit>, <parity>, <stopbit> -udpin <port>
-udport<ip,port> -udpout[1-4]<ip,port> -ts -distudp
-log <logfile> -confsock <port> -bin <buf size> -t
<timeout(usec)>
```

Legal values for parity is 0=none, 1=odd and 2=even, where:

- -com (Comm port to use)
- -udpout (Port nr. for incoming data)
- -ts (Add timestamp to ASCII data)
- -udpout[n] (Additional output sockets)
- -distudp (Distribute incoming udp data to all udp out sockets)
- -confsock (Socket for incomming config messages)
- -bin <size> (Binary mode and buffer size)
- -t (Timeout value when reading binary data)

Example: RStoUDP -com 4,9600,8,0,1 -udpout(space) localhost, 2020 -log log.dat

# Dead reckoning and position jump filter

The Dead reckoning calculation and Position jump filter functionality described here, are used to avoid temporary stops and position jumps when updating the ship symbol in the Geographical view.

Missing positions and unstable position input will typically occur when the positioning system antenna(s) is obstructed by e.g. bridges or other structures.

Both Dead reckoning and Position Jump filter can be enabled/disabled independently using the **Tools**→**Customs**→**Set parameters**→**Positions menu**.

| N  | o+o |
|----|-----|
| IV | OIC |

Position jump filtering is also performed in another context. It is used for gridding purposes and the objective is to avoid erroneous data being used in the gridding operation and subsequently displayed in the gridded data in the Geographical View. This operation is automatic, but the parameters to use can be changed using the Tools—Customs—Set parameters—Positions menu.

### Dead Reckoning

If the position input stops for more that 0.5 second, SIS will predict all subsequent missing positions for a set period of time, currently 30 sec. The prediction is based on the last two good positions which are used to calculate the speed. In addition the last good heading is used in the calculations to determine the direction.

When the set prediction period expires, or if a new good position is received, the prediction stops.

| Not |
|-----|
|-----|

If the position update frequency is 1 Hz, the current setting will imply that a predicted position is generated 0.5 seconds (approximately) after a real position, giving an update frequency of the boat symbol of 2 Hz.

### Position jumps

A position filter is used to remove excessive jumps in position. If a jump is detected, a predicted position is calculated and used instead. The criteria for a position jump is that the speed exceeds a set limit, currently 30 m/sec. Also, a position jump is assumed if the heading calculated from the last two positions exceeds a  $\pm$  20 degree corridor scaled according to the position quality.

| Note |  |  |  |
|------|--|--|--|
|      |  |  |  |

The position jump filter only removes one erroneous position (the first) if several consecutive erroneous positions are received.

The predicted positions (from Dead Reckoning calculations or Position jump filter) are never logged. They are used to update the boat symbol in the Geographical View. The predicted position datagrams are not distributed to external recipients that have subscribed to position datagrams.

Missing position input will be indicated in the **PU** sensor status display and in the **PU** status lamp in Main menu bar. A message is also logged in the Message service when positions are missing.

### **Related topics**

- Request datagrams from an echo sounder on page 536
- PU sensor status view on page 86
- *Main toolbar* on page 33
- Message service view on page 69

502

# Checking of legal beam pointing angles

Checking of legal runtime sonar head beam pointing angles is performed when changing the sonar head installation angles. This function is only relevant for the EM 2040, EM 3000 and EM 3002 echo sounders.

When changing the sonar head installation angles this will affect the validity of the sonar head beam pointing angles set in the **Runtime parameters**—**Sounder Main** frame. The new installation angles will modify the allowed maximum and minimum settings for the sonar head beam pointing angles and the currently used values may therefore, as a result, be outside the legal range. The test aims to inform the operator about this situation so that corrective action may be taken. The figure below shows the relevant angles for a dual head system (e.g. a dual EM 3002).

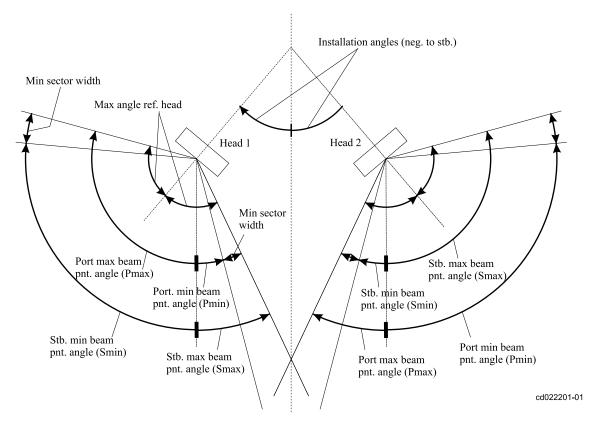

When calculating and setting these angles the following rules apply:

- All angles are referenced to the vertical downward axis, i.e. 0 deg. is downward
- The installation angles are positive to port and negative to the starboard (applies to both heads).
- The port beam pointing angle is positive to the port whereas the starboard beam pointing angle is positive to the starboard (applies to both heads).

 The maximum allowed beam pointing angle relative to the head is dependent on the type of sounder and in some cases on the serial number (i.e. EM 3002 shallow and deep water heads). This information is used when performing calculations to determine maximum and minimum allowed beam pointing angles relative to the vertical downward axis.

The algorithm to determine the minimum and maximum allowed beam pointing angles for EM 3002 / EM 2040 echo sounders are as follows:

The EM3002 minimum sector width is used to make sure that the port and starboard beams on a head do not "close". This Minimum sector width is set to 10 degrees. The EM3002 max angle ref. head is 60 deg or 65 deg, depending on deep or shallow head type.

```
The maximum legal beam pointing angles:
Sonar head 1 port max angle (Pmax) =
             EM3002 max angle ref. head
             + 'Inst. ang. sonar head 1'
Sonar head 1 starboard max angle (Smax) =
             EM3002 max angle ref. head
              - 'Inst. ang. sonar head 1'
The minimum legal beam pointing angles:
Sonar head 1 port min angle (Pmin) =
             'Sonar head 1 port max angle (Pmax)'
             - (2*EM3002 max angle ref. head)
             + EM3002 minimum sector width
Sonar head 1 starboard min angle (Smin) =
             'Sonar head 1 starboard max angle'
             - (2*EM3002 max angle ref. head)
             + EM3002 minimum sector width
HEAD2
Same calculations as for HEAD 1. Remember
installation angle for HEAD 2 is normally
negative (i.e. pointing to starboard).
```

The algorithm to determine the minimum and maximum allowed beam pointing angles for EM 3000 echo sounders are as follows:

The EM3000 minimum sector width is used to make sure that the port and starboard beams on a head do not "close". This Minimum sector width is set to 10 degrees. For EM 3000 this Minimum sector width is located around the installation angle, i.e. the port or starboard beam pointing angle may not cross the axis perpendicular to the head. The EM3000 max angle ref. head is 65 deg or 70 deg, depending on deep or shallow head type.

```
HEAD 1
The maximum legal beam pointing angles:
Sonar head 1 port max angle (Pmax) =

EM3000 max angle ref. head

+ 'Inst. ang. sonar head 1'
Sonar head 1 starboard max angle (Smax) =

EM3000 max angle ref. head

- 'Inst. ang. sonar head 1'
The minimum legal beam pointing angles:
Sonar head 1 port min angle (Pmin) =

'Inst. ang. sonar head 1
```

+ EM3000 Minimum sector width
Sonar head 1 starboard min angle (Smin) =
EM3000 Minimum sector width
- 'Inst. ang. sonar head 1

#### HEAD2

Same calculations as for HEAD 1. Remember installation angle for HEAD 2 is normally negative (i.e. pointing to starboard).

# Datagram and file formats

This chapter provides a description of some of the datagram and file formats used by SIS.

### **Topics**

- TPU Error estimate logging format on page 507
- Export formats on page 508
- Depth under keel output format on page 511
- Depth profile output on page 512
- Terrain referenced position on page 513
- Survey plan file format on page 515
- Handling of SSP datagrams on page 516
- Sound speed profile formats on page 521
- External datagram (C+T) format on page 527
- ATH data format on page 528
- SRH data format on page 532
- TerraPOS data format on page 533
- Changing behaviour of notification messages on page 535
- Request datagrams from an echo sounder on page 536
- Request datagrams manual set-up on page 538
- Data distribution on page 544
- Remote datagrams on page 545
- Notification of SIS pinging and logging activity on page 547
- Difference in log file formats on page 550
- Barometer input on page 551
- *K-Sync interface* on page 552
- Port allocation on page 554

# TPU - Error estimate logging format

This option is only available when importing raw data into SIS. There are two possible formats:

- basic format: the simple format which outputs: Beam number, horizontal error and vertical error.
- extended format: a more complete format which outputs: Beam number, latitude[degrees], longitude[degrees], north[cm], east[cm], depth, horizontal error[cm] and vertical error[cm]

At the top of the file, a header is written, explaining the format of the file: The TPU files are placed on the same disk as the grids in the folder sisdata/surveyName/sf and are named lineNumber date time.tpe (0010 20060907 130302.tpe).

TPU logging is enabled by selection from the SIS parameters Logging option which are located under Tools—Custom...—Set parameters—Logging.

See Logging on page 322.

# **Export formats**

When data is exported from SIS, different export formats can be chosen.

The ASCII output contains an entry describing the file contents. Note that positions are in projection coordinates and in centimetres. Depths are also in centimetres. Time is in milliseconds since epoch 0 UTC 1 January 1970.

The binary output also contains this information. The following is an example code of how to read the binary files:

```
/*!
// \file readSISBinaryOutput
//
// \brief Example of how to read the binary output
// from SIS
// \author Terje Pedersen
//
// \date 10-OCT-2003
//
// \par Copyright:
// Copyright by Kongsberg Simrad
//
//
// \par Revision History:
//
// \par 01 10-OCT-2003 tp
//
// Original Version.
//
//
*/
#include <stdio.h>
#include <stdlib.h>
#include <time.h>
#include <string.h>
//! Little endian cell data
#ifdef WIN32
typedef __int64 i64;
#else
typedef long long i64;
#endif
typedef struct {
  int m_lEastCm, m_lNorthCm;
  int m iDepthCm;
  int m_iFlag;
  int m iResidualCm;
}SLittleEPointRec, *SLittleEPointPnt;
typedef struct {
  int m lEastCm, m lNorthCm;
  i64 m lDate; // millisec. since epoch
  int m iPingno, m iBeamno;
  int m iDepthCm;
```

508

```
int m iFlag;
  int m iResidualCm;
}SLittleEPointExtraRec, *SLittleEPointExtraPnt;
//
/*!
// \brief Convert milliseconds since epoch to date
//
// \param mtime, milliseconds since epoch
// \param year, month, day, hour, min, sec, millisec
//
// \return void
//
// \author Terje Pedersen
//
// \date 10-OCT-2003
//
// \note
*/
/void convertMsecToDate(i64 mtime, int *year,
int *month, int *day, int *hour, int *min,
int *sec, int *msec)
  i64 t;
  time t nt;
  struct tm stm, *ptm;
  if (year == NULL || month == NULL || day == NULL ||
     hour == NULL || min == NULL || sec == NULL ||
     msec == NULL) return;
  t = mtime/1000;
  *msec = (int) (mtime - (t*1000));
  nt = (time t)t;
  ptm = localtime(&nt);
  if (ptm == NULL) return;
  memcpy(&stm,ptm,sizeof(stm));
  *year = stm.tm year+1900;
  *month = stm.tm mon+1;
  *day = stm.tm_mday;
  *hour = stm.tm_hour;
  *min = stm.tm min;
  *sec = stm.tm_min;
}
//
/*!
// \brief Read the binary output from SIS
//
// \param type, what type of file to read
// \param filename, name of file to read
//
// \return void
//
// \author Terje Pedersen
//
```

```
// \date 10-OCT-2003
// \note
* /
int readSISBinaryOutput(int type, char *filename)
  FILE *fd;
  SLittleEPointRec le;
  SLittleEPointExtraRec lex;
  if (type < 1 \mid | type > 2) return -1;
   //printf("%d %d\n", sizeof(le), sizeof(lex));
  fd = fopen(filename, "rb");
  if (fd == NULL) {
  fprintf(stderr,"Cannot open file: %s\n",filename);
  return -1;
  if (type == 1){// Little endian point data
  while (fread (\leq, 1, size of (le), fd)) {
  printf("East %d cm, North %d cm, Depth %d cm, Flag
       Residual %d cm\n", le.m lEastCm, le.m lNorthCm,
       le.m iDepthCm, le.m iFlag, le.m iResidualCm);
                                                        }//while
  }//if type == 1
  if (type == 2) {// Little endian point data with extras
      int year, month, day, hour, min, sec, msec;
      while(fread(&lex,1,sizeof(lex),fd)){
        convertMsecToDate(lex.m_lDate, &year, &month, &day,
                           &hour, &min, &sec, &msec);
        printf("East %d cm, North %d cm,
                 Date %I64d %04d%02d%02d %02d%02d%02d.%d,
                 Ping no. %d, Beam no. %d, Depth %d cm, Flag %d,
                 Residual %d cm\n", lex.m lEastCm, lex.m lNorthCm,
                 lex.m lDate, year, month, day, hour, min, sec, msec,
                 lex.m iPingno,lex.m iBeamno,lex.m iDepthCm,
                 lex.m iFlag,lex.m iResidualCm);
      }//while
  }//if type == 2
  return 0;
}
int main(int argc,char*argv[])
  if (argc != 3) {
     printf("\n\nUsage:%s<type><filename>\n\n"argv[0]:
     printf("Types:\n!);
     printf("1: little endian point data without time.\n");
      printf("2: little endian point data with time.\n");
      printf("Long must be 8 bytes, it is %d bytes\n", sizeof(i64));
      printf("\n\n");
  }//if
  return readSISBinaryOutput(atoi(argv[1]), argv[2]);
}
```

# Depth under keel output format

NMEA 0183 (V 3.01) DPT - Depth Below Transducer

\$KBDPT,x.x,x.x,x.x\*hh<CR><LF>

Maximum range in use is always 12000.0.

The Centre depth output is always sent as a NMEA DPT datagram on UDP to port number 4310.

# Depth profile output

The datagram is sent from the HWS.

This datagram is sent to IP:port using UDP, defined in Datagram subscriptions, token NMEA MDM.

### Transmit depth profiles format

These are the internal datagrams:

```
KSSIS, x-x, c-c\n\r
```

There is only one NMEA-style datagram. The datagram identifier is SIS, and the manufacturer is always KS. The first number is an integer, which identifies what comes in the rest of the datagram. Since c–c is a string of characters, and since comma and \n\r are reserved characters in this format, it is understood that any text enclosed in double quotes are treated as one block of text which then may contain commas and \n\r.

| 30 | ModelNo,SerialNo,<br>date(YYYYMMDD),<br>time(millisecond. since midnight), | Datagram sent from the HandleDDS to the GeoView containing all the XYZ points. |
|----|----------------------------------------------------------------------------|--------------------------------------------------------------------------------|
|    | NoRealtimeDepths,SprojCoord*                                               | pointaining an the 7112 points.                                                |

As an example the datagram from the time; 08:12:51, January 5. 2010, can be like this:

```
$KSSIS,30,710, 345, 20100105,29571234, 45,...\n\r
```

where ... are binary data of the type SprojCoord:

Note

m\_iDepthCm will always be valid. If not the other information are available, they will not be valid.

512

### Terrain referenced position

Range and bearing to objects: This will be sent from the HWS to IP:port using UDP, where IP:port is set in SIS parameters. SIS shall use NMEA sentences BWR and WPL for this purpose.

There are two scenarios:

1 The operator selects a target relative to the current ship position, where the ship position is the reference point.

See *The vessel coordinate system* on page 472 for reference point definition.

The output shall then be range and bearing from the current ship position to the selected target:

```
$PKBWR,hhmmss.ss,llll.llllll,a,yyyyy.yyyyy,a,x.x,T,x.x,
M,x.x,N,c--c,a*hh<CR><LF>
```

#### Where the letters specifies:

hhmmss.ss, hh is for hours, mm is for minutes and ss.ss is for seconds.

IIII.IIIIII,a,
The time of observation
The waypoint latitude, N/S

yyyyyyyyyy,a,
Waypoint longitude, E/W

x.x,T,
Bearing, degrees TRUE

x.x,M,
Bearing, degrees Magnetic
x.x,N,
Distance, nautical miles

c- -c, Waypoint ID a, Mode indicator:

A = Autonomous mode D = Differential mode

E = Estimated (dead reckoning) mode

M = Manual input mode S = Simulator mode N = Data not valid

\$--WPL,1111.111111,a,yyyyy.yyyyy,a,c - - c\*hh<CR><LF>

#### Where the letters specifies:

IIII.IIIII,a, The waypoint latitude, N/S yyyyy.yyyyy,a, Waypoint longitude, E/W

c- -c, Waypoint ID

The operator selects a target in the geographical display. When he decides to send this target to IP:port using UDP, the current ship's position is found. The time in this datagram is the time from that position. Bearing is only calculated for true bearing, T; magnetic bearing is NOT calculated and the value is left blank. The waypoint identifier is also left blank, and the mode indicator (a) is always M.

The operator selects two points and the output shall be range and bearing from the first point to the second point.

```
$PKWPL,llll.llllll,a,yyyyy.yyyyy,a,c--c*hh<CR><LF>
$PKBWR,hhmmss.ss,llll.llllll,a,yyyyy.yyyyy,a,x.x,T,x.x,
M,x.x,N,c--c,a*hh<CR><LF>
```

First a WPL message is sent. This message contains the position of the first waypoint. The identifier field is now set to "WP1". Then a BWR message is sent. The position is the second waypoint, and the identifier is "WP1", the identifier

of the waypoint in the first message. The distance is from the first to the second waypoint, and the bearing is from the first to the second waypoint. Only true bearing is calculated.

# Survey plan file format

The survey plan file can be stored as a binary file with extension \*.sisplan or as ASCII files in the existing Neptune format.

The first line gives information about the Latitude/Longitude format used in the file. There are four different options:

**DEG** – Degrees, decimal degrees

MIN – Degrees, minutes and decimal minutes

SEC – Degrees, minutes and seconds

**PROJECTION** – Projection coordinates

The next line is a comment or text that follows the job.

The following is an example of the format to define a planned line:

```
_LINE <Line Name> <Line Number> <Time of creation> <Flag><N><E><N><E>'<Comment>
```

The time of creation is the HWS time given in the following format:

YYYYMMDDhhmmss

#### where:

- YYYY The Year
- **MM** The month of the year
- **DD** The day of the month
- **hh** The hour of the day
- mm The minutes in the hour
- ss The second of the minute

The polygon has a similar format, except:

- Starts with \_POLYGON
- The name is always polygon
- The line number is always 0
- The flag is always 0
- It is not possible to attach information to a polygon

# Handling of SSP datagrams

#### **Topics**

- Overview on page 516
- *Usage* on page 518
- Reception handling of SSP format input on page 519

### Overview

The SSP datagram format is used for input of depth or pressure profiles containing:

- Sound speed (m/s)
- Temperature (°C)
- Salinity (parts per thousand)
- Absorption coefficient

SSP datagrams are sent to the HWS on port 4001.

The SSP format is a generic format and the actual type of information conveyed is defined by an identifier. Currently the following are defined:

| Identifier | Input data | Data to be used                    | Comment                                    |
|------------|------------|------------------------------------|--------------------------------------------|
| S00        | D,c        | D,c                                | Same<br>as S10,<br>but used<br>immediately |
| S01        | D,c,T,S    | D,c,a(D,T,S,L)                     | Same<br>as S12,<br>but used<br>immediately |
| S02        | D,T,S      | D,c(D,T,S,L), a(D,T,S,L)           | Same<br>as S22,<br>but used<br>immediately |
| S03        | D,T,C      | D,c(D,T,C,L), a(D,T,S,L)           | Same<br>as S32,<br>but used<br>immediately |
| S04        | P,T,S      | D(P,T,S,L), c(P,T,S,L), a(P,T,S,L) | Same<br>as S42,<br>but used<br>immediately |
| S05        | P,T,C      | D(P,T,C,L), c(P,T,C,L), a(P,T,C,L) | Same<br>as S52,<br>but used<br>immediately |
| S06        | D,c,a      | D,c,a                              | Same<br>as S11,<br>but used<br>immediately |

| Identifier | Input data | Data to be used                         | Comment                                    |
|------------|------------|-----------------------------------------|--------------------------------------------|
| S07        | P,c,T,C    | D(P,T,C,L), a(P,T,C,L,c) <sup>[1]</sup> | Same<br>as S14,<br>but used<br>immediately |
| S10        | D,c        | D,c                                     |                                            |
| S11        | D,c,a      | D,c,a                                   |                                            |
| S12        | D,c,T,S    | D,c,a(D,T,S,L)                          |                                            |
| S13        | D,c,a,f    | D,c,a                                   | Frequency dependent                        |
| S14        | P,c,T,C    | $D(P,T,C,L),\ a(P,T,C,L,c)^{[1]}$       |                                            |
| S20        | D,T,S      | D,c(D,T,S,L)c                           |                                            |
| S21        | D,T,S,a    | D,c(D,T,S,L),a                          |                                            |
| S22        | D,T,S      | D,c(D,T,S,L),a(D,T,S,L)                 |                                            |
| S23        | D,T,S,a,f  | D,c(D,T,S,L),a                          | Frequency dependent                        |
| S30        | D,T,C      | D,c(D,T,C,L)                            |                                            |
| S31        | D,T,C,a    | D,c(D,T,C,L),a                          |                                            |
| S32        | D,T,C      | D,c(D,T,C,L),a(D,T,C,L)                 |                                            |
| S33        | D,T,C,a,f  | D,c(D,T,C,L),ai                         | Frequency dependent                        |
| S40        | P,T,S      | D(P,T,S,L),c(P,T,S,L)                   |                                            |
| S41        | P,T,S,a    | D(P,T,S,L),c(P,T,S,L),a                 |                                            |
| S42        | P,T,S      | D(P,T,S,L),c(P,T,S,L),a(P,T,S,L)        |                                            |
| S43        | P,T,S,a,f  | D(P,T,S,L),c(P,T,S,L),a                 | Frequency dependen                         |
| S50        | P,T,C      | D(P,T,C,L),c(P,T,C,L)                   |                                            |
| S51        | P,T,C,a    | D(P,T,C,L),c(P,T,C,L),a                 |                                            |
| S52        | P,T,C      | D(P,T,C,L),c(P,T,C,L),a(P,T,C,L)        |                                            |
| S53        | P,T,C,a,f  | D(P,T,C,L),c(P,T,C,L),a                 | Frequency<br>dependentÿ                    |

### Legend

- a Absorption coefficient
- c Sound speed
- C Conductivity
- D Depth
- **f** frequency

<sup>1.</sup> The datagram contains measured sound speed as well as parameters required to compute the sound speed. The measured sound speed is used in the sound velocity profile and to compute the absorption coefficient.

- P Pressure
- L Latitude (always present)
- S Salinity
- T Temperature

The notation **a(D,T,S,L)** means that the absorption coefficient (i.e. a) is calculated from depth, temperature, salinity and latitude.

### Usage

The use of absorption coefficients from SSP datagrams are available for all types of echo sounders.

Upon reception of SSP datagrams, SIS will always generate a sound velocity profile file (.asvp), either directly (e.g. if S00, S11 is received) or by performing the necessary calculations to determine the sound speed (c) from the supplied data.

An absorption coefficient profile file (.abs), based on the supplied data, will also be generated for all frequencies used by the echo sounders.

There is a special case for the SSP datagrams S13, S23, S33, S43 and S53. These datagrams has been extended to also include a frequency for which the contained data is valid. This makes it possible to specifically set all absorption coefficients to be used for the relevant frequency.

| Note _ |  |  |  |
|--------|--|--|--|
|        |  |  |  |

When one of these particular datagrams are used SIS will require one datagram for each of the frequencies used by the echo sounders (i.e. 12, 31.5, 60, 70, 80, 90, 95, 100, 200, 250, 300, 350 and 400 kHz). They must be sent within 10 sec. of each other and have the same acquisition date and time.

A subset of the SSP datagrams, specifically S00, S01, S02, S03, S04, S05, S06 and S07, will be used immediately. That is, the corresponding sound velocity profile and absorption coefficients will be sent to the PU(s). The Runtime parameters frame, if displayed, will be updated with the new file set information.

When SSP datagrams are received by SIS, the SVP Editor will always be informed.

If the SVP Editor is not running, it will be started automatically if enabled by the Tools—Custom—Set Parameters—Sound speed menu.

You may edit the .asvp and .abs files and store the edited files using the SVP editor. You can use these files by selecting the .asvp file, i.e. sound profile, from the Runtime parameters—Sound Speed.

#### **Parameter references**

• Sound speed for EM 302 on page 291

518

#### **Related topics**

• SVP Editor on page 373

### Reception handling of SSP format input

Up until SIS version 3.8 it has been assumed that the SSP format input (i.e. Sxx format type datagrams) has been correct when received. Only a minimum of error checks have been performed before use. From SIS 3.8 the following basic problem situations in the received SSP datagram will be reported:

- 1 Illegal no. of samples (legal 1-1000)
- 2 Illegal time of acquisition (legal 000000-235959)
- 3 Illegal date of acquisition (legal 1-31)
- 4 Illegal month of acquisition (legal 1-12)
- 5 Illegal year of acquisition (legal 0000-9999)
- 6 Number of set samples don't correspond with found no. of samples
- 7 End of datagram not found
- 8 Illegal sound speed value (legal 1400-1700 m/sec)
- 9 Illegal depth value (legal 0-12000.0m)
- 10 Decreasing depth value
- 11 Multiple similar depth values.
- 12 Sound speed profile is not extended to 12000m (accepts depths in the range 11900m-12000.0m as legal extension)
- 13 Depth values less than 1cm apart (i.e. 3 or more decimals resolution is not legal)
- 14 Profile contains too many samples. Max 570 samples for EM 120, EM 300, EM 1002, EM 2000, EM 3000. Max 1000 otherwise.

If a vessel uses a combination of echo sounders allowing both 570 and 1000 samples, e.g. an EM 120 and an EM 710, the smallest number restricts the max sample limit (i.e. 570 in this case). The reason is that the same profile is used on all active (started) echo sounders.

#### 15 Unknown error.

In addition an incoming SSP datagram (format type Sxx) will be rejected in the SIS network input function, with no operator warning, if the basic datagram format is violated, i.e. when it is impossible to recognise a legal datagram, e.g.:

- Message format is not correct, e.g. missing '\$' in header start, alignment problems in header, etc.
- Undefined format type (identifier) i.e. where Sxx is not a defined SSP format (e.g s00 or S99).

Generally, if a received SSP datagram is correct it will be accepted by SIS and handled according to its type. S0x format types (identifiers) will always be used immediately implying that all started echo sounders (PUs) will be updated with the new profile and the new absorption coefficients will be applied when requiered. All non S0x format types will be prepared for manual selection using the **Runtime parameters**—**Sound Speed** frame.

However, if the received SSP datagram is recognized, but contains errors the use of the datagram will be stopped at different stages depending on the seriousness:

- If the error is in the range 1–7 (see above) this is a serious problem and the processing is always aborted. The indicated problem must be corrected and the datagram re-sent to SIS.
- If the error is in the range 8–15 the problem is less serious and it may be corrected by using the SVPEditor that will be automatically started if enabled. Alternatively the problem may be corrected outside the SIS context and the datagram re-sent to SIS.

Regarding the use of the SVPEditor when receiving an SSP datagram the following should be noted.

- S0x format types intended for immediate use and containing no errors will never start the SVPEditor. If an error in detected the SVPEditor will be started only when enabled.
- All other format types will start the SVP editor when received if the startup is enabled.

#### **Related topics**

• SVP Editor on page 373

520

### Sound speed profile formats

Internally SIS uses sound speed data in the ASVP format only. The ASVP format is an ASCII format described in this section.

All sound speed profiles must be converted to the ASVP format before they can be applied by SIS. Several methods for converting a sound speed file into the ASVP format exists.

In addition, several sound speed probes can be directly interfaces and instantaneously applied by SIS. The supported formats are described in this section.

Finally, SIS also reads the ACTD format. This applies to special profile containing water density in addition to the sound speed. It is used in ROV operations where the scaling factor is automatically calculated.

#### **Topics**

- ASVP format on page 521
- Supported sound velocity probes on page 523
- ACTD format on page 525

#### Related operational procedures

- How to collect the sound velocity profile on page 142
- How to convert your sound velocity profile to SIS format on page 143
- How to modify and load a sound speed profile into SIS on page 151

#### **Parameter references**

• Sound speed for EM 302 on page 291

#### **Related topics**

- External sensors on page 349
- SVP Editor on page 373

#### **ASVP** format

The standard sound speed profile used in SIS has the file extension .asvp (ASCII sound velocity profile). The file layout is as follows:

#### **Header (the first line enclosed in brackets)**

( SoundVelocity Version Id Time Lat Long Radii Valid\_from Valid\_to Src Hist No\_val )

Note \_\_

Note the space character after the leading bracket and before the closing bracket.

SoundVelocity: An identification of the file type (sound speed profile file)

Version: The file format version number (usually 1.00)

Id: A possible identifier

Time: The time of creation for this file (YYYYMMDDhhmm or YYYYMMDDhhmmss)

Lat: The latitude of the profile location (decimal degree)

Long: The longitude of the profile generation (decimal degree)

Radii: The radii around the lat/long position for which this profile is valid (m).

Valid from: The time interval in the year from which this profile is valid (YYYYMMDDhhmm)

Valid to: The time interval in the year to which this profile is valid (YYYYMMDDhhmm)

Src: The source of the profile (e.g. probe name, database name, editors name etc.)

Hist: The history of modifications on the profile (P=probe, E=edited, M=merged,

N=new)

No val: The number of values that are used in the profile

#### Data

Depth: The water depth (m)

SounVelocity: The sound speed (m/s) at the corresponding depth

#### **ASVP** file format example

```
( SoundVelocity 1.00 12 200605290813 22.3452678 66.4483298 4500 200605290813 200605301210 SVP-16 PE 8 ) 0.1 1483.6 5.0 1484.2 7.0 1485.3 12.0 1488.1 20.0 1485.7 25.0 1484.0 40.0 1483.8 12000.0 1509.6
```

#### **Data restrictions**

- Legacy echo sounders (i.e. EM 120, EM 300, EM 1002, EM 2000 and EM 3000,) can handle maximum 570 data entry points.
- The new generation of echo sounders (i.e. EM 122, EM 302, EM 710, ME 70 and EM 3002,) can handle maximum 1000 data entry points.

#### Error checking

The sound speed profile selected from **Runtime parameters**—**Sound speed** is checked for possible errors before it is being used. If applicable, an error message is reported to the user for the following errors:

- Sound velocity out of range (legal range [1400-1700] m/s
- Depth out of range legal range [0-12000] m
- Depth inconsistency, i.e. depth decreasing

- Depth inconsistency, i.e. multiple similar depths
- Depths not extended to 12000 m
- Unknown format in file
- Missing or unknown creation time
- Unknown conversion error

Even though SIS supports several types of sound speed profiles, the checking will be performed to the file after is has been converted to .asvp format.

Before the profile is accepted by SIS all reported errors must be corrected for, e.g. using the SVP Editor.

### Supported sound velocity probes

SIS supports the following sound velocity probes directly:

- AML SV
- AML SV&T
- AML SV&P
- AML Micro SV
- AML Micro SV&T
- AML Micro SV&P
- Valeport Mini SVS

The probe is selected from the External sensors located in the Tools menu.

#### **AML SV**

The AML Micro SV output message is an ASCII character string that includes the sound velocity (in m/s) and a carriage return\line feed message termination pair.

```
"SV\r\n" // example: "1484.92\r\n"
```

#### AML SV&T

The AML SV&T output message is a space delimited ASCII character string that includes the temperature (in degrees C), sound velocity (in m/s), and a carriage return\line feed message termination pair.

```
"T SV\r\n" // example: "11.739 1484.92\r\n"
```

#### AML SV&P

The AML SV&P output message is a space delimited ASCII character string that includes the pressure (in dbar), sound velocity (in m/s), and a carriage return\line feed message termination pair.

```
"P SV\r\n" // example: "000.40 1484.92\r\n"
```

#### **AML Micro SV**

The AML Micro SV output message is an ASCII character string that includes the sound velocity (in m/s) and a carriage return\line feed message termination pair.

```
"SV\r\n" // example: "1484.92 \r\n"
```

#### **AML Micro SV&T**

The AML Micro SV&T output message is a space delimited ASCII character string that includes an (optional) date (MM/DD/YY), an (optional) time (HH:MM:SS:hundreths of seconds), the sound velocity (in m/s), temperature (in degrees C), and a carriage return\line feed message termination pair.

```
"DATE TIME SV T\r\n" // example: "05/14/03 14:23:06:02 1484.92 11.739\r\n"
```

SIS will accept the message with or without the date and with or without the time.

#### AML Micro SV&P

The AML Micro SV&P output message is a space delimited ASCII character string that includes an (optional) date (MM/DD/YY), an (optional) time (HH:MM:SS:hundreths of seconds), pressure (in dbar), the sound velocity (in m/s), and a carriage return\line feed message termination pair.

```
"DATE TIME P SV\r\n" // example: "05/14/03 14:23:06:02 000.40 1484.92\r\n"
```

SIS will accept the message with or without the date and with or without the time.

#### For all AML probes

SSV (surface sound velocity) is a 6 digit number which gives the sound velocity in m/s (for example 1500.03).

T (temperature) is a five digit signed number which gives temperature in degress celcius using the following format:  $\pm 00.000$ . No sign is displayed for positive temperatures.

P (pressure) is a five digit signed number which gives the pressure in decibars using the following format  $\pm 00.000$  (or  $\pm 000.00$ ) depending on the pressure.

#### Valeport Mini SVS

The Valeport Mini SVS probe supports a large number of output formats.

SIS only supports three of these formats; the default format and two alternate formats.

•

#### Valeport standard (default) format

The default output message is an ASCII character string that includes a leading space followed by the sound velocity (in mm/s), and a carriage return\line feed message termination pair.

```
" SV\r\n" // example: " 148492\r\n"
```

•

#### Valeport Alternate Format #1

The alternate #1 output message is an ASCII character string that includes a leading space followed by the sound velocity (in m/s), and a carriage return\line feed message termination pair.

```
" SV\r\n" // example: " 1484.921\r\n"
```

•

#### Valeport Alternate Format #2

The alternate #2 output message is an ASCII character string that includes a leading space followed by the sound velocity (in m/s), and a carriage return\line feed message termination pair.

```
" SV\r\n" // example: " 1484.92\r\n"
```

#### **ACTD** format

This is a special profile containing water density in addition to the sound speed. It is used in ROV operations where the scaling factor is automatically calculated.

The file extension is .actd (Ascii density profile).

The error checking as described in *Sound speed profile formats* on page 521 also applies to the .actd format.

Note

The ctd term in the file extension is not entirely accurate in this case. It is used as a general term to indicate that the file contains additional parameters to depth and sound speed.

The file layout is as follows:

#### **Header (the first line enclosed in brackets)**

```
( ACTD Version Id Time Lat Long Radii
Valid_from Valid_to Src Hist No_val )
```

Note

Notice the space character after the leading bracket and before the closing bracket.

ACTD: An identification of the file type.

Version: The file format version number (usually 1.0)

ld: A possible identifier

Time: The time of creation of this file, (YYYYMMDDhhmmss) seconds (i.e. 'ss')

are optional

Lat: The latitude of the profile location (decimal degree).

Long: The longitude of the profile generation (decimal degree).

Radii: The radii around the lat/long position for which this profile is valid (m)

Valid from: The time interval in the year from which this profile is valid (YYYYMMDDhhmm)

Valid to: The time interval in the year to which this profile is valid (YYYYMMDDhhmm)

Src: The source of the profile (e.g. probe name, database name, editor's name

etc.).

Hist: The history of modifications on the profile (P=probe, E=edited, M=merged,

N=new)

No val: The number of values (i.e. sample sets) that are used in the profile

Note

All elements in the header must be represented. The 'Time', 'Lat', 'Long' and 'No val' must always have real valid values.

#### Data

This is the file body which consist of **No val** number of sample sets, each sample set is placed on a separate line

Depth: The water depth (m)

SoundVelocity: The sound speed (m/s) at the corresponding depth

Density: The water density (kg/l) at corresponding depth

#### An example:

```
( ACTD 1.00 12 20060529081355 22.3452678 66.4483298 4500 200605290813 200605301210 SVP-16 PE 7 )
0.20 1496.18 0.890
6.10 1491.51 0.890
41.97 1474.97 1.02
165.77 1480.02 1.14
271.28 1481.57 1.15
427.28 1484.42 1.15
12000.00 1669.00 1.19
```

|    | - 1 |   |
|----|-----|---|
| 1/ | וחו | ᄗ |
|    |     |   |

This header will eventually (in later releases) get the same format as the .asvp file type.h

| NI | $\Delta$ t $\Delta$ |
|----|---------------------|
| IΝ | ote                 |

The same restrictions regarding number of data entry points in the profile applies to the .actd file type as to the .asvp file type.

# External datagram (C+T) format

If Ext. datagrams (C+T) is selected UDP is used.

The format of the external UDP datagram used with the Ext. datagrams (C+T) sensor selection is as follows:

\$KSSIS, 80, c.c, t.t, \n\r

#### where

- \$KSSIS specifies that this is a Kongsberg proprietary datagram format
- 80 is the datagram number indicating that this is an external sound speed sample
- c.c is the sound speed at transducer represented as an ASCII text string e.g. 1460.95
- t.t is the temperature at transducer represented as an ASCII text string e.g. 19.25
- \n\r is the closing sequence (linefeed, carriage return)

This datagram must be sent to port 4001 on the HWS computer.

### ATH data format

The Applanix POSMV True Heave (ATH) data format is defined below. Note that the output is binary data.

#### Header:

```
// Time and distance fields (part of header), see [1] 4.2.3

// POSMV Header, see [1] 4.2.3

groupStart[4]; $GRP
groupID; Group Member
byteCount; Group Dependent
time1; seconds
time2; seconds
distanceTag; meters
timeTypes;
distanceType;
```

#### Data:

#### **GROUP 1 - Vehicle navigation solution, see [1] 4.3.1.1**

```
(-90.90]
latitude;
                                       degrees
longitude;
                           (-180,180] degrees
                                    meters
altitude;
                           (,)
altitude; (,) meters
northVelocity; (,) meters/second
eastVelocity; (,) meters/second
downVelocity; (,) meters/second
vehicleRoll; (-180,180] degrees
vehiclePitch; (-90,90] degrees
vehicleHeading; [0,360) degrees
vehicleWanderAngle; (-180,180] degrees
vehicleTrackAngle; [0,360) degrees
vehicleSpeed; [0, ) meters/second
vehAngRateLong; Vehicle angular rate about
                           longitudal axis (,)degrees/second
vehAngRateTrans;
                          Vehicle angular rate about
                           transverse axis (,)degrees/second
vehAngRateDown;
                           Vehicle angular rate about down
                           axis - (,) degrees/second
vehAccLong;
                           Vehicle longitudal acceleration
                           - (,) meters/second^2
vehAccTrans;
                           Vehicle transverse acceleration
                           -(,) meters/second^2
vehAccDown;
                           Vehicle down acceleration
                           - (,) meters/second^2
alignmentStatus;
```

# **GROUP 102 - Sensor 1 position, Velocity, Attitude, Heave & Dynamics, see [2]** 3.3.2.2

528

```
roll;
                    (-180,180] degrees
pitch;
                    (-90,90] degrees
heading;
                    (-180,180] degrees
wanderAngle;
                    (-180,180] degrees
heave;
                    (,)
                              meters
                   angular rate about longitudal
angRateLong;
                    axis - (,) degrees/second
angRateTrans;
                   angular rate about transverse
                    axis - (,) degrees/second
                    angular rate about down
angRateDown;
                    axis - (,) degrees/second
                    longitudal acceleration - (,)
accLong;
                    meters/second^2
accTrans;
                    transvers acceleration - (,)
                    meters/second^2
                            acceleration - (,)
accDown;
                    down
                    meters/second^2
```

# GROUP 103 - Sensor 2 Position, Velocity, Attitude, Heave & Dynamics, see [2] 3.3.2.3

```
latitude;
                     (-90.901
                               degrees
longitude;
                     (-180,180] degrees
altitude;
                     (,)
                               meters
alongTrackVelocity;
                    (,)
                               meters/second
acrossTrackVelocity; (,)
                               meters/second
                               meters/second
downTrackVelocity;
                     (,)
                     (-180,180] degrees
roll;
                     (-90,90] degrees
pitch;
heading;
                     (-180,180) degrees
wanderAngle;
                    (-180,180] degrees
heave;
                     (,)
                               meters
                     angular rate about longitudal
angRateLong;
                    axis - (,) degrees/second
angRateTrans;
                    angular rate about transverse
                    axis - (,) degrees/second
angRateDown;
                    angular rate about down
                    axis - (,) degrees/second
                    longitudal acceleration - (,)
accLong;
                    meters/second^2
                    transvers acceleration - (,)
accTrans:
                     meters/second^2
                               acceleration - (,)
accDown;
                     down
                     meters/second^2
```

# **GROUP 104 - Sensor 1 Position, Velocity and Attitude Performance Metrics, see** [2] 3.3.2.4

```
NPositionRMS; [0,) meters
EPositionRMS; [0,) meters
DPositionRMS; [0,) meters
alongTrackVelocityRMSError; [0,) meters/second
acrossTrackVelocityRMSError; [0,) meters/second
downTrackVelocityRMSError; [0,) meters/second
rollRMSError; [0,) degrees
pitchRMSError; [0,) degrees
headingRMSError; [0,) degrees
```

# **GROUP 105 - Sensor 2 Position, Velocity and Attitude Performance Metrics, see** [2] 3.3.2.5

```
NPositionRMS; [0,) meters
EPositionRMS; [0,) meters
DPositionRMS; [0,) meters
alongTrackVelocityRMSError; [0,) meters/second
acrossTrackVelocityRMSError; [0,) meters/second
downTrackVelocityRMSError; [0,) meters/second
rollRMSError; [0,) degrees
pitchRMSError; [0,) degrees
headingRMSError; [0,) degrees
```

#### GROUP 110 - MV General Status & FDIR, see [2] 3.3.2.6

```
SPOSMVGroup110; User logged in - bit 0: set reserved - bit 1 to 31
```

#### GROUP 111 - Heave & True Heave Data, see [2] 3.3.2.7

```
trueHeave;
trueHeaveRMS;
status;
heave;
heaveRMS;
heaveTime1;
heaveTime2;
rejectedIMUDataCount;
outOfRangeIMUDataCount;
```

#### **GROUP 112 - NMEA Strings, see [2] 3.3.2.8**

```
variableGroupByteCount; [0,)
NMEAStrings;
```

#### **GROUP 113 - Heave & True Heave Performance Metrics, see [2] 3.3.2.9**

#### Footer:

#### POSMV Footer, see [1] 4.2.3

```
pad[2]; 0
checksum;
groupEnd[2]; $#
```

530

#### References

- [1]: POS TNG3 Core User Control, Display, Data and Logging Port Interface Control Document, Applanix, Rev. 8
- [2]: POSMV V4 User ICD, Applanix, Rev.2.0

### SRH data format

The Seapath Real Heave (SRH) data format is defined below. Note that the output is binary data.

532

### TerraPOS data format

The TerraPOS data format is defined below. Note that the output is binary data.

```
1 SfFileMainHeadRec , Main head record
1 SfPosHeadRec, Private head records
n SfPosRec, IFF position records.
//-----
// Survey format File headers
// At the start of a surveyformat file there is always a FileMainHeadRec
// This record is the same for all survey format files
                     /* Parameter to check swapping */
noSwap;
pid; /* Process id (not used) */
formatVersion; /* Fileformat version */
noHist; /* SPARE: Number of history elements */
pid;
sizeof_myHeadRec; // sizeof header following the main file header sizeof_myDataRec; // sizeof the data records in file
spare;
comment[128];
// Position data needs specified info into its head rec
// Position data head rec
//----
firstHead; header of first datagram startTgmHead; header of start datagram
version;
active;
                      set if this sensor is the active one.
                      align
spare2;
                      /* The datum of the positions */
datum;
  /* nytta ved makeXyz naar djup skal plasserast */
  /\star Faar ein initiell romslig verdi, og kan setjast vha regel \star/
               /* Max diff. in distance for interp. [cm] */
/* Max diff. in time for interp. [ms] */
/* 0,1,2,3 */
maxDistDiff;
maxTimeDiff;
sensID;
spare3;
spare4[2];
 // ref Terrapos: More info about datum
ref_frame[64];
// Position data record
// The survey format position record is a COPY of the raw data positioning datagram.
// The only change is that the ascii data string is exchanged with a binary record
// of position extra info.
// Latitude in decimal degrees \star 20000000 (negative in southern hemisphere) // Longitude in decimal degrees \star 10000000 (negative in western hemisphere)
// NOTE: DO NOT CHANGE THIS FORMAT!!!
// It will cause problems for modules which treats SfPosRec as an EmXPosRec.
  /* telegram head */
            /* 16 bytes */
head;
latitude;
longitude;
posQuality; for Terrapos: HRMS
speed;
course;
heading;
sysId; /*Id: bit 0-2 number, bit 4 decode Sim90, bit 7 active*/
noRawBytes; /* SF: Always sizeof sfPosExtraRec */
id[2]; /* two first letters of ascii datagram,
                                Added because of alignment needed */
           /* SF: Ascii string removed, sfPosExtraRec added instead. */
```

```
/* telegram end */
etx;
checksum;
```

### Changing behaviour of notification messages

Notification messages are used in SIS when something is being reported or brought to the attention of the operator. Several levels of notification are available:

- Information
- Warning
- Error

All can be used with or without pop-up and sound. All notification messages results in an entry in the SISDB database, which can be viewed using the **Message Service**. See *Message service view* on page 69.

Notification messages generated in SIS are defined in a file found in the directory where SIS is installed.

The following directory and file name typically defines all messages and the behaviour in SIS as they occur:

C:\Program Files\Kongsberg Maritime\sis\bin in a file called messages R Sy.uni.

This file is in UNICODE and must be edited in an editor that supports UNICODE, like WordPad. You can change both the text message and the type of the message.

The header of this file describes the valid types. Each message has a type field which can be set to the operator's preferences. Simply change the type field for the messages you want and save the file. Make sure you save it as UNICODE.

Then open a terminal window in the directory where you saved this file. Issue the following command:

```
osql -Usisuser -Psimrad0 -imessages R Sy.uni
```

SIS will now react to the messages as described in the file.

#### Note \_\_

These settings may be lost when SIS is upgraded or reinstalled. If you want to make sure you always have these settings, save this file somewhere on your system. Reapply it when SIS is reinstalled.

| N    | <b>~</b> 1 | -^ |
|------|------------|----|
| 1 /1 |            | _  |

When SIS is upgraded the settings must be re-entered manually as described above. This is because SIS will use new upgraded database files, and any new content will be lost if the old saved file is reapplied.

# Request datagrams from an echo sounder

When an echo sounder is registered on the network in SIS, and started, datagrams can be routed from the echo sounder to selected IP addresses on the network.

The echo sounder must have been configured and started in the normal manner. Then start the Request datagrams program: Tools→Custom→Datagram distributions.

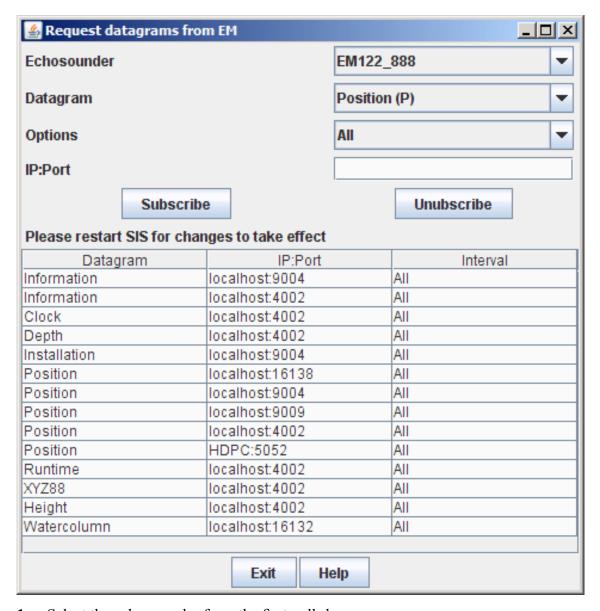

- 1 Select the echo sounder from the first pull-down menu
- 2 Select datagram from second pull-down menu
- 3 Select the output interval of the datagrams from the third pull-down menu
- Fill out the text field IP:Port with IP address and UDP port number to send the data to Remember the colon between the address and the port number
- 5 Press Subscribe

- **6** Repeat for all datagrams required
- 7 Restart SIS for the setting to take effect

When the echo sounder is started again, the requested datagram type(s) will be sent to the specified address(es) at the set interval.

To stop sending datagrams, select the datagram from the list and press Unsubscribe.

Note \_

Never try to "Unsubscribe" the factory defined datagrams.

#### **Sending options**

The options for sending out the datagrams are as follows:

- 1 All meaning distribution whenever a datagram is received
- 2 Interval distribution when datagram is received and later with a specified interval (from 1 sec to 1 minute)

Note \_

It is the latest datagram received in an interval that will be distributed at the end of the interval (i.e. when selecting no 2 above).

Also, when the datagram arrival frequency is low and the distribution interval is short the last received datagram may be sent several times. This set-up is normally not appropriate for e.g. Position datagrams, but may serve better for Installation datagrams.

#### **Datagram selection**

The majority of the datagrams that can be selected for distribution, are datagrams generated and sent from the echo sounders.

Currently there are three datagrams that are not of this category, these are the remote datagrams R00, R10 and R12. In this case these datagrams are NOT the remote datagrams generated by an external system for the purpose of controlling SIS as described in *Remote datagrams* on page 545.

Rather, these datagrams are generated locally in SIS as a result of the operation of the pinging and logging buttons. Please see description in *Notification of SIS pinging and logging activity* on page 547

The intention is that an external system may be able to follow (i.e. shadow) the SIS pinging and logging operations.

| 1 | N | ntσ |
|---|---|-----|
|   | N | OLC |

The R-datagrams must always be selected with the "All" option to avoid multiple retransmissions of the datagrams.

# Request datagrams - manual set-up

| NI | _ | ᆫᅩ |
|----|---|----|
| 11 | • | -  |
|    |   |    |

This chapter is intended for advanced users only. It is simpler to subscribe on datagrams by selecting **Tools**—**Custom**—**Datagram distribution**. See Request datagrams from an echo sounder on page 536.

#### Overview

The subscription setup of datagrams from the DDS can be performed in two ways:

- By using a provided utility (see note above) specifying the relevant echo sounder, datagram and subscriber IP address. These entries are semi permanent i.e. valid until the database is completely rebuilt.
- 2 By updating the database tables manually. These changes will be permanent. Currently this option requires that the database is completely rebuilt.

#### Manual update of database tables

The SIS DDS has the ability to distribute (i.e. retransmit) datagrams received from the Processing Unit (and other sources) out to external recipients. This distribution is done according to settings in the SIS database. Therefore, in order for an external recipient to subscribe to a particular datagram, the SIS database must be updated to distribute the datagram.

Note that SIS contains several DDS applications of different types. Each type is adapted to handle a specific type of Processing Unit or equipment. Currently three DDS types are of interest:

- 1 A generic multibeam type (EM 3000, EM 3002, EM 2000, EM 1002, EM 710, EM 300, EM 120)
- A generic NMEA single beam type (receiving NMEA DPT or NMEA DBT, NMEA GGA, NMEA HDT or NMEA HDM)
- 3 A GPS and compass (receiving NMEA GGA, NMEA HDT or NMEA HDM)

#### The SIS Database

The SIS database contains several tables which defines the datagram distribution set-up in DDS. These tables can be divided into four categories:

- 1 A category with one table defining the datagrams and the distribution parameters
- 2 A category with one table defining sockets used for sending datagrams
- 3 A category with one table linking the two, i.e. defining which datagram to be sent on which socket
- 4 A category with several tables organizing datagrams and sockets according to type of DDS process

#### Table 'dds\_datagrams\_send' (category 1)

This table is used to define all datagrams which can be distributed by a DDS. Each entry (i.e. row) is identified by a datagram id ('id\_datagram') which must be unique.

The dds\_datagrams\_send table normally only needs to be updated when new datagrams are defined or new DDS types are added. However, when a datagram subscription is defined it is necessary to know the correct id\_datagram value as this value is used in other tables.

Figure 43 Relevant SIS database tables for subscription configuration

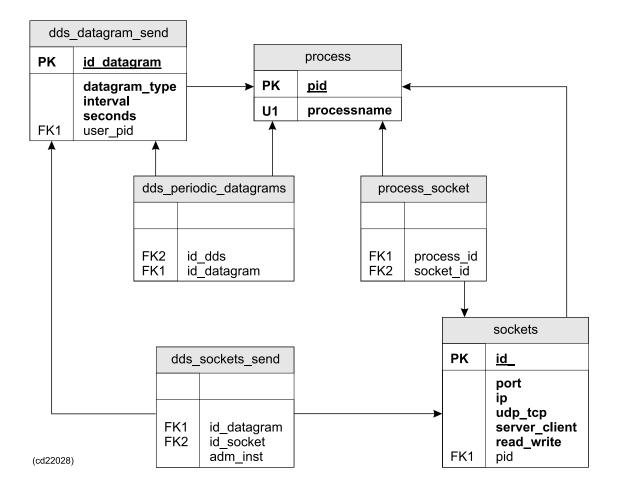

#### id\_datagram

Note that the datagram identifiers are organized in ranges or sets, one for each type of DDS (i.e. PU or equipment type) - see **user\_pid** below. The generic EM multibeam set currently has an **id\_datagram** range from 36 to 302 (with some holes). NMEA singlebeam has a range from 400 to 475 and the GPS compass type has a range from 500 to 575.

#### datagram\_type

The datagram\_type parameter defines the type of datagram (e.g. Depth ='D' = 68) associated with the specific datagram id. The same datagram type may be used in all ranges, if relevant, but only once in each range.

#### interval, seconds

These parameters are used to define how to distribute the associated datagram. The **interval** parameter may have the following values:

- 0 Distribute signal when received
- 1 Distribute signal repeatedly with a set interval defined by the seconds parameter.
- 2 Distribute signal when received and repeat, as above
- 3 Distribute signal only upon request (currently not implemented).

#### user pid

This parameter identifies the DDS type associated with the id\_datagram parameter. The correct user\_pid value is found in the process table as the pid parameter (marked with bold in entries below):

- 1 DDS generic multibeam type (EM 3000, EM 3002, EM 2000, EM 1002, EM 710, EM 300, EM 120) is entry: (10,'DDS GENERIC EM')
- 2 Generic NMEA single beam type is entry: (14,'DDS GENERIC SINGLEBEAM NMEA')
- **3** For GPS and compass is entry: (13,'DDS GENERIC GPS')

The range scheme and the use of the same datagram type in several ranges allow datagrams to be handled differently for each DDS type (i.e. PU/equipment type).

#### Table 'dds\_periodic\_datagrams' (category 4)

This table defines which datagrams, (defined in **dds\_parameters\_send**) belong to which DDS type. Each entry (i.e. row) defines such a relation. The **dds\_periodic\_datagrams** table normally only needs to be updated when new datagrams are defined or new DDS types are added.

#### id dds

This parameter identifies the DDS type. The correct value is found in the **process** table as the **pid** parameter (marked with bold in entries below):

- 1 DDS generic multibeam type (EM 3000, EM 3002, EM 2000, EM 1002, EM 710, EM 300, EM 120) is entry: (10, 'DDS\_GENERIC\_EM')
- 2 Generic NMEA single beam type is entry: (14,'DDS\_GENERIC\_SINGLEBEAM\_NMEA')
- **3** For GPS and compass is entry: (13,'DDS\_GENERIC\_GPS')

#### id datagram

Id of datagram from the correct range in the dds\_datagrams\_send table according to DDS type.

#### Table sockets (category 2)

This table defines all sockets in the SIS system including all sockets used by DDS. If a subscription is added or changed it may be necessary to define a new socket or change an existing socket. The socket will be used by DDS for sending the subscribed datagrams to the recipient.

#### id

Each socket in SIS must have a unique id. This is an integer number. **Before selecting** an id for the socket make sure it is below 1000 and not already used (make a search in the SISDB v3.sql and any other SISDB vX.sql file with a higher version than X=3).

#### port, ip

This is the net address for the recipient of the subscribed datagram(s).

#### udp\_tcp

```
0 = UDP, 1 = TCP
```

The UDP protocol must always be used. This setting shall therefore be 0.

#### server client

```
0 = \text{server}, 1 = \text{client}, 2 = \text{unused}
```

SIS is a server. This setting shall therefore be 0.

#### read write

```
= 0 read, 1 = write, 2 = read and write
```

The socket is always write. This setting shall therefore be 1.

#### pid

This parameter gives an id to the recipient on the other side of the link. For the purpose of distributing datagram from the DDS to an external recipient the **pid value must** be set to 76 - NOTE this value.

#### Table 'process socket' (category 4)

This table defines which sockets, (defined in 'sockets') that belong to which process. Each entry (i.e. row) defines such a relation.

The **process\_socket** table needs to be updated when new datagrams are defined or new DDS types are added.

#### process id

This parameter identifies the process using the socket; in this case that is a DDS type. The correct value is found in the **process** table as the **pid** parameter (marked with bold in entries below):

- 1 DDS generic multibeam type (EM 3000, EM 3002, EM 2000, EM 1002, EM 710, EM 300, EM 120) is entry: (10,'DDS\_GENERIC\_EM')
- 2 Generic NMEA single beam type is entry: (14,'DDS\_GENERIC\_SINGLEBEAM\_NMEA')
- 3 For GPS and compass is entry: (13,'DDS GENERIC GPS')

#### socket id

Id of the socket used to distribute datagrams to the recipient. The **socket\_id** is found in the **sockets** table as the **id** (see above) of the relevant socket definition.

#### Table 'dds socket send' (category 3)

The table is used to connect datagrams with sockets, i.e. it tells which datagrams (identified by 'id datagram') that should be sent out on which socket.

This is the essential routing information necessary to be able to distribute the datagrams to the correct recipient.

In essence, all the other tables are only help tables necessary to define the datagrams and sockets (and who they belong to), whereas the routing information in **dds\_socket\_send** is what we really want to specify.

#### id datagram

A defined datagram id belonging to a DDS type which is the same as for id socket below.

#### id socket

A defined socket id belonging to a DDS type which is the same as for id datagram above.

When making entries in this table, care must be taken to pair only datagrams and sockets associated with the same DDS type (identified by 'process\_id' in 'the 'process\_socket' table and 'id\_dds' in the 'dds\_periodic\_datagrams' table respectively).

#### Procedure for setting up a datagram subscription

The tables to be modified are located in the SISDB v3.sql file.

- 1 Check if the datagram to be subscribed exist in **dds\_datagram\_send** table for the relevant DDS type. If not, define it. Remember the **id datagram** value.
- 2 Check if the datagram exist in the dds\_periodic\_datagrams table for the correct DDS type. If not, define it.
- 3 Make a socket for the recipient, in the **sockets** table using correct IP address. Remember the **id socket** value.

542

- 4 Make an entry in the **process\_socket** table with the new **id\_socket** value and the relevant DDS type.
- Make an entry in the dds\_socket\_send table with the correct combination of id datagram and id socket. Note that one socket can be used for several datagrams.
- 6 The SIS database must be re-built and SIS restarted.

#### Important notes and restrictions

- All entries in the tables described above are currently done with reference to three DDS types. These types are regarded as templates used to instantiate database entries for new echo sounders detected on the network. Instantiation is necessary due to the fact that several echo sounders can not use the same data and the same objects (e.g. sockets.) Each echo sounder will therefore get a separate set of sockets and datagram ids, which mean that the specific values entered in the tables above, are not actually used for any echo sounder.
- However, the IP address for the recipient of a datagram is a value that can not be instantiated. This implies that the DDSes for e.g. EM 3000, EM 3002, EM 2000, EM 1002, EM 710, EM 300, EM 120 will send a datagram to the same recipient if they are detected in the same SIS system.
- When the changes in the SIS database are performed the database must be re-built and SIS restarted.
- The settings will be semi permanent, i.e. they will be in effect until the database is completely rebuilt.

### Data distribution

The **DataDistrib** program is included with SIS. This is a Windows application that can be used to route or distribute UDP datagrams to various destinations on the local PC or to other networked PCs.

The application has a graphical user interface where you can set up distribution of data from up to 10 different sources. In a grid you set up the incoming sockets from where to listen to data and up to four different destinations for each source. It also possible to store incoming data to a file and later replay that file. If you want to replay data, a file name is entered instead of a source port.

Make sure that you enter a Source port that is not used by any other applications, e.g. rstoudp, as two application cannot use the same port simultaneously.

Only the **DataDistrib.exe** file must be installed on the PCs where the application should run. Settings are stored in **DataDistrib.ini**.

Data Distribution - MDM 400

| Source Port | Source File | Packets | Destination : Port | Destination : Port | Destination : Port | Destination : Port | Destination : Port | Destination : Port | Destination : Port | Destination : Port | Destination : Port | Destination : Port | Destination : Port | Destination : Port | Destination : Port | Destination : Port | Destination : Port | Destination : Port | Destination : Port | Destination : Port | Destination : Port | Destination : Port | Destination : Port | Destination : Port | Destination : Port | Destination : Port | Destination : Port | Destination : Port | Destination : Port | Destination : Port | Destination : Port | Destination : Port | Destination : Port | Destination : Port | Destination : Port | Destination : Port | Destination : Port | Destination : Port | Destination : Port | Destination : Port | Destination : Port | Destination : Port | Destination : Port | Destination : Port | Destination : Port | Destination : Port | Destination : Port | Destination : Port | Destination : Port | Destination : Port | Destination : Port | Destination : Port | Destination : Port | Destination : Port | Destination : Port | Destination : Port | Destination : Port | Destination : Port | Destination : Port | Destination : Port | Destination : Port | Destination : Port | Destination : Port | Destination : Port | Destination : Port | Destination : Port | Destination : Port | Destination : Port | Destination : Port | Destination : Port | Destination : Port | Destination : Port | Destination : Port | Destination : Port | Destination : Port | Destination : Port | Destination : Port | Destination : Port | Destination : Port | Destination : Port | Destination : Port | Destination : Port | Destination : Port | Destination : Port | Destination : Port | Destination : Port | Destination : Port | Destination : Port | Destination : Port | Destination : Port | Destination : Port | Destination : Port | Destination : Port | Destination : Port | Destination : Port | Destination : Port | Des

Figure 44 DataDistribution user interface

### Remote datagrams

These datagrams allow external systems a minimal amount of control of SIS. The datagrams are received by SIS in port 4001 and 4002, from the connected network using the UDP protocol.

| Datagram | Received on port | Description                                                                             |
|----------|------------------|-----------------------------------------------------------------------------------------|
| R00      | 4002             | SIS to stop pingning (and logging if on)                                                |
| R10      | 4002             | SIS to stop all logging, but continue or start pinging                                  |
| R12      | 4002             | SIS to start logging on new line                                                        |
| R20      | 4001             | Echosounder to send installation, runtime and sound speed profile (I, R and U) datagram |

| N | h | ۱e |
|---|---|----|
|   |   |    |

The Rxx datagrams must always contain the sounder type i.e. EMX=dddd . "dddd" is described in Model number – code mapping table on page 549.

SIS supports for the following remote datagrams:

#### R00, R10 and R12

R00, R10 and R12 closely mimic the use of the logging and ping buttons. There are no restrictions on the sequence in which these datagrams can be sent. The following is typical:

- To start pinging: R10
- To start logging: R12 (Note that it is not necessary to start pinging with R10 first)
- To stop logging: R10 or R00. (Note R00 also stops pinging)
- To stop pinging: R00

including line counter increment.

When the remote Rxx datagrams are received the sounder type indicated in the datagram is made current. The SIS GUI is updated accordingly so that the ping and logging buttons will show the correct status.

The PLL parameter in the R12 datagram can now be used to set the line number to be logged. The line number must be 4 digits between 0000 and 9999. Any non digit characters in the line number will result in PLL being disregarded. If no specific line number is wanted PLL should be set to empty, i.e. PLL=,

| Note                                                                                                    |
|----------------------------------------------------------------------------------------------------|
| No characters between the equal sign and comma                                                                                                    |
| Note                                                                                                    |
| The relevant echo sounder must have been started for the R00, R10 and R12 datagrams to have any effect. SIS will behave as if the ping and logging buttons have been used, |

#### **R20**

R20 is used to get an echo sounder (PU) to transmit the setup parameters currently used (i.e. I, U, R datagrams). These parameters are normally distributed by the PU to the external system(s) using its UDP4 port.

| Note                                                                                   |     |
|----------------------------------------------------------------------------------------|-----|
| The relevant echo sounder must have been started for the R20 datagram to have a ffect. | ıny |

# Notification of SIS pinging and logging activity

It is possible for an external system to subscribe to the pinging and logging status changes in SIS. This makes it possible for the external system to mimic (shadow) these SIS operations.

A simple scheme to notify external systems of the pinging/logging status changes is to use the remote R-datagrams as these will give the necessary information:

- R00 System to stop pinging (and logging if on)
- R10 System to stop logging (but continue or start pinging)
- R12 System to start logging on new line

See Remote datagrams on page 545

| Ν   | o | te |
|-----|---|----|
| 1 1 |   | ·· |

The original purpose of the R-datagrams is to be able to remotely control the SIS pinging and logging activity. However, using the R-datagrams for status change notification as described in this chapter does not conflict with this purpose.

SIS will prepare and send R-datagrams according to changes in logging and pinging status. External systems that require notification of these events must subscribe to these datagrams by using the datagram distribution feature in SIS.

See Request datagrams from an echo sounder on page 536

Note \_\_

The "All" send option must be used for the R-datagrams when setting up the parameters.

The use cases below indicate which R-datagrams an external system may receive due to pinging/logging status changes in SIS. Note that this is not a complete list.

#### SIS turns logging on

- Case 1: R12 (logging on)
- Case 2: R10 (pinging on) + R12 (logging on)

#### SIS turns logging off

- Case 1: R00 (pinging off logging off)
- Case 2: R10 (logging off, pinging still on)

#### SIS logs several consecutive lines (without breaks)

• Case 1: R12 + R12 + ... + R12 + ...

| Note |  |  |  |
|------|--|--|--|
|      |  |  |  |

It is important, in order to get a correct and complete status of the SIS logging activity, that all R-datagrams, including R00, must be subscribed to. R00 will indicate stop of pinging, but as a consequence, logging will also stop.

The format of the R-datagrams are defined in the Datagram formats document (reg nr 850 - 160692). For simplicity it is shown below, however always refer to the document in mention for a valid format.

| Data Description                         | Format      | Valid range     | Note |
|------------------------------------------|-------------|-----------------|------|
| Start identifier = \$                    | Always 24h  | _               | _    |
| Talker identifier                        | aa          | Capital letters | _    |
| Datagram identifier                      | Rxx,        | R00 to R20      | 1    |
| EM model number                          | EMX=dddd,   | _               | _    |
| Responsible operator                     | ROP=a-a,    | _               | _    |
| Survey identifier                        | SID=a-a,    | _               | _    |
| Survey line number                       | PLN=dd,     | _               | _    |
| Survey line identifier (planned line no) | PLL=d-d,    | _               | _    |
| Comment                                  | COM=a-a     | _               | _    |
| Optional checksum                        | *hh         | _               |      |
| End of datagram delimiter = \CRLF        | 5Ch 0Dh 0Ah | _               |      |

The following parameters are not used in this context, i.e. no values are supplied by SIS for:

- ROP
- PLL

The rest of the parameters are used and contain parameters as described in the format.

Example, for an EM 3002 echo sounder:

```
$KMR12,EMX=3020,ROP=,SID=Fallback_3002_121_1,PL
N=0006,PLL=,COM= Serial number: 121*cc\CRLF
```

Where cc are two hex characters calculated by XOR'ing all characters between \$ and \*.

The Talker identifier will be set to "KM".

The format description above is inadequate to handle several echo sounders simultaneously, as it has no parameter to list the serial number of an echo sounder. This number has been put in the comment field (COM=) for completeness (e.g. COM=Serial number: 121 in the example above).

#### Model number – code mapping table

The EM model number "dddd" is coded as follows:

| System  | Code | Note |
|---------|------|------|
| EM 120  | 0120 | _    |
| EM 122  | 0122 | _    |
| EM 300  | 0300 | _    |
| EM 302  | 0302 | _    |
| EM 710  | 0710 | _    |
| EM 1002 | 1002 | _    |
| EM 2000 | 2000 | _    |
| EM 3000 | 3000 | _    |
| EM 3002 | 3020 | NB!  |
| ME 70   | 0850 | NB!  |

Note \_\_

The codes for EM 3002 and ME 70 differs from their respective system names.

#### **Performance requirements**

The interval between the distributed R-datagrams is undefined, i.e. the datagrams are asynchronous. The initial (startup) status may be assumed to be pinging and logging both off.

#### **External interface requirements**

The datagram distribution mechanism in SIS uses UDP. Note that SIS, in future releases, may operate several echo sounders in parallel. This implies that SIS can distribute the pinging/logging status from several echo sounders simultaneously (see the remark about the comment field (COM=) above).

In case of several echo sounders the information (i.e. R-datagrams) from each echo sounder can be distributed to separate IP:port address or alternatively all can use the same address. This must be decided before setting up the datagram subscription (i.e. distribution) parameters in SIS.

It is the responsibility of the external operator and the external system to set up and handle the incoming flow of pinging/logging status data from SIS. The EM model number can be used, if necessary, to distinguish between echo sounders using the same IP:port address.

# Difference in log file formats

SIS logs various types of datagrams from the echo sounder in a continuous stream. Each time you start a new line, a new survey data file is created which results in a break in the data stream such that a depth datagram may be located at the end of one file with its associated position datagram located at the beginning of the next.

When SIS generates xyz-data from these files, if it encounters a depth datagram at the end of the file for which there is no corresponding position datagram, it looks for the missing position datagram in the next survey file. However, when Neptune generates xyz-data from these files, if it can't find a valid position datagram after the last depth datagram, it will reject the depth datagram resulting in a hole in the data.

Previous versions of the Merlin logging system handled this situation by storing duplicate position datagrams in both survey files, but this is no longer done. Therefore, to eliminate this type of hole when generating xyz-data, Neptune will be updated with a tool that will insert the missing position datagram at the proper location in the survey data files.

550

# Barometer input

## Preparations for use

If automatic update of the barometer (Offset) parameter is required (used in ROV operation for EM 3002) it is necessary to prepare SIS to receive this information.

The external barometer equipment/system must be connected to a vacant RS232 input port on the SIS HWS. This serial port must be configured: Tools→External Sensors

## Barometer input format

The (current) format of the data received on the serial port is as follows:

\*ddsspppp.ppp<cr><lf>

#### Where:

\* The format always starts with an asterisk (\*)

dd a two digit destination identifier

ss a two digit source identifier

PPPP.PPP pressure in mbar. Number of digits before and after the decimal

point may vary

<cr><lf>< Terminating carriage return and line feed charactersft W</pre>

If this input format needs to be changed it is possible to adapt SIS to the new format without a full SIS upgrade. A separate conversion process is used for this purpose. This process is implemented using Perl, a programming language which can be used with all SIS installations. An editor and knowledge of Perl is all that is needed to adapt the conversion process:

- 1 Stop SIS if running
- Go to the SIS program installation directory (e.g. "C:\Program Files\Kongsberg Maritime\SIS\bin" on Windows). Locate the file **barometerconv.pl** and open it in an editor. Do the necessary changes to adapt to the changed input format.
- 3 Save and close the edited file
- 4 Start SIS

The required output from the conversion process is a string of the following format:

```
$KSSIS,134,ss,dd,pppp.ppp\n\r
```

where the pressure has been converted to decibar of format pppp.ppp, and the number of digits before and after the decimal point may vary.

"\n\r" is linefeed and carriage return.

#### Parameter references

# K-Sync interface

The numerical display frame in SIS contains an element for showing status information from the K-Sync (Synchronization Unit) product.

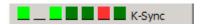

K-Sync is used to control the pinging operation of several echo sounders on the same vessel to avoid interference between them. K-Sync consists of a dedicated embedded computer that generates time critical trigger control signals and receives feedback from each managed echo sounder. The embedded K-Sync computer is controlled by a K-Sync application program running on a separate computer.

SIS and the K-Sync application program are normally installed on different computers. As a consequence it is of interest to be able to show the K-Sync status information directly in the SIS GUI environment. The K-Sync status is therefore sent to SIS via the Ethernet network using UDP and receiver port 4002 on the SIS HWS. The status is updated whenever a change occurs, and at least every 5th second. If a status message from an echo sounder is not received by SIS within a 10 second interval the status element for that echo sounder is blanked, i.e. set to the background colour.

In the SIS GUI the K-Sync status information is displayed in the Numerical frame. Initially, there is no K-Sync status information visible. This information will only be displayed after having received the first K-Sync status message. This is done to avoid having to configure SIS for the situation where a K-Sync installation is not used and hence no K-Sync display elements should be present.

The SIS K-Sync status display in SIS consists of seven colour elements. The colour indicates the K-Sync status according to the following scheme:

- Background (grey) Disabled
- Green Ready
- Dark green Trigger and Busy after Trigger
- Yellow Busy (explicit Busy status, not as a result of Trigger)
- Red Error

| Ν | ot | e |
|---|----|---|
|---|----|---|

Some of the status colours used in SIS do not correspond to the colours used for the same status in the K-Sync application program. This is due to different colouring schemes. In SIS red is used for errors and off situations, whereas in K-Sync this is Busy. In SIS Dark green is used for both Trigger and Busy after Trigger.

By positioning the cursor on top of one of the coloured status elements the echo sounder name associated with that element will be shown.

552

The K-Sync product is able to control up to 16 different synchronization elements (e.g. echo sounders). SIS will currently only be able to report/display the seven first. This will normally be adequate for most configurations.

# Port allocation

The network ports listed in the following are allocated for SIS and the echo sounder system, and must not be used by other systems on the network.

## **SIS** ports

SIS allocates ports dynamically from port number 16000 and upwards. Number of dynamically allocated ports depends on number of detected echo sounders.

| Port number | Defined for                                                                      |
|-------------|----------------------------------------------------------------------------------|
| 2012        | Simulator input to PU.exe                                                        |
| 4001        | Internal datagrams to CCU from other SIS modules                                 |
| 4001        | External SSP datagrams                                                           |
| 4001        | External \$KSSIS.080 sound velocity at transducer datagrams                      |
| 4001        | External \$ATIDE realtime tide datagrams                                         |
| 4001        | R20 remote datagram, used to request currently used setup parameters from the PU |
| 4002        | Internal datagrams to GUI from other SIS modules                                 |
| 4002        | R00, R10 and R12 datagrams for remote control of the PU                          |
| 4002        | K-Sync status information                                                        |
| 4003–4007   | Miscellaneous allocated sockets for internal SIS use                             |
| 4006        | Internal use by PU.exe                                                           |
| 4008        | Internal use by CUBE                                                             |
| 4009        | Internal use by Helm.exe                                                         |
| 4012        | Not fixed, but normally used for the Global Event Marker Clients                 |
| 4310        | NMEA DPT datagram output                                                         |
| 4312        | Internal use by ShapeFiles Reader                                                |
| 4043–4445   | Internal use by SVP Logger                                                       |
| 4603        | Internal use by HDDS                                                             |
| 5050        | DDS to Helmsman display                                                          |
| 5051        | Helmsman display to autopilot                                                    |
| 5052        | Helm.exe                                                                         |
| 5053        | Helm.exe                                                                         |
| 5055        | CCU to SSV (Surface Sound Velocity)                                              |
| 5056        | SSV to CCU                                                                       |
| 5057        | SSV to RStoUDP                                                                   |
| 5058        | RStoUDP to SSV                                                                   |
| 5060        | Internal use by CCU and SVP Editor                                               |
| 5061        | Internal use by CCU                                                              |
| 5558        | Licence server                                                                   |
| 5689        | Internal use by KSGPL/SIS Objects                                                |
| 7010        | HDD to GridEngine                                                                |
| 8080        | GridEngine                                                                       |
| 9001–9013   | Miscellaneous allocated sockets for internal SIS use                             |
| 10183       | EA listens for CS datagrams                                                      |

554 337734/D

| Port number | Defined for                 |
|-------------|-----------------------------|
| 15052       | Internal use by Helm.exe    |
| 15201       | Internal use by RStoUDP     |
| 15800       | Internal use by CUBE        |
| 16xxx-      | Dynamically allocated ports |

## **PU** ports

| Port number | Defined for                                                                                                    |
|-------------|----------------------------------------------------------------------------------------------------|
| 1999        | EA input                                                                                                    |
| 1999        | PU broadcast                                                                                                    |
| 2012        | Remote control of PU                                                                                                    |
| 2022        | UDP2                                                                                                    |
| 2032        | UDP3                                                                                                    |
| 2042        | UDP4                                                                                                    |
| 2999        | Dummy port number displayed to indicate the the PU is logging to disk. For internal use.                                                |
| Dynamical   | Host UDP port 1. Used by SIS for PU command responses and status.                                                                       |
| Dynamical   | Host UDP port 2. Used by SIS for logging of survey data (to .all files). See <i>PU communication</i> – <i>Output setup</i> on page 272. |
| Dynamical   | Host UDP port 3. Used by SIS for update of realtime display info, e.g. beam intensity, time series, etc.                                |
| Dynamical   | Host UDP port 4. Used by SIS for user defined logging purposes. See <i>PU</i> communication – Output setup on page 272.                 |

## **Attitude sensors**

| Port number | Defined for                        |
|-------------|------------------------------------|
| 3000        | CodaOctopus F180                   |
| 3001        | Seapath 200 default (configurable) |
| 5602        | POSMV output                       |

## **ATH (Applanix True Heave)**

| Port number | Defined for  |
|-------------|--------------|
| 5070        | ATH to CCU   |
| 5071        | CCU to ATH   |
| 5602        | POSMV output |

## **SRH** (Seapath Real Heave)

| Port number | Defined for        |
|-------------|--------------------|
| 5075        | SRH to CCU         |
| 5076        | CCU to SRH         |
| 31102       | Input from Seapath |

# RTCM Logging

| Port number | Defined for        |
|-------------|--------------------|
| 5081        | CCU to RTCMLogger  |
| 5082        | RTCMLogger to CCU  |
| 31103       | Input from Seapath |

556 337734/D

# **Appendix A — Terminology and abbreviations**

#### **Terminology**

All multibeam echo sounder systems use transducer arrays but in some models the transducers are integrated in sonar heads.

→Refer to the installation manual to find out more about your system .

#### **Abbreviations**

The following abbreviations are used in this document:

#### 1PPS

One Pulse Per Second synchronization signal

#### **ABDC**

Area Based Data Cleaning

#### **APB**

NMEA Autopilot format B sent by SIS/planning stations to allow them to be used to control an autopilot unit

#### AUV

Autonomous Underwater Vehicle

#### BD

Bottom detection

#### **BIST**

Built-In Self Test

#### BS

Backscatter

#### **BSP**

Beamforming and Signal Processing

#### **CCU**

Central Command Unit, a SIS background process that controls all echo sounders

#### CMG

Course made good, course from beginning of planned line

#### COG

Course over ground

#### **CPU**

Central Processing Unit

#### **CUBE**

Combined Uncertainty and Bathymetry Estimator, an alternative data gridding method

#### CW

1 Clockwise

2 Continuous Waves (describing pulse properties)

#### **CCW**

Counterclockwise

#### **DBS**

NMEA datagram; Depth below surface

#### **DBT**

NMEA datagram; Depth below transducer

#### **DDS**

Data Distribution System; a SIS background process responsible for logging datagrams sent by the echo sounders

#### **DPT**

NMEA datagram; Depth

#### **DST**

Distance to end of line

#### DTK

Desired track, direction of planned line

#### **DTM**

Digital Terrain Model

#### **DXF**

Data Exchange File, a three-dimensional graphics file format

#### EA

A type of singlebeam echo sounder

#### $\mathbf{F}\mathbf{M}$

A type of multibeam echo sounder

#### **ETA**

Estimated time of arrival

#### **GGA**

NMEA position datagram

#### **GGK**

NMEA position datagram

#### **GMT**

Greenwich Mean Time

#### **GPS**

Global Positioning System (in this manual GPS includes all kinds of positioning systems)

558

#### **GUI**

Graphical User Interface

#### **HDDS**

Handle Data Distribution System; a SIS background process that reads data from disk and process the data to xyz for SIS gridding

#### **HDM**

NMEA datagram; Heading, magnetic

#### **HDOP**

Horizontal Dilution Of Precision read from position datagrams

#### **HDT**

NMEA datagram; Heading, true

#### **HWS**

Hydrographic Work Station; the SIS operator PC

#### ΙP

Internet Protocol

#### **IRLS**

Iterated Reweighted Least Squares

#### KSGPL

Kongsberg SIS Graphic Programming Language

#### LRDC

Line Based Data Cleaning

#### LOD

Level Of Detail

#### **ODBC**

Open DataBase Connectivity, a standard database access method

### **OpenGL**

A 3-D graphics language

#### PU

Processing Unit (for multibeam echo sounders with a Transceiver Unit, the PU is included in the TRU)

#### **RAM**

Random access memory

#### **RGB**

Red, green and blue (primary colours on a computer monitor)

#### **ROV**

Remotely Operated Vehicle

#### **RTDC**

Real Time Data Cleaning, the real time processing tool in SIS

#### RTK

Real Time Kinematic

#### RX

Receiver

#### **SCSI**

Small Computer System Interface, a parallel interface standard

#### SH

Sonar Head

#### SIS

Seafloor Information System, the front-end for all echo sounders

#### **SISDB**

SIS Database, the database used by SIS to store parameters

#### **SOG**

Speed over ground

#### **SQL**

Structured Query Language, a standardized query language for requesting information from a database

#### **SSP**

Sound speed datagrams used by SIS (Sxx datagrams)

#### SV

Sound velocity

#### SV&P

Sound velocity and depth (pressure) sensor

#### SV&T

Sound velocity and temperature sensor

#### TCP

Transmission Control Protocol

#### TRU

Transceiver Unit

#### **TVG**

Time Variable Gain

#### TVG FG

TVG Fixed Gain

#### **TVG NIB**

TVG Normal Incidence Backscatter

**TVG OB** 

TVG Oblique Backscatter

**TVG RN** 

TVG Range To Normal Incidence

TX

Transmitter

**UDP** 

User Datagram Protocol, a connectionless protocol

**UPS** 

Uninterrupted Power Supply

UTC

Universal Time Coordinated

**UTM** 

Universal Transverse Mercator (a common projection used in map presentations)

**VRML** 

Virtual Reality Modeling Language, a specification for displaying 3-D objects

WGS84

World Geodetic System 1984

XTE

Cross track error, measured, distance to planned line

**ZDA** 

NMEA datagram; UTC and local date/time data

# Appendix B - INDEX (Interactive)

| A                                            | C                                       | Export survey data, 451                |
|----------------------------------------------|-----------------------------------------|----------------------------------------|
| About this manual, 13                        | C-Map, 427                              | Features not supported, 455            |
| Absorption coefficient, 480                  | Cartographic service, 429               | Geographical view, 453                 |
| Equation, 488                                | CM-93/3 compiler, 427                   | Import raw data, 450                   |
| actd, 525                                    | Detail level, 41                        | User interface, 450                    |
|                                              | Installation notes, 16                  | Current echosounder, 36                |
| Advanced parameters, 285<br>AHT logging, 308 | Licence Administration, 357             | Custom menu, 106                       |
| Angular offsets, 267                         | Manipulation mode, 219                  |                                        |
| EM 302, 281                                  | =                                       | D                                      |
| Annotation colours, 49                       | Min performance, 427                    | D                                      |
| APOS, 326                                    | S-57 verifier, 427<br>What it does, 427 | Data cleaning, 301                     |
| Artefacts causing errors, 485                | Calibration, 100                        | DTM processing rules, 304              |
| asvp, 521                                    | Area, 171                               | Grid processing rules, 305             |
| ATH data format, 528                         | AutoCalib Wizard, 358                   | Ping processing rules, 303             |
| ATH logging, 310                             | Automatic, 180                          | Reference, 468                         |
| Auto pilot, 353                              | Buttons, 100                            | Seabed Image                           |
| Output setup, 353                            | Dual head, 188                          | Processing, 306                        |
| Parameters, 324                              | Edit mode, 218                          | Data distribution, 544                 |
| Automatic                                    | Heading offset, 176                     | Datagram formats, 506                  |
| BIST, 154                                    | Keyboard, 46                            | Distribution, 544                      |
| Startup, 154                                 | Mouse, 46                               | Remote, 545                            |
| Autostart, 154                               | Outer beam angle                        | Request, 536                           |
| ratostart, 13 i                              | calibration, 178–179                    | Request manually, 538                  |
|                                              | Parameters, 253                         | SIS pinging and logging                |
| B                                            | Pitch offset, 174                       | activity, 547                          |
| D                                            | Principles, 171                         | SSP datagrams, 516                     |
| Barometer, 551                               | Roll offset, 173                        | Datum transformation, 362              |
| Input setup, 353                             | SeaCal, 392                             | Dead reckoning, 501                    |
| Beam intensity, 62                           | Seacal parameters, 254                  | Delayed heave, 308                     |
| Buttons, 62                                  | Seacal results, 359                     | Depth below keel, 354                  |
| Show/Hide, 221                               | Show/Hide, 254                          | Depth profile output, 512              |
| Toolbar, 62                                  | Sound velocity quality                  | Depth under keel format, 511           |
| Beam pointing angles, 503                    | inspection, 178                         | Detecting the echo sounder             |
| BIST, 283                                    | Time delay, 174                         | on the network, 157                    |
| Built-In Self Test, 283                      | Toolbar, 100                            | Display, 25                            |
| Annotation colours 40                        | Verification, 180                       | Annotation colours, 49                 |
| Annotation colours, 49<br>Beam intensity, 62 | Changing behaviour of                   | Auto scale once, 54                    |
| Calibration, 100                             | notification messages, 535              | Colour palette, 41                     |
| Colour coded depth, 64                       | Colour coded depth, 64                  | Dynamic colours, 50                    |
| Common, 48                                   | Buttons, 64                             | Fixed scale, 54                        |
| Cross track, 65                              | Show/Hide, 222                          | Frames, 27                             |
| Dynamic colours, 50                          | Toolbar, 64                             | General, 206                           |
| Geographical, 57                             | Colour palette, 41                      | Gridded data, 214                      |
| Helmsman Display, 70                         | Common display buttons, 48              | Icons, 40                              |
| Print, 51                                    | Annotation colours, 49                  | KSGPL, 216                             |
| Scale, 53                                    | Dynamic colours, 50                     | Neptune based survey, 213              |
| Scope display, 81                            | Print, 51                               | Pause, 53                              |
| Seabed image, 67                             | Scale, 53                               | Point data display, 215                |
| Sensor layout, 98                            | Zoom and view, 51                       | Print, 51                              |
| Sound velocity, 79                           | Create terrain models, 435              | Reset view, 53                         |
| Stave display, 83                            | Cross track, 65                         | Scale, 53                              |
| Time series, 72                              | Buttons, 65                             | SIS based survey, 210                  |
| Water column, 78                             | Display options, 222                    | Sonar display grid, 212                |
| Waterfall, 73                                | Modeless operation, 65                  | Survey, 208 The application window, 25 |
| Zoom and view, 51                            | Toolbar, 65                             | The application window, 25             |
| •                                            | CUBE, 444                               | Zoom, 51                               |
|                                              | Create grid, 347                        | Zoom reset 53                          |
|                                              | Description, 444                        | Zoom reset, 53                         |

| Waterfall, 236 DP, 354 DP, 354 DP, 354 DPT format, 511 DTM processing rules, 304 Dynamic colours, 50 Dynamic positioning, 354  E  Echo sounder Current, 36 Not started, 35 EM 302 Angular offsets, 281 BIST, 284 ESport sounders, 511 Difference in log file formats, 507 Export formats, 511 Sound speed, 291 Sounder main, 285 System parameters, 314 Simulator, 313 Sound speed, 291 Sounder main, 285 System parameters, 282 Error estimate format, 507 Error estimate format, 507 Error estimate format, 507 Error estimate format, 507 Error estimate format, 507 Error estimate format, 507 Error estimates, 326 Events, 431 Export format, 527 External datagram (C+T) format, 527 External datagram (C+T) format, 527 External sensors, 349 Heading and position, 138 How to, 137 Input setup, 350 Output setup, 353 Sound velocity probe, 137  Set startup settings, 341 xyz file, 339 File formats, 506 actd format, 525 asvp format, 521 Sple geodimeter, 353 Geographical, 57 2D or 3D, 217 Buttons, 57 C-Map manipulation mode, 218 Compass, 217 CUBE features, 453 Display smooth surface, 165 Display smooth surface, 165 Display smooth surface,  | Display options, 203 Beam intensity, 221 Calibration, 254 Colour coded depth, 222 Cross track, 222 Geographical, 205 Helmsman Display, 232 Scope display, 242 Seabed image, 226 Sensor layout, 251 Ship definition, 317 Sound velocity, 241 Stave display, 243 SVP Editor, 374 Time series, 234 Water column, 237 | Create CUBE grid, 347 Delete settings, 341 Export, 329 Export data files, 336 Export PU parameters, 342 Export user settings, 346 Import, 329 Import PU parameters, 343 Import user settings, 347 KSGPL, 336 Parameters, 329 Raw data files, 332 Remove sounder, 339 Remove survey, 339 Save settings, 340 Save settings as, 340 | Planning, 93 PU sensor status, 86 Runtime parameters, 95 Runtime parameters Mini, 96 Scope display, 81 Seabed image, 67 Sensor layout, 98 Sound velocity profile, 79 Stave display, 83 Survey administration, 91 Tear-off windows, 39 Time series, 72 Toolbar, 35 Water column, 75 Waterfall, 73 |
|----------------------------------------------------------------------------------------------------|----------------------------------------------------------------------------------------------------|----------------------------------------------------------------------------------------------------|----------------------------------------------------------------------------------------------------|
| DPT format, 511 DTM processing rules, 304 Dynamic colours, 50 Dynamic colours, 50 Dynamic positioning, 354  E  E  Cho sounder Current, 36 Not started, 35 EM 302 Angular offsets, 281 BIST, 284 Filter and gains, 296 Scope display parameters, 314 Simulator, 313 Sound speed, 291 Sounder main, 285 System parameters, 282 Events, 431 Expror estimate format, 507 Error estimate format, 507 Error estimate format, 507 Error estimate format, 507 Error estimate format, 507 Error estimate format, 507 Error estimate format, 507 Error estimate format, 507 Error estimate, 326 Export survey results, 201 Export survey results, 201 External datagram (C+T) format, 527 Depth under keel, 511 Depth under keel, 511 Depth under keel, 512 Depth under keel, 512 Depth under, 525 Sound speed and density profile format, 525 Sound speed and density profile format, 525 Sound speed and density profile |                                                                                                    |                                                                                                    |                                                                                                    |
| DTM processing rules, 304 Dynamic colours, 50 Dynamic colours, 50 Dynamic positioning, 354  E  E  E  E  E  E  E  E  E  E  E  E  E                                                                                                    | DP, 354                                                                                                    |                                                                                                    | C                                                                                                    |
| Dynamic colours, 50 Dynamic positioning, 354 Dynamic positioning, 354  E  E  E  E  Cho sounder Current, 36 Not started, 35 EM 302 Angular offsets, 281 BIST, 284 Filter and gains, 296 Scope display parameters, 314 Sounds speed, 291 Sounder main, 285 System parameters, 282 Error estimate format, 507 Ervor estimate format, 507 Error estimate format, 507 Error estimates, 326 Error estimates, 326 Error estimates, 326 Error estimates, 326 Error estimates, 326 Error estimates, 326 Error estimates, 326 Error estimates, 326 Error estimates, 326 Export survey results, 201 Export survey results, 201 Export survey results, 201 External datagram (C+T) format, 527 Input setup, 350 Output setup, 353 Sound velocity probe, 137 Extract IFF, 359  Depth profile output, 512 Depth under keel, 511 Difference in log file formats, 507 Export sounds, 508 Error estimate formats, 507 Export sounds speed, 291 Sounds speed and density profile format, 521 Survey plan, 515 Terrain referenced position, 513 TerraPOS, 533 TPU formats, 507 File menu, 104 Filter and gains, 285 EM 302, 296 Frames, 27 Beam intensity, 62 Calibration edit mode, 218 Compass, 217 CUBE features, 453 Display smooth surface, 165 Display sound vel. at TD depth, 163 Follow ship, 218 General display, 206 Geotiff background data, 166 Gridded data display, 214 Information field, 219 Inspection mode, 217 Keyboard, 44 KSGPL display, 216 KSGPL display, 216 KSGPL deti mode, 217 Level of detail, 220 Load  |                                                                                                    |                                                                                                    | G                                                                                                    |
| Dynamic positioning, 354  ATH, 528 Barometer input, 551 C+T format, 527 Depth profile output, 512 Depth under keel, 511 Difference in log file formats, 550 EM 302 Angular offsets, 281 BIST, 284 Filter and gains, 296 Scope display parameters, 314 Simulator, 313 Sound speed, 291 Sounder main, 285 System parameters, 282 Error estimate format, 507 Error estimate format, 507 Error estimate format, 507 Error estimate format, 507 Error estimate format, 507 Error estimate format, 507 Error estimate format, 507 Error estimate format, 507 Error estimate format, 507 Error estimate format, 507 Error estimate format, 507 Error estimate format, 507 File menu, 104 Filter and gains, 285 Export formats, 508 Export formats, 508 Export formats, 508 Export survey results, 201 External datagram (C+T) format, 527 External datagram (C+T) Format, 527 External sensors, 349 Heading and position, 138 How to, 137 How to, 137 Helmsman display, 70 Installation parameters, 94 Message service, 69 New survey, 89 Numerical display, 68 Parameters, 203                                                                                                    |                                                                                                    |                                                                                                    | Geodimeter, 353                                                                                                    |
| E  Echo sounder Current, 36 Not started, 35 EM 302 Angular offsets, 281 BiST, 284 Filter and gains, 296 Scope display parameters, 314 Sounds peed, 291 Sounder main, 285 System parameters, 282 Error estimate format, 507 Error estimate format, 507 Error estimates, 326 Export survey results, 201 Export formats, 507 File menu, 104 Filter and gains, 296 External datagram (C+T) format, 527 Format, 527 G-Map manipulation mode, 219 Calibration edit mode, 218 Compass, 217 CUBE features, 453 Display smooth surface, 165 Display sound vel. at TD depth, 163 Follow ship, 218 General display, 206 Geotiff background data, 166 Grid shading, 216 Gridded data display, 214 Information field, 219 Inspection mode, 217 Keyboard, 44 Filter and gains, 295 Sound speed and density profile ormat, 527 Sound speed profile format, 521 SRH, 532 Survey plan, 515 Terrain referenced position, 513 Exent, 348 Export survey results, 201 External datagram (C+T) format, 527 Beam intensity, 62 Calibration, 100 Colour coded depth, 64 Contents, 55 Output setup, 350 Output setup, 350 Output setup, 353 Sound velocity probe, 137 Extract IFF, 359 File  Battonas, 297 C-Map manipulation mode, 218 Compass, 217 CUBE features, 453 Display smooth surface, 165 Display sound vel. at TD depth, 163 Follow ship, 218 General display, 206 Geotiff background data, 166 Grid shading, 216 Gridded data display, 214 Information field, 219 Inspection mode, 217 Keyboard, 44 KSGPL display, 216 KSGPL edit mode, 217 Level of detail, 220 Load background data, 218 Look for artefacts, 165 Modeless operation, 59 Mouse, 44 Neptune based survey, 213 Options, 205 Planning mode, 218 Point data display, 216 Show depth under cursor, 217                                                                                                    |                                                                                                    |                                                                                                    |                                                                                                    |
| Echo sounder Current, 36 Not started, 35 EM 302 Angular offsets, 281 BIST, 284 Filter and gains, 296 Scope display parameters, 314 Simulator, 313 Sound speed, 291 Sounder main, 285 System parameters, 282 Error estimate format, 507 Error estimate format, 507 Error estimate format, 507 Error estimate format, 507 Error estimate format, 507 Error estimate format, 507 Error estimate format, 507 Error estimate format, 507 Error estimate format, 507 Error estimate format, 507 Error estimate format, 507 Export data, 200 Export formats, 508 Export formats, 508 Export formats, 508 Export survey results, 201 External datagram (C+T) format, 527 External datagram (C+T) format, 527 External datagram (C+T) format, 527 External datagram (C+T) format, 527 External datagram (C+T) format, 527 External datagram (C+T) format, 520 Calibration mede, 218 Compass, 217 CUBE features, 453 Display smooth surface, 165 Display sound vel. at TD depth, 163 Follow ship, 218 General display, 206 Geotif background data, 166 Grid dedat display, 214 Information field, 219 Inspection mode, 217 Keyboard, 44 KSGPL display, 216 KSGPL edit mode, 217 Level of detail, 220 Load background data, 218 Look for artefacts, 165 Modeless operation, 59 Mouse, 44 Neptune based survey, 213 Options, 205 Planning mode, 218 Point data display, 215 Quick menu, 60 Save background image, 219 Seabed imagery display, 162 Show depth under cursor, 216 Show position under cursor, 217                                                                                                    | Dynamic positioning, 334                                                                                                    |                                                                                                    |                                                                                                    |
| Echo sounder Current, 36 Not started, 35 EM 302 Angular offsets, 281 BIST, 284 Filter and gains, 296 Scope display parameters, 314 Simulator, 313 Sound speed, 291 Sounder main, 285 System parameters, 282 Error estimate format, 507 Error estimate format, 507 Error estimates, 326 Export data, 200 Export formats, 508 Export survey results, 201 External datagram (C+T) format, 527 External sensors, 349 Heading and position, 138 How to, 137 Input setup, 350 Output setup, 350 Output setup, 350 Output setup, 350 Output setup, 350 Sound volcity probe, 137 Extract IFF, 359  Depth profile output, 512 Depth under keel, 511 Difference in log file formats, 512 Defth under keel, 511 Difference in log file formats, 507 Extror estimate formats, 507 Export formats, 508 Notification messages, 535 Sound speed and density profile format, 525 Sound speed profile format, 525 Survey plan, 515 Terrain referenced position, 513 TerraPOS, 533 TPU formats, 507 File menu, 104 Filter and gains, 285 EM 302, 296 Frames, 27 Beam intensity, 62 Calibration, 100 Colour coded depth, 64 Contents, 55 Output setup, 350 Output setup, 350 Output setup, 353 Sound velocity probe, 137 Extract IFF, 359  Depth under keel, 511 Difference in log file formats, 507 Export formats, 508 Notification messages, 535 Sound speed and density profile format, 525 Sound speed profile format, 525 Sound speed profile format, 525 Sound speed profile format, 525 Source plan, 65 Geotiff background data, 166 Grid shading, 216 Gridded data display, 214 Information field, 219 Inspection mode, 217 Keyboard, 44 KSGPL display, 216 KSGPL display, 216 KSGPL display, 216 KSGPL display, 216 KSGPL display, 216 Compass, 217 CUBE features, 453 Display smooth surface, 165 Display sound vel. at TD depth, 163 Follow ship, 218 General display, 206 Geotiff background data, 166 Grid shading, 216 Gridded data display, 214 Information field, 219 Inspection mode, 217 Level of detail, 220 Load background data, 218 Look for artefacts, 165 Modeless operation, 59 Mouse, 44 Neptune based survey, 213 Opt | -                                                                                                    |                                                                                                    |                                                                                                    |
| Echo sounder Current, 36 Not started, 35 EM 302 Angular offsets, 281 BIST, 284 Filter and gains, 296 Scope display parameters, 314 Simulator, 313 Sound speed, 291 Sounder main, 285 System parameters, 282 Error estimate format, 525 System parameters, 282 Error estimate format, 525 System parameters, 282 Error estimate, 507 Error estimate, 507 Error estimate, 507 Error estimate, 507 Error estimate format, 521 Sound speed and density profile format, 521 Sound speed profile format, 521 Sound speed profile format, 521 Survey plan, 515 Terrain referenced position, 513 Exit, 348 Export formats, 508 Export data, 200 Export data, 200 Export data, 200 External datagram (C+T) format, 527 External datagram (C+T) format, 527 External sensors, 349 Heading and position, 138 How to, 137 Input setup, 350 Output setup, 350 Output setup, 350 Output setup, 350 Sound velocity probe, 137 Extract IFF, 359  Frile  Difference in log file formats, 507 Extract IFF, 359 DPT, 511 Display sound vel. at TD depth, 163 Follow ship, 218 General display, 206 Geotiff background data, 166 Grid shading, 216 Griddeat display, 214 Information field, 219 Inspection mode, 217 Keyboard, 44 KSGPL display, 216 KSGPL display, 216 KSGPL display, 216 KSGPL display, 216 KSGPL display, 216 KSGPL display, 216 KSGPL display, 216 KSGPL display, 216 KSGPL display, 216 KSGPL display, 216 KSGPL display, 216 Compass, 217 CUBE features, 453 Display sound vel. at TD depth, 163 Follow ship, 218 General display, 216 Grid data display, 216 KSGPL display, 216 KSGPL display, 216 KSGPL display, 216 KSGPL display, 216 KSGPL display, 216 KSGPL display, 216 KSGPL display, 216 Colour coded depth, 64 Colour coded depth, 64 Colour coded depth, 64 Colour coded depth, 64 Contents, 55 Modeless operation, 59 Mouse, 44 Neptune based survey, 213 Options, 205 Planning mode, 218 Point data display, 215 Options, 205 Planning mode, 218 Point data display, 216 Scoperation, 50 Save background data, 218 Scoperation, 50 Save background data, 218 Scoperation, 50 Save background data, 218 Scopera | E                                                                                                    |                                                                                                    |                                                                                                    |
| Current, 36 Not started, 35 EM 302 Angular offsets, 281 BIST, 284 Filter and gains, 296 Scope display parameters, 314 Simulator, 313 Sound speed, 291 Sounder main, 285 System parameters, 282 Error estimates, 326 Events, 431 Exit, 348 Export formats, 507 Export formats, 507 Error estimates, 326 Export survey results, 201 External datagram (C+T) format, 527 External sensors, 349 Heading and position, 138 How to, 137 Input setup, 350 Output setup, 350 Output setup, 353 Sound velocity probe, 137 Extract IFF, 359  Difference in log file formats, 507 Export sin log file formats, 507 Export sin log file formats, 507 Export sin log file formats, 507 Export sin log file formats, 507 Export sin ate formats, 507 Export formats, 508 Export survey results, 201 External datagram (C+T) format, 527 External sensors, 349 Heading and position, 138 How to, 137 Input setup, 350 Output setup, 350 Output setup, 350 Output setup, 350 Output setup, 350 Output setup, 350 Sound velocity probe, 137 Extract IFF, 359  File  Difference in log file formats, 507 Export formats, 507 Export formats, 507 Export formats, 508 Sound speed and density profile format, 525 Sound speed profile format, 525 Sound speed profile format, 525 Sound speed profile format, 521 Survey plan, 515 Terrain referenced position, 513 TerraPOS, 533 TPU formats, 507 File menu, 104 Filter and gains, 285 EM 302, 296 Filter and gains, 285 EM 302, 296 Filter and gains, 285 EM 302, 296 Formats, 521 Sound speed and density profile format, 527 External sensor s, 49 Heading and position, 138 How to, 137 Input setup, 350 Output setup, 350 Output setup, 350 Output setup, 350 Output setup, 350 Output setup, 350 Output setup, 360 Output setup, 360 | Echo sounder                                                                                                    |                                                                                                    | · · · · · · · · · · · · · · · · · · ·                                                                                                    |
| Item 302 Angular offsets, 281 BIST, 284 Filter and gains, 296 Scope display parameters, 314 Simulator, 313 Sound speed, 291 Sounder main, 285 System parameters, 282 Error estimate format, 507 Error estimate format, 527 Sevents, 431 Exit, 348 Export format, 507 Export data, 200 Export formats, 508 Export survey results, 201 External datagram (C+T) format, 527 External datagram (C+T) format, 527 External datagram (C+T) format, 527 External sensors, 349 Heading and position, 138 How to, 137 Input setup, 350 Output setup, 350 Output setup, 350 Output setup, 350 Output setup, 350 Sound velcative formats, 507 Extract IFF, 359  Installation parameters, 94 Message service, 69 New survey, 89 Numerical display, 68 Parameters, 203  CUBE features, 453 Display smooth surface, 165 Display sound vel. at TD depth, 163 Follow ship, 218 General display, 206 Geotiff background data, 166 Grid shading, 216 Gridded data display, 214 Information field, 219 Inspection mode, 217 Keyboard, 44 KSGPL display, 216 KSGPL edit mode, 217 Level of detail, 220 Load background data, 218 Look for artefacts, 165 Modeless operation, 59 Mouse, 44 Neptune based survey, 213 Options, 205 Planning mode, 218 Point data display, 215 Quick menu, 60 Save background image, 219 Seabed imagery display, 162 Show depth under cursor, 216 Show position under cursor, 217                                                                                                    | Current, 36                                                                                                    |                                                                                                    |                                                                                                    |
| Angular offsets, 281  Angular offsets, 281  BIST, 284  Filter and gains, 296  Scope display     parameters, 314  Simulator, 313  Sound speed, 291  Sounder main, 285  System parameters, 282  Error estimate format, 507  Error estimate, 525  System parameters, 282  Error estimate format, 507  Error estimate, 525  System parameters, 282  Error estimate format, 507  Error estimate, 521  Sound speed profile format, 521  System parameters, 282  Error estimate format, 507  Error estimate, 521  Sound speed profile format, 521  Sound speed profile format, 521  SRH, 532  System parameters, 282  Error estimate format, 507  Errar post, 532  Error estimate, 525  Sound speed and density profile format, 525  Sound speed profile format, 521  SRH, 532  Survey plan, 515  Terrain referenced position, 513  TerraPOS, 533  TPU formats, 507  File menu, 104  Filter and gains, 296  KSGPL edit mode, 217  Level of detail, 220  Load background data, 218  Look for artefacts, 165  Modeless operation, 59  Mouse, 44  Neptune based survey, 213  Options, 205  Planning mode, 218  Point data display, 215  Quick menu, 60  Save background image, 219  Seabed imagery display, 162  Show depth under cursor, 216  Show position under cursor, 217                                                                                                    |                                                                                                    |                                                                                                    |                                                                                                    |
| Algular of Instex, 281 BIST, 284 Filter and gains, 296 Scope display parameters, 314 Sound speed, 291 Sound speed, 291 Sound speed profile formats, 522 Survey plan, 515 Terrain referenced position, 513 TerraPOS, 533 TerraPOS, 533 TPU formats, 507 File menu, 104 Export formats, 508 Export formats, 508 Export formats, 508 Export survey results, 201 External datagram (C+T) format, 527 External datagram (C+T) Format, 527 External sensors, 349 Heading and position, 138 How to, 137 Input setup, 350 Output setup, 353 Sound velocity probe, 137 Extract IFF, 359  F  File  Error estimate formats, 507 Export formats, 508 Sound speed and density profile format, 525 Sound speed profile format, 525 Sound speed profile format, 525 Sound speed profile format, 525 Sound speed profile format, 525 Sound speed profile format, 526 SRH, 532 Survey plan, 515 Terrain referenced position, 513 TerrapOS, 533 TerraPOS, 533 TerraPOS, 534 TerraPOS, 534 TerraPOS, 535 TerraPOS, 536 TerraPOS, 536 TerraPOS, 53 |                                                                                                    |                                                                                                    |                                                                                                    |
| Filter and gains, 296 Export formats, 308 Filter and gains, 296 Scope display parameters, 314 Simulator, 313 Sounds peed, 291 Sounder main, 285 System parameters, 282 Error estimate format, 507 Error estimates, 326 Exents, 431 Export data, 200 Exit, 348 Export formats, 508 Export formats, 508 Export formats, 508 Export survey results, 201 External datagram (C+T) format, 527 External datagram datagram (C+T) Input setup, 350 Output setup, 353 Sound velocity probe, 137 Extract IFF, 359  Export formats, 508 Filte  Export formats, 308 Notification messages, 535 Sound speed and density profile format, 525 Sound speed profile format, 525 Sound speed profile format, 526 Geotiff background data, 166 Grid shading, 216 KSGPL edit mode, 217 Level of detail, 220 Load background data, 218 Look for artefacts, 165 Modeless operation, 59 Mouse, 44 Neptune based survey, 213 Options, 205 Planning mode, 218 Point data display, 216 Save background image, 219 Seabed imagery display, 162 Show depth under cursor, 217                                                                                                    |                                                                                                    |                                                                                                    |                                                                                                    |
| Scope display parameters, 314 Simulator, 313 Sound speed, 291 Sound speed, 291 Sound speed, 291 Sound speed, 291 Sound speed, 291 Sound speed, 291 Sound speed, 291 Sound speed, 291 Sound speed, 291 Sound speed, 291 Sound speed, 291 Sound speed, 291 Sound speed, 291 Sound speed profile format, 521 SRH, 532 System parameters, 282 Error estimate format, 507 Error estimates, 326 Events, 431 Exit, 348 Export data, 200 Export formats, 508 Export survey results, 201 External datagram (C+T) format, 527 External sensors, 349 Heading and position, 138 How to, 137 Input setup, 350 Output setup, 350 Output setup, 353 Sound velocity probe, 137 Extract IFF, 359  Notinication messages, 335 Sound speed and density profile format, 525 Sound speed profile format, 525 Sound speed profile format, 525 Sound speed profile format, 525 Sound speed profile format, 525 Sound speed profile format, 525 Survey plan, 515 Terrain referenced position, 513 TerraPOS, 533 TPU formats, 507 File menu, 104 Filter and gains, 285 EM 302, 296 Frames, 27 Beam intensity, 62 Calibration, 100 Colour coded depth, 64 Contents, 55 Input setup, 350 Output setup, 353 Sound velocity probe, 137 Extract IFF, 359  Fellow ship, 218 Geental display, 206 Grid shading, 216 Grid shading, 216 Grid shading, 216 Grid shading, 216 KSGPL display, 216 KSGPL display, 216 KSGPL display, 216 KSGPL display, 216 Look for artefacts, 165 Modeless operation, 59 Mouse, 44 Neptune based survey, 213 Options, 205 Planning mode, 218 Point data display, 215 Quick menu, 60 Save background image, 219 Seabed imagery display, 162 Show depth under cursor, 216 Show position under cursor, 217                                                                                                    |                                                                                                    |                                                                                                    |                                                                                                    |
| parameters, 314 Simulator, 313 Sound speed, 291 Sounder main, 285 System parameters, 282 Error estimate format, 507 Error estimates, 326 Events, 431 Exit, 348 Export data, 200 Export formats, 508 Export survey results, 201 External datagram (C+T) format, 527 External gand position, 138 How to, 137 Input setup, 350 Output setup, 353 Sound velocity probe, 137 Extract IFF, 359  profile format, 525 Sound speed profile format, 525 Sound speed profile format, 525 Sound speed profile format, 525 Sound speed profile format, 525 Sound speed profile format, 521 Gridded data display, 214 Information field, 219 Inspection mode, 217 Keyboard, 44 KSGPL display, 216 KSGPL edit mode, 217 Level of detail, 220 Load background data, 218 Look for artefacts, 165 Modeless operation, 59 Mouse, 44 Neptune based survey, 213 Options, 205 Planning mode, 218 Point data display, 215 Quick menu, 60 Save background image, 219 Seabed imagery display, 162 Show depth under cursor, 216 Show position under cursor, 217                                                                                                    |                                                                                                    |                                                                                                    |                                                                                                    |
| Simulator, 313 Sound speed, 291 Sounder main, 285 System parameters, 282 Error estimate format, 507 Error estimates, 326 Events, 431 Exit, 348 Export data, 200 Export formats, 508 Export survey results, 201 External datagram (C+T) format, 527 External sensors, 349 Heading and position, 138 How to, 137 Input setup, 350 Output setup, 350 Output setup, 350 Output setup, 350 Sound speed profile format, 521 SRH, 532 Survey plan, 515 Terrain referenced position, 513 TerraPOS, 533 TPU formats, 507 File menu, 104 Filter and gains, 285 EM 302, 296 Frames, 27 Beam intensity, 62 Calibration, 100 Colour coded depth, 64 Contents, 55 Output setup, 350 Output setup, 350 Output setup, 353 Sound velocity probe, 137 Extract IFF, 359  F  File File  Sound speed profile format, 521 SRH, 532 Survey plan, 515 Terrain referenced position, 513 TerraPOS, 533 TPU formats, 507 File menu, 104 KsGPL display, 216 KsGPL edit mode, 217 Level of detail, 220 Load background data, 218 Look for artefacts, 165 Modeless operation, 59 Mouse, 44 Neptune based survey, 213 Options, 205 Planning mode, 218 Point data display, 215 Quick menu, 60 Save background image, 219 Seabed imagery display, 162 Show depth under cursor, 216 Show position under cursor, 217                                                                                                    | * * *                                                                                                    |                                                                                                    | General display, 206                                                                                                    |
| Sound speed, 291 Sounder main, 285 System parameters, 282 Error estimate format, 507 Error estimates, 326 Events, 431 Exit, 348 Export data, 200 Export formats, 508 Export survey results, 201 External datagram (C+T) format, 527 External sensors, 349 Heading and position, 138 How to, 137 Input setup, 350 Output setup, 350 Output setup, 350 Output setup, 350 Sound velocity probe, 137 Extract IFF, 359  File  format, 521 SRH, 532 Survey plan, 515 Terrain referenced position, 515 Terrain referenced position, 515 Terrain referenced position, 513 TerraPOS, 533 TPU formats, 507 File menu, 104 Filter and gains, 285 EM 302, 296 Frames, 27 Beam intensity, 62 Calibration, 100 Colour coded depth, 64 Contents, 55 Cross track, 65 Geographical, 57 Helmsman display, 70 Installation parameters, 94 Message service, 69 New survey, 89 Numerical display, 68 Parameters, 203  Gridded data display, 214 Information field, 219 Inspection mode, 217 Keyboard, 44 KSGPL dit mode, 217 Level of detail, 220 Load background data, 218 Look for artefacts, 165 Modeless operation, 59 Mouse, 44 Neptune based survey, 213 Options, 205 Planning mode, 218 Point data display, 215 Quick menu, 60 Save background image, 219 Seabed imagery display, 162 Show depth under cursor, 216 Show position under cursor, 217                                                                                                    |                                                                                                    |                                                                                                    | Geotiff background data, 166                                                                                                    |
| Sounder main, 285 System parameters, 282 Error estimate format, 507 Error estimates, 326 Events, 431 Exit, 348 Export data, 200 Export formats, 508 Export survey results, 201 External datagram (C+T) format, 527 External sensors, 349 Heading and position, 138 How to, 137 Input setup, 350 Output setup, 350 Output setup, 350 Output setup, 350 Output setup, 350 Sound velocity probe, 137 Extract IFF, 359  Sound velocity probe, 137  File  SRH, 532 Survey plan, 515 Terrain referenced position, 513 Terrain referenced position, 513 Terrain referenced position, 514 Nexport ada dackground data, 218 Look for artefacts, 165 Modeless |                                                                                                    |                                                                                                    |                                                                                                    |
| System parameters, 282 Error estimate format, 507 Error estimate format, 507 Error estimates, 326 Events, 431 Exit, 348 Export data, 200 Export formats, 508 Export survey results, 201 External datagram (C+T) format, 527 External sensors, 349 Heading and position, 138 How to, 137 Input setup, 350 Output setup, 350 Output setup, 353 Sound velocity probe, 137 Extract IFF, 359  Survey plan, 515 Terrain referenced position, 513 TerraPOS, 533 TPU formats, 507 File menu, 104 Filter and gains, 285 EM 302, 296 Frames, 27 Beam intensity, 62 Calibration, 100 Colour coded depth, 64 Contents, 55 Input setup, 350 Output setup, 350 Output setup, 350 Output setup, 353 Sound velocity probe, 137 Extract IFF, 359  File  Survey plan, 515 Inspection mode, 217 Keyboard, 44 KSGPL dit mode, 217 Level of detail, 220 Load background data, 218 Look for artefacts, 165 Modeless operation, 59 Mouse, 44 Neptune based survey, 213 Options, 205 Planning mode, 218 Point data display, 215 Quick menu, 60 Save background image, 219 Seabed imagery display, 162 Show depth under cursor, 216 Show position under cursor, 217                                                                                                    |                                                                                                    |                                                                                                    |                                                                                                    |
| Error estimate format, 507 Error estimates, 326 Events, 431 Exit, 348 Export data, 200 Export formats, 508 Export survey results, 201 External datagram (C+T) format, 527 External sensors, 349 Heading and position, 138 How to, 137 Input setup, 350 Output setup, 350 Output setup, 353 Sound velocity probe, 137 Extract IFF, 359  Terrain referenced position, 513 TerraPOS, 533 TPU formats, 507 File menu, 104 Filter and gains, 285 EM 302, 296 Frames, 27 Beam intensity, 62 Calibration, 100 Colour coded depth, 64 Contents, 55 Input setup, 350 Output setup, 350 Output setup, 350 Sound velocity probe, 137 Extract IFF, 359  Terrain referenced position, 513 Keyboard, 44 KSGPL display, 216 KSGPL edit mode, 217 Level of detail, 220 Load background data, 218 Look for artefacts, 165 Modeless operation, 59 Mouse, 44 Neptune based survey, 213 Options, 205 Planning mode, 218 Point data display, 215 Quick menu, 60 Save background image, 219 Seabed imagery display, 162 Show depth under cursor, 216 Show position under cursor, 217                                                                                                    | *                                                                                                    |                                                                                                    |                                                                                                    |
| Error estimates, 326 Events, 431 Events, 431 Exit, 348 Export data, 200 Export formats, 508 Export survey results, 201 External datagram (C+T) format, 527 External sensors, 349 Heading and position, 138 How to, 137 Input setup, 350 Output setup, 353 Sound velocity probe, 137 Extract IFF, 359  Error estimates, 326  position, 513 TerraPOS, 533 TPU formats, 507 File menu, 104 Filter and gains, 285 EM 302, 296 Frames, 27 Beam intensity, 62 Calibration, 100 Colour coded depth, 64 Contents, 55 Cross track, 65 Geographical, 57 Helmsman display, 70 Installation parameters, 94 Message service, 69 New survey, 89 Numerical display, 68 Parameters, 203  Reyboard, 44 KSGPL display, 216 KSGPL display, 216 Extoral data, 200 Load background data, 218 Look for artefacts, 165 Modeless operation, 59 Mouse, 44 Neptune based survey, 213 Options, 205 Planning mode, 218 Point data display, 215 Quick menu, 60 Save background image, 219 Seabed imagery display, 162 Show depth under cursor, 216 Show position under cursor, 217                                                                                                    |                                                                                                    |                                                                                                    |                                                                                                    |
| Events, 431  Exit, 348  Export data, 200  Export formats, 508  Export survey results, 201  External datagram (C+T) format, 527  External sensors, 349 Heading and position, 138 How to, 137 Input setup, 350 Output setup, 353 Sound velocity probe, 137  Extract IFF, 359  File  TerraPOS, 533  TPU formats, 507  File menu, 104 Filter and gains, 285 EM 302, 296 Frames, 27 Beam intensity, 62 Calibration, 100 Colour coded depth, 64 Contents, 55 Cross track, 65 Geographical, 57 Helmsman display, 70 Installation parameters, 94 Message service, 69 New survey, 89 Numerical display, 68 Parameters, 203  KSGPL display, 216 KSGPL display, 217  KSGPL display, 216 KSGPL display, 216 KSGPL display, 216 KSGPL display, 216 KSGPL display, 216 KSGPL display, 216 KSGPL display, 216  KSGPL display, 216 KSGPL display, 216 KSGPL display, 216  KSGPL display, 216 KSGPL display, 216 KSGPL display, 216 KSGPL display, 216 KSGPL display, 216  KSGPL display, 216 KSGPL display, 216 KSGPL display, 216  KSGPL display, 216  KSGPL display, 216 KSGPL display, 216  KSGPL display, 216  KSGPL display, 216  KSGPL display, 216  KSGPL display, 216  Level of detail, 220 Load background data, 218 Look for artefacts, 165 Modeless operation, 59  Mouse, 44 Neptune based survey, 213 Options, 205 Planning mode, 218 Point data display, 215 Quick menu, 60 Save background image, 219 Seabed imagery display, 162 Show depth under cursor, 216 Show position under cursor, 217                                                                                                    |                                                                                                    |                                                                                                    |                                                                                                    |
| Export data, 200 Export formats, 508 Export survey results, 201 External datagram (C+T) format, 527 External sensors, 349 Heading and position, 138 How to, 137 Input setup, 350 Output setup, 353 Sound velocity probe, 137 Extract IFF, 359  File  TPO formats, 507 File menu, 104 Filter and gains, 285 EM 302, 296 Frames, 27 Beam intensity, 62 Calibration, 100 Colour coded depth, 64 Contents, 55 Cross track, 65 Geographical, 57 Helmsman display, 70 Installation parameters, 94 Message service, 69 New survey, 89 Numerical display, 68 Parameters, 203  Level of detail, 220 Load background data, 218 Look for artefacts, 165 Modeless operation, 59 Mouse, 44 Neptune based survey, 213 Options, 205 Planning mode, 218 Point data display, 215 Quick menu, 60 Save background image, 219 Seabed imagery display, 162 Show depth under cursor, 216 Show position under cursor, 217                                                                                                    |                                                                                                    |                                                                                                    |                                                                                                    |
| Export data, 200 Export formats, 508 Export survey results, 201 External datagram (C+T) format, 527 External sensors, 349 Heading and position, 138 How to, 137 Input setup, 350 Output setup, 353 Sound velocity probe, 137 Extract IFF, 359  File menu, 104 File menu, 104 Filter and gains, 285 EM 302, 296 Frames, 27 Beam intensity, 62 Calibration, 100 Colour coded depth, 64 Contents, 55 Cross track, 65 Geographical, 57 Helmsman display, 70 Installation parameters, 94 Message service, 69 New survey, 89 Numerical display, 68 Parameters, 203  Load background data, 218 Look for artefacts, 165 Modeless operation, 59 Mouse, 44 Neptune based survey, 213 Options, 205 Planning mode, 218 Point data display, 215 Quick menu, 60 Save background image, 219 Seabed imagery display, 162 Show depth under cursor, 216 Show position under cursor, 217                                                                                                    | Exit, 348                                                                                                    | TPU formats, 507                                                                                                    |                                                                                                    |
| Export formats, 308 Export survey results, 201 External datagram (C+T) format, 527 External sensors, 349 Heading and position, 138 How to, 137 Input setup, 350 Output setup, 353 Sound velocity probe, 137 Extract IFF, 359  File  File  Filter and gams, 285 EM 302, 296  Frames, 27 Beam intensity, 62 Calibration, 100 Colour coded depth, 64 Contents, 55 Cross track, 65 Geographical, 57 Helmsman display, 70 Installation parameters, 94 Message service, 69 New survey, 89 Numerical display, 68 Parameters, 203  Look for artefacts, 165 Modeless operation, 59 Mouse, 44 Neptune based survey, 213 Options, 205 Planning mode, 218 Point data display, 215 Quick menu, 60 Save background image, 219 Seabed imagery display, 162 Show depth under cursor, 216 Show position under cursor, 217                                                                                                    |                                                                                                    | · · · · · · · · · · · · · · · · · · ·                                                                                                    |                                                                                                    |
| Export survey results, 201  External datagram (C+T) format, 527  External sensors, 349  Heading and position, 138 How to, 137 Input setup, 350 Output setup, 353 Sound velocity probe, 137  Extract IFF, 359  File  EM 302, 296  Frames, 27  Beam intensity, 62 Calibration, 100 Colour coded depth, 64 Contents, 55 Cross track, 65 Geographical, 57 Helmsman display, 70 Installation parameters, 94 Message service, 69 New survey, 89 Numerical display, 68 Parameters, 203  Modeless operation, 59 Mouse, 44 Neptune based survey, 213 Options, 205 Planning mode, 218 Point data display, 215 Quick menu, 60 Save background image, 219 Seabed imagery display, 162 Show depth under cursor, 216 Show position under cursor, 217                                                                                                    |                                                                                                    |                                                                                                    |                                                                                                    |
| format, 527  External sensors, 349  Heading and position, 138  How to, 137  Input setup, 350  Output setup, 353  Sound velocity probe, 137  Extract IFF, 359  Frames, 27  Beam intensity, 62  Calibration, 100  Colour coded depth, 64  Contents, 55  Cross track, 65  Geographical, 57  Helmsman display, 70  Installation parameters, 94  Message service, 69  New survey, 89  Numerical display, 68  Parameters, 203  Mouse, 44  Neptune based survey, 213  Options, 205  Planning mode, 218  Point data display, 215  Quick menu, 60  Save background image, 219  Seabed imagery display, 162  Show depth under cursor, 216  Show position under cursor, 217                                                                                                    |                                                                                                    |                                                                                                    |                                                                                                    |
| External sensors, 349 Heading and position, 138 How to, 137 Input setup, 350 Output setup, 353 Sound velocity probe, 137 Extract IFF, 359  Calibration, 100 Colour coded depth, 64 Contents, 55 Cross track, 65 Geographical, 57 Helmsman display, 70 Installation parameters, 94 Message service, 69 New survey, 89 Numerical display, 68 Parameters, 203  Reptune based survey, 213 Options, 205 Planning mode, 218 Point data display, 215 Quick menu, 60 Save background image, 219 Seabed imagery display, 162 Show depth under cursor, 216 Show position under cursor, 217                                                                                                    | • ,                                                                                                    |                                                                                                    | •                                                                                                    |
| Heading and position, 138 How to, 137 Input setup, 350 Output setup, 353 Sound velocity probe, 137 Extract IFF, 359  F  Colour coded depth, 64 Contents, 55 Cross track, 65 Geographical, 57 Helmsman display, 70 Installation parameters, 94 Message service, 69 New survey, 89 Numerical display, 68 Parameters, 203  Colour coded depth, 64 Planning mode, 218 Point data display, 215 Quick menu, 60 Save background image, 219 Seabed imagery display, 162 Show depth under cursor, 216 Show position under cursor, 217                                                                                                    |                                                                                                    |                                                                                                    |                                                                                                    |
| How to, 137 Input setup, 350 Output setup, 353 Sound velocity probe, 137 Extract IFF, 359  File  Contents, 55 Cross track, 65 Geographical, 57 Helmsman display, 70 Installation parameters, 94 Message service, 69 New survey, 89 Numerical display, 68 Parameters, 203  File  Point data display, 215 Quick menu, 60 Save background image, 219 Seabed imagery display, 162 Show depth under cursor, 216 Show position under cursor, 217                                                                                                    |                                                                                                    |                                                                                                    |                                                                                                    |
| Input setup, 350 Output setup, 353 Sound velocity probe, 137 Extract IFF, 359  Folit data display, 213 Quick menu, 60 Save background image, 219 Seabed imagery display, 162 Show depth under cursor, 216 Show position under cursor, 217                                                                                                    |                                                                                                    |                                                                                                    |                                                                                                    |
| Output setup, 353 Sound velocity probe, 137 Extract IFF, 359  File  Geographical, 57 Helmsman display, 70 Installation parameters, 94 Message service, 69 New survey, 89 Numerical display, 68 Parameters, 203  Geographical, 57 Save background image, 219 Seabed imagery display, 162 Show depth under cursor, 216 Show position under cursor, 217                                                                                                    |                                                                                                    |                                                                                                    |                                                                                                    |
| Sound velocity probe, 137  Extract IFF, 359  Helmsman display, 70 Installation parameters, 94 Message service, 69 New survey, 89 Numerical display, 68 Parameters, 203  Helmsman display, 70 Seabed imagery display, 162 Show depth under cursor, 216 Show position under cursor, 217                                                                                                    |                                                                                                    |                                                                                                    |                                                                                                    |
| Extract IFF, 359  Installation parameters, 94 Message service, 69 Message service, 69 New survey, 89 Numerical display, 68 Parameters, 203  Show depth under cursor, 216 Show position under cursor, 217                                                                                                    |                                                                                                    |                                                                                                    |                                                                                                    |
| File Message service, 69 cursor, 216 New survey, 89 Show position under cursor, 217  Parameters, 203                                                                                                    | Extract IFF, 359                                                                                                    |                                                                                                    |                                                                                                    |
| File New survey, 89 Show position under Numerical display, 68 Parameters, 203 Show position under cursor, 217                                                                                                    |                                                                                                    |                                                                                                    |                                                                                                    |
| File Numerical display, 68 cursor, 217 Parameters, 203                                                                                                    | F                                                                                                    |                                                                                                    |                                                                                                    |
| Parameters, 203                                                                                                    |                                                                                                    |                                                                                                    |                                                                                                    |
|                                                                                                    |                                                                                                    | Parameters, 203                                                                                                    |                                                                                                    |

| SIS based survey display, 210 Sonar display grid, 212 Survey display, 208 Toolbar, 57 Zoom to active survey, 52 Zoom to given region, 52 Zoom to world, 52 Zooming, 52 Geoid, 491 Global event marker, 431 GPS, 308 GPS raw data logging RINEX, 456 RTCM 3.0, 456 Graphical, 25 Frames, 27 The application window, 25 Windows, 27 Grid, 322 Create from ASCII, 435 CUBE parameters, 266 GridEngine, 467 GridEngine parameters, 263 Set data cleaning method, 322 Grid processing rules, 305  H Heading input, 352 Helmsman Display, 70 Buttons, 70 How to, 200 Show/Hide, 232 Toolbar, 70 Help menu, 107 Hotkeys, 46 How to, 108 APOS into SIS, 327 Calibrate a dual head system, 188 Calibration, 181 Change SIS language, 112 Collect the sound velocity profile, 142 Configure survey, 113 Convert format using macro in the SVP | Display a smooth surface, 165 Display planned lines, 200 Display realtime depths, 161 Display seabed imagery data, 162 Display sound velocity at transducer, 163 Enter survey parameters, 114 Exit SIS, 202 Export data, 200 Export survey results, 201 External sensors, 137 GPS clock and orbit, 458 Import a Neptune grid, 159 Installation parameters, 127 Interface an EA into SIS, 155 Interfaces to HWS, 137 Log stave data, 170 Log water column data, 170 Log water column data, 170 Look for artefacts, 165 Modify and load a SVP, 151 Monitor the external sensors, 160 Monitor the progress, 197 New survey, 118 Open the installation parameters, 127 Open the runtime parameters, 134 Plan a new job, 195 Precise Point Positioning, 458 Projection and datum, 122 Retrieve a planned job, 196 Run the PU simulator, 198 Run the survey, 196 Runtime parameters, 134 Save data, 169 SeaCal, 184 Setup enter the waterline for EA, 139 Setup the output to external sensors, 139 SmartTalk, 142 Start and stop logging, 169 Start pinging, 160 Start SIS, 112 Start the echo sounder, 154 Start the remote | Verify the EM main functions, 161 Hypack ®, 22  I Cons, 40 Import grids to SIS, 435 Installation parameters, 267 Active sensors parameter settings, 278 Angular offsets EM 302, 281 BIST, 283 Clock setup, 274 COM port parameters, 268 Description, 94 How to, 127 Input setup, 268 Location of sensors, 279 Motion sensor parameter settings, 277 Multicast, 271 Network addresses, 269 Output setup, 272 Positioning systems parameter settings, 275 Procedures, 125 Sensor setup, 275 System parameters EM 302, 282 UDP port parameters, 268 UDP5, 270 Instrument combinations, 355 Interface, 349 Auto pilot, 353 Barometer, 353 Depth below keel, 354 Dynamic positioning, 354 Geodimeter, 353 Heading, 352 How to, 137 Instrument combinations, 355 Position, 352 Real time tide, 351 Remove instruments, 356 Sound velocity, 351 SVP logger, 353 Intermediate File Format, 359 |
|----------------------------------------------------------------------------------------------------|----------------------------------------------------------------------------------------------------|----------------------------------------------------------------------------------------------------|
| Editor, 150 Convert format using SVP Editor, 148 Convert SVP format, 143 Create and use a geotiff                                                                                                    | helmsman display,<br>200<br>Survey parameters, 114<br>SVP Logger, 144<br>SVP Manager, 145                                                                                                    | Introduction, 15  J                                                                                                    |
| background picture, 166<br>csv2asvp, 143                                                                                                    | Terrapos, 458                                                                                                    | Javad<br>Details, 496                                                                                                    |

| K                                  | Waterfall, 45                      | Runtime Mini, 96                   |
|------------------------------------|------------------------------------|------------------------------------|
| Keyboard, 43                       |                                    | Scope display, 314                 |
| Calibration, 46                    | N                                  | Secal, 254                         |
| Geographical, 44                   | 1                                  | Sensor locations, 279              |
| Planning, 44                       | Neptune, 159                       | Sensor setup, 275                  |
| Sensor layout, 45                  | Network licence, 325               | Ship definition, 317               |
| Sound velocity profile, 45         | New survey, 89                     | Simulator EM 302, 313              |
| Water column, 46                   | Background data, 260               | SIS parameters, 316                |
| Waterfall, 45                      | Basic parameters, 256              | Sound speed EM 302, 291            |
| KSGPL, 437                         | GridEngine parameters, 263         | Sounder main EM 302, 285           |
| Edit mode, 217                     | How to, 118                        | Survey administration, 256         |
| Load background data, 218          | Parameters, 256                    | Survey information, 315            |
| Object types, 216                  | Projections, 262                   | System parameters EM               |
| SIS objects, 401                   | Storage options, 259               | 302, 282                           |
| 515 00,000, 101                    | Notification of pinging and        | Tools menu, 349                    |
|                                    | logging, 547                       | UDP port, 268                      |
| ${f L}$                            | Numerical display, 68              | Password, 320                      |
| Level of detail, 220               | Numerical Display                  | Ping processing rules, 303         |
| Licences, 16                       | Parameters, 227                    | Pinging, 160                       |
| Line counter, 37                   |                                    | Notification, 547                  |
| Logging, 169                       |                                    | Planning, 93                       |
| Formats, 550                       | 0                                  | Edit mode, 218                     |
| How to, 154                        | Overview, 15                       | File format, 515                   |
| Notification, 547                  | System information, 16             | How to, 194                        |
| Sound velocity data, 142           | ,                                  | Jobs, 244                          |
| Water column, 240                  | _                                  | Keyboard, 44                       |
| Logging utilities, 419             | P                                  | Mouse, 44                          |
| Command based PU                   | Palette controller, 41             | New jobs, 195<br>Object, 245       |
| sockets logging, 424               | Parameters, 203                    | Remote, 244                        |
| Command based SIS                  | Active sensors, 278                | Retrieve a job, 196                |
| sockets logging, 420               | Angular offsets EM 302, 281        | Playback, 433                      |
| SIS data logger for PU             | ATH logging, 308, 310              | Port definitions, 554              |
| sockets, 423                       | Attitude velocity, 270             | Position, 318                      |
| SIS data logger for SIS            | BIST, 283                          | Dead reckoning, 501                |
| sockets, 419                       | Calibration, 253                   | Input, 352                         |
| SIS sockets, 419                   | Clock setup, 274                   | Jump filter, 501                   |
|                                    | COM port, 268                      | Position under cursor, 217         |
| M                                  | Data cleaning, 301                 | PPP, 456                           |
|                                    | Datum, 362                         | Precise Point Positioning, 456     |
| Main menu, 103                     | Delayed heave, 308                 | General description, 456           |
| Mean sea surface, 491              | File menu, 329                     | Procedure, 458                     |
| Menu, 103                          | Filter and gains EM 302, 296       | SIS, 458                           |
| Configure, 360                     | Frames, 203                        | Terrapos, 457                      |
| Custom menu, 106<br>File menu, 104 | GPS , 308                          | Predicted tide file format, 494    |
| Help, 107                          | Help menu, 368<br>Input setup, 268 | Print, 51                          |
| Main menu, 103                     | Installation, 267                  | Procedures, 108                    |
| Tools, 105                         | Motion sensors, 277                | Advanced survey                    |
| Tools menu, 349                    | Multicast, 271                     | parameters, 119<br>Advanced survey |
| View, 105                          | Network addresses, 269             | template parameters, 115           |
| Message service, 69                | New Survey, 256                    | APOS into SIS, 327                 |
| Mouse, 43                          | Numerical display, 227             | Automatic BIST at echo             |
| Calibration, 46                    | Output setup, 272                  | sounder startup, 154               |
| Geographical, 44                   | Positioning systems, 275           | Background data, 114               |
| Planning, 44                       | Projection, 362                    | Basic survey parameters, 118       |
| Sensor layout, 45                  | Projections, 262                   | BIST, 133                          |
| Sound velocity profile, 45         | RTCM logging, 309                  | •                                  |
| Water column, 46                   | Runtime, 285                       |                                    |
|                                    |                                    |                                    |

566 337734/D

Check echo sounder main functions, 161 Check installation and runtime parameters, 125 Check sensor input, 160 CUBE parameters, 117 Data cleaning, 136 Datum transformation, 122 Detecting the echo sounder, 158 Enter a sound velocity profile, 140 Enter operator parameters, 113 Enter survey parameters, 113-114 Exit SIS, 202 Export data files, 336 Export survey results, 201 External sensor, 137 Filter and gains, 136 GPS clock and orbit, 458 Heading offset calibration, 176 How to calibrate a dual head system, 188 How to change language of SIS, 112 How to collect the sound velocity, 142 How to configure your survey, 113 How to convert a profile using SVP Editor, 148 How to convert the SVP format, 143 How to create and use a geotiff background picture, 166 How to define a new projection, 122 How to display a smooth surface, 165 How to display planned lines, 200 How to display realtime depths, 161 How to display seabed imagery data, 162 How to display sound velocity at transducer, 163 How to do a calibration, 181 How to enter parameters for a new survey, 118 How to enter survey parameters, 114 How to export data, 200 manager, 145

How to export survey results, 201 How to import a Neptune grid, 159 How to interface an EA into SIS, 155 How to log stave data, 170 How to log water column data, 170 How to look for artefacts, 165 How to modify and load a SVP, 151 How to modify the installation parameters, 127 How to modify the runtime parameters, 134 How to monitor the external sensors, 160 How to monitor the progress, 197 How to open the installation parameters, 127 How to open the runtime parameters, 134 How to plan a new job, 195 How to retrieve a planned job, 196 How to run the PU simulator, 198 How to run the survey, 196 How to save data, 169 How to setup enter the waterline for EA, 139 How to setup the input from external sensors, 137 How to setup the output to external sensors, 139 How to start pinging, 160 How to start SIS, 112 How to start the echo sounder, 154 How to start the remote helmsman display, 200 How to use csv2asvp, 143 How to use macros to convert a profile using SVP Editor, 150 How to use SeaCal, 184 How to use SIS Calibration, 181 How to use SmartTalk, 142 How to use start and stop logging, 169 How to use SVP Logger, 144 How to use SVP

How to verify the EM main functions, 161 Installation parameters interface, 126 Interface, 137 Normal operational sequence, 110 Outer beam angle calibration, 179 Perform a system calibration, 171 Pitch offset calibration, 174 Plan a survey, 194 Playback, 198 Precise Point Positioning, 458 Projection definition, 122 PU communication, 127 Remote Helmsman display, 200 Replay, 198 Roll offset calibration, 173 Runtime parameters interface, 133 Sensor setup, 130 Set projection, 113 Sound speed, 135 Sound velocity interface, 137 Sound velocity quality inspection, 178 Sounder main, 135 Storage options, 119 Survey templates handling, 114 System parameters, 132 Terrapos, 458 Time delay calibration, 174 User handling, 114 Projection, 362 Available ellipsoids, 364 Available projections, 366 How to, 122 Parameters, 262 Programming, 489 Reference, 489 Test, 363 Using PROJ.4, 489 PU, 86 Clock parameters, 274 Export, 342 Factory settings, 345 Import, 343 Input parameters, 268 Open, 343 Output parameters, 272 Save, 342 Sensor status, 86 Simulator, 433

| Q                                           | Show/Hide, 251                  | ROV operations, 21              |
|---------------------------------------------|---------------------------------|---------------------------------|
| Qinsy ®, 22                                 | Toolbar, 98                     | SBE support, 19                 |
| Quick menu, 60                              | Set parameters, 316             | Seabed image, 20                |
| Quit, 348                                   | APOS, 326                       | SIS objects, 21                 |
| Quit, 540                                   | Auto pilot, 324                 | Water column imaging, 20        |
|                                             | Display, 321                    | SIS parameters, 316             |
| R                                           | Error model, 326                | SIS sockets, 419                |
| Deal time data alconing 460                 | Logging, 322                    | remarks, 421                    |
| Real time data cleaning, 468                | Network licence, 325            | SmartTalk, 383                  |
| Real time tide, 351                         | Password, 320                   | How to, 142                     |
| Datagram format, 494                        | Positions, 318                  | Sound speed, 285                |
| Remote datagrams, 545                       | Sensor options, 327             | EM 302, 291                     |
| Remote Helmsman                             | Ship, 317                       | Sound speed and density         |
| display, 200                                | Sound speed, 325                | format, 525                     |
| Remove instruments, 356                     | Startup options, 328            | Sound speed profile format, 521 |
| Replay, 433                                 | Turn, 320                       | Sound velocity, 79              |
| Request datagrams, 536                      | Simulator, 285                  | Buttons, 79                     |
| Request datagrams                           | EM 302, 313                     | Collect, 142                    |
| manually, 538<br>RTCM logging, 309          | SIS, 15                         | Convert SVP format, 143         |
| Runtime parameters, 285                     | About, 370                      | Editor, 373                     |
|                                             | Architecture, 464               | Formulas, 478                   |
| ATH logging, 308, 310<br>Data cleaning, 301 | As a controller, 22             | How to, 140                     |
| Description, 95                             | Basics, 15                      | Keyboard, 45                    |
| Filter and gains EM 302, 296                | Build info, 369                 | Logging, 142                    |
| GPS and delayed heave, 308                  | Central Command Unit, 466       | Mouse, 45                       |
| How to, 134                                 | Configure, 360                  | Procedures, 140                 |
| Procedures, 125                             | Data Distribution               | Quality inspection, 178         |
| RTCM logging, 309                           | System, 466                     | Set parameters, 325             |
| Simulator EM 302, 313                       | Database, 467                   | Show/Hide, 241                  |
| Sound speed EM 302, 291                     | Graphical User                  | SmartTalk, 383                  |
| Sounder main EM 302, 285                    | Interface, 465                  | SVP Effects, 379                |
| Survey information, 315                     | GridEngine, 467                 | SVP Logger, 389                 |
| Runtime parameters Mini, 96                 | Handle Data                     | Toolbar, 79                     |
| parameters man, so                          | Distribution System, 466        | Sounder main, 285               |
|                                             | Help, 369                       | EM 302, 285                     |
| S                                           | Licences, 16                    | SRH data format, 532            |
| Scale, 53                                   | Logging formats, 550            | SSP datagrams, 516              |
| Auto scale once, 54                         | Network licence, 325            | Status bar, 42                  |
| Fixed scale, 54                             | OpenGL, 370                     | Stave display, 83               |
| Scope display, 81                           | Operational principles, 21      | Buttons, 83<br>Show/Hide, 243   |
| Buttons, 81                                 | Password, 320<br>Processes, 464 | Toolbar, 83                     |
| Show/Hide, 242                              | SISDB, 467                      | Stop, 348                       |
| Toolbar, 81                                 | System drawing, 17              | Survey administration, 91       |
| Seabed image, 67                            | System information, 16          | CUBE parameters, 266            |
| Buttons, 67                                 | System overview, 18             | GridEngine parameters, 263      |
| Show/Hide, 226                              | SIS data logger                 | Parameters, 256                 |
| Toolbar, 67                                 | PU sockets, 423                 | Projections, 262                |
| Seabed Image Processing, 306                | SIS sockets, 419                | User handling, 265              |
| Seacal, 392                                 | SIS Objects, 401                | Survey information, 315         |
| How to, 184                                 | SIS overview, 18                | Survey parameters, 256          |
| Results, 359                                | Geographical window, 19         | How to, 114                     |
| Wizard, 358                                 | GPS RTK input, 20               | Survey plan file format, 515    |
| SeaCal                                      | Instrument control, 18          | SVP Editor, 373                 |
| Parameters, 254                             | MBE support, 18                 | Convert a profile, 148          |
| Sensor layout, 98                           | Precise point                   | Convert a profile using         |
| Buttons, 98                                 | positioning, 21                 | macro, 150                      |
| Keyboard, 45                                | Real time data cleaning, 20     | Display, 374                    |
| Mouse, 45                                   |                                 | -r -: 2 7                       |

568 337734/D

| File menu, 374                                  | $\mathbf{W}$              |
|-------------------------------------------------|---------------------------|
| Modify and load to SIS, 151                     | W-4175                    |
| Tools menu, 376                                 | Water column, 75          |
| SVP Effects, 379                                | Buttons, 78               |
| SVP logger, 353                                 | Keyboard, 46              |
| SVP Logger, 389                                 | Logging, 240<br>Mouse, 46 |
| How to, 144                                     | Show/Hide, 237            |
| System drawing, 17                              | Toolbar, 78               |
| System parameters, 267                          | Waterfall, 73             |
| EM 302, 282                                     | Buttons, 73               |
|                                                 | Keyboard, 45              |
| T                                               | Mouse, 45                 |
|                                                 | Show/Hide, 236            |
| Tear-off windows, 39                            | Toolbar, 73               |
| Technical reference, 463                        | Windows, 27               |
| Terrain referenced                              | Contents, 55              |
| position, 513                                   | Tear-off, 39              |
| Terrapos, 457 TerraPOS data format, 533         |                           |
| Tide, 494                                       | $\mathbf{Z}$              |
| Time series, 72                                 |                           |
| Buttons, 72                                     | Zoom, 51                  |
| Clear plot, 235                                 |                           |
| Show/Hide, 234                                  |                           |
| Toolbar, 72                                     |                           |
| Timing, 474                                     |                           |
| Toolbar, 33                                     |                           |
| Beam intensity, 62                              |                           |
| Calibration, 100                                |                           |
| Colour coded depth, 64                          |                           |
| Cross track, 65                                 |                           |
| Current echo sounder, 36                        |                           |
| Frame toolbars, 35                              |                           |
| Geographical, 57                                |                           |
| Helmsman Display, 70<br>Line counter, 37        |                           |
| Main toolbar, 33                                |                           |
| Not started, 35                                 |                           |
| Scope display, 81                               |                           |
| Seabed image, 67                                |                           |
| Sensor layout, 98                               |                           |
| Sound velocity, 79                              |                           |
| Status bar, 42                                  |                           |
| Stave display, 83                               |                           |
| Time series, 72                                 |                           |
| Water column, 78                                |                           |
| Waterfall, 73                                   |                           |
| Tools menu, 105<br>TPU format, 507              |                           |
| Trimble                                         |                           |
| Details, 496                                    |                           |
| Turn parameters, 320                            |                           |
| parameters, 520                                 |                           |
| V                                               |                           |
| V                                               |                           |
| Vessel coordinate system, 472<br>View menu, 105 |                           |

# ©2010 Kongsberg Maritime

SIS - Seafloor Information System Reference manual for EM 302

SIS - Seafloor Information System Reference manual for EM 302

SIS - Seafloor Information System Reference manual for EM 302